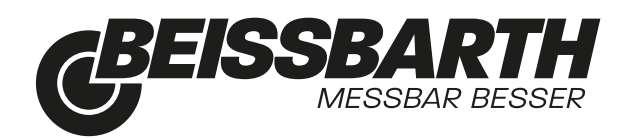

 $\overline{\phantom{a}}$ 

# MLD 9000

Scheinwerfer-Einstellgerät Headlight Tester

- de Originalbetriebsanleitung *Scheinwerfer-Einstellgerät*
- en Original instructions *Headlight Tester*
- 
- 
- 
- 
- nl Oorspronkelijke gebruiksaanwijzing *Koplampinstelappraten*
- fr Notice originale *Commande du réglophare* es Manual original *Aparato de ajuste de faros* it Istruzioni originali *Regolatore di assetto fari* cs Původní návod k používání *Zařízení pro nastavení světlometu*

## | MLD 9000 | 3 | de

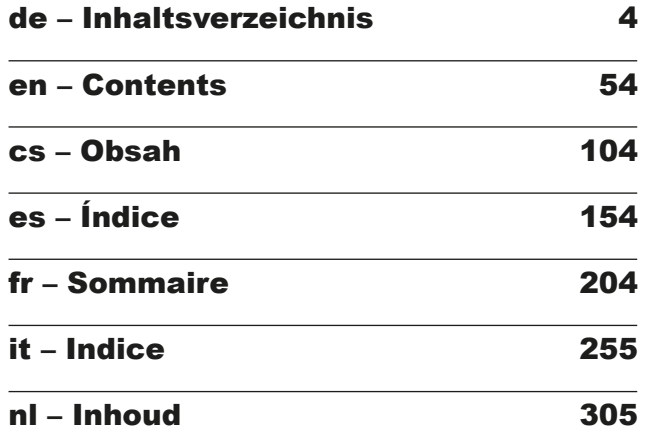

# <span id="page-3-0"></span>de – Inhaltsverzeichnis

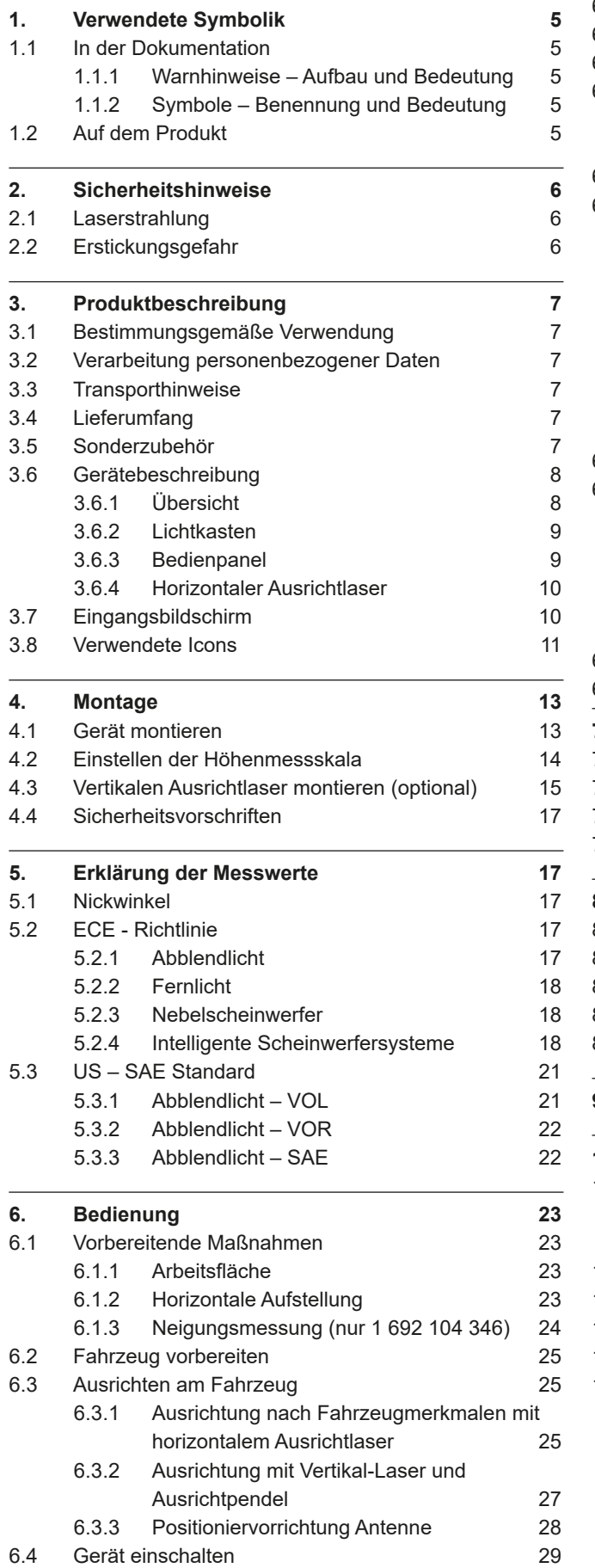

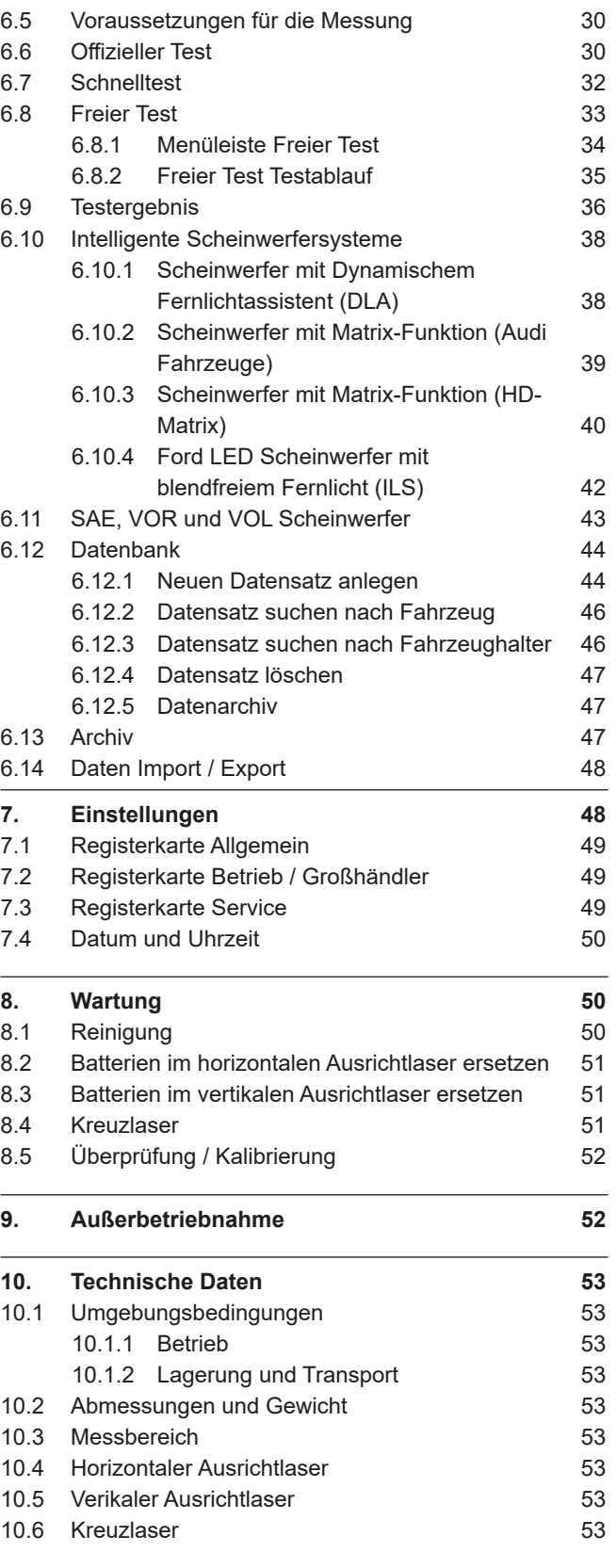

# <span id="page-4-0"></span>1. Verwendete Symbolik

## 1.1 In der Dokumentation

1.1.1 Warnhinweise – Aufbau und Bedeutung

Warnhinweise warnen Benutzer oder umstehende Personen vor Gefahren. Zusätzlich beschreiben Warnhinweise die Folgen der Gefahr und die Maßnahmen zur Vermeidung. Warnhinweise haben folgenden Aufbau:

#### Warnsymbol **fahr!** SIGNALWORT – Art und Quelle der Ge-

Folgen der Gefahr bei Missachtung der aufgeführten Maßnahmen und Hinweise.

► Maßnahmen und Hinweise zur Vermeidung der Gefahr.

Das Signalwort zeigt die Eintrittswahrscheinlichkeit sowie die Schwere der Gefahr bei Missachtung:

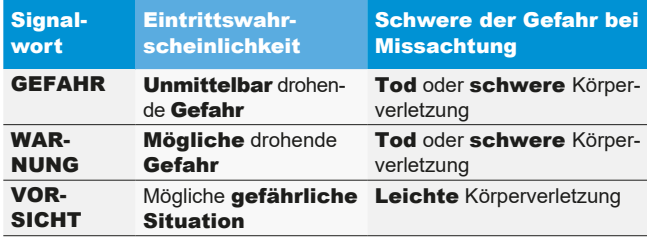

## 1.1.2 Symbole – Benennung und Bedeutung

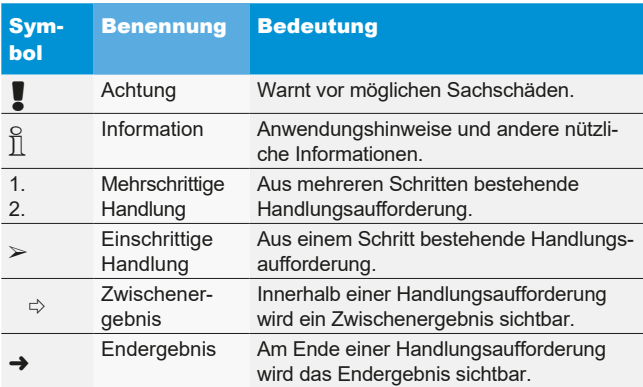

## 1.2 Auf dem Produkt

! Die auf den Produkten dargestellten Warnzeichen beachten und in lesbarem Zustand halten.

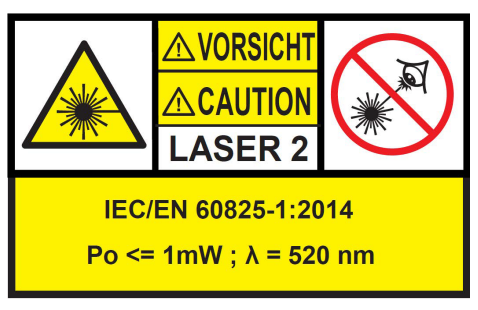

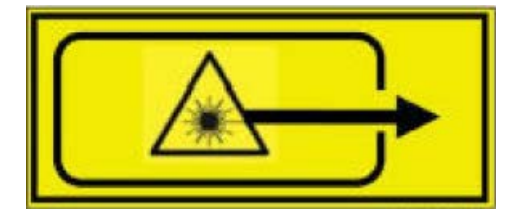

*Abb. 1: Aufkleber horizontaler Ausrichtlaser*

Position auf dem Produkt:

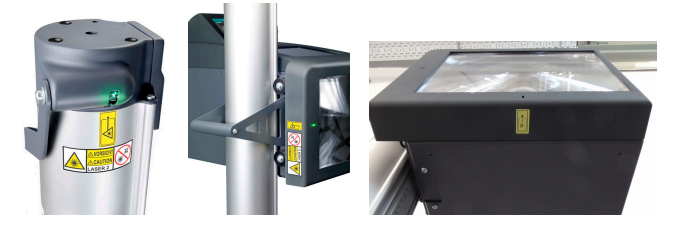

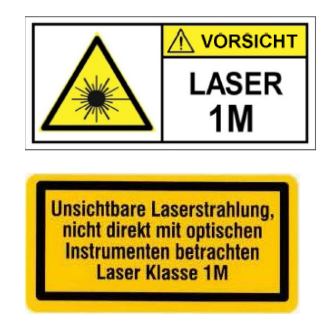

*Abb. 2: Aufkleber vertikaler Ausrichtlaser P-Assist S5*

Laserstrahlung, nicht direkt mit optischen Instrumenten betrachten Laser Klasse 1M. Warnhinweis in Kapitel 2.1 beachten.

# <span id="page-5-0"></span>2. Sicherheitshinweise **Laser der Klasse 1M**

## 2.1 Laserstrahlung

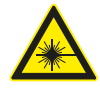

## Verletzungsgefahr durch Laser

Schwere Augenschäden können die Folge sein

- $\triangleright$  Niemals direkt in die Laserquelle sehen.
- $\geq$  Laserstrahl niemals auf Personen, insbesondere auf Gesicht und Augen, richten.
- ¶ Halten Sie zur Funktionskontrolle einen Gegenstand vor den Austrittspunkt des Lasers.
- **Eestimmungsgemäßer Gebrauch muss zwin**gend beachtet werden.

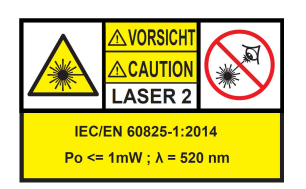

Die Klasse der Lasereinrichtung kennzeichnet das durch die zugängliche Laserstrahlung bedingte Gefährdungspotential. Die Laserleistung < 1mW entspricht der Laserklasse 2 nach IEC / EN60825-1:2014 (EU) und 21CFR1040.10 (USA).

Bei Lasereinrichtungen der Klasse 2 liegt die zugängliche Laserstrahlung im sichtbaren Spektralbereich (400 nm bis 700 nm). Das Auge ist bei zufälligem, kurzzeitigen Hineinschauen in die Laserstrahlung durch den Lidschutz geschützt. Lasereinrichtungen der Klasse 2 dürfen deshalb ohne weitere Schutzmaßnahmen eingesetzt werden, wenn sichergestellt ist, dass weder ein absichtliches Hineinschauen über längere Zeit (>0,25 s), noch wiederholtes Hineinschauen in die Laserstrahlung bzw. direkt reflektierte Laserstrahlung erforderlich ist.

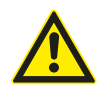

Der Lidschutzreflex verzögert sich durch die Einnahme von Medikamenten. Dadurch erhöht sich die Gefahr einer Augenverletzung durch den Laser. Im Fall einer medikamentösen Behandlung wird das Tragen einer Laserjustierbrille R1 empfohlen.

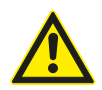

Der Strahl eines Laserprodukts der Klasse 2 kann Blendung, Blitzblindheit und Nachbilder verursachen, insbesondere bei schwachem Umgebungslicht durch vorübergehende Sehstörungen oder Schreckreaktionen.

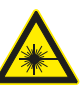

#### Warnung - sichtbare Strahlung durch Laser!

(Laserklasse 1M, DIN EN 60825-1:2008) Es kann eine irreversible Schädigung des Auges (Blindheit) bei Missachtung der folgenden Maßnahmen und Hinweise entstehen. Bedienung:

- $\triangleright$  Die zugängliche Laserstrahlung ist für das Auge ungefährlich, solange keine optischen Instrumente (beispielsweise Lupen, Linsen, Teleskope) vor den Laseraustritt gehalten werden.
- $\triangleright$  Es wird empfohlen, auch ohne optische Instrumente nicht direkt in den Laserstrahl zu blicken.

## 2.2 Erstickungsgefahr

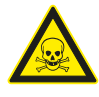

Das Einatmen von Kohlenstoffmonoxid aus laufenden Fahrzeugmotoren kann zum Tod durch Erstickung führen.

Sicherheitsmaßnahmen:

- $\triangleright$  Für eine gute Durchlüftung sorgen.
- $\triangleright$  Ein geeignetes Abgas-Absaugsystem installieren.

## <span id="page-6-0"></span>3. Produktbeschreibung

## 3.1 Bestimmungsgemäße Verwendung

Dieses Gerät wurde zur korrekten Prüfung und Einstellung von Kraftfahrzeug- und Motorfahrzeugscheinwerfern konzipiert. Das Gerät darf nur zu diesem Zweck verwendet werden. Jede Verwendung, die über diese Angaben hinausgeht, gilt als nicht bestimmungsgemäss und kann Personen- oder Sachschäden zur Folge haben. Für hieraus entstandene Schäden lehnt Beissbarth GmbH jegliche Haftung ab.

Der Hersteller kann ohne vorherige Mitteilung Änderungen am Gerät vornehmen, um es dem technologischen Fortschritt und den spezifischen Produktions- oder Installationserfordernissen anzupassen. Auch wenn sich die in diesem Handbuch wiedergegebenen Abbildungen leicht von Ihrem Gerät unterscheiden, werden stets die Sicherheit und die diesbezüglichen Angaben gewährleistet.

## 3.2 Verarbeitung personenbezogener **Daten**

Mit dem Erwerb dieser Anlage stellen wir Ihnen Funktionen zur Verfügung, mit denen Sie personenbezogene Daten speichern und verarbeiten können. Diese Daten werden insbesondere benötigt, um zum Beispiel Protokolle über durchgeführte Arbeiten an einem Fahrzeug, dem jeweiligen Fahrzeughalter zuordnen zu können.

Beissbarth sammelt oder verarbeitet keinerlei Daten durch die Nutzung dieser Anlage und hat keinen Einfluss auf die Verarbeitung der auf dieser Anlage gespeicherten Daten. Die Einhaltung der Datenschutzvorschriften wird von unserem betrieblichen Datenschutzbeauftragten in Ihrem Interesse laufend überwacht. Wenn Sie Auskünfte oder Erläuterungen wünschen, können Sie sich an ihn wenden.

Datenschutzbeauftragter Informationssicherheit und Datenschutz Beissbarth GmbH Hanauer Straße 101 80993 München (Munich, Bavaria) GERMANY oder Datenschutz@beissbarth.com

## 3.3 Transporthinweise

Das Gerät ist in einer Spezialverpackung enthalten. Mehr als 2 Verpackungen dürfen nicht übereinander gelagert werden.

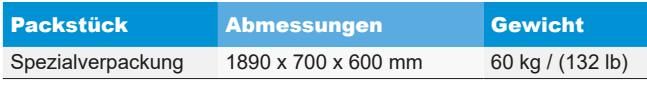

! Wichtiger Transporthinweis:

In der Säule ist ein Gegengewicht an einem Zahnriemen montiert. Nur wenn das Gegengewicht mit

der Sicherungsschraube fixiert wurde, darf das Gerät transportiert werden. Andernfalls kann der Zahnriemen beschädigt werden, sodass keine Höhenverstellung des Lichtkastens mehr möglich ist.

## 3.4 Lieferumfang

Scheinwerfer-Einstellgerät ohne Neigungsmesser:

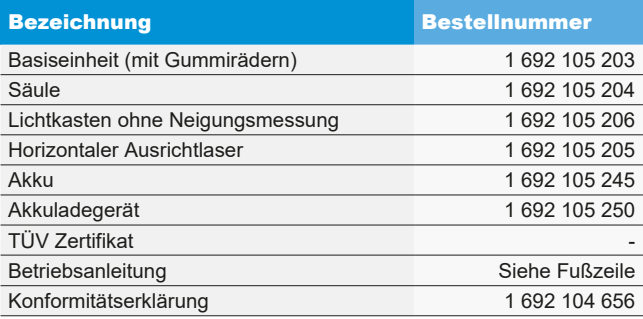

Scheinwerfer-Einstellgerät mit Neigungsmesser:

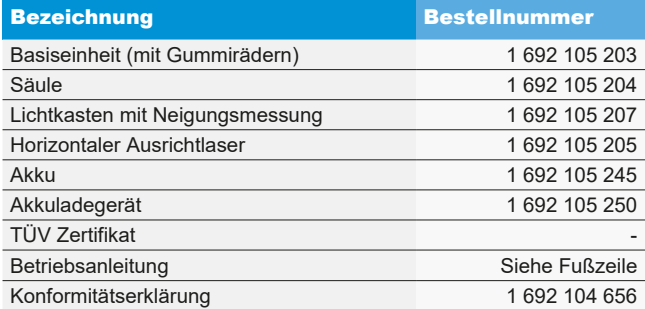

Kontrollieren Sie sofort bei der Übernahme, ob das gesamte Material geliefert wurde und ob das Gerät beim Transport Schaden erlitten hat. Der Beissbarth-Kundendienst oder der autorisierte Servicepartner muss benachrichtigt werden.

Setzen Sie sich bei falschen, fehlenden oder beschädigten Komponenten bitte mit dem Vertragshändler, dem Beissbarth-Kundendienst oder dem autorisierten Servicepartner in Verbindung. Bewahren Sie die Verpackung einschließlich des Original-Verpackungsmaterials auf, falls das Produkt zur Reparatur geschickt werden muss.

## 3.5 Sonderzubehör

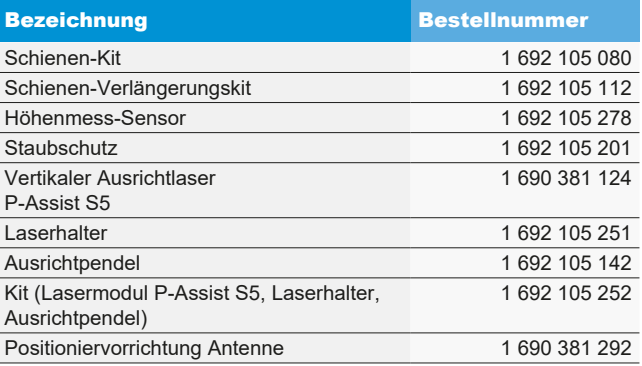

## <span id="page-7-0"></span>3.6 Gerätebeschreibung

#### 3.6.1 Übersicht

Das Scheinwerfer-Einstellgerät ist für die Kontrolle aller Scheinwerfertypen von Motorfahrzeugen, Kraftfahrzeugen und allgemeinen Nutzfahrzeugen geeignet. Das Gerät ist auf Gummirädern fahrbar. Alternativ kann das Gerät als feste Station auf Schienen installiert werden. [Abb. 3](#page-7-1) zeigt die wichtigsten Komponenten.

# 1 2  $\mathbf{c}$ 4 5 6 7 8  $\alpha$

<span id="page-7-1"></span>*Abb. 3: Übersicht*

- 1 Horizontaler Ausrichtlaser
- 2 Bedienpanel mit Touchscreen
- 3 Lichtkasten
- 4 Austrittsöffnung Kreuzlaser
- 5 Säule
- 6 Rollenwagen
- 7 Bügelgriff an der Säule
- 8 Handgriff zur vertikalen Verstellung des horizontalen Ausrichtlasers
- 9 Austrittsöffnungen für Laser

#### **Horizontaler Ausrichtlaser:**

zum Ausrichten des Geräts an Fahrzeugmerkmalen.

#### **•** Bedienpanel:

Enthält einen LCD-Farbmonitor mit Touchscreen. Die Visualisierung ermöglicht, auf einfache Weise eine Reihe von Funktionen durchzuführen. Dabei wird der Benutzer bei der Prüfung des Scheinwerfers geführt.

### • Lichtkasten:

Ist an der Säule montiert und kann mit einer Hand in der Höhe verstellt werden.

## Säule:

Kann um ca. 30° gedreht werden, zum Ausfluchten am Fahrzeug. An der Säule ist eine Zentimeterskala befestigt. Damit kann der Lichtkasten genau zum Scheinwerfer positioniert werden. In der Säule ist ein Gegengewicht an einem Zahnriemen montiert (leichte Höhenverstellung des Lichtkastens).

#### • Rollenwagen:

zum Fahren des Geräts.

2 der 3 Räder können in der Höhe verstellt werden.

#### <span id="page-8-0"></span>3.6.2 Lichtkasten

Der Lichtkasten enthält die Komponenten zur Prüfung und Einstellung der Fahrzeugscheinwerfer.

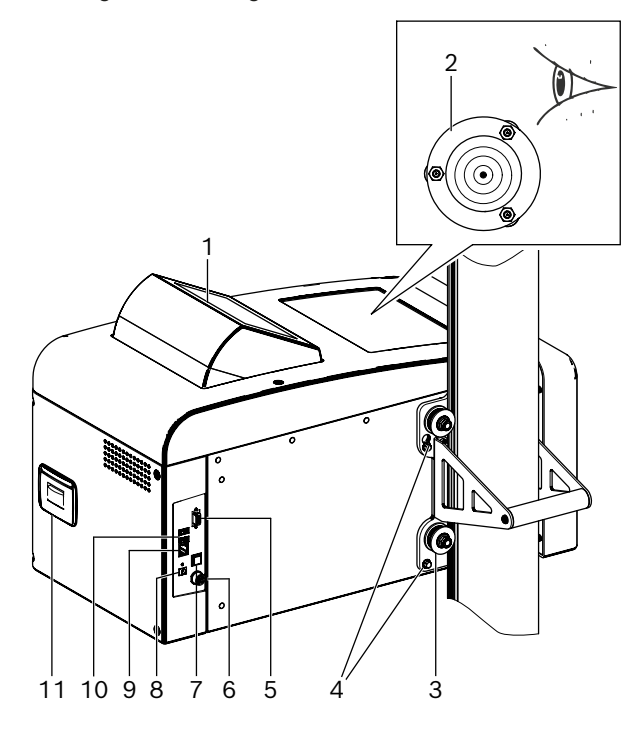

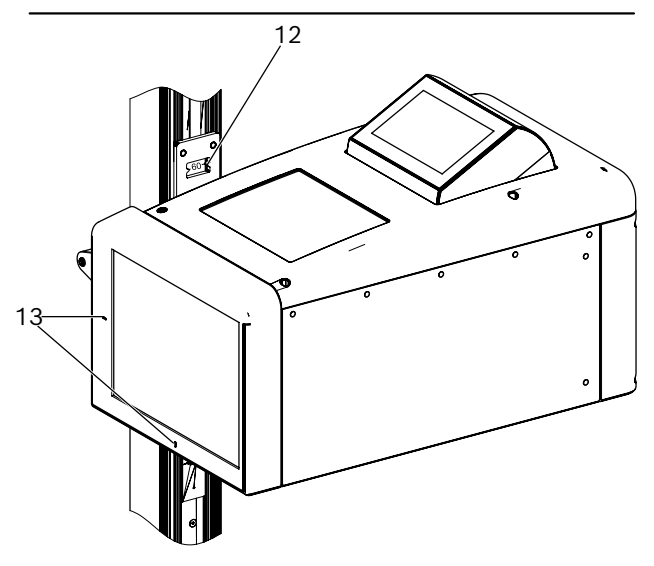

*Abb. 4: Lichtkasten*

- 1 Schwenkbares Bedienpanel
- 2 Wasserwaage für Horizontalausrichtung
- 3 Führungsrollen zur Höhenverstellung (4 Stück)
- 4 Befestigungsschrauben Lichtkasten (4 Stück)
- 5 Serielle Schnittstelle
- 6 Anschluss für Akkuladegerät
- 7 Ein- und Ausschalter
- 8 Spannungseingang (nicht in Betrieb)
- 9 Netzwerkschnittstelle RJ45
- 10 USB-Anschluss (2 Stück)
- 11 Drucker (optional)
- 12 Höhenmessskala mit Ablesefenster
- 13 Austrittsöffnungen Kreuzlaser

#### 3.6.3 Bedienpanel

Das Scheinwerfer-Einstellgerät wird über die Visualisierung am Bedienpanel (mit Touchscreen) bedient.

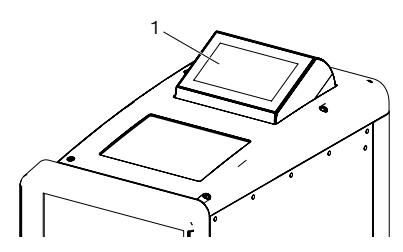

*Abb. 5: Bedienpanel mit Touchscreen* 1 Bedienpanel

Das Bedienpanel ist schwenkbar im Lichtkasten gelagert. Durch einfachen Druck auf die oben stehende Kante des Bedienpanels kann der Benutzer die Einblickrichtung von vorne auf hinten umschalten. Der Bildschirminhalt wird automatisch umgeschaltet.

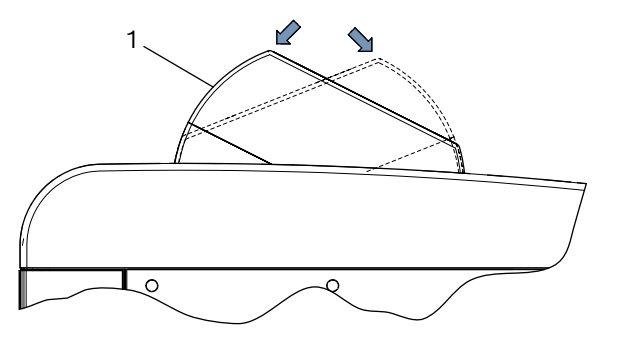

*Abb. 6: Umschaltung Bedienpanel* 1 Bedienpanel

i Alle Richtungsangaben auf dem Bildschirm beziehen sich immer auf die Fahrtrichtung des Fahrzeugs.

Der Lichtkasten enthält eine Lasereinrichtung zum Finden des Mittelpunkts des Scheinwerfers. Dabei wird ein Laserkreuz auf den Scheinwerfer projiziert.

Der Kreuzlaser löst nach dem Start des Tests automatisch aus.

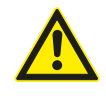

VORSICHT – Die Verwendung von Kontrollen bzw. Einstellungen oder die Durchführung von in diesem Dokument nicht aufgeführten Verfahren kann zu einer gefährlichen Strahlenexposition führen.

## <span id="page-9-0"></span>3.6.4 Horizontaler Ausrichtlaser

Der horizontale Ausrichtlaser dient zur korrekten Ausrichtung des Scheinwerfer-Einstellgeräts vor dem Fahrzeug.

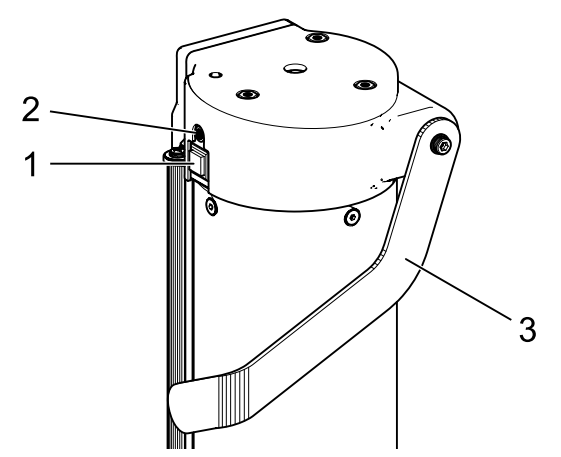

*Abb. 7: Horizontaler Ausrichtlaser*

- 1 Einschaltknopf
- 2 Statusleuchte (LED)
- 3 Höhenverstellung horizontaler Ausrichtlaser

Der horizontale Ausrichtlaser wird durch kurzes Drücken des Einschaltknopfs eingeschaltet. Nach ca. 15 Sekunden schaltet sich der horizontale Ausrichtlaser selbstständig aus.

Der horizontale Ausrichtlaser kann durch ein erneutes, kurzes Drücken des Einschaltknopfs auch sofort wieder ausgeschaltet werden.

Wird der Einschaltknopf beim Einschalten länger als 3 Sekunden gedrückt, wird der horizontale Ausrichtlaser dauerhaft eingeschaltet. Der horizontale Ausrichtlaser muss nach Gebrauch durch kurzes Drücken des Einschaltknopfs wieder ausgeschaltet werden.

## 3.7 Eingangsbildschirm

► In der Visualisierung werden folgende Symbole verwendet:

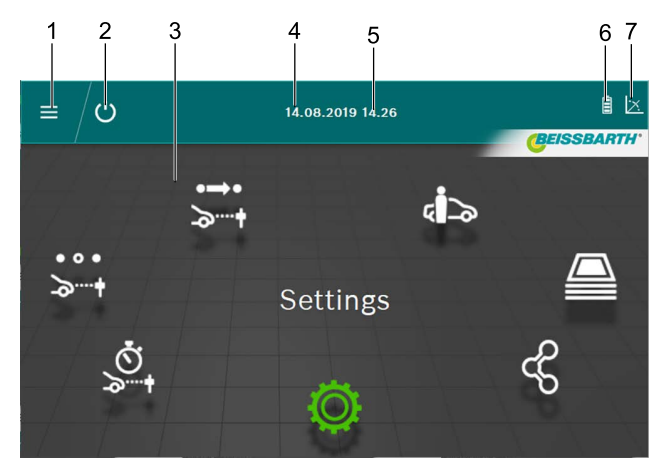

*Abb. 8: Eingangsbildschirm*

- 1 Hauptmenü aufrufen
- 2 Gerät ausschalten
- 3 Menüpunkte
- 4 Datum 5 Uhrzeit
- 6 Batterie
- 7 Neigungsmesser

Funktionen auf dem Eingangsbildschirm

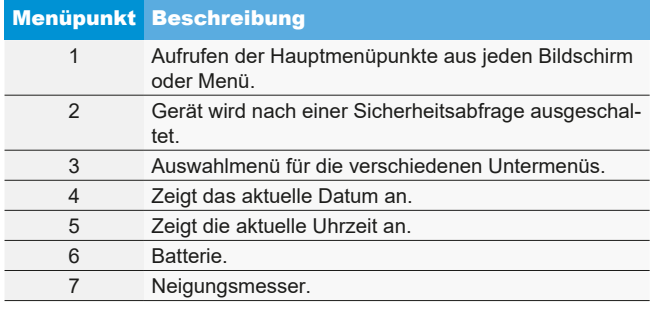

Je nach Einstellung können die Farben von den Angaben oben abweichen.

## <span id="page-10-0"></span>3.8 Verwendete Icons

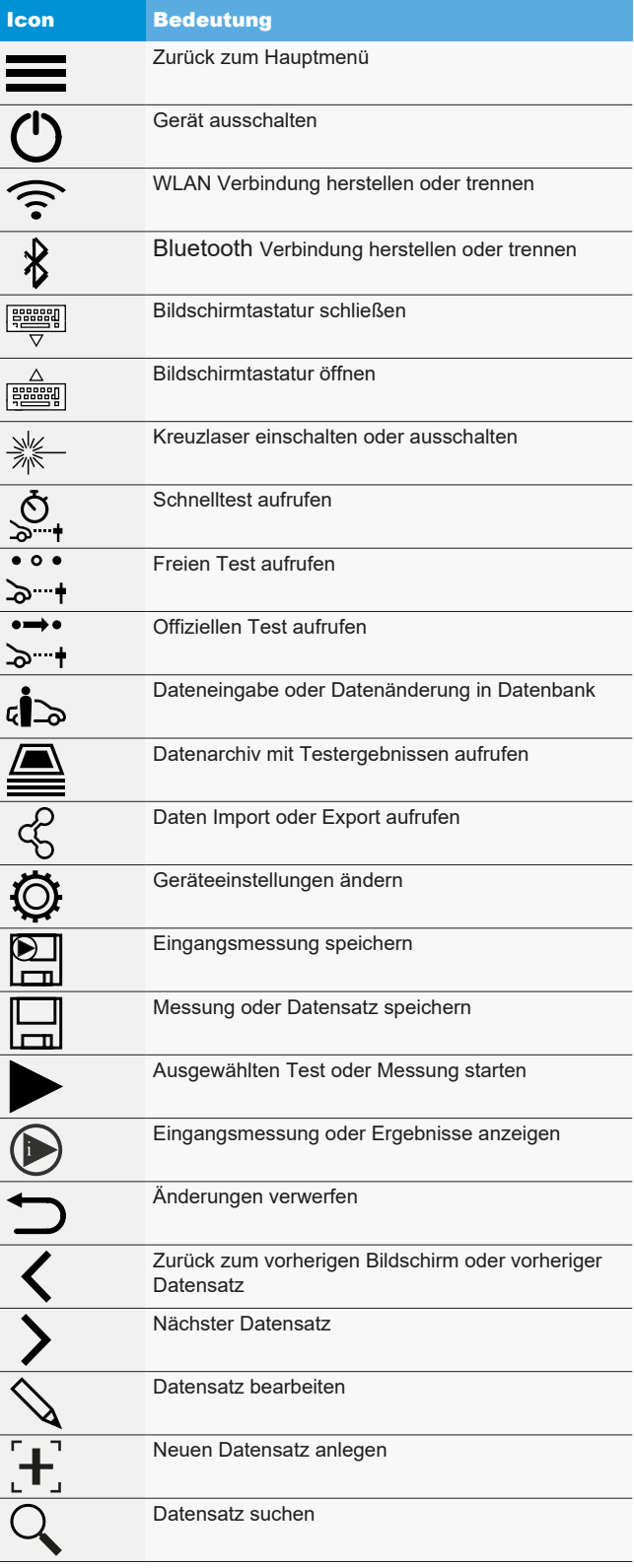

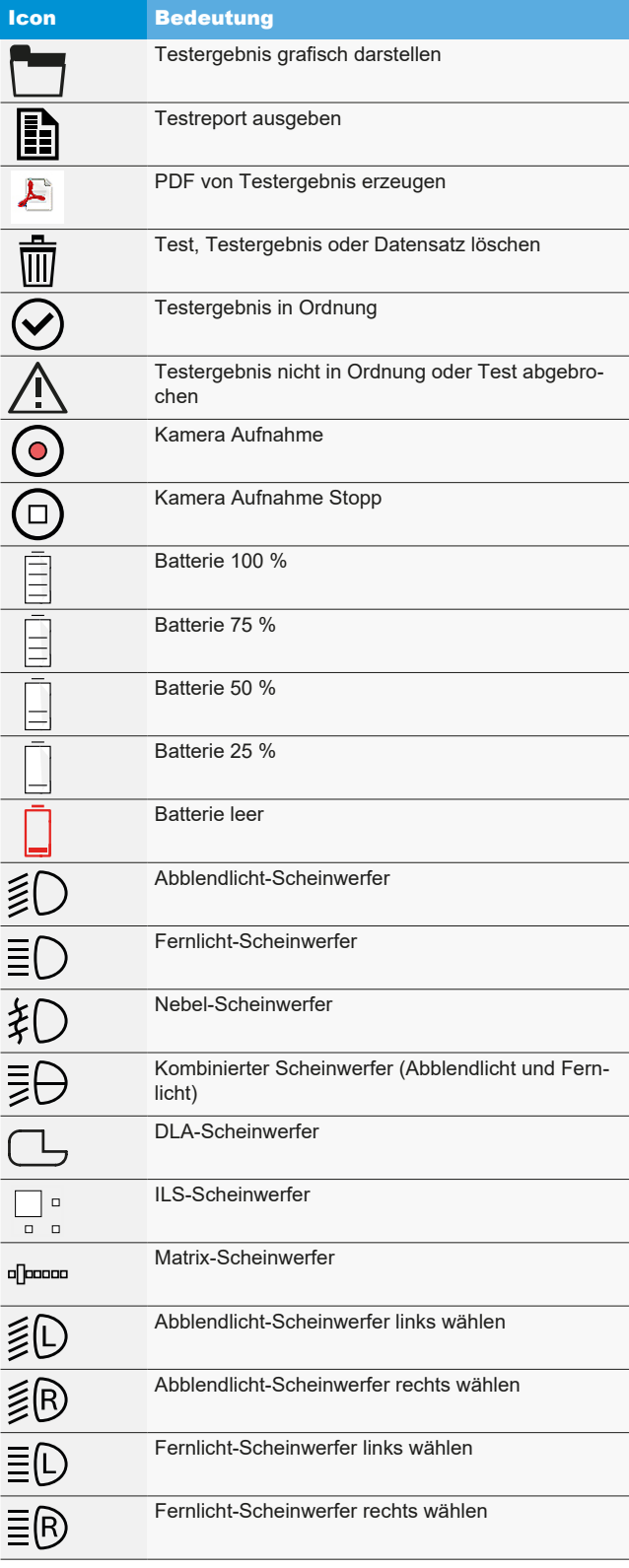

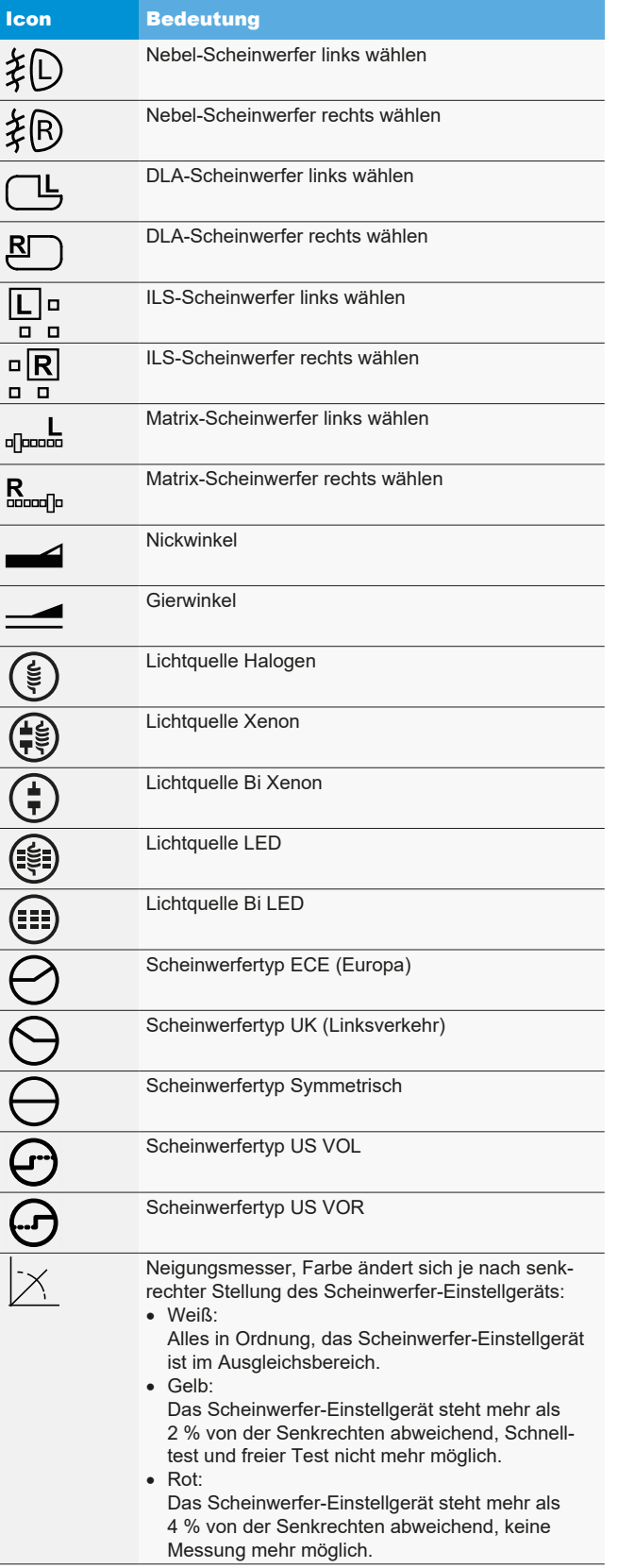

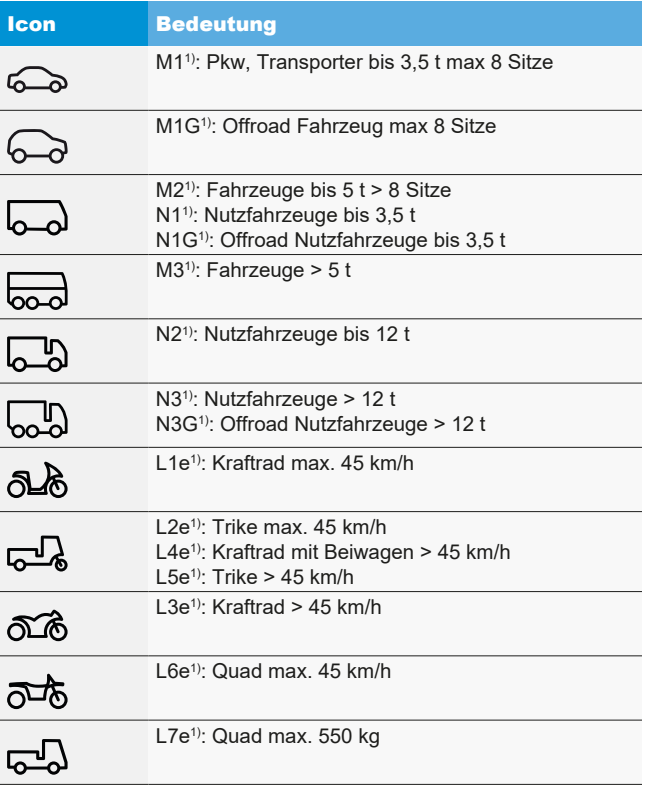

*1) Fahrzeugkategorie*

# <span id="page-12-0"></span>4. Montage

## 4.1 Gerät montieren

Benötigte Werkzeuge:

- Knarre mit Einsatz 24 mm
- R Kreuzschraubendreher
- R 8 mm Gabelschlüssel
- 13 mm Gabelschlüssel
- 1.5 mm Innensechskantschlüssel

Montieren des Geräts:

1. Die Säule entpacken und die Mutter mit Unterlegscheibe von der Welle lösen.

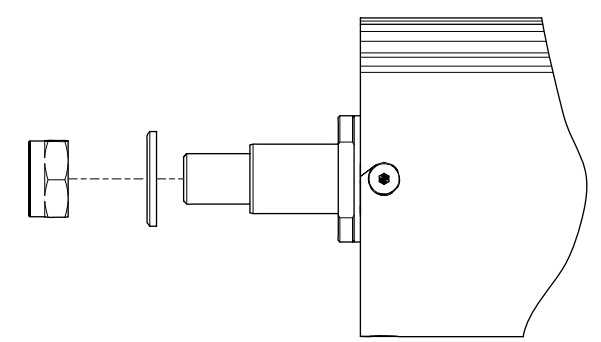

*Abb. 9: Säule vorbereiten*

2. Die Säule in die Führung im Rollenwagen einsetzen.

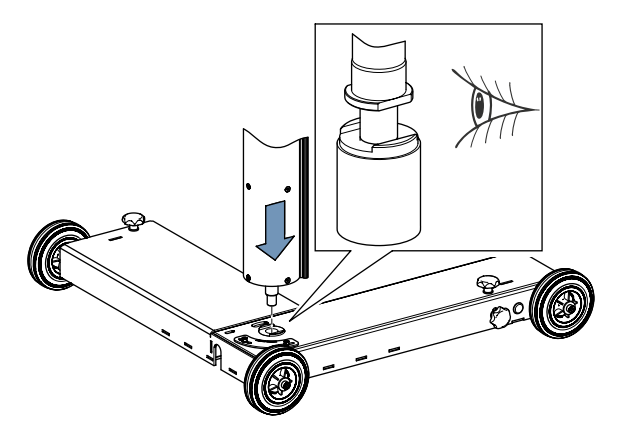

*Abb. 10: Säule in den Rollenwagen stecken*

! Bei der Montage der Säule auf die richtige Position der Welle achten.

3. Die Mutter mit der Unterlegscheibe wieder festziehen. Dabei stets auf die richtige Position der Säule achten.

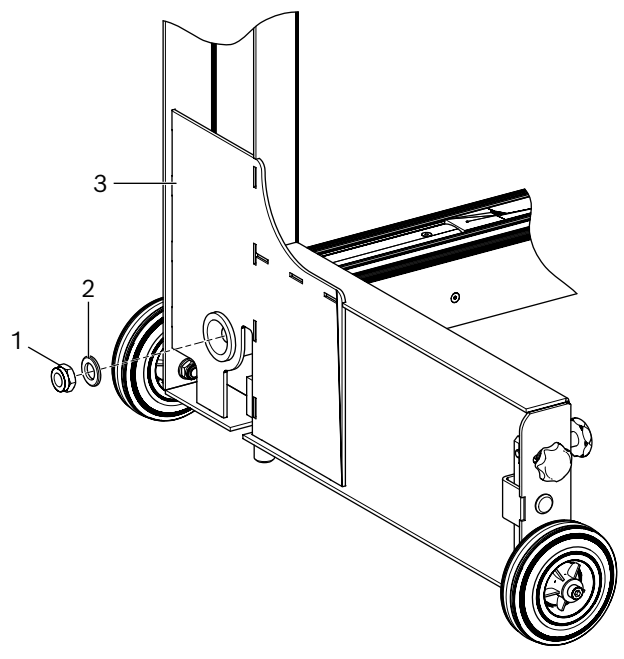

*Abb. 11: Säule am Rollenwagen festziehen*

- 1 Mutter
- 2 Unterlegscheibe
- 3 Rollenwagen
- 4. Das Gerät wieder vertikal platzieren. Die korrekte Ausfluchtung zwischen dem Rollenwagen und der Säule und die Drehung der Säule kontrollieren.
- 5. Den Lichtkasten auspacken und die beiden unteren Befestigungsschrauben entfernen. Die beiden oberen Befestigungsschrauben 8 mm herausdrehen.
- 6. Den Lichtkasten mit den beiden oberen Schrauben in die Bohrung des Gleitschuhs einsetzen.

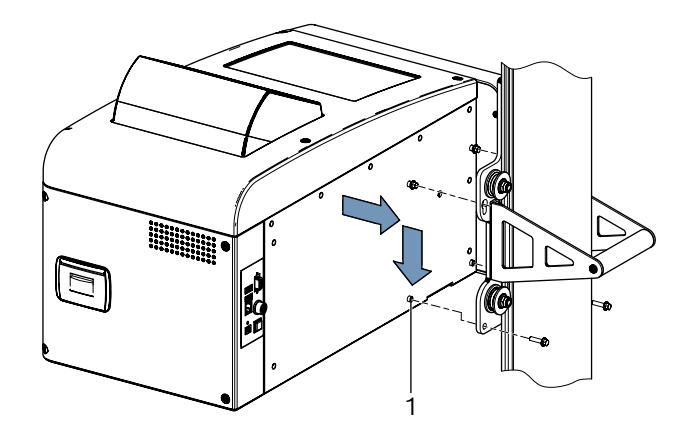

- *Abb. 12: Lichtkasten in den Gleitschuh einsetzen*
- 1 Passhülse (4 Stück)
- 7. Den Lichtkasten mit 4 Schrauben am Gleitschuh befestigen.
- <span id="page-13-0"></span>! Die Passhülsen am Lichtkasten müssen korrekt in den entsprechenden Öffnungen im Gleitschuh positioniert sein.
- 8. Sicherungsschraube für das Gegengewicht an der Säule entfernen.

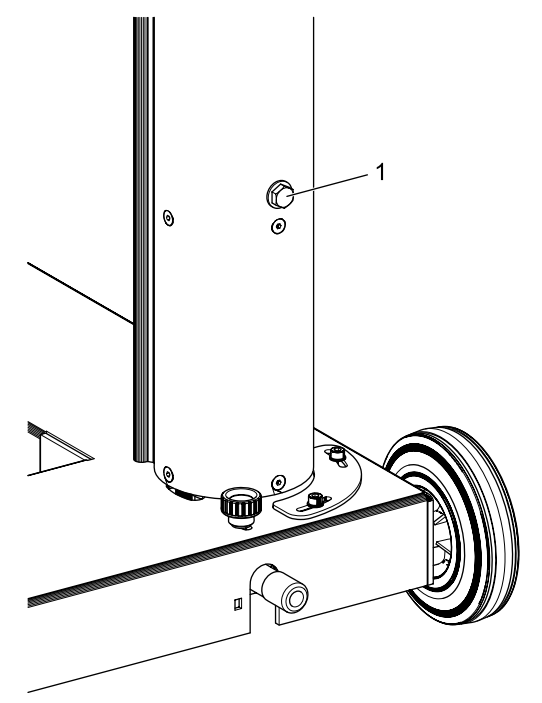

*Abb. 13: Sicherungsschraube für Gegengewicht* 1 Sicherungsschraube

- ! Die Sicherungsschraube für eine spätere Benutzung aufbewahren.
- → Weiter mit ["4.2 Einstellen der Höhenmessskala"](#page-13-1).

## <span id="page-13-1"></span>4.2 Einstellen der Höhenmessskala

- $\frac{1}{1}$  Die Höhenmessskala muss entsprechend der Einsatzbedingungen eingestellt werden.
- 1. Scheinwerfer-Einstellgerät am vorgesehenen Einsatzort mit der Linse in Richtung des Fahrzeugs aufstellen.
- 2. Scheinwerfer-Einstellgerät nivellieren.
- 3. Lichtkasten auf eine Höhe von 60 cm einstellen.
- 4. Scheinwerfer-Einstellgerät einschalten.
- 5. Kreuzlaser des Scheinwerfer-Einstellgeräts einschalten.
- 6. Meterstab auf der Fahrzeugaufstellfläche aufstellen und Höhe der Laserlinie ablesen.

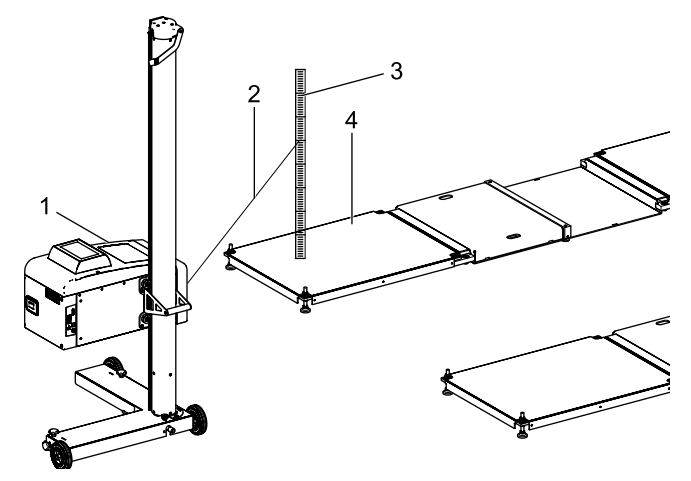

*Abb. 14: Höhenmessskala einstellen*

- 1 MLD 9000
- 2 Laserstrahl
- 3 Meterstab
- 4 Fahrzeugaufstandsfläche (z. B. LTB 300)

! Die Entfernung der Austrittsöffnung des Kreuzlasers zum Meterstab darf 150 cm nicht überschreiten.

 $\widetilde{I}$  Ist die Entfernung zwischen der Austrittsöffnung des Kreuzlasers und dem Meterstab größer als 150 cm, diese Messung mit einem selbstnivellierenden Laser durchführen.

- <span id="page-14-0"></span>7. Abgelesenen Wert mit dem Wert der Höhenmessskala vergleichen.
	- ? Wenn die Werte übereinstimmen, ist keine Einstellung notwendig.

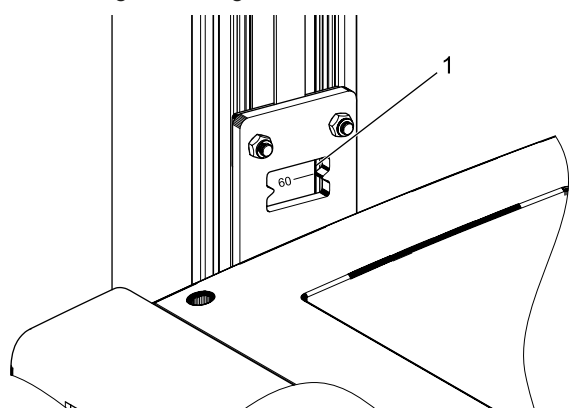

*Abb. 15: Höhenmessskala ablesen*

- 1 Ablesefenster
- 8. Lichtkasten so einstellen, dass die Laserlinie auf dem Meterstab 60 cm anzeigt.
- 9. Madenschraube an der Höhenmessskala lösen.

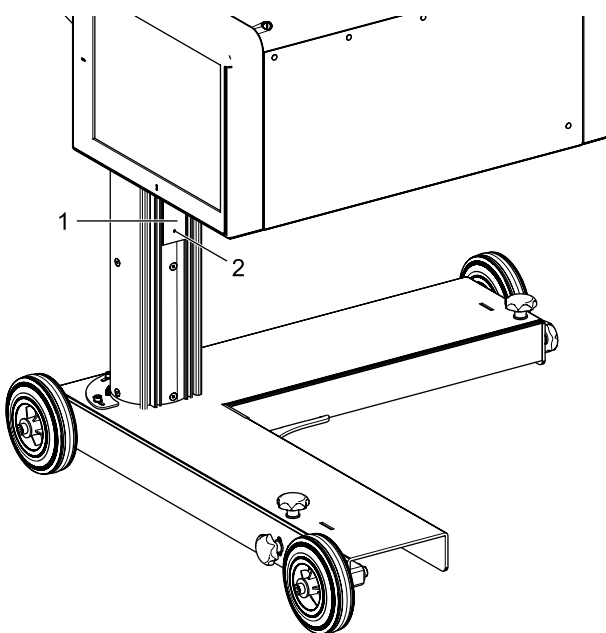

*Abb. 16: Höhenmessskala einstellen*

- 1 Höhenmessskala
- 2 Madenschraube
- 10. Höhenmessskala verschieben, bis der abgelesene Wert der Höhenmessskala 60 cm beträgt.
- 11. Madenschraube an der Höhenmessskala festziehen.

## 4.3 Vertikalen Ausrichtlaser montieren (optional)

- $\frac{1}{1}$  Zur Ausrichtung des MLD 9000 am Fahrzeug mit dem Ausrichtpendel oder Positioniervorrichtung Antenne wird ein vertikaler Ausrichtlaser (1 690 381 124) benötigt.
- 1. Grundplatte auf Säule mit 3 Innensechskantschrauben befestigen.

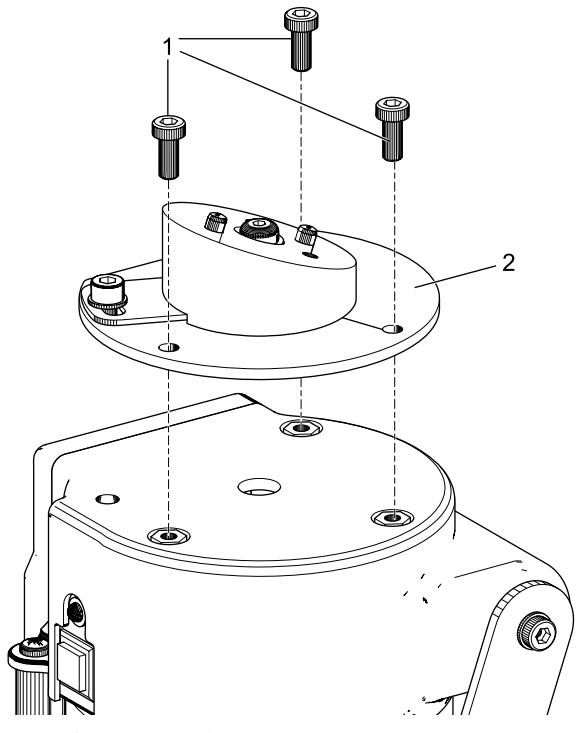

*Abb. 17: Grundplatte befestigen*

- 1 Innensechskantschraube, M5 x 12 (3 Stück)
- Grundplatte

2. Halteplatte auf Grundplatte mit 2 Innensechskantschrauben befestigen.

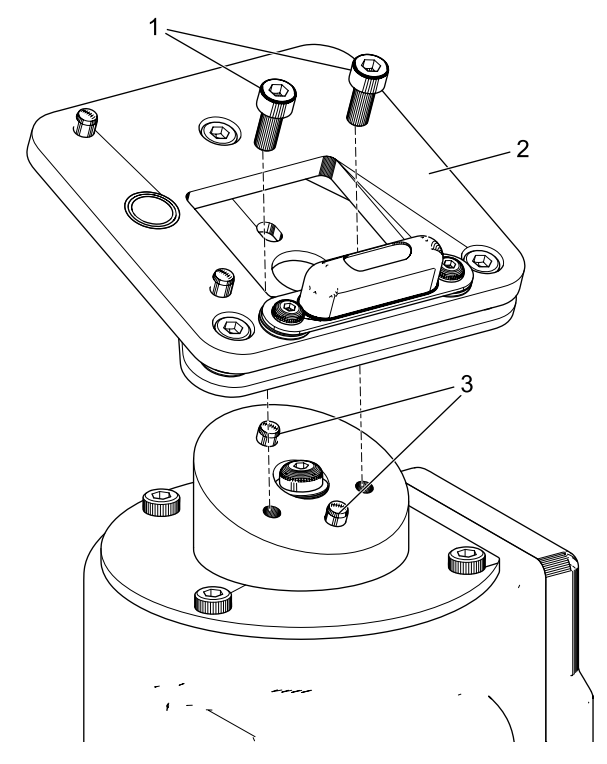

*Abb. 18: Halteplatte befestigen*

- 1 Innensechskantschraube, M5 x 12 (2 Stück)
- 2 Halteplatte
- 3 Passstifte (2 Stück)
- ! Auf richtige Positionierung der Halteplatte zu den Passstiften achten.

3. Vertikalen Ausrichtlaser auf Halteplatte einrasten (Magnethalterung).

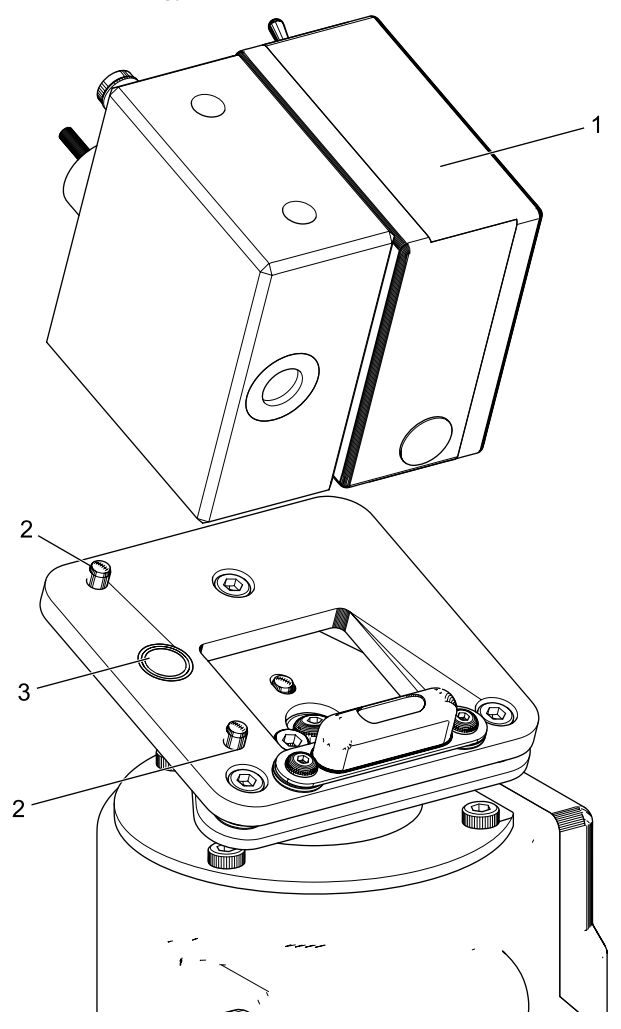

*Abb. 19: Vertikalen Ausrichtlaser befestigen*

- 1 Vertikaler Ausrichtlaser
- 2 Passstifte (2 Stück)
- 3 Haltemagnet
- 4. Vertikalen Ausrichtlaser mit Sicherungsseil sichern.
- Unbedingt darauf achten, dass die Vertikale Lasereinheit richtig auf den Passstiften sitzt und sich nicht mehr seitlich verschieben lässt.
- ! Scheinwerfer-Einstellgerät nicht bewegen, wenn vertikaler Ausrichtlaser nicht gesichert ist.
- ! Der vertikale Ausrichtlaser muss nach der Montage durch einen Servicetechniker kalibriert werden.

## <span id="page-16-0"></span>4.4 Sicherheitsvorschriften

- ▶ Das Gerät darf nur von Autorisiertem und im Gebrauch geschultem Personal verwendet werden.
- $\geq$  Das Gerät nicht in explosiver Atmosphäre verwenden.
- $\triangleright$  Der Arbeitsbereich muss trocken und ausreichend belüftet sein.
- **E** Beim Verfahren des Geräts auf anwesende Personen achten.
- $\triangleright$  Die Prüfung und Einstellung der Scheinwerfer wird bei laufendem Fahrzeugmotor durchgeführt. Ein Abgas-Absaugsystem muss installiert sein. Das versehentliche Einatmen von Kohlenmonoxyd kann dem Organismus ernsthaft schädigen.
- $\triangleright$  Direkte Sonneneinstrahlung und den Betrieb des Scheinwerfer-Einstellgeräts in der Nähe von heißen Gegenständen (Ofen, Heizkörper usw.) vermeiden.
- ► Das Scheinwerfer-Einstellgerät nicht im Regen oder an einem besonders nassen Platz positionieren. Andernfalls kann die Elektronik beschädigt werden.
- $\triangleright$  Bei längerer Nicht-Verwendung das Scheinwerfer-Einstellgerät mit einer Staubschutzhaube (Option) abdecken.
- $\triangleright$  Im Scheinwerfer-Einstellgerät ist ein Akku verbaut. Entsprechende Hinweise auf dem Produkt beachten.
- $\geq$  Sollten beim Betrieb Störungen auftreten, so setzen Sie sich bitte mit dem Beissbarth-Kundendienst oder einem autorisierten Servicepartner in Verbindung.
- ¶ Verwenden Sie nur ORIGINAL-Ersatzteile . Sie können diese beim Beissbarth-Kundendienst oder bei einem autorisierten Servicepartner anfordern.

Beim Einsatz von Fremdteilen erlischt die Garantie.

## 5. Erklärung der Messwerte

Die folgenden Kapitel erklären die wichtigsten Messgrößen, die beim Einstellen der Scheinwerfer benötigt werden.

## 5.1 Nickwinkel

Die folgende Abbildung illustriert die Definition des Nickwinkels.

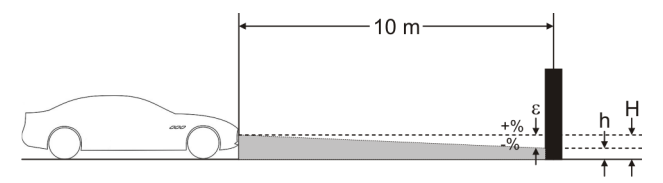

*Abb. 20: Definition des Nickwinkels*

- "H": Höhe des Scheinwerferzentrums vom Boden aus gemessen
- "h": Höhe des Bilds, das vom Scheinwerfer in 10 m Entfernung projiziert wird, vom Boden aus gemessen
- "ε": Nickwinkel, wird nach folgender Formel berechnet: ε = [(H-h) / 1000] x 100

 $\widetilde{\Pi}$  Der Nickwinkel ist immer negativ, da der Scheinwerfer immer mit einer Neigung nach unten eingestellt wird.

## 5.2 ECE - Richtlinie

#### 5.2.1 Abblendlicht

Die folgende Abbildung illustriert die wichtigsten Messgrößen für das Abblendlicht.

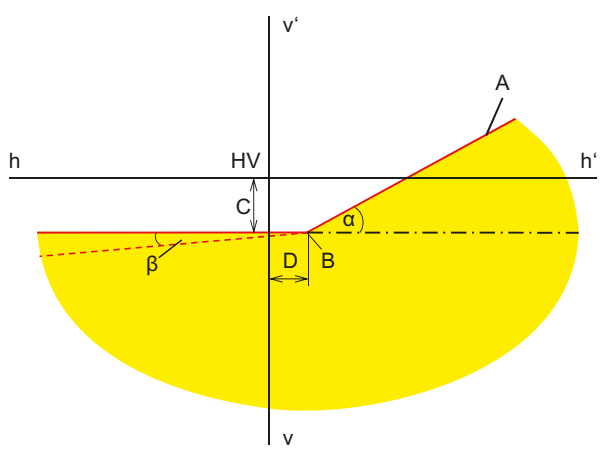

*Abb. 21: Messgrößen für Abblendlicht*

- "A": Hell-Dunkel-Grenze, die aus 2 Teilen besteht: - Horizontaler Teil,
	- Ansteigende Gerade, die auch als "Schulter" bekannt ist. Die Hell-Dunkel-Grenze muss innerhalb des Toleranzbereichs durch die Richtlinie festgelegt werden.
- "B": Knickpunkt beim asymmetrischen Licht; Mittelpunkt beim symmetrischen Licht.
- <span id="page-17-0"></span>• "C": Abweichung des Knickpunkts in vertikaler Richtung (auch als *Nickwinkel* bekannt). Der Wert wird immer als Absolutwert angezeigt; folgende Einheiten sind möglich: %, cm / 10 m, Grad
- "D": Abweichung des Knickpunkts in horizontaler Richtung. Der Wert wird immer als Absolutwert angezeigt; folgende Einheiten sind möglich: %, cm / 10 m, Grad
- "α": Winkel zwischen der "Schulter" und des horizontalen Teils der Hell-Dunkel-Grenze (bei asymmetrischem Abblendlicht auch *Gierwinkel* genannt).
- "β": Winkel zwischen dem linken Teil der Hell-Dunkel-Grenze und der Horizontalen (auch *Rollwinkel* genannt, beträgt in der Regel 0°).

## 5.2.2 Fernlicht

Die folgende Abbildung illustriert die wichtigsten Messgrößen für das Fernlicht.

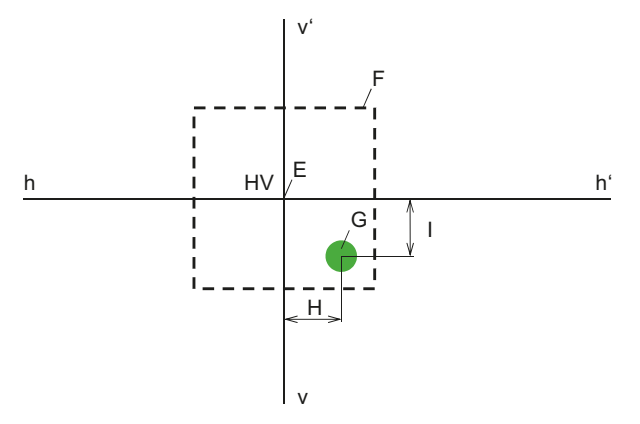

*Abb. 22: Messgrößen für Fernlicht*

- "E": Nullpunkt des Scheinwerfer-Einstellgeräts (Zentrum des Scheinwerfers). Dieser Punkt ist die Basis für die Messwerte. Abweichungen werden von diesem Punkt aus vermessen.
- "F": Toleranzbereich. Der Hotspot des Fernlichts muss innerhalb dieses Felds sein.
- "G": Hotspot.
- "H": horizontaler Abstand des Hotspots vom Mittelpunkt. Folgende Einheiten sind möglich: %, cm / 10 m, Grad
- "I": vertikaler Abstand des Hotspots vom Mittelpunkt. Folgende Einheiten sind möglich: %, cm / 10 m, Grad

## 5.2.3 Nebelscheinwerfer

Der Nebelscheinwerfer wird in ähnlicher Weise wie das Abblendlicht gemessen. Der Unterschied besteht darin, dass die Hell-Dunkel-Grenze nicht abknickt, sondern eine durchgehende horizontale Linie bildet.

## 5.2.4 Intelligente Scheinwerfersysteme

Mit der Einführung von intelligenten Scheinwerfersystemen spielt die Genauigkeit der Scheinwerfereinstellung eine immer wichtigere Rolle. Um diese Scheinwerfer genau einzustellen, haben die Fahrzeughersteller ein spezielles Einstellbild für diese Scheinwerfer vorgesehen. Das Einstellbild mit einem Diagnosegerät wählen.

## **Scheinwerfer mit Dynamischem Fernlichtassistent (DLA)**

Die folgende Abbildung illustriert die wichtigsten Messgrößen für Scheinwerfer mit Dynamischem Fernlichtassistent (DLA).

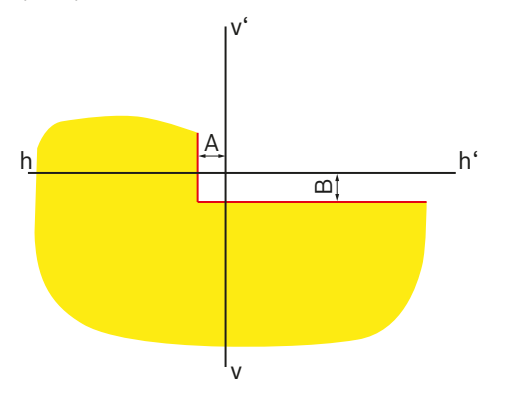

#### *Abb. 23: Einstellbild für linken DLA Scheinwerfer*

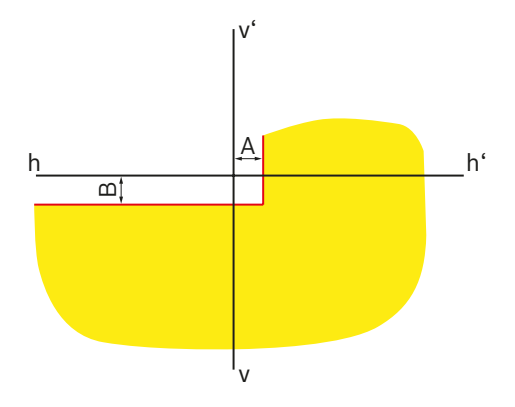

**Scheinwerfer mit Matrix-Funktion**

Die folgende Abbildung illustriert die wichtigsten Messgrößen für Scheinwerfer mit Matrix-Funktion.

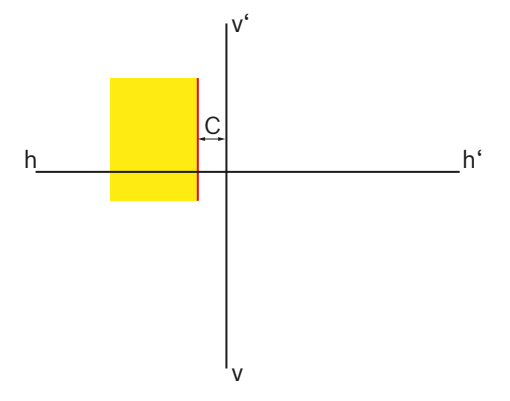

*Abb. 25: Einstellbild für linken Matrix Scheinwerfer*

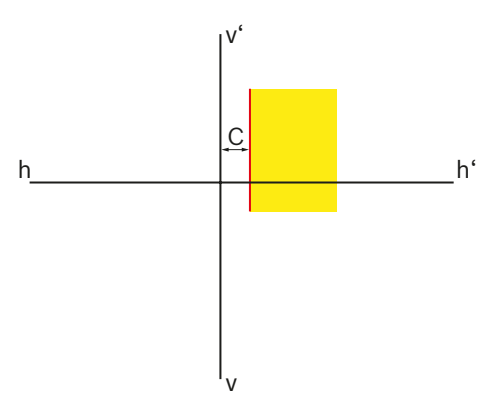

*Abb. 26: Einstellbild für rechten Matrix Scheinwerfer*

• "C": Abweichung der Hell-Dunkel-Grenze in horizontaler Richtung von der Mittellinie. Der Wert wird immer als Absolutwert in Winkel Minuten angezeigt.

*Abb. 24: Einstellbild für rechten DLA Scheinwerfer*

- "A": Abweichung der Hell-Dunkel-Grenze in horizontaler Richtung von der Mittellinie. Der Wert wird immer als Absolutwert angezeigt; folgende Einheiten sind möglich: %, cm / 10 m, Grad
- "B": Abweichung der Hell-Dunkel-Grenze in vertikaler Richtung von der Mittellinie. Der Wert wird immer als Absolutwert angezeigt; folgende Einheiten sind möglich: %, cm / 10 m, Grad

## **Scheinwerfer mit Matrix-Funktion (HD Matrix)**

Die folgende Abbildung illustriert die wichtigsten Messgrößen für Scheinwerfer mit HD Matrix-Funktion.

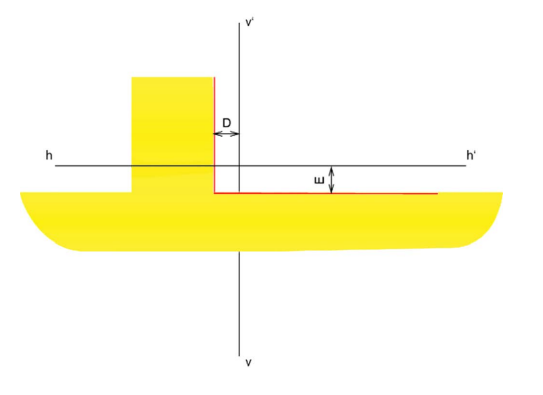

*Abb. 27: Einstellbild für linken Matrix Scheinwerfer (HD Matrix)*

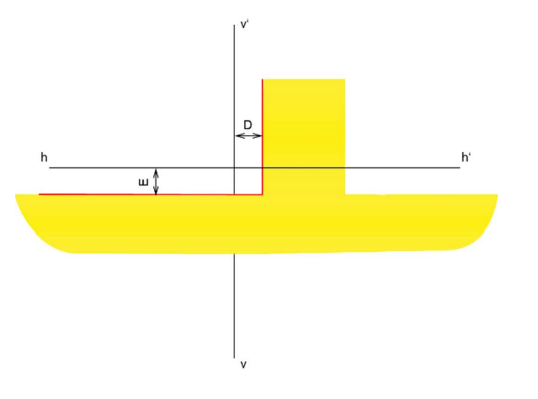

*Abb. 28: Einstellbild für rechten Matrix Scheinwerfer (HD Matrix)*

- "D": Abweichung der Hell-Dunkel-Grenze in horizontaler Richtung von der Mittellinie. Der Wert wird immer als Absolutwert in Winkel Minuten angezeigt.
- "E": Abweichung der Hell-Dunkel-Grenze in vertikaler Richtung von der Mittellinie. Der Wert wird immer als Absolutwert in Winkel Minuten angezeigt.

## **Ford LED Scheinwerfer mit blendfreiem Fernlicht (ILS)**

Die folgende Abbildung illustriert die wichtigsten Messgrößen für Ford LED Scheinwerfer mit blendfreiem Fernlicht  $(ILS).$ 

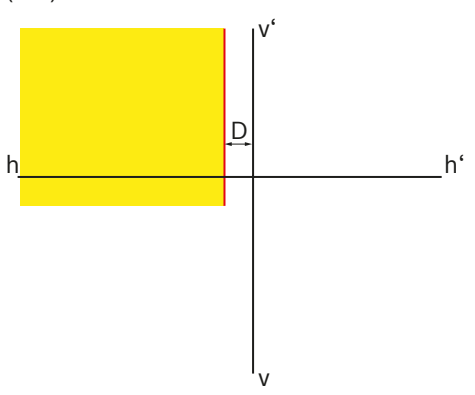

*Abb. 29: Einstellbild für linken ILS Scheinwerfer*

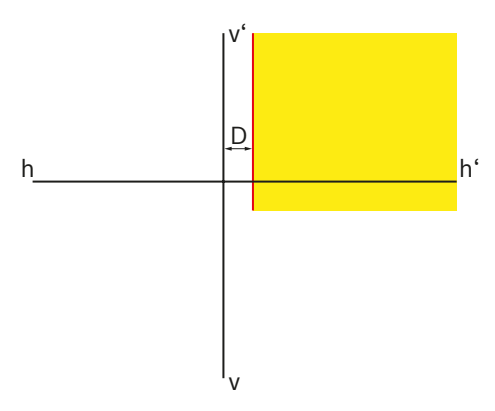

*Abb. 30: Einstellbild für rechten ILS Scheinwerfer*

• "D": Abweichung der Hell-Dunkel-Grenze in horizontaler Richtung von der Mittellinie. Der Wert wird immer als Absolutwert angezeigt; folgende Einheiten sind möglich: %, cm / 10 m, Grad

## <span id="page-20-0"></span>5.3 US – SAE Standard

- i Die Einstellung von VOL Scheinwerfern ist ähnlich dem europäischen asymmetrischen Abblendlicht.
- $\Omega$  Die beiden Scheinwerfertypen VOL und VOR unterscheiden sich dadurch, wo die Hell-Dunkel-Grenze (Nickwinkel) gemessen wird.
- VOL Scheinwerfer: Messung der Hell-Dunkel-Grenze (Nickwinkel) links der senkrechten Linie.
- VOR Scheinwerfer: Messung der Hell-Dunkel-Grenze (Nickwinkel) rechts der senkrechten Linie.

 $\overline{\uparrow}$  Die Einstellung der Fernscheinwerfer und der Nebelscheinwerfer ist analog zu den Einstellungen der ECE-Richtlinie.

## 5.3.1 Abblendlicht – VOL

i Die relevante Seite für die Einstellung ist der linke, horizontale Verlauf der Hell-Dunkel-Grenze.

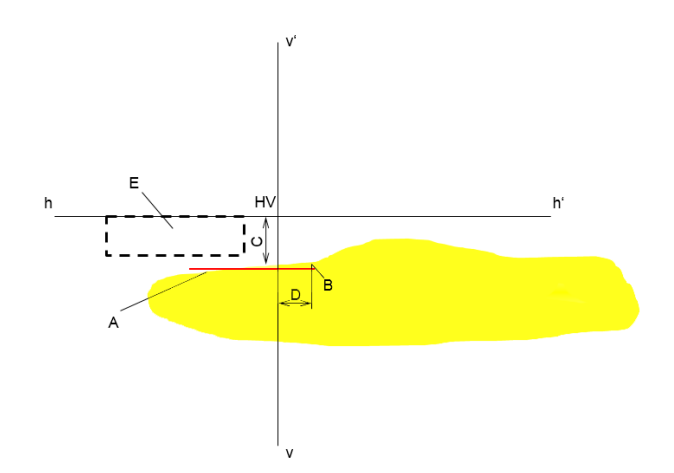

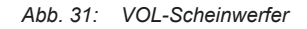

- "A": Hell-Dunkel-Grenze.
	- Die Hell-Dunkel-Grenze verläuft auf der linken Seite des Knickpunkts.
	- Die Hell-Dunkel-Grenze muss innerhalb des Toleranzfelds liegen.
- "B": Knickpunkt.
- "C": Abweichung des Knickpunkts in vertikaler Richtung (auch als *Nickwinkel* bekannt). Der Wert wird immer als Absolutwert angezeigt; folgende Einheiten sind möglich: %, cm / 10 m, Grad
- "D": Abweichung des Knickpunkts in horizontaler Richtung. Der Wert wird immer als Absolutwert angezeigt; folgende Einheiten sind möglich: %, cm / 10 m, Grad
- "E": Toleranzfeld für die Einstellung der Hell-Dunkel-Grenze.

## <span id="page-21-0"></span>5.3.2 Abblendlicht – VOR

 $\sum_{i=1}^{N}$  Die relevante Seite für die Einstellung ist der rechte, horizontale Verlauf der Hell-Dunkel-Grenze.

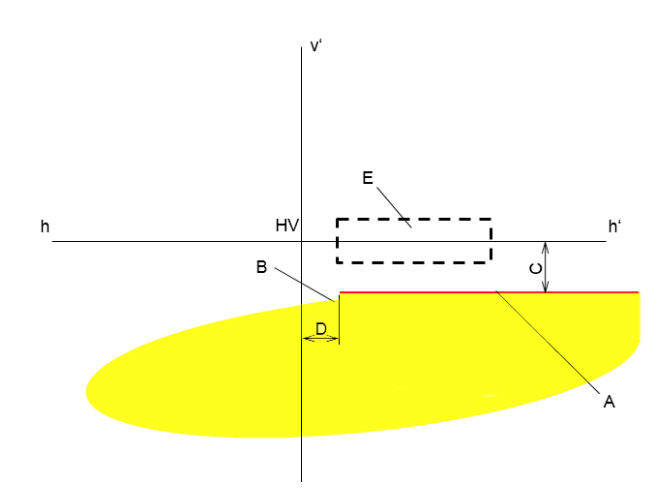

## 5.3.3 Abblendlicht – SAE

 $\overrightarrow{1}$  Scheinwerfer mit SAE – Abblendlicht haben keine klassische Hell-Dunkel-Grenze. Sie werden nach dem Hotspot eingestellt.

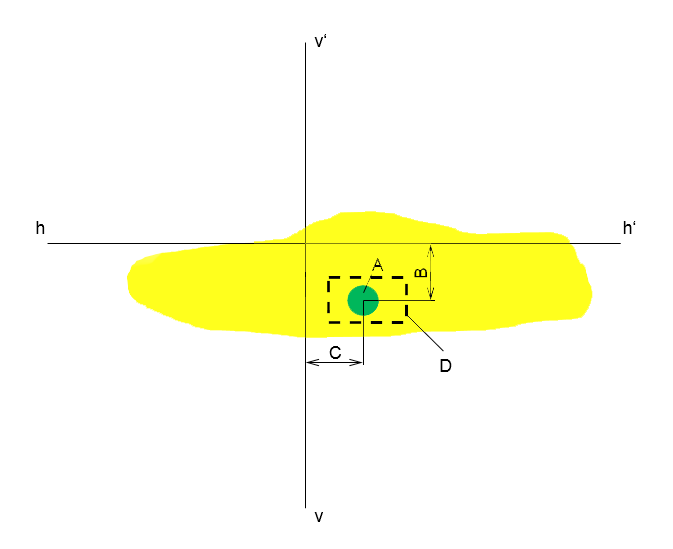

*Abb. 32: VOR-Scheinwerfer*

- "A": Hell-Dunkel-Grenze.
	- Die Hell-Dunkel-Grenze verläuft auf der rechten Seite des Knickpunkts.
	- $-$  Die Hell-Dunkel-Grenze muss innerhalb des Toleranzfelds liegen.
- "B": Knickpunkt.
- "C": Abweichung des Knickpunkts in vertikaler Richtung (auch als *Nickwinkel* bekannt). Der Wert wird immer als Absolutwert angezeigt; folgende Einheiten sind möglich: %, cm / 10 m, Grad
- "D": Abweichung des Knickpunkts in horizontaler Richtung. Der Wert wird immer als Absolutwert angezeigt; folgende Einheiten sind möglich: %, cm / 10 m, Grad
- "E": Toleranzfeld für die Einstellung der Hell-Dunkel-Grenze.

#### *Abb. 33: SAE-Scheinwerfer*

- "A": Hotspot
- "B": Abweichung des Knickpunkts in vertikaler Richtung (auch als *Nickwinkel* bekannt). Der Wert wird immer als Absolutwert angezeigt; folgende Einheiten sind möglich: %, cm / 10 m, Grad
- "C": Abweichung des Knickpunkts in horizontaler Richtung. Der Wert wird immer als Absolutwert angezeigt; folgende Einheiten sind möglich: %, cm / 10 m, Grad
- "D": Toleranzfeld für die Einstellung des Hotspots.

# <span id="page-22-0"></span>6. Bedienung

## 6.1 Vorbereitende Maßnahmen

## 6.1.1 Arbeitsfläche

Damit die Scheinwerfer exakt eingestellt werden können, muss die Standfläche eben sein. Wenn das nicht möglich ist, müssen das Scheinwerfer-Einstellgerät und das Fahrzeug zumindest auf einer Fläche mit gleichmäßigem Höhenunterschied platziert werden.

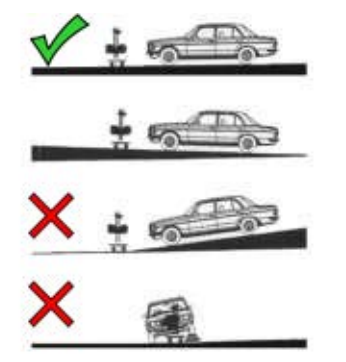

*Abb. 34: Bodenneigung der Arbeitsfläche*

- ! Die entsprechenden nationalen Vorschriften, Gesetze oder Anordnungen müssen eingehalten werden.
- $\sum_{i=1}^{N}$  In Deutschland gilt zusätzlich die Anforderung der Scheinwerfer-Prüfrichtlinie gemäß § 29 StVZO Absatz 4.

## <span id="page-22-1"></span>6.1.2 Horizontale Aufstellung

Die horizontale Aufstellung des Scheinwerfer-Einstellgeräts wird mit der Wasserwaage im Lichtkasten überprüft.

- 1. Das Scheinwerfer-Einstellgerät im Arbeitsbereich positionieren.
- 2. Die horizontale Position mit der Wasserwaage im Innern des Lichtkastens kontrollieren.

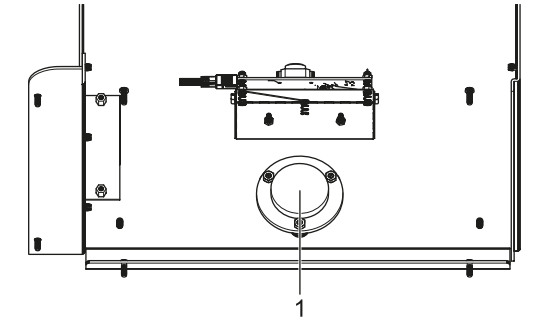

*Abb. 35: Wasserwaage*

- 1 eingebaute Wasserwaage
- 3. Wenn die Position nicht korrekt nivelliert ist, das Einstellsystem am Rollenwagen verändern. 2 Räder können in der Höhe verstellt werden:
	- Radbefestigungsschraube leicht lockern.
	- Die Neigung durch Drehen der sich darüber befindlichen Einstellschraube verstellen.
	- Die Radbefestigungsschraube wieder festziehen.
	- Bei Bedarf die Höhen der anderen Räder nachstellen.

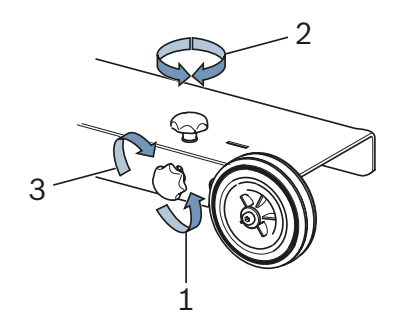

*Abb. 36: Nivellierung an den Rädern*

- 1 Befestigungsschraube lockern
- 2 Einstellschraube verstellen
- 3 Befestigungsschraube festziehen

## <span id="page-23-0"></span>6.1.3 Neigungsmessung (nur 1 692 104 346)

Das Scheinwerfer-Einstellgerät MLD 9000 ist mit einem Neigungsmesser ausgestattet,

Farbe ändert sich je nach senkrechter Stellung des Scheinwerfer-Einstellgeräts:

• Weiß:

Alles in Ordnung, das Scheinwerfer-Einstellgerät ist im Ausgleichsbereich.

• Gelb:

Das Scheinwerfer-Einstellgerät steht mehr als 2 % von der Senkrechten abweichend, Schnelltest und freier Test nicht mehr möglich.

Rot:

Das Scheinwerfer-Einstellgerät steht mehr als 4 % von der Senkrechten abweichend, keine Messung mehr möglich

Der Neigungsmesser dient dazu, kleine Neigungen in der Aufstandsfläche des Scheinwerfer-Einstellgeräts auszugleichen. Dazu wird die gemessene Neigung in Querrichtung und Längsrichtung gemessen und bei der Anzeige der Daten auf dem Bildschirm eingerechnet.

Die Anzeige auf dem Bildschirm entspricht dann dem Wert, als wenn das Scheinwerfer-Einstellgerät absolut geradesteht.

! Der horizontale Ausrichtlaser wird durch den Neigungsmesser nicht beeinflusst, was bei einer Querneigung zu einer falschen Ausrichtung des Scheinwerfer-Einstellgeräts führen kann.

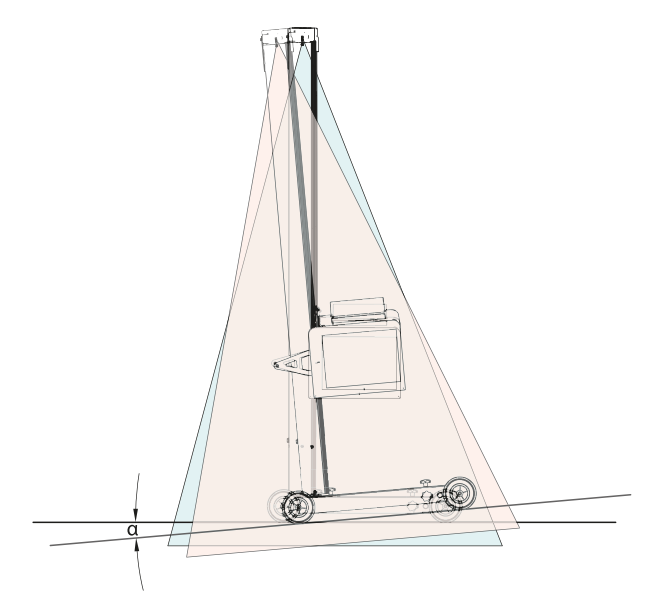

*Abb. 37: Falsches Messergebnis durch Querneigung*

Für die neuen, intelligenten Lichtsystemen ist eine sehr exakte Ausrichtung des Scheinwerfer-Einstellgeräts notwendig. Um eine blendfreie Einstellung der Scheinwerfer zu ermöglichen, empfiehlt Beissbarth den Einsatz eines Schienensystems.

Durch den Einsatz des Schienensystems 1 692 105 080 ergeben sich neben der exakten Ausrichtung des Scheinwerfer-Einstellgeräts auch eine Zeitersparnis. Es ist nicht mehr notwendig, das Scheinwerfer-Einstellgerät vor jedem Scheinwerfer zu nivellieren und auszurichten. Lediglich die Höhe des Lichtkastens muss eingestellt werden. Das vereinfacht die Messung und die Messgenauigkeit wird verbessert.

## <span id="page-24-0"></span>6.2 Fahrzeug vorbereiten

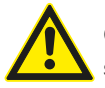

## GEFAHR – Erstickungsgefahr durch Abgase!

In geschlossenen Räumen muss bei Arbeiten mit laufendem Motor für die Abführung der schädlichen Abgase gesorgt werden.

- $\triangleright$  Für eine gute Durchlüftung sorgen.
- ► Scheinwerfertest nur bei eingeschalteter Abgas-Absauganlage durchführen.
- ! Bei Fahrzeugen mit Luftfederung den Motor 5 Minuten vor Beginn des Tests anlassen und die Prüfung und Einstellung mit laufendem Motor durchführen! Die Vorschriften des Fahrzeugherstellers zur Scheinwerfereinstellung befolgen.
- 1. Sicherstellen, dass die Scheinwerfer sauber und trocken sind.
- 2. Nur für Fahrzeuge mit manueller Leuchtweitenregulierung:

Regler auf "0" stellen.

3. Nur für Fahrzeuge mit automatischer Leuchtweitenregulierung:

Scheinwerfer mithilfe eines Diagnosegeräts in Grundeinstellung bringen.

- 4. Alles entfernen, was die korrekte Fahrzeuglage beeinflussen kann, z. B. Schlamm, Schnee, Eis usw.
- 5. Die Fahrzeugräder gerade ausrichten.
- 6. Sicherstellen, dass das Fahrzeug keinen verbogenen Rahmen hat.
- 7. Reifendruck nach Herstellervorgabe prüfen.
- 8. Gegebenenfalls die Einstellvorschriften des Fahrzeugherstellers beachten (z. B. Tank voll, Reifendruck usw.).
- 9. Motor anlassen.
- Scheinwerfer-Einstellgerät kann platziert werden.

## 6.3 Ausrichten am Fahrzeug

Das Gerät ca. 30 - 50 cm vor dem zu prüfenden Scheinwerfer positionieren.

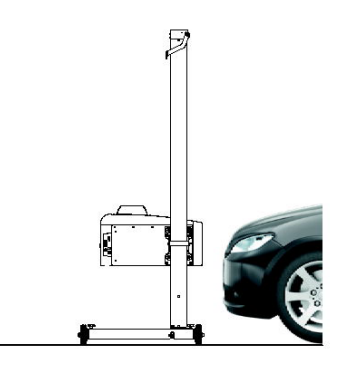

*Abb. 38: Scheinwerfer-Einstellgerät positionieren*

## 6.3.1 Ausrichtung nach Fahrzeugmerkmalen mit horizontalem Ausrichtlaser

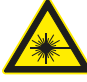

Laserstrahlung kann die Netzhaut schädigen. Schwere Augenschäden können die Folge sein.

- $\geq$  Laserstrahl nicht auf Personen, insbesondere auf Gesicht und Augen, richten.
- $\triangleright$  Nicht direkt in die Laserquelle sehen.
- $\triangleright$  Spiegelungen vermeiden, z. B. durch Abdecken, Entfernen von spiegelnden Oberflächen in der Umgebung des Laserstrahls,
- **E** Bestimmungsgemäßen Gebrauch beachten.
- 1. Zwei symmetrisch angeordnete Bauteile im vorderen Bereich des Fahrzeugs suchen, beispielsweise die beiden Scheinwerferränder.

2. Horizontalen Ausrichtlaser einschalten.

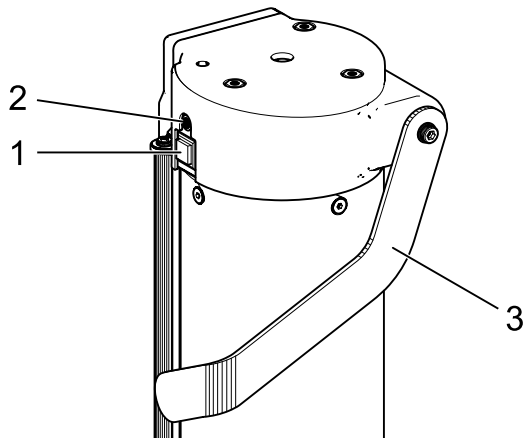

*Abb. 39: Horizontalen Ausrichtlaser einschalten*

- 1 Einschalter
- 2 Statusleuchte (LED)
- 3 Höhenverstellung horizontaler Ausrichtlaser
- 3. Die Säule mit dem Lichtkasten so weit drehen, bis die beiden Bezugspunkte mit der vom horizontalen Ausrichtlaser projizierten Linie übereinstimmen.
	- ? Das Scheinwerfer-Einstellgerät ist korrekt ausgerichtet, wenn der Laserstrahl parallel zu 2 symmetrischen Bezugspunkten der Frontseite des Fahrzeugs liegt.

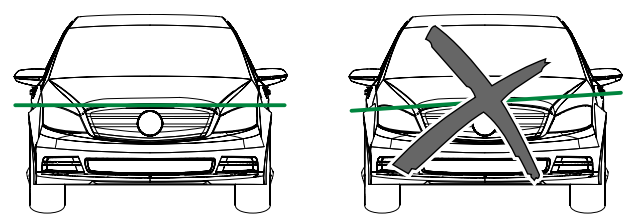

*Abb. 40: Gerät am Fahrzeug ausrichten*

- ! Um den Laserstrahl bei schlechter Reflexion des Laserstrahls besser zu erkennen, ein Kotflügelschoner oder Ähnliches auf das Fahrzeug legen.
- ! Besonderen Wert auf eine genaue Ausrichtung des Scheinwerfer-Einstellgeräts legen. Nur dann können die Scheinwerfer so eingestellt werden, dass keine anderen Verkehrsteilnehmer geblendet werden.
- ! Bei Scheinwerfer-Einstellgeräten ohne Schienenführung muss das Scheinwerfer-Einstellgerät vor jedem Scheinwerfer neu ausgerichtet werden.
- i Bei Scheinwerfer-Einstellgeräten mit Schienenführung reicht eine Ausrichtung in der Fahrzeugmitte aus. Das Scheinwerfer-Einstellgerät kann dann zum rechten und linken Scheinwerfer verschoben werden.
- 4. Kreuzlaser im Scheinwerfer-Einstellgerät einschalten.
- 5. Scheinwerfer-Einstellgerät mithilfe des Kreuzlasers mittig vor dem zu prüfenden Scheinwerfer in der Höhe und seitlich positionieren.

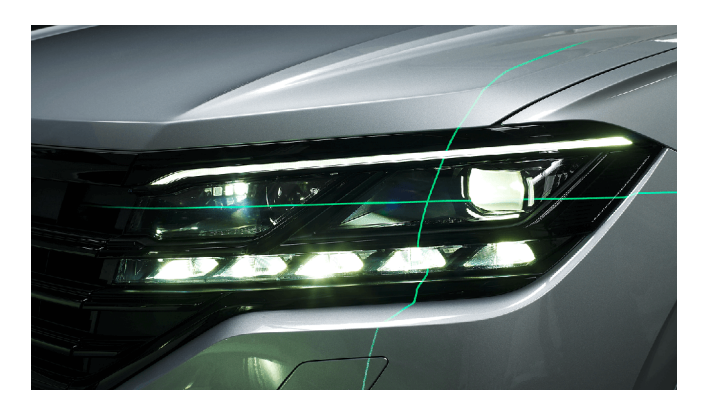

*Abb. 41: Positionierung zum Scheinwerfer (Beispiel)*

## <span id="page-26-0"></span>6.3.2 Ausrichtung mit Vertikal-Laser und Ausrichtpendel

! Diese Ausrichtungsmethode setzt zwingend die Benutzung des nivellierbaren Schienensystems für das Scheinwerfer-Einstellgerät voraus!

 $\overline{1}$  Zur Anbringung am Fahrzeug können je nach Gegebenheit Magnethalter oder Saugnapfhalter verwendet werden.

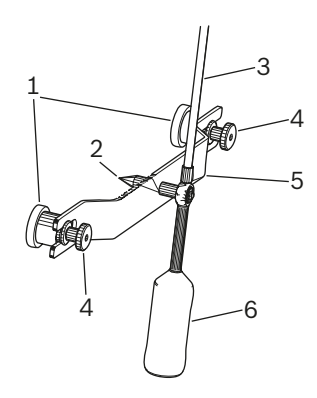

*Abb. 42: Ausrichtpendel*

- 1 Magnethalter
- 2 Zentrierspitze
- 3 Stab mit Reflexionstafel
- 4 Rändelmuttern
- 5 Haltebrücke
- 6 Gegengewicht

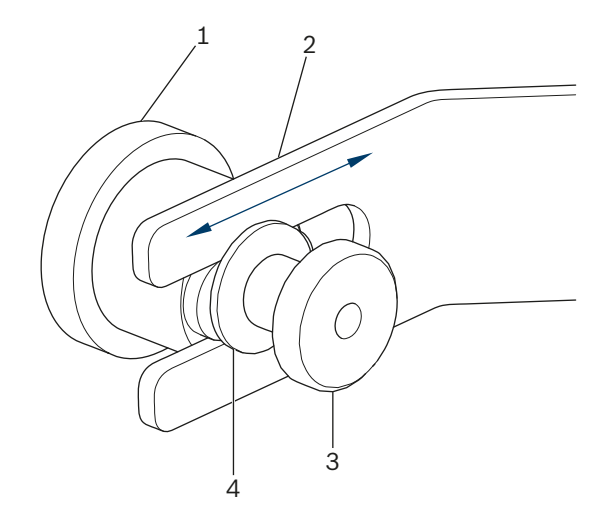

*Abb. 43: Magnethalter Ausrichtpendel*

- 1 Magnet
- 2 Brücke
- 3 Rändelmutter
- 4 Unterlegscheibe

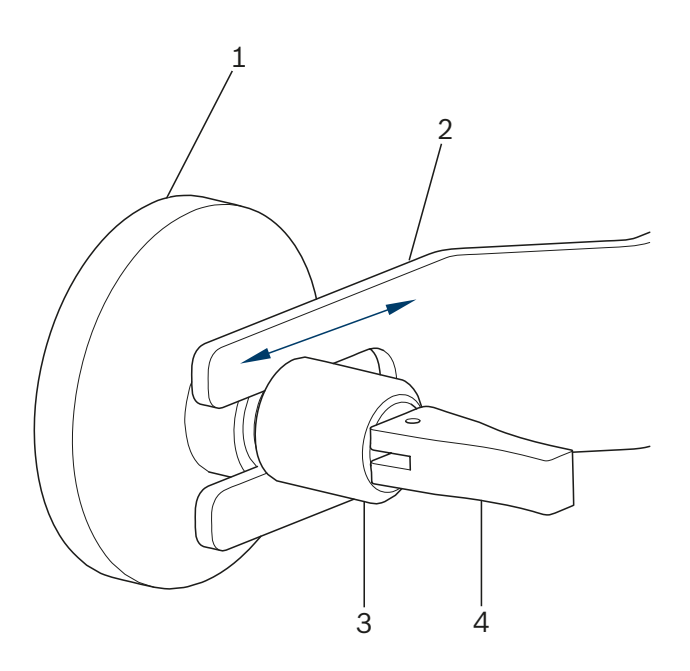

*Abb. 44: Saugnapfhalter Ausrichtpendel*

- 1 Saugnapf
- 2 Brücke
- 3 Rändelmutter
- 4 Spannhebel für Saugnapf

Zum Wechseln der Halter die Rändelmutter (3) etwas lösen und den Halter zur Seite aus dem Schlitz ziehen. Anderen Halter in den Schlitz einführen und Rändelmutter wieder festziehen. Dabei auf die Unterlegscheibe (4) bei dem Magnethalter achten.

Um den Saugnapfhalter zu befestigen und wieder zu lösen, den Spannhebel betätigen.

1. Fahrzeugheck im mittleren Bereich reinigen, um eine Beschädigung des Lacks zu vermeiden.

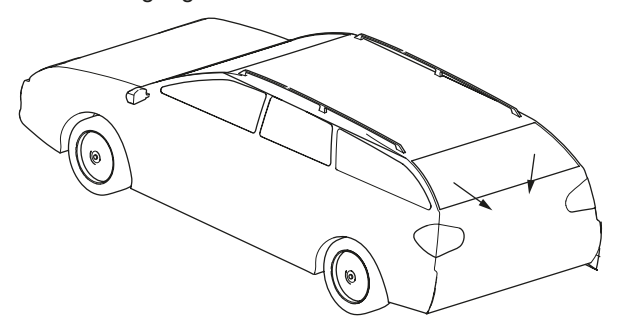

*Abb. 45: Bereich reinigen*

- 2. Kontaktfläche der Magnethalter oder die Saugnäpfe vor der Anbringung am Fahrzeug reinigen.
- 3. Ausrichtpendel zentriert am Fahrzeugheck befestigen.
- Als Zentrierhilfe eignet sich zum Beispiel das Markenemblem.

## <span id="page-27-0"></span>de 28 | MLD 9000 | Bedienung

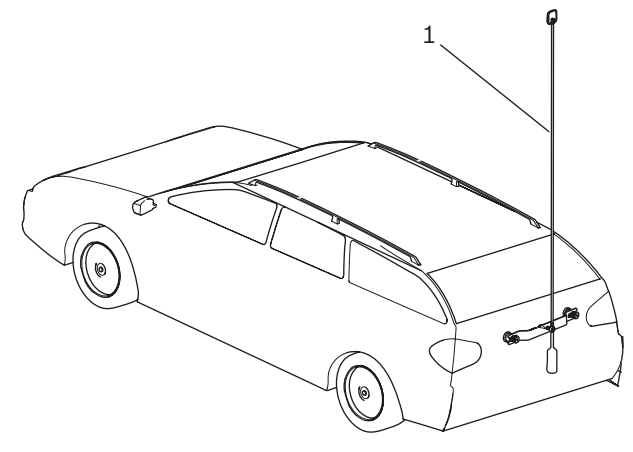

*Abb. 46: Ausrichtpendel befestigen*

- *1* Ausrichtpendel
- 4. Ausrichtpendel mithilfe der Zentrierspitze [\(Abb. 47](#page-27-1) / 3) genau mittig zum Fahrzeug ausrichten. Dazu die beiden Rändelmuttern [\(Abb. 47](#page-27-1) / 1) lösen und die Brücke [\(Abb. 47](#page-27-1) / 2) so verschieben, dass die Zentrierspitze genau mittig am Fahrzeug sitzt.

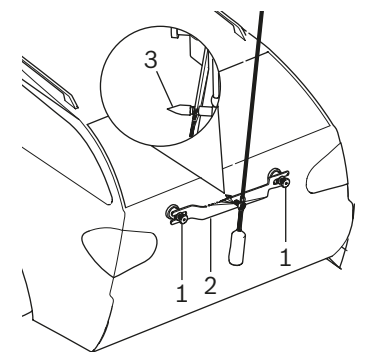

<span id="page-27-1"></span>*Abb. 47: Feinjustierung Ausrichtpendel*

- 1 Rändelmutter
- 2 Brücke
- 3 Zentrierspitze
- 5. Vertikalen Linienlaser einschalten.
- 6. Die Säule mit dem Lichtkasten so weit drehen, bis die vertikale Laserlinie mit der Mitte der Reflexionstafel und dem Ausrichtpendel sowie dem Mittelpunkt vorne (z. B. Herstelleremblem) übereinstimmt.

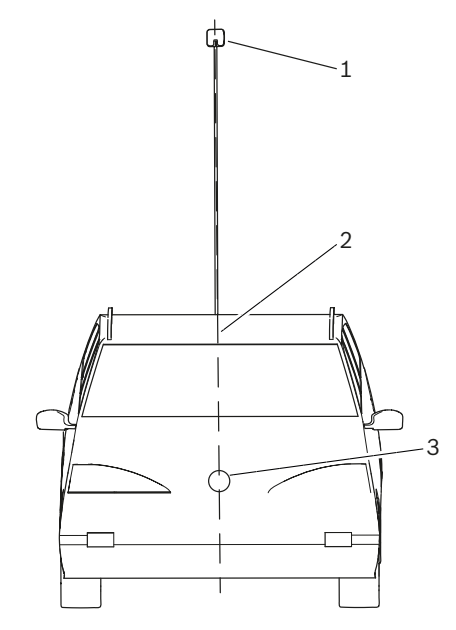

*Abb. 48: Laserlinien*

- 1 Reflexionstafel an Ausrichtpendel
- 2 Vertikale Laserlinie
- 3 Mittelpunkt vorne (z. B. Herstelleremblem)
- ! Besonderen Wert auf eine genaue Ausrichtung des Scheinwerfer-Einstellgeräts legen. Nur dann können die Scheinwerfer so eingestellt werden, dass keine anderen Verkehrsteilnehmer geblendet werden.
- $\rightarrow$  Das Scheinwerfer-Einstellgerät ist korrekt ausgerichtet, wenn der Laserstrahl auf dem Ausrichtpendel zu sehen ist.

#### 6.3.3 Positioniervorrichtung Antenne

Für den Fall, dass das Ausrichtpendel nicht am Fahrzeug angebracht werden kann, wird von Beissbarth eine Positioniervorrichtung Antenne angeboten.

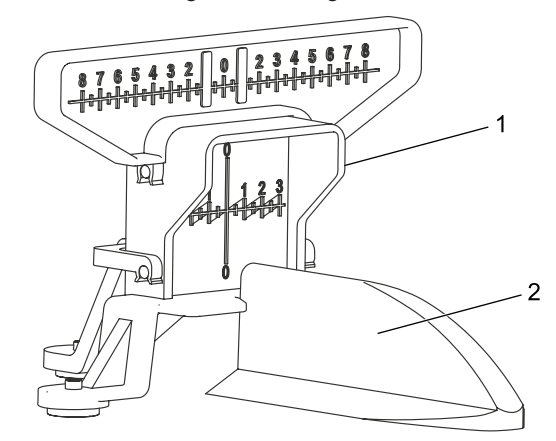

*Abb. 49: Positioniervorrichtung Antenne*

- 1 Positioniervorrichtung Antenne
- 2 Fahrzeug-Dachantenne

Die Positioniervorrichtung Antenne kann unter der Nummer 1 690 381 292 bezogen werden.

## <span id="page-28-0"></span>6.4 Gerät einschalten

Zeigt das Icon "Akkuladung" im LCD-Display an, dass der Akkuladezustand zu gering ist, muss das Scheinwerfer-Einstellgerät mit dem Akkuladegerät geladen werden. Das Gerät kann auch mit dem Akkuladegerät betrieben werden, aber in diesem Fall wird der Akku nicht aufgeladen.

Wenn das Icon "Akkuladung" im LCD-Display erscheint, ist kein Drucken über den eingebauten Drucker möglich.

1. Die Taste "ON / OFF" seitlich am Lichtkasten drücken. ? Das Gerät wird eingeschaltet.

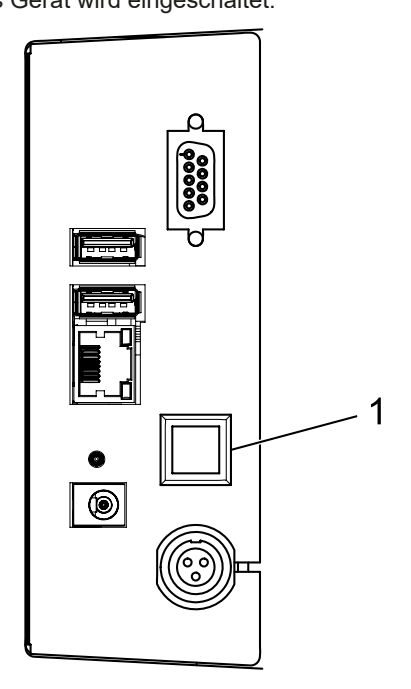

*Abb. 50: Gerät einschalten*

- 1 Taste zum Ein- und Ausschalten
- 2. Einige Sekunden für die Selbstüberprüfung des Geräts und das Hochfahren der Visualisierung warten.

3. Der Startbildschirm wird angezeigt.

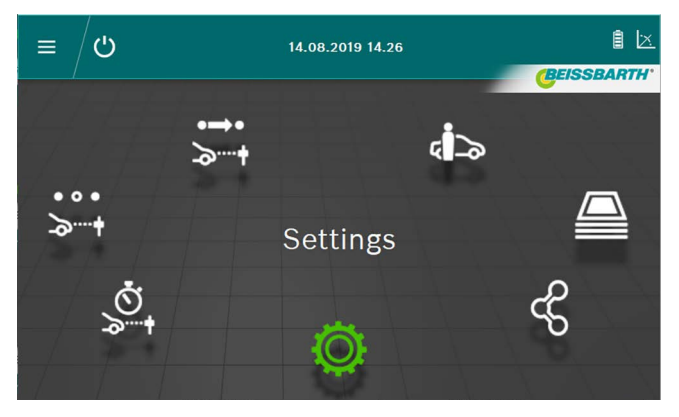

*Abb. 51: Startbildschirm*

- $\overrightarrow{ }$  Schaltfläche **Offizieller Test**  $\overrightarrow{ }$  : siehe ["6.6 Offizi](#page-29-1)[eller Test"](#page-29-1).
- Schaltfläche Freier Test > i: siehe ["6.8 Freier Test".](#page-32-1)
- Schaltfläche Schneller Test  $\mathcal{S}_+$ : siehe ["6.7 Schnell](#page-31-1)[test"](#page-31-1)
- Schaltfläche Dateneingabe / Datenänderung in Datenbank <a>
i>
siehe ["6.12 Datenbank"](#page-43-1)
- $\overline{\phantom{a}}$  Schaltfläche **Archiv**  $\overline{\phantom{a}}$ : siehe ["6.13 Archiv"](#page-46-1)
- Schaltfläche Daten Import / Export  $\mathscrmath{C}$  : siehe ["6.14 Daten Import / Export"](#page-47-1)
- Schaltfläche Einstellungen  $\Phi$ : siehe ["7. Einstel](#page-47-2)[lungen"](#page-47-2)

## <span id="page-29-2"></span><span id="page-29-0"></span>6.5 Voraussetzungen für die Messung

- ! Geräte mit Rollenwagen müssen vor jeder Prüfung oder Einstellung für jeden einzelnen Scheinwerfer auf genaue Nivellierung geprüft werden [\("6.1.2 Horizontale Aufstel](#page-22-1)[lung"](#page-22-1)).
- ! Geräte mit Rollenwagen müssen für jeden Scheinwerfer einzeln mit dem Ausrichtlaser ausgerichtet werden.

! Die Neigung der Hell-Dunkelgrenze der Scheinwerfer muss dem geltenden Gesetz nach ECE-Richtlinie entsprechen:

- $-$  Bei Abblendlichtern, die im Abstand bis zu max. 80 cm vom Boden angebracht sind, muss die Neigung mindestens -1 % betragen.
- Bei Abblendlichtern mit einem Abstand von mehr als 80 cm und weniger als 100 cm vom Boden kann die Neigung -1 % oder -1.5 % betragen. Damit eine Blendung des Gegenverkehrs ausgeschlossen werden kann, ist ein Wert von -1.5 % zu bevorzugen.
- Bei Abblendlichtern mit einem Abstand von mehr als 100 cm vom Boden muss die Neigung mindestens -1.5 % betragen.
- Die Scheinwerferneigung und alle anderen notwendigen Parameter immer nach Herstellervorgabe einstellen.
- i Alle Richtungsangaben beziehen sich auf die Fahrtrichtung.

## <span id="page-29-1"></span>6.6 Offizieller Test

! Voraussetzungen für die Scheinwerfereinstellung unter ["6.5 Voraussetzungen für die Messung"](#page-29-2) beachten.

Den offiziellen Test durch Drücken der Schaltfläche Offizieller Test  $\ddot{\ddot{\,}}$  wählen.

1. Fahrzeugdaten durch Kennzeichen wählen.

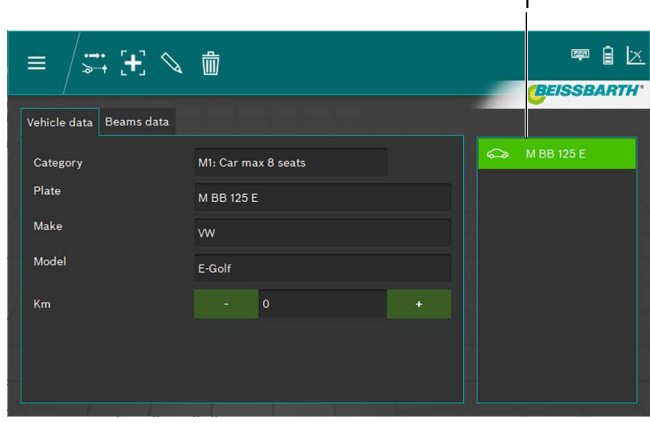

*Abb. 52: Fahrzeugdaten Auswahl*

## 1 Auswahl durch Kennzeichen

## *Oder*

2. Auf die Schaltfläche + klicken.

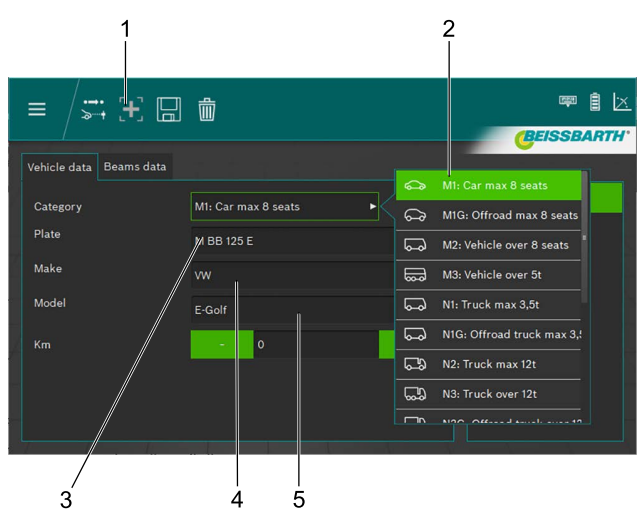

*Abb. 53: Fahrzeugdaten Eingabe*

- Neuen Datensatz anlegen
- 2 Fahrzeugkategorie
- 3 Kennzeichen
- 4 Fahrzeugmarke
- 5 Fahrzeugmodel
- 3. Fahrzeugkategorie wählen.
- 4. Kennzeichen, Fahrzeugmarke und Fahrzeugmodel über die Tastatur eingeben.
- 5. Auf den Registerkarte Scheinwerferdaten wechseln.
- 6. Einstellungen auf dem Registerkarte Scheinwerferdaten prüfen.

#### *Oder*

7. Abblendlicht-Typ der Scheinwerfer wählen.

| Vehicle data<br><b>Beams</b> data |                       |      |       |    |           |     |                       |  |
|-----------------------------------|-----------------------|------|-------|----|-----------|-----|-----------------------|--|
|                                   |                       |      |       |    |           |     | Symmetric             |  |
| Beam type                         | <b>ECE (European)</b> |      |       |    |           | ∟   | <b>ECE (European)</b> |  |
| <b>Intelligent functions</b>      | <b>DLA</b>            |      |       |    | ь         |     | UK (left drive)       |  |
| Light type                        | <b>Bi</b> Led         |      |       |    | ь         |     | <b>SAE</b>            |  |
| Beam nominal height               | 69.0                  | cm   | 27.17 | in | <b>MS</b> | (⊓  | <b>VOR</b>            |  |
| Beam nominal inclination          | $-1.0$                | $\%$ | $-10$ | cm | $-0.572$  | (−) | <b>VOL</b>            |  |

*Abb. 54: Abblendlicht-Typ wählen*

8. Intelligente Scheinwerfer-Funktion wählen.

| Vehicle data<br>Beams data   | None.                                                 |  |
|------------------------------|-------------------------------------------------------|--|
| Beam type                    | <b>ECE (European)</b><br>ь<br><b>DLA</b>              |  |
| <b>Intelligent functions</b> | <b>DLA</b><br><b>ILS</b><br>п<br>. .                  |  |
| Light type                   | Matrix<br><b>Bi</b> Led<br>-1-----<br>ь               |  |
| Beam nominal height          | MatrixV2<br>-legal<br>MS<br>69.0<br>27.17<br>in<br>cm |  |

*Abb. 55: Intelligente Scheinwerfer-Funktion wählen*

#### 9. Lichtquelle wählen.

| Vehicle data<br>Beams data |                       |       |                 |                                 |
|----------------------------|-----------------------|-------|-----------------|---------------------------------|
| Beam type                  | <b>ECE</b> (European) |       | ь               | <b>MRR 125 F</b><br>Halogen     |
| Intelligent functions      | <b>DLA</b>            |       | ь               | Œ<br>Xenon                      |
| Light type                 | <b>Bi</b> Led         |       | г               | θ<br><b>Bi Xenon</b>            |
| Beam nominal height        | 69.0<br>cm            | 27.17 | in<br><b>MS</b> | ❀<br>Led                        |
| Beam nominal inclination   | $\%$<br>$-1.0$        | $-10$ | $-0.572$<br>cm  | $(\mathbf{H})$<br><b>Bi</b> Led |

*Abb. 56: Lichtquelle wählen*

- 10. Am Fahrzeug die Höhe der Scheinwerfermitte ermitteln und im Eingabefeld Scheinwerferhöhe eintragen.
- i Die Scheinwerferhöhe kann in Zentimeter oder in Inch eingetragen werden. Eine Umrechnung erfolgt automatisch.
- 11. Die Scheinwerferneigung entsprechend den Vorgaben des Fahrzeugherstellers im Eingabefeld Scheinwerferneigung eingeben.
- $\bigcap$  Die Scheinwerferneigung kann in Prozent, Zentimeter/10 m oder in Grad eingetragen werden. Eine Umrechnung erfolgt automatisch.
- 12. Wert für die Horizontale Justage entsprechend den Vorgaben des Fahrzeugherstellers im Eingabefeld Horizontaler Justage Wert prüfen und wenn notwendig ändern.
- 13. Anzahl der Scheinwerfer wählen.

14. Die Scheinwerfer Typ für den rechten und linken Scheinwerfer wählen.

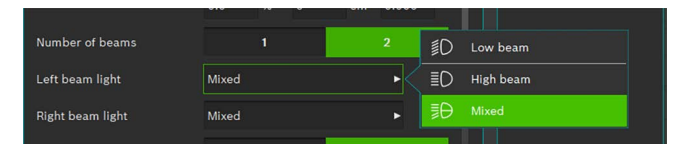

*Abb. 57: Scheinwerfer Typ wählen*

15. Auswählen, ob das Fahrzeug mit Nebelscheinwerfern ausgerüstet ist und entsprechende Daten wählen.

| Fog beams present    |      | <b>Yes</b> |       |    |    |    | Halogen |  |
|----------------------|------|------------|-------|----|----|----|---------|--|
| Fog beam light type  |      | Halogen    |       |    |    | Ģŧ | Xenon   |  |
| Fog beam height      | 30.0 | cm         | 11.81 | in | MS | (第 | Led     |  |
| Eng heam inclination |      |            |       |    |    |    |         |  |

*Abb. 58: Nebelscheinwerfer wählen*

- 16. Datensatz durch Klicken auf das Diskettensymbol speichern.
- 17. Den Test durch Klicken auf das Symbol > in der Kopfzeile starten.
- Der Benutzer sollte alle Scheinwerfer prüfen. Die Software gibt die Reihenfolge der einzelnen Tests vor.
- $\overline{\uparrow}$  Alle Richtungsangaben beziehen sich immer auf die Fahrtrichtung.
- $\int_{0}^{\infty}$  Nach dem Start folgt die weitere Bedienung, wie im Freien Test ab Kapitel [6.8.1](#page-33-1) beschrieben.

## <span id="page-31-1"></span><span id="page-31-0"></span>6.7 Schnelltest

Beim Schnelltest kann der Benutzer wählen, welche Scheinwerfer getestet werden. Auch die Reihenfolge der Tests ist frei wählbar.

- 1. Durch Drücken der Schaltfläche Schnelltest wählen.
- 2. Intelligente Scheinwerfer-Funktion wählen.

| Vehicle data<br>Beams data   |                           |                                 |  |
|------------------------------|---------------------------|---------------------------------|--|
| Beam type                    | <b>ECE</b> (European)     | None<br>ь<br><b>DLA</b>         |  |
| <b>Intelligent functions</b> | <b>DLA</b>                | <b>ILS</b><br>г<br>n<br>п       |  |
| Light type                   | <b>Bi</b> Led             | Matrix<br>$-1$<br>ь             |  |
| Beam nominal height          | 27.17<br>in<br>69.0<br>cm | MatrixV2<br>-legge<br><b>MS</b> |  |
| Beam nominal inclination     | $\sim$<br>$\sim$          |                                 |  |

*Abb. 59: Intelligente Scheinwerfer-Funktion wählen*

3. Lichtquelle wählen.

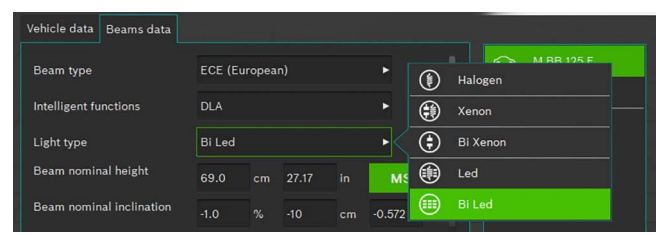

*Abb. 60: Lichtquelle wählen*

- 4. Die Scheinwerferneigung entsprechend den Vorgaben des Fahrzeugherstellers im Eingabefeld Scheinwerferneigung eingeben.
- i Die Scheinwerferneigung kann in Prozent, Zentimeter/10 m oder in Grad eingetragen werden. Eine Umrechnung erfolgt automatisch.
- 5. Wert für die horizontale Justage entsprechend den Vorgaben des Fahrzeugherstellers im Eingabefeld horizontaler Justage Wert prüfen und wenn notwendig ändern.
- 6. Auswählen, ob das Fahrzeug mit Nebelscheinwerfern ausgerüstet ist und entsprechende Daten wählen.

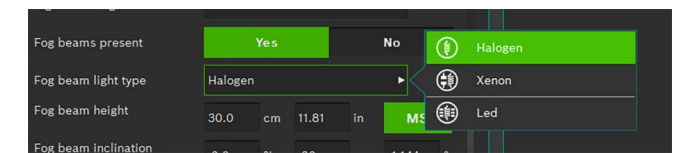

*Abb. 61: Nebelscheinwerfer wählen*

- 7. Den Test durch Klicken auf das Symbol in der Kopfzeile starten.
- $\frac{6}{11}$  Alle Richtungsangaben beziehen sich immer auf die Fahrtrichtung.
- $\int_{0}^{\infty}$  Nach dem Start folgt die weitere Bedienung, wie im Freien Test ab Kapitel [6.8.1](#page-33-1) beschrieben.

## <span id="page-32-1"></span><span id="page-32-0"></span>6.8 Freier Test

! Voraussetzungen für die Scheinwerfereinstellung unter ["6.5 Voraussetzungen für die Messung"](#page-29-2) beachten.

Beim freien Test kann der Benutzer wählen, welche Scheinwerfer getestet werden. Auch die Reihenfolge der Tests ist frei wählbar.

Der Freie Test wird durch drücken der Schaltfläche Freier **Test**  $\ddot{\triangleright}$  + ausgewählt.

1. Fahrzeugdaten durch Kennzeichen auswählen.

| 当出の中国<br>Ξ<br>Vehicle data Beams data |                     | 嗑                              | 砉<br>1×<br><b>BEISSBARTH</b> |
|---------------------------------------|---------------------|--------------------------------|------------------------------|
| Category<br>Plate<br>Make<br>Model    | M1: Car max 8 seats | $\Rightarrow$<br>$\Rightarrow$ | AA123BB                      |

*Abb. 62: Fahrzeugdaten Auswahl*

## 1 Auswahl durch Kennzeichen

#### *oder*

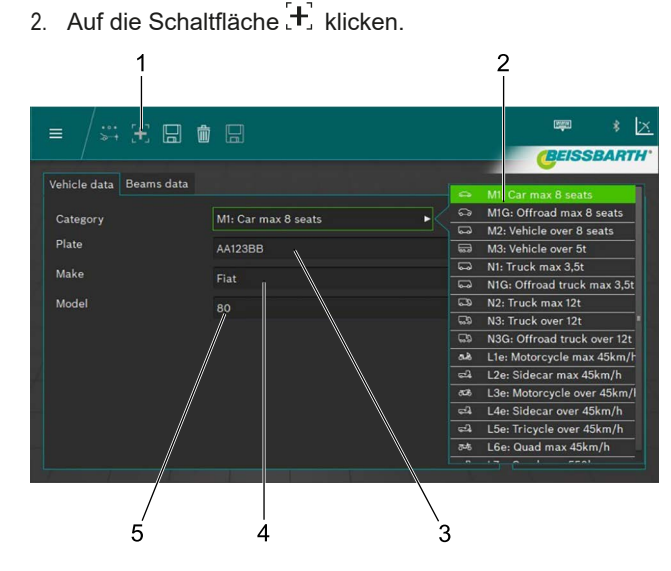

*Abb. 63: Fahrzeugdaten Eingabe*

- 1 Neuen Datensatz anlegen
- 2 Fahrzeugkategorie
- 3 Kennzeichen
- 4 Fahrzeugmarke
- 5 Fahrzeugmodel
- 3. Fahrzeugkategorie auswählen.
- 4. Kennzeichen, Fahrzeugmarke und Fahrzeugmodel über die Tastatur eingeben.
- 5. Auf den Registerkarte Scheinwerferdaten wechseln.
- 6. Einstellungen auf dem Registerkarte Scheinwerferdaten prüfen.

#### *oder*

1

7. Abblendlicht-Typ der Scheinwerfer auswählen.

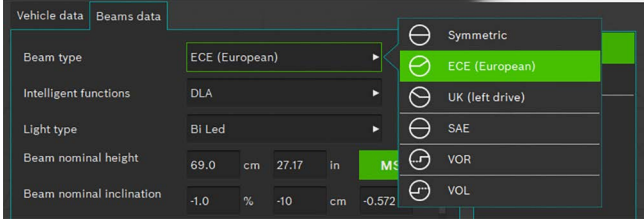

*Abb. 64: Abblendlicht-Typ auswählen*

#### 8. Intelligente Scheinwerfer-Funktion auswählen.

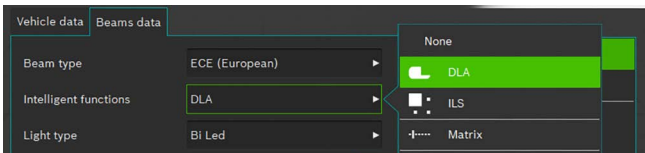

*Abb. 65: Intelligente Scheinwerfer-Funktion auswählen*

#### 9. Lichtquelle auswählen.

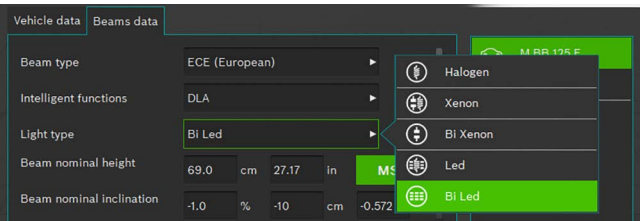

*Abb. 66: Lichtquelle auswählen*

- 10. Am Fahrzeug die Höhe der Scheinwerfermitte ermitteln und im Feld Scheinwerferhöhe eintragen.
- Die Scheinwerferhöhe kann in Zentimeter oder in Inch eingetragen werden. Eine Umrechnung erfolgt automatisch.
- 11. Die Scheinwerferneigung entsprechend den Vorgaben des Fahrzeugherstellers im Feld Scheinwerferneigung eingeben.
- 12. Wert für die Horizontale Justage entsprechend den Vorgaben des Fahrzeugherstellers im Eingabefeld Horizontaler Justage Wert prüfen und wenn notwendig ändern.
- Die Scheinwerferneigung kann in Prozent, Zentimeter/10 m oder in Grad eingetragen werden. Eine Umrechnung erfolgt automatisch.
- <span id="page-33-0"></span>13. Anzahl der Scheinwerfer auswählen.
- 14. Die Scheinwerfer Typ für den rechten und linken Scheinwerfer auswählen.

|                  | ---   |   |                |
|------------------|-------|---|----------------|
| Number of beams  |       |   | 乱<br>Low beam  |
| Left beam light  | Mixed |   | 耳<br>High beam |
| Right beam light | Mixed | ь | ₹e<br>Mixed    |
|                  |       |   |                |

*Abb. 67: Scheinwerfer Typ auswählen*

15. Auswählen, ob das Fahrzeug mit Nebelscheinwerfern ausgerüstet ist und entsprechende Daten auswählen.

| Fog beams present    |         | Yes |       |    |           | 自             |       |  |
|----------------------|---------|-----|-------|----|-----------|---------------|-------|--|
| Fog beam light type  | Halogen |     |       |    |           | ⊕             | Xenon |  |
| Fog beam height      | 30.0    | cm  | 11.81 | in | <b>MS</b> | $\circledast$ | Led   |  |
| Fog beam inclination | .       |     |       |    | ______    |               |       |  |

*Abb. 68: Nebelscheinwerfer auswählen*

- 16. Datensatz durch klicken auf das Diskettensymbol speichern.
- 17. Den Test durch klicken auf das Symbol sei in der Kopfzeile starten.
- $\int_{0}^{\infty}$  Alle Richtungsangaben beziehen sich immer auf die Fahrtrichtung.

### <span id="page-33-1"></span>6.8.1 Menüleiste Freier Test

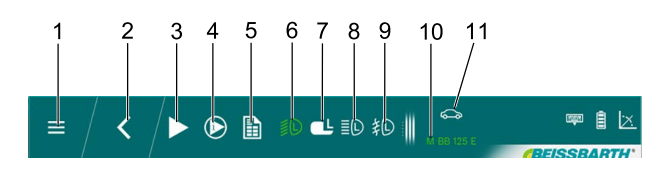

#### *Abb. 69: Menüleiste Freier Test (Beispiel)*

- 1 Zurück zum Hauptmenü
- 2 Zurück zur Fahrzeugauswahl
- 3 Ausgewählten Test oder Messung starten
- 4 Eingangsmessung oder Ergebnisse anzeigen
- 5 Testreport ausgeben
- 6 Scheinwerfertest Abblendlicht links
- 7 DLA-Scheinwerfer links
- 8 Scheinwerfertest Fernlicht links
- 9 Scheinwerfertest Nebelscheinwerfer links
- 10 Kennzeichen ausgewähltes Fahrzeug 11 Kategorie ausgewähltes Fahrzeug
- i In der Menüleiste werden nur die Scheinwerfer zur Auswahl angezeigt, die bei der Fahrzeugdateneingabe ausgewählt wurden.

Funktionen der Menüleiste Freier Test

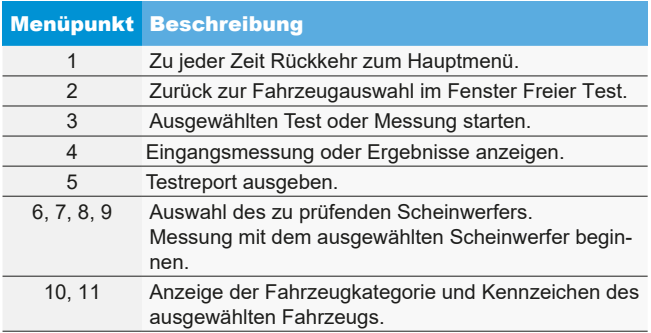

## <span id="page-34-0"></span>6.8.2 Freier Test Testablauf

Den gewünschten Scheinwerfer und Seite zum Test oder Einstellung auswählen.

Um die aktuellen Einstellungen des gewählten Scheinwerfers festzuhalten, zuerst auf die Schaltfläche "Eingangsmessung" klicken.

Um die Messwerte der Eingangsmessung zu speichern auf die Schaltfläche "Eingangsmessung speichern" klicken.

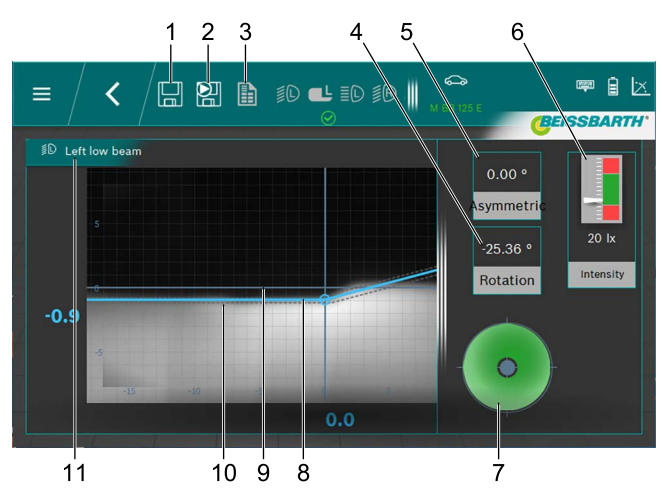

*Abb. 70: Hell-Dunkel-Grenze Abblendlicht*

- 1 Daten speichern
- 2 Eingangsdaten speichern
- 3 Messprotokoll erstellen
- 4 Gierwinkel
- 5 Nickwinkel
- 6 Beleuchtungsstärke Scheinwerfer
- 7 Erforderliche Einstellrichtung
- 8 Ist Position der Hell-Dunkel-Grenze
- 9 Koordinatenkreuz
- 10 Toleranzbereich der Hell-Dunkel-Grenze
- 11 Scheinwerfer und Scheinwerferposition

• Rote Linie:

Wenn die aktuelle Position der Hell-Dunkel-Grenze nicht in der zulässigen Toleranz liegt, wird die Position der Hell-Dunkel-Grenze in Rot angezeigt.

• Blaue Linie:

Zeigt den optimalen Einstellwinkel an. Sobald die Hell-Dunkel-Grenze in der zulässigen Toleranz ist, ändert sich die Farbe der Linie in helles Blau.

R Beleuchtungsstärke: Wird rechts oben angezeigt und muss im grünen Bereich liegen.

Speichern:

Auf die Schaltfläche "Daten speichern" klicken und die angezeigten Daten werden gespeichert.

Nach dem Speichern der jeweiligen Messung den nächsten Scheinwerfer wählen.

Den Vorgang für alle gewünschten Scheinwerfer wiederholen.

Die Ansichten für die Einstellung der Fernscheinwerfer und Nebelscheinwerfer unterscheiden sich im Wesentlichen nur durch die verschiedenen Hell-Dunkel-Grenzen der Scheinwerfer und den dazugehörigen Toleranzbereich.

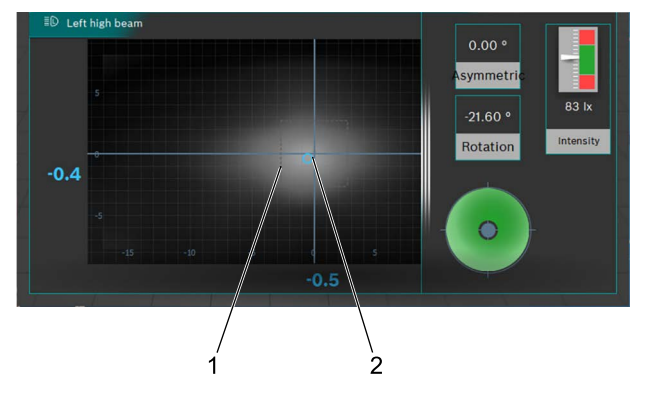

#### *Abb. 71: Lichtbündel-Mitte Fernlicht*

- 1 Toleranzbereich (Zentralmarke) für den Punkt der Lichtbündel-Mitte
- 2 Ist Position Punkt der Lichtbündel-Mitte

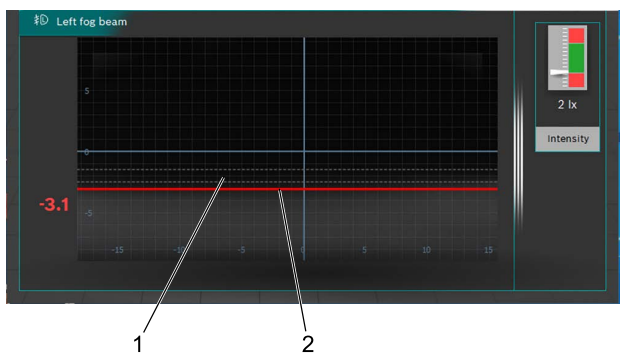

*Abb. 72: Hell-Dunkel-Grenze Nebelscheinwerfer*

- 1 Soll Position der Hell-Dunkel-Grenze
- 2 Ist Position der Hell-Dunkel-Grenze

Nach der Messung kann ein Messprotokoll erstellt werden. Dazu auf die Schaltfläche "Messprotokoll erstellen" klicken. Die Dateien werden im gewünschten Ordner auf einem Netzlaufwerk gespeichert.

## <span id="page-35-0"></span>de 36 | MLD 9000 | Bedienung

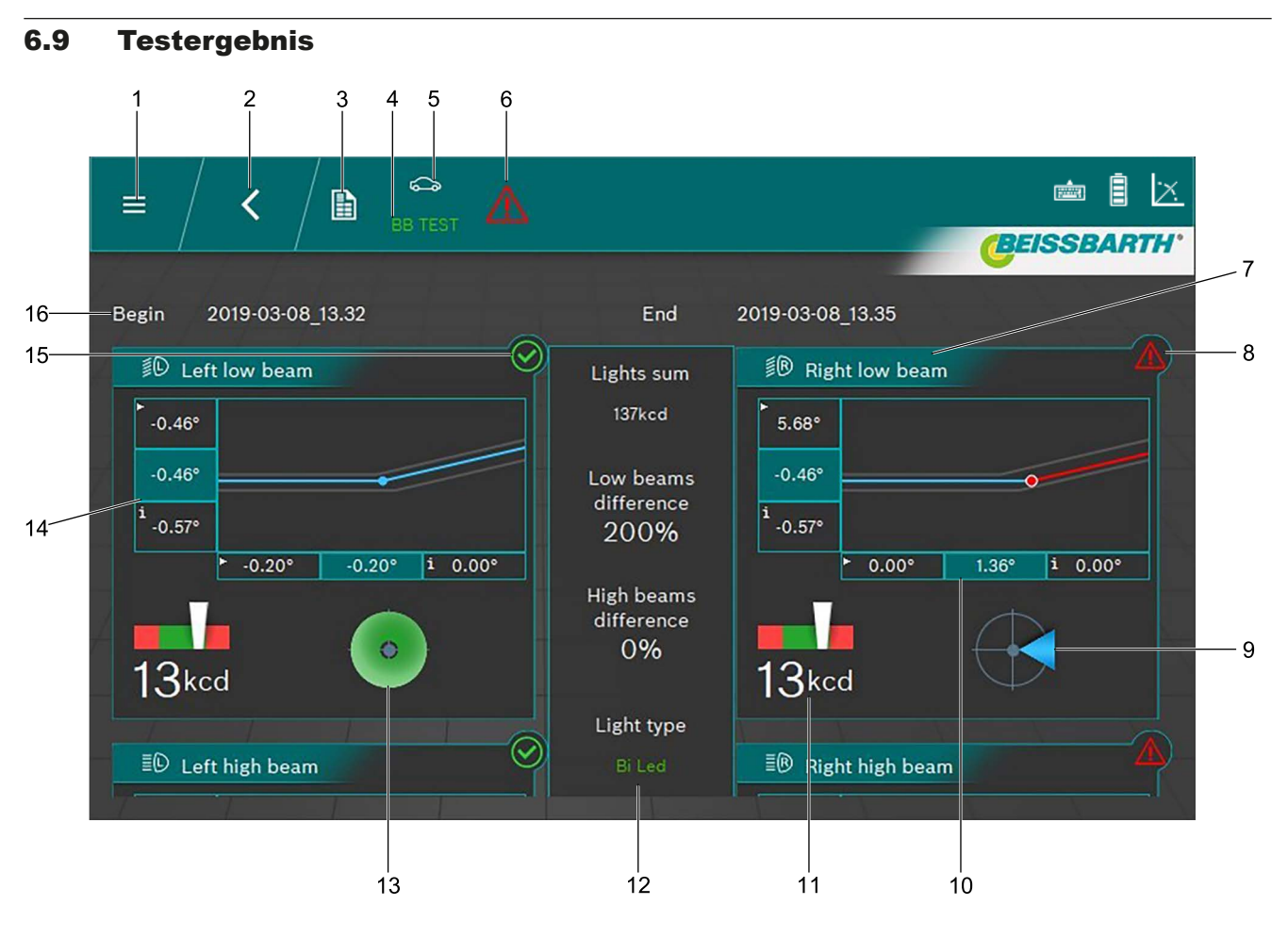

#### <span id="page-35-1"></span>*Abb. 73: Testergebnis*

- 1 Zurück zum Hauptmenü
- 2 Zurück zur Fahrzeugauswahl
- 3 Messprotokoll erstellen und speichern
- 4 Kennzeichen des angezeigten Fahrzeugs
- 5 Ausgewählte Fahrzeugkategorie
- 6 Gesamttestergebnis (siehe ["Ergebnis Icon"](#page-36-0))
- 7 Grafik für Abblendlicht links / rechts
- 8 Testergebnis für einzelnen Scheinwerfer nicht in Ordnung
- 9 Erforderliche Einstellrichtung
- 10 Seitliche Abweichung<sup>1)</sup>
- $\int_{0}^{\infty}$  Durch Klicken in ein einzelnes Testergebnis (zum Beispiel [Abb. 73](#page-35-1) / 7) wird das Testergebnis zum Scheinwerfer einzeln angezeigt.
- $\int_{0}^{\infty}$  Je nach Anzahl der getesteten Scheinwerfer kann das Ergebnis nicht komplett auf dem Bildschirm dargestellt werden. In diesem Fall den Bildschirminhalt nach oben oder unten schieben.
- 11 Beleuchtungsstärke der einzelnen Scheinwerfer
- 12 Gesamtlichtstärke und Abweichungen der Scheinwerfer untereinander
- 13 Erforderliche Einstellrichtung (hier innerhalb der Toleranz)
- 14 Höhenabweichung1)
- 15 Testergebnis für einzelnen Scheinwerfer in Ordnung
- 16 Datum und Uhrzeit für Beginn und Ende der Messung

*1) Werte mit kleinem Pfeil in der linken Ecke sind die Werte der Eingangsmessung. Werte auf dunklem Hintergrund sind die Werte nach der Einstellung.*
# Bedeutung der Ergebnis Icons

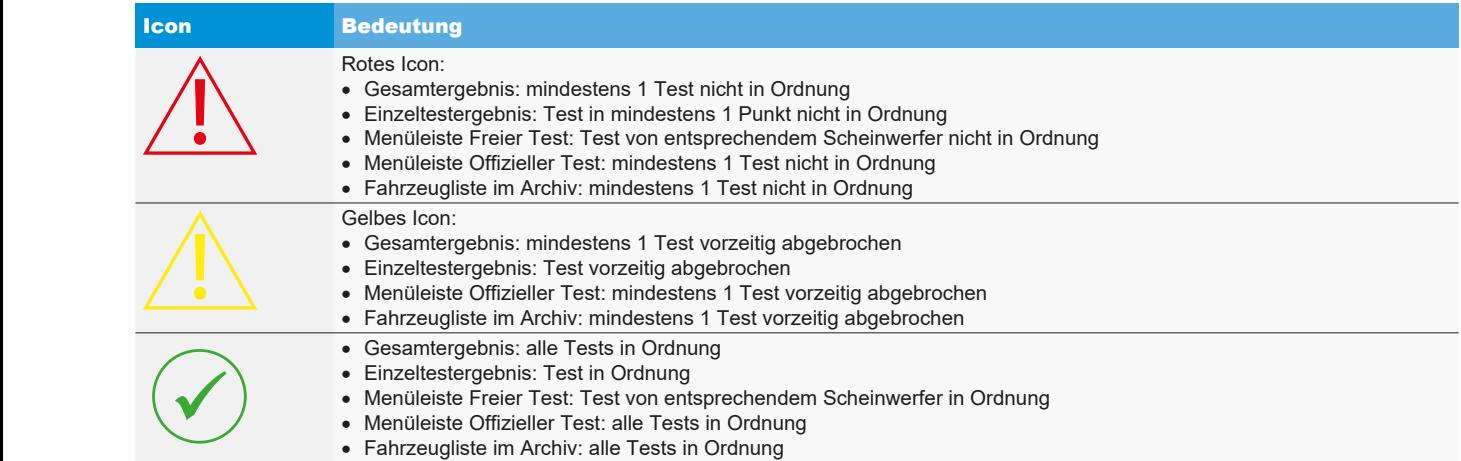

<span id="page-36-0"></span>*Tab. 1: Ergebnis Icon*

# 6.10 Intelligente Scheinwerfersysteme

# 6.10.1 Scheinwerfer mit Dynamischem Fernlichtassistent (DLA)

- ! Besonderen Wert auf eine genaue Ausrichtung des Scheinwerfer-Einstellgeräts legen. Nur so können die Scheinwerfer korrekt eingestellt werden, dass keine anderen Verkehrsteilnehmer geblendet werden.
- ! Für die Einstellung der Scheinwerfer mit Dynamischem Fernlichtassistent (DLA) ist es notwendig die Scheinwerfer mithilfe eines Diagnosegeräts in den Grundeinstellmodus zu bringen, um ein Prüfbild zu erzeugen. Nur so ist die Prüfung und Einstellung möglich!

! Fahrzeug gemäß Herstellervorgabe konditionieren.

1. In der Registerkarte Scheinwerferdaten unter der Funktion Intelligente Funktionen die Funktion DLA auswählen.

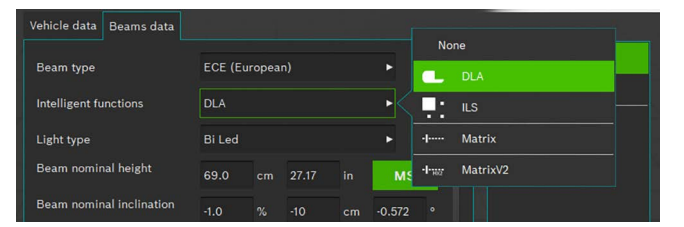

*Abb. 74: DLA auswählen*

- 2. Wenn alle anderen Einstellungen richtig sind,  $\boxed{\phantom{a}}$  drücken.
- 3. Diagnosegerät anschließen und die Scheinwerfer in Grundeinstellung bringen.
	- $\Rightarrow$  Die Scheinwerfer befinden sich jetzt im speziellen Einstellmodus und ein spezielles Testbild wird erzeugt.
- 4. Das Scheinwerfer-Einstellgerät mittig vor dem linken Scheinwerfer positionieren und die Parallelität zum Fahrzeug mithilfe der Laser prüfen.
- i Für die exakte Positionierung vor dem Scheinwerfer, den eingebauten Kreuz und Linien-Laser nutzen.
- 5. Die Schaltfläche für DLA Scheinwerfer links auswählen.
- 6. Die Schaltfläche zum Starten des Tests drücken.
	- ? Die Lichtverteilung des DLA Scheinwerfers links wird angezeigt.

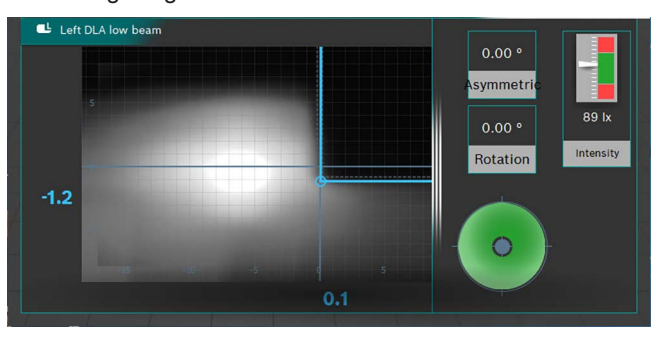

*Abb. 75: Lichtverteilung DLA Scheinwerfer links*

- 7. Scheinwerfer so einstellen, dass die Messlinien mittig im Toleranzfeld verlaufen.
	- $\Rightarrow$  Die korrekte Einstellung wird durch eine blaue Markierung der Messlinien signalisiert.
- 8. Die Schaltfläche [ [ Gpeichern) drücken.
- 9. Den Scheinwerfer auf der rechten Seite des Fahrzeugs in gleicher Weise testen.
- 10. Die Einstellung der Scheinwerfer im Abblendlicht-Modus prüfen.

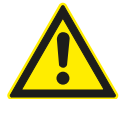

# VORSICHT – Kontrolle des DLA Scheinwerfers!

Nach Beendigung der Einstellarbeiten muss eine Überprüfung des Abblendlichts erfolgen. Die Seiteneinstellung des Scheinwerfers darf bei der Kontrolle nicht mehr verstellt werden. Lediglich das Nachstellen der Höhe ist zulässig!

# 6.10.2 Scheinwerfer mit Matrix-Funktion (Audi Fahrzeuge)

! Besonderen Wert auf eine genaue Ausrichtung des Scheinwerfer-Einstellgeräts legen. Nur so können die Scheinwerfer korrekt eingestellt werden, dass keine anderen Verkehrsteilnehmer geblendet werden.

! Der Matrix LED-Scheinwerfer muss mit einem Diagnosegerät kalibriert werden.

Zuerst das Abblendlicht einstellen. Im Anschluss daran die Kalibrierung der Matrixbeam-Fernlichtfunktion durchführen.

! Die Prüf- und Einstellvoraussetzungen des Fahrzeugherstellers beachten.

Nach folgenden Arbeiten muss der Matrix-Scheinwerfer kalibriert werden:

- Scheinwerferposition wurde verändert (Aus- und Einbau, Lösen der Befestigungsschrauben).
- Leistungsmodul für Matrixscheinwerfer wurde ersetzt.
- Frontkamera für Assistenzsysteme wurde aus- und eingebaut.
- $-$  Frontscheibe wurde aus- und eingebaut.
- Die Spur der Hinterachse wurde eingestellt.
- $-$  Im Fehlerspeicher der Scheinwerfer ist "keine oder falsche Grundeinstellung / Adaption" eingetragen.

### **Kalibrierung der Matrix-Scheinwerfer**

1. In der Registerkarte Scheinwerferdaten unter der Funktion Intelligente Funktionen die Funktion Matrix wählen.

| Vehicle data<br><b>Beams</b> data |                       |                          |                      |  |
|-----------------------------------|-----------------------|--------------------------|----------------------|--|
| Beam type                         | <b>ECE</b> (European) | Е                        | None                 |  |
|                                   |                       |                          | <b>DLA</b>           |  |
| <b>Intelligent functions</b>      | <b>DLA</b>            |                          | <b>ILS</b><br>. .    |  |
| Light type                        | <b>Bi</b> Led         | ь                        | Matrix<br>$-1$       |  |
| Beam nominal height               | 69.0<br>cm            | <b>MS</b><br>27.17<br>in | MatrixV2<br>$-1$ and |  |
| Beam nominal inclination          |                       |                          |                      |  |

*Abb. 76: Matrix wählen*

- 2. Wenn alle anderen Einstellungen richtig sind, Speichern ed drücken.
- 3. Diagnosegerät anschließen und die Scheinwerfer in Grundeinstellung bringen.
- 4. Den Anweisungen im Werkstatthandbuch zur Kalibrierung der Scheinwerfer folgen.
- 5. Die Einstellung der Scheinwerfer im Abblendlicht-Modus prüfen.
- $\overline{\uparrow}$  Im weiteren Ablauf werden Sie aufgefordert, den Winkelwert an der inneren Segmentkante des Scheinwerfers über das Scheinwerfer-Einstellgerät zu ermitteln / abzulesen und einzugeben.
- ! Es erfolgt keine mechanische Einstellung am Scheinwerfer.
- 6. Das Scheinwerfer-Einstellgerät mittig vor dem linken Scheinwerfer positionieren und die Parallelität zum Fahrzeug mithilfe der Laser prüfen.
- i Die Scheinwerfer mit einem dünnen Blatt Papier abdecken: Eine bessere Positionierung zum Referenzsegment wird ermöglicht. Für die exakte Positionierung nutzen Sie den eingebauten Kreuz-Laser.

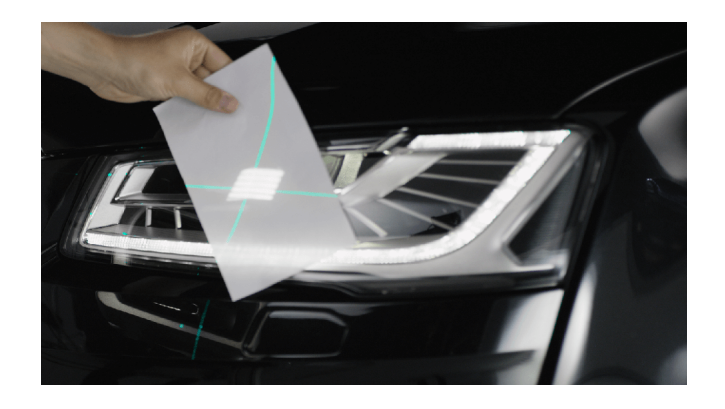

*Abb. 77: Positionierung zum Matrix-Referenzsegment*

- 7. Die Schaltfläche für Matrix-Referenzsegment links wählen.
- 8. Die Schaltfläche zum Starten des Tests drücken. ? Die Lichtverteilung des Matrix-Scheinwerfers links wird angezeigt.

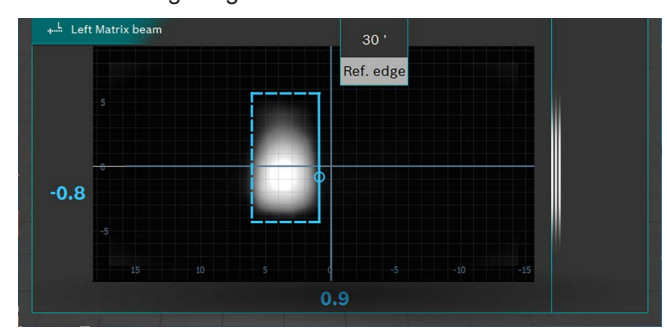

*Abb. 78: Matrix-Referenzsegment Messung*

- 9. Den Winkelwert der inneren Referenzsegmentkante (HL) ablesen und im Diagnosegerät eintragen. Dabei Vorzeichen (+/-) beachten.
- 10. Die Schaltfläche Speichern  $\left|\left| \right| \right|$  drücken.
- 11. Den Scheinwerfer auf der rechten Seite des Fahrzeugs nach Aufforderung des Diagnosegeräts in gleicher Weise testen.
- 12. Den Angaben des Diagnosegeräts folgen und die Kalibrierung beenden.
- 13. Nach Abschluss der Kalibrierung den Fehlerspeicher auslesen und vorhandene Fehler beseitigen / löschen.

# 6.10.3 Scheinwerfer mit Matrix-Funktion (HD-Matrix)

- ! Besonderen Wert auf eine genaue Ausrichtung des Scheinwerfer-Einstellgeräts legen. Nur so können die Scheinwerfer korrekt eingestellt werden, dass keine anderen Verkehrsteilnehmer geblendet werden.
- ! Der HD-Matrix LED-Scheinwerfer muss mit einem Diagnosegerät kalibriert werden.
- Zuerst das Abblendlicht einstellen. Im Anschluss daran die Kalibrierung der HD-Matrixbeam-Fernlichtfunktion durchführen.
- ! Die Prüf- und Einstellvoraussetzungen des Fahrzeugherstellers beachten.

Nach folgenden Arbeiten muss der HD-Matrix-Scheinwerfer kalibriert werden:

- Scheinwerferposition wurde verändert (Aus- und Einbau, Lösen der Befestigungsschrauben).
- Leistungsmodul für Matrixscheinwerfer wurde ersetzt.
- Frontkamera für Assistenzsysteme wurde aus- und eingebaut.
- $-$  Frontscheibe wurde aus- und eingebaut.
- Die Spur der Hinterachse wurde eingestellt.
- $-$  Im Fehlerspeicher der Scheinwerfer ist "keine oder falsche Grundeinstellung / Adaption" eingetragen.

# **Kalibrierung der HD-Matrix-Scheinwerfer**

1. In der Registerkarte Scheinwerferdaten unter der Funktion Intelligente Funktionen die Funktion HD-Matrix wählen.

| Vehicle data<br><b>Beams</b> data |                            |                                 |
|-----------------------------------|----------------------------|---------------------------------|
|                                   |                            | None.                           |
| Beam type                         | <b>ECE (European)</b>      | Е<br><b>DLA</b>                 |
| <b>Intelligent functions</b>      | <b>DLA</b>                 | <b>ILS</b><br>п<br>n            |
| Light type                        | <b>Bi</b> Led              | <b>Matrix</b><br>$-1$<br>ъ      |
| Beam nominal height               | 69.0<br>27.17<br>in.<br>cm | MatrixV2<br>-legat<br><b>MS</b> |
| <b>Beam nominal inclination</b>   |                            |                                 |

*Abb. 79: HD-Matrix wählen*

- 2. Wenn alle anderen Einstellungen richtig sind, speichern H drücken.
- 3. Diagnosegerät anschließen und die Scheinwerfer in Grundeinstellung bringen.
- 4. Den Anweisungen im Werkstatthandbuch zur Kalibrierung der Scheinwerfer folgen.
- 5. Die Einstellung der Scheinwerfer im Abblendlicht-Modus prüfen.
- $\int_{0}^{\infty}$  Im weiteren Ablauf werden Sie aufgefordert, den Winkelwert an der inneren Segmentkante des Scheinwerfers und den Winkelwert der Scheinwerferneigung über das Scheinwerfer-Einstellgerät zu ermitteln / abzulesen und einzugeben.
- ! Es erfolgt keine mechanische Einstellung am Scheinwerfer.
- 6. Das Scheinwerfer-Einstellgerät mittig vor dem linken Scheinwerfer positionieren und die Parallelität zum Fahrzeug mithilfe der Laser prüfen.
- Die Scheinwerfer mit einem dünnen Blatt Papier abdecken: Eine bessere Positionierung zum Referenzsegment wird ermöglicht. Für die exakte Positionierung nutzen Sie den eingebauten Kreuz-Laser.

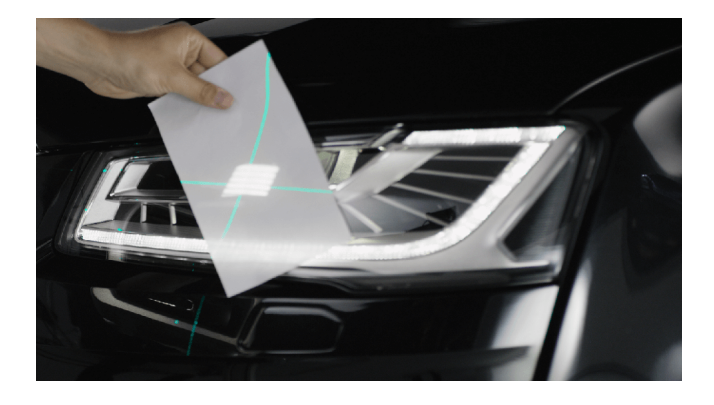

*Abb. 80: Positionierung zum Matrix-Referenzsegment*

- 7. Die Schaltfläche für Matrix-Referenzsegment links wählen.
- 8. Die Schaltfläche zum Starten des Tests drücken. ? Die Lichtverteilung des HD-Matrix-Scheinwerfers links wird angezeigt.

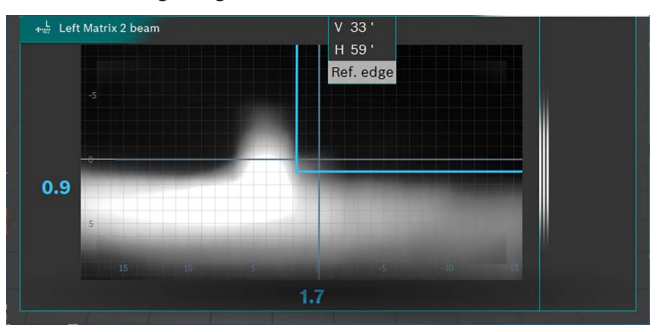

*Abb. 81: Matrix-Referenzsegment Messung*

- 9. Den Winkelwert der inneren Referenzsegmentkante (HL) und den Winkelwert der Scheinwerferneigung ablesen und im Diagnosegerät eintragen. Dabei Vorzeichen (+/-) beachten.
- 10. Die Schaltfläche Speichern  $\left|\frac{1}{n}\right|$  drücken.
- 11. Den Scheinwerfer auf der rechten Seite des Fahrzeugs nach Aufforderung des Diagnosegeräts in gleicher Weise testen.
- 12. Den Angaben des Diagnosegeräts folgen und die Kalibrierung beenden.
- 13. Nach Abschluss der Kalibrierung den Fehlerspeicher auslesen und vorhandene Fehler beseitigen / löschen.

# de 42 | MLD 9000 | Bedienung

# 6.10.4 Ford LED Scheinwerfer mit blendfreiem Fernlicht (ILS)

- ! Besonderen Wert auf eine genaue Ausrichtung des Scheinwerfer-Einstellgeräts legen. Nur so können die Scheinwerfer korrekt eingestellt werden, dass keine anderen Verkehrsteilnehmer geblendet werden.
- Für die Einstellung der Scheinwerfer mit blendfreiem Fernlicht (ILS) ist es notwendig die Scheinwerfer mithilfe eines Diagnosegeräts in den Grundeinstellmodus zu bringen, um ein Prüfbild zu erzeugen. Nur so ist die Prüfung und Einstellung möglich!

! Fahrzeug gemäß Herstellervorgabe konditionieren.

1. In der Registerkarte Scheinwerferdaten unter der Funktion Intelligente Funktionen die Funktion ILS auswählen.

| Vehicle data<br>Beams data      |                       |    |       |    |           |            |            |  |
|---------------------------------|-----------------------|----|-------|----|-----------|------------|------------|--|
|                                 |                       |    |       |    |           |            | None       |  |
| <b>Beam type</b>                | <b>ECE (European)</b> |    |       |    | ь         |            | <b>DLA</b> |  |
| <b>Intelligent functions</b>    | DLA.                  |    |       |    |           | . .<br>. . | <b>ILS</b> |  |
| Light type                      | <b>Bi</b> Led         |    |       |    | ь         | $-1$       | Matrix     |  |
| Beam nominal height             | 69.0                  | cm | 27.17 | in | <b>MS</b> | $+1$       | MatrixV2   |  |
| <b>Beam nominal inclination</b> |                       |    |       |    |           |            |            |  |

*Abb. 82: ILS auswählen*

- 2. Wenn alle anderen Einstellungen richtig sind,  $\Box$  drücken.
- 3. Das Scheinwerfer-Einstellgerät mittig vor dem linken Scheinwerfer positionieren und die Parallelität zum Fahrzeug mithilfe der Laser prüfen.
- i Für die exakte Positionierung vor dem Scheinwerfer nutzen Sie den eingebauten Kreuz-Laser.
- 4. Diagnosegerät anschließen.
- 5. Die Scheinwerfer mithilfe des Diagnosegeräts in die "Grundeinstellung" bringen.
	- ? Die Scheinwerfer befinden sich jetzt im Abblendlicht-Einstellmodus.
- 6. Die Einstellung der Scheinwerfer im Abblendlicht-Modus prüfen.
- 7. Prüfungen für den rechten Scheinwerfer in gleicher Weise durchführen.
	- ? Einstellung des Abblendlichts fertig.
- 8. Der Anleitung des Diagnosegeräts folgen und die Scheinwerfer in "Fernlicht Grundeinstellung" bringen.
	- ? Der Scheinwerfer befindet sich jetzt im Fernlicht-Einstellmodus und ein spezielles Testbild wird erzeugt.
- 9. Das Scheinwerfer-Einstellgerät mittig vor dem linken Scheinwerfer positionieren.
- $\frac{6}{11}$  Für die exakte Positionierung vor dem Scheinwerfer nutzen Sie den eingebauten Kreuz-Laser.
- 10. Die Schaltfläche für ILS Messung links auswählen.
- 11. Die Schaltfläche zum Starten des Tests drücken.
	- ? Die Lichtverteilung des ILS Scheinwerfers links wird angezeigt.
- $\Omega$  Eine rote Linie zeigt an, dass der Scheinwerfer nicht korrekt zentriert ist. Bei korrekter Zentrierung liegt die Linie innerhalb der zulässigen Toleranzgrenze, und die Farbe wechselt nach Blau.
- 12. Scheinwerfer so einstellen, dass die Messlinie mittig im Toleranzfeld verläuft.
- 13. Die Schaltfläche [T] (Speichern) drücken.
- 14. Prüfungen für den rechten Scheinwerfer in gleicher Weise durchführen.

# 6.11 SAE, VOR und VOL Scheinwerfer

Das Scheinwerfer-Einstellgerät wie unter "6.6 Offizieller [Test"](#page-29-0) oder ["6.8 Freier Test"](#page-32-0) oder ["6.7 Schnelltest"](#page-31-0) beschrieben ist einstellen.

- i Die Einstellung von VOL Scheinwerfern ist ähnlich dem europäischen asymmetrischen Abblendlicht.
- $\overline{\uparrow}$  Die beiden Scheinwerfertypen VOL und VOR unterscheiden sich dadurch, wo die Hell-Dunkel-Grenze (Nickwinkel) gemessen wird.
- VOL Scheinwerfer: Messung der Hell-Dunkel-Grenze (Nickwinkel) links der senkrechten Linie.
- VOR Scheinwerfer: Messung der Hell-Dunkel-Grenze (Nickwinkel) rechts der senkrechten Linie.
- Weitere Informationen unter Kapitel "5.3 US SAE [Standard".](#page-20-0)

# 6.12 Datenbank

- $\sum_{i=1}^{N}$  Im Fenster "Datenbank" werden Daten zum Fahrzeug, den Scheinwerfern und Fahrzeugbesitzer erfasst.
- i Die Hinweise zum Datenschutz im Kapitel ["3.2 Verarbei](#page-6-0)[tung personenbezogener Daten"](#page-6-0) beachten.
- Zur Sicherung der personenbezogenen Daten einen PIN Code vergeben (["7.1 Registerkarte Allgemein"\)](#page-48-0). Das Scheinwerfer-Einstellgerät kann dann nicht mehr ohne PIN Code gestartet werden.

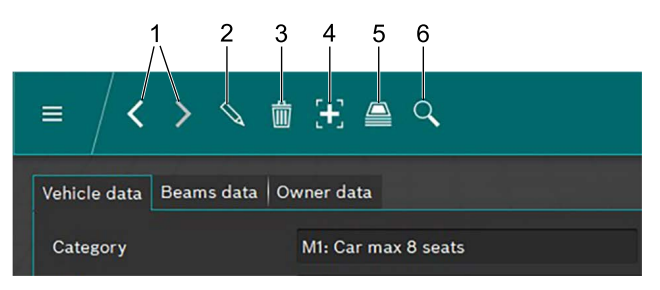

### <span id="page-43-0"></span>*Abb. 83: Menüleiste*

- 1 Datensatz vor oder zurück
- 2 Im Fenster angezeigten Datensatz bearbeiten
- 3 Im Fenster angezeigten Datensatz löschen
- 4 Neuen Datensatz anlegen
- 5 Archiv Fahrzeugtestdaten
- 6 Nach Datensätzen suchen

Mit den beiden Pfeilen [\(Abb. 83](#page-43-0) / 1) kann zwischen vorhandenen Datensätzen hin und her geschaltet werden. Wird ein vorhandener Datensatz im Fenster angezeigt, kann dieser nach einem Klick auf die Schaltfläche ([Abb. 83](#page-43-0) / 2) bearbeitet werden. Nach dem Klick auf die Schaltfläche ändert sich die Schaltfläche zu einer Diskette. Nach der Bearbeitung muss der Datensatz durch Klicken auf das Diskettensymbol gespeichert werden.

Ein im Fenster angezeigter Datensatz wird durch Klicken auf die Schaltfläche "Mülleimer" ([Abb. 83](#page-43-0) / 3) gelöscht.

**Der Löschvorgang kann nicht rückgängig gemacht** werden!

Durch Klicken auf die Schaltfläche "+" wird ein neuer Datensatz angelegt, der dann ausgefüllt werden kann ("6.12.1 [Neuen Datensatz anlegen"\)](#page-43-1).

Durch Klicken auf die Schaltfläche "Archiv" ([Abb. 83](#page-43-0) / 5) das Datensatzarchiv auf (["6.13 Archiv"](#page-46-0)) aufrufen.

Nach einem Klick auf die Schaltfläche "Suchen" ([Abb. 83](#page-43-0) / 6) erscheint die Suchfunktion. Hier kann durch verschiedene Suchoptionen nach Datensätzen gesucht werden ("6.12.2 [Datensatz suchen nach Fahrzeug"](#page-45-0) und "6.12.3 Datensatz [suchen nach Fahrzeughalter"\)](#page-45-1).

# <span id="page-43-1"></span>6.12.1 Neuen Datensatz anlegen

i Den Registerkarte "Fahrzeugdaten" auswählen.

1. Auf die Schaltfläche 5. [\(Abb. 83](#page-43-0) / 4) klicken. ? Das Fenster zur Dateneingabe öffnet sich.

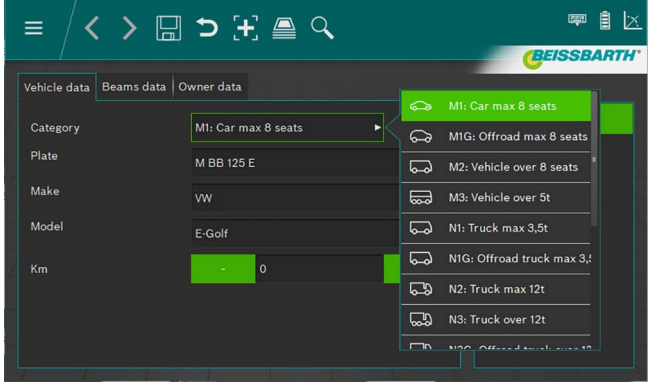

*Abb. 84: Fahrzeugkategorie auswählen*

- 2. Fahrzeugkategorie über Listenfeld auswählen.
- 3. Kennzeichen, Fahrzeugmarke und Fahrzeugmodel über die Tastatur eingeben.
- 4. Auf den Registerkarte Scheinwerferdaten wechseln.
- 5. Einstellungen auf dem Registerkarte Scheinwerferdaten prüfen.

### *oder*

6. Abblendlicht-Typ der Scheinwerfer über Listenfeld auswählen.

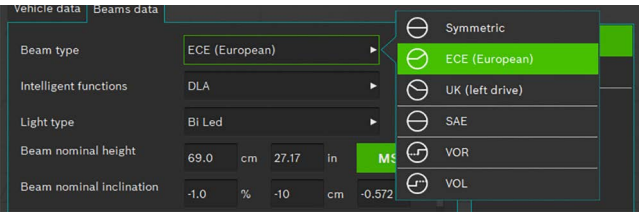

*Abb. 85: Abblendlicht-Typ auswählen*

7. Intelligente Scheinwerfer-Funktion über Listenfeld auswählen.

| Vehicle data<br><b>Beams</b> data |                           |                                |
|-----------------------------------|---------------------------|--------------------------------|
|                                   |                           | None                           |
| Beam type                         | <b>ECE (European)</b>     | ь<br><b>DLA</b>                |
| <b>Intelligent functions</b>      | <b>DLA</b>                | в<br>$II$ S<br>п<br>п          |
| Light type                        | <b>Bi</b> Led             | Matrix<br>$-1$<br>ъ            |
| Beam nominal height               | 27.17<br>69.0<br>in<br>cm | MatrixV2<br>-l-wr<br><b>MS</b> |
| Boam nominal inclination          |                           |                                |

*Abb. 86: Intelligente Scheinwerfer-Funktion auswählen*

### 8. Lichtquelle über Listenfeld auswählen.

| Beams data<br>Vehicle data   |                 |                       |       |    |           |                                       |
|------------------------------|-----------------|-----------------------|-------|----|-----------|---------------------------------------|
| Beam type                    |                 | <b>ECE</b> (European) |       |    | ь         | m<br><b>MRR 125 F</b><br>Halogen<br>O |
| <b>Intelligent functions</b> | <b>DLA</b><br>ь |                       |       |    |           | G<br>Xenon                            |
| Light type                   | <b>Bi</b> Led   |                       |       |    |           | Œ<br><b>Bi Xenon</b>                  |
| Beam nominal height          | 69.0            | cm                    | 27.17 | in | <b>MS</b> | ❀<br>Led                              |
| Beam nominal inclination     | $-1.0$          | $\%$                  | $-10$ | cm | $-0.572$  | ങ<br><b>Bi</b> Led                    |

*Abb. 87: Lichtquelle auswählen*

- 9. Am Fahrzeug die Höhe der Scheinwerfermitte ermitteln und im Feld Scheinwerferhöhe eintragen.
- Die Scheinwerferhöhe kann in Zentimeter oder in Inch eingetragen werden. Die jeweilige Umrechnung erfolgt automatisch.
- 10. Die Scheinwerferneigung entsprechend den Vorgaben des Fahrzeugherstellers im Feld Scheinwerferneigung eingeben.
- i Die Scheinwerferneigung kann in Prozent, Zentimeter/10 m oder in Grad eingetragen werden. Die jeweilige Umrechnung erfolgt automatisch.
- 11. Wert für die Horizontale Justage entsprechend den Vorgaben des Fahrzeugherstellers im Eingabefeld Horizontaler Justage Wert prüfen und wenn notwendig ändern.
- 12. Anzahl der Scheinwerfer auswählen.
- 13. Die Scheinwerfer Typ für den rechten und linken Scheinwerfer im Listenfeld auswählen.

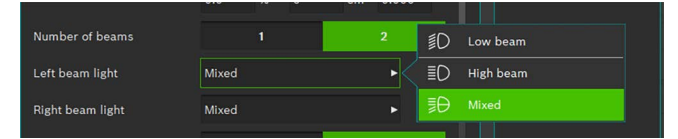

*Abb. 88: Scheinwerfer Typ auswählen*

14. Auswählen, ob das Fahrzeug mit Nebelscheinwerfern ausgerüstet ist und entsprechende Daten auswählen.

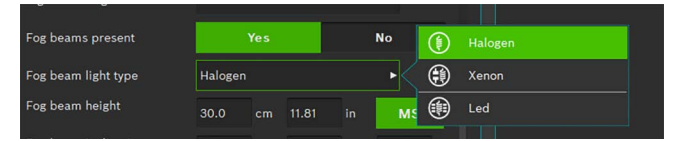

*Abb. 89: Nebelscheinwerfer auswählen*

- 15. Datensatz durch Klicken auf das Diskettensymbol speichern.
- 16. Wird der Datensatz nicht gespeichert, gehen alle gemachten Änderungen verloren.

| $\mathcal{L} \triangleq \mathcal{H} \subset \boxdot \leftarrow \leftarrow$<br>≡ | B ⊠<br><b>September</b> |
|---------------------------------------------------------------------------------|-------------------------|
|                                                                                 | <b>(BEISSBARTH'</b>     |
| Vehicle data   Beams data   Owner data                                          |                         |
| <b>First name</b>                                                               |                         |
| Last name                                                                       |                         |
| Tax code                                                                        |                         |
| <b>Address</b>                                                                  |                         |
| ZIP                                                                             |                         |
| Place                                                                           |                         |
| Country                                                                         |                         |
|                                                                                 |                         |

*Abb. 90: Daten Fahrzeughalter*

- 17. Über den Registerkarte "Daten Fahrzeughalter" in das entsprechende Fenster wechseln und die Felder mit den Daten zum Fahrzeughalter ausfüllen.
- 18. Datensatz durch Klicken auf das Diskettensymbol speichern.
- ! Wird der Datensatz nicht gespeichert, gehen alle gemachten Änderungen verloren.

# <span id="page-45-0"></span>6.12.2 Datensatz suchen nach Fahrzeug

Zur Suche nach einem Fahrzeug muss zuerst die Registerkarte Fahrzeugdaten gewählt werden. In der Menüleiste auf die Schaltfläche Suchen Q ([Abb. 83](#page-43-0) / 6) klicken. Es öffnet sich ein Suchfenster.

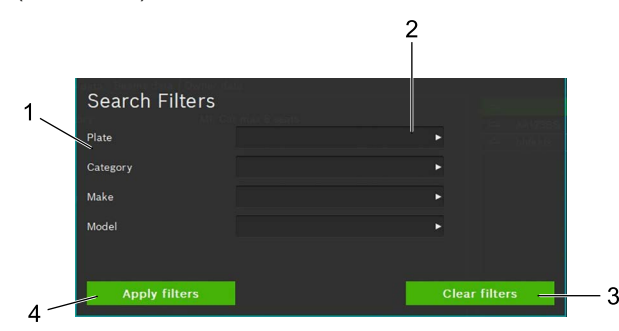

<span id="page-45-2"></span>*Abb. 91: Fahrzeugsuche*

- 1 Suchkriterium
- 2 Auswahlfeld Suchbegriff (Listenfeld)
- 3 Auswahl löschen
- 4 Suche starten

Durch Auswahl eines Suchbegriffs aus dem Listenfeld des entsprechenden Eingabefelds [\(Abb. 91](#page-45-2) / 2) erfolgt die Suche über den/die eingegebenen Suchbegriffe. Nach einem Klick auf die Schaltfläche Suche starten [\(Abb. 91](#page-45-2) / 4) erscheint das Suchergebnis. Aus dem Suchergebnis das gewünschte Fahrzeug mit einem Mausklick auswählen.

 $\Rightarrow$  Die Daten des ausgewählten Fahrzeugs erscheinen im Fenster Fahrzeugdaten. Alle Messungen beziehen sich nun auf das ausgewählte Fahrzeug.

Um den Suchbegriff zu löschen und wieder alle Datensätze anzuzeigen auf die Schaltfläche Suche löschen [\(Abb. 91](#page-45-2) / 3) klicken.

 $\overline{1}$  Der Suchbegriff kann nur durch Klicken auf die Schaltfläche Suche löschen ([Abb. 91](#page-45-2) / 3) gelöscht werden. Ein Löschen über die Tastatur ist nicht möglich.

# <span id="page-45-1"></span>6.12.3 Datensatz suchen nach Fahrzeughalter

Zur Suche nach einem Fahrzeughalter muss zuerst der Registerkarte Daten Fahrzeughalter gewählt werden. In der Menüleiste auf die Schaltfläche Suchen Q ([Abb. 83](#page-43-0) / 6) klicken. Es öffnet sich ein Suchfenster.

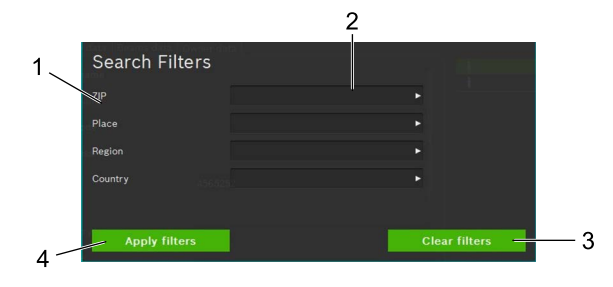

<span id="page-45-3"></span>*Abb. 92: Suche Fahrzeughalter*

1 Suchkriterium

- 2 Auswahlfeld Suchbegriff (Listenfeld)
- 3 Auswahl löschen
- 4 Suche starten

Durch Eingabe eines Suchbegriffs aus dem Listenfeld des entsprechenden Eingabefelds [\(Abb. 92](#page-45-3) / 2) erfolgt die Suche über den/die eingegebenen Suchbegriffe. Nach einem Klick auf die Schaltfläche Suche starten ([Abb. 92](#page-45-3) / 4) erscheint das Suchergebnis. Aus dem Suchergebnis den gewünschten Fahrzeughalter mit einem Mausklick auswählen.

? Die Daten des ausgewählten Fahrzeughalters erscheinen im Fenster Fahrzeughalter.

Um den Suchbegriff zu löschen und wieder alle Datensätze anzuzeigen auf die Schaltfläche Suche löschen ([Abb. 92](#page-45-3) / 3) klicken.

 $\overline{\Pi}$  Der Suchbegriff kann nur durch Klicken auf die Schaltfläche Suche löschen [\(Abb. 92](#page-45-3) / 3) gelöscht werden. Ein Löschen über die Tastatur ist nicht möglich.

# 6.12.4 Datensatz löschen

Der angezeigte Datensatz kann durch Klicken auf die Schaltfläche Daten löschen [\(Abb. 83](#page-43-0) / 3) gelöscht werden.

Nach Klicken auf die Schaltfläche Daten löschen [\(Abb. 83](#page-43-0) / 3) ist der Datensatz unwiderruflich gelöscht.

# 6.12.5 Datenarchiv

Um archivierte Testergebnisse der Fahrzeuge aufzurufen in der Menüleiste auf das Papierstapel Icon  $\triangleq$  ([Abb. 83](#page-43-0) / 5) klicken. Eine Liste aller archivierten Fahrzeugtests. Siehe ["6.13 Archiv"](#page-46-0) erscheint.

# <span id="page-46-0"></span>6.13 Archiv

Im Archiv werden alle gespeicherten Tests nach dem Zeitpunkt der Erstellung aufgelistet. Über die Suchfunktion [\(Abb.](#page-46-1)  [93](#page-46-1) / 6) kann nach Kennzeichen oder Testergebnis gesucht bzw. gefiltert werden.

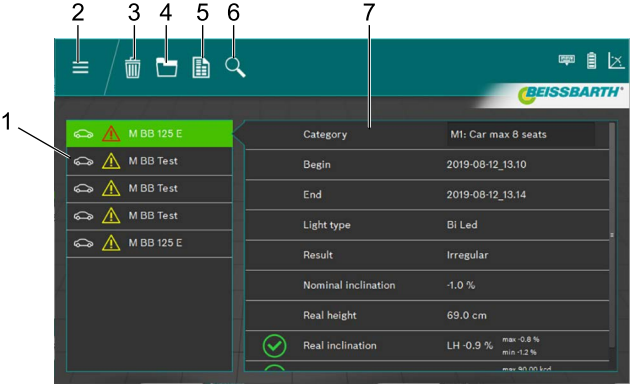

### <span id="page-46-1"></span>*Abb. 93: Archiv*

- 1 Fahrzeugauswahl
- 2 Zurück zum Hauptmenü
- 3 Datensatz löschen
- 4 Grafische Ansicht Testergebnis
- 5 Messprotokoll erstellen / speichern
- 6 Suche nach Kennzeichen oder Testergebnis
- 7 Übersicht ausgewähltes Fahrzeug

Über die Fahrzeugauswahl ([Abb. 93](#page-46-1) / 1) wird der Datensatz zu dem gewünschten Fahrzeug ausgewählt.

In der Übersicht ([Abb. 93](#page-46-1) / 7) werden die Hauptdaten zum Fahrzeug und den Testergebnissen angezeigt. Anhand der verschiedenen Icons (siehe ["Ergebnis Icon" auf Seite 37](#page-36-0)) vor den einzelnen Testpunkten kann das Testergebnis der Scheinwerferprüfung erkannt werden.

Durch Klicken auf die Schaltfläche Grafische Ansicht Testergebnis [\(Abb. 93](#page-46-1) / 4) wird das Testergebnis grafisch (["6.9 Testergebnis"\)](#page-35-0), mit allen Informationen, für alle Scheinwerfer dargestellt.

Ein Messprotokoll im PDF Format zum Ausdruck oder abspeichern wird durch Klicken auf die Schaltfläche Messprotokoll erstellen / speichern ([Abb. 93](#page-46-1) / 5) erstellt .

Durch Klicken auf die Schaltfläche Daten löschen (Abb. [93](#page-46-1) / 3) kann der gerade angezeigte Datensatz nach bestätigen einer Sicherheitsabfrage gelöscht werden.

! Die Löschung der Datensätze ist nach bestätigen der Sicherheitsabfrage unwiderruflich.

# 6.14 Daten Import / Export

Mit der Funktion Daten Importieren / Exportieren werden alle gespeicherten Daten CSV Format gespeichert. Für den Export wird ein Ordner "export" erzeugt, in dem

dann die verschiedenen CSV Dateien abgelegt werden.

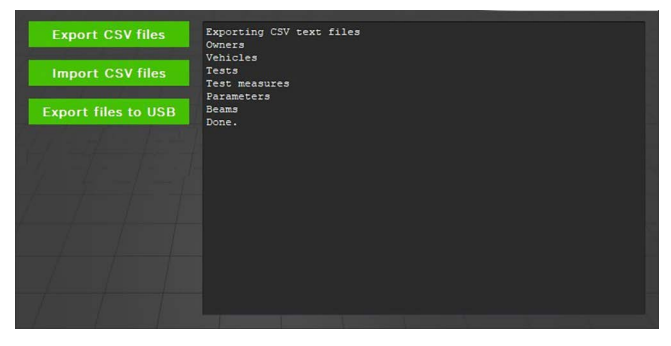

*Abb. 94: Daten Import / Export*

Zum Exportieren der Daten auf die Schaltfläche Export CSV files klicken. Der Export erfolgt automatisch in mehreren Dateien. Diese können dann zur Datensicherung an einen anderen Ort kopiert werden.

Der Import der Daten erfolgt in gleicher Weise. Hierzu auf die Schaltfläche Import CSV files klicken. Es werden alle relevanten Files die im Ordner "export" liegen importiert. Sind keine zu importierenden Files im oben genannten Ordner vorhanden, ist der Import Button nicht aktiv.

! Durch den Import werden in der Zwischenzeit angelegte Datensätze gelöscht / überschrieben! Dies kann zu Datenverlust führen!

Durch einen Klick auf die Schaltfläche Export files to USB werden die Daten wie oben beschrieben auf einen angeschlossenen USB-Datenträger geschrieben.

# 7. Einstellungen

In den Einstellungen können verschiedene Grundeinstellungen des Scheinwerfer-Einstellgeräts vorgenommen werden.

1. Die Einstellungen durch drücken der Schaltfläche Einstellungen  $\overline{Q}$  aufrufen.

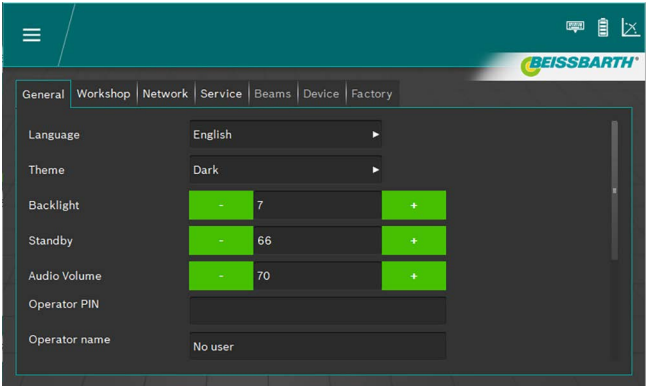

*Abb. 95: Einstellungen*

- 2. Die gewünschte Registerkarte auswählen:
	- $-$  Allgemein
	- Betrieb / Großhändler
	- **Scheinwerfer**
	- Gerät
	- **Parameter**
- Die Registerkarte mit den entsprechenden Einstellungen wird angezeigt.

# <span id="page-48-0"></span>7.1 Registerkarte Allgemein

In diesem Bildschirm werden verschiedene allgemeine Einstellungen vorgenommen.

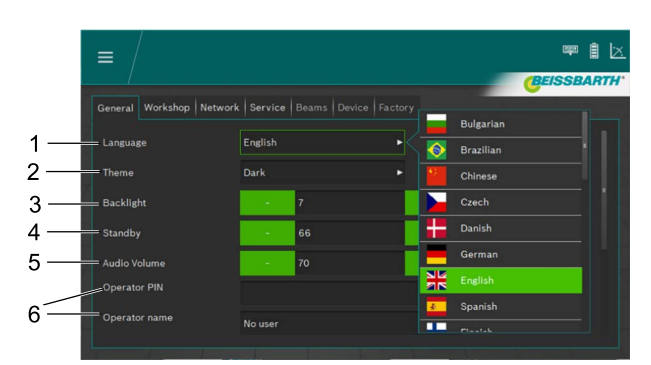

*Abb. 96: Einstellungen allgemein*

- 1 Spracheinstellung, Auswahl über Listenfeld
- 2 Erscheinungsbild, Auswahl über Listenfeld
- 3 Helligkeit der Anzeige, durch drücken der Plus und Minus Schaltfelder im Bereich zwischen 2 und 9 einstellbar
- 4 Standby, Zeit bis zur Bildschirmabschaltung durch drücken der Plus und Minus Schaltfelder im Bereich zwischen 10 und 86400 einstellbar
- 5 Lautstärke, durch drücken der Plus und Minus Schaltfelder im Bereich zwischen 0 und 100 einstellbar
- 6 Informationen über den Benutzer
- i Zur einfachen Eingabe kann die Bildschirmtastatur ausgeklappt werden ([Abb. 8 auf Seite 10](#page-9-0)).

# 7.2 Registerkarte Betrieb / Großhändler

In diesem Bildschirm können Informationen über den Betrieb / Großhändler eingegeben werden, sowie eine Pin um die Einstellungen zu sichern.

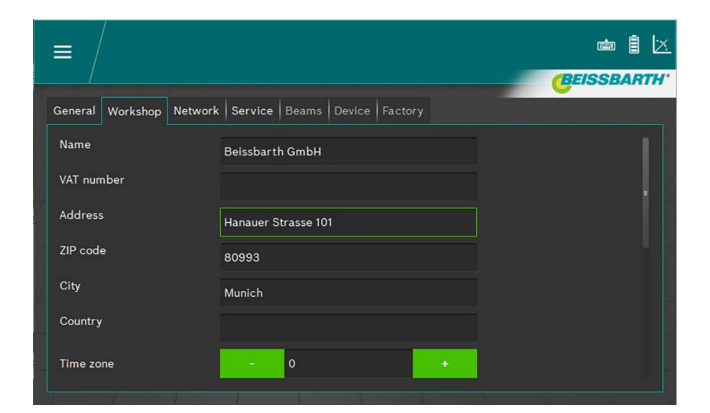

*Abb. 97: Einstellungen Betrieb / Großhändler*

Zur einfachen Eingabe kann die Bildschirmtastatur ausgeklappt werden ([Abb. 8 auf Seite 10](#page-9-0)).

# 7.3 Registerkarte Service

In diesem Bildschirm können Informationen zum Scheinwerfer-Einstellgerät eingesehen, Passwörter eingegeben und Updates gestartet werden.

Weitere Informationen zu Einstellungen und Up-

dates entnehmen Sie bitte der Serviceanleitung zum Scheinwerfer-Einstellgerät.

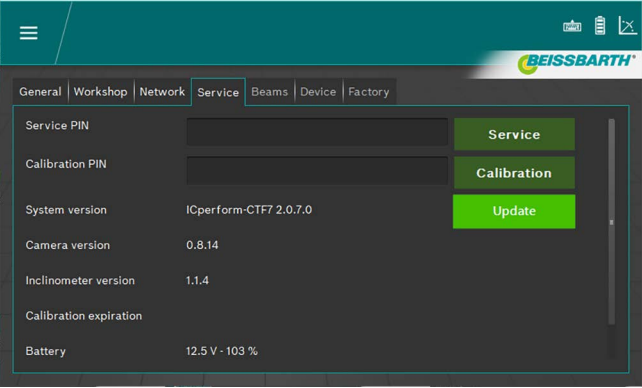

*Abb. 98: Registerkarte Service*

Zur einfachen Eingabe kann die Bildschirmtastatur ausgeklappt werden ([Abb. 8 auf Seite 10\)](#page-9-0).

! Die erweiterten Einstellungen nur durch einem autorisiertem Servicetechniker durchführen lassen.

# de 50 | MLD 9000 | Wartung

# 7.4 Datum und Uhrzeit

In diesem Bildschirm können das Datum und die Uhrzeit eingestellt werden, die das Gerät intern verwendet.

1. Im Startbildschirm auf das Datum / Uhrzeit klicken.

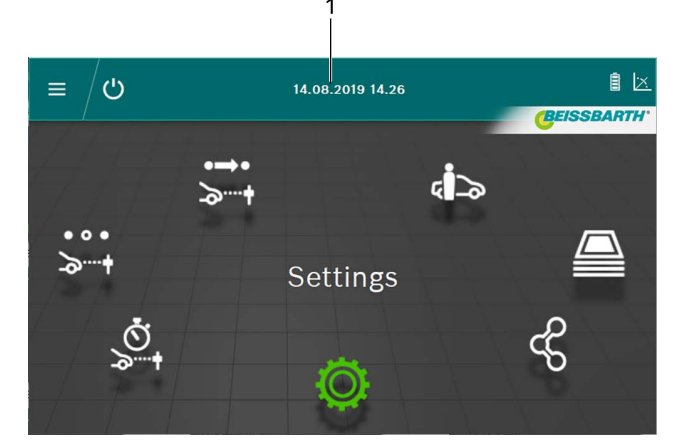

*Abb. 99: Einstellung Datum / Uhrzeit*

- 1 Einstellung Datum aufrufen
- 2. Datum und Uhrzeit mit den Plus und Minus Schaltflächen einstellen.

| $\equiv$  | $\bigcirc$       |                          | 22.08.2019 11.44 |                      |                    |
|-----------|------------------|--------------------------|------------------|----------------------|--------------------|
|           |                  |                          |                  |                      | <b>BEISSBARTH'</b> |
|           | <b>Set Clock</b> |                          |                  |                      |                    |
|           | Year             | ÷.                       | 2019             | $\ddot{}$            |                    |
| $\bullet$ | Month            | $\overline{\phantom{a}}$ | $\bf{8}$         | $\ddot{\phantom{1}}$ |                    |
| D         | Day              |                          | 22               | $\ddot{}$            |                    |
|           | Hour             | ٠                        | 11               | $\ddot{}$            |                    |
|           | Minute           | ÷                        | 44               | $\ddot{}$            |                    |
|           | Second           | ٠                        | 13               | $\ddot{}$            |                    |
|           | Ok               | ۰                        | $\mathbf{o}$     | Cancel               |                    |
|           |                  |                          |                  |                      |                    |

*Abb. 100: Datum / Uhrzeit einstellen*

- 3. Einstellung mit Klick auf die Schaltfläche OK beenden.
- $\rightarrow$  Datum und Uhrzeit werden gespeichert.

# 8. Wartung

# 8.1 Reinigung

Das Gerät benötigt keine besondere Wartung außer der normalen Reinigung. Zur Reinigung darf nur Wasser mit geringen Zusätzen neutraler oder schwach alkalischer Waschmittel verwendet werden. Die Wassertemperatur darf höchstens 25 °C betragen.

Die Bauteile mit weichen Tüchern oder Schwämmen abreiben. Bauteile nach dem Reinigungsvorgang mit klarem Wasser abspülen.

- ! Keine Reinigungsmittel verwenden, die Lacke, Beschichtungen oder Dichtungsmaterialien angreifen:
- Keine Lösungsmittel (Ester, Ketone, Alkohole, halogenierte Kohlenwasserstoffe) verwenden.
- Keine abrasiven Reinigungsmittel (Scheuerpulver) verwenden.
- Keine sauren oder stark alkalischen Reinigungsmittel verwenden.

# 8.2 Batterien im horizontalen Ausrichtlaser ersetzen

Benötigte Teile: 3 Batterien 1,5 V Größe AA

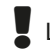

Laser vor dem Tauschen der Batterie ausschalten.

1. Die Batteriefachabdeckung nach oben schieben.

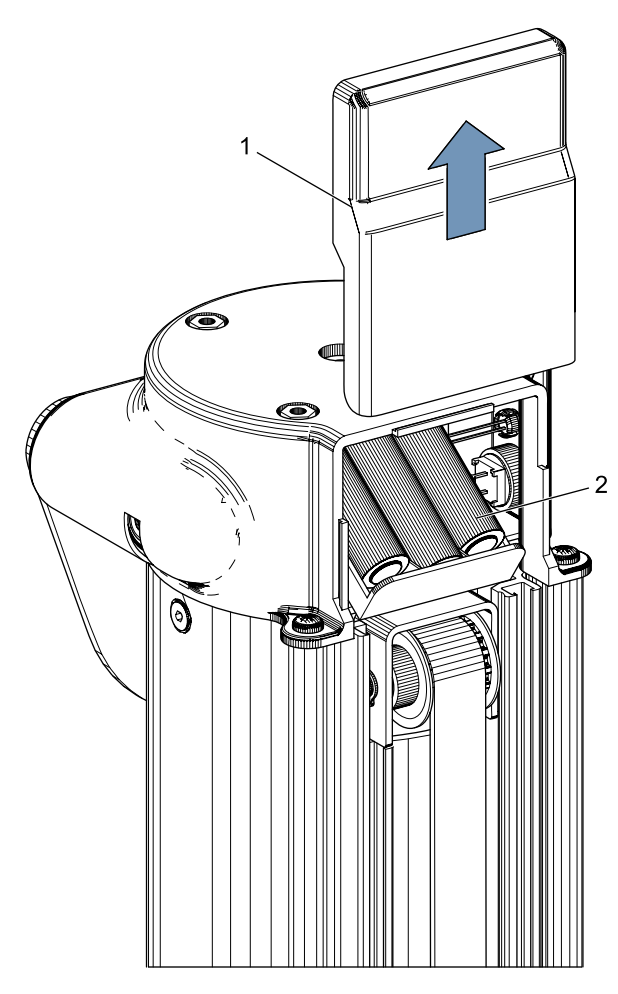

*Abb. 101: Batterien im horizontalen Ausrichtlaser*

- **Batteriefachabdeckung**
- 2 Batterien
- 2. Alle 3 Batterien ersetzen.

! Beim Einsetzen der neuen Batterien unbedingt auf die richtige Polarität achten!

3. Batteriefachabdeckung schließen.

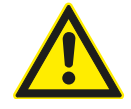

Der horizontale Ausrichtlaser kann nicht in Stand gesetzt werden. Bei Defekten den horizontalen Ausrichtlaser komplett tauschen

# 8.3 Batterien im vertikalen Ausrichtlaser ersetzen

Benötigte Teile: 4 Batterien 1,5 V Größe AA

Laser vor dem Tauschen der Batterie ausschalten.

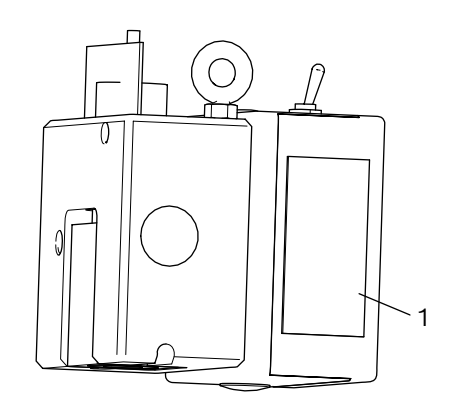

*Abb. 102: Batteriefach vertikaler Ausrichtlaser P-Assist S5*

- 1. Batteriefach des vertikalen Ausrichtlasers P-Assist S5 öffnen.
- 2. An Gummiplatte Batteriepaket herausziehen.
- 3. Batterien austauschen.
- ! Beim Einsetzen der neuen Batterien unbedingt auf die richtige Polarität achten.
- 4. Batteriefach des vertikalen Ausrichtlasers P-Assist S5 schließen.

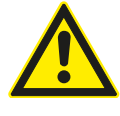

Der vertikale Ausrichtlaser P-Assist S5 kann nicht in Stand gesetzt werden. Bei Defekten den vertikalen Ausrichtlaser komplett tauschen.

# 8.4 Kreuzlaser

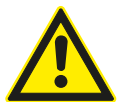

Der Kreuzlaser kann nicht in Stand gesetzt werden. Bei Defekten den Kreuzlaser komplett tauschen.

Um die optimale Funktion sicherzustellen, muss das Scheinwerfer-Einstellgerät regelmäßig überprüft und kalibriert werden.

Für weitere Informationen und die Durchführung der Wartung und Kalibrierung wenden Sie sich bitte an den Beissbarth Kundendienst.

# 8.5 Überprüfung / Kalibrierung 9. Außerbetriebnahme

# **Abbau und Entsorgung**

Das Gerät besteht großenteils aus Stahl. Andere Materialien:

- Kunststoff,
- Karton und Papier (Verpackung, Dokumente),
- Gerätelackierung des Geräts mit kratzfestem Epoxydstaub.

Zur Entsorgung des Geräts sind die Vorschriften der lokalen Ämter zu beachten.

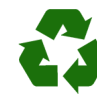

MLD 9000, Zubehör und Verpackungen sollen einer umweltgerechten Wiederverwertung zugeführt werden.

 $\geq$  MLD 9000 nicht in den Hausmüll werfen.

# **Nur für EU-Länder:**

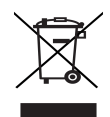

# MLD 9000 unterliegt der europäischen Richtlinie 2012/19/EU (WEEE).

Elektro- und Elektronik-Altgeräte einschließlich Leitungen und Zubehör sowie Akkus und Batterien müssen getrennt vom Hausmüll entsorgt werden.

- ¶ Zur Entsorgung, die zu Verfügung stehenden Rückgabesysteme und Sammelsysteme nutzen.
- ¶ Umweltschäden und eine Gefährdung der persönlichen Gesundheit durch die ordnungsgemäße Entsorgung vermeiden.

# 10. Technische Daten

# 10.1 Umgebungsbedingungen 10.1.1 Betrieb

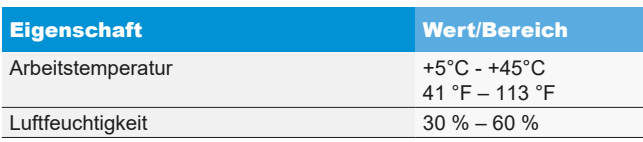

# 10.1.2 Lagerung und Transport

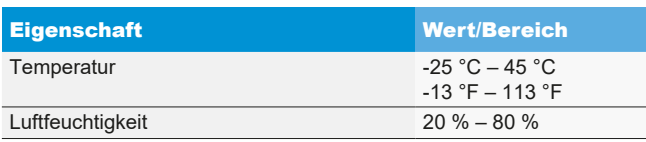

# 10.2 Abmessungen und Gewicht

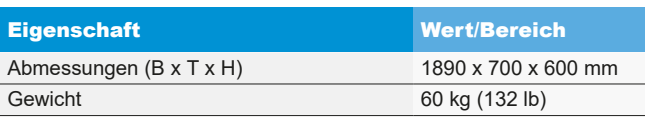

# 10.3 Messbereich

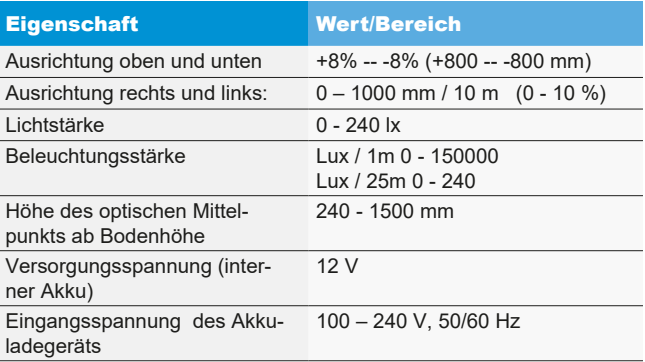

# 10.4 Horizontaler Ausrichtlaser

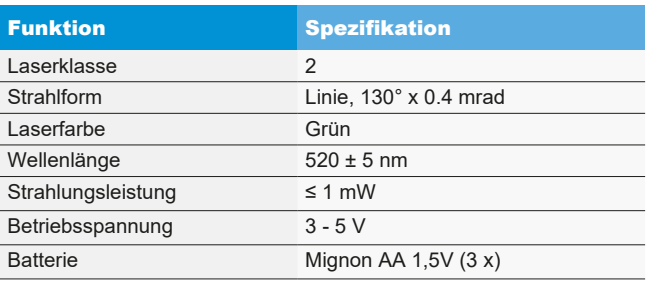

# 10.5 Verikaler Ausrichtlaser

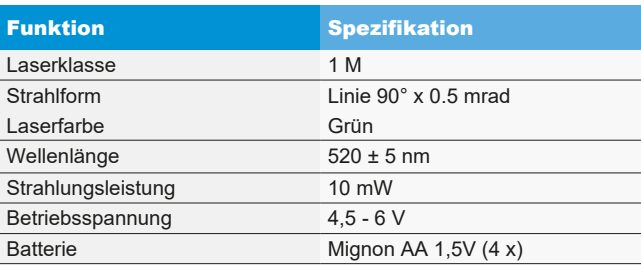

# 10.6 Kreuzlaser

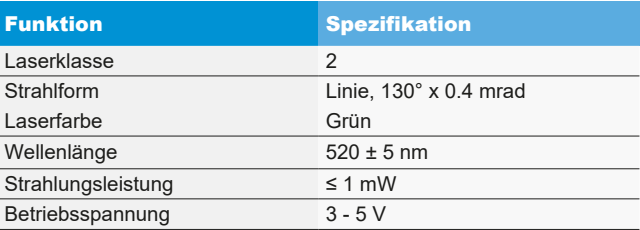

# en – Contents

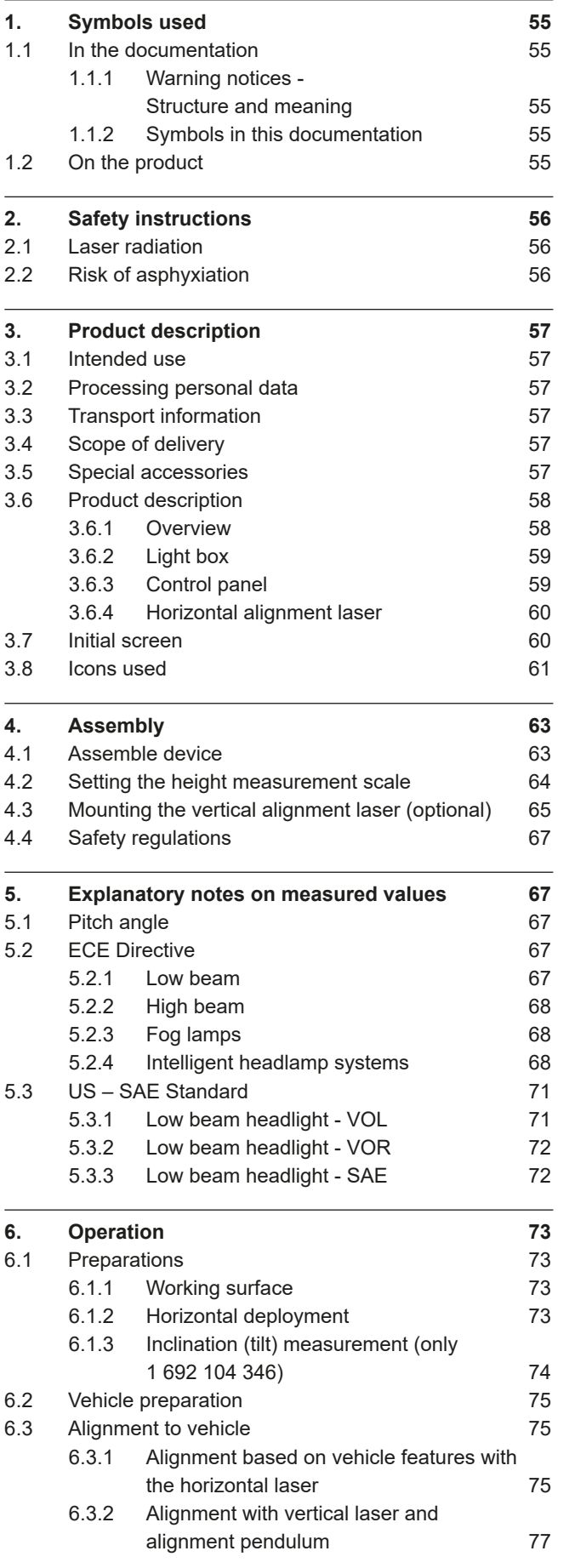

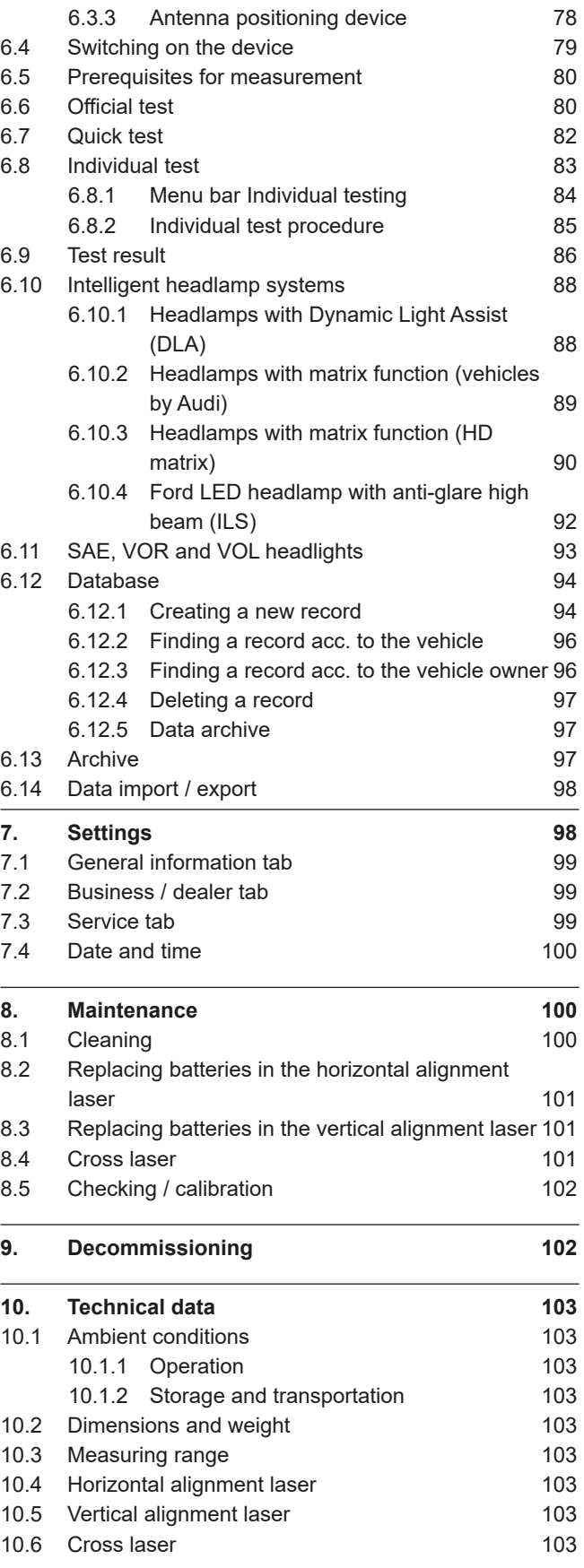

J.

# <span id="page-54-0"></span>1. Symbols used

# 1.1 In the documentation

# 1.1.1 Warning notices - Structure and meaning

Warning notices warn of dangers to the user or people in the vicinity. Warning notices also indicate the consequences of the hazard as well as preventive action. Warning notices have the following structure:

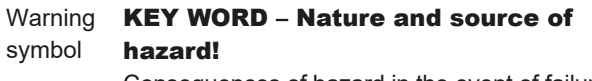

Consequences of hazard in the event of failure to observe action and information given.

 $\blacktriangleright$  Hazard prevention action and information.

The key word indicates the likelihood of occurrence and the severity of the hazard in the event of non-observance:

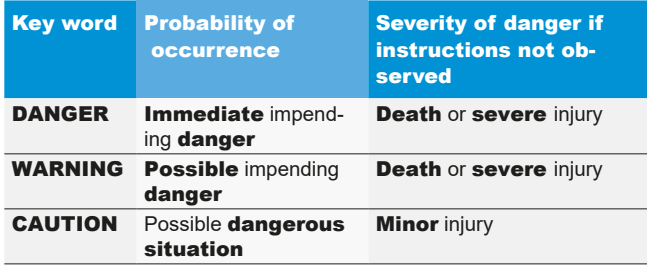

# 1.1.2 Symbols in this documentation

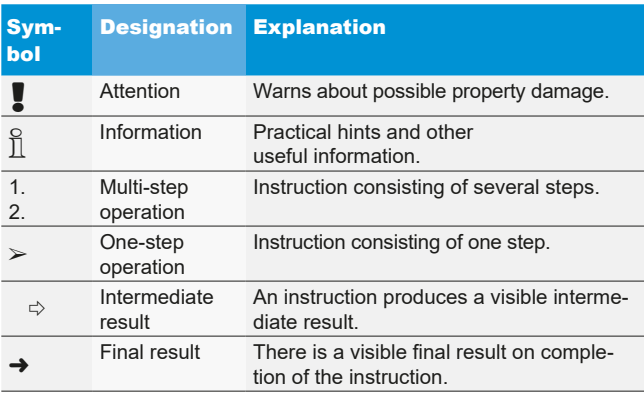

# 1.2 On the product

**.** Observe all warning notices on products and ensure they remain legible.

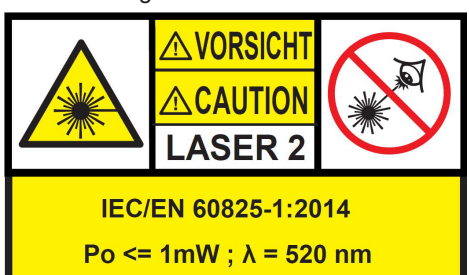

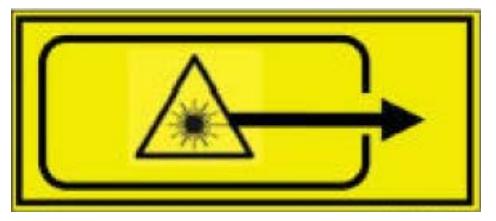

*Fig. 1: Labels on horizontal alignment and cross laser*

# $\prod_{i=1}^{n}$  Position on product:

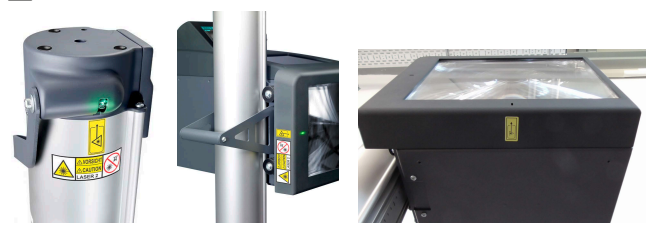

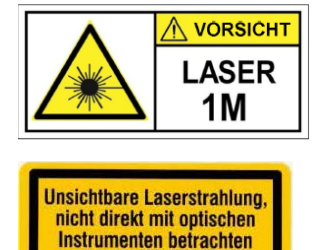

**Laser Klasse 1M** 

*Fig. 2: Labels on vertical alignment laser P-Assist S5*

! Laser radiation, do not look at directly with optical instruments laser class 1M.

Take note of warning in section 2.1.

# <span id="page-55-0"></span>**2. Safety instructions** Class 1M laser

# 2.1 Laser radiation

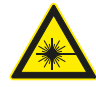

# Risk of injury by laser

Serious eye injuries could result

- $\triangleright$  Never look directly into the laser source.
- $\triangleright$  Never point the laser beam at people, particularly at their face or eyes.
- $\geq$  As a functional check, hold an object in front of the laser exit point.
- $\triangleright$  The device is only ever to be used for the intended purpose.

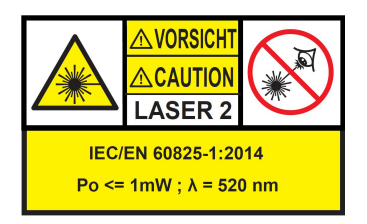

The class of the laser device indicates the level of potential danger associated with its accessible laser radiation. The laser power level < 1mW corresponds to laser class 2 according to IEC / EN60825-1:2014 (EU) and 21CFR1040.10 (USA).

On class 2 laser devices, the accessible laser radiation is in the visible range of the spectrum (400 nm to 700 nm). If a person accidentally looks into the laser for a short period of time, the eye will be protected by the eyelid. Class 2 laser devices may therefore be used without further precautionary measures if the user is definitely not required to either look into the laser intentionally for extended periods of time (>0.25 s) or repeatedly look into the laser or at directly reflected laser radiation.

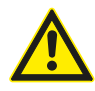

The protective reflex of the eyelid may become slower if a person is under the influence of medication. This increases the risk of laser-induced eye injuries. Wearing laser safety glasses of protection level R1 is recommended for anyone who is under the influence of medication.

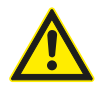

Dazzle, flash-blindness and afterimages may be caused by a beam from a Class 2 laser product, particularly under low ambient light conditions from temporary disturbance of vision or from startle reactions.

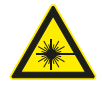

# Warning - visible radiation from laser!

(laser class 1M, DIN EN 60825-1:2008) Failure to observe the following measures and information may result in irreversible damage to the eyes (blindness).

Operation:

- $\triangleright$  The accessible laser radiation is not dangerous to the eyes provided that no optical instruments (for example magnifying glasses, lenses or telescopes) are held in front of the laser beams.
- $\triangleright$  It is recommended, even without optical instruments, not to look directly into the laser beam.

# 2.2 Risk of asphyxiation

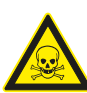

Inhaling carbon monoxide from running engines can result in death from asphyxiation.

Safety measures:

- $\blacktriangleright$  Ensure good ventilation.
- $\triangleright$  Install a suitable exhaust gas extraction system.

# <span id="page-56-0"></span>3. Product description

# 3.1 Intended use

This device is designed for the accurate checking and setting of commercial vehicle, passenger vehicle and motorcycle headlamps and is only to be employed for this purpose. Any application beyond the scope of these specifications does not constitute the intended use and could result in injuries or damage. Beissbarth GmbH cannot accept any liability for injury or damage arising from such usage.

The manufacturer may make modifications to the device without any prior notification to incorporate technological developments and for the purpose of adapting it to specific production or installation requirements. Any slight differences between the illustrations in this manual and the actual device have no influence on the guaranteed safety and related specifications.

# 3.2 Processing personal data

Through acquisition of this equipment we are providing functions that can be used to save and process personal data. This data is needed, for instance, to assign test protocols and repair files regarding work performed on a vehicle to the individual vehicle owner.

Beissbarth does not collect or process any data as the result of use of this equipment and has no influence on how the data saved on this equipment is processed. In your interest, compliance with data protection regulations is monitored continuously by our company's data protection officer. For information or explanations in this regard, please do not hesitate to contact him.

Data protection officer Information security and data protection Beissbarth GmbH Hanauer Straße 101 80993 München (Munich, Bavaria) GERMANY or Datenschutz@beissbarth.com

# 3.3 Transport information

The device is delivered in special packaging. The number of packages that may be stored one above the other may not exceed two.

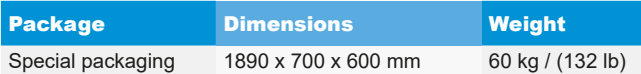

! Important information regarding transportation: A counterweight is attached to a toothed belt in the column. The device my only be transported with the counterweight fixed in position by means of the locking screw. Otherwise, the counterweight could be damaged, preventing height adjustment of the light box.

# 3.4 Scope of delivery

Beam setter without inclinometer

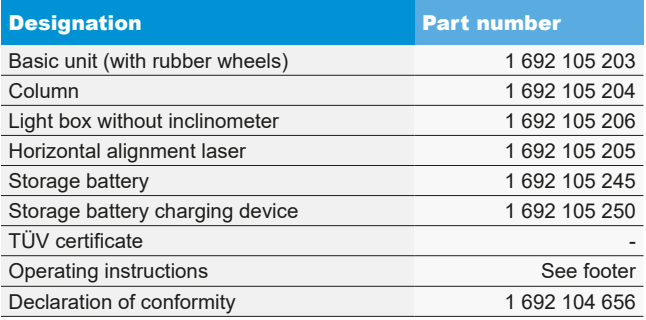

Beam setter with inclinometer

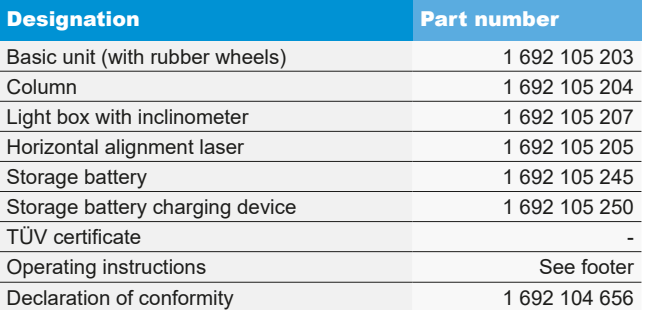

On receipt, immediately check whether all the material has been delivered and whether the device has suffered any transportation damage. The Beissbarth customer service or the authorized service partner must be notified.

If any components are incorrect, missing or damaged, please contact your franchised dealer, Beissbarth customer service or authorized service partner. Always keep the packaging together with the original packing material in case the product has to be sent back for repair.

# 3.5 Special accessories

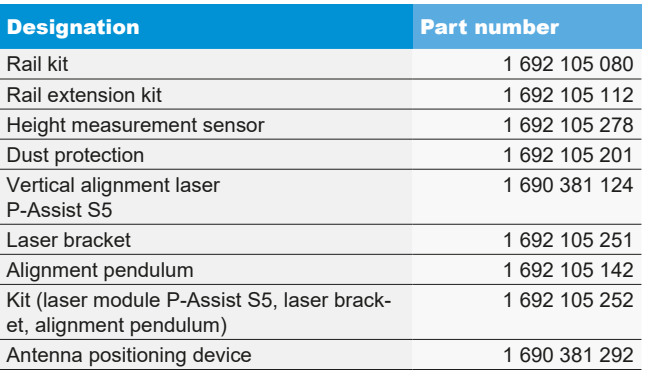

# <span id="page-57-0"></span>3.6 Product description

# 3.6.1 Overview

The beam setter is suitable for checking all types of headlamps on motorcycles, motor vehicles and commercial vehicles in general use. The device can be moved on rubber wheels. Alternatively, the device can be installed as a fixed station on rails. [Fig. 3](#page-57-1) shows the main components.

# 1 2 3 4 5 6 7 8 9

<span id="page-57-1"></span>*Fig. 3: Overview*

- 1 Horizontal alignment laser
- 2 Control panel with touchscreen
- 3 Light box
- 4 Cross laser outlet opening
- 5 Column
- 6 Trolley
- 7 Handle on the column
- 8 Handle for vertical adjustment of the horizontal alignment laser
- 9 Alignment openings of the lasers

## • Horizontal alignment laser:

For aligning the device to vehicle features.

# • Control panel:

Contains an LCD color monitor with touchscreen. The visualization permits simple implementation of a range of functions. The operator is guided through the headlamp test procedure.

# • Light box:

Mounted on the column and height-adjustable with one hand.

# Column:

Can be turned approx. 30° for alignment with the vehicle. A centimeter scale is attached to the column. This allows the light box to be positioned precisely with respect to the laser. A counterweight is attached to a toothed belt in the column (for easy adjustment of light box height).

# • Trolley:

For moving the device.

2 of the 3 wheels can be adjusted vertically.

# <span id="page-58-0"></span>3.6.2 Light box

The light box contains the components for checking and setting vehicle headlamps.

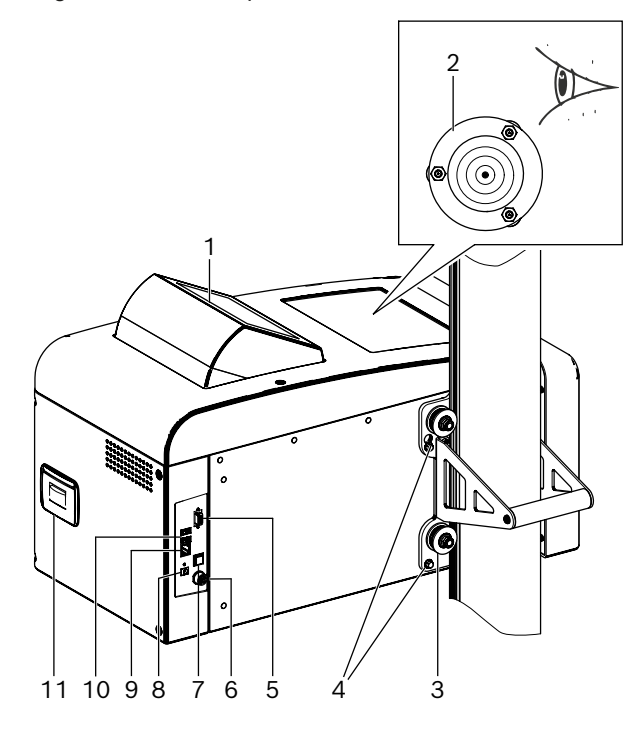

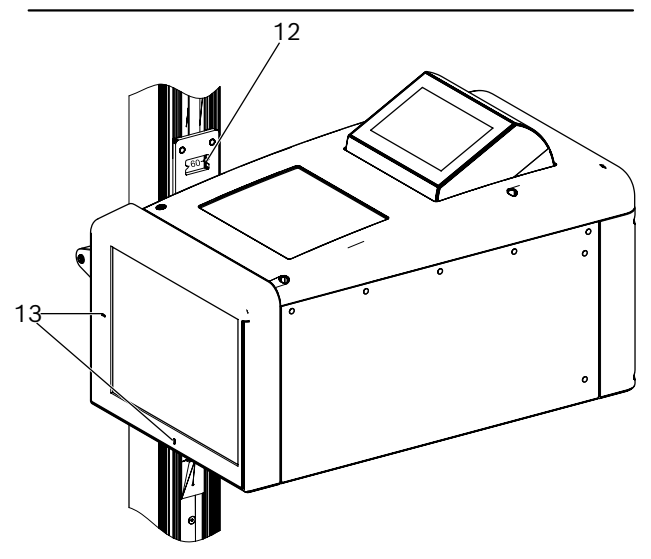

*Fig. 4: Light box*

- 1 Pivoting control panel
- 2 Water level for horizontal alignment
- 3 Guide rollers for height adjustment (4x)
- 4 Light box fastening screws (4x)
- 5 Serial interface
- 6 Connection for battery charger
- 7 On and off switch
- 8 Voltage input (not in use)
- 9 Network interface RJ45
- 10 USB port (2x)
- 11 Printer (optional)
- 12 Height measurement scale with reading window
- 13 Cross laser outlet openings

# 3.6.3 Control panel

The beam setter is operated by way of visualization on the control panel (with touchscreen).

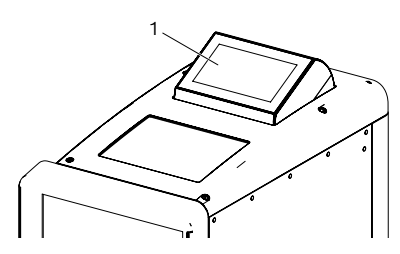

*Fig. 5: Control panel with touchscreen* 1 Control panel

The control panel can be pivoted in the light box. The operator can change the viewing direction from front to back by simply pressing the protruding top edge of the control panel. The image on the screen switches automatically.

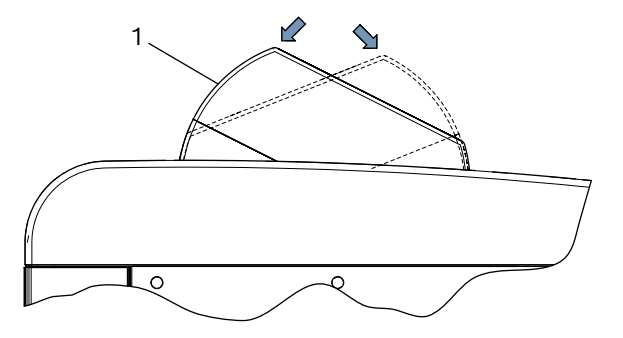

*Fig. 6: Switching the control panel* 1 Control panel

 $\overline{1}$  The direction information on the screen is always based on the driving direction of the vehicle.

The light box contains a laser unit for finding the center of the headlamp. A laser cross is projected onto the headlamp for this purpose.

 $\overline{1}$  The cross laser triggers automaticly after starting the test.

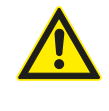

Caution - Use of controls or adjustments or performance of procedures other than those specified herein may result in hazardous radaiation exposure.

# <span id="page-59-0"></span>en | 60 | MLD 9000 | Product description

# 3.6.4 Horizontal alignment laser

The horizontal alignment laser is used to align the beam setter correctly in front of the vehicle.

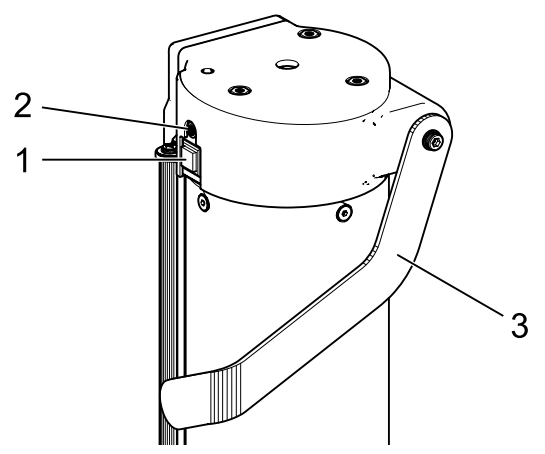

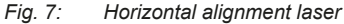

- 1 On/off button
- 2 Status light (LED)
- 3 Height adjustment for horizontal alignment laser

The horizontal alignment laser is switched on by pressing the on/off button briefly. After approx. 15 seconds, the horizontal alignment laser switches off automatically.

The horizontal alignment laser can be switched off immediately by pressing the on/off button again briefly.

If the on/off button is pressed for longer than 3 seconds when switched on, the horizontal alignment laser remains on. The horizontal alignment laser must be switched off after use by pressing the on/off button briefly.

# 3.7 Initial screen

 $\triangleright$  Use is made of the following symbols for visualization:

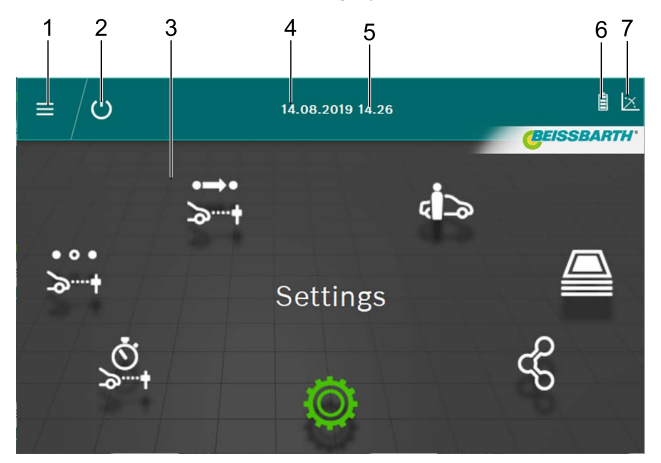

*Fig. 8: Initial screen*

- 1 Open the main menu
- 2 Switch off the device
- 3 Menu items
- 4 Date
- 5 Time
- 6 Battery
- 7 Inclinometer

# Functions on the initial screen

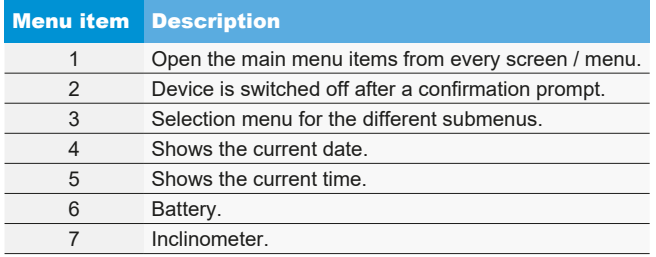

 $\frac{1}{1}$  The colors may differ from the information given above depending on the settings.

# <span id="page-60-0"></span>3.8 Icons used

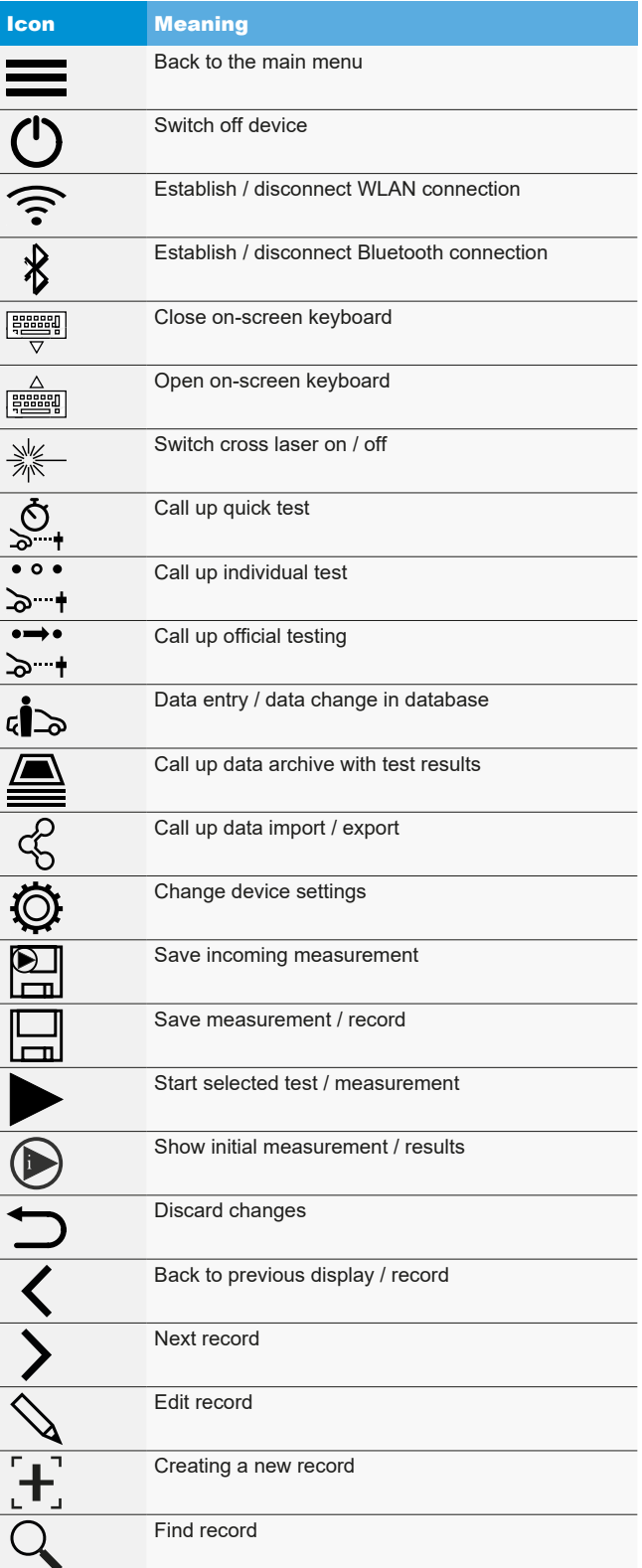

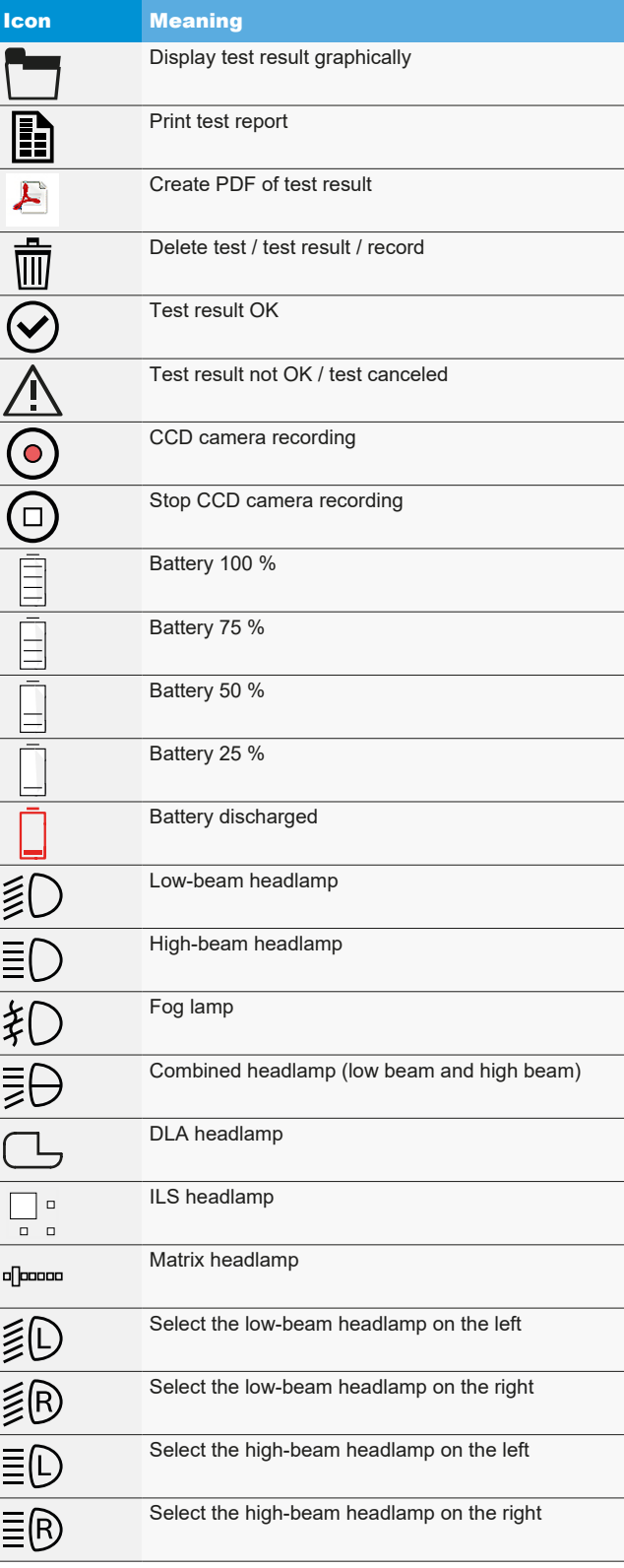

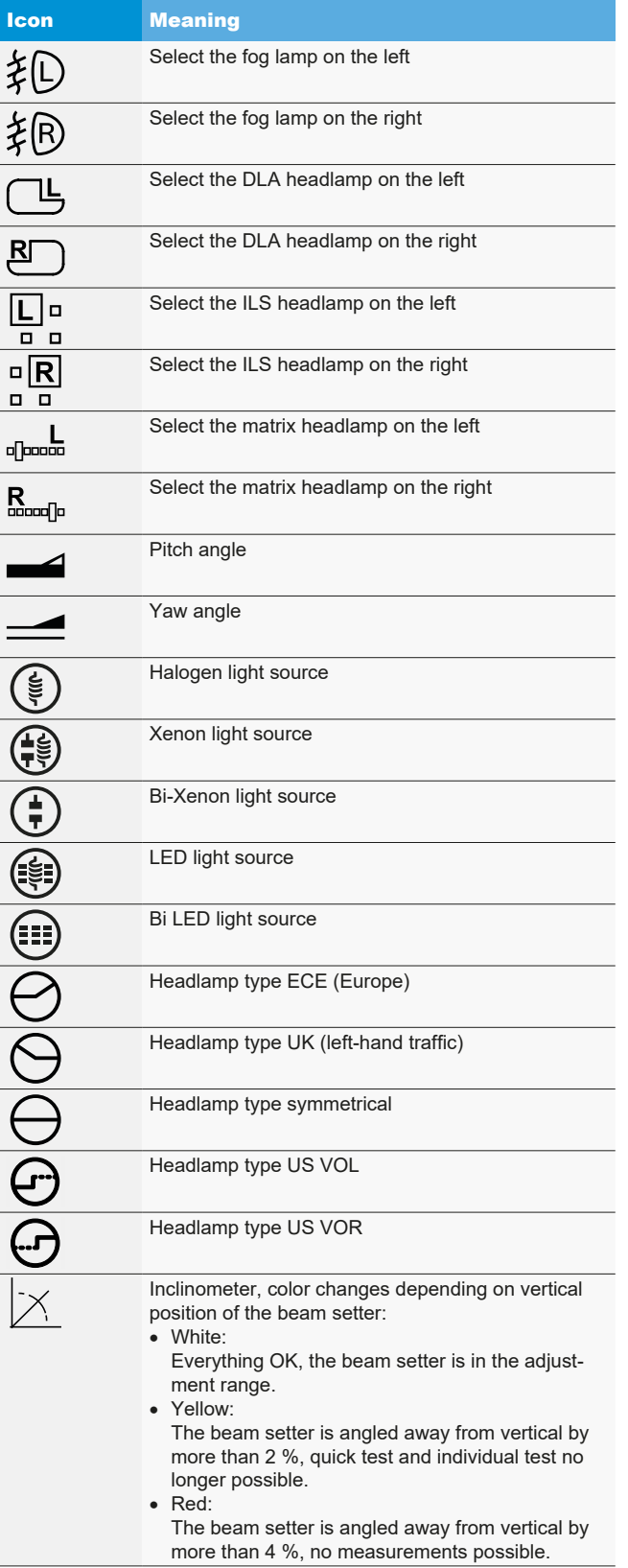

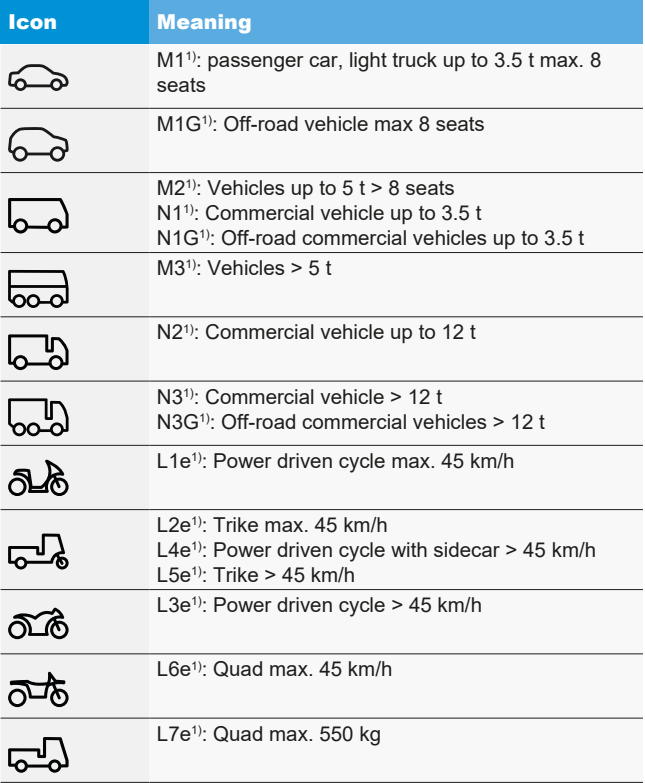

*1) Vehicle category*

# <span id="page-62-0"></span>4. Assembly

# 4.1 Assemble device

Tools required

- Ratchet with 24 mm socket
- Phillips screwdriver
- 8 mm open-end wrench
- 13 mm open-end wrench
- 1.5 mm hex key

# Assembly of the device:

1. Unpack the column and remove nut with washer from the shaft.

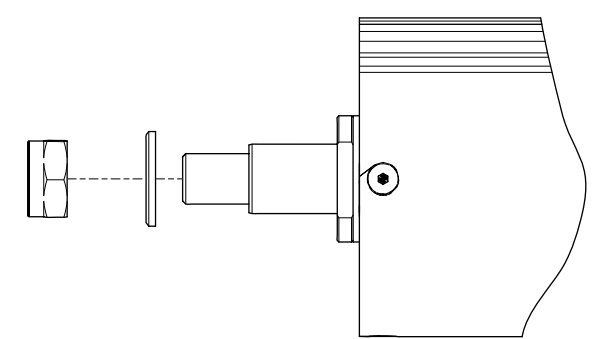

*Fig. 9: Preparing the column*

2. Insert the column into the guide in the trolley.

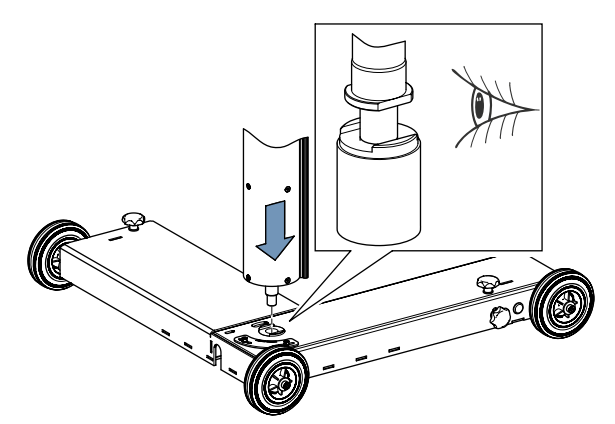

*Fig. 10: Insert the column into the trolley*

Ensure correct positioning of the machine shaft when assembling the column.

3. Reattach nut with washer and tighten. Ensure proper positioning of the column at all times.

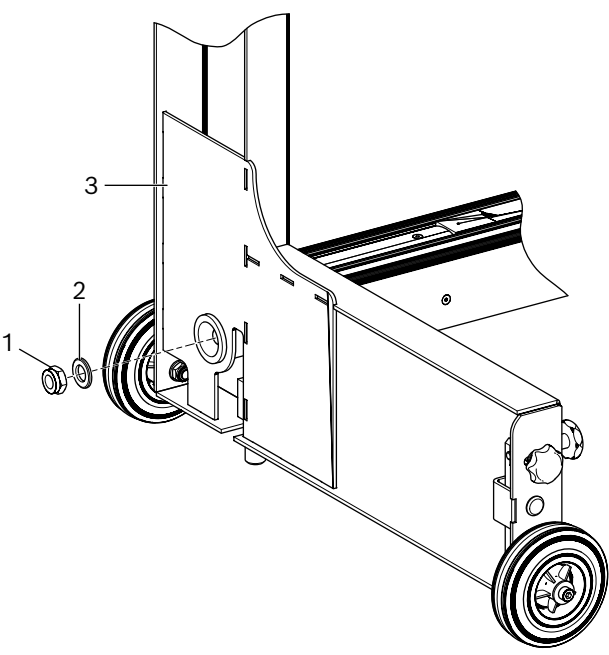

- *Fig. 11: Tightening the column on the trolley*
- 1 Nut
- 2 Washer
- 3 Trolley
- 4. Place the device upright again. Check that the trolley and column are correctly aligned and that the column rotates properly.
- 5. Unpack the light box and remove the fastening screws at the bottom. Unscrew the two 8 mm fastening screws at the top.
- 6. Attach the light box by inserting the two screws at the top through the holes in the sliding block.

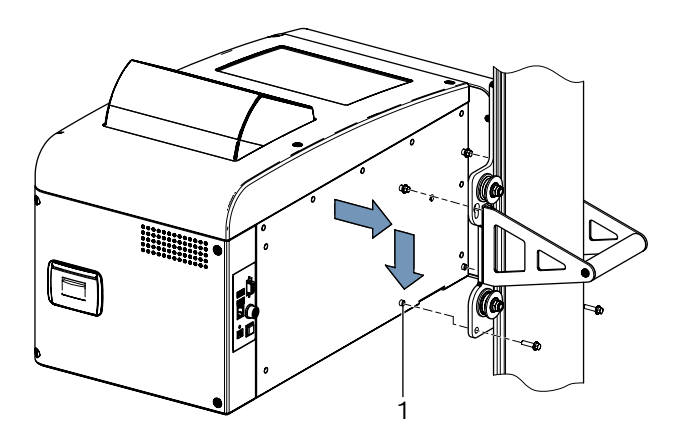

- *Fig. 12: Attaching the light box to the sliding block*
- 1 Fitting sleeve (4x)
- 7. Fasten the light box to the sliding block with four screws.
	- The fitting sleeves on the light box must be positioned correctly in the corresponding holes.

<span id="page-63-0"></span>8. Remove the locking screw for the counterweight on the column.

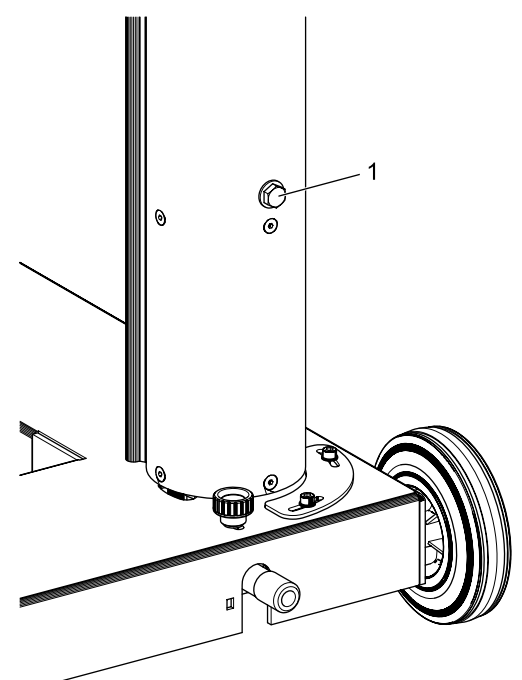

*Fig. 13: Locking screw for counterweight* 1 Locking screw

Save the locking screw for future use.

 $\rightarrow$  Continue with ["4.2 Setting the height measurement scale"](#page-63-1).

# <span id="page-63-1"></span>4.2 Setting the height measurement scale

- $\Omega$  The height measurement scale must be set on the basis of the existing conditions.
- 1. Place the beam setter at the intended place of use with the lens facing the vehicle.
- 2. Level the beam setter.
- 3. Adjust the light box to a height of 60 cm.
- 4. Switch on the beam setter.
- 5. Switch on the cross laser of the beam setter.
- 6. Set a meter stick on the surface supporting the vehicle and read the height of the laser line.

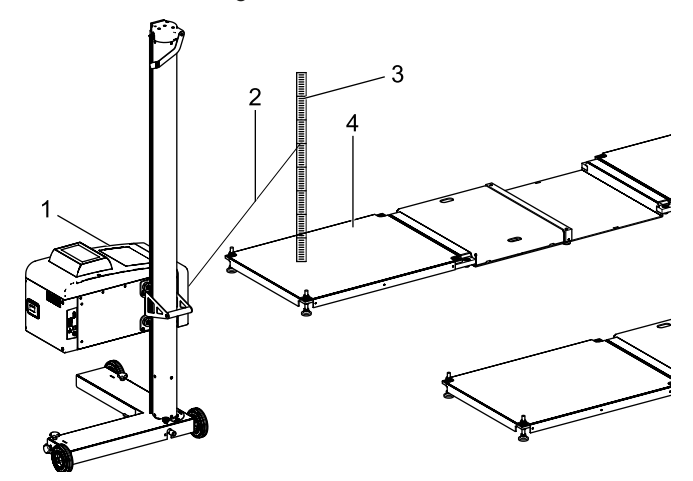

*Fig. 14: Setting the height measurement scale*

- 1 MLD 9000
- 2 Laser beam
- 3 Meter stick
- 4 Surface supporting the vehicle (e. g. LTB 300)

The distance from the outlet opening on the cross laser to the meter stick must not exceed 150 cm.

 $\overline{\bigcap}$  If the distance between the outlet opening on the cross laser and the meter stick is greater than 150 cm, perform this measurement with a self-leveling laser.

- <span id="page-64-0"></span>7. Compare the value read with the value on the height measurement scale.
	- $\Rightarrow$  If the values match, do adjustment is necessary.

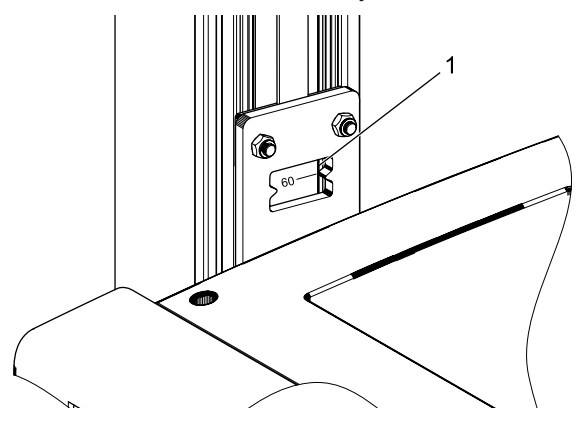

*Fig. 15: Reading the height measurement scale*

- 1 Reading window
- 8. Adjust the light box so that the laser line points to 60 cm on the meter stick.
- 9. Loosen the grub screw on the height measurement scale.

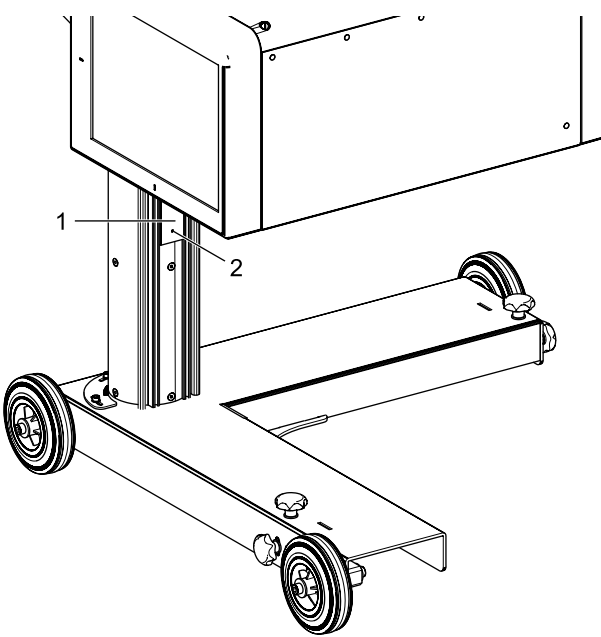

- *Fig. 16: Setting the height measurement scale*
- 1 Height measurement scale
- 2 Grub screw
- 10. Slide the height measurement scale until the value read is 60 cm.
- 11. Tighten the grub screw on the height measurement scale.

# 4.3 Mounting the vertical alignment laser (optional)

- $\int_{1}^{\infty}$  A vertical alignment laser (1 690 381 124) is needed to align the MLD 9000 on the vehicle with the alignment pendulum or positioning device for the antenna.
- 1. Attach the base plate to the column using 3 hex socket head cap screws.

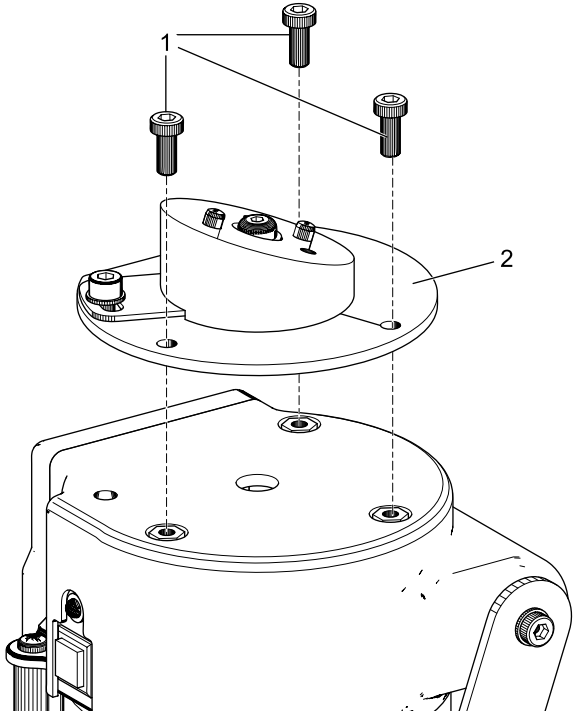

- *Fig. 17: Attaching the base plate*
- 1 Hex socket head cap screw, M5 x 12 (3x)
- 2 Base plate

# en | 66 | MLD 9000 | Assembly

2. Attach the retaining plate to the base plate using 2 hex socket head cap screws.

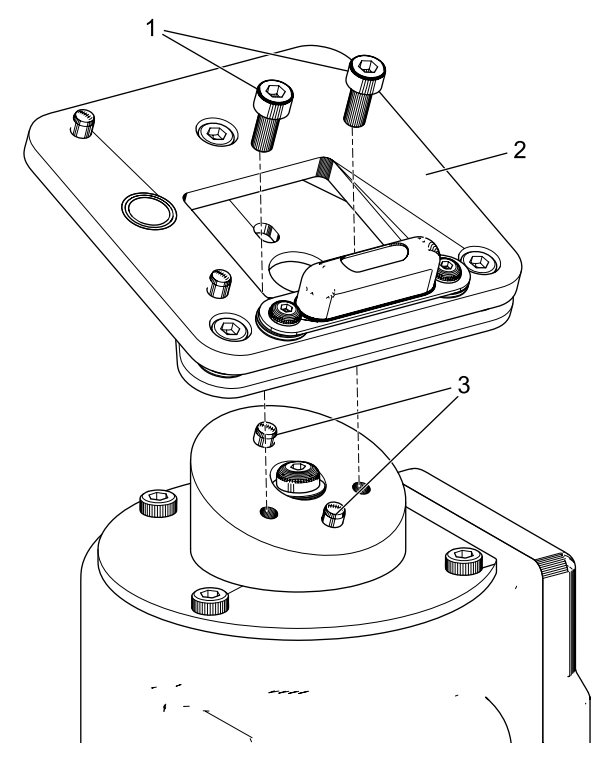

*Fig. 18: Attaching the retaining plate*

- 1 Hex socket head cap screw, M5 x 12 (2x)
- 2 Retaining plate
- 3 Cylindrical pins (2x)
- Ensure correct positioning of the retaining plate in relation to the cylindrical pins.

3. Attach the vertical alignment laser to the retaining plate (magnetic attachment).

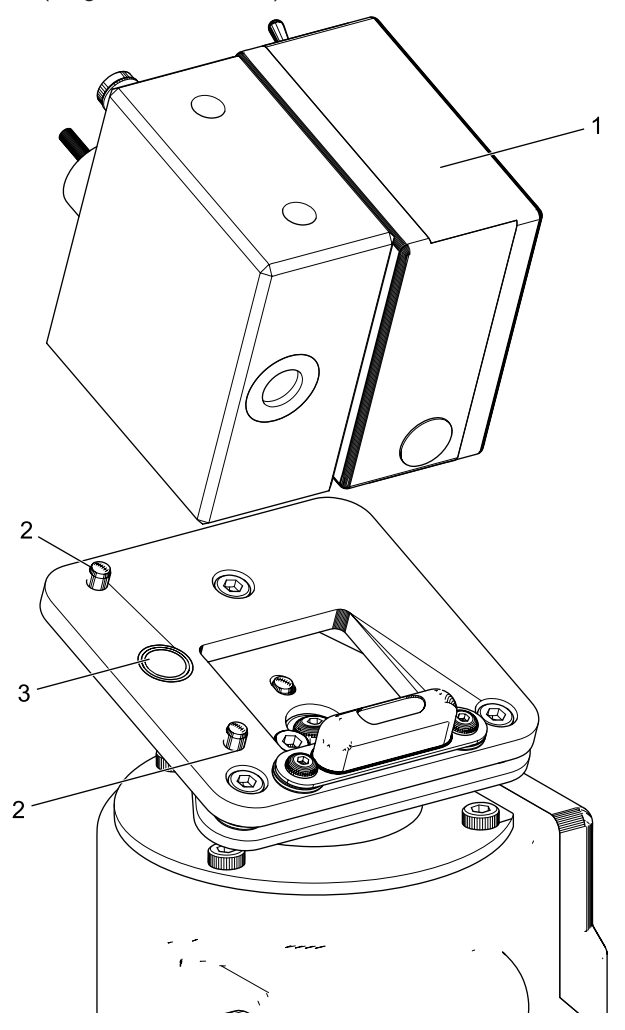

*Fig. 19: Attaching the vertical alignment laser*

- 1 Vertical alignment laser
- 2 Cylindrical pins (2x)
- 3 Retention magnet
- 4. Secure the vertical alignment laser with a securing cable.

It is essential that the vertical laser unit is located properly on the cylindrical pins and does not shift laterally anymore.

- ! Do not move the beam setter if the vertical alignment laser is not secured.
- Following assembly, the vertical alignment laser must be calibrated by a service technician.

# <span id="page-66-0"></span>4.4 Safety regulations

- $\triangleright$  The device may only be operated by authorized personnel that have been trained in its use.
- $\triangleright$  Never use the device in an explosive atmosphere.
- $\geq$  The working area must be dry and adequately ventilated.
- $\triangleright$  Watch out for other people when moving the device.
- $\triangleright$  The headlamps are checked and adjusted with the vehicle engine running. An exhaust gas extraction system must be installed. The inadvertent inhalation of carbon monoxide can cause serious health problems.
- $\triangleright$  Avoid direct sunlight and do not operate the beam setter in the vicinity of hot objects (fires, radiators etc.).
- $\triangleright$  Never leave the beam setter standing in the rain or in a particularly damp place. as this could damage the electronics.
- $\triangleright$  Put a dust cover (optional extra) over the beam setter during lengthy periods of non-use.
- $\triangleright$  A storage battery is installed in the beam setter. Refer to the corresponding information on the product.
- $\triangleright$  If problems occur during operation, contact Beissbarth customer service or an authorized service partner.
- $\geq$  Only use GENUINE spare parts. These can be obtained from the Beissbarth customer service or an authorized service partner.

The use of parts from other manufacturers renders the warranty invalid.

# 5. Explanatory notes on measured values

The following sections explain the most important measurement quantities required for headlamp adjustment.

# 5.1 Pitch angle

The definition of the pitch angle is illustrated below.

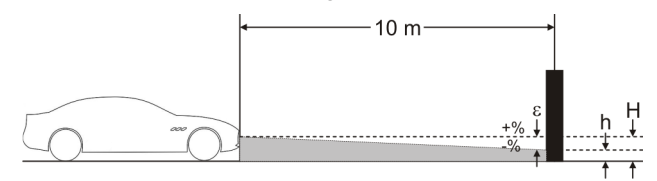

*Fig. 20: Definition of pitch angle*

- "H": Height of center of headlamp measured from the ground
- "h": Height of pattern projected by headlamp at a distance of 10 m, measured from the ground
- "ε": Pitch angle, calculated with the following formula: ε = [(H-h) / 1000] x 100

The pitch angle is always negative, since the headlamp is always inclined downwards when adjusted.

# 5.2 ECE Directive

# 5.2.1 Low beam

The following illustration shows the most important low beam measurement quantities.

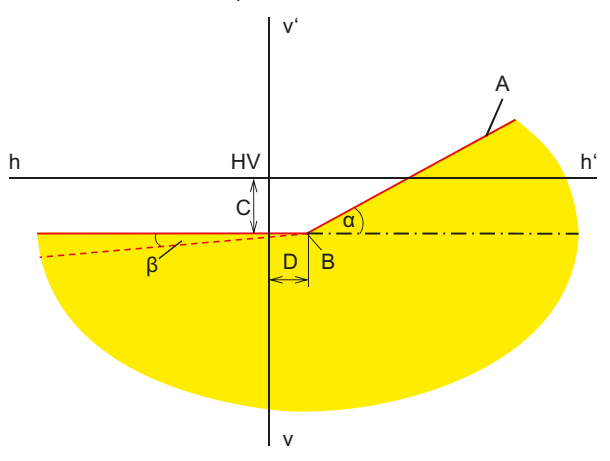

*Fig. 21: Low beam measurement quantities*

- "A": Cut-off line, made up of two sections:
	- $-$  Horizontal section,
	- rising straight line, also referred to as "shoulder". The cut-off line must be within the tolerance range stipulated in the guideline.
- "B": Break point with asymmetrical light; center point with symmetrical light.
- <span id="page-67-0"></span>• "C": Deviation of the break point in vertical direction (also known as *pitch angle*). The value is always shown as an absolute value; the following units are possible: :%, cm / 10 m, degrees
- "D": Deviation of the break point in horizontal direction. The value is always shown as an absolute value; the following units are possible:

:%, cm / 10 m, degrees

- "α": Angle between the "shoulder" and the horizontal section of the cut-off line (also referred to as *yaw angle* with asymmetrical low beam).
- "β": Angle between the left portion of the cut-off and the horizontal (also referred to as *roll angle*, usually 0°).

# 5.2.2 High beam

The following illustration shows the most important high beam measurement quantities.

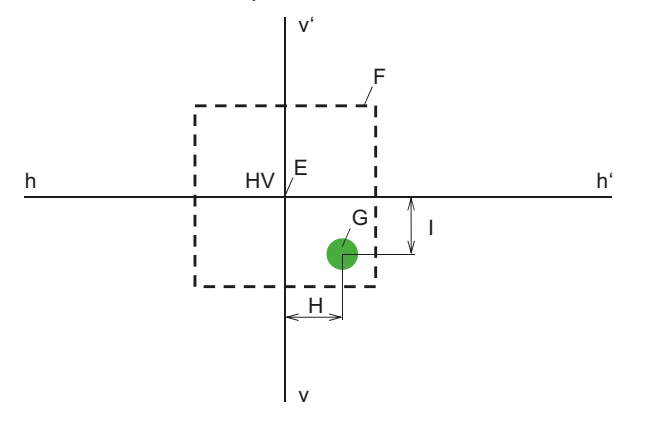

*Fig. 22: High beam measurement quantities*

- "E": Zero point of beam setter (center of headlamp). This point is the basis for the measured values. Deviations are measured from this point.
- "F": Tolerance range. The hot spot of the high beam must be within this field.
- "G": Hot spot.
- "H": Horizontal distance of hot spot from center point. Possible units:
	- %, cm / 10 m, degrees
- "I": Vertical distance of hot spot from center point. Possible units:

%, cm / 10 m, degrees

# 5.2.3 Fog lamps

The fog lamp is measured in a similar manner to the low beam, the difference being that the cut-off line does not have a break point but takes the form of a continuous horizontal line.

# 5.2.4 Intelligent headlamp systems

With the introduction of intelligent headlamp systems, the accuracy of the headlamp configuration plays an increasingly important role. In order to be able to set these headlamps accurately, the vehicle manufacturers have provided a special configuration screen for these headlamps. Select the configuration screen with the assistance of a diagnostic device.

# **Headlamps with Dynamic Light Assist (DLA)**

The following illustration shows the most important measurement dimensions for headlamps with Dynamic Light Assist (DLA).

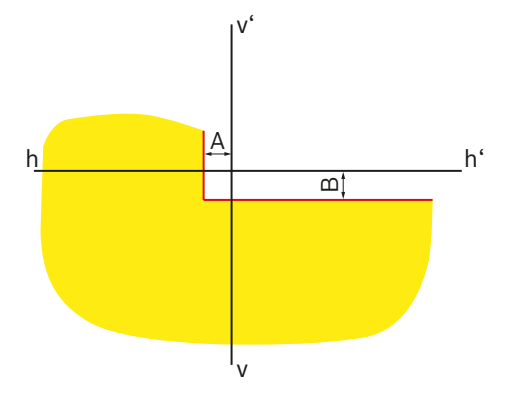

*Fig. 23: Configuration screen for left DLA headlamp*

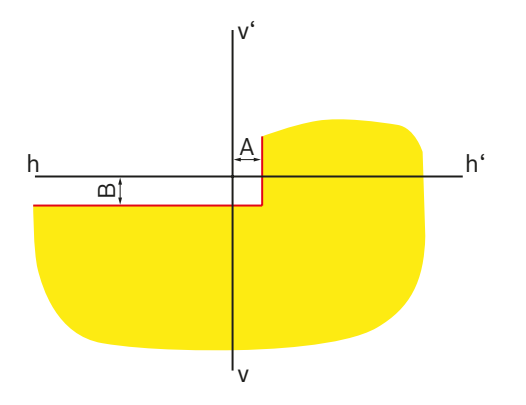

*Fig. 24: Configuration screen for right DLA headlamp*

- "A": Deviation of the cut-off line in horizontal direction from the median. The value is always shown as an absolute value; the following units are possible: :%, cm / 10 m, degrees
- "B": Deviation of the cut-off line in vertical direction from the median. The value is always shown as an absolute value; the following units are possible: :%, cm / 10 m, degrees

### **Headlamps with matrix function**

The following illustration shows the most important measurement dimensions for headlamps with matrix function.

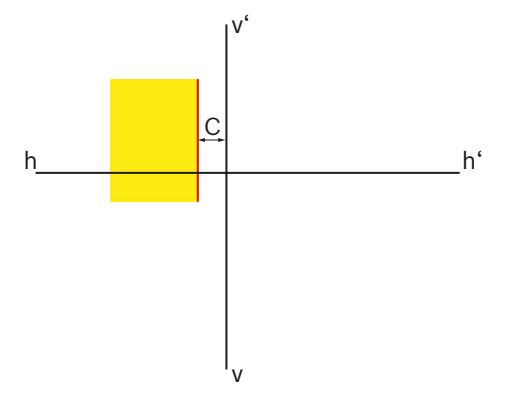

*Fig. 25: Configuration screen for left matrix headlamp*

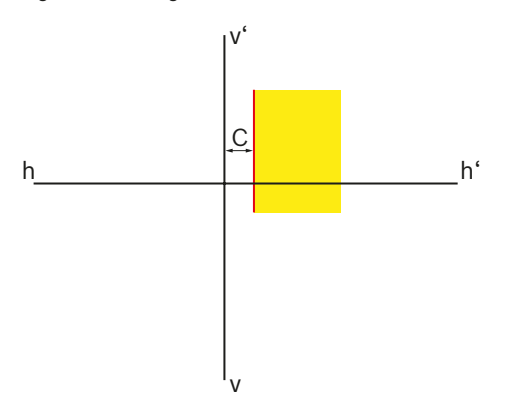

*Fig. 26: Configuration screen for right matrix headlamp*

• "C": Deviation of the cut-off line in horizontal direction from the median. The value is always shown as an absolute value in angle minutes.

# **Headlamps with matrix function (HD matrix)**

The following illustration shows the most important measurement dimensions for headlamps with an HD matrix function.

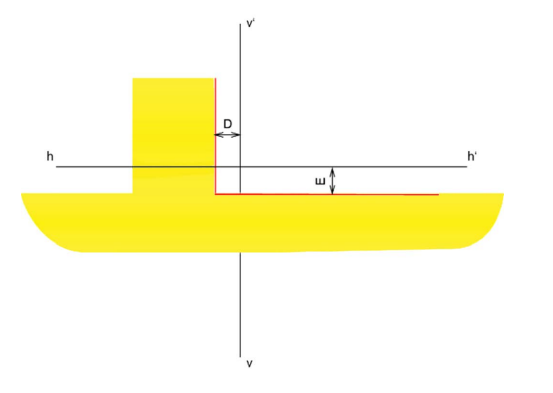

*Fig. 27: Configuration screen for left matrix headlamp (HD matrix)*

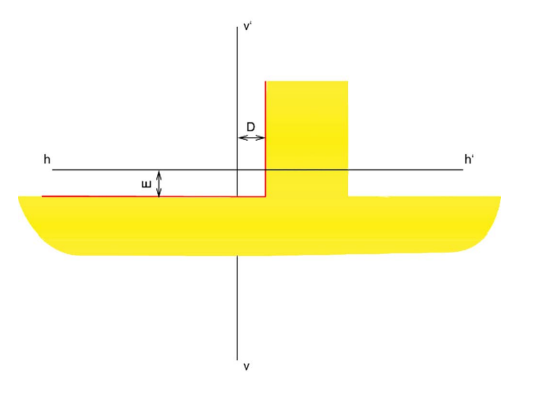

*Fig. 28: Configuration screen for right matrix headlamp (HD matrix)*

- "D": Deviation of the cut-off line in horizontal direction from the median. The value is always shown as an absolute value in angle minutes.
- "E": Deviation of the cut-off line in vertical direction from the median. The value is always shown as an absolute value in angle minutes.

# **Ford LED headlamp with anti-glare high beam (ILS)**

The following illustration shows the most important measurement dimensions for Ford LED headlamps with anti-glare high beam (ILS).

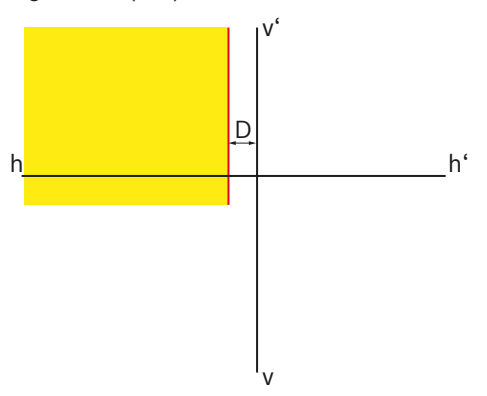

*Fig. 29: Configuration screen for left ILS headlamp*

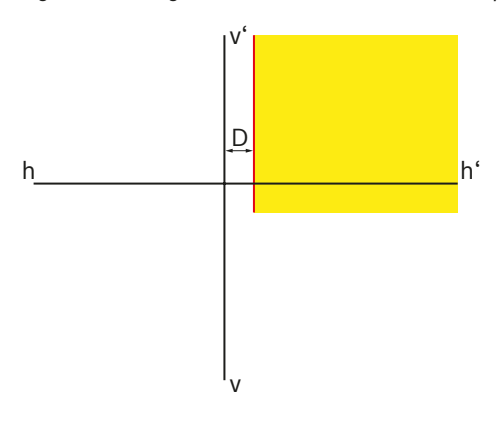

*Fig. 30: Configuration screen for right ILS headlamp*

• "D": Deviation of the cut-off line in horizontal direction from the median. The value is always shown as an absolute value; the following units are possible: :%, cm / 10 m, degrees

# <span id="page-70-0"></span>5.3 US – SAE Standard

 $\int_{0}^{\infty}$  The settings for VOL headlights are similar to the European asymmetric low beam headlight.

 $\overline{1}$  The VOL and VOR headlight types differ in terms of where the cut-off line (pitch angle) is measured.

- VOL headlight: Measurement of the cut-off line (pitch angle) to the left of the vertical line.
- VOR headlight: Measurement of the cut-off line (pitch angle) to the right of the vertical line.

 $\int_{0}^{\infty}$  The settings for the high-beam headlamps and the fog lamps are analogous to the settings of the ECE Directive.

# 5.3.1 Low beam headlight - VOL

 $\overrightarrow{1}$  The relevant side for the setting is the left, horizontal gradient of the cut-off line.

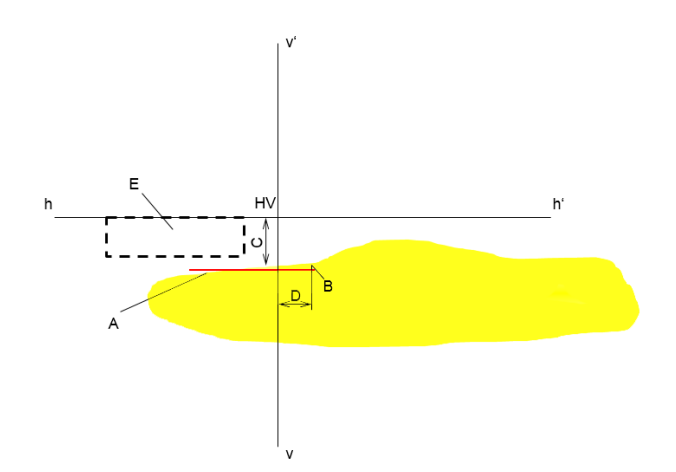

*Fig. 31: VOL headlights*

- "A": Cut-off line.
	- $-$  The cut-off line runs on the left side of the break point.
	- $-$  The cut-off line must be inside the tolerance field.
- "B": Break point.
- "C": Deviation of the break point in vertical direction (also known as *pitch angle*). The value is always shown as an absolute value; the following units are possible: :%, cm / 10 m, degrees
- "D": Deviation of the break point in horizontal direction. The value is always shown as an absolute value; the following units are possible: :%, cm / 10 m, degrees
- "E": Tolerance field for setting the cut-off line.

# <span id="page-71-0"></span>5.3.2 Low beam headlight - VOR

 $\overline{1}$  The relevant side for the setting is the right, horizontal gradient of the cut-off line.

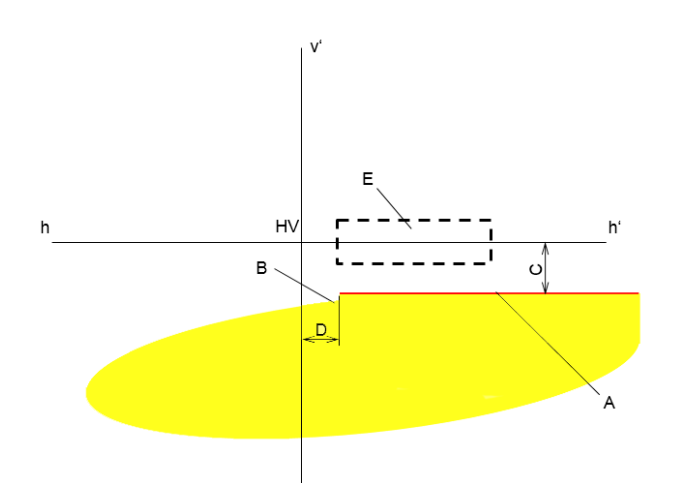

*Fig. 32: VOR headlights*

- "A": Cut-off line.
	- $-$  The cut-off line runs on the right side of the break point.
	- $-$  The cut-off line must be inside the tolerance field.
- "B": Break point.
- "C": Deviation of the break point in vertical direction (also known as *pitch angle*). The value is always shown as an absolute value; the following units are possible: :%, cm / 10 m, degrees
- "D": Deviation of the break point in horizontal direction. The value is always shown as an absolute value; the following units are possible:
	- :%, cm / 10 m, degrees
- "E": Tolerance field for setting the cut-off line.

# 5.3.3 Low beam headlight - SAE

 $\widetilde{\Pi}$  Headlamps with SAE low beam headlights do not have a typical cut-off line. They are set after the hotspot.

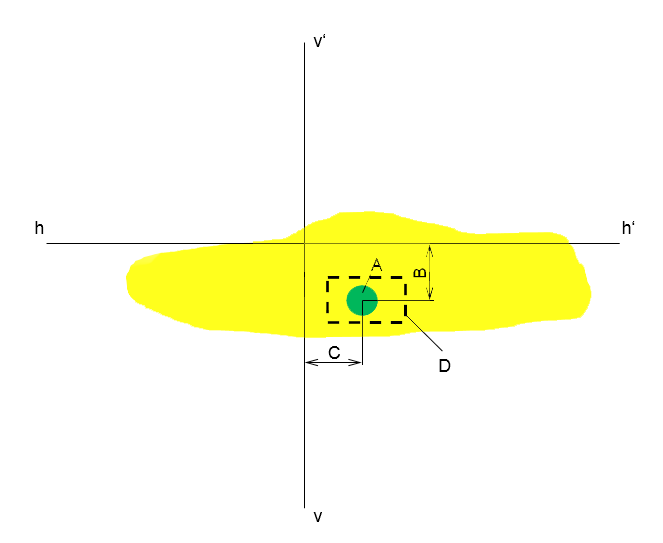

## *Fig. 33: SAE headlights*

- "A": Hotspot
- "C": deviation of the break point in vertical direction (also known as *pitch angle*). The value is always shown as an absolute value; the following units are possible: :%, cm / 10 m, degrees
- "C": deviation of the break point in horizontal direction. The value is always shown as an absolute value; the following units are possible: :%, cm / 10 m, degrees
- "D": Tolerance field for setting the hotspot.
# 6. Operation

# 6.1 Preparations

#### 6.1.1 Working surface

A flat surface is required to ensure accurate headlamp adjustment. If this is not possible, the beam setter and the vehicle must at least be positioned on a surface with a similar difference in height.

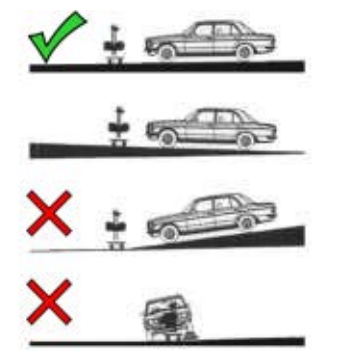

*Fig. 34: Slope of working surface*

- ! Applicable national regulations, laws and directives must be observed.
- $\int_{0}^{\infty}$  In Germany, the provisions of the headlamp testing directive, listed in §29 StVZO para. 4, also apply.

# <span id="page-72-0"></span>6.1.2 Horizontal deployment

The horizontal deployment of the beam setter is tested using the spirit level in the light box.

- 1. Position the beam setter on the working surface.
- 2. Use the spirit level inside the light box to check the horizontal position.

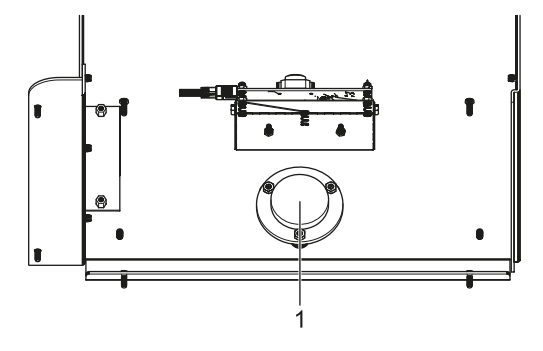

*Fig. 35: Spirit level*

- 1 Built-in spirit level
- 3. If not correctly leveled, perform adjustment on the trolley. Two wheels are height-adjustable:
	- Loosen the wheel bolt slightly.
	- Alter the angle by turning the adjusting screw above it.
	- Tighten the wheel bolt again.
	- Adjust the heights of the other wheels if necessary.

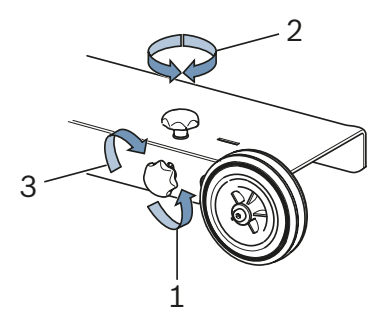

*Fig. 36: Level adjustment on the wheels*

- 1 Loosen the fastening screw
- 2 Adjust the adjusting screw
- 3 Tighten the fastening screw

#### 6.1.3 Inclination (tilt) measurement (only 1 692 104 346)

The MLD 9000 beam setter is equipped with an inclinometer, color changes depending on vertical position of the beam setter:

• White:

Everything OK, the beam setter is in the adjustment range.

Yellow:

The beam setter is angled away from vertical by more than 2 %, quick test and individual test no longer possible.

Red:

The beam setter is angled away from vertical by more than 4 %, no measurements possible.

The inclinometer is used to compensate for a slight incline of the surface on which the beam setter is standing. The inclination is measured crosswise and lengthwise and considered in the calculation for display of data on the screen. The display on the screen then corresponds to the value that would result if the beam setter were standing perfectly upright.

The horizontal alignment laser is not affected by the inclinometer, as this could lead to incorrect alignment of the headlamps in the event of crosswise inclination.

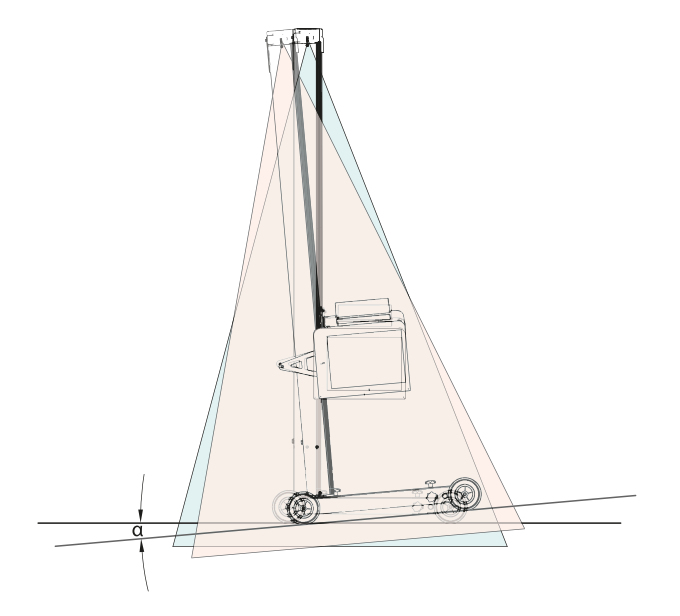

*Fig. 37: Incorrect result of measurement due to crosswise inclination*

Very exact alignment of the beam setter is required for the new, intelligent lighting systems. To allow glare-free adjustment of the headlamps, Beissbarth recommends use of a rail system.

Use of the 1 692 105 080 rail system ensures not only exact alignment of the beam setter, but also time savings. It is then no longer necessary to level and align the beam setter in front of each headlamp. Only the height of the light box needs to be adjusted. This simplifies measurement and improves measurement accuracy.

# 6.2 Vehicle preparation

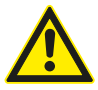

# DANGER - Risk of asphyxiation from exhaust fumes!

Extraction of the harmful exhaust fumes produced by combustion must be ensured when working in enclosed areas with the engine running.  $\blacktriangleright$  Ensure good ventilation.

- $\triangleright$  Always carry out headlamp testing when exhaust gas extraction system is switched on.
- ! On vehicles with air suspension, start the engine five minutes before the test and perform checking/adjustment with the engine running! Follow the vehicle manufacturer's instructions for headlamp adjustment.
- 1. Make sure the headlamps are clean and dry.
- 2. Only for vehicles with manual headlamp range control: Set controller to "0".
- 3. Only for vehicles with automatic headlamp range control: Bring headlamp to basic position with the assistance of a diagnostic device.
- 4. Remove anything which could affect correct positioning of the vehicle, e.g. mud, snow or ice.
- 5. Set the vehicle wheels to face straight ahead.
- 6. Make sure the vehicle frame is not bent.
- 7. Check tire pressure according to manufacturer's specifications.
- 8. If necessary, comply with the vehicle manufacturer's conditions during adjustment (e. g. tank full, tire inflation pressure, etc.).
- 9. Start the engine.
- $\rightarrow$  The beam setter can be positioned.

# 6.3 Alignment to vehicle

Position the device approx. 30 - 50 cm in front of the headlamp to be checked.

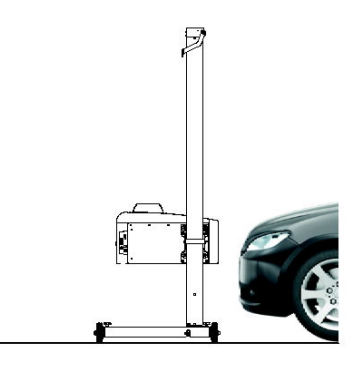

*Fig. 38: Positioning beam setter*

#### 6.3.1 Alignment based on vehicle features with the horizontal laser

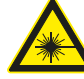

Laser radiation can damage the retina. Serious eye injuries could result.

- $\geq 0$  not aim the laser beam at people, particularly at the eyes and face.
- $\triangleright$  Do not look directly into the laser source.
- $\triangleright$  Avoid reflections, e.g. by covering up or removing any reflective surfaces in the vicinity of the laser beam.
- $\geq$  Only use for intended purpose.
- 1. Search for two symmetrically positioned parts at the front of the vehicle, for example the two headlamps.

2. Switch on the horizontal alignment laser.

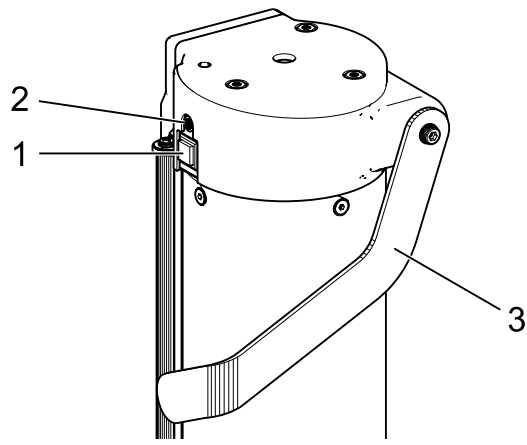

- *Fig. 39: Switching on the horizontal alignment laser*
- 1 On/off switch
- 2 Status light (LED)
- 3 Height adjustment for horizontal alignment laser
- 3. Turn the column with the light box until the two reference points coincide with the line projected by the horizontal alignment laser.
	- $\Rightarrow$  The beam setter is correctly aligned if the laser beam is parallel to the two symmetrical reference points on the front of the vehicle.

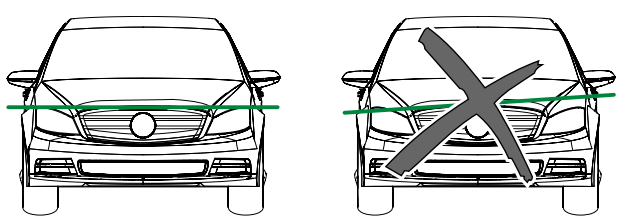

*Fig. 40: Aligning the device to the vehicle*

- In the event of poor laser beam reflection, place a fender cover or the like on the vehicle to permit better detection of the laser beam.
- Pay special attention to ensure the accurate alignment of the beam setter. Only then can the headlamps be adjusted in such a way that no other road users are blinded.
- Beam setters without a rail system must be aligned in front of each headlamp every time they are used.
- $\overline{1}$  A rail-guided beam setter only needs to be aligned to the center of the vehicle once. The beam setter can then be moved to the right of left headlamp.
- 4. Switch on the cross laser in the beam setter.
- 5. With the aid of the cross laser, position the beam setter vertically and laterally in front of the headlamp to be checked.

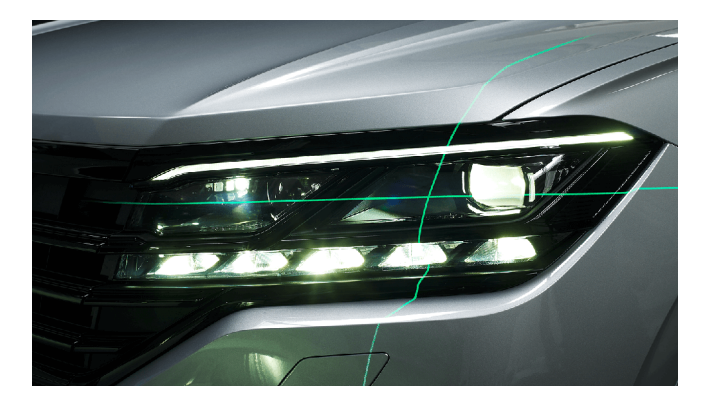

*Fig. 41: Positioning to the headlamp (example)*

# 6.3.2 Alignment with vertical laser and alignment pendulum

For this alignment method, it is absolutely necessary to use the height-adjustable track system for the beam setter!

 $\frac{1}{1}$  To apply it to the vehicle, magnet holders or vacuum cup holders can be used depending on the situation.

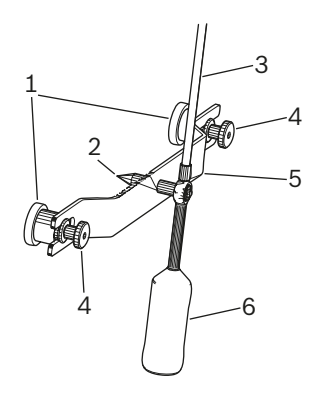

*Fig. 42: Alignment pendulum*

- 1 Magnet holder
- 2 Center point
- 3 Rod with reflection table
- 4 Knurled nuts
- 5 Retaining bridge
- 6 Counterweight

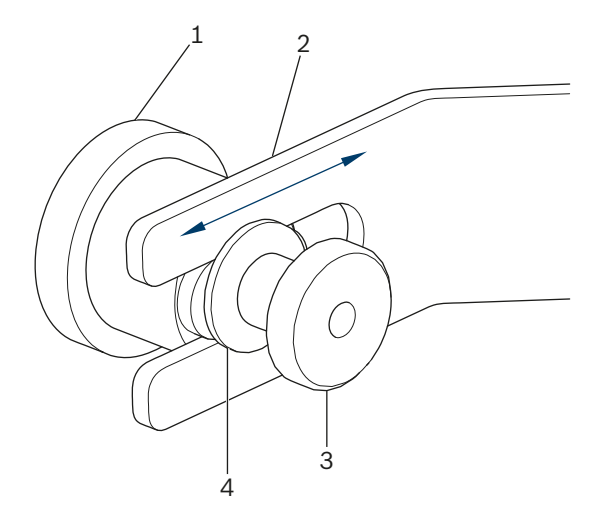

*Fig. 43: Magnet holder of alignment pendulum*

- 1 Magnet
- 2 Bridge
- 3 Knurled nut
- 4 Washer

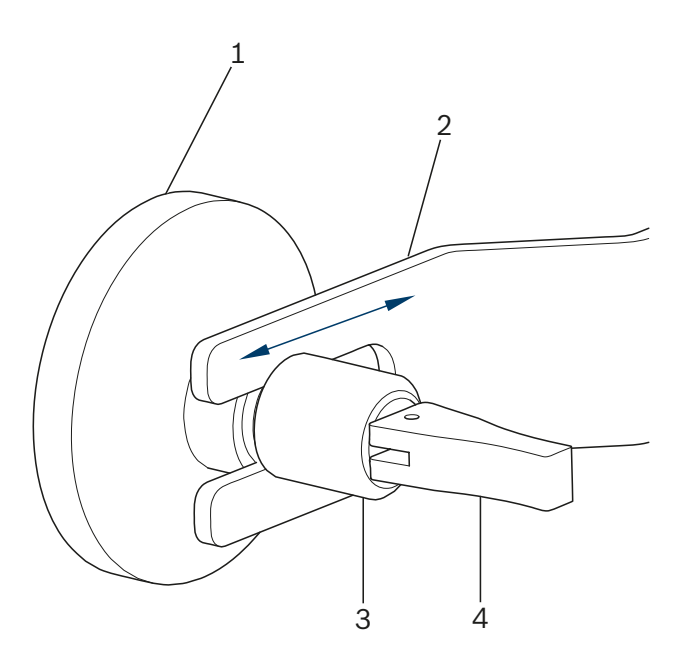

*Fig. 44: Vacuum cup holder of alignment pendulum*

- 1 Vacuum cup
- 2 Bridge
- 3 Knurled nut
- 4 Clamping lever for vacuum cup

To exchange the holders, loosen the knurled nut (3) slightly and pull the holder out of the slit and to the side. Insert the other holder into the slit and tighten the knurled nut again. Pay attention to the washer (4) of the magnet holder when doing this.

To tighten the vacuum cup and loosen it again, operate the clamping lever.

1. Clean the rear of the vehicle in the middle area in order to avoid damage to the coating.

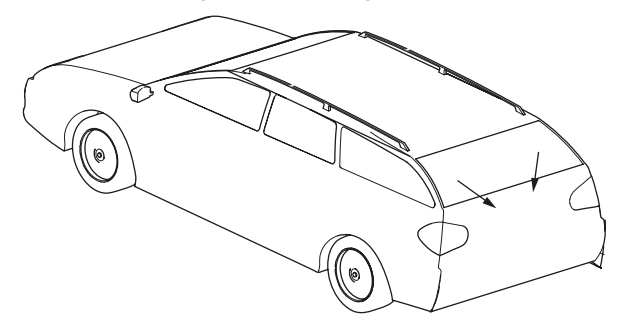

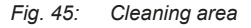

- 2. Clean the contact surface of the magnet holder or the vacuum cup before attaching to the vehicle.
- 3. Attach the centered alignment pendulum to the rear of the vehicle.
- $\prod_{i=1}^{n}$  As an aid to centering, the manufacturer's emblem can, for example, be useful.

#### en 78 | MLD 9000 | Operation

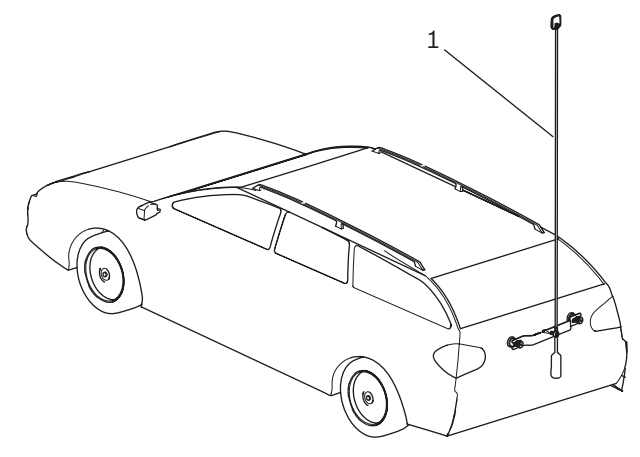

*Fig. 46: Attaching the alignment pendulum*

- *1* Alignment pendulum
- 4. Align the alignment pendulum exactly to the middle of the vehicle by means of the center point ([Fig. 47](#page-77-0) / 3). To accomplish this, loosen the two knurled nuts ([Fig. 47](#page-77-0) / 1) and shift the bridge [\(Fig. 47](#page-77-0) / 2) in such a way that the center point is exactly in the middle of the vehicle.

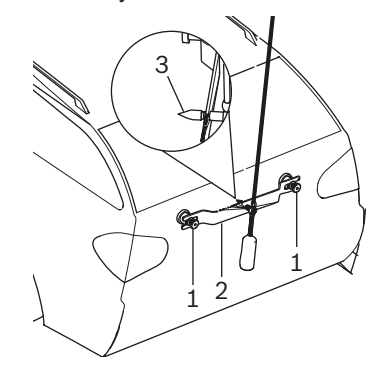

- <span id="page-77-0"></span>*Fig. 47: Fine adjustment of alignment pendulum*
- 1 Knurled nut
- 2 Bridge
- 3 Center point
- 5. Switch on vertical line laser.
- 6. Turn the column with the light box until the vertical laser line corresponds to the middle of the reflection table and the alignment pendulum as well as the center point in front (e.g. manufacturer's emblem).

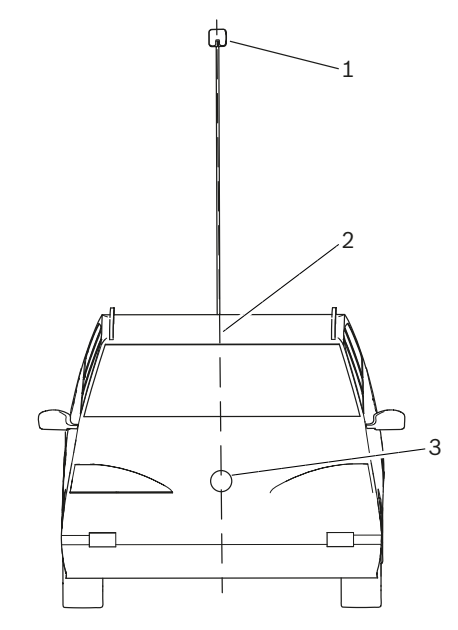

*Fig. 48: Laser lines*

- 1 Reflection table on alignment pendulum
- 2 Vertical laser line
- 3 Center point at front (e. g. manufacturer's emblem)
- Pay special attention to ensure the accurate alignment of the beam setter. Only then can the headlamps be adjusted in such a way that no other road users are blinded.
- $\rightarrow$  The beam setter is correctly aligned if the laser line can be seen on the alignment pendulum.

#### 6.3.3 Antenna positioning device

If the alignment pendulum cannot be attached to the vehicle, an antenna positioning device is available from Beissbarth.

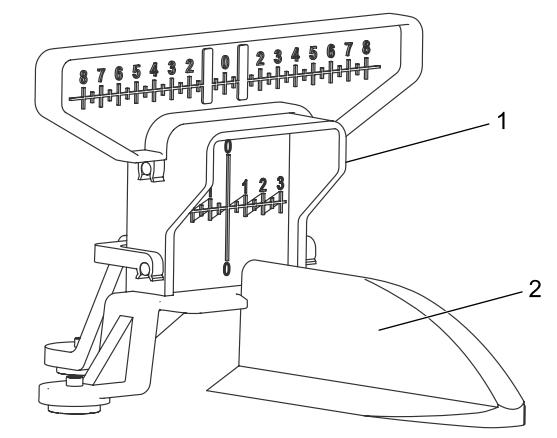

*Fig. 49: Antenna positioning device*

- 1 Antenna positioning device
- 2 Roof antenna on vehicle

The antenna positioning device can be purchased under the number 1 690 381 292.

# 6.4 Switching on the device

If the icon "Battery charging" in the LCD display shows that the charge status of the storage battery is too low, the beam setter must be charged with the storage battery charging device. The device can also be operated with the storage battery charging device but in this case the storage battery is not charged.

If the icon "Battery charging" appears in the LCD display, printing with the built-in printer is not possible.

1. Press the "ON / OFF" key at the side of the light box.  $\Rightarrow$  The device is switched on.

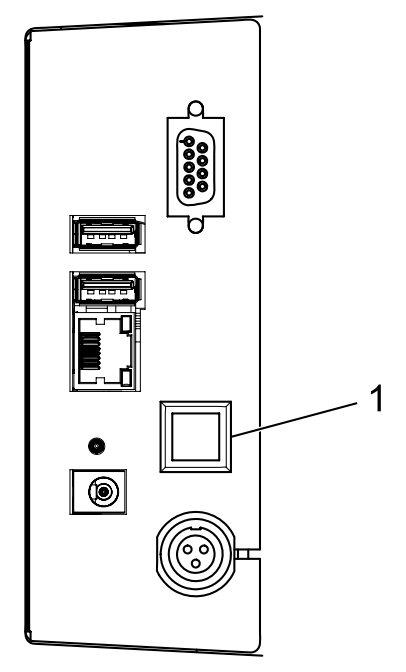

*Fig. 50: Switching on the device*

- 1 Button for turning on and off
- 2. Wait a few seconds for the self-check of the device and the booting of the visualization.

3. The start screen appears.

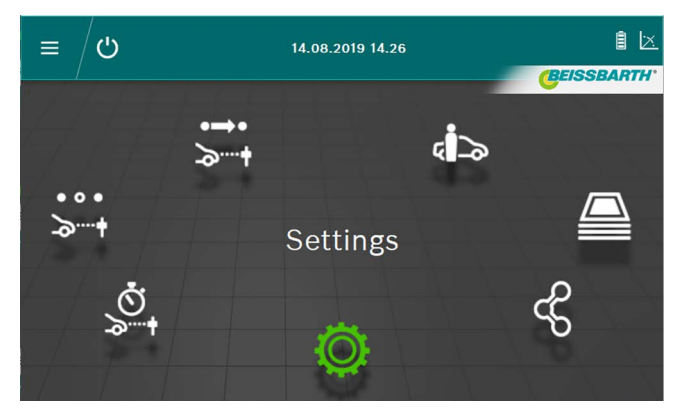

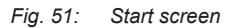

- $\overrightarrow{ }$  **Official test** button  $\overrightarrow{ }$  it see ["6.6 Official test".](#page-79-0)
- **Individual test** button  $\ddot{\cdot}$  is see ["6.8 Individual test".](#page-82-0)
- **Quick test** button  $\mathbb{S}_+$ : see ["6.7 Quick test"](#page-81-0)
- Data entry / data change in database button  $\overline{5}$ : see ["6.12 Database"](#page-93-0)
- **Archive** button  $\mathbf{R}$ : see ["6.13 Archive"](#page-96-0)
- **Data import / export** button  $\textdegree$  : see "6.14 Data [import / export"](#page-97-0)
- **Settings** button  $\ddot{Q}$  : see ["7. Settings"](#page-97-1)

# <span id="page-79-1"></span>6.5 Prerequisites for measurement

- **Devices with trolley must be checked for exact height-ad**justment for each individual headlamp before each test / configuration [\("6.1.2 Horizontal deployment"](#page-72-0)).
- ! Devices with a trolley must be individually aligned for each headlamp using the alignment laser.

The inclination of the bright-dim border of the headlamps must be in accordance with the relevant ECE Directive:

- $-$  For low beams that are max. 80 cm from the ground, the inclination must be at least -1%.
- $-$  For low beams with a distance of more than 80 cm and less than 100 cm from the ground, the inclination can be -1% or -1.5%. To be able to exclude blinding of oncoming traffic, a value of -1.5% is preferable.
- For low beams with a distance of more than 100 cm from the ground, the inclination must be at least -1.5%.
- Always set the headlamp inclination and all other necessary parameters according to manufacturer's specifications.

 $\overrightarrow{1}$  All direction information is based on the driving direction.

# <span id="page-79-0"></span>6.6 Official test

**E** Comply with the prerequisites for headlamp adjustment in .6.5 Prerequisites for measurement".

Select the official test by pressing the **Official test** button  $\overline{\phantom{a}}$ .

1. Select vehicle data using the registration number.

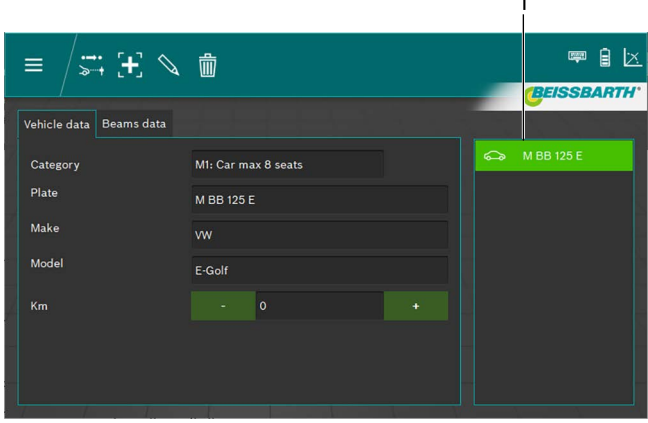

#### *Fig. 52: Vehicle data selection*

1 Select using registration number

#### *Or*

2. Click on the  $\mathbf{+}$  button.

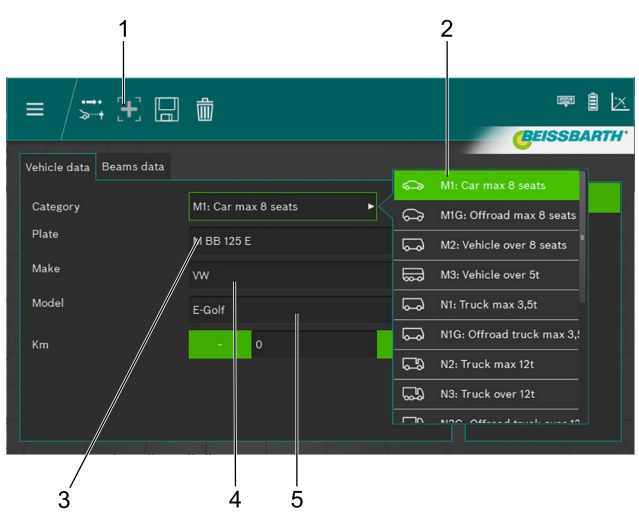

*Fig. 53: Vehicle data entry*

- Create new record
- 2 Vehicle category
- 3 Registration number
- 4 Vehicle make
- 5 Vehicle model
- 3. Select vehicle category.
- 4. Enter the registration number, vehicle make and model via the keyboard.
- 5. Switch to the **Headlamp data** tab.
- 6. Check the settings on the Headlamp data tab.

#### *Or*

#### 7. Select the type of low-beam headlamp.

| Vehicle data<br><b>Beams</b> data |                       |      |       |     |           |     |                       |  |
|-----------------------------------|-----------------------|------|-------|-----|-----------|-----|-----------------------|--|
|                                   |                       |      |       |     |           |     | Symmetric             |  |
| Beam type                         | <b>ECE (European)</b> |      |       |     |           |     | <b>ECE (European)</b> |  |
| <b>Intelligent functions</b>      | <b>DLA</b>            |      |       |     | ь         |     | UK (left drive)       |  |
| Light type                        | <b>Bi</b> Led         |      |       |     | Е         |     | <b>SAE</b>            |  |
| Beam nominal height               | 69.0                  | cm   | 27.17 | in. | <b>MS</b> | (…⊓ | <b>VOR</b>            |  |
| Beam nominal inclination          | $-1.0$                | $\%$ | $-10$ | cm  | $-0.572$  | ⇔   | <b>VOL</b>            |  |

*Fig. 54: Selecting the type of low-beam headlamp*

#### 8. Select the intelligent headlamp function.

| Vehicle data<br>Beams data   |                                        |                       |
|------------------------------|----------------------------------------|-----------------------|
| Beam type                    | <b>ECE</b> (European)<br>ь             | None                  |
|                              |                                        | <b>DLA</b>            |
| <b>Intelligent functions</b> | <b>DLA</b>                             | <b>ILS</b><br>. .     |
| Light type                   | <b>Bi</b> Led<br>ь                     | <b>Matrix</b><br>$-1$ |
| Beam nominal height          | 69.0<br>27.17<br>in<br><b>MS</b><br>cm | MatrixV2<br>-legal    |

*Fig. 55: Selecting the intelligent headlamp function*

#### 9. Select the light source.

| Vehicle data<br><b>Beams</b> data |                       |               |       |    |           |                                  |
|-----------------------------------|-----------------------|---------------|-------|----|-----------|----------------------------------|
| Beam type                         | <b>ECE</b> (European) |               |       |    | в         | <b>MRR 125 F</b><br>Halogen<br>U |
| Intelligent functions             | <b>DLA</b>            |               |       |    | ь         | Œ<br>Xenon                       |
| Light type                        | <b>Bi</b> Led         |               |       |    |           | (‡)<br><b>Bi</b> Xenon           |
| Beam nominal height               | 69.0                  | cm            | 27.17 | in | <b>MS</b> | (第)<br>Led                       |
| Beam nominal inclination          | $-1.0$                | $\frac{1}{2}$ | $-10$ | cm | $-0.572$  | (III)<br><b>Bi</b> Led           |

*Fig. 56: Selecting the light source*

- 10. Determine the height of the center of the headlamp and enter it in the input box "Headlight height".
- $\frac{1}{1}$  The height of the headlight can be entered in centimeters or inches. Conversion takes place automatically.
- 11. Enter the headlight inclination according to the manufacturer's specifications in the "Headlight inclination" input box.
- $\overrightarrow{1}$  The inclination of the headlight can be entered in percent, centimeters/10 m or degrees. Conversion takes place automatically.
- 12. Check the value for the horizontal calibration in the input box "Horizontal calibration" according to the manufacturer's specifications and change if necessary.
- 13. Select the number of headlamps.

14. Select the headlight type for the right and left headlight.

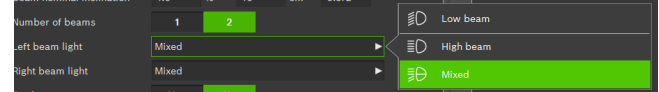

*Fig. 57: Selecting the headlight type*

15. Select if the vehicle is equipped with fog lamps and select respective data.

| Fog beams present                            |         | Yes |       |    | <b>No</b> |   | Halogen |
|----------------------------------------------|---------|-----|-------|----|-----------|---|---------|
| Fog beam light type                          | Halogen |     |       |    |           | Œ | Xenon   |
| Fog beam height                              | 30.0    | cm  | 11.81 | in | <b>MS</b> | 角 | Led     |
| <b>PERSONAL PROPERTY AND INCOME AND COM-</b> |         |     |       |    |           |   |         |

*Fig. 58: Selecting the fog lamps*

- 16. Click on the floppy disc symbol  $\Box$  to save the record.
- 17. Click on the  $\ddot{\ddot{\cdot}}$  symbol in the header to start the test.
- $\int_{0}^{\infty}$  The user should check all headlamps. The software specifies the sequence of the individual tests.
- $\overline{1}$  The direction information is always based on the driving direction.
- After the start, further operation is analogous to the individual test as described as of section [6.8.1](#page-83-0).

# <span id="page-81-0"></span>6.7 Quick test

With the quick test, the user can choose which headlamps are to be tested. The test sequence can also be selected individually.

- 1. Select by pressing the **Quick test** button  $\mathcal{Q}_1$ .
- 2. Select the intelligent headlamp function.

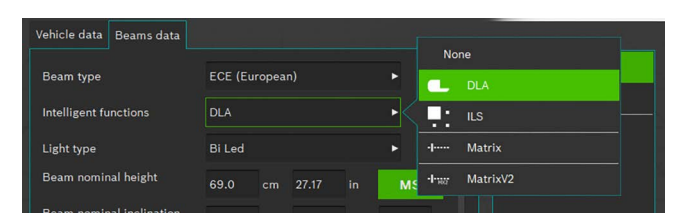

*Fig. 59: Selecting the intelligent headlamp function*

#### 3. Select the light source.

| Vehicle data<br><b>Beams</b> data |                       |               |       |    |           |                                   |
|-----------------------------------|-----------------------|---------------|-------|----|-----------|-----------------------------------|
| <b>Beam type</b>                  | <b>ECE (European)</b> |               |       |    | ь         | m.<br><b>MRR 125 F</b><br>Halogen |
| Intelligent functions             | <b>DLA</b>            |               |       |    | ь         | Θ<br>Xenon                        |
| Light type                        | <b>Bi</b> Led         |               |       |    | ь         | ⊕<br><b>Bi</b> Xenon              |
| Beam nominal height               | 69.0                  | cm            | 27.17 | in | <b>MS</b> | ❀<br>Led                          |
| Beam nominal inclination          | $-1.0$                | $\frac{1}{2}$ | $-10$ | cm | $-0.572$  | (≋€<br><b>Bi</b> Led              |

*Fig. 60: Selecting the light source*

- 4. Enter the headlight inclination according to the manufacturer's specifications in the "Headlight inclination" input box.
- $\overline{1}$  The inclination of the headlight can be entered in percent, centimeters/10 m or degrees. Conversion takes place automatically.
- 5. Check the value for the horizontal calibration in the input box "Horizontal calibration" according to the manufacturer's specifications and change if necessary.
- 6. Select if the vehicle is equipped with fog lamps and select respective data.

| Fog beams present   |         | Yes |       |    |           |     | Halogen      |
|---------------------|---------|-----|-------|----|-----------|-----|--------------|
| Fog beam light type | Halogen |     |       |    |           | GI. | <b>Xenon</b> |
| Fog beam height     | 30.0    | cm  | 11.81 | in | <b>MS</b> | (制  | Led          |

*Fig. 61: Selecting the fog lamps*

- 7. Click on the  $\ddot{\mathcal{Q}}$  symbol in the header to start the test.
- $\frac{1}{1}$  The direction information is always based on the driving direction.
- $\overrightarrow{1}$  After the start, further operation is analogous to the individual test as described as of section [6.8.1](#page-83-0).

# <span id="page-82-0"></span>6.8 Individual test

Comply with the prerequisites for headlamp adjustment in .6.5 Prerequisites for measurement".

With individual testing, the user can choose which headlamps are to be tested. The test sequence can also be selected individually.

Select the individual test by pressing the Individual test button  $\geq 1$ .

1. Select vehicle data using the registration number.

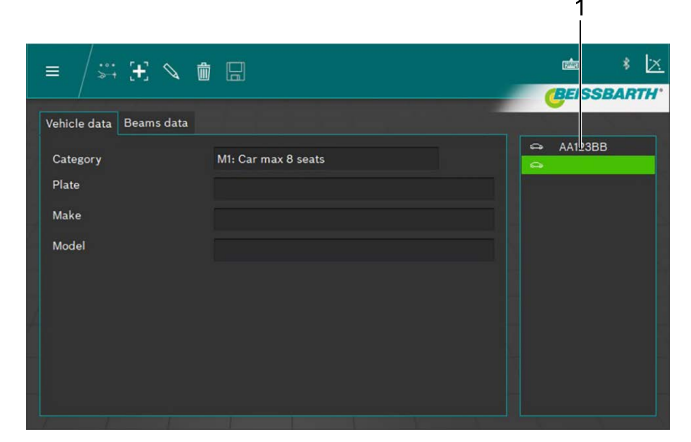

*Fig. 62: Vehicle data selection*

1 Select using registration number *or*

```
2. Click on the \mathbf{+} button.
```
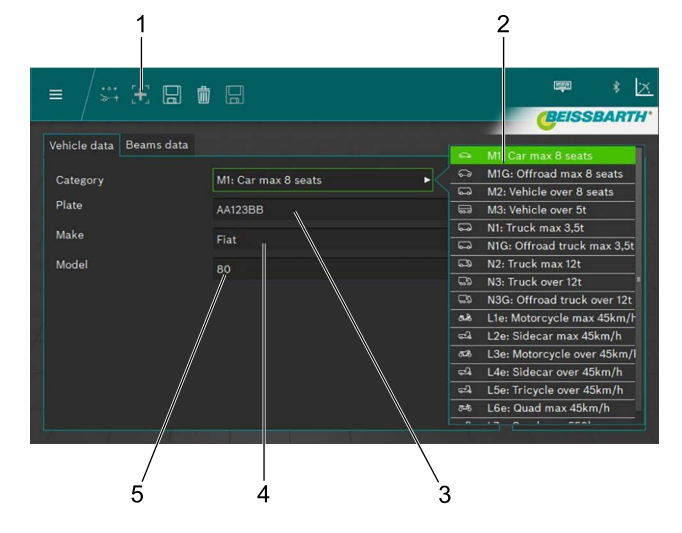

*Fig. 63: Vehicle data entry*

- 1 Create new record
- 2 Vehicle category
- 3 Registration number
- 4 Vehicle make
- 5 Vehicle model
- 3. Select a vehicle category.
- 4. Enter the registration number, vehicle make and model via the keyboard.
- 5. Switch to the Headlamp data tab.
- 6. Check the settings on the **Headlamp data** tab.

#### *or*

7. Select the type of low-beam headlight.

| Vehicle data<br>Beams data   |                       |      |       |    |                |                      |                       |  |
|------------------------------|-----------------------|------|-------|----|----------------|----------------------|-----------------------|--|
|                              |                       |      |       |    |                |                      | Symmetric             |  |
| Beam type                    | <b>ECE</b> (European) |      |       |    |                | $\scriptstyle\smile$ | <b>ECE (European)</b> |  |
| <b>Intelligent functions</b> | <b>DLA</b>            |      |       |    | ь              |                      | UK (left drive)       |  |
| Light type                   | <b>Bi</b> Led         |      |       |    | ь              |                      | <b>SAE</b>            |  |
| Beam nominal height          | 69.0                  | cm   | 27.17 | in | M <sub>S</sub> | ( <del>.)</del>      | <b>VOR</b>            |  |
| Beam nominal inclination     | $-1.0$                | $\%$ | $-10$ | cm | $-0.572$       | (−)                  | <b>VOL</b>            |  |

*Fig. 64: Selecting the low-beam type*

8. Select the intelligent headlamp function.

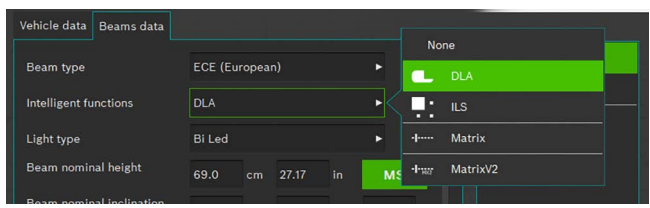

*Fig. 65: Selecting the intelligent headlamp function*

#### 9. Select the light source.

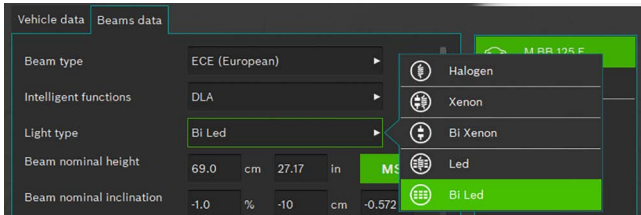

*Fig. 66: Selecting the light source*

- 10. Determine the height of the center of the headlight and enter in the input box "Headlight height".
- $\overrightarrow{1}$  The height of the headlight can be entered in centimeters or inches. Conversion takes place automatically.
- 11. Enter the headlight inclination according to the manufacturer's specifications in the "Headlight inclination" input box.
- 12. Check the value for the horizontal calibration in the input box "Horizontal calibration" according to the manufacturer's specifications and change if necessary.
- $\overrightarrow{1}$  The inclination of the headlight can be entered in percent, centimeters/10 m or degrees. Conversion takes place automatically.
- 13. Select the number of headlights.
- 14. Select the headlight type for the right and left headlight.

|                     | .            | --   | . . | . |  |                  |                  |
|---------------------|--------------|------|-----|---|--|------------------|------------------|
| Number of beams     |              |      |     |   |  | 乱                | Low beam         |
| eft beam light.     | <b>Mixed</b> |      |     |   |  | EC.              | <b>High beam</b> |
| Right beam light    | Mixed        |      |     |   |  | $\overline{5}$ A | Mixed            |
| the booms community | $V = -$      | ALC: |     |   |  |                  |                  |

*Fig. 67: Selecting the headlight type*

15. Select if the vehicle is equipped with fog lamps and select respective data.

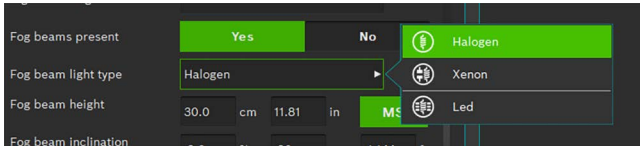

*Fig. 68: Selecting fog lamps*

16. Click on the floppy disc symbol  $\Box$  to save the record. 17. Click on the  $\ddot{\cdot}$  symbol in the header to start the test.

 $\frac{1}{1}$  The direction information is always based on the driving direction.

#### <span id="page-83-0"></span>6.8.1 Menu bar Individual testing

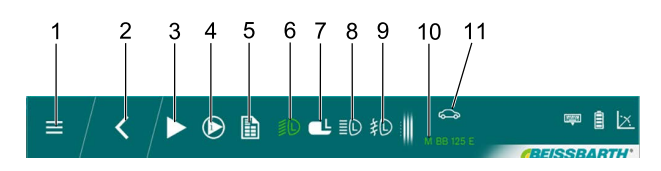

*Fig. 69: Menu bar Individual testing (example)*

- 1 Back to the main menu
- 2 Back to vehicle selection
- 3 Start selected test / measurement
- 4 Show initial measurement / results
- 5 Print test report
- 6 Headlight test low beam left
- 7 Select the DLA headlamp on the left
- 8 Headlight test high beam leftt
- 9 Headlight test fog light left
- 10 Registration number selected vehicle
- 11 Category selected vehicle
- $\overline{1}$  The menu bar only displays a selection of headlamps that have also been selected when entering the vehicle data.

Functions of the menu bar Individual testing

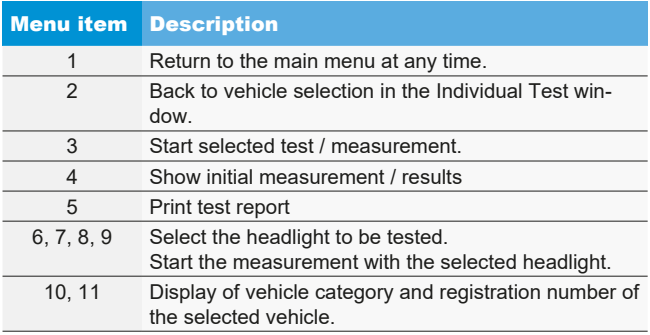

#### 6.8.2 Individual test procedure

Select the desired headlight and side for testing or setting.

To retain the current settings for the selected headlight, first click on the "Incoming measurement" button.

Click on the "Save incoming measurement" button to save the measured values of the incoming measurement.

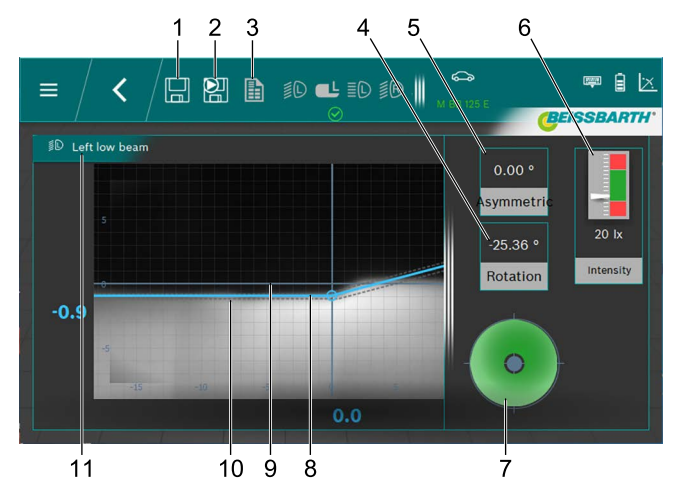

*Fig. 70: Low beam cut-off line*

- 1 Save data
- 2 Save incoming data
- 3 Prepare the test protocol
- 4 Yaw angle
- 5 Pitch angle
- 6 Headlight illuminance
- 7 Required adjustment direction
- 8 Actual position of cut-off line
- 9 Coordinate plane
- 10 Tolerance for cut-off line
- 11 Headlight and headlight position
- Red line:

If the current position of the cut-off line is not within the allowed tolerance, the position of the cut-off line is displayed in red.

• Blue line:

Shows the optimal setting angle. As soon as the cut-off line enters the permissible tolerance, the color of the line switches to light blue.

• Illuminance:

Is displayed at the upper right and must be in the green range.

• Save:

Click on the "Save data" button to save the displayed data.

Select the next headlight after each measurement. Repeat the procedure for all desired headlights. The essential difference of the setting views for the high beams and fog lamps lies only in the different cut-off lines of the headlights and their tolerance zones.

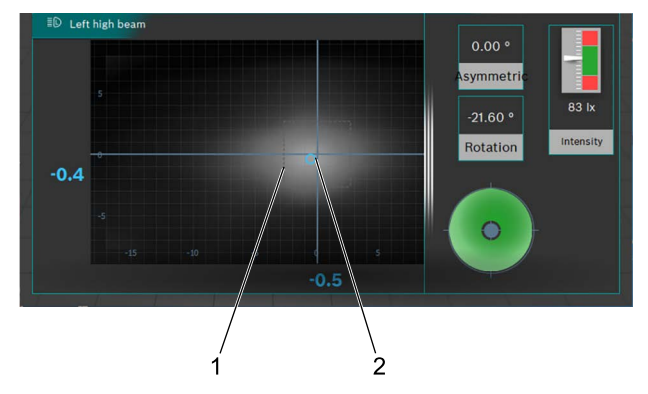

*Fig. 71: Center of light bundle - high beam*

- 1 Tolerance range (central mark) for spot at center of light bundle
- 2 Actual position of spot at center of light bundle

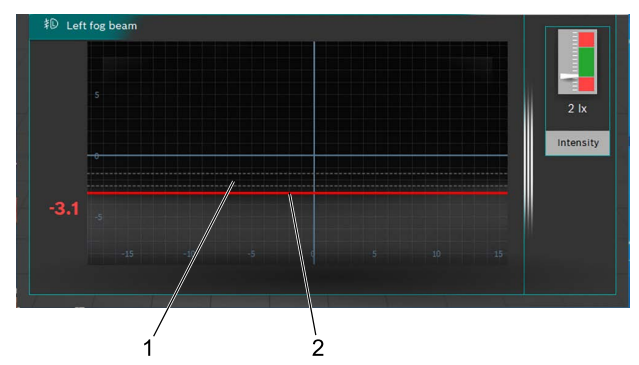

*Fig. 72: Cut-off line - fog lamps*

1 Target position of cut-off line

2 Actual position of cut-off line

A test protocol can be created following the measurement. To do so, click on the "Create test protocol" button. The files are saved to the desired folder on a network.

<span id="page-85-1"></span>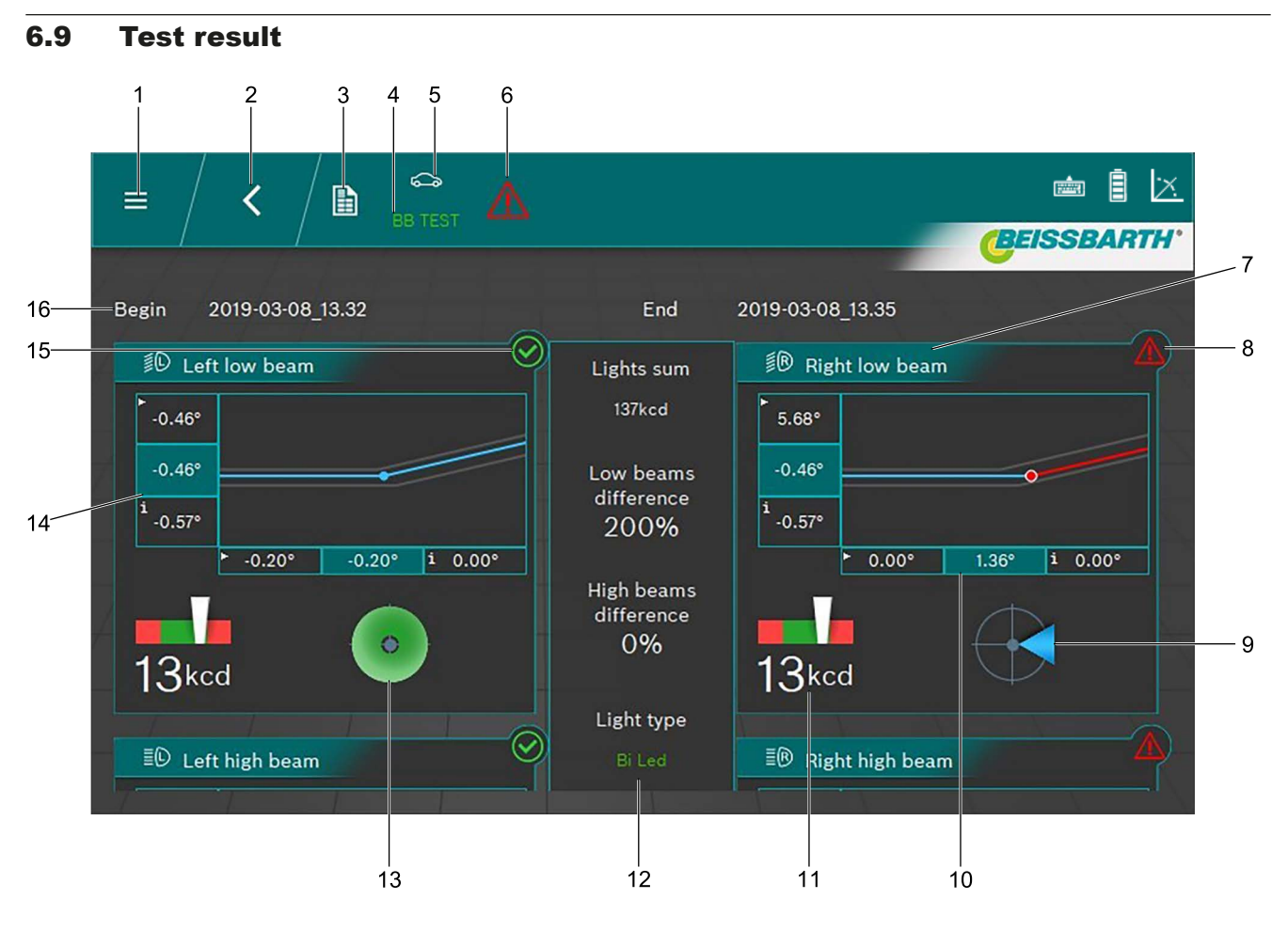

<span id="page-85-0"></span>*Fig. 73: Test result*

- 1 Back to the main menu
- 2 Back to vehicle selection
- 3 Create and save test protocol
- 4 Registration number of vehicle displayed
- 5 Selected vehicle category
- 6 Overall test result (see ["Result icon"](#page-86-0))
- 7 Graphic for left / right low beam
- 8 Test result for individual light not OK
- 9 Required adjustment direction
- 10 Lateral observational<sup>1)</sup>

 $\int_{1}^{\infty}$  By clicking in an individual test result (e.g. [Fig. 73](#page-85-0) / 7), the test result for the headlight is displayed individually.

 $\sum_{n=1}^{\infty}$  Depending on the number of tested headlamps, the result may not be completely displayed on the screen. In this case, click and hold the left mouse button to move the screen content up- or down.

- 11 Illuminance of individual headlights
- 12 Overall light intensity and observational errors of headlights among each other
- 13 Required adjustment direction (here within the tolerance)
- 14 Height observational<sup>1)</sup>
- 15 Test result for individual light OK
- 16 Date and time for start and end of measurement

*1) Values with a small arrow in the left corner are incoming measurement values. Values on a dark background are after-adjustment values.*

### Meaning of the result icons

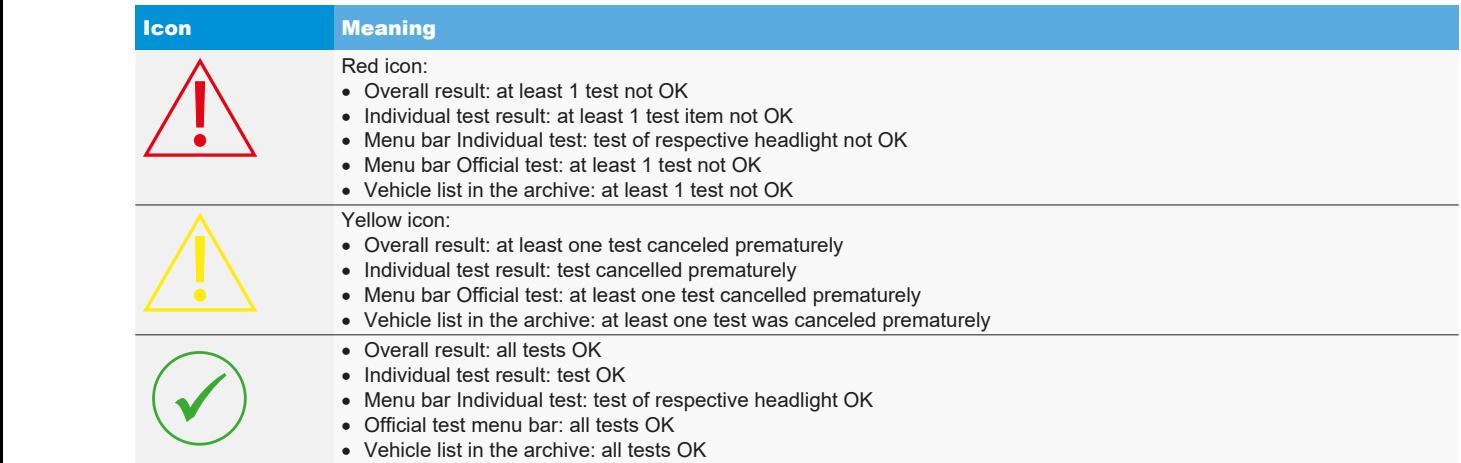

<span id="page-86-0"></span>*Tab. 1: Result icon*

# en | 88 | MLD 9000 | Operation

# 6.10 Intelligent headlamp systems

### 6.10.1 Headlamps with Dynamic Light Assist (DLA)

- Pay special attention to ensure the accurate alignment of the beam setter. Only then can the headlamps be adjusted correctly so that no other road users are blinded.
- ! For the adjustment of headlamps with Dynamic Light Assist (DLA), it is necessary to bring the headlamps into the basic settings mode by means of a diagnostic device in order to generate a test pattern. Only in this way are the test and adjustments possible!
- ! Condition vehicle according to manufacturer's specifications.
- 1. Under Intelligent functions on the Headlamp data tab, select the DLA function.

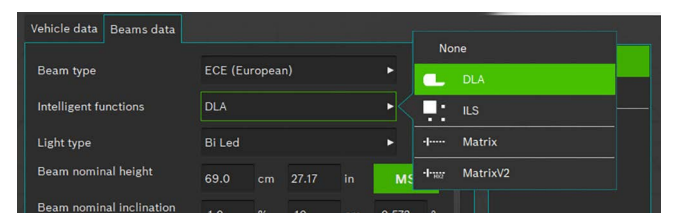

#### *Fig. 74: Selecting DLA*

- 2. When all other settings are correct, press  $\Box$
- 3. Connect the diagnostic device and set the headlamps to the basic settings.
	- $\Rightarrow$  The headlamps are now in the special settings mode and a special test pattern is generated.
- 4. Position the beam setter in the center of the left headlamp and check the parallelism to the vehicle by means of the laser.
- For the exact positioning in front of the headlamp, use the built-in cross and line laser.
- 5. Select the  $\mathbb{E}_{\mathbb{B}}$  button for the left DLA headlamp.
- 6. Press the **button to start the test.** 
	- $\Rightarrow$  The light distribution of the DLA headlamp on the left is shown.

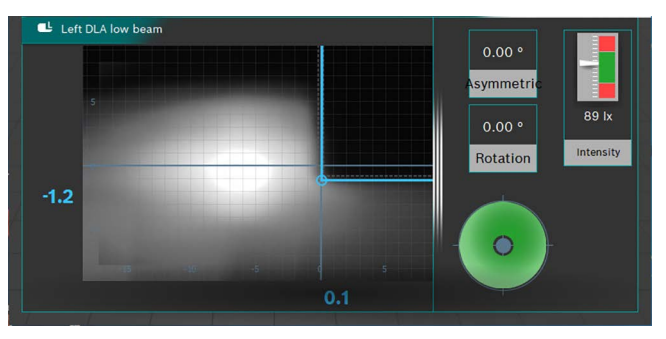

*Fig. 75: Light distribution of DLA headlamp on the left*

- 7. Set the headlamps in such a way that the measuring lines proceed centrally in the tolerance field.
	- $\Rightarrow$  The correct adjustment is signaled by a blue marking of the measurement lines.
- 8. Press the  $\left|\frac{1}{n}\right|$  button (Save).
- 9. Test the headlamp on the right side of the vehicle in the same way.
- 10. Test the settings of the headlamps in the low beam mode.

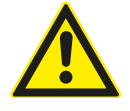

#### CAUTION – Checking of the DLA headlamp!

Upon completion of the adjustments, a check of the low beam must be carried out. The side adjustment of the headlamp may not be adjusted further during the check. Only adjustment of the height is allowed!

#### 6.10.2 Headlamps with matrix function (vehicles by Audi)

- Pay special attention to ensure the accurate alignment of the beam setter. Only then can the headlamps be adjusted correctly so that no other road users are blinded.
- The matrix LED headlamp must be calibrated with a diagnostic device.
- First adjust the low beam. Calibration of the matrix beam high-beam function then follows.
- ! Comply with the testing and adjustment prerequisites of the vehicle manufacturer.

After the following tasks, the matrix headlamp must be calibrated:

- Headlamp position has been changed (removal and installation, loosening of the mounting screws).
- Power module for matrix headlamp has been replaced.
- $-$  Front camera for assistant systems was removed and installed.
- Windshield was removed and installed.
- $-$  The toe on the rear axle has been set.
- In the error memory of the headlamps "no or wrong basic configuration / adaptation" has been entered.

#### **Calibrating the matrix headlamps**

1. Under Intelligent functions on the Headlamp data tab, select the matrix function.

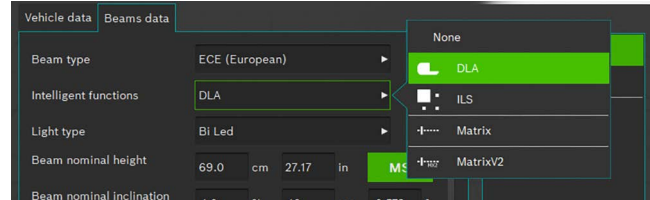

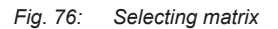

- 2. When all other settings are correct, press Save  $\Box$
- 3. Connect the diagnostic device and set the headlamps to the basic settings.
- 4. Follow the instructions in the workshop manual for calibration of the headlamps.
- 5. Test the settings of the headlamps in the low beam mode.
- After this, you will be prompted to determine / read and enter the angle value on the inner segment edge of the headlamp by means of the beam setter.
- No mechanical configuration of the headlamps follows.
- 6. Position the beam setter in the center of the left headlamp and check the parallelism to the vehicle by means of the laser.
- Cover the headlamp with a thin sheet of paper to facilitate better positioning to the reference segment. For the exact positioning, use the built-in cross laser.

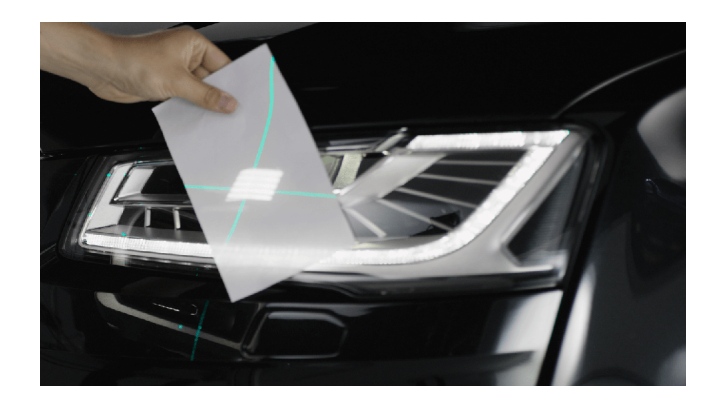

*Fig. 77: Positioning to the matrix reference segment*

- 7. Select the button for the left matrix reference segment **.**<br>1
- 8. Press the button to start the test.
	- $\Rightarrow$  The light distribution of the matrix headlamp on the left is displayed.

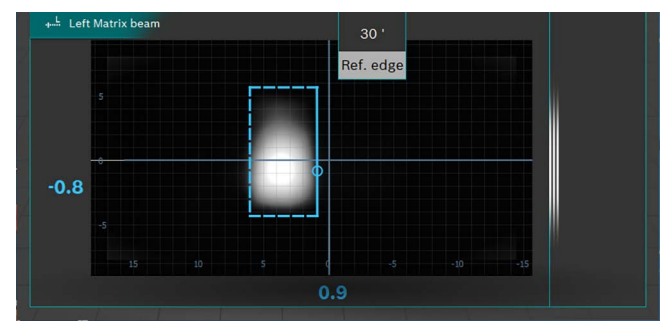

*Fig. 78: Matrix reference segment measurement*

- 9. Read the angle value of the inner reference segment edge (HL) and enter into the diagnostic device. Pay attention to signs (+/-) when doing this.
- 10. Press the Save button  $\Box$
- 11. Test the headlamp on the right side of the vehicle in the same way after the prompt of the diagnostic device.
- 12. Follow the information on the diagnostic device to complete the calibration.
- 13. After completion of the calibration, read the error memory and remove / delete the errors present.

# 6.10.3 Headlamps with matrix function (HD matrix)

- Pay special attention to ensure the accurate alignment of the beam setter. Only then can the headlamps be adjusted correctly so that no other road users are blinded.
- **The HD matrix LED headlamp must be calibrated with a** diagnostic device.
- ! First adjust the low beam. Calibration of the HD matrix beam high-beam function then follows.
- **E** Comply with the testing and adjustment prerequisites of the vehicle manufacturer.

After the following tasks, the HD matrix headlamp must be calibrated:

- $-$  Headlamp position has been changed (removal and installation, loosening of the mounting screws).
- Power module for matrix headlamp has been replaced.
- $-$  Front camera for assistant systems was removed and installed.
- Windshield was removed and installed.
- $-$  The toe on the rear axle has been set.
- In the error memory of the headlamps "no or wrong basic configuration / adaptation" has been entered.

#### **Calibrating the HD matrix headlamps**

1. Under Intelligent functions on the Headlamp data tab, select the HD matrix function.

| Vehicle data<br>Beams data |                       |        |        |     |                           |                      |
|----------------------------|-----------------------|--------|--------|-----|---------------------------|----------------------|
|                            |                       |        |        |     |                           | None                 |
| <b>Beam type</b>           | <b>ECE (European)</b> |        |        |     | <b>DLA</b>                |                      |
| Intelligent functions      | <b>DLA</b>            |        |        |     | H<br><b>ILS</b><br>п<br>п |                      |
| Light type                 | <b>Bi</b> Led         |        |        |     | в                         | Matrix<br>$-1$       |
| Beam nominal height        | 69.0                  | cm     | 27.17  | in  | <b>MS</b>                 | MatrixV2<br>$-1 - 1$ |
| Beam nominal inclination   | $\sim$                | $\sim$ | $\sim$ | --- | AETA                      | $\sim$               |

*Fig. 79: Selecting HD matrix*

- 2. When all other settings are correct, press Save  $\Box$
- 3. Connect the diagnostic device and set the headlamps to the basic settings.
- 4. Follow the instructions in the workshop manual for calibration of the headlamps.
- 5. Test the settings of the headlamps in the low beam mode.

 $\overrightarrow{1}$  After this, you will be prompted to determine / read and enter the angle value on the inner segment edge of the headlamp and the headlamp inclination angle value by means of the beam setter.

No mechanical configuration of the headlamps follows.

- 6. Position the beam setter in the center of the left headlamp and check the parallelism to the vehicle by means of the laser.
- $\overline{\Pi}$  Cover the headlamp with a thin sheet of paper to facilitate better positioning to the reference segment. For the exact positioning, use the built-in cross laser.

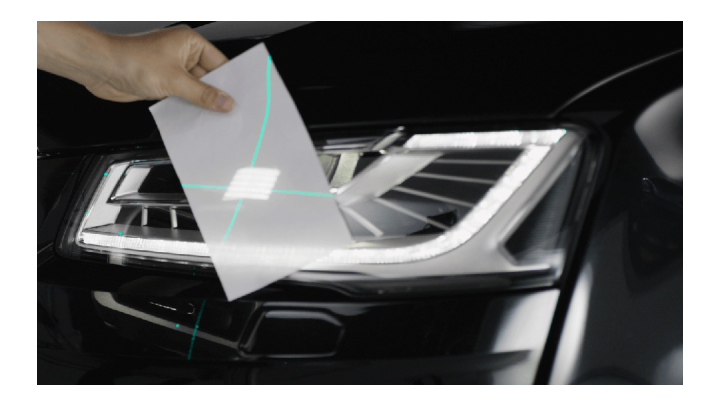

*Fig. 80: Positioning to the matrix reference segment*

- 7. Select the button for the left matrix reference segment  $\mathbb{L}_{\text{nonlocal}}$
- 8. Press the button to start the test.
	- $\Rightarrow$  The light distribution of the HD matrix headlamp on the left is displayed.

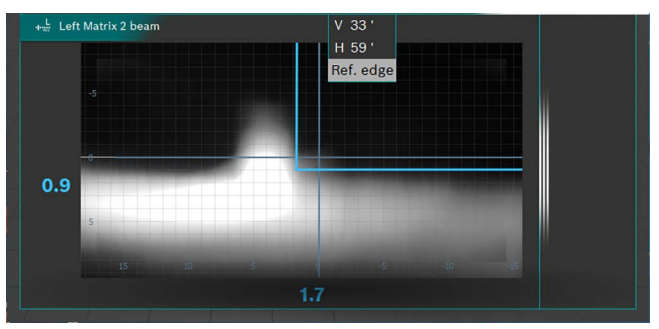

*Fig. 81: Matrix reference segment measurement*

- 9. Read the angle value of the inner reference segment edge (HL) and the headlamp inclination angle value, and enter them into the diagnostic device. Pay attention to signs (+/-) when doing this.
- 10. Press the **Save** button  $\left| \right|$ .
- 11. Test the headlamp on the right side of the vehicle in the same way after the prompt of the diagnostic device.
- 12. Follow the information on the diagnostic device to complete the calibration.
- 13. After completion of the calibration, read the error memory and remove / delete the errors present.

#### en | 92 | MLD 9000 | Operation

#### 6.10.4 Ford LED headlamp with anti-glare high beam (ILS)

Pay special attention to ensure the accurate alignment of the beam setter. Only then can the headlamps be adjusted correctly so that no other road users are blinded.

For the adjustment of headlamps with Dynamic Light Assist (DLA), it is necessary to bring the headlamps into the basic settings mode by means of a diagnostic device in order to generate a test pattern. Only in this way are the test and adjustments possible!

Condition vehicle according to manufacturer's specifications.

1. Under Intelligent functions on the Headlamp data tab, select the ILS function.

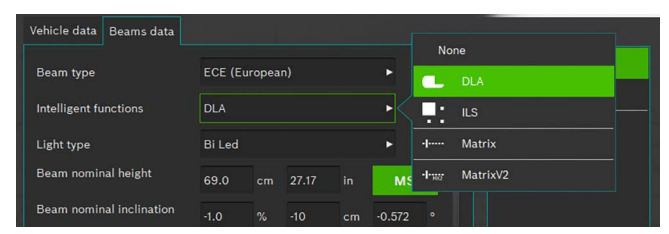

*Fig. 82: Selecting ILS*

- 2. When all other settings are correct, press  $\Box$
- 3. Position the beam setter in the center of the left headlamp and check the parallelism to the vehicle by means of the laser.
- For the exact positioning in front of the headlamp, use the built-in cross laser.
- 4. Connect diagnostic device.
- 5. Set the headlamps to the "basic settings" by means of the diagnostic device.
	- $\Rightarrow$  The headlamps are now in the low beam settings mode.
- 6. Test the settings of the headlamps in the low beam mode.
- 7. Carry out the tests for the right headlamp in the same way.
	- $\Rightarrow$  Configuration of the low beam light complete.
- 8. Follow the instructions on the diagnostic device and set the headlamps to the "High beam basic settings".
	- $\Rightarrow$  The headlamp is now in the high beam settings mode and a special test pattern is generated.
- 9. Position the beam setter in the center of the left headlamp.
- $\overrightarrow{1}$  For the exact positioning in front of the headlamp, use the built-in cross laser.
- 10. Select the button for the left ILS measurement  $\mathbb{E}$ .
- 11. Press the button to start the test.
	- $\Rightarrow$  The light distribution of the ILS headlamp on the left is displayed.
- $\overrightarrow{I}$  A red line indicates that the headlamp is not correctly centered. When correctly centered, the line is within the permissible tolerance limit and the color changes to blue.
- 12. Set the headlamps in such a way that the measuring line is in the center of the tolerance field.
- 13. Press the  $\Box$  button (Save).
- 14. Carry out the tests for the right headlamp in the same way.

# 6.11 SAE, VOR and VOL headlights

Adjust the beam setter as described in ["6.6 Official test"](#page-79-0) or ["6.8 Individual test"](#page-82-0) or ["6.7 Quick test".](#page-81-0)

- $\overline{1}$  The settings for VOL headlights are similar to the European asymmetric low beam headlight.
- $\int_{0}^{\infty}$  The VOL and VOR headlight types differ in terms of where the cut-off line (pitch angle) is measured.
- VOL headlight: Measurement of the cut-off line (pitch angle) to the left of the vertical line.
- VOR headlight: Measurement of the cut-off line (pitch angle) to the right of the vertical line.
- Further information available in the section  $.5.3$  US [SAE Standard"](#page-70-0).

### en | 94 | MLD 9000 | Operation

# <span id="page-93-0"></span>6.12 Database

- $\overline{1}$  Data on the vehicle, the headlights and its owner are entered in the "database" window.
- $\frac{1}{11}$  Heed the information on data protection in the section .3.2 Processing personal data".
- Issue a PIN code to safeguard personal data (["7.1 Gen](#page-98-0)[eral information tab"](#page-98-0)). Then, the beam setter cannot be started without the PIN code.

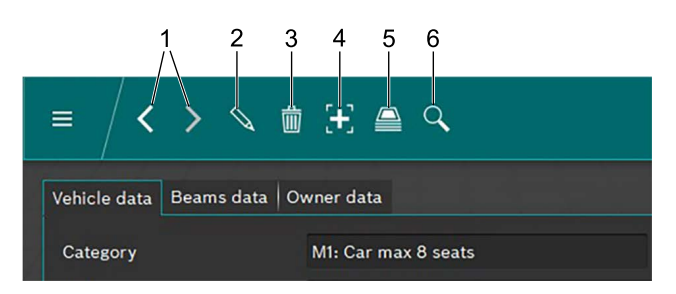

#### <span id="page-93-1"></span>*Fig. 83: Menu bar*

- 1 Record forward / backward
- 2 Edit record displayed in the window
- 3 Delete record displayed in the window
- 4 Create new record
- 5 Archive vehicle test data
- 6 Find records

Use the arrows ([Fig. 83](#page-93-1) / 1) to switch between existing records.

If an existing record is displayed in the window, it can be edited after you click on the  $\cong$  button ([Fig. 83](#page-93-1) / 2). After you click on the  $\mathbb Q$  button, the button changes into a floppy disk. After the record has been edited, it must be saved by clicking on the floppy disc symbol.

A record displayed in the window can be deleted by clicking on the "Trash bin" button ([Fig. 83](#page-93-1) / 3).

# Deleting cannot be undone!

Clicking on the "+" button creates a new record, which can then be filled out  $(0.6.12.1 \text{ Creating a new record}^{\circ})$ . Clicking on the "Archive" button ([Fig. 83](#page-93-1) / 5) opens the re-cord archive [\("6.13 Archive"\)](#page-96-0).

Clicking on the "Search" button [\(Fig. 83](#page-93-1) / 6) opens the search function. Different search options can be selected to find records [\("6.12.2 Finding a record acc. to the vehicle"](#page-95-0) and ["6.12.3 Finding a record acc. to the vehicle owner"](#page-95-1)).

#### <span id="page-93-2"></span>6.12.1 Creating a new record

- $\overrightarrow{1}$  Select the "Vehicle data" tab.
- 1. Click on the  $\mathbb{F}$  button [\(Fig. 83](#page-93-1) / 4).  $\Rightarrow$  The data entry window opens.

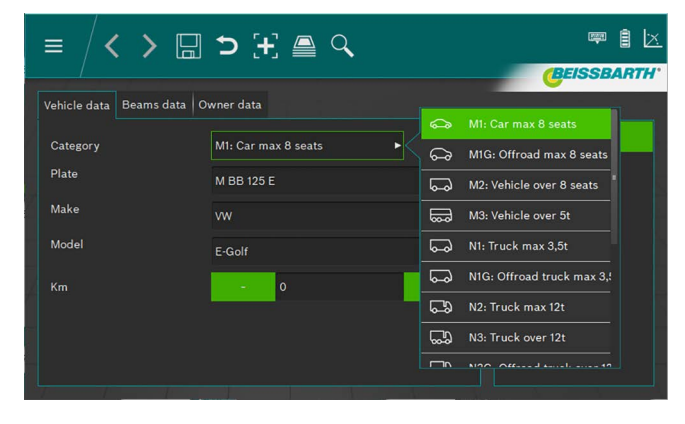

*Fig. 84: Selecting a vehicle category*

- 2. Select the vehicle category form the list box.
- 3. Enter the registration number, vehicle make and model via the keyboard.
- 4. Switch to the **Headlamp data** tab.
- 5. Check the settings on the Headlamp data tab.

#### *or*

6. Select the low beam headlight type from the list box.

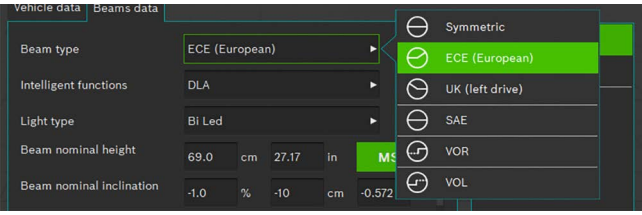

*Fig. 85: Selecting the low-beam type*

7. Select the intelligent headlamp function from the list box.

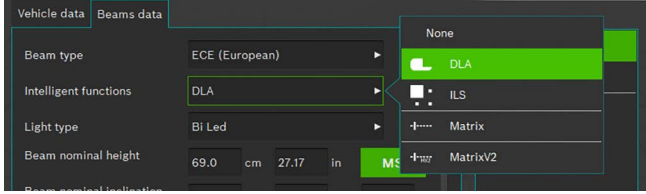

*Fig. 86: Selecting the intelligent headlamp function*

#### 8. Select the light source from the list box.

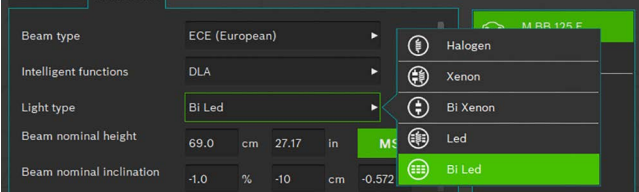

*Fig. 87: Selecting the light source*

- 9. Determine the height of the center of the headlight and enter in the input box "Headlight height".
- $\int_{0}^{\infty}$  The height of the headlight can be entered in centimeters or inches. The respective conversion takes place automatically.
- 10. Enter the headlight inclination according to the manufacturer's specifications in the "Headlight inclination" input box.
- $\int_{1}^{\infty}$  The inclination of the headlight can be entered in percent, centimeters/10 m or degrees. The respective conversion takes place automatically.
- 11. Select the number of headlights.
- 12. Select the headlight type for the right and left headlight from the list box.

|                         | $\sim$ | <b><i><u>PARADOR</u></i></b><br>. |           |                  |
|-------------------------|--------|-----------------------------------|-----------|------------------|
| Number of beams         |        |                                   | €D        | Low beam         |
| eft beam light          | Mixed  |                                   | <b>ED</b> | <b>High beam</b> |
| <b>Right beam light</b> | Mixed  |                                   |           | Mixed            |

*Fig. 88: Selecting the headlight type*

13. Select if the vehicle is equipped with fog lamps and select respective data.

| Fog beams present           |         | Yes |       |    | No        |                                                                                                    | Halogen |
|-----------------------------|---------|-----|-------|----|-----------|----------------------------------------------------------------------------------------------------|---------|
| Fog beam light type         | Halogen |     |       |    |           | G                                                                                                    | Xenon   |
| Fog beam height             | 30.0    | cm  | 11.81 | in | <b>MS</b> | $\begin{picture}(220,20) \put(0,0){\dashbox{0.5}(5,0){ }} \thicklines \put(0,0){\dashbox{0.5}(5,0){ }} \thicklines \put(0,0){\dashbox{0.5}(5,0){ }} \thicklines \put(0,0){\dashbox{0.5}(5,0){ }} \thicklines \put(0,0){\dashbox{0.5}(5,0){ }} \thicklines \put(0,0){\dashbox{0.5}(5,0){ }} \thicklines \put(0,0){\dashbox{0.5}(5,0){ }} \thicklines \put(0,0){\dashbox{0.5}(5,0){ }} \thicklines \put(0,0){\dashbox{0.5}(5$ | Led     |
| <b>Fog heam inclination</b> |         |     |       |    |           |                                                                                                    |         |

*Fig. 89: Selecting fog lamps*

- 14. Click on the floppy disc symbol  $\Box$  to save the record.
- 15. Not saving the record will result in the loss of all changes made.

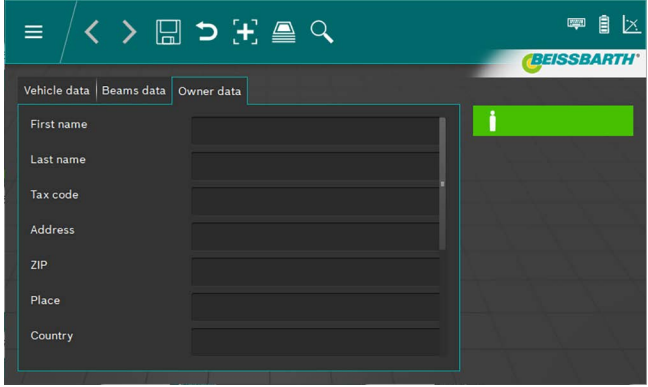

*Fig. 90: Vehicle owner data*

- 16. Switch to the respective window by clicking on the "Vehicle owner data" tab and enter the vehicle owner's data in the fields.
- 17. Click on the floppy disc symbol  $\Box$  to save the record.
- Not saving the record will result in the loss of all changes made.

### en 96 | MLD 9000 | Operation

#### <span id="page-95-0"></span>6.12.2 Finding a record acc. to the vehicle

To find a vehicle, first select the **Vehicle data** tab. Click on the **Search** button  $\mathbb{Q}$  in the menu bar ([Fig. 83](#page-93-1) / 6). A search window opens.

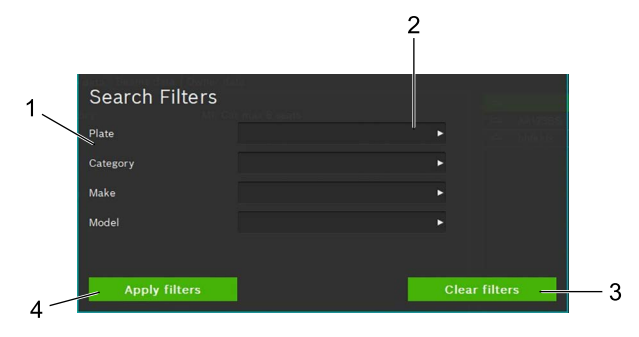

<span id="page-95-2"></span>*Fig. 91: Vehicle search*

- 1 Search criterion
- 2 Search term selection box (list box)
- 3 Delete selection
- 4 Start search

The search for the search term(s) entered follows selection of a search term from the list box of the corresponding input box ([Fig. 91](#page-95-2) / 2). The search result is displayed after you click on the **Start search** button ([Fig. 91](#page-95-2) / 4). Click to select the desired vehicle from the search result.

 $\Rightarrow$  The data for the selected vehicle is displayed in the window "Vehicle data". All measurements now apply to the selected vehicle.

In order to delete the search term and display all records again, click on the **Delete search** button ([Fig. 91](#page-95-2) / 3).

 $\tilde{1}$  The search term can only be deleted by clicking on the **Delete search** button ([Fig. 91](#page-95-2) / 3). Deleting via the keyboard is not possible.

#### <span id="page-95-1"></span>6.12.3 Finding a record acc. to the vehicle owner

To find a vehicle owner, first select the **Vehicle owner** data tab.

Click on the **Search** button  $\mathbb{Q}$  in the menu bar ([Fig. 83](#page-93-1) / 6). A search window opens.

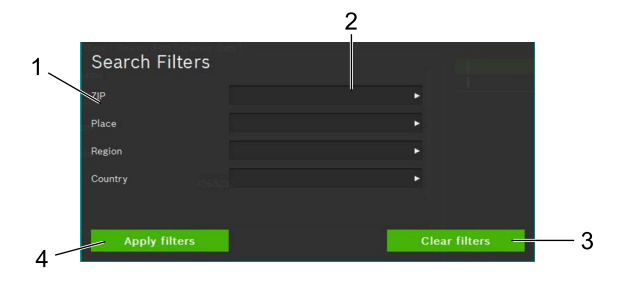

<span id="page-95-3"></span>*Fig. 92: Searching for the vehicle owner*

- 1 Search criterion
- 2 Search term selection box (list box)
- 3 Delete selection
- 4 Start search

The search for the search term(s) entered follows entry of a search term from the list box of the corresponding input box ([Fig. 92](#page-95-3) / 2). The search result is displayed after you click on the **Start search** button [\(Fig. 92](#page-95-3) / 4). Click to select the desired vehicle owner from the search result.

 $\Rightarrow$  The data for the selected vehicle owner is displayed in the window "Vehicle owner data".

In order to delete the search term and display all records again, click on the **Delete search** button ([Fig. 92](#page-95-3) / 3).

 $\tilde{I}$  The search term can only be deleted by clicking on the Delete search button ([Fig. 92](#page-95-3) / 3). Deleting via the keyboard is not possible.

#### 6.12.4 Deleting a record

The record displayed can be deleted by clicking on the De**lete record** button  $\overline{w}$  ([Fig. 83](#page-93-1) / 3).

Clicking on the **Delete record** button  $\mathbf{w}$  [\(Fig. 83](#page-93-1) / 3) deletes the record irrevocably.

# 6.12.5 Data archive

Click on the "Paper stack" icon  $\triangleq$  [\(Fig. 83](#page-93-1) / 5) in the menu bar in order to call up archived vehicle test results. A list of all archived vehicle tests is displayed.

See ["6.13 Archive"](#page-96-0) appears.

#### <span id="page-96-0"></span>6.13 Archive

All saved tests are listed in the archive according to when they are created. The search function [\(Fig. 93](#page-96-1) / 6) can be used to search or filter acc. to license plate numbers or test results.

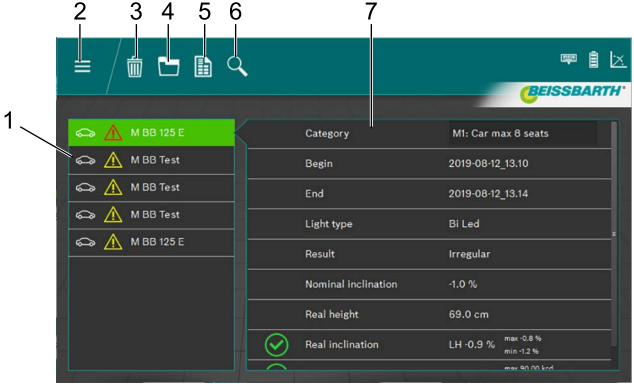

#### <span id="page-96-1"></span>*Fig. 93: Archive*

- 1 Vehicle selection
- 2 Back to the main menu
- 3 Delete a record
- 4 Graphical view of test result
- 5 Prepare/Save the test protocol
- 6 Search for registration number or test result
- 7 Overview of selected vehicle

The record for the desired vehicle can be selected via the vehicle selection [\(Fig. 93](#page-96-1) / 1).

The overview ([Fig. 93](#page-96-1) / 7) displays the main data for the vehicle, and the test results. The result of the headlight test is indicated by the various icons (see [Tab. 1 page 87\)](#page-86-0) in front of the individual test items.

By clicking on the Graphic display of test result button ([Fig. 93](#page-96-1) / 4), the test result for all headlights is displayed graphically [\("6.9 Test result"](#page-85-1)), including all information.

A test protocol in PDF format for printing or saving can be created by clicking on the Create / save test protocol button [\(Fig. 93](#page-96-1) / 5).

The record currently displayed can be deleted by clicking on the **Delete record** button [\(Fig. 93](#page-96-1) / 3) after a confirmation prompt.

Deletion of the records is irrevocable after the prompt has been confirmed.

# <span id="page-97-0"></span>6.14 Data import / export

The "Import / Export data" function allows saving of all saved data in CSV format.

An "export" folder in which the various CSV files are saved is then created for export.

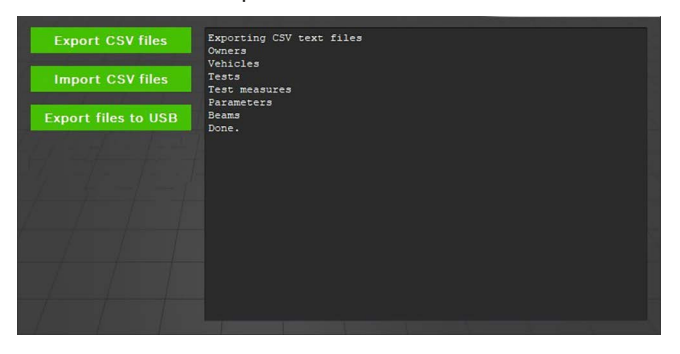

*Fig. 94: Data import / export*

Click on the **Export CSV files** button to export the data. The export is done automatically in several files. The folders can then be copied to a different location for backup.

Importing data is done in the same way. To do so, click on the **Import CSV files** button. All relevant files located in the "export" folder are then imported. The button is not active if there are no files available that could be imported.

The import causes records that have been created in the meantime to be deleted / overwritten! This may result in the loss of data!

Clicking on the **Export files to USB** button writes the files to an attached USB data storage device as described above.

# <span id="page-97-1"></span>7. Settings

Various basic settings for the beam setter can be made in Settings.

1. Open the settings by pressing the **Settings** button  $\mathcal{Q}$ .

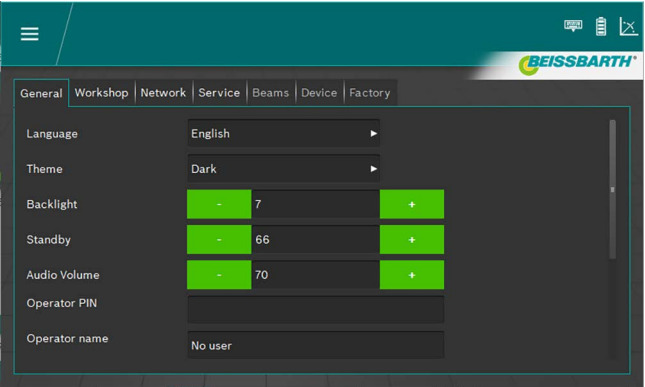

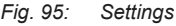

- 2. Select the desired tab:
	- $-$  General information
	- Business / dealer
	- $-$  Headlights
	- $-$  Device
	- Parameters
- $\rightarrow$  The tab with the corresponding settings is displayed.

# <span id="page-98-0"></span>7.1 General information tab

Various general settings are made on this screen.

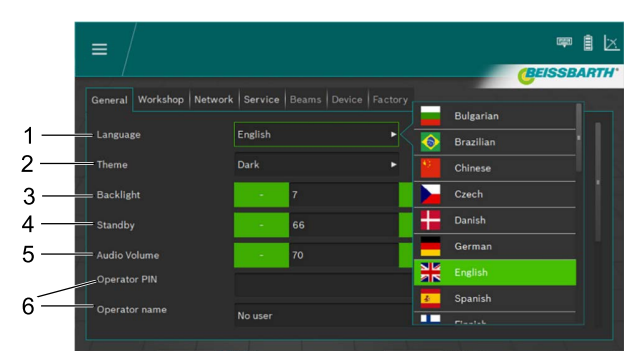

*Fig. 96: General settings*

- 1 Language setting, select from list box
- 2 Appearance, select from list box
- 3 Brightness of the display, adjustable between 2 and 9 by pressing the plus and minus buttons
- 4 Standby, time until screen switches off, adjustable between 10 and 86400 by pressing the plus and minus buttons
- 5 Volume, adjustable between 0 and 100 by pressing the plus and minus buttons
- 6 User information

For easy entry, the on-screen keyboard can be tilted out [\(Fig. 8 page 60\)](#page-59-0).

# 7.2 Business / dealer tab

Information on the business / dealer can be entered on this screen, along with a PIN to safeguard the settings.

| Ξ                   |                                              | 1x<br>目<br>画      |
|---------------------|----------------------------------------------|-------------------|
|                     |                                              | <b>BEISSBARTH</b> |
| General<br>Workshop | Network   Service   Beams   Device   Factory |                   |
| Name                | <b>Beissbarth GmbH</b>                       |                   |
| VAT number          |                                              |                   |
| Address             | <b>Hanauer Strasse 101</b>                   |                   |
| ZIP code            | 80993                                        |                   |
| City                | Munich                                       |                   |
| Country             |                                              |                   |
| Time zone           | $\circ$<br>$\ddot{}$<br>٠                    |                   |

*Fig. 97: Business / dealer settings*

 $\sum_{i=1}^{N}$  For easy entry, the on-screen keyboard can be tilted out [\(Fig. 8 page 60\)](#page-59-0).

# 7.3 Service tab

On this screen, information on the beam setter can be viewed, passwords can be entered and updates can be started.

Additional information on settings and updates can be found in the service manual for the beam setter.

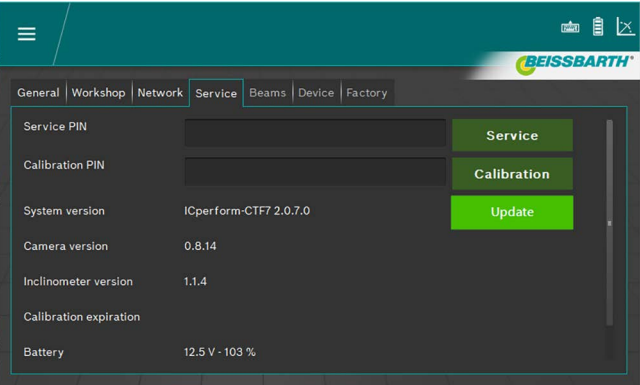

*Fig. 98: Service tab*

 $\frac{1}{1}$  For easy entry, the on-screen keyboard can be tilted out [\(Fig. 8 page 60\)](#page-59-0).

! Allow only an authorized service technician to make the advanced settings.

# 7.4 Date and time

On this screen, you can set the date and time that the device uses internally.

1. Click on date / time on the start screen.

# $\mathbb{B}$  is  $\mathcal{O}$ 14.08.2019 14.26  $\equiv$ **BEISSBARTH'** ๔๋ๅััั **Settings**  $\bullet$

*Fig. 99: Date / time settings*

- 1 Open date setting
- 2. Use the plus and minus buttons to set the date and time.

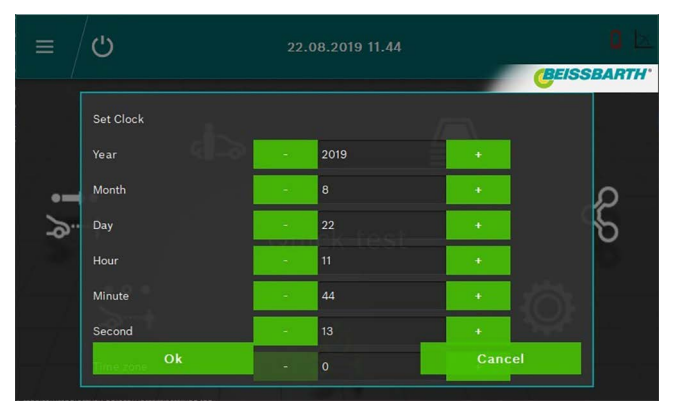

*Fig. 100: Setting the date and time*

- 3. Complete the setting by clicking on the OK button.
- $\rightarrow$  The date and time are saved.

# 8. Maintenance

# 8.1 Cleaning

Apart from normal cleaning, the device does not require any special maintenance. Only water containing a small quantity of neutral or slightly alkaline detergent is to be used for cleaning. The water temperature must not exceed 25 °C. Wipe the components with soft cloths or sponges. Rinse components with clean water after cleaning.

- Never use cleaning agents which attack paintwork, coatings or sealing materials:
- Never use solvents (esters, ketones, alcohols, halogenated hydrocarbons).
- Never use abrasive cleaning agents (scouring powder).
- Never use acidic or highly alkaline cleaning agents.

# 8.2 Replacing batteries in the horizontal alignment laser

Parts required: 3 batteries, 1.5 V, size AA

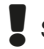

Switch off the laser before exchanging batteries.

1. Slide the battery compartment cover up.

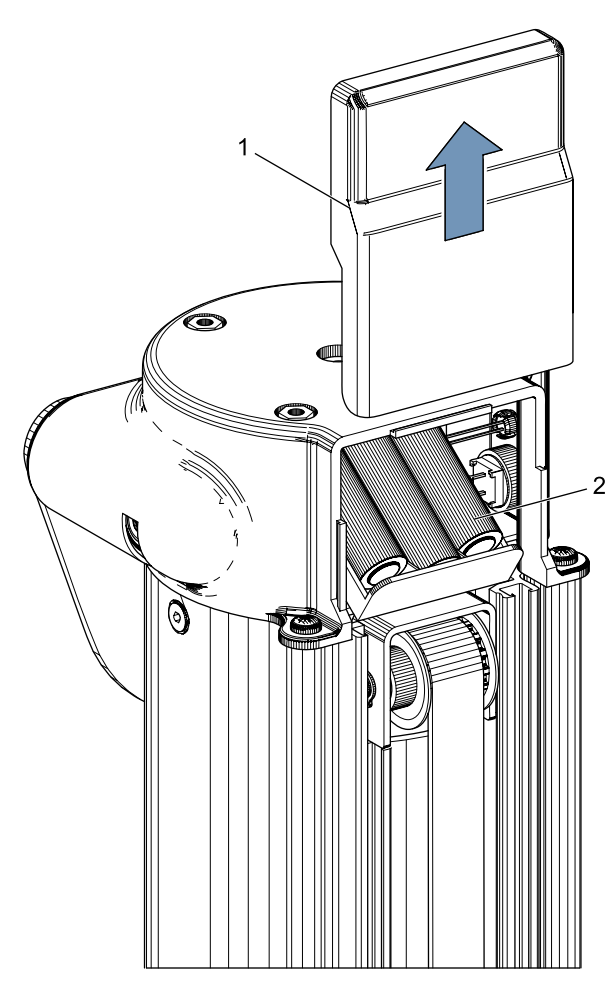

*Fig. 101: Batteries in the horizontal alignment laser*

- Battery compartment cover
- 2 Batteries
- 2. Replace all three batteries.

When replacing the batteries, it is essential that the correct polarity is ensured!

3. Close the battery compartment cover.

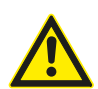

The horizontal alignment laser cannot be repaired. Replace the entire horizontal alignment laser if it is defective.

# 8.3 Replacing batteries in the vertical alignment laser

Parts required:

4 batteries, 1.5 V, size AA

Switch off the laser before exchanging batteries.

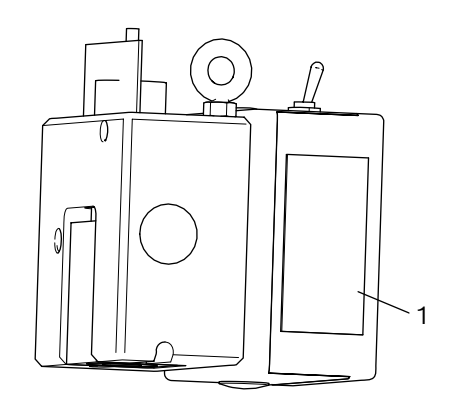

- *Fig. 102: Vertical alignment laser battery compartment P-Assist S5*
- 1. Open the battery compartment of the vertical alignment laser P-Assist S5.
- 2. Remove the storage battery pack by pulling out the rubber plate.
- 3. Replace batteries.
- When replacing the batteries, it is essential that the correct polarity is ensured.
- 4. Close the battery compartment of the vertical alignment laser P-Assist S5.

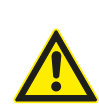

The P-Assist S5 vertical alignment laser cannot be repaired. Replace the entire vertical alignment laser if it is defective.

# 8.4 Cross laser

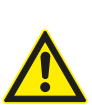

The cross laser cannot be repaired. Replace the entire cross laser if it is defective.

The beam setter must be checked and calibrated regularly to ensure optimal operation.

For further information and the execution of the maintenance and calibration, please refer to Beissbarth customer service.

# 8.5 Checking / calibration 9. Decommissioning

#### **Dismantling and disposal**

The device is made primarily of steel. Other materials:

- Plastic,
- cardboard and paper (packaging, documents),
- Coating of the device with scratchproof epoxy powders.

For disposal of the device, the requirements of the local authorities must be complied with.

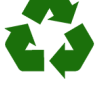

MLD 9000, accessories and packaging should be sorted for environmental-friendly recycling.  $\geq 0$  not dispose MLD 9000 into household waste.

#### **Only for EC countries:**

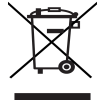

# The MLD 9000 is subject to the European directive 2012/19/EC (WEEE).

Dispose of used electrical and electronic devices, including cables, accessories and batteries, separately from household waste.

Make use of the local return and collection systems for disposal.

Proper disposal of MLD 9000 prevents environmental pollution and possible health hazards.

# 10. Technical data

# 10.1 Ambient conditions

# 10.1.1 Operation

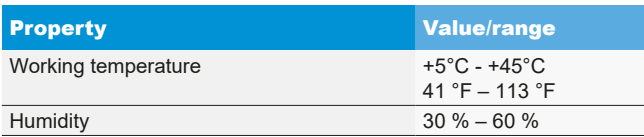

#### 10.1.2 Storage and transportation

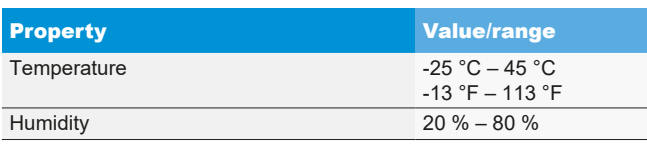

# 10.2 Dimensions and weight

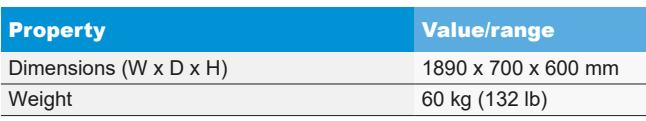

# 10.3 Measuring range

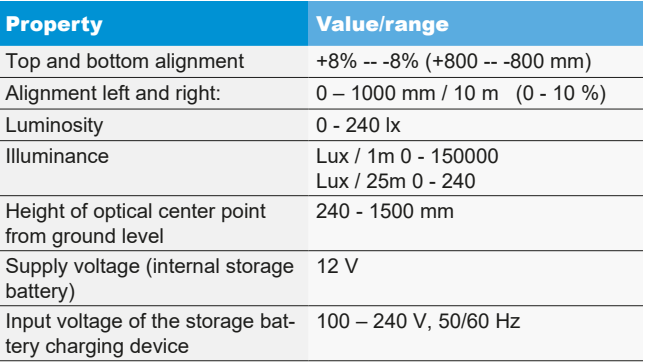

# 10.4 Horizontal alignment laser

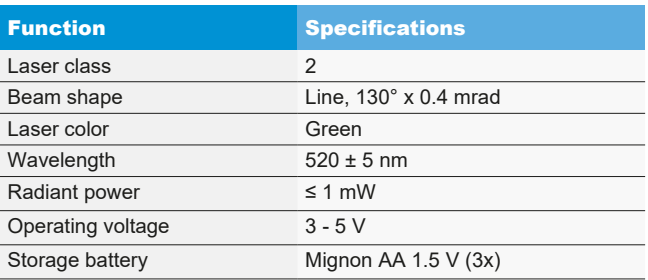

# 10.5 Vertical alignment laser

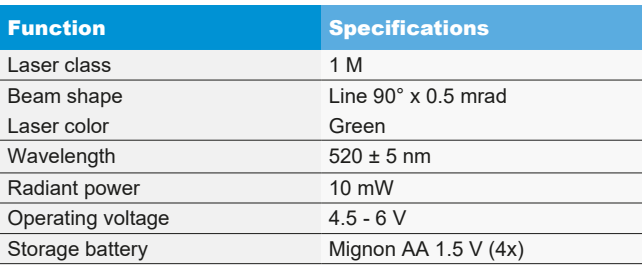

# 10.6 Cross laser

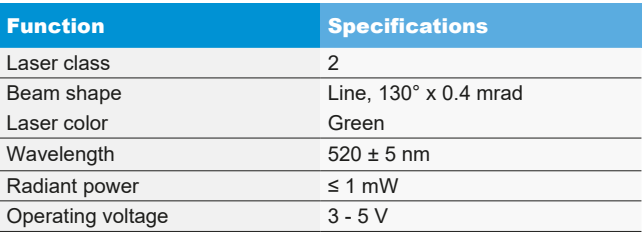

# cs 104 | MLD 9000 |

# cs – Obsah

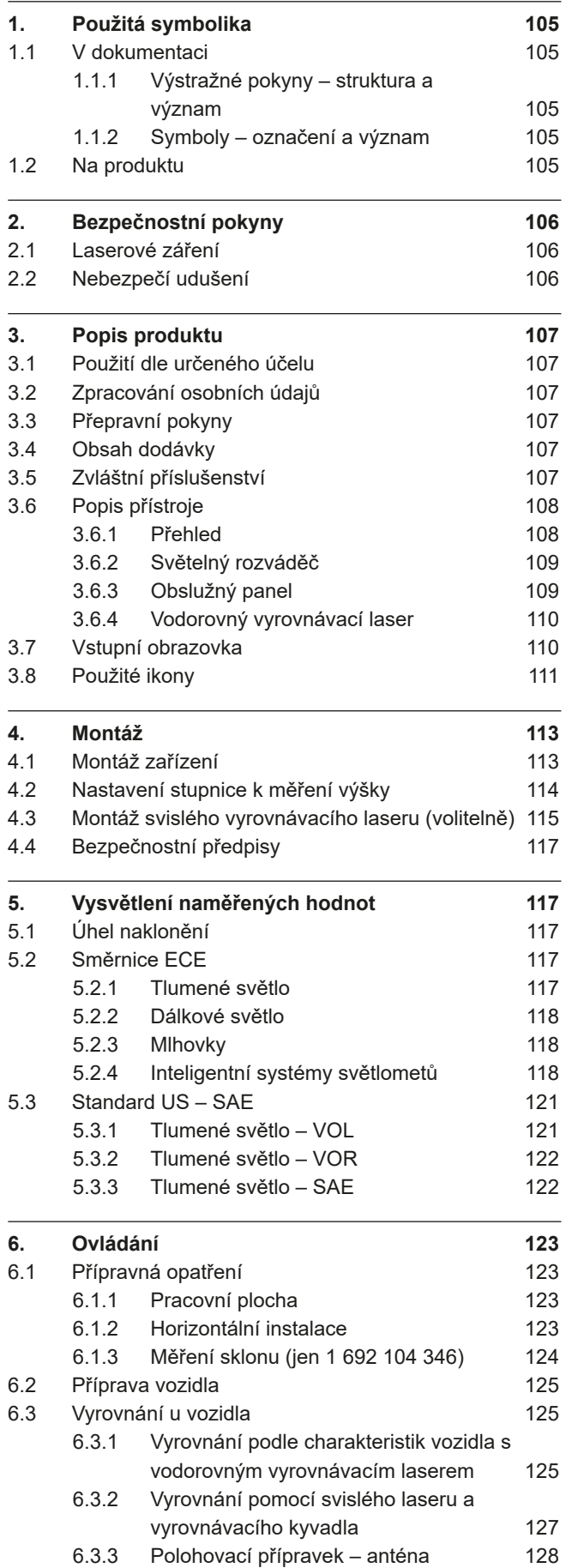

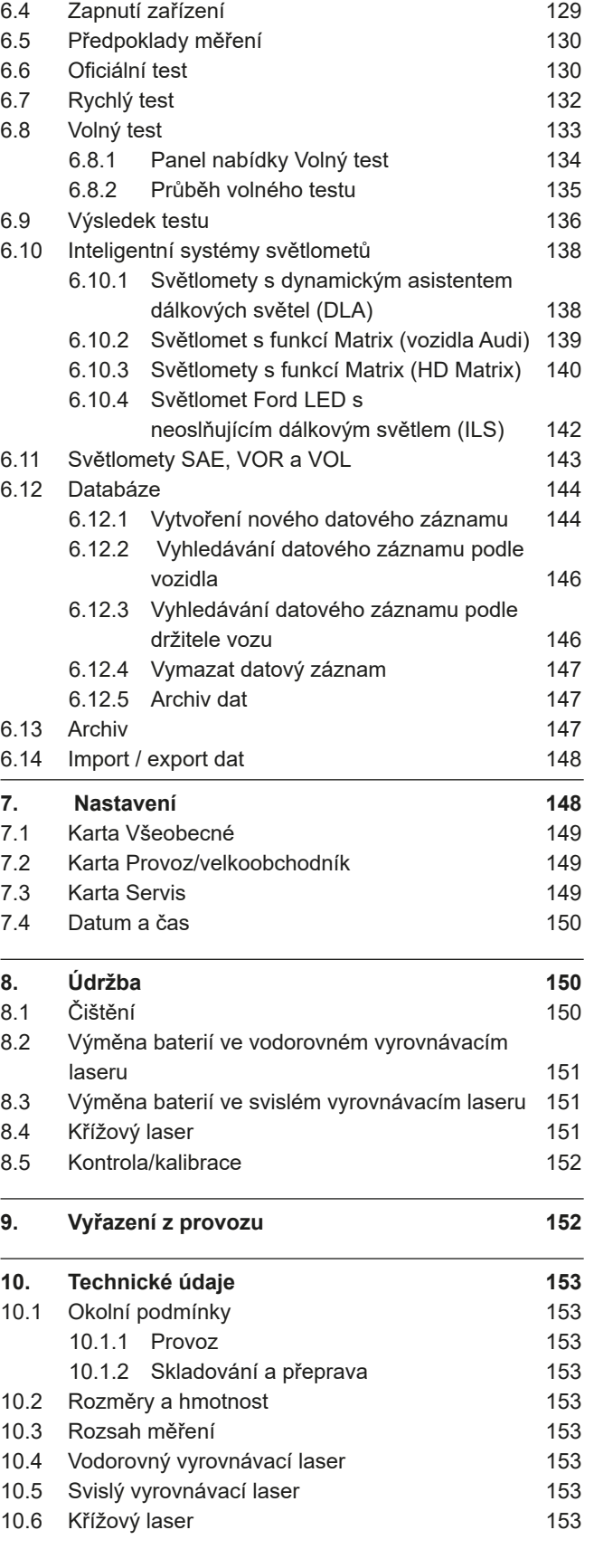

# <span id="page-104-0"></span>Použitá symbolika

### 1.1 V dokumentaci

### 1.1.1 Výstražné pokyny – struktura a význam

Výstražné pokyny varují před nebezpečím pro uživatele nebo osoby, které se nachází v blízkosti. Kromě toho výstražné pokyny popisují následky hrozícího nebezpečí a opatření k jejich zabránění. Výstražné pokyny mají tuto strukturu:

#### Výstražný symbol SIGNÁLNÍ SLOVO – druh a zdroj nebezpečí!

Následky nebezpečí při nedodržení uvedených opatření a pokynů.

 $\geq$  Opatření a pokyny pro zabránění hrozícího nebezpečí.

Signální slovo zobrazuje pravděpodobnost výskytu a rovněž závažnost nebezpečí při nerespektování výstražných pokynů:

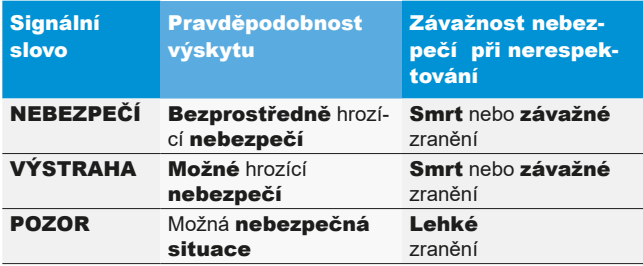

# 1.1.2 Symboly – označení a význam

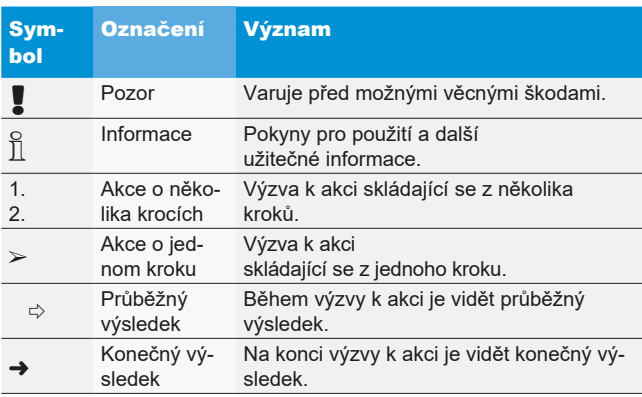

# 1.2 Na produktu

! Dodržujte všechna varovná označení na produktech a udržujte je v čitelném stavu.

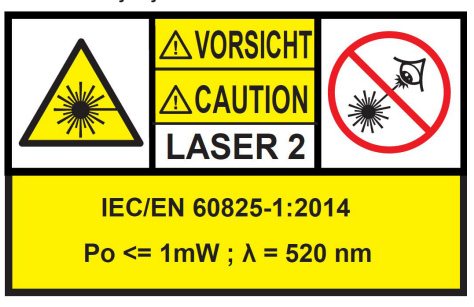

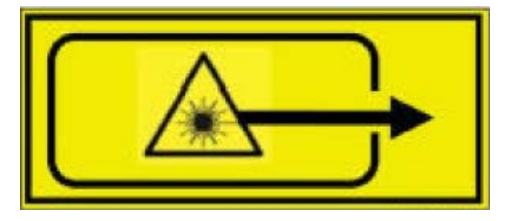

- *Obr. 1: Nálepka vodorovného vyrovnávacího laseru*
- $\prod_{i=1}^{n}$  Umístění na produktu:

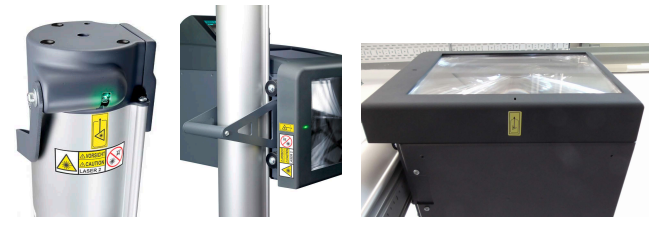

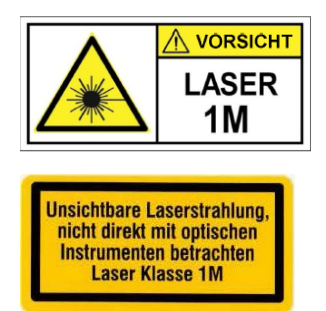

*Obr. 2: Nálepka svislého vyrovnávacího laseru P-Assist S5*

Laserové záření, nesledujte přímo pomocí optických nástrojů, laser třídy 1M. Dbejte varovných upozornění v kapitole 2.1.

# <span id="page-105-0"></span>2. Bezpečnostní pokyny

# 2.1 Laserové záření

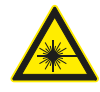

#### Nebezpečí poranění laserem

Následkem může být těžké poranění zraku

- **E** Nikdy se nedívejte přímo do laserového zdroje.
- $\geq$  Laserový paprsek nikdy nemiřte na osoby, obzvláště na obličej a oči.
- ¶ Za účelem kontroly funkce přidržte před výstupním bodem laseru předmět.
- ¶ Bezpodmínečně musí být dodržováno použití v souladu s určením.

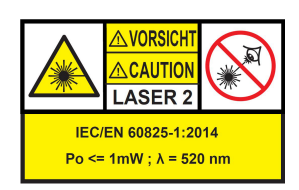

Třída laserového zařízení označuje možné ohrožení způsobené přístupným laserovým zářením. Laserový výkon < 1mW odpovídá třídě laseru 2 podle IEC / EN60825-1:2014 (EU) a 21CFR1040.10 (USA).

U laserových zařízení třídy 2 se přístupné laserové záření nachází ve viditelném rozsahu spektra (400 nm až 700 nm). Při náhodném a krátkodobém pohledu do laserového záření je oko chráněno očním víčkem. Laserová zařízení třídy 2 smí být proto používána bez dalších ochranných opatření, pokud je zajištěno, že není potřebný záměrný pohled po delší dobu (>0,25 s), ani opakovaný pohled do laserového záření resp. do přímo reflektujícího laserového záření.

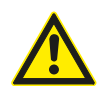

Při požití léků se zpomaluje ochranný reflex víčka. V důsledku toho se zvyšuje nebezpečí poranění očí laserem. V případě medikamentózního ošetření doporučujeme používat laserové seřizovací brýle R1.

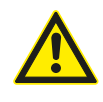

Paprsek laserového výrobku třídy 2 může způsobit oslnění, oslepnutí bleskem a paobrazy, především při slabém okolním světle přechodnou poruchou zraku nebo strachovou reakcí.

# **Laser třídy 1M**

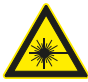

#### Výstraha - viditelné laserové záření!

(třída laseru 1M, DIN EN 60825-1:2008)

Při nedodržení níže uvedených opatření a pokynů může dojít k trvalému poškození zraku (oslepnutí). Ovládání:

- ¶ Přístupné laserové záření není pro zrak nebezpečné, pokud se před výstup laseru neumisťují žádné optické nástroje (například lupy, čočky, teleskopy).
- ► Přímý pohled do laserového paprsku se nedoporučuje ani bez optických nástrojů.

# 2.2 Nebezpečí udušení

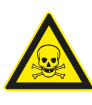

Vdechnutí kysličníku uhelnatého z běžících spalovacích motorů vozidel může způsobit smrt udušením.

Bezpečnostní opatření:

- **► Zajistěte dobré větrání.**
- $\triangleright$  Instalujte vhodný systém odvodu spalin.

# <span id="page-106-0"></span>3. Popis produktu

# 3.1 Použití dle určeného účelu

Tento přístroj byl konstruován za účelem správné kontroly a nastavení světlometů motorových vozidel. Zařízení se smí používat pouze k tomuto účelu. Jakékoliv použití překračující rámec těchto specifikací se nepovažuje za odpovídající zamýšlenému používání a může mít za následek poškození zdraví a věcné škody. Za škody z toho vyplývající odmítá Beissbarth GmbH jakékoliv ručení.

Výrobce může na přístroji provádět změny bez předchozího sdělení, aby tento přizpůsobil technologickému pokroku a specifickým výrobním nebo instalačním požadavkům. I když se zobrazení uvedená v této příručce nepatrně liší od Vašeho přístroje, vždy je zaručena bezpečnost a údaje týkající se bezpečnosti.

# 3.2 Zpracování osobních údajů

S pořízením tohoto zařízení Vám poskytujeme funkce, s nimiž můžete ukládat a zpracovávat osobní údaje. Tyto údaje jsou třeba například k tomu, aby bylo možné přiřadit protokoly o provedených pracích na vozidle k příslušnému držiteli vozidla.

Beissbarth nesbírá ani nezpracovává žádné údaje využíváním tohoto zařízení a nemá žádný vliv na zpracování dat uložených v tomto zařízení. Dodržování předpisů na ochranu osobních údajů sleduje ve vašem zájmu námi pověřený provozní pracovník odpovědný za ochranu osobních údajů. Přejete-li si další informace nebo vysvětlení, můžete se na něj obrátit.

Pracovník pověřený ochranou osobních údajů Zabezpečení informací a ochrana osobních údajů Beissbarth GmbH Hanauer Straße 101 80993 München (Munich, Bavaria) GERMANY nebo Datenschutz@beissbarth.com

# 3.3 Přepravní pokyny

Přístroj je dodáván ve speciálním obalu. Nesmí být skladována více než 2 balení na sobě.

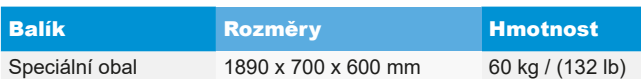

#### ! Důležité přepravní upozornění:

Ve sloupku je na ozubeném řemenu namontováno protizávaží. Přístroj smí být přepravován jen tehdy, pokud je protizávaží upevněno pomocí pojistného šroubu. V opačném případě může dojít k poškození ozubeného řemenu, takže pak již není možné přestavení výšky světelného rozváděče.

# 3.4 Obsah dodávky

Přístroj na seřizování světlometů bez měřiče sklonu:

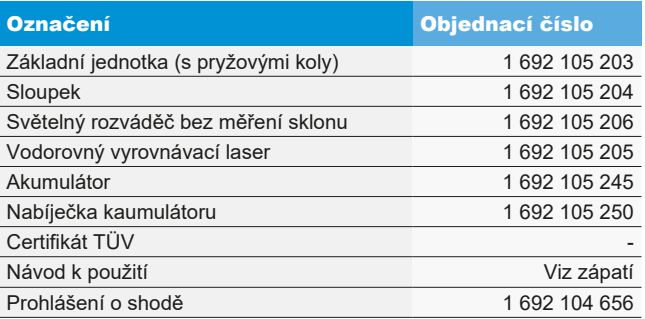

Přístroj na seřizování světlometů s měřičem sklonu:

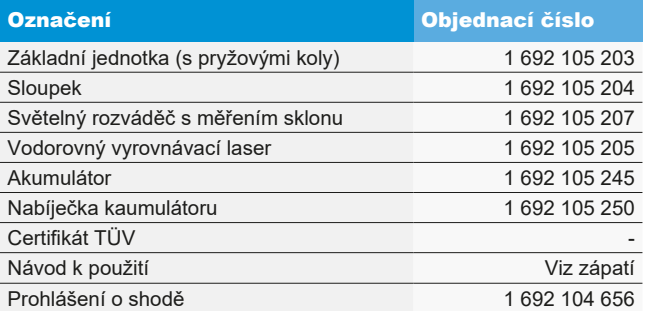

Ihned po přejímce zkontrolujte, zda byl dodán veškerý materiál a zda nedošlo při přepravě k poškození přístroje. Musí být informován zákaznický servis Beissbarth nebo autorizovaný servisní partner.

V případě chybných, chybějících nebo poškozených komponent kontaktujte smluvního prodejce, zákaznický servis Beissbarth nebo autorizovaného servisního partnera. Obal, včetně originálního obalového materiálu uchovejte pro případ nutnosti zaslání výrobku k opravě.

# 3.5 Zvláštní příslušenství

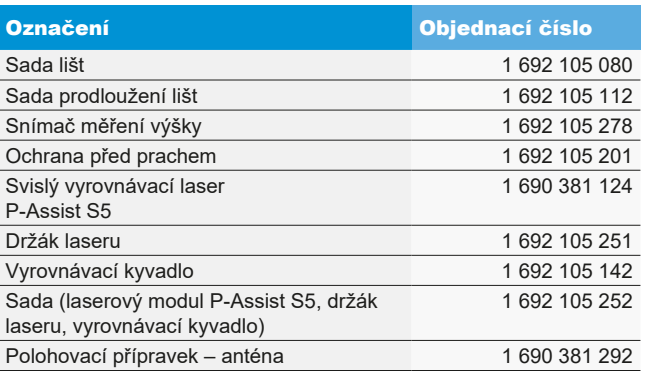

# <span id="page-107-0"></span>3.6 Popis přístroje

#### 3.6.1 Přehled

Přístroj na seřizování světlometů je vhodný pro kontrolu všech typů světlometů motocyklů, motorových vozidel a obecných užitkových vozidel. Přístroj je pojízdný na gumových kolech. Alternativně může být zařízení instalováno jako pevná stanice na kolejnicích. [Obr. 3](#page-107-1) zobrazuje nejdůležitější komponenty.

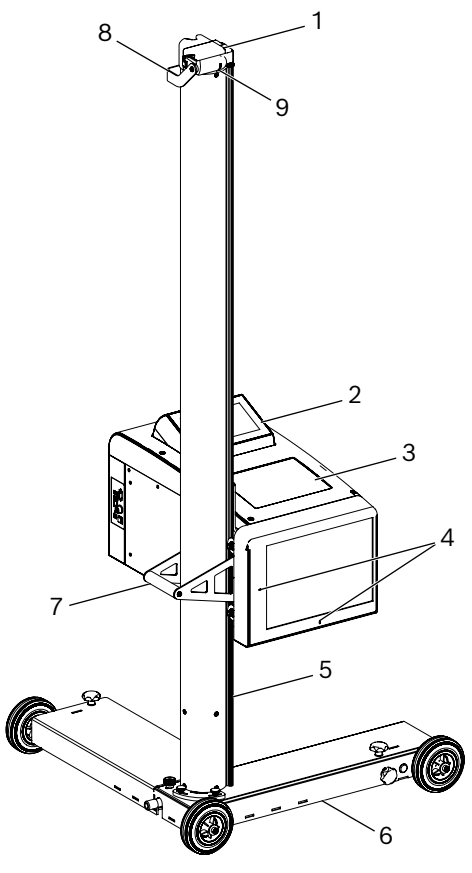

<span id="page-107-1"></span>*Obr. 3: Přehled*

- 1 Vodorovný vyrovnávací laser
- 2 Obslužný panel s dotykovým displejem
- 3 Světelný rozváděč
- 4 Výstupní otvor laserového křížového paprsku
- 5 Sloupek
- 6 Vozík
- 7 Držadlo na sloupku
- 8 Rukojeť ke svislému přestavení vodorovného vyrovnávacího laseru
- 9 Výstupní otvory laserů

#### • Vyrovnávací laser:

K vyrovnání přístroje na značkách vozidla.

#### • Obslužný panel:

Obsahuje barevný monitor LCD s dotykovým displejem. Vizualizace umožňuje jednoduchým způsobem provádět řadu funkcí. Přitom je uživatel veden při kontrole světlometu.

#### • Světelný rozváděč:

Je namontován na sloupku a pomocí jedné ruky může být výškově přestaven.

# • Sloupek:

Za účelem vyrovnání na vozidle může být otočen o cca 30°. Na sloupku je upevněna centimetrová stupnice. Díky ní lze nastavit polohu světelného rozváděče ke světlometu. Ve sloupku je na ozubeném řemenu namontováno protizávaží (lehké přestavení výšky světelného rozváděče).

#### Vozík na kolečkách:

k pojíždění zařízením.

2 ze 3 kola je možno výškově přestavovat.
#### 3.6.2 Světelný rozváděč

Světelný rozváděč obsahuje komponenty ke kontrole a seřízení světlometů vozidla.

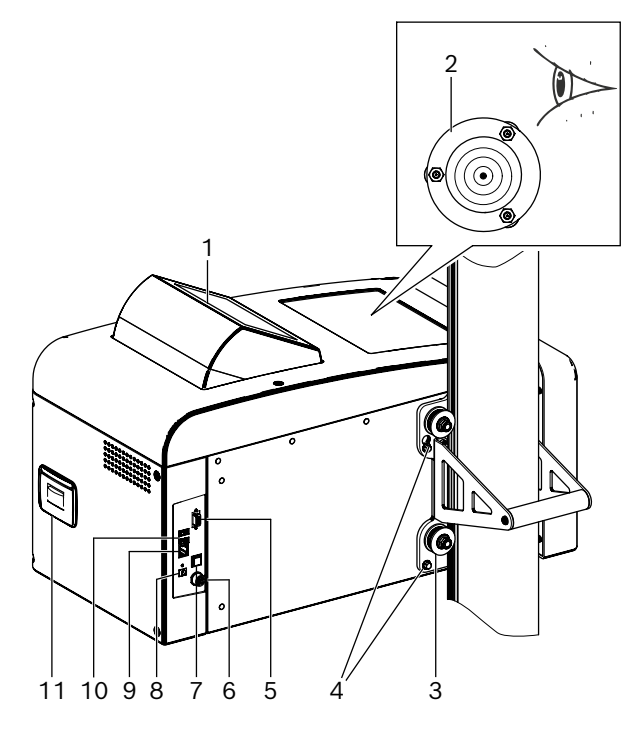

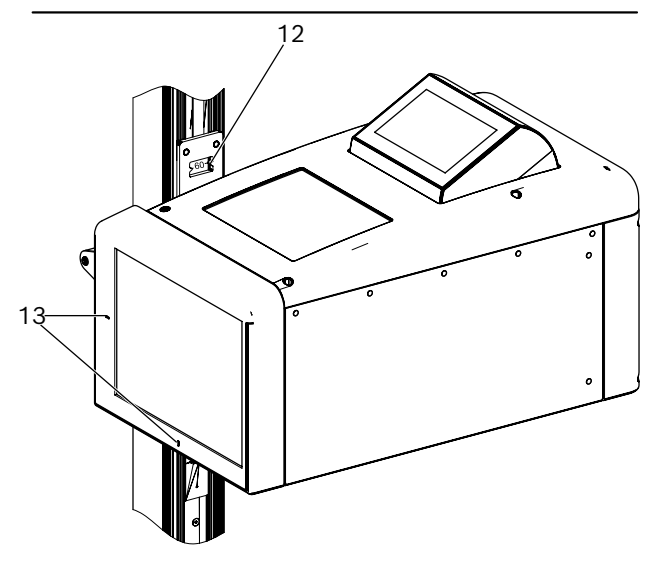

*Obr. 4: Světelný rozváděč*

- 1 Otočný obslužný panel
- 2 Vodováha pro horizontální vyrovnání
- 3 Vodicí kolečka k přestavení výšky (4 ks)
- 4 Upevňovací šrouby světelného rozváděče (4 ks)
- 5 Sériové rozhraní
- 6 Připojení nabíječky akumulátoru
- 7 Spínač pro zapnutí a vypnutí
- 8 Vstup napájení (ne v provozu)
- 9 Síťové rozhraní RJ45
- 10 Přípojka USB (2x)
- 11 Tiskárna (volitelně)
- 12 Stupnice k měření výšky s oknem k odečtení hodnoty
- 13 Výstupní otvory křížového laseru

#### 3.6.3 Obslužný panel

Přístroj na seřizování světlometů je ovládán pomocí vizualizace na obslužném panelu (s dotykovým displejem).

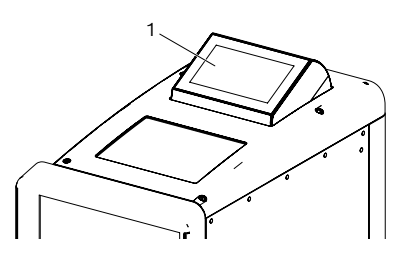

*Obr. 5: Obslužný panel s dotykovým displejem* 1 Obslužný panel

Obslužný panel je otočně uložený ve světelném rozváděči. Jednoduchým stisknutím horního okraje obslužného panelu může uživatel přepínat směr pohledu z předního na zadní. Obsah obrazovky se přepne automaticky.

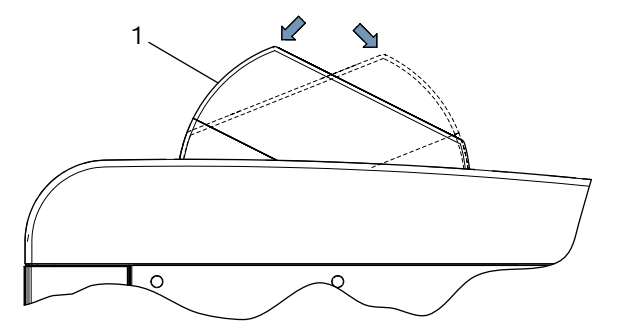

- *Obr. 6: Přepínání obslužného panelu* 1 Obslužný panel
- 

 $\overrightarrow{1}$  Všechny uvedené směry na obrazovce se vždy vztahují ke směru jízdy vozidla.

Světelný rozváděč obsahuje laserové zařízení pro vyhledání středu světlometu. Přitom je na světlomet promítán laserový kříž.

Křížový laser se po spuštění testu aktivuje automaticky.

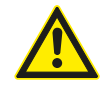

POZOR – Použití kontrol resp. nastavení nebo provádění procesů, které nejsou popsány v této dokumentaci může způsobit nebezpečné vystavení záření.

#### cs 110 | MLD 9000 | Popis produktu

#### 3.6.4 Vodorovný vyrovnávací laser

Vodorovný vyrovnávací laser slouží ke správnému vyrovnání zařízení k seřízení světlometů před vozidlem.

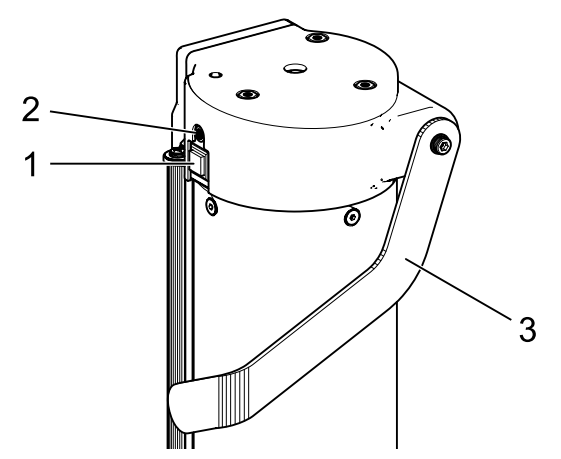

*Obr. 7: Vodorovný vyrovnávací laser*

- 1 Tlačítko k zapnutí
- 2 Stavová kontrolka (LED)
- 3 Nastavení výšky vodorovného vyrovnávacího laseru

Vodorovný vyrovnávací laser se zapíná krátkým stisknutím tlačítka zapnutí. Vodorovný vyrovnávací laser se přibližně po 15 sekundách samočinně vypne.

Vodorovný vyrovnávací laser lze také ihned vypnout novým krátkým stisknutím tlačítka zapnutí.

Při delším stisknutí tlačítka zapnutí na více než 3 sekundy se vodorovný vyrovnávací laser zapne trvale. Vodorovný vyrovnávací laser se pak musí po použití vypnout novým krátkým stisknutím tlačítka zapnutí.

# 3.7 Vstupní obrazovka

► Při vizualizaci se používají tyto symboly:

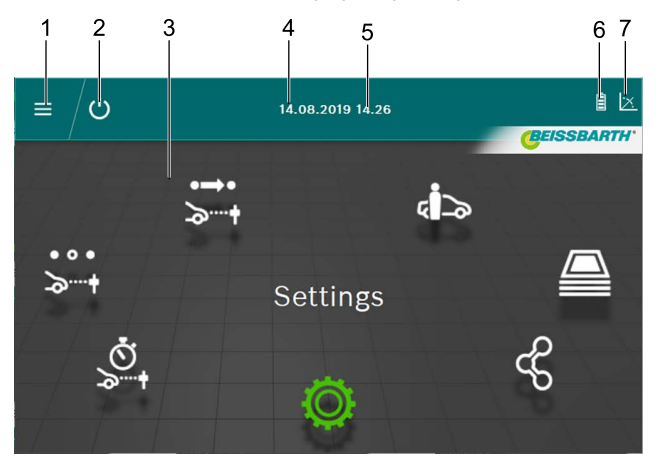

#### *Obr. 8: Vstupní obrazovka*

- 1 Otevření hlavní nabídky
- 2 Vypnutí přístroje
- 3 Položky nabídek
- 4 Datum
- 5 Čas
- 6 Akumulátor<br>7 Měřič sklon
- Měřič sklonu

#### Funkce na vstupní obrazovce

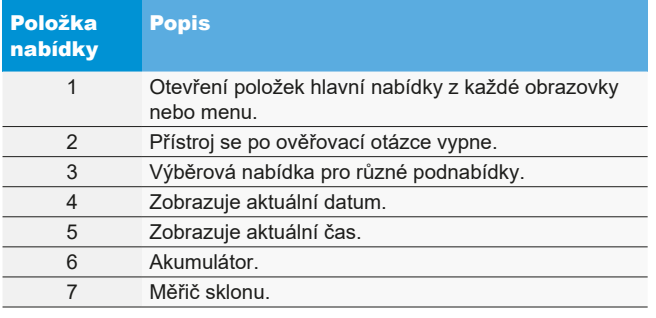

 $\overline{\bigcap}$  V závislosti na nastavení se mohou barvy zobrazení výše odlišovat.

# 3.8 Použité ikony

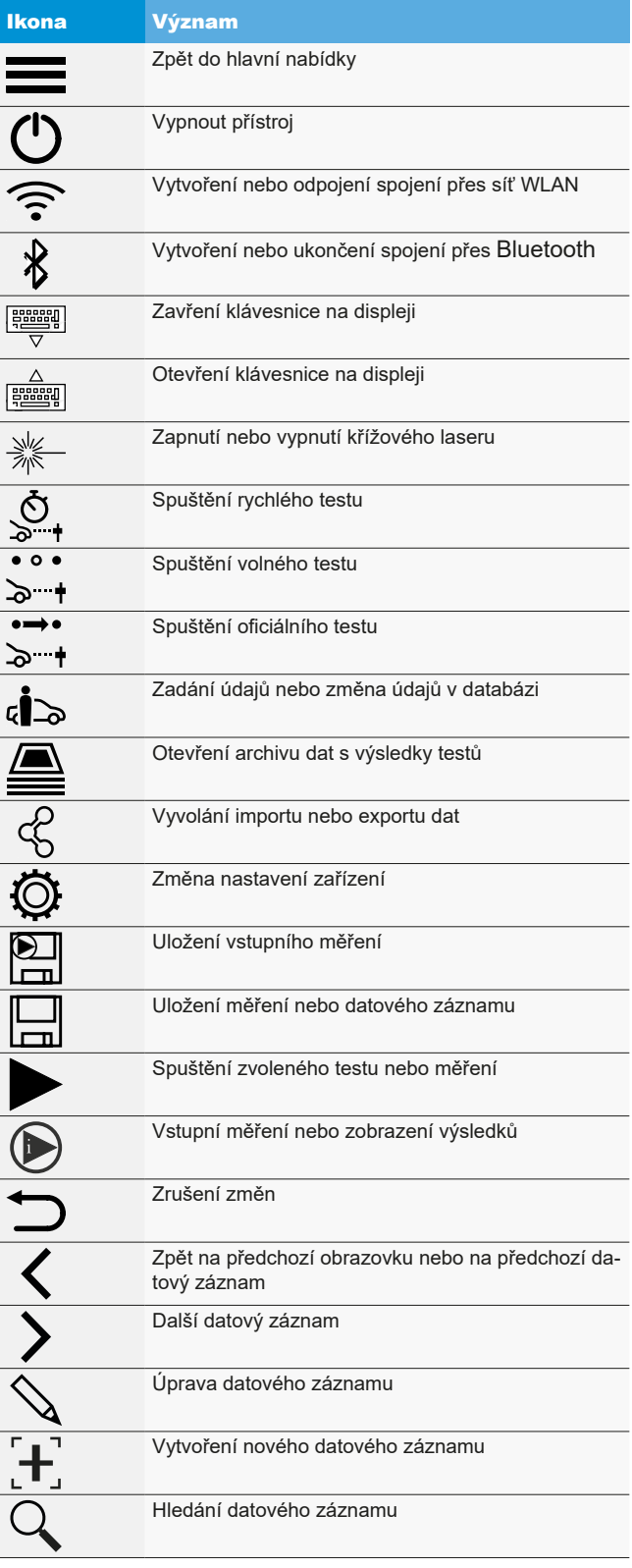

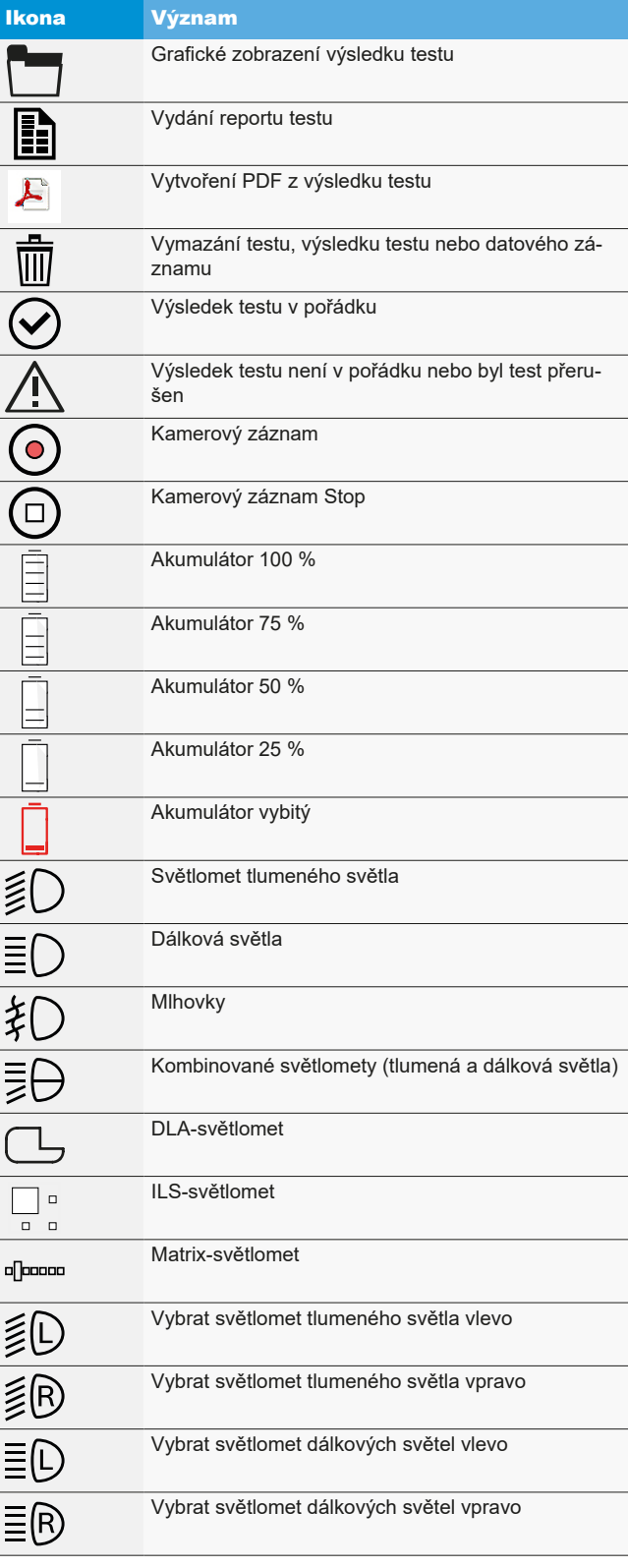

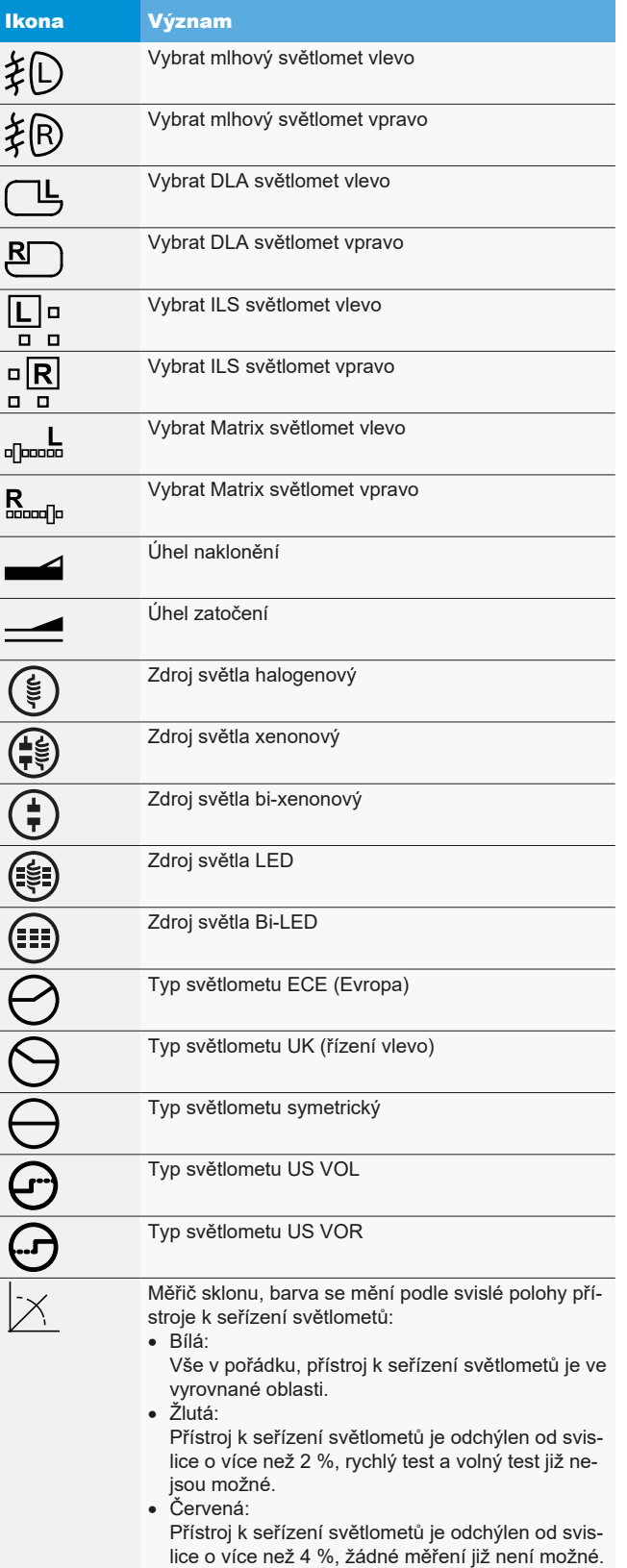

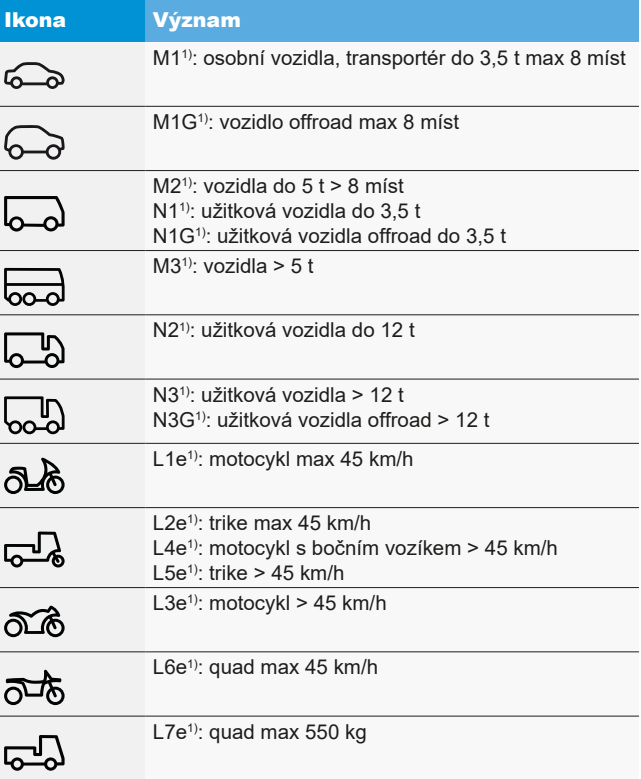

*1) Kategorie vozidla*

# 4. Montáž

# 4.1 Montáž zařízení

Potřebné nářadí:

- R Rohatka o rozměru 24 mm
- R Křížový šroubovák
- Vidlicový klíč vel. 8 mm
- Vidlicový klíč vel. 13 mm
- Imbusový klíč 1,5 mm

#### Montáž zařízení:

1. Vybalte sloupek a matici s podložkou uvolněte z hřídele.

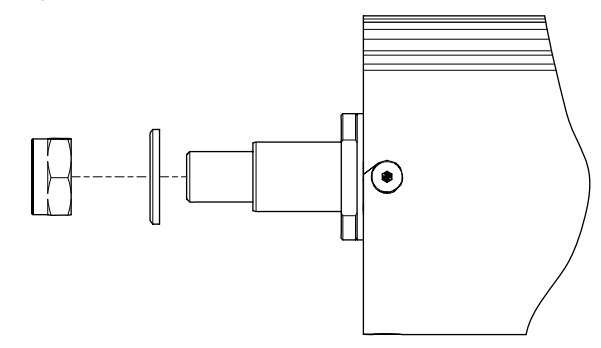

*Obr. 9: Příprava sloupku*

2. Sloupek vsaďte do vedení ve vozíku na kolečkách.

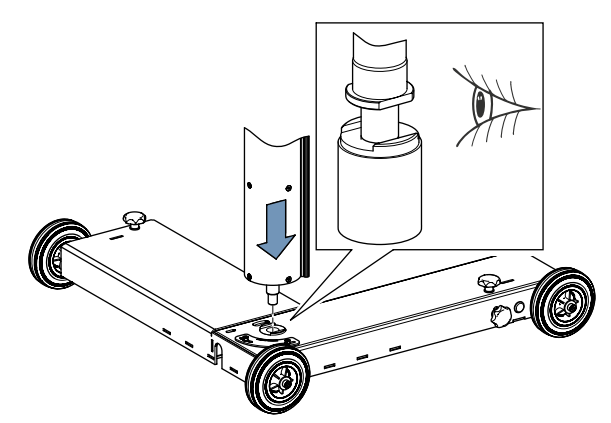

*Obr. 10: Sloupek nastrčte do vozíku.*

Při montáži sloupku dbejte na správnou polohu hřídele.

3. Matici s podložkou opět utáhněte. Přitom vždy dbejte na správnou polohu sloupku.

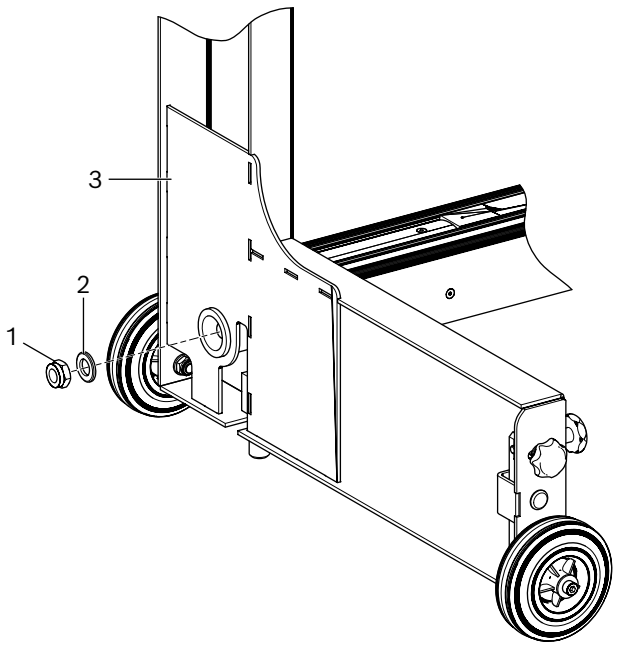

*Obr. 11: Sloupek ve vozíku utáhněte*

- 1 Matice
- 2 Podložka
- 3 Vozík
- 4. Přístroj opět umístěte svisle. Zkontrolujte správné vyrovnání mezi vozíkem a sloupkem a otočení sloupku.
- 5. Vybalte světelný rozváděč a odstraňte oba dolní upevňovací šrouby. Oba horní upevňovací šrouby vyšroubujte o 8 mm.
- 6. Světelný rozváděč s oběma horními šrouby vsaďte do otvoru kluzné patky.

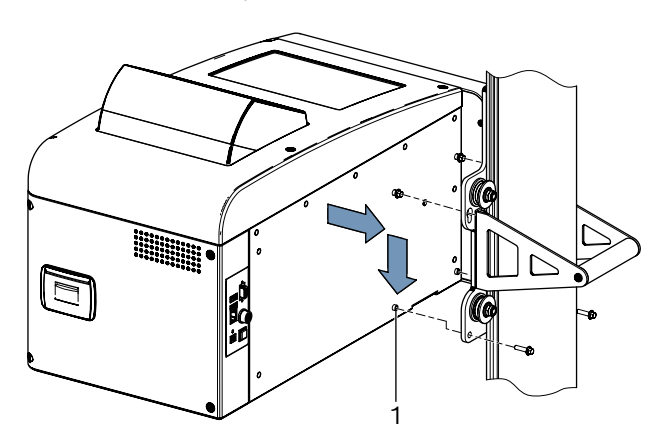

*Obr. 12: Vložení světelného rozváděče do vodicí patky*

- 1 Lícované pouzdro (4 ks)
- 7. Světelný rozváděč upevněte na vodicí patce pomocí 4 šroubů.
- ! Lícovaná pouzdra na světelném rozváděči musí být nastavena správně do odpovídajících otvorů ve vodicí patce.

#### cs 114 | MLD 9000 | Montáž

8. U sloupku odstraňte pojistný šroub protizávaží.

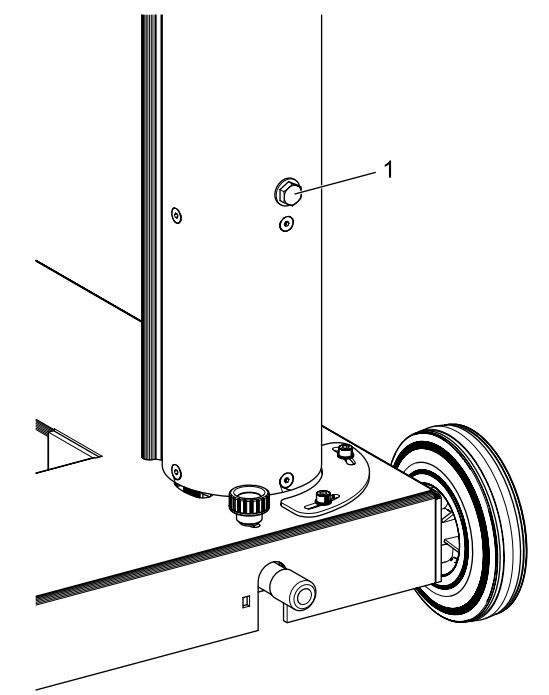

*Obr. 13: Pojistný šroub protizávaží* 1 Pojistný šroub

! Pojistný šroub si uložte k pozdějšímu použití.

→ Pokračujte bodem "4.2 Nastavení stupnice k měření [výšky".](#page-113-0)

# <span id="page-113-0"></span>4.2 Nastavení stupnice k měření výšky

- i Stupnice k měření výšky musí být nastavena v souladu s podmínkami použiti.
- 1. Přístroj k seřízení světlometů ustavte na předpokládaném místě použití s čočkou směřující ve směru vozidla.
- 2. Přístroj k seřizování světlometů nivelujte.
- 3. Světelný rozváděč nastavte na výšku 60 cm.
- 4. Přístroj na seřizování světlometů zapněte.
- 5. Zapněte křížový laser přístroje na seřizování světlometů.
- 6. Na plochu, na které stojí vozidlo, postavte metrové měřítko a odečtěte výšku laserové linie.

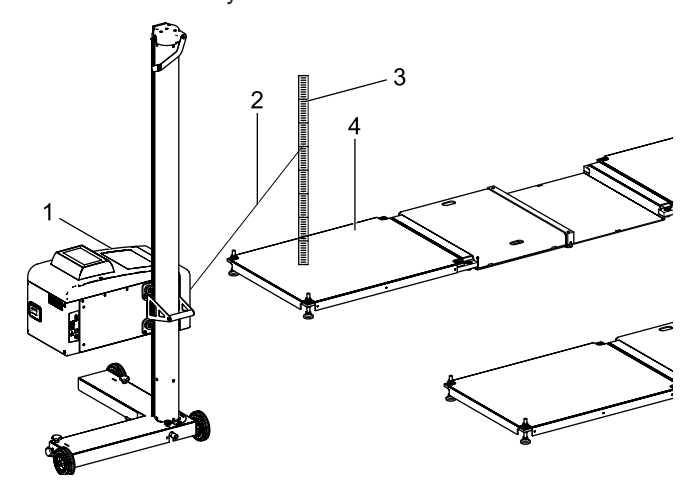

*Obr. 14: Nastavení stupnice k měření výšky*

- 1 MLD 9000
- 2 Laserový paprsek
- 3 Metrové měřítko
- 4 Plocha, na které stojí vozidlo (například LTB 300)

! Vzdálenost výstupního otvoru křížového laseru od měřítka nesmí přesahovat 150 cm.

i Je-li vzdálenost mezi výstupním otvorem křížového laseru a měřítkem delší než 150 cm, proveďte měření se samonivelujícím laserem.

- 7. Odečtenou hodnotu porovnejte s hodnotou na stupnici měření výšky.
	- ? Jestliže hodnoty souhlasí, není třeba provádět žádné nastavení.

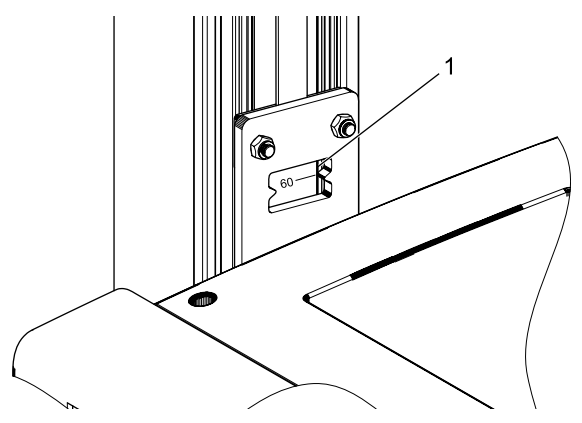

*Obr. 15: Odečet stupnice k měření výšky*

- 1 Okno k odečtení hodnoty
- 8. Světelný rozváděč nastavte tak, aby zobrazoval laserovou linii na měřítku 60 cm.
- 9. Povolte stavěcí šroub na stupnici k měření výšky.

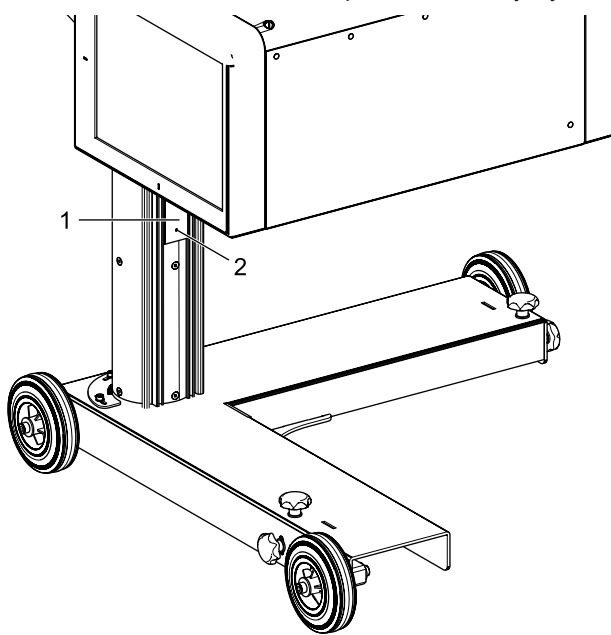

*Obr. 16: Nastavení stupnice k měření výšky*

- 1 Stupnice k měření výšky
- 2 Stavěcí šroub
- 10. Stupnici k měření výšky posuňte, až hodnota odečtená na stupnici k měření výšky je 60 cm.
- 11. Utáhněte stavěcí šroub na stupnici k měření výšky.

# 4.3 Montáž svislého vyrovnávacího laseru (volitelně)

- $\int_{0}^{\infty}$  Při vyrovnání MLD 9000 na vozidle pomocí vyrovnávacího kyvadla nebo přípravku k nastavení polohy s anténou je potřebný svislý vyrovnávací laser (1 690 381 124).
- 1. Základní desku upevněte na sloupku pomocí 3 šroubů s vnitřním šestihranem.

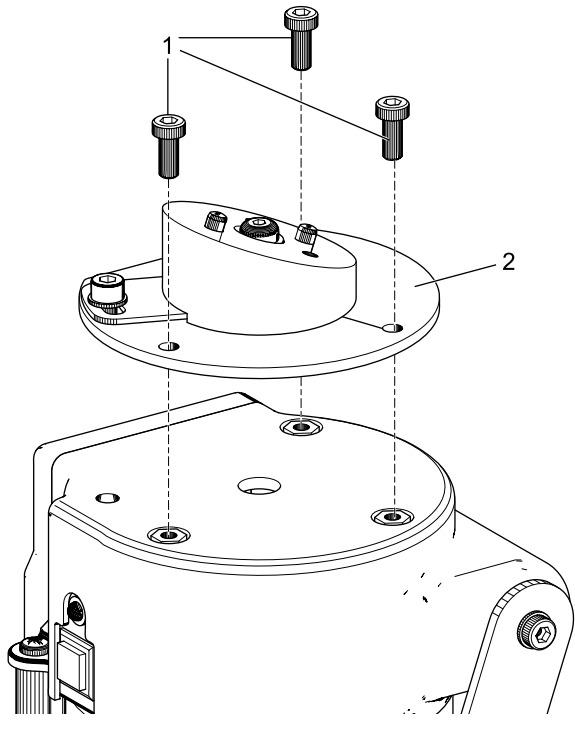

*Obr. 17: Upevnění základní desky*

- 1 Šroub s vnitřním šestihranem M5 x 12 (3 ks)
- Základní deska

#### cs 116 | MLD 9000 | Montáž

2. Přidržovací desku upevněte na základní desku pomocí 2 šroubů s vnitřním šestihranem.

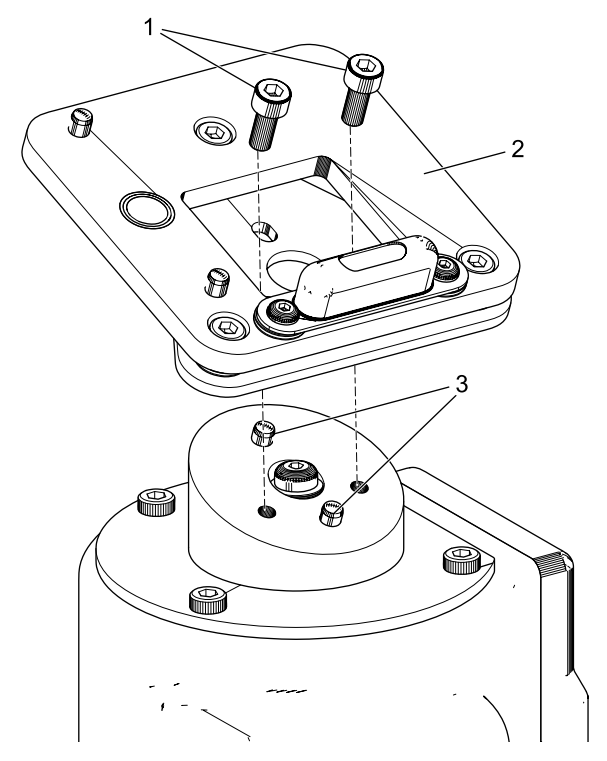

*Obr. 18: Upevnění přidržovací desky*

- 1 Šroub s vnitřním šestihranem M5 x 12 (2 ks)
- 2 Přidržovací deska
- 3 Lícované kolíky (2 ks)
- ! Dbejte na správnou polohu přidržovací desky vůči lícovaným kolíkům.

3. Svislý vyrovnávací laser zaklapněte na přidržovací desce (magnetický držák).

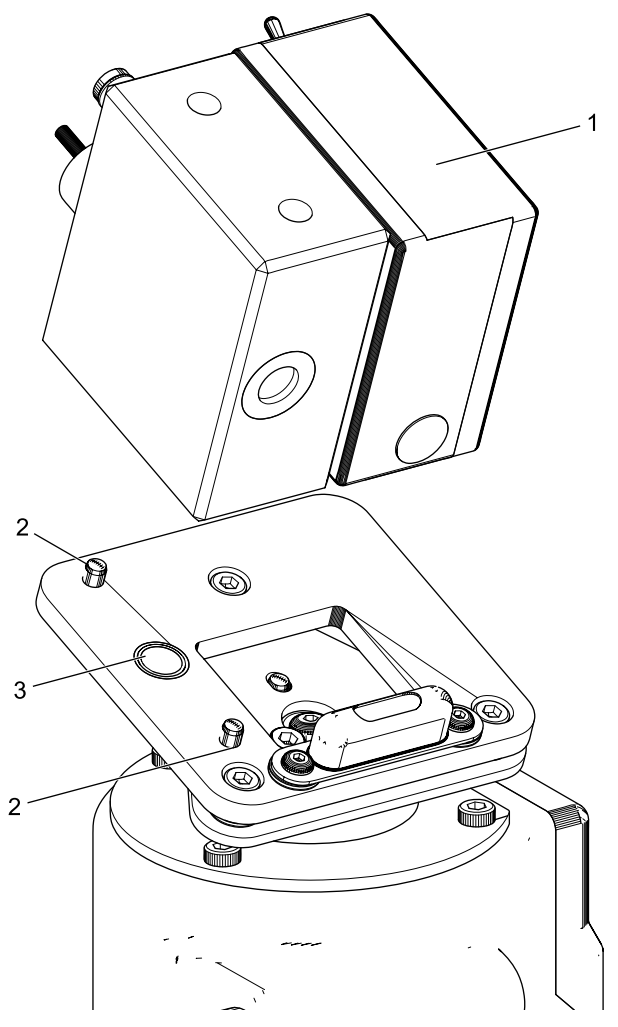

*Obr. 19: Upevnění svislého vyrovnávacího laseru*

- 1 Svislý vyrovnávací laser
- 2 Lícované kolíky (2 ks)
- 3 Přídržný magnet
- 4. Svislý vyrovnávací laser zajistěte bezpečnostním lankem.

! Bezpodmínečně dbejte na to, aby byla vertikální laserová jednotka správně usazena na lícovaných kolících a nebylo ji možné posunout do strany.

! Přístrojem na seřizování světlometů nehýbejte, pokud není svislý vyrovnávací laser zajištěn.

Svislý vyrovnávací laser musí být po montáži kalibrován servisním technikem.

# 4.4 Bezpečnostní předpisy

- ► Přístroj smí používat jen autorizovaný personál a personál vyškolený v používání zařízení.
- ► Přístroj nepoužívejte v atmosféře ohrožené výbuchy.
- ► Pracovní oblast musí být suchá a dostatečně větraná.
- $\triangleright$  Při pojezdu s přístrojem dbejte na přítomné osoby.
- $\triangleright$  Kontrola a nastavení světlometu probíhá při běžícím motoru vozidla. Musí být instalován systém odvodu spalin. Vdechnutí oxidu uhelnatého nedopatřením může vážně poškodit organismus.
- $\geq$  Zabraňte přímému slunečnímu záření a provozu přístroje na seřizování světlometů v blízkosti horkých předmětů (pec, topení atd.).
- ¶ Zabraňte umístění přístroje na seřizování světlometů v dešti nebo na obzvláště vlhkém místě. V opačném případě může dojít k poškození elektroniky.
- ► Při delším nepoužívání byste měli přístroj na seřizování světlometů zakrýt krytem na ochranu před prachem (volitelné příslušenství).
- $\triangleright$  V přístroji na seřizování světlometů se nachází akumulátor. Respektujte příslušné pokyny na výrobku.
- ¶ V případě poruch při provozu kontaktujte zákaznický servis Beissbarth nebo autorizovaného servisního partnera.
- > Používejte pouze ORIGINÁLNÍ náhradní díly. Tyto si můžete vyžádat u zákaznického servisu Beissbarth nebo u autorizovaného servisního partnera. Při použití cizích dílů zaniká záruka. **5.2.1 Tlumené světlo**

# 5. Vysvětlení naměřených hodnot

Následující kapitoly se zabývají vysvětlením nejdůležitějších měrných veličin, které jsou potřebné při seřízení světlometů.

# 5.1 Úhel naklonění

Níže uvedený obrázek zobrazuje definici úhlu naklonění.

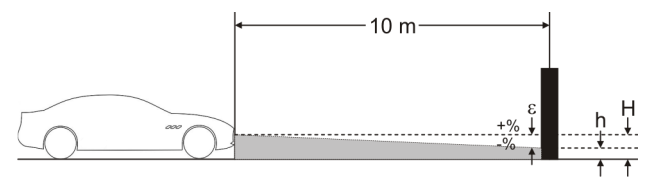

*Obr. 20: Definice úhlu naklonění*

- "H": Výška středu světlometu měřena od podlahy
- "h": Výška obrazu, který je světlometem promítán ve vzdálenosti 10 m, měřeno od podlahy
- "ε": Úhel naklonění se vypočítá podle tohoto vzorce: ε = [(H-h) / 1000] x 100
- i Úhel naklonění je vždy záporný, protože světlomet se nastavuje vždy se sklonem dolů.

# 5.2 Směrnice ECE

Níže uvedený obrázek objasňuje nejdůležitější měrné veličiny tlumeného světla.

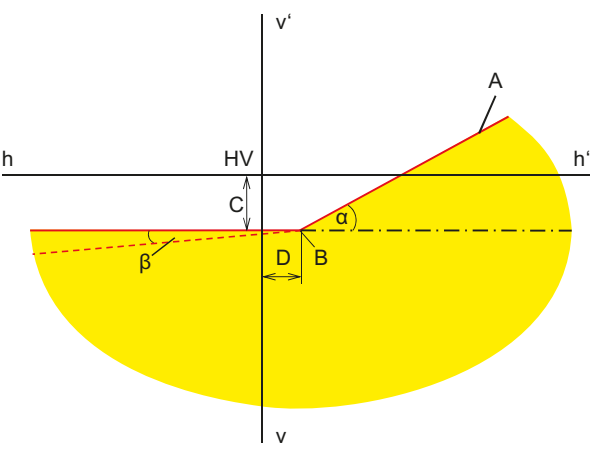

*Obr. 21: Měrné veličiny tlumeného světla*

- "A": Hranice světlo-tma, která se skládá ze dvou částí: - vodorovná část
	- vzestupná přímka, která se také nazývá "rameno". Hranice světlo-tma musí být stanovena směrnicí v rámci tolerance.
- "B": Bod zlomu u asymetrického světla; střed u symetrického světla.
- "C": Odchylka bodu zlomu ve vertikálním směru (známá také jako *Úhel naklonění*). Hodnota je vždy zobrazována jako absolutní hodnota; možné jsou tyto jednotky: %, cm/10 m, stupně
- "D": Odchylka bodu zlomu v horizontálním směru. Hodnota je vždy zobrazována jako absolutní hodnota; možné jsou tyto jednotky:

%, cm/10 m, stupně

- "α": Úhel mezi "ramenem" a horizontální částí hranice světlo-tma (u asymetrických tlumených světel nazýván také jako *úhel stáčení*).
- "b": Úhel mezi levou částí hranice světlo-tma a horizontálou (nazýván také *úhel klopení*, je zpravidla 0°).

#### 5.2.2 Dálkové světlo

Níže uvedený obrázek objasňuje nejdůležitější měrné veličiny dálkového světla.

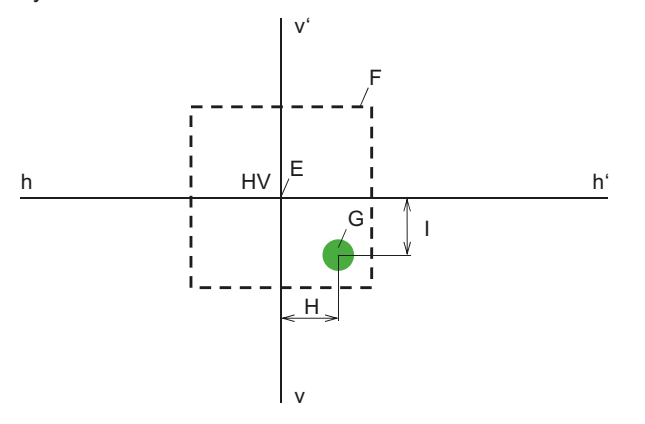

*Obr. 22: Měrné veličiny dálkového světla*

- "E": Nulový bod přístroje na seřizování světlometů (střed světlometu). Tento bod je základem pro naměřené hodnoty. Odchylky jsou měřeny od tohoto bodu.
- "F": Oblast tolerance. Nejjasnější bod dálkových světel se musí nacházet v tomto poli.
- "G": Hotspot.
- "H": Vodorovná vzdálenost bodu Hotspot od středu. Možné jsou tyto jednotky: %, cm/10 m, stupně
- "I": Svislá vzdálenost bodu Hotspot od středu. Možné jsou tyto jednotky: %, cm/10 m, stupně

#### 5.2.3 Mlhovky

Mlhovky jsou měřeny podobným způsobem jako tlumená světla. Rozdíl spočívá v tom, že se hranice světlo-tma nelomí, ale tvoří průchozí horizontální linii.

#### 5.2.4 Inteligentní systémy světlometů

Zavedením inteligentních systémů světlometů je stále důležitější přesnost nastavení světlometů. Aby bylo možné přesné nastavení těchto světlometů, určili výrobci vozidla speciální snímek nastavení těchto světlometů. Zvolte obrázek nastavení s diagnostickým přístrojem.

#### **Světlomety s dynamickým asistentem dálkových světel (DLA)**

Níže uvedený obrázek objasňuje nejdůležitější měrné veličiny světlometů s dynamickým asistentem dálkového světla (DLA).

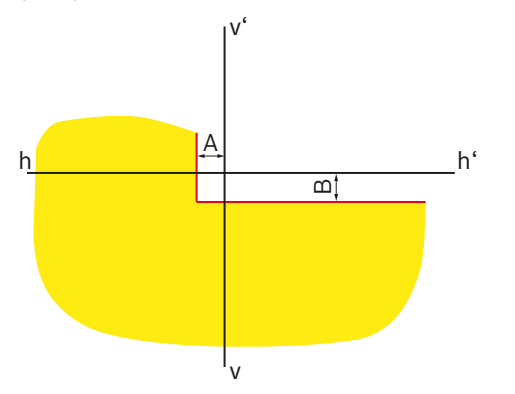

*Obr. 23: Snímek nastavení pro levý světlomet DLA*

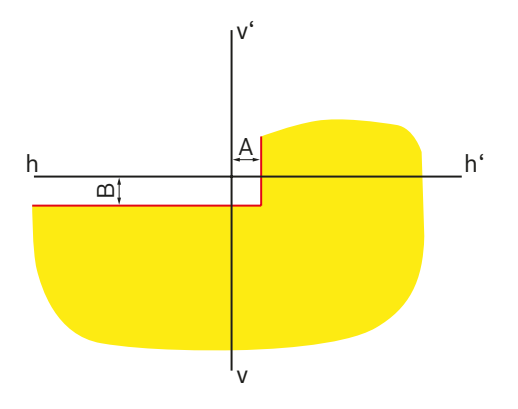

*Obr. 24: Snímek nastavení pro pravý světlomet DLA*

- "A": Odchylka hranice světlo-tma v horizontálním směru od středové linie. Hodnota je vždy zobrazována jako absolutní hodnota; možné jsou tyto jednotky: %, cm/10 m, stupně
- "B": Odchylka hranice světlo-tma ve vertikálním směru od středové linie. Hodnota je vždy zobrazována jako absolutní hodnota; možné jsou tyto jednotky: %, cm/10 m, stupně

#### **Světlomet s funkcí Matrix**

Níže uvedený obrázek objasňuje nejdůležitější měrné veličiny světlometů s funkcí Matrix.

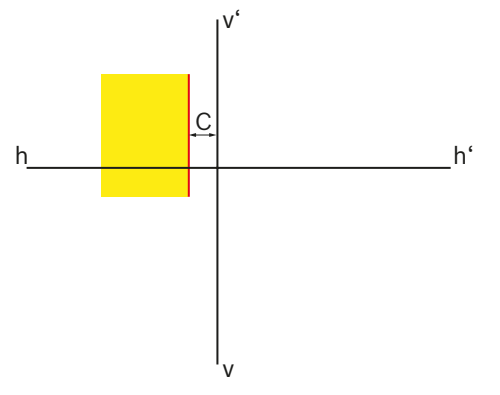

*Obr. 25: Snímek nastavení pro levý světlomet Matrix*

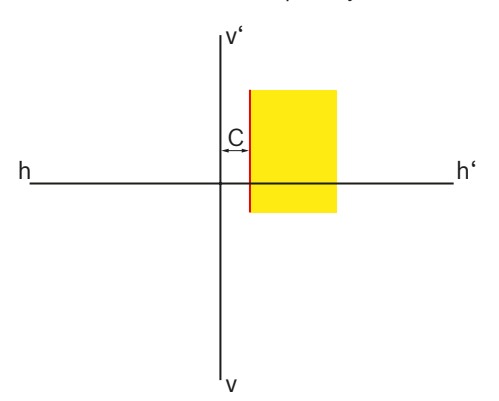

*Obr. 26: Snímek nastavení pro pravý světlomet Matrix*

• "C": Odchylka hranice světlo-tma v horizontálním směru od středové linie. Hodnota je vždy zobrazována jako absolutní hodnota v minutách úhlu.

#### **Světlomet s funkcí Matrix (HD Matrix)**

Následující obrázek objasňuje nejdůležitější měrné veličiny světlometů s funkcí HD Matrix.

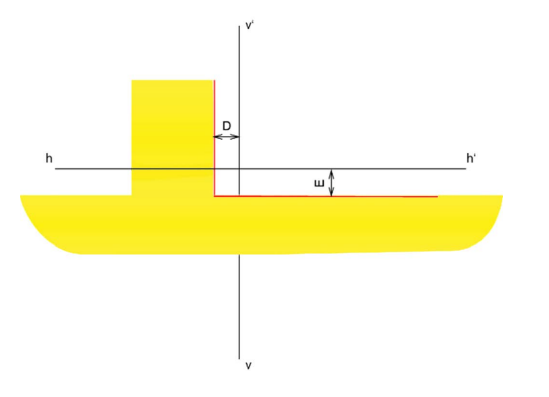

*Obr. 27: Snímek nastavení pro levý světlomet Matrix (HD Matrix)*

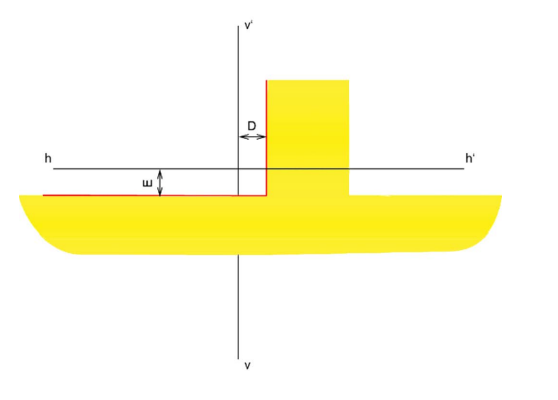

*Obr. 28: Snímek nastavení pro pravý světlomet Matrix (HD Matrix)*

- "D": Odchylka hranice světlo-tma v horizontálním směru od středové linie. Hodnota je vždy zobrazována jako absolutní hodnota v minutách úhlu.
- "E": Odchylka hranice světlo-tma ve vertikálním směru od středové linie. Hodnota je vždy zobrazována jako absolutní hodnota v minutách úhlu.

#### **Světlomet Ford LED s neoslňujícím dálkovým světlem (ILS)**

Níže uvedený obrázek objasňuje nejdůležitější měrné veličiny světlometu Ford LED s neoslňujícím dálkovým světlem  $(ILS).$ 

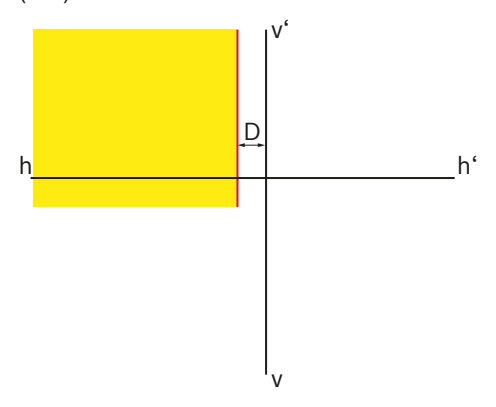

*Obr. 29: Snímek nastavení pro levý světlomet ILS*

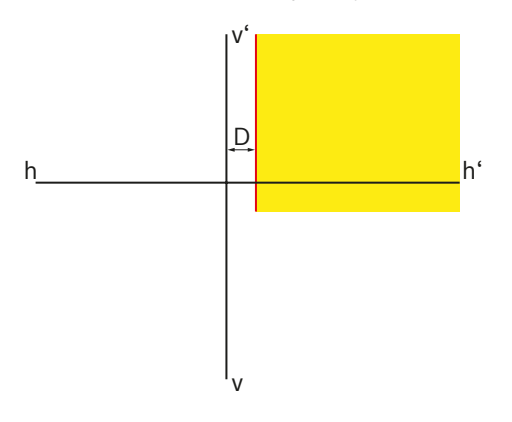

*Obr. 30: Snímek nastavení pro pravý světlomet ILS*

• "D": Odchylka hranice světlo-tma v horizontálním směru od středové linie. Hodnota je vždy zobrazována jako absolutní hodnota; možné jsou tyto jednotky: %, cm/10 m, stupně

# <span id="page-120-0"></span>5.3 Standard US – SAE

- $\frac{1}{10}$  Nastavení světlometů VOL/VOR je podobné jako u evropských asymetrických tlumených světel.
- i Oba typy světlometů VOL a VOR se liší místem, kde se měří hranice světlo-tma (úhel naklonění).
- Světlomety VOL: měření hranice světlo-tma (úhel naklonění) vlevo od svislé linie.
- Světlomety VOR: měření hranice světlo-tma (úhel naklonění) vpravo od svislé linie.
- i Nastavení dálkových světlometů a mlhovek je analogické s nastavením normy ECE.

#### 5.3.1 Tlumené světlo – VOL

i Relevantní stranou pro nastavení je levý, horizontální průběh hranice světlo-tma.

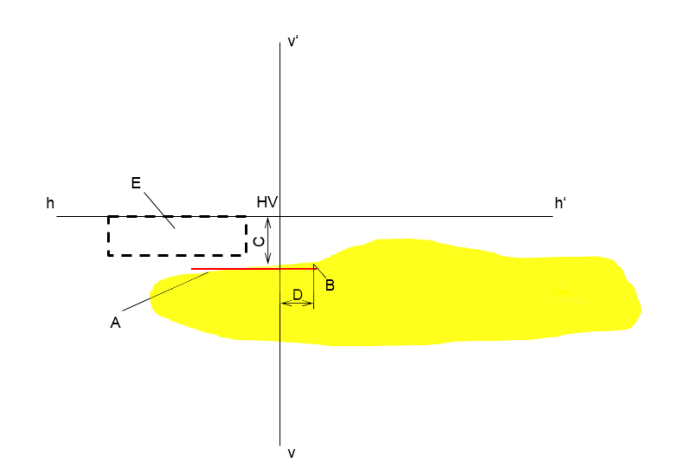

*Obr. 31: Světlomet VOL*

- "A": Hranice světlo/tma.
	- Hranice světlo-tma probíhá na levé straně bodu zlomu.
	- Hranice světlo-tma se musí nacházet v poli tolerance.
- "B": bod zlomu.
- "C": Odchylka bodu zlomu ve vertikálním směru (známá také jako *Úhel naklonění*). Hodnota je vždy zobrazována jako absolutní hodnota; možné jsou tyto jednotky: %, cm/10 m, stupně
- "D": Odchylka bodu zlomu v horizontálním směru. Hodnota je vždy zobrazována jako absolutní hodnota; možné jsou tyto jednotky: %, cm/10 m, stupně
- "E": Pole tolerance pro nastavení je hranice světlo-tma.

## 5.3.2 Tlumené světlo – VOR

i Relevantní stranou pro nastavení je pravý, horizontální průběh hranice světlo-tma.

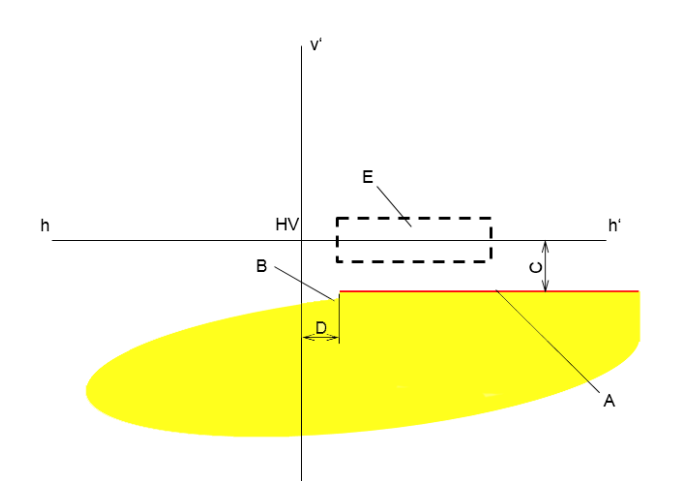

*Obr. 32: Světlomet VOR*

- "A": Hranice světlo/tma.
	- Hranice světlo-tma probíhá na pravé straně bodu zlomu.
	- Hranice světlo-tma se musí nacházet v poli tolerance.
- "B": bod zlomu.
- "C": Odchylka bodu zlomu ve vertikálním směru (známá také jako *Úhel naklonění*). Hodnota je vždy zobrazována jako absolutní hodnota; možné jsou tyto jednotky: %, cm/10 m, stupně
- "D": Odchylka bodu zlomu v horizontálním směru. Hodnota je vždy zobrazována jako absolutní hodnota; možné jsou tyto jednotky:
	- %, cm/10 m, stupně
- "E": Pole tolerance pro nastavení je hranice světlo-tma.

#### 5.3.3 Tlumené světlo – SAE

 $\widetilde{\Pi}$  Světlomety s tlumeným světlem SAE nemají klasickou hranici světlo-tma. Jsou nastavovány podle hotspotu.

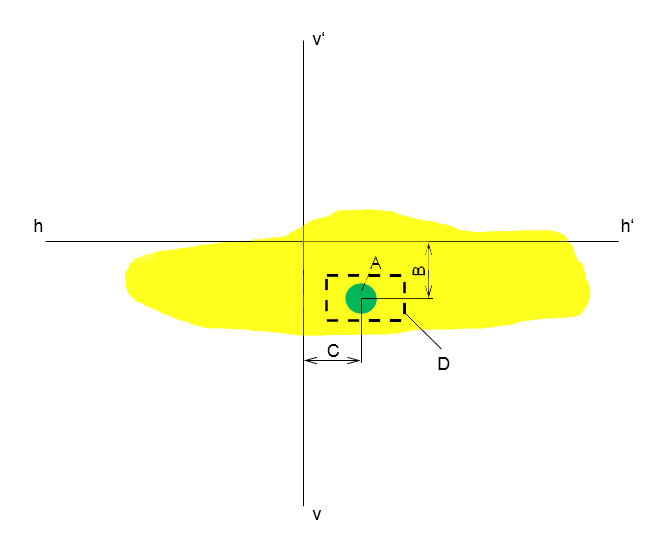

*Obr. 33: Světlomet SAE*

- "A": Hotspot
- "B": Odchylka bodu zlomu ve vertikálním směru (známá také jako *Úhel naklonění*). Hodnota je vždy zobrazována jako absolutní hodnota; možné jsou tyto jednotky: %, cm/10 m, stupně
- "C": Odchylka bodu zlomu v horizontálním směru. Hodnota je vždy zobrazována jako absolutní hodnota; možné jsou tyto jednotky:
	- %, cm/10 m, stupně
- "D": Pole tolerance pro nastavení hotspotu.

# 6. Ovládání

# 6.1 Přípravná opatření

# 6.1.1 Pracovní plocha

Aby mohly být světlomety přesně nastaveny, musí být podlaha rovná. Pokud to není možné, musí být přístroj na seřizování světlometů a vozidlo přinejmenším umístěny na ploše s rovnoměrným výškovým rozdílem.

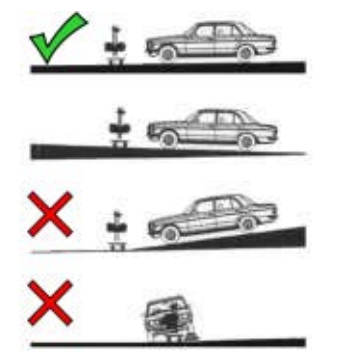

*Obr. 34: Sklon podlahy pracovní plochy*

- ! Musí být dodržovány příslušné národní předpisy nebo zákony nebo ustanovení.
- i V Německu dále platí požadavky zkušební směrnice pro světlomety podle §29 StVZO odstavec 4.

# <span id="page-122-0"></span>6.1.2 Horizontální instalace

Horizontální instalace přístroje na seřizování světlometů je kontrolována pomocí vodováhy ve světelném rozváděči.

- 1. Přístroj na seřizování světlometů umístěte v pracovní oblasti.
- 2. Pomocí vodováhy zkontrolujte horizontální polohu uvnitř světelného rozváděče.

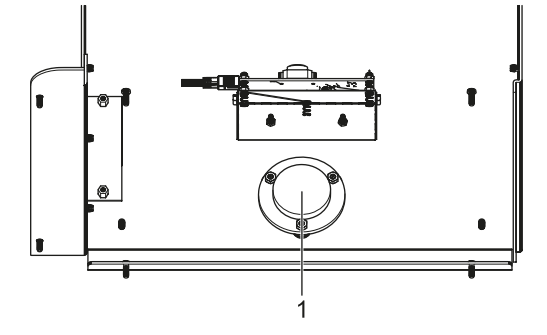

*Obr. 35: Vodováha*

- 1 Vestavěná vodováha
- 3. Pokud není poloha správně nivelována, změňte systém nastavení na vozíku. 2 kola lze výškově přestavovat:
	- Šroub k uchycení kola mírně povolte.
	- Otáčením výše umístěného seřizovacího šroubu přestavte sklon.
	- \$ Šroubu k uchycení kola opět utáhněte.
	- V případě potřeby seřiďte výšky ostatních kol.

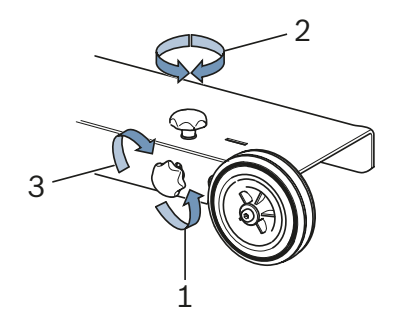

*Obr. 36: Nivelace na kolech*

- 1 Povolení upevňovacího šroubu
- 2 Přestavení seřizovacího šroubu
- 3 Utažení upevňovacího šroubu

#### 6.1.3 Měření sklonu (jen 1 692 104 346)

Přístroj na seřizování světlometů MLD 9000 je vybaven měřičem sklonu,

barva se mění podle svislé polohy přístroje k seřízení světlometů:

· Bílá:

Vše v pořádku, přístroj k seřízení světlometů je ve vyrovnané oblasti.

Žlutá:

Přístroj k seřízení světlometů je odchýlen od svislice o více než 2 %, rychlý test a volný test již nejsou možné.

• Červená:

Přístroj k seřízení světlometů je odchýlen od svislice o více než 4 %, žádné měření již není možné

Měřič sklonu slouží k vyrovnání malých sklonů plochy, na které je postaven přístroj na seřizování světlometů. K tomuto účelu se změří sklon v příčném a v podélném směru a započítají se do zobrazení dat na obrazovce.

Zobrazení na obrazovce pak odpovídá hodnotě, jako kdyby stál přístroj na seřizování světlometů dokonale rovně.

Vodorovný vyrovnávací laser není měřičem sklonu nijak ovlivněn, což může vést při příčném náklonu k chybnému vyrovnání přístroje k seřízení světlometů.

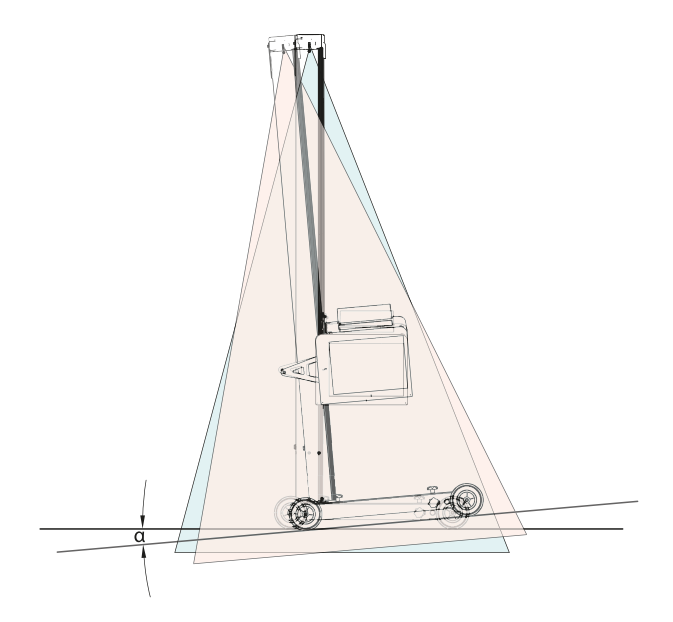

*Obr. 37: Chybný výsledek měření v důsledku příčného náklonu*

Pro nové, inteligentní systémy světel je třeba zajistit velmi přesné vyrovnání přístroje na seřízení světlometů. Aby bylo možné nastavení světlometů tak, aby neoslňovaly, doporučuje Beissbarth používat systém kolejnic.

Použitím systému kolejnic 1 692 105 080 se kromě přesného vyrovnání přístroje na seřízení světlometů dosahuje také časových úspor. Již není třeba, aby byl přístroj k seřizování světlometů nivelován a vyrovnáván před každým světlometem. Nastavena musí být pouze výška světelného rozváděče. To zjednodušuje měření a přesnost měření se zvyšuje.

# 6.2 Příprava vozidla

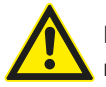

### NEBEZPEČÍ – Nebezpečí udušení spalinami!

V uzavřených prostorách musí být při práci s běžícím motorem zajištěn odvod škodlivých spalin.

- ≥ Zajistěte dobré větrání.
- ► Test světlometů provádějte jen při zapnutém odsávacím zařízení spalin.
- U vozidel s pneumatickým odpružením nastartujte motor pět minut před začátkem testu a kontrolu a nastavení provádějte s běžícím motorem! Respektujte předpisy výrobce vozidla k nastavení světlometů.
- 1. Ujistěte se, že jsou světlomety čisté a suché.
- 2. Jen u vozidel s manuální regulací dosahu světlometů: Regulátor nastavte na "0".
- 3. Jen u vozidel s automatickou regulací dosahu světlometů:

Pomocí diagnostického zařízení nastavte světlomet na základní nastavení.

- 4. Odstraňte vše, co by mohlo ovlivnit správnou polohu vozidla, např. bláto, sníh, led atd.
- 5. Pneumatiky vozidla vyrovnejte rovně.
- 6. Ujistěte se, že vozidlo nemá prohnutý rám.
- 7. Zkontrolujte tlak pneumatik podle údajů výrobce.
- 8. Případně respektujte předpisy k nastavení od výrobce vozidla (například plná palivová nádrž, tlak v pneumatikách atd.).
- 9. Spusťte motor.
- → Je možné umístění přístroje na seřizování světlometů.

# 6.3 Vyrovnání u vozidla

Přístroj umístěte do vzdálenosti 30–50 cm před kontrolovaný světlomet.

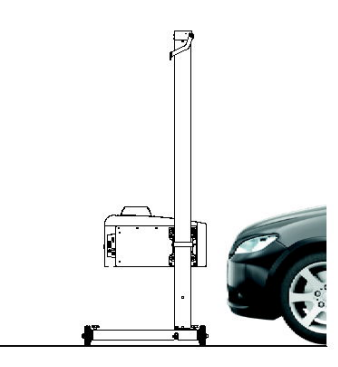

*Obr. 38: Umístění přístroje pro seřizování světlometů*

#### 6.3.1 Vyrovnání podle charakteristik vozidla s vodorovným vyrovnávacím laserem

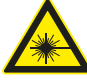

Laserové záření může poškodit sítnici. Následkem může být těžké poškození zraku.

- $\geq$  Laserový paprsek nikdy nesměřujte na osoby ani na zvířata, obzvláště ne do obličeje a očí.
- $\triangleright$  Nedívejte se přímo do laserového zdroje.
- $\geq$  Zabraňte zrcadlení, např. zakrytím nebo odstraněním reflektujících povrchů v okolí laserového paprsku,
- $\triangleright$  Respektujte použití dle určeného účelu.
- 1. Vyberte si v přední části vozidla dvě symetricky uspořádané části, například okraje obou světlometů.

#### cs 126 | MLD 9000 | Ovládání

2. Zapněte vodorovný vyrovnávací laser.

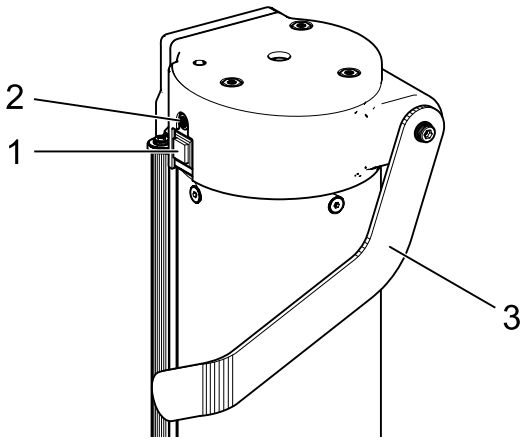

*Obr. 39: Zapnutí vodorovného vyrovnávacího laseru*

- 1. Spínač
- 2 Stavová kontrolka (LED)
- 3 Nastavení výšky vodorovného vyrovnávacího laseru
- 3. Sloupek se světelným rozváděčem otočte tak daleko, aby oba vztažné body souhlasily s linií promítanou vodorovným vyrovnávacím laserem.
	- ? Přístroj na seřizování světlometů je správně vyrovnán, pokud se laserový paprsek nachází paralelně ke dvěma symetrickým vztažným bodům čelní strany vozidla.

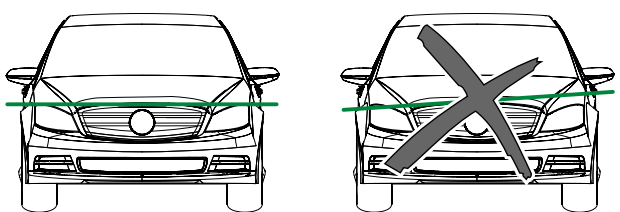

*Obr. 40: Vyrovnání zařízení u vozidla*

! K lepšímu rozlišení laserového paprsku při špatné reflexi laserového paprsku položte na vozidlo například chránič blatníku nebo podobný předmět.

! Dbejte zvláště na přesné vyrovnání přístroje na seřizování světlometů. Jen tehdy mohou být světlomety nastaveny tak, aby nebyli oslňováni ostatní účastníci dopravního provozu.

- ! U přístrojů k seřizování světlometů bez kolejového vedení musí být přístroj k seřizování světlometů vyrovnán před každým světlometem.
- i U přístrojů k seřizování světlometů s kolejovým vedením stačí jedno vyrovnání uprostřed vozidla. Přístroj k seřizování světlometů lze pak přesunout k pravému a levému světlometu.
- 4. Zapněte křížový laser v přístroji k seřizování světlometů.
- 5. Přístroj k seřizování světlometů umístěte pomocí křížového laseru středově před kontrolovaný světlomet, nastavte jeho správnou výšku a stranovou polohu.

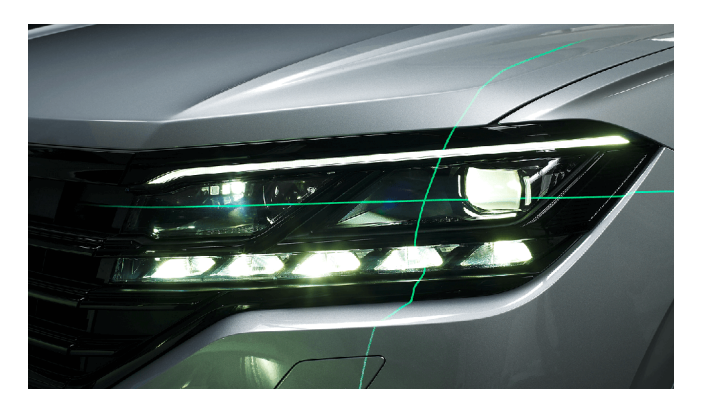

*Obr. 41: Nastavení polohy vůči světlometu (příklad)*

# 6.3.2 Vyrovnání pomocí svislého laseru a vyrovnávacího kyvadla

! Tato metoda vyrovnání si nutně vyžaduje použití nivelovatelného systému kolejnic přístroje na seřizování světlometů!

i Při umístění na vozidle můžete podle okolností použít magnetické držáky nebo přísavky.

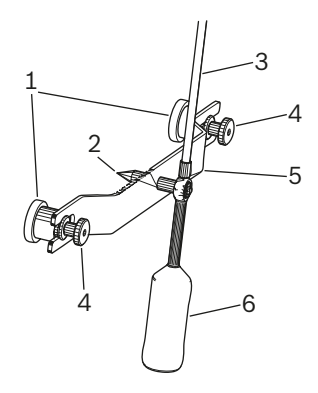

*Obr. 42: Vyrovnávací kyvadlo*

- 1 Magnetický držák
- 2 Středicí špička
- 3 Tyč s reflexní tabulí
- 4 Rýhované matice
- 5 Přídržný můstek
- 6 Protizávaží

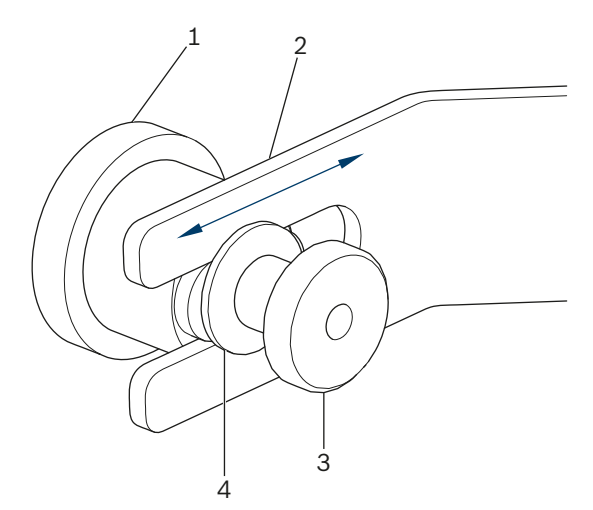

*Obr. 43: Magnetický držák vyrovnávacího kyvadla*

- 1 Magnet
- 2 Můstek
- 3 Rýhovaná matice
- 4 Podložka

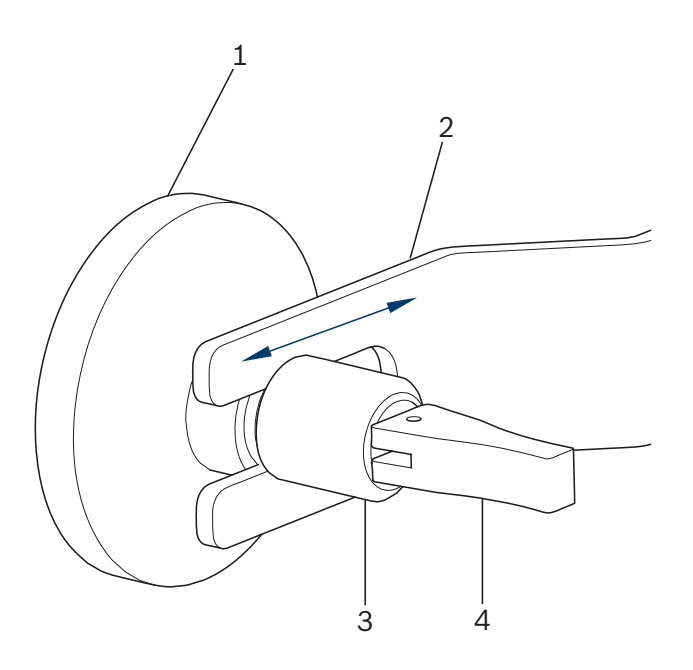

*Obr. 44: Držák přísavky vyrovnávacího kyvadla*

- 1 Přísavka
- 2 Můstek
- 3 Rýhovaná matice
- 4 Upínací páka přísavky

Při výměně mírně uvolněte držák rýhované matice (3) a držák vytáhněte do strany z drážky. Do drážky vsuňte jiný držák a rýhovanou matici opět utáhněte. Přitom dbejte na podložku (4) u magnetického držáku.

K upevnění a opětovnému uvolnění držáku přísavky použijte upínací páku.

1. Aby se zabránilo poškození laku, vyčistěte střed zadní části vozidla.

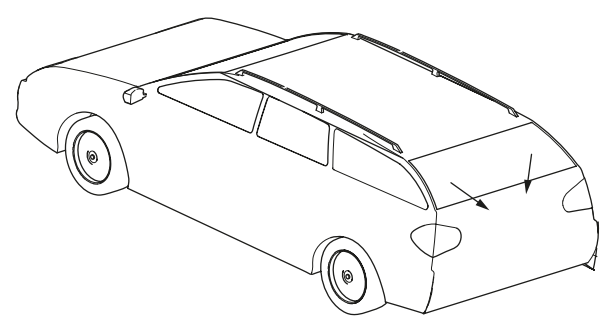

*Obr. 45: Čištění oblasti*

- 2. Před umístěním na vozidlo vyčistěte kontaktní plochy magnetického držáku nebo přísavky.
- 3. Vyrovnávací kyvadlo upevněte doprostřed zádi vozidla.
- $\widetilde{\Pi}$  Jako pomůcka k vystředění je vhodný například emblém značky vozidla.

#### cs 128 | MLD 9000 | Ovládání

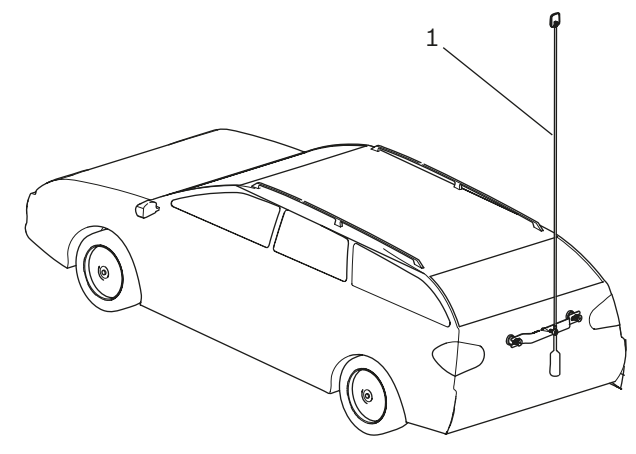

*Obr. 46: Upevnění vyrovnávacího kyvadla*

- *1* Vyrovnávací kyvadlo
- 4. Pomocí středicí špičky [\(Obr. 47](#page-127-0) / 3) vyrovnejte vyrovnávací kyvadlo přesně uprostřed vozidla. Za tímto účelem povolte obě rýhované matice ([Obr. 47](#page-127-0)/1) a můstek [\(Obr. 47/](#page-127-0)2) posuňte tak, aby se středicí špička nacházela přesně uprostřed vozidla.

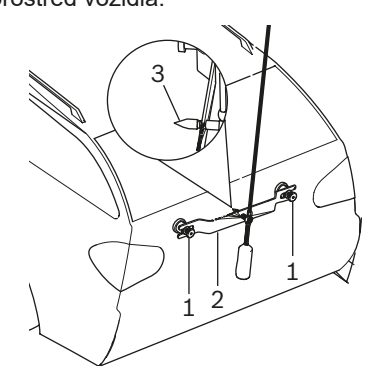

<span id="page-127-0"></span>*Obr. 47: Jemné seřízení vyrovnávacího kyvadla*

- 1 Rýhovaná matice
- 2 Můstek
- 3 Středicí špička
- 5. Zapněte svislý liniový laser.
- 6. Sloupek se světelným rozváděčem otočte tak, aby se vertikální laserová linie shodovala se středem reflexní tabulky a vyrovnávacím kyvadlem a také se středem vpředu (např. emblém výrobce).

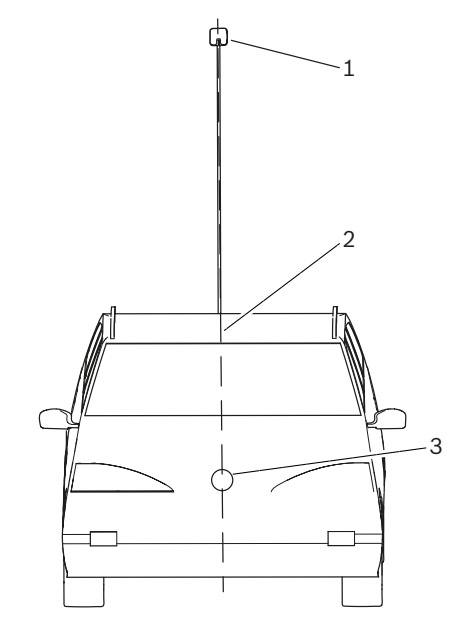

*Obr. 48: Laserové linie*

- 1 Reflexní tabulka vyrovnávacího kyvadla
- 2 Svislá laserová linie
- 3 Střed vpředu (např. emblém výrobce)
- ! Dbejte zvláště na přesné vyrovnání přístroje na seřizování světlometů. Jen tehdy mohou být světlomety nastaveny tak, aby nebyli oslňováni ostatní účastníci dopravního provozu.
- → Přístroj na seřizování světlometů je správně vyrovnán, pokud je laserový paprsek viditelný na vyrovnávacím kyvadle.

#### 6.3.3 Polohovací přípravek – anténa

Pro případ, že vyrovnávací kyvadlo nelze upevnit na vozidle, nabízí Beissbarth polohovací zařízení s anténou.

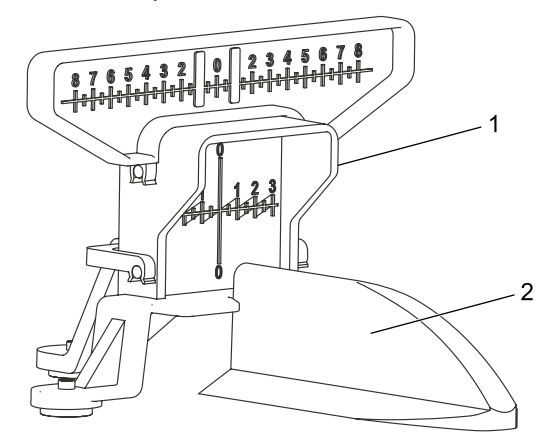

- *Obr. 49: Polohovací přípravek anténa*
- 1 Polohovací přípravek anténa
- 2 Střešní anténa vozidla

Polohovací přípravek – anténu si lze objednat pod číslem 1 690 381 292.

# 6.4 Zapnutí zařízení

! Pokud na displeji LCD ikona "Nabití akumulátoru" zobrazuje příliš nízké nabití akumulátoru, musí se pomocí nabíječky akumulátoru nabít přístroj na seřizování světlometů. Zařízení je možné také provozovat s nabíječkou akumulátoru, nedochází avšak k nabíjení akumulátoru.

! Pokud se na displeji LCD zobrazí ikona "Nabití akumulátoru", pak není možný tisk pomocí vestavěné tiskárny.

- 1. Stiskněte tlačítko "ON / OFF" postranně na světelném rozváděči.
	- ? Přístroj se zapne.

# $\overline{\circ}$

*Obr. 50: Zapnutí zařízení*

- 1 Tlačítko pro zapnutí a vypnutí
- 2. Vyčkejte několik sekund na provedení vlastního testu přístroje a spuštění vizualizace.

3. Zobrazí se úvodní obrazovka.

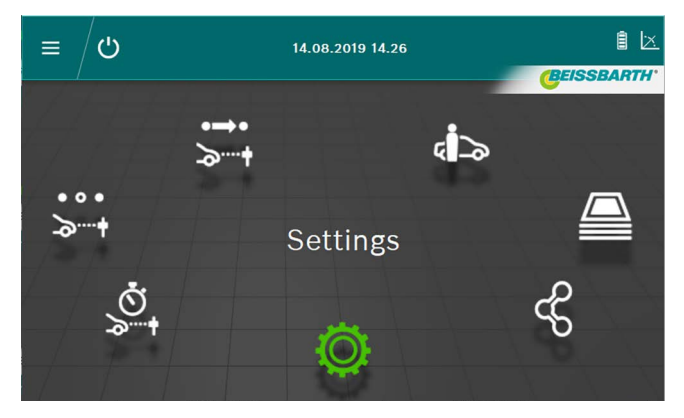

*Obr. 51: Úvodní obrazovka*

- Tlačítko **Oficiální test**  $\overrightarrow{ }$  viz ["6.6 Oficiální test".](#page-129-0)
- $-$  Tlačítko **Volný test**  $\ddot{\bullet}$  viz ["6.8 Volný test"](#page-132-0).
- Tlačítko Rychlý test <sup>Š</sup><sub>†</sub> viz ["6.7 Rychlý test"](#page-131-0)
- Tlačítko Zadání údajů / změna údajů v databá-zic<sup>i</sup> » viz ["6.12 Databáze"](#page-143-0)
- Tlačítko **Archiv**  $\triangleq$  viz ["6.13 Archiv"](#page-146-0)
- Tlačítko *Import/Export dat*  $\mathscr$  : viz "6.14 Import / [export dat"](#page-147-0)
- Tlačítko **Nastavení** <sup>(Ö</sup>viz ["7. Nastavení"](#page-147-1)

# <span id="page-129-1"></span>6.5 Předpoklady měření

- Přístroje vybavené vozíkem musí být před každou zkouškou nebo nastavením pro každý jednotlivý světlomet přezkoušeny z hlediska přesné nivelace (["6.1.2 Horizon](#page-122-0)[tální instalace"](#page-122-0)).
- Přístroje vybavené vozíkem musí být pro každý světlomet jednotlivě vyrovnány pomocí vyrovnávacího laseru.
- Sklon hranice světlo-tma světlometů musí odpovídat platnému zákonu podle směrnice ECE:
	- U tlumených světel, která jsou umístěna v max. vzdálenosti od země 80 cm musí být sklon nejméně -1 %.
	- U tlumených světel, která jsou umístěna ve vzdálenosti vyšší než 80 cm a nižší než 100 cm od země může být sklon -1 % nebo -1,5 %. Aby mohlo být vyloučeno oslnění řidičů v protisměru, měla by být přednostně nastavena hodnota -1,5 %.
	- U tlumených světel, která jsou umístěna ve vzdálenosti vyšší než 100 cm od země musí být sklon nejméně -1,5 %.
- ! Sklon světlometů a ostatní potřebné parametry musí být vždy pokud možno nastaveny podle zadání výrobce.
- $\overrightarrow{1}$  Všechny uvedené směry se vztahují ke směru jízdy.

# <span id="page-129-0"></span>6.6 Oficiální test

! Respektujte předpoklady nastavení světlometů uvedené v části ["6.5 Předpoklady měření".](#page-129-1)

Zvolte oficiální test stisknutím tlačítka **Oficiální test** > + 1. Údaje o vozidle zvolte například podle poznávací značky.

 $\overline{1}$ 

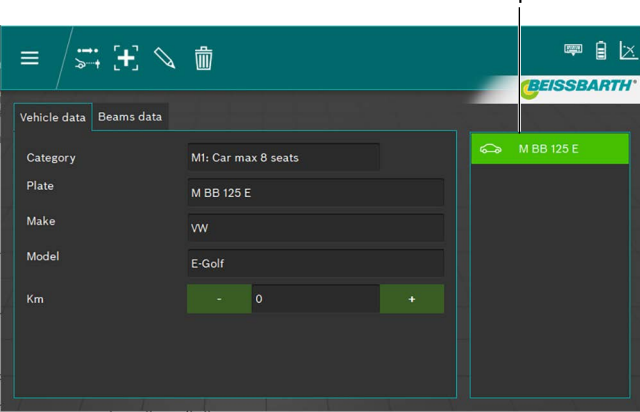

*Obr. 52: Údaje o vozidle – výběr*

1 Výběr podle poznávací značky

#### *nebo*

2. Klikněte na tlačítko $\pm$ .

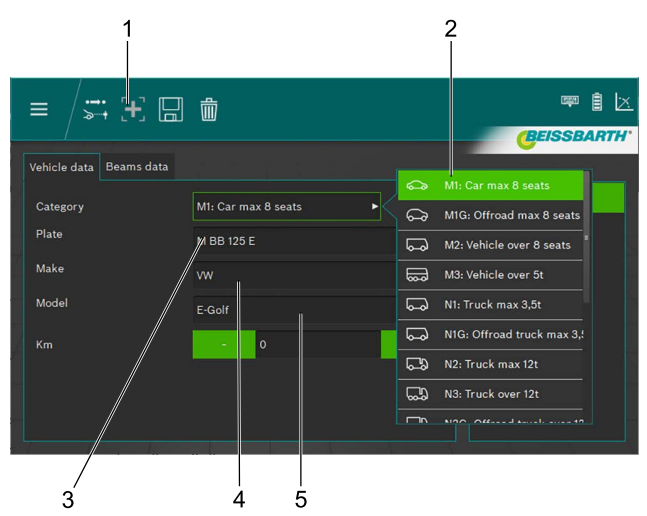

*Obr. 53: Zadání údajů vozidla*

- 1 Vytvoření nového datového záznamu
- 2 Kategorie vozidla
- 3 Poznávací značka
- 4 Značka vozidla
- 5 Model vozidla
- 3. Zvolte kategorii vozidla.
- 4. Pomocí klávesnice zadejte poznávací značku, značku vozidla a model vozidla.
- 5. Přejděte na kartu **Údaje světlometů**.
- 6. Zkontrolujte nastavení na kartě **Údaje světlometů**.

#### *nebo*

#### 7. Zvolte typ tlumeného světla světlometů.

| Vehicle data<br><b>Beams</b> data |                       |               |    |           |    | Symmetric             |
|-----------------------------------|-----------------------|---------------|----|-----------|----|-----------------------|
| <b>Beam type</b>                  | <b>ECE (European)</b> |               |    |           |    | <b>ECE (European)</b> |
| <b>Intelligent functions</b>      | <b>DLA</b>            |               |    | ь         |    | UK (left drive)       |
| Light type                        | <b>Bi</b> Led         |               |    | ь         |    | <b>SAE</b>            |
| Beam nominal height               | 69.0                  | 27.17<br>cm   | in | <b>MS</b> | () | <b>VOR</b>            |
| Beam nominal inclination          | $-1.0$                | $\%$<br>$-10$ | cm | $-0.572$  | Æ  | <b>VOL</b>            |

*Obr. 54: Zvolte typ tlumeného světla*

#### 8. Zvolte inteligentní funkci světlometů.

| Vehicle data<br>Beams data   |                       |      |       |    |           | None                        |  |
|------------------------------|-----------------------|------|-------|----|-----------|-----------------------------|--|
| Beam type                    | <b>ECE</b> (European) |      |       |    | ь         | <b>DLA</b>                  |  |
| <b>Intelligent functions</b> | <b>DLA</b>            |      |       |    |           | L<br>п<br><b>ILS</b><br>. . |  |
| Light type                   | <b>Bi</b> Led         |      |       |    | ь         | Matrix<br>$-1$              |  |
| Beam nominal height          | 69.0                  | cm   | 27.17 | in | <b>MS</b> | MatrixV2<br>draw.           |  |
| Beam nominal inclination     | $-1.0$                | $\%$ | $-10$ | cm | $-0.572$  | $\circ$                     |  |

*Obr. 55: Volba inteligentní funkce světlometů*

#### 9. Zvolte zdroj světla.

| Vehicle data<br>Beams data   |                       |                  |       |    |           |                                   |
|------------------------------|-----------------------|------------------|-------|----|-----------|-----------------------------------|
| Beam type                    | <b>ECE</b> (European) |                  |       |    | ь         | <b>MRR 125 F</b><br>Halogen<br>(‡ |
| <b>Intelligent functions</b> | <b>DLA</b>            |                  |       |    | ь         | ⊜<br>Xenon                        |
| Light type                   | <b>Bi</b> Led         |                  |       |    |           | Œ<br><b>Bi Xenon</b>              |
| Beam nominal height          | 69.0                  | cm               | 27.17 | in | <b>MS</b> | ❀<br>Led                          |
| Beam nominal inclination     | $-1.0$                | $\gamma_{\rm o}$ | $-10$ | cm | $-0.572$  | $(\mathbf{H})$<br><b>Bi</b> Led   |

*Obr. 56: Volba zdroje světla*

- 10. Na vozidle zjistěte výšku středu světlometů a zadejte ji do zadávacího pole Výška světlometu.
- $\overline{)}$  Výšku světlometů je možné zadat v centimetrech nebo v palcích. Přepočet se provede automaticky.
- 11. Do zadávacího pole Náklon světlometů zadejte naklonění světlometů podle údajů výrobce vozidla.
- i Náklon světlometů je možné zadat v procentech, centimetrech/10 m nebo ve stupních. Přepočet se provede automaticky.
- 12. V zadávacím poli Vodorovné seřízení zkontrolujte hodnotu vodorovného seřízení podle údajů od výrobce vozidla a podle potřeby ji změňte.
- 13. Zvolte počet světlometů.

#### 14. Vyberte typ pravého a levého světlometu.

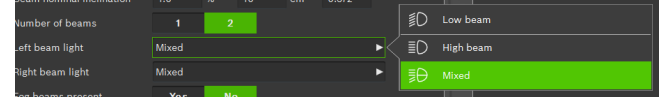

*Obr. 57: Volba typu světlometů*

15. Zvolte, zda je vozidlo vybaveno mlhovými světly a zvolte odpovídající údaje.

| Fog beams present                           |         | <b>Yes</b> |       |    | <b>No</b> |     | Halogen |
|---------------------------------------------|---------|------------|-------|----|-----------|-----|---------|
| Fog beam light type                         | Halogen |            |       |    |           | Gŧ  | Xenon   |
| Fog beam height                             | 30.0    | cm         | 11.81 | in | <b>MS</b> | (第) | Led     |
| <b>PERSONAL PROPERTY AND INCOME CONTROL</b> |         |            |       |    |           |     |         |

*Obr. 58: Volba mlhovek*

- 16. Datový záznam uložte kliknutím na symbol diskety  $\Box$ .
- 17. Test spusťte kliknutím na symbol  $\ddot{=}$ t v řádku v záhlaví.
- $\overrightarrow{1}$  Uživatel by měl provést kontrolu všech světlometů. Software udává pořadí jednotlivých testů.
- $\widetilde{\Pi}$  Všechny uvedené směry se vždy vztahují ke směru jízdy.
- $\bigcap_{i=1}^{\infty}$  Po spuštění probíhá další obsluha podle popisu ve volném testu od kapitoly [6.8.1](#page-133-0).

# <span id="page-131-0"></span>6.7 Rychlý test

U rychlého testu může uživatel zvolit, které světlomety mají být testovány. Také pořadí testů je volitelné.

- 1. Stisknutím tlačítka **Rychlý test** zvolte rychlý test.
- 2. Zvolte inteligentní funkci světlometů.

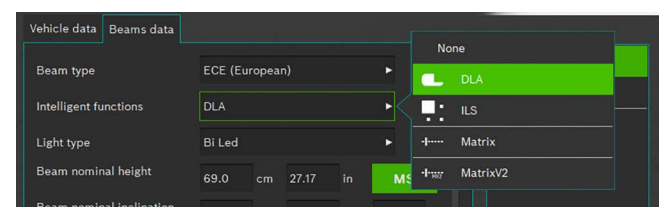

*Obr. 59: Volba inteligentní funkce světlometů*

#### 3. Zvolte zdroj světla.

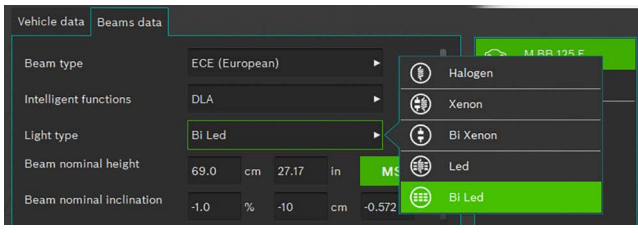

*Obr. 60: Volba zdroje světla*

- 4. Do zadávacího pole Náklon světlometů zadejte naklonění světlometů podle údajů výrobce vozidla.
- $\frac{6}{11}$  Náklon světlometů je možné zadat v procentech, centimetrech/10 m nebo ve stupních. Přepočet se provede automaticky.
- 5. V zadávacím poli hodnoty vodorovného seřízení zkontrolujte hodnotu vodorovného seřízení podle údajů od výrobce vozidla a podle potřeby ji změňte.
- 6. Zvolte, zda je vozidlo vybaveno mlhovými světly a zvolte odpovídající údaje.

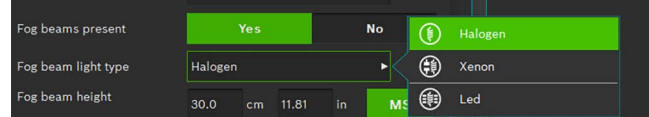

*Obr. 61: Volba mlhovek*

- 7. Test spusťte kliknutím na symbol v řádku v záhlaví.
	- Všechny uvedené směry se vždy vztahují ke směru jízdy.
- i Po spuštění probíhá další obsluha podle popisu ve volném testu od kapitoly [6.8.1](#page-133-0).

# <span id="page-132-0"></span>6.8 Volný test

Respektujte předpoklady nastavení světlometů uvedené v části ["6.5 Předpoklady měření".](#page-129-1)

U volného testu může uživatel zvolit, které světlomety mají být testovány. Také pořadí testů je volitelné.

Volný test se zvolí stisknutím tlačítka Volný test » +.

1. Údaje o vozidle zvolte pomocí poznávací značky.

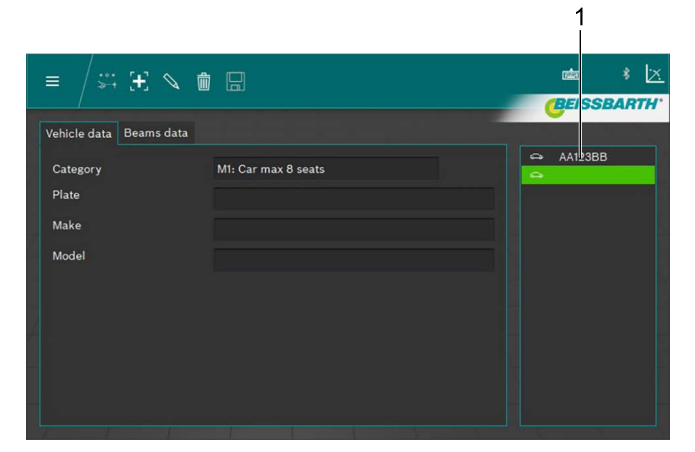

*Obr. 62: Údaje o vozidle – výběr* 1 Výběr podle poznávací značky *nebo*

# 2. Klikněte na tlačítko +

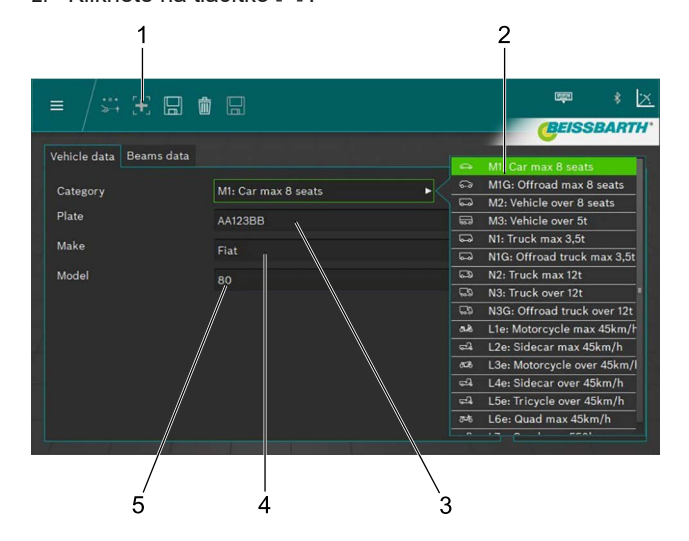

*Obr. 63: Zadání údajů vozidla*

- 1 Vytvoření nového datového záznamu
- 2 Kategorie vozidla
- 3 Poznávací značka
- 4 Značka vozidla
- 5 Model vozidla
- 3. Zvolte kategorii vozidla.
- 4. Pomocí klávesnice zadejte poznávací značku, značku vozidla a model vozidla.
- 5. Přejděte na kartu **Údaje světlometů**.

6. Zkontrolujte nastavení na kartě Údaje světlometů. *nebo*

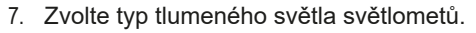

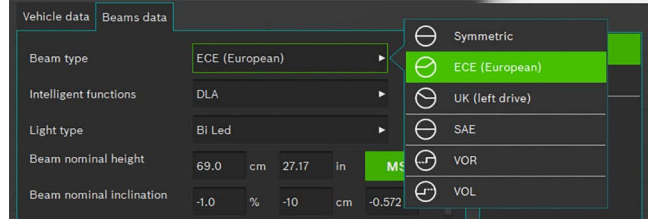

*Obr. 64: Volba typu tlumeného světla*

#### 8. Zvolte inteligentní funkci světlometů.

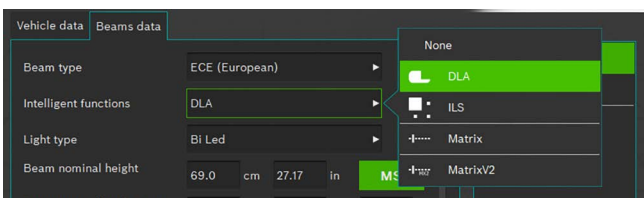

*Obr. 65: Výběr inteligentní funkce světlometů*

#### 9. Zvolte zdroj světla.

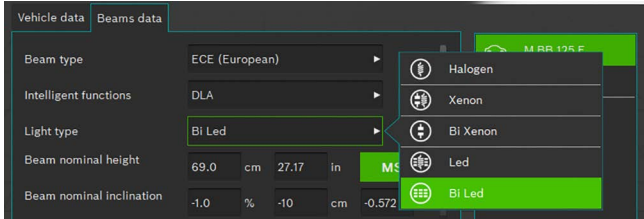

*Obr. 66: Výběr zdroje světla*

- 10. Na vozidle zjistěte výšku středu světlometů a zadejte ji do pole Výška světlometu.
- i Výšku světlometů je možné zadat v centimetrech nebo v palcích. Přepočet se provede automaticky.
- 11. Do pole Náklon světlometů zadejte naklonění světlometů podle údajů výrobce vozidla.
- 12. V zadávacím poli Vodorovné seřízení zkontrolujte hodnotu vodorovného seřízení podle údajů od výrobce vozidla a podle potřeby ji změňte.
- Náklon světlometů je možné zadat v procentech, centimetrech/10 m nebo ve stupních. Přepočet se provede automaticky.
- 13. Zvolte počet světlometů.
- 14. Vyberte typ světlometů pro pravý a levý světlomet.

|                  | $\sim$ |  | . | <b><i><u>PARTIESE ARE</u></i></b> |                   |                  |
|------------------|--------|--|---|-----------------------------------|-------------------|------------------|
| Number of beams  |        |  |   |                                   | 乱                 | Low beam         |
| eft beam light.  | Mixed  |  |   |                                   | $\equiv$ $\Gamma$ | <b>High beam</b> |
| Right beam light | Mixed  |  |   |                                   | ΞĐ                | Mixed            |
| hoams procent    | $V =$  |  |   |                                   |                   |                  |

*Obr. 67: Výběr typu světlometů*

15. Zvolte, zda je vozidlo vybaveno mlhovými světly, a zvolte odpovídající údaje.

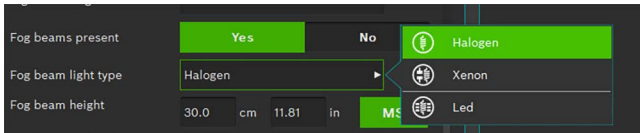

*Obr. 68: Volba mlhovek*

- 16. Datový záznam uložte kliknutím na symbol diskety  $\Box$ .
- 17. Test spusťte kliknutím na symbol » + v řádku v záhlaví.

 $\frac{1}{1}$  Všechny uvedené směry se vždy vztahují ke směru jízdy.

#### <span id="page-133-0"></span>6.8.1 Panel nabídky Volný test

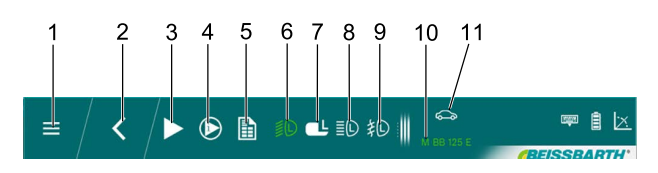

*Obr. 69: Panel nabídky Volný test (příklad)*

- 1 Zpět do hlavní nabídky
- 2 Zpět na výběr vozidla
- 3 Spuštění zvoleného testu nebo měření
- 4 Vstupní měření nebo zobrazení výsledků
- 5 Vydání reportu testu
- 6 Test světlometů tlumených světel vlevo
- 7 Vybrat DLA světlomet vlevo
- 8 Test světlometů dálkových světel vlevo
- 9 Test světlometů mlhových světel vlevo 10 Poznávací značka vybraného vozidla
- 11 Kategorie vybraného vozidla
- $\sum_{n=1}^{\infty}$  Na panelu nabídky jsou k výběru zobrazovány jen světlomety, které byly zvoleny při zadání údajů vozidla.

Funkce na panelu nabídky Volný test

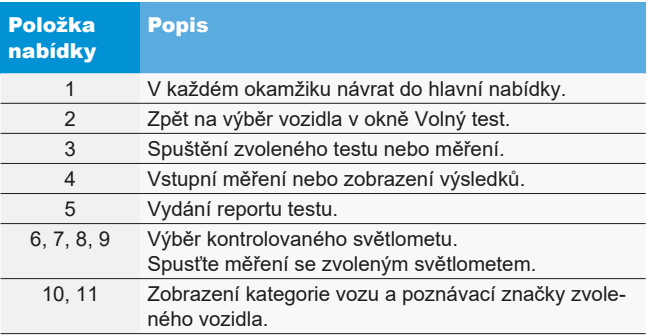

#### 6.8.2 Průběh volného testu

Zvolte požadovaný světlomet a stranu k testu nebo nastavení.

K zachycení aktuálních nastavení zvoleného světlometu klikněte nejdříve na tlačítko "Vstupní měření".

Chcete-li uložit vstupní měření, klikněte na tlačítko "Uložit vstupní měření".

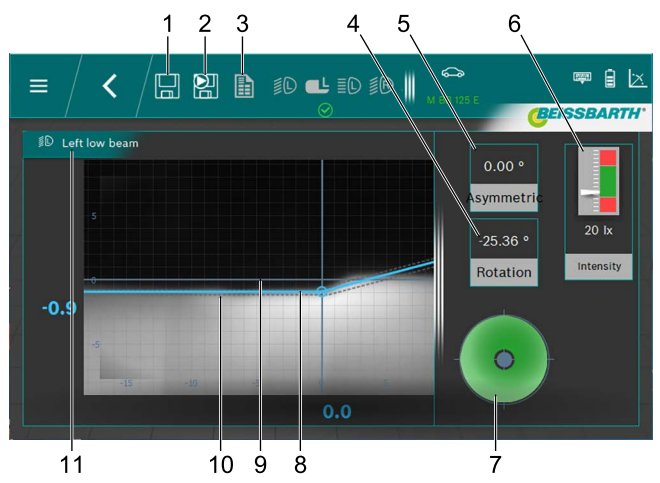

*Obr. 70: Hranice světlo/tma tlumeného světla*

- 1 Uložit data
- 2 Uložit vstupní data
- 3 Vytvořit protokol o měření
- 4 Úhel stáčení
- 5 Úhel naklonění
- 6 Intenzita osvětlení světlometu
- 7 Požadovaný směr seřízení
- 8 Skutečná pozice hranice světlo/tma
- 9 Souřadnicový kříž
- 10 Rozsah tolerance hranice světlo/tma
- 11 Světlomet a pozice světlometu
- Červená linie:

Pokud aktuální pozice hranice světlo/tma neleží v přípustné toleranci, zobrazí se pozice hranice světlo/tma červeně.

Modrá linie:

Zobrazuje optimální úhel nastavení. Jakmile bude hranice světlo/tma v přípustné toleranci, změní se barva linie na světle modrou.

Intenzita osvětlení:

Zobrazí se vpravo nahoře a musí ležet v zelené oblasti. Uložení:

Klikněte na tlačítko "**Uložit data**" a zobrazená data se uloží.

Po uložení příslušného měření zvolte další světlomet. Postup opakujte pro všechny požadované světlomety. Náhledy pro nastavení dálkových světel a mlhových světel se v podstatě liší pouze různými hranicemi světlo/tma světlometů a příslušejícími mezemi tolerance.

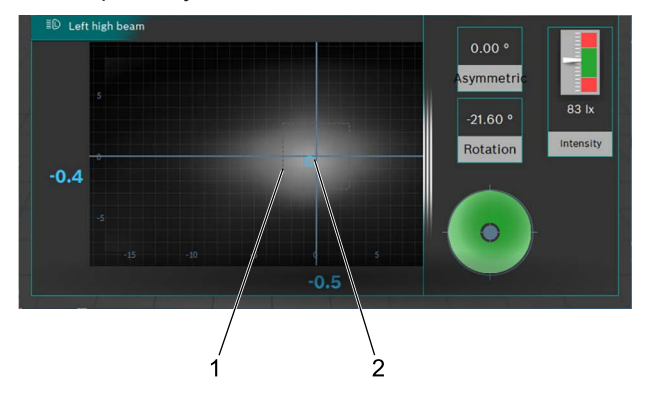

*Obr. 71: Střed světelného svazku dálkového světla*

- 1 Rozsah tolerance (středová značka) pro bod středu světelného svazku
- 2 Skutečná poloha bodu středu světelného svazku

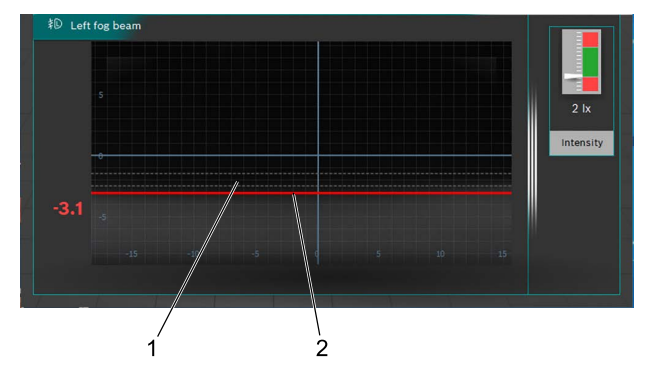

*Obr. 72: Hranice světlo/tma mlhových světel*

1 Předepsaná pozice hranice světlo/tma

2 Skutečná pozice hranice světlo/tma

Po měření je možné vytvořit protokol o měření. K tomu klikněte na tlačítko "Vytvořit protokol o měření". Soubory se ukládají v požadované složce na síťové jednotce.

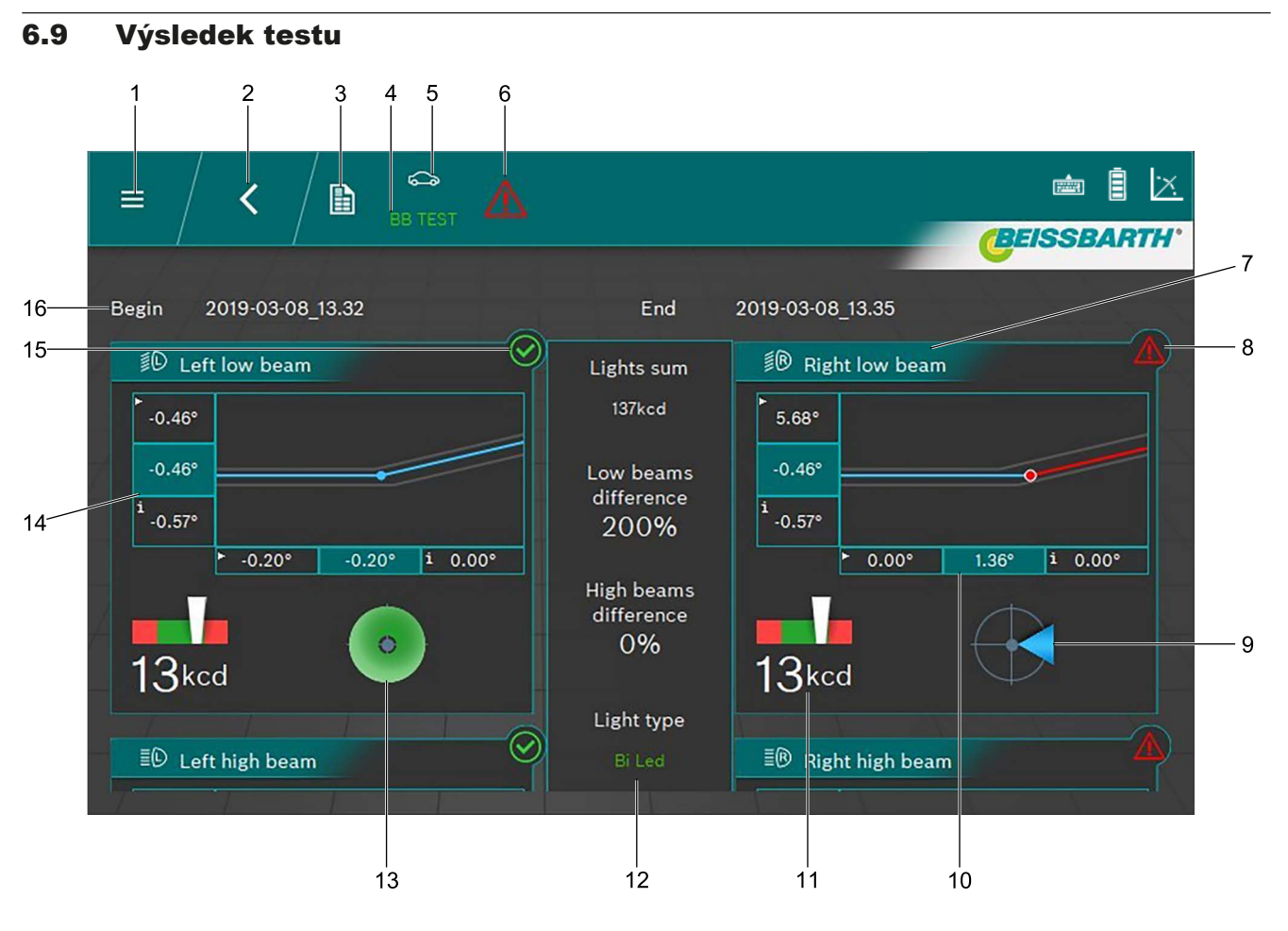

<span id="page-135-0"></span>*Obr. 73: Výsledek testu*

- 1 Zpět do hlavní nabídky
- 2 Zpět na výběr vozidla
- 3 Vytvoření a uložení protokolu o měření
- 4 Poznávací značka zobrazeného vozidla
- 5 Zvolená kategorie vozidla
- 6 Celkový výsledek (viz ["Ikona výsledku"\)](#page-136-0)
- 7 Grafika pro tlumená světla vlevo/vpravo
- 8 Výsledek testu pro jednotlivé světlomety není v pořádku
- 9 Požadovaný směr seřízení
- 10 Boční odchylka<sup>1)</sup>
- $\frac{6}{11}$  Kliknutím do jednotlivého výsledku testu (například Obr. [73](#page-135-0)/7) se zobrazí výsledek testu jednotlivě pro světlomet.
- i Podle počtu testovaných světlometů nemusí být celý výsledek zobrazen na obrazovce. V takovém případě posuňte se obsah obrazovky nahoru nebo dolů.
- 11 Intenzita osvětlení jednotlivých světlometů
- 12 Celková intenzita světla a odchylky světlometů pod sebou
- 13 Požadovaný směr seřízení (zde v rámci tolerance)
- 14 Výšková odchylka<sup>1)</sup>
- 15 Výsledek testu pro jednotlivé světlomety není v pořádku
- 16 Datum a čas začátku a konce měření

*1) Hodnoty s malou šipkou v levém rohu jsou hodnoty ze vstupního měření. Hodnoty na tmavém podkladu jsou hodnoty po seřízení.*

# Význam ikony výsledku

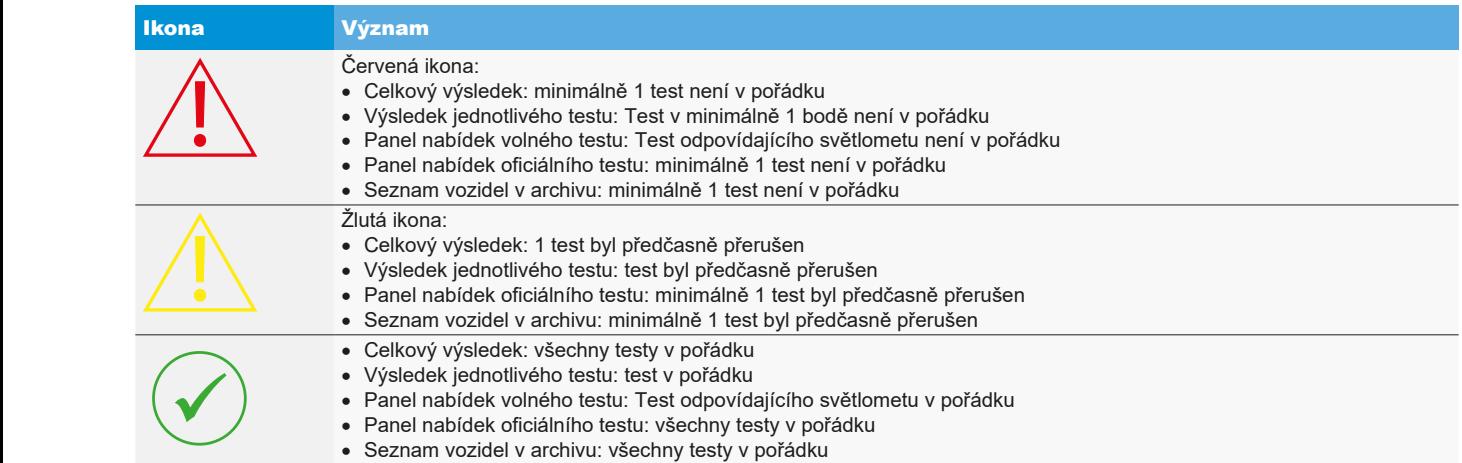

<span id="page-136-0"></span>*Tab. 1: Ikona výsledku*

# 6.10 Inteligentní systémy světlometů

# 6.10.1 Světlomety s dynamickým asistentem dálkových světel (DLA)

! Dbejte zvláště na přesné vyrovnání přístroje na seřizování světlometů. Jen tehdy mohou být světlomety nastaveny správně, aby nebyli oslňováni ostatní účastníci dopravního provozu.

Při nastavování světlometů s dynamickým asistentem dálkového světla (DLA) je pro vytvoření zkušebního snímku nutné uvedení světlometů pomocí diagnostického přístroje do režimu základního nastavení. Jen tak je možná kontrola a nastavení!

! Proveďte kondicionování vozidla podle údajů výrobce.

1. V kartě Údaje světlometů ve funkci Inteligentní funkce vyberte funkci DLA.

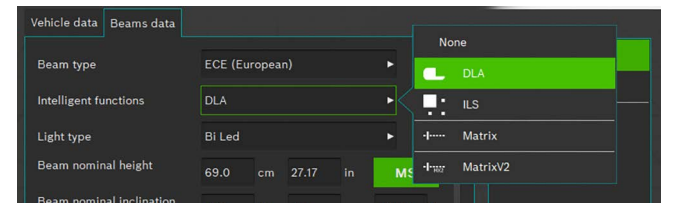

*Obr. 74: Volba DLA*

- 2. Pokud jsou všechna ostatní nastavení správná, stiskněte .
- 3. Připojte diagnostické zařízení a světlomety uveďte do základní polohy.
	- $\Rightarrow$  Světlomety se nyní nachází ve speciálním režimu nastavení a vytvoří se speciální snímek testu.
- 4. Přístroj na seřizování světlometů umístěte středově před levým světlometem a pomocí laseru zkontrolujte paralelitu s vozidlem.
- $\overline{\Pi}$  K přesnému umístění před světlometem použijte vestavěný kříž a liniový laser.
- 5. Zvolte tlačítko <sup>b</sup> pro světlomety DLA.

6. Ke spuštění testu stiskněte tlačítko . ? Zobrazí se rozdělení světla DLA světlometu vlevo.

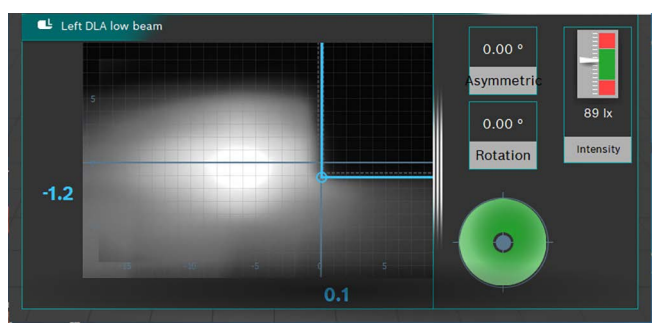

*Obr. 75: Rozdělení světla DLA světlometu vlevo*

- 7. Světlomet nastavte tak, aby měřicí linie probíhaly středově v poli tolerance.
	- ? Správné nastavení je signalizováno modrou značkou měřicích linií.
- 8. Stiskněte tlačítko | Uložit).
- 9. Světlomet na pravé straně vozidla otestujte stejným způsobem.
- 10. Zkontrolujte nastavení světlometů v režimu tlumených světel.

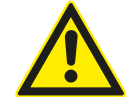

### POZOR – Kontrola DLA světlometu!

Po ukončení nastavení musí být provedeno přezkoušení tlumených světel.

Stranové nastavení světlometu již nesmí být při kontrole dále přestavováno. Přípustné je pouze doladění výšky!

### 6.10.2 Světlomet s funkcí Matrix (vozidla Audi)

- ! Dbejte zvláště na přesné vyrovnání přístroje na seřizování světlometů. Jen tehdy mohou být světlomety nastaveny správně, aby nebyli oslňováni ostatní účastníci dopravního provozu.
- Světlomet Matrix LED musí být kalibrován diagnostickým zařízením.
- Neiprve nastavte tlumené světlo. Poté se provede kalibrace funkce dálkových světel Matrixbeam.
- ! Dodržujte předpoklady pro zkoušku a nastavení výrobce vozidla.

Světlomet Matrix musí být kalibrován po provedení těchto prací:

- Byla změněna poloha světlometu (demontáž a montáž, povolení upevňovacích šroubů).
- Byl vyměněn výkonový modul světlometu Matrix.
- Byla demontována a namontována čelní kamera asistenčních systémů.
- Bylo demontováno a namontováno čelní sklo.
- Byla nastavena sbíhavost zadní nápravy.
- V paměti závad světlometů je zaneseno "žádné nebo chybné základní nastavení/adaptace".

#### **Kalibrace světlometů Matrix**

1. V kartě Údaje světlometů ve funkci Inteligentní funkce vyberte funkci Matrix.

| Vehicle data<br><b>Beams</b> data |                            |      |       |    |                           |                    |
|-----------------------------------|----------------------------|------|-------|----|---------------------------|--------------------|
|                                   |                            |      |       |    |                           | None               |
| Beam type                         | <b>ECE (European)</b><br>ь |      |       |    |                           | <b>DLA</b>         |
| Intelligent functions             | <b>DLA</b>                 |      |       |    | о<br><b>ILS</b><br>п<br>n |                    |
| Light type                        | <b>Bi</b> Led<br>в         |      |       |    |                           | Matrix<br>$-1$     |
| Beam nominal height               | 69.0                       | cm   | 27.17 | in | <b>MS</b>                 | MatrixV2<br>-lease |
| Beam nominal inclination          | $-1.0$                     | $\%$ | $-10$ | cm | $-0.572$                  | $\circ$            |

*Obr. 76: Výběr možnosti Matrix*

- 2. Pokud jsou všechna ostatní nastavení správná, uložte stisknutím  $\Xi$ .
- 3. Připojte diagnostické zařízení a světlomety uveďte do základní polohy.
- 4. Postupujte podle pokynů v dílenské příručce ke kalibraci světlometů.
- 5. Zkontrolujte nastavení světlometů v režimu tlumených světel.
- i V dalším průběhu budete vyzváni ke změření/odečtení a zadání úhlu u vnitřní hrany segmentu světlometu pomocí přístroje na seřizování světlometů.
- ! Neproběhne mechanické nastavení u světlometu.
- 6. Přístroj na seřizování světlometů umístěte středově před levým světlometem a pomocí laseru zkontrolujte paralelitu s vozidlem.
- $\overline{\uparrow}$  Pro lepší umístění k referenčnímu segmentu zakryjte světlomety tenkým listem papíru. Pro přesné umístění použijte vestavěný křížový laser.

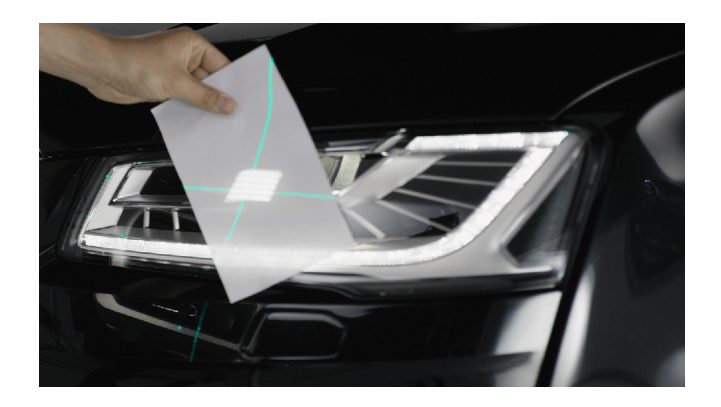

*Obr. 77: Umístění k referenčnímu segmentu Matrix*

#### cs 140 | MLD 9000 | Ovládání

- 7. Stiskněte tlačítko referenčního segmentu světlometů Matrix vlevo ......
- 8. Ke spuštění testu stiskněte tlačítko . ? Zobrazí se rozdělení světla světlometu Matrix vlevo.

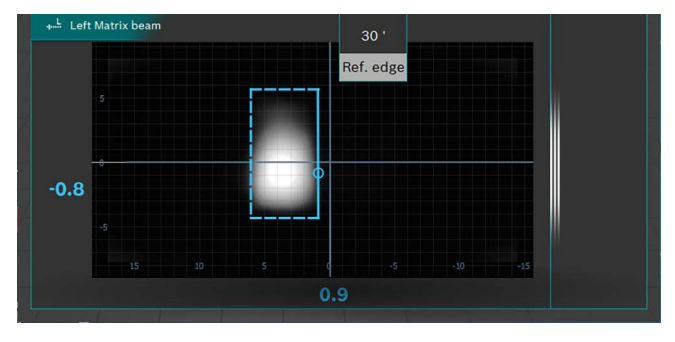

*Obr. 78: Měření referenčního segmentu Matrix*

- 9. Odečtěte hodnotu úhlu vnitřní hrany referenčního segmentu (HL) a zaneste ji do diagnostického zařízení. Dbejte přitom na znaménko (+/-).
- 10. Stiskněte tlačítko $\Box$  Uložit.
- 11. Světlomet na pravé straně vozidla otestujte po vyzvání diagnostickým zařízením stejným způsobem.
- 12. Pro ukončení kalibrace postupujte podle pokynů diagnostického zařízení.
- 13. Po ukončení kalibrace načtěte paměť závad a případné závady odstraňte/vymažte.

#### 6.10.3 Světlomety s funkcí Matrix (HD Matrix)

- ! Dbejte zvláště na přesné vyrovnání přístroje na seřizování světlometů. Jen tehdy mohou být světlomety nastaveny správně, aby nebyli oslňováni ostatní účastníci dopravního provozu.
- Světlomet HD Matrix LED musí být kalibrován diagnostickým zařízením.
- ! Nejprve nastavte tlumené světlo. Poté se provede kalibrace funkce dálkových světel HD Matrixbeam.
- ! Dodržujte předpoklady pro zkoušku a nastavení výrobce vozidla.

Světlomet HD Matrix musí být kalibrován po provedení těchto prací:

- Byla změněna poloha světlometu (demontáž a montáž, povolení upevňovacích šroubů).
- Byl vyměněn výkonový modul světlometu Matrix.
- Byla demontována a namontována čelní kamera asistenčních systémů.
- Bylo demontováno a namontováno čelní sklo.
- Byla nastavena sbíhavost zadní nápravy.
- V paměti závad světlometů je zaneseno "žádné nebo chybné základní nastavení/adaptace".

#### **Kalibrace světlometů HD Matrix**

1. V kartě Údaje světlometů ve funkci Inteligentní funkce vyberte funkci HD-Matrix.

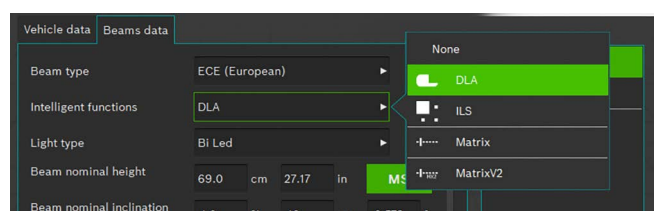

*Obr. 79: Výběr možnosti HD-Matrix*

- 2. Pokud jsou všechna ostatní nastavení správná, uložte stisknutím **...**
- 3. Připojte diagnostické zařízení a světlomety uveďte do základní polohy.
- 4. Postupujte podle pokynů v dílenské příručce ke kalibraci světlometů.
- 5. Zkontrolujte nastavení světlometů v režimu tlumených světel.
- $\sum_{i=1}^{n}$  V dalším průběhu budete vyzváni ke změření/odečtení a zadání úhlu u vnitřní hrany segmentu světlometu a hodnoty úhlu sklonu světlometu pomocí přístroje na seřizování světlometů.
- ! Neproběhne mechanické nastavení u světlometu.
- 6. Přístroj na seřizování světlometů umístěte středově před levým světlometem a pomocí laseru zkontrolujte paralelitu s vozidlem.
- $\overline{ }$  Pro lepší umístění k referenčnímu segmentu zakryjte světlomety tenkým listem papíru. Pro přesné umístění použijte vestavěný křížový laser.

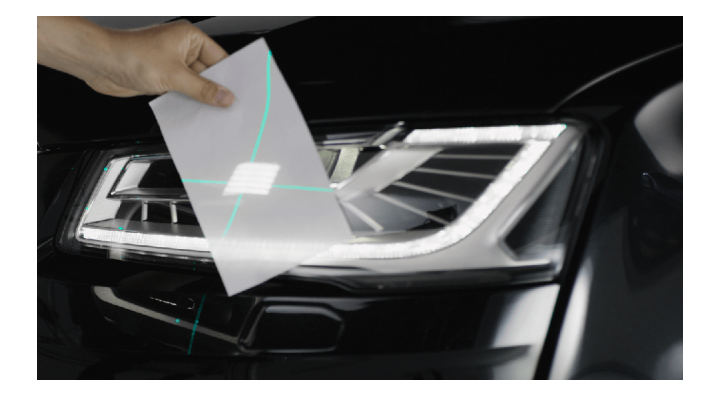

*Obr. 80: Umístění k referenčnímu segmentu Matrix*

- 7. Stiskněte tlačítko referenčního segmentu světlometů Matrix vlevo .....
- 8. Ke spuštění testu stiskněte tlačítko .
	- ? Zobrazí se rozdělení světla světlometu HD-Matrix vlevo.

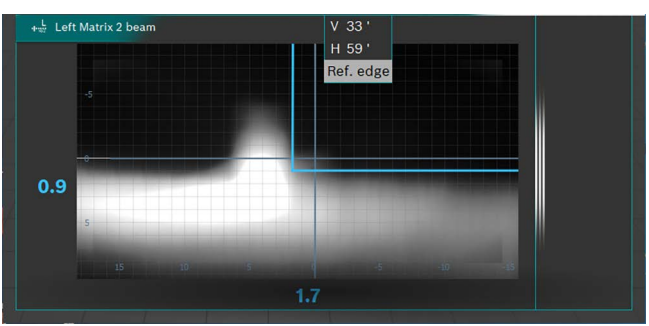

*Obr. 81: Měření referenčního segmentu Matrix*

- 9. Odečtěte hodnotu úhlu vnitřní hrany referenčního segmentu (HL) a hodnotu úhlu sklonu světlometu zaneste je do diagnostického zařízení. Dbejte přitom na znaménko  $(+/-)$ .
- 10. Stiskněte tlačítko $\Box$  Uložit.
- 11. Světlomet na pravé straně vozidla otestujte po vyzvání diagnostickým zařízením stejným způsobem.
- 12. Pro ukončení kalibrace postupujte podle pokynů diagnostického zařízení.
- 13. Po ukončení kalibrace načtěte paměť závad a případné závady odstraňte/vymažte.

#### cs 142 | MLD 9000 | Ovládání

## 6.10.4 Světlomet Ford LED s neoslňujícím dálkovým světlem (ILS)

! Dbejte zvláště na přesné vyrovnání přístroje na seřizování světlometů. Jen tehdy mohou být světlomety nastaveny správně, aby nebyli oslňováni ostatní účastníci dopravního provozu.

Při nastavování světlometů s dynamickým asistentem dálkového světla (DLA) je pro vytvoření zkušebního snímku nutné uvedení světlometů pomocí diagnostického přístroje do režimu základního nastavení. Jen tak je možná kontrola a nastavení!

! Proveďte kondicionování vozidla podle údajů výrobce.

1. V kartě Údaje světlometů ve funkci Inteligentní funkce vyberte funkci ILS.

| Vehicle data<br>Beams data   |                                                                                                    |              |                                   |
|------------------------------|----------------------------------------------------------------------------------------------------|--------------|-----------------------------------|
|                              |                                                                                                    |              | None                              |
| Beam type                    | <b>ECE (European)</b>                                                                                                    |              | ь<br><b>DLA</b><br>o              |
| <b>Intelligent functions</b> | <b>DLA</b>                                                                                                    |              | c<br>п<br><b>ILS</b><br>- -       |
| Light type                   | <b>Bi</b> Led                                                                                                    |              | Matrix<br>$-1$<br>ь               |
| Beam nominal height          | 69.0<br>cm                                                                                                    | 27.17<br>in  | MatrixV2<br>$-I$ was<br><b>MS</b> |
| Beam nominal inclination     | <b>STATISTICS</b> In the State of Contract of Contract of Contract of Contract of Contract of Contract of Contract of Contract of Contract of Contract of Contract of Contract of Contract of Contract of Contract of Contract of C | <b>STATE</b> | ______                            |

*Obr. 82: Volba ILS*

- 2. Pokud jsou všechna ostatní nastavení správná, stiskněte .
- 3. Přístroj na seřizování světlometů umístěte středově před levým světlometem a pomocí laseru zkontrolujte paralelitu s vozidlem.
- Pro přesné umístění před světlometem použijte vestavěný křížový laser.
- 4. Připojte diagnostický přístroj.
- 5. Pomocí diagnostického zařízení nastavte světlomety do "základní polohy".
	- ? Světlomety se nyní nachází v režimu nastavení tlumených světel.
- 6. Zkontrolujte nastavení světlometů v režimu tlumených světel.
- 7. Kontrolu pravého světlometu proveďte stejným způsobem.
	- ? Nastavení tlumeného světla je hotovo.
- 8. Postupujte podle pokynů v návodu diagnostického zařízení a světlomety nastavte do "základní polohy dálkových světel".
	- ? Světlomet se nyní nachází v režimu nastavení dálkových světel a vytvoří se speciální snímek testu.
- 9. Přístroj na seřizování světlometů umístěte středově před levým světlometem.
- Pro přesné umístění před světlometem použijte vestavěný křížový laser.
- 10. Zvolte tlačítko pro ILS měření vlevo ...
- 11. Ke spuštění testu stiskněte tlačítko .
	- ? Zobrazí se rozdělení světla ILS světlometu vlevo.
- $\overrightarrow{1}$  Červená linie zobrazuje, že světlomet není správně vycentrován. Při správném centrování se linie nachází uvnitř přípustné meze tolerance, a barva se změní na modrou.
- 12. Světlomet nastavte tak, aby měřicí linie probíhala středově v poli tolerance.
- 13. Stiskněte tlačítko | (Uložit).
- 14. Kontrolu pravého světlometu proveďte stejným způsobem.

# 6.11 Světlomety SAE, VOR a VOL

Přístroj k seřizování světlometů nastavte podle popisu v čás-ti ["6.6 Oficiální test"](#page-129-0) nebo ["6.8 Volný test"](#page-132-0) nebo "6.7 Rychlý [test"](#page-131-0).

 $\check{\Pi}$  Nastavení světlometů VOL/VOR je podobné jako u evropských asymetrických tlumených světel.

i Oba typy světlometů VOL a VOR se liší místem, kde se měří hranice světlo-tma (úhel naklonění).

- Světlomety VOL: měření hranice světlo-tma (úhel naklonění) vlevo od svislé linie.
- Světlomety VOR: měření hranice světlo-tma (úhel naklonění) vpravo od svislé linie.
- Další informace viz kapitola ["5.3 Standard US SAE"](#page-120-0).

#### cs 144 | MLD 9000 | Ovládání

# <span id="page-143-0"></span>6.12 Databáze

- i V okně "Databáze" jsou zaznamenávány údaje o vozidle, světlometech a vlastníkovi vozidla.
- i Respektujte informace k ochraně osobních údajů v kapi-tole ["3.2 Zpracování osobních údajů".](#page-106-0)
- K zabezpečení osobních údajů zadejte kód PIN ("7.1 [Karta Všeobecné"](#page-148-0)). Přístroj k seřizování světlometů pak nelze spustit bez zadání kódu PIN.

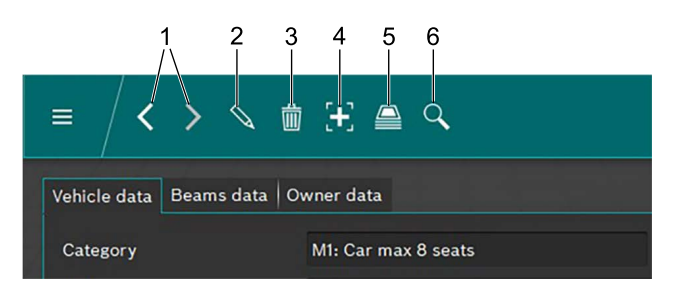

#### <span id="page-143-1"></span>*Obr. 83: Panel nabídky*

- 1 Další/předchozí datový záznam
- 2 Úprava datového záznamu zobrazeného v okně
- 3 Odstranění datového záznamu zobrazeného v okně
- 4 Vytvoření nového datového záznamu
- 5 Archiv testovacích údajů o vozidle
- 6 Hledání datových záznamů

Pomocí obou šipek ([Obr. 83](#page-143-1) / 1) je možné procházet mezi existujícími datovými záznamy tam a zpět.

Při zobrazení existujícího datového záznamu v okně je mož-né ho po kliknutí na tlačítko \ ([Obr. 83](#page-143-1)/2) upravovat. Po kliknutí na tlačítko  $\mathbb Q$  se změní tlačítko na symbol diskety. Po provedení změn je nutné datový záznam uložit kliknutím na symbol diskety.

Datový záznam zobrazený v okně se odstraní kliknutím na tlačítko "odpadkového koše" [\(Obr. 83/](#page-143-1)3).

# Odstranění není možné vzít zpět!

Kliknutím na tlačítko "+" se vytvoří nový datový záznam, který je pak možné vyplnit (["6.12.1 Vytvoření nového datové](#page-143-2)[ho záznamu"\)](#page-143-2).

Kliknutím na tlačítko "Archiv" ([Obr. 83](#page-143-1)/5) se otevře archiv datových záznamů [\("6.13 Archiv"\)](#page-146-0).

Po kliknutí na ikonu "Hledat" [\(Obr. 83/](#page-143-1)6) přejde systém do funkce vyhledávání. Zde je možné hledat datové záznamy pomocí různých možností vyhledávání ("6.12.2 Vyhledávání [datového záznamu podle vozidla"](#page-145-0) a "6.12.3 Vyhledávání [datového záznamu podle držitele vozu"](#page-145-1)).

#### <span id="page-143-2"></span>6.12.1 Vytvoření nového datového záznamu

 $\breve{\Pi}$  Zvolte kartu "Data vozidla".

- 1. Klikněte na tlačítko $\begin{bmatrix} 1 \\ 1 \end{bmatrix}$  [\(Obr. 83/](#page-143-1)4).
	- ? Otevře se okno pro zadání údajů.

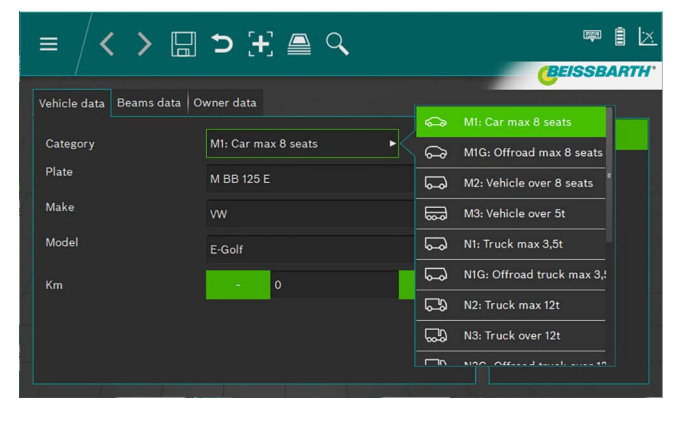

*Obr. 84: Výběr kategorie vozidla*

- 2. Pomocí pole se seznamem vyberte kategorii vozidla.
- 3. Pomocí klávesnice zadejte poznávací značku, značku vozidla a model vozidla.
- 4. Přejděte na kartu **Údaje světlometů**.
- 5. Zkontrolujte nastavení na kartě Údaje světlometů.

#### *nebo*

6. Pomocí pole se seznamem vyberte typ světlometů tlumeného světla.

| Vehicle data<br>Beams data |                       |               |       |    |           |            | Symmetric             |  |
|----------------------------|-----------------------|---------------|-------|----|-----------|------------|-----------------------|--|
| Beam type                  | <b>ECE</b> (European) |               |       |    |           |            | <b>ECE (European)</b> |  |
| Intelligent functions      | <b>DLA</b>            | ь             |       |    |           |            | UK (left drive)       |  |
| Light type                 | <b>Bi</b> Led         |               |       |    | ь         |            | <b>SAE</b>            |  |
| Beam nominal height        | 69.0                  | cm            | 27.17 | in | <b>MS</b> | $\sqrt{2}$ | <b>VOR</b>            |  |
| Beam nominal inclination   | $-1.0$                | $\frac{1}{2}$ | $-10$ | cm | $-0.572$  | $\left($   | VOL                   |  |

*Obr. 85: Volba typu tlumeného světla*

7. Z pole se seznamem zvolte inteligentní funkci světlometů.

| Vehicle data<br>Beams data   |                           | None                                        |  |
|------------------------------|---------------------------|---------------------------------------------|--|
| Beam type                    | <b>ECE</b> (European)     | ь<br><b>DLA</b>                             |  |
| <b>Intelligent functions</b> | <b>DLA</b>                | <b>ILS</b><br>ю<br>п                        |  |
| Light type                   | <b>Bi</b> Led             | <b>Matrix</b><br>$-1$<br>ь                  |  |
| Beam nominal height          | 69.0<br>27.17<br>in<br>cm | MatrixV2<br>$-1 - 1665$<br><b>MS</b><br>. . |  |

*Obr. 86: Výběr inteligentní funkce světlometů*
8. Pomocí pole se seznamem vyberte světelný zdroj.

| Beams data<br>le data        |                       |      |       |    |                                  |       |                 |
|------------------------------|-----------------------|------|-------|----|----------------------------------|-------|-----------------|
| Beam type                    | <b>ECE</b> (European) |      |       | ►  | <b>MRR 125 F</b><br>O<br>Halogen |       |                 |
| <b>Intelligent functions</b> | <b>DLA</b>            |      |       | ь  | G                                | Xenon |                 |
| Light type                   | <b>Bi</b> Led         |      |       |    |                                  | ⊕     | <b>Bi Xenon</b> |
| Beam nominal height          | 69.0                  | cm   | 27.17 | in | MS                               | ❀     | Led             |
| Beam nominal inclination     | $-1.0$                | $\%$ | $-10$ | cm | $-0.572$                         | ങ     | <b>Bi</b> Led   |

*Obr. 87: Výběr zdroje světla*

- 9. Na vozidle zjistěte výšku středu světlometů a zadejte ji do pole Výška světlometu.
- $\overline{)}$  Výšku světlometů je možné zadat v centimetrech nebo v palcích. Příslušný přepočet se provede automaticky.
- 10. Do pole Náklon světlometů zadejte naklonění světlometů podle údajů výrobce vozidla.
- i Náklon světlometů je možné zadat v procentech, centimetrech/10 m nebo ve stupních. Příslušný přepočet se provede automaticky.
- 11. Zvolte počet světlometů.
- 12. V poli se seznamem vyberte typ světlometů pro pravý a levý světlomet.

| Number of beams  |              | 汇<br>Low beam    |
|------------------|--------------|------------------|
| eft beam light.  | Mixed        | EC.<br>High beam |
| Right beam light | <b>Mixed</b> | Mixed            |

*Obr. 88: Výběr typu světlometů*

13. Zvolte, zda je vozidlo vybaveno mlhovými světly, a zvolte odpovídající údaje.

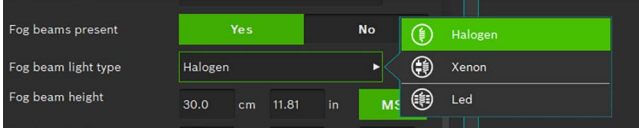

*Obr. 89: Volba mlhovek*

- 14. Datový záznam uložte kliknutím na symbol diskety ...
- 15. Pokud datový záznam neuložíte, všechny provedené změny budou ztraceny.

| $\mathcal{A} \subseteq \mathbb{H}$ c $\Box$ $\leqslant$ $>$<br>三 | NB ⊠<br><b>September</b> |
|------------------------------------------------------------------|--------------------------|
|                                                                  | <b>(BEISSBARTH</b>       |
| Vehicle data   Beams data   Owner data                           |                          |
| <b>First name</b>                                                |                          |
| Last name                                                        |                          |
| Tax code                                                         |                          |
| <b>Address</b>                                                   |                          |
| ZIP                                                              |                          |
| Place                                                            |                          |
| Country                                                          |                          |
|                                                                  |                          |

*Obr. 90: Údaje o držiteli vozidla*

- 16. Na kartě "Údaje o držiteli vozidla" přejděte do příslušného okna a vyplňte pole s údaji o držiteli vozu.
- 17. Datový záznam uložte kliknutím na symbol diskety  $\Box$ .
- Pokud datový záznam neuložíte, všechny provedené změny budou ztraceny.

#### 6.12.2 Vyhledávání datového záznamu podle vozidla

Ke hledání podle vozidla musí být nejprve zvolena karta Údaje o vozidle.

V panelu nabídek klikněte na tlačítko **Hledat**  $\mathbb{Q}$ ([Obr. 83](#page-143-0)/6). Otevře se okno pro vyhledávání.

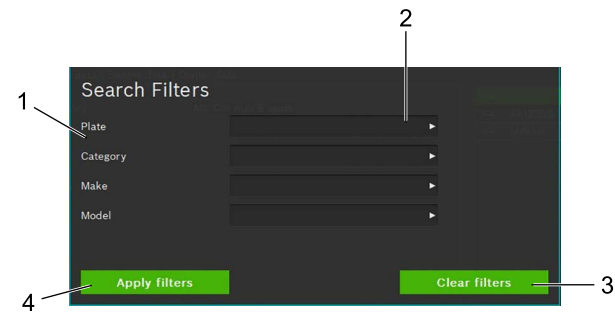

<span id="page-145-0"></span>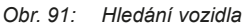

- 1 Kritérium vyhledávání
- 2 Výběrové pole s hledaným výrazem (pole se seznamem)
- 3 Zrušení výběru
- Spuštění vyhledávání

Výběrem hledaného výrazu v poli se seznamem v odpovídajícím vstupním poli ([Obr. 91](#page-145-0)/2) proběhne vyhledání pomocí zadaného/zadaných hledaných výrazů. Po kliknutí na tlačít-ko Spustit vyhledávání ([Obr. 91](#page-145-0)/4) se zobrazí výsledek vyhledávání. Kliknutím myší vyberte z výsledku hledání požadovaný vůz.

? Údaje o zvoleném vozidle se zobrazí v okně Údaje o vozidle. Všechna měření se týkají nyní zvoleného vozidla.

Chcete-li hledaný výraz vymazat a znovu zobrazit všechny datové záznamy, klikněte na plochu Vymazat hledání ([Obr. 91](#page-145-0)/3).

i Hledaný výraz je nyní možné smazat klinutím na tlačítko Odstranit hledání ([Obr. 91](#page-145-0)/3). Odstranění pomocí klávesnice není možné.

#### 6.12.3 Vyhledávání datového záznamu podle držitele vozu

Pro hledání podle držitele vozu musí být nejprve zvolena karta "Údaje o držiteli vozidla".

V seznamu nabídek klikněte na tlačítko **Hledat**  $\mathcal{R}$ ([Obr. 83](#page-143-0)/6). Otevře se okno pro vyhledávání.

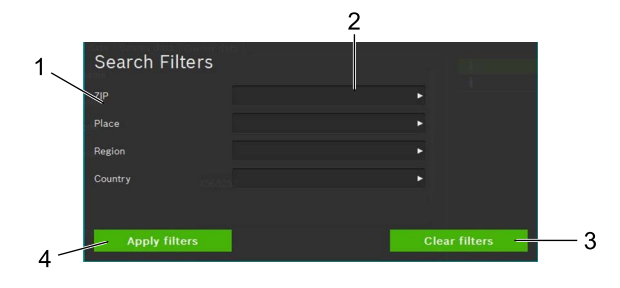

<span id="page-145-1"></span>*Obr. 92: Vyhledání držitele vozidla*

- 1 Kritérium vyhledávání
- 2 Výběrové pole s hledaným výrazem (pole se seznamem)
- 3 Zrušení výběru
- 4 Spuštění vyhledávání

Zadáním hledaného výrazu z pole se seznamem v odpovídajícím vstupním poli ([Obr. 92](#page-145-1)/2) proběhne vyhledání pomocí zadaného/zadaných hledaných výrazů. Po kliknutí na tlačítko "Spustit vyhledávání" ([Obr. 92](#page-145-1)/4) se zobrazí výsledek vyhledávání. Kliknutím myší vyberte z výsledku hledání požadovaného držitele vozu.

? Údaje o zvoleném držiteli vozu se zobrazí v okně Údaje o držiteli vozidla.

Chcete-li hledaný výraz vymazat a znovu zobrazit všechny datové záznamy, klikněte na plochu Vymazat hledání ([Obr. 92](#page-145-1)/3).

Hledaný výraz je nyní možné smazat kliknutím na tlačítko Odstranit hledání [\(Obr. 92/](#page-145-1)3). Odstranění pomocí klávesnice není možné.

#### 6.12.4 Vymazat datový záznam

Zobrazený datový záznam je nyní možné smazat kliknutím na tlačítko **Vymazat údaje ([Obr. 83](#page-143-0)/3).** 

**Po kliknutí na tlačítko Vymazat údaje ([Obr. 83](#page-143-0)/3)** bude datový záznam nenávratně odstraněn.

### 6.12.5 Archiv dat

K zobrazení archivovaných testovacích výsledků vozidel klikněte na ikonu složky papírů [\(Obr. 83/](#page-143-0)5) v panelu nabídek. Zobrazí se seznam všech archivovaných testů vozidla –

viz ["6.13 Archiv".](#page-146-0)

#### <span id="page-146-0"></span>6.13 Archiv

V Archivu jsou uvedeny všechny uložené testy podle času vytvoření. Pomocí funkce vyhledávání ([Obr. 93](#page-146-1) / 6) je možné hledat nebo filtrovat podle poznávací značky nebo výsledku testu.

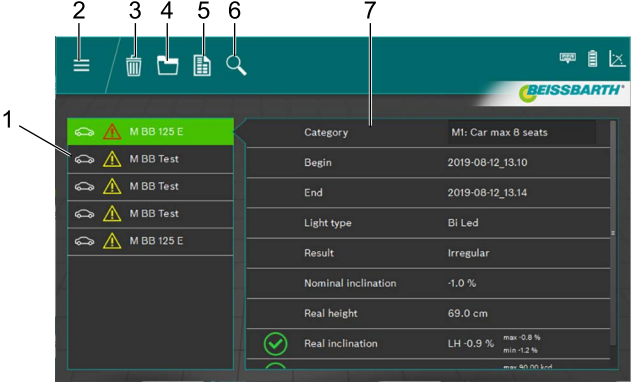

#### <span id="page-146-1"></span>*Obr. 93: Archív*

- 1 Výběr vozidla
- 2 Zpět do hlavní nabídky
- 3 Odstranění datového záznamu
- 4 Grafický náhled výsledku testu
- 5 Vytvoření/uložení protokolu o měření
- 6 Hledání podle poznávací značky nebo výsledku testu
- 7 Přehled vybraného vozidla

Pomocí výběru vozidla ([Obr. 93](#page-146-1) / 1) se zvolí datový záznam k požadovanému vozidlu.

V Přehledu ([Obr. 93](#page-146-1) / 7) se zobrazí hlavní údaje o vozidle a výsledky testů. Podle různých ikon (viz "Ikona výsledku" [stránka 137\)](#page-136-0) před jednotlivými body testu lze přímo zjistit výsledek testu světlometů.

Kliknutím na tlačítko Grafický náhled výsledku testu ([Obr. 93](#page-146-1)/4) se výsledek testu graficky zobrazí ("Výsledek [testu"](#page-135-0)) se všemi informacemi pro všechny světlomety.

Protokol o měření ve formátu PDF k vytištění nebo uložení se vytvoří kliknutím na tlačítko Vytvořit/uložit protokol o měření [\(Obr. 93/](#page-146-1)5).

Kliknutím na tlačítko Vymazat údaje ([Obr. 93](#page-146-1)/3) lze právě zobrazený datový záznam odstranit po potvrzení bezpečnostního dotazu.

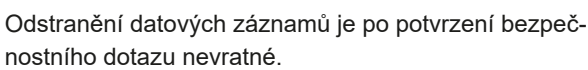

## 6.14 Import / export dat

Funkcí Import/export dat budou všechna uložená data včetně licencování uložena ve formátu CSV.

Pro export se vytvoří složka "Export", do se pak ukládají různé soubory CSV.

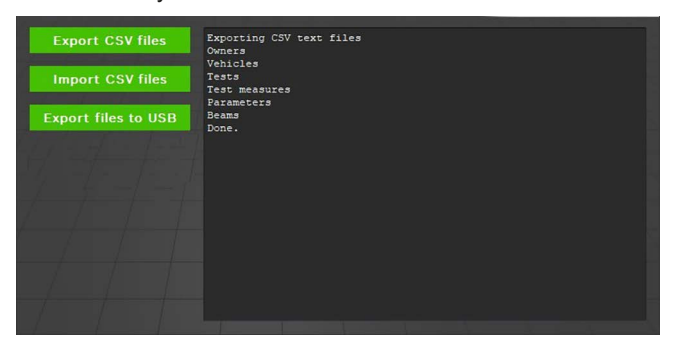

*Obr. 94: Import / export dat*

Pro export dat klikněte na tlačítko Export CSV souborů. Export se provede automaticky do několika souborů. Tyto je pak možné jako zálohu dat zkopírovat na jiné místo.

Import dat se provádí stejným způsobem. K tomu klikněte na tlačítko Import CSV souborů. Budou naimportovány všechny relevantní soubory, které leží ve složce "Export". Pokud ve výše uvedené složce nejsou žádné soubory pro import, tlačítko Import nebude aktivní.

Importem dojde k odstranění/přepsání datových záznamů, které byly do té doby vytvořeny! To může znamenat ztrátu dat!

Kliknutím na tlačítko Export souborů na USB se zapíšou data na připojený datový nosič USB, jak je popsáno výše.

## 7. Nastavení

V části Nastavení lze provádět různá základní nastavení přístroje k seřizování světlometů.

1. Nastavení vyvolejte stisknutím tlačítka **Nastavení**  $\mathcal{Q}$ .

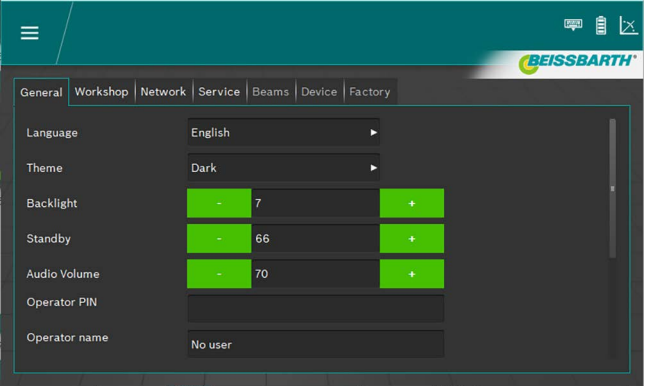

*Obr. 95: Nastavení*

- 2. Zvolte požadovanou kartu:
	- Všeobecně
	- Provoz/velkoobchodník
	- Světlomet
	- Zařízení
	- Parametr
- → Zobrazí se karta s odpovídajícími možnostmi nastavení.

## 7.1 Karta Všeobecné

Na této obrazovce se provádějí různá všeobecná nastavení.

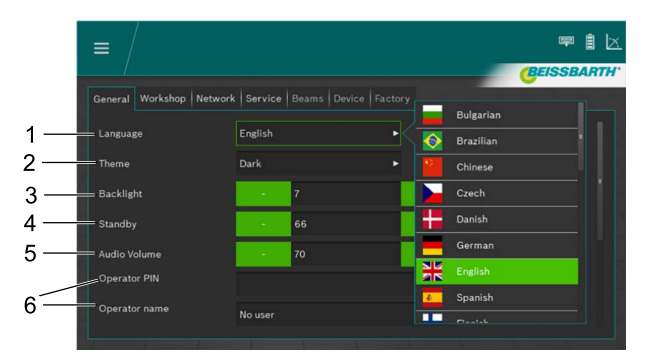

*Obr. 96: Všeobecná nastavení*

- 1 Nastavení jazyka, výběr pomocí pole se seznamem
- 2 Vzhled, výběr přes pole se seznamem
- 3 Jas zobrazení lze nastavit v rozsahu mezi 2 a 9 stisknutím tlačítek Plus a Mínus
- 4 Pohotovostní režim, čas do vypnutí obrazovky lze nastavit v rozsahu hodnot mezi 10 a 86400 stisknutím tlačítek Plus a Mínus
- 5 Hlasitost; hlasitost lze nastavit v rozsahu mezi 0 a 100 stisknutím tlačítek Plus a Mínus
- 6 Informace o uživateli

 $\frac{1}{1}$ K jednoduchému zadávání lze otevřít klávesnici obrazovky ([2.2 stránka 106\)](#page-105-0).

## 7.2 Karta Provoz/velkoobchodník

Na této obrazovce lze zadávat informace o provozu/velkoobchodníkovi a také kód PIN k zajištění nastavení.

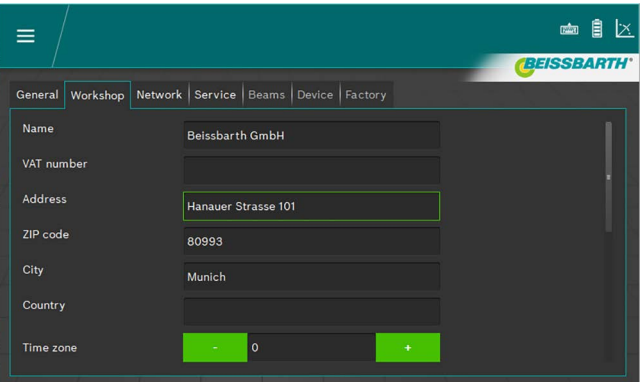

*Obr. 97: Nastavení provoz / velkoobchod*

K jednoduchému zadávání lze otevřít klávesnici obrazovky ([Obr. 8 stránka 110](#page-109-0)).

## 7.3 Karta Servis

Na této obrazovce si lze prohlédnout informace o přístroji k seřizování světlometů, lze zde zadávat hesla a spouštět aktualizace.

Další informace k nastavení a aktualizacím jsou uvedeny v návodu k servisu přístroje k seřizování světlometů.

| ≡                           |                                                                   | l×.<br>Ħ<br>ண்<br><b>BEISSBARTH</b> |
|-----------------------------|-------------------------------------------------------------------|-------------------------------------|
|                             | General   Workshop   Network   Service   Beams   Device   Factory |                                     |
| <b>Service PIN</b>          |                                                                   | <b>Service</b>                      |
| <b>Calibration PIN</b>      |                                                                   | Calibration                         |
| <b>System version</b>       | ICperform-CTF7 2.0.7.0                                            | Update                              |
| Camera version              | 0.8.14                                                            |                                     |
| <b>Inclinometer version</b> | 1.1.4                                                             |                                     |
| Calibration expiration      |                                                                   |                                     |
| <b>Battery</b>              | 12.5 V - 103 %                                                    |                                     |

*Obr. 98: Karta Servis*

 $\frac{1}{\sqrt{1}}$  K jednoduchému zadávání lze otevřít klávesnici obrazovky ([Obr. 8 stránka 110](#page-109-0)).

! Rozšířená nastavení nechat provádět výhradně autorizovaným servisním technikem.

#### cs 150 | MLD 9000 | Údržba

## 7.4 Datum a čas

Na této obrazovce lze nastavit datum a čas, které přístroj používá interně.

1. Na úvodní obrazovce klikněte na Datum/čas.

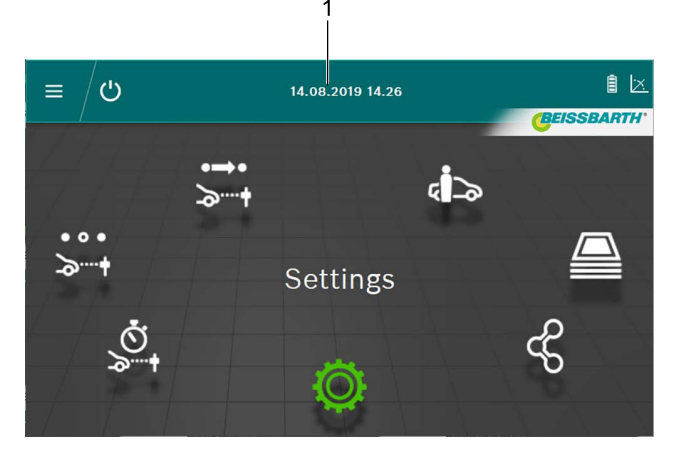

*Obr. 99: Nastavení Datum/čas*

- 1 Vyvolejte nastavení Datum
- 2. Nastavení data a času se provádí tlačítky Plus a Mínus.

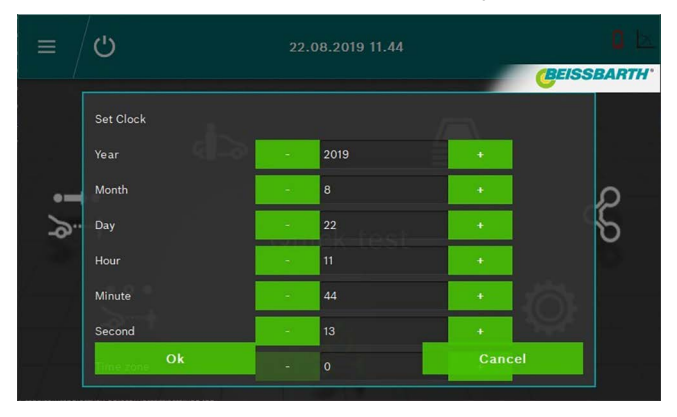

*Obr. 100: Nastavení data/času*

- 3. Nastavení ukončíte kliknutím na tlačítko OK.
- $\rightarrow$  Datum a čas se uloží.

# 8. Údržba

## 8.1 Čištění

Přístroj nevyžaduje žádnou zvláštní údržbu s výjimkou normálního čištění. Při čištění se smí používat pouze voda s nepatrným přídavkem neutrálního nebo mírně alkalického čisticího prostředku. Teplota vody nesmí být vyšší než 25 °C. Součásti otřete měkkými utěrkami nebo houbičkami. Po vyčištění konstrukční části opláchněte čistou vodou.

- ! Nepoužívejte čisticí prostředky, které napadají laky, povrstvení nebo těsnicí materiál:
- R Nepoužívejte žádná rozpouštědla (ester, ketony, alkoholy, halogenované uhlovodíky).
- Nepoužívejte žádné abrazivní čisticí prostředky (prášek na drhnutí).
- Nepoužívejte žádné kyselé nebo silně alkalické čisticí prostředky.

## 8.2 Výměna baterií ve vodorovném vyrovnávacím laseru

Potřebné součásti:

3 baterie 1,5 V o velikosti AA

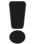

Před výměnou baterie vypněte laser.

1. Kryt přihrádky na baterie posuňte nahoru.

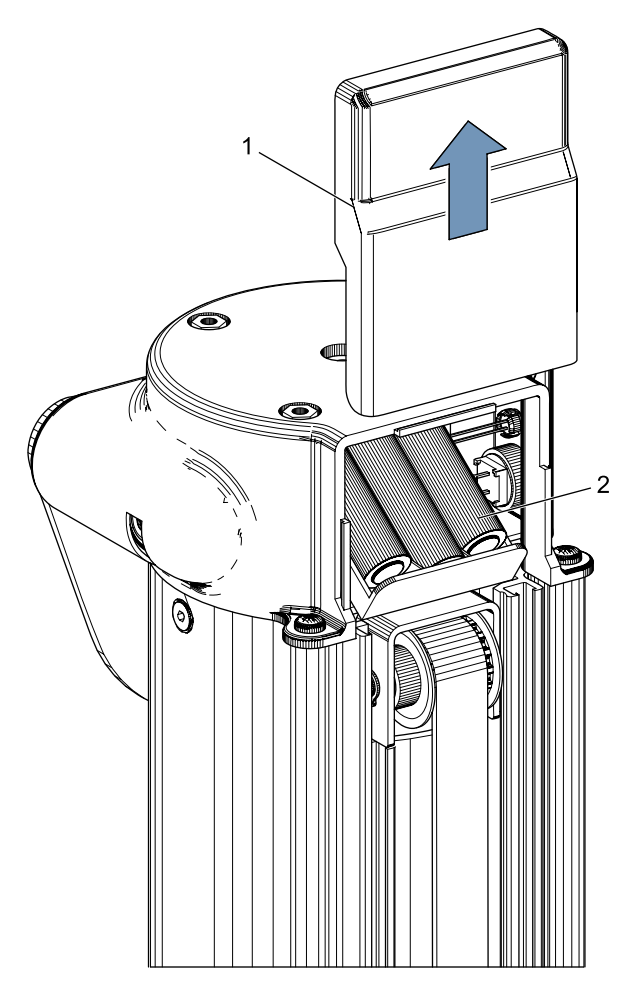

*Obr. 101: Baterie ve vodorovném vyrovnávacím laseru*

- Kryt přihrádky na baterie
- 2 Baterie
- 2. Vyměňte všechny 3 baterie.

Při vkládání nových baterií musíte bezpodmínečně dbát na správnou polaritu!

3. Zavřete kryt přihrádky na baterie.

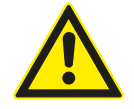

Vodorovný vyrovnávací laser nelze opravit. Při výskytu závad vyměňte celý vodorovný vyrovnávací laser.

## 8.3 Výměna baterií ve svislém vyrovnávacím laseru

Potřebné součásti: 4 baterie 1,5 V o velikosti AA

Před výměnou baterie vypněte laser.

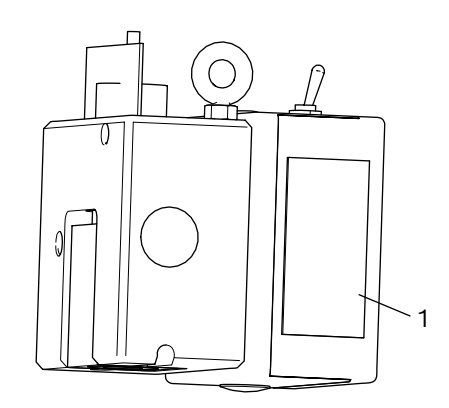

- *Obr. 102: Přihrádka na baterie svislého vyrovnávacího laseru P-Assist S5*
- 1. Otevřete přihrádku na baterie svislého vyrovnávacího laseru P-Assist S5.
- 2. U gumové desky vytáhněte sadu baterií.
- 3. Vyměňte baterie.
- Při vkládání nových baterií musíte bezpodmínečně dbát na správnou polaritu.
- 4. Zavřete přihrádku na baterie svislého vyrovnávacího laseru P-Assist S5.

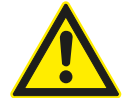

Svislý vyrovnávací laser P-Assist S5 opravit. Při výskytu závad vyměňte celý svislý vyrovnávací laser.

## 8.4 Křížový laser

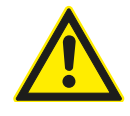

Křížový laser nelze opravovat. V případě defektu křížový laser vyměňte.

K zajištění optimální funkce musí být přístroj na seřizování světlometů pravidelně kontrolován a kalibrován. Další informace a pro provedení údržby a kalibrace kontaktujte zákaznický servis Beissbarth.

## 8.5 Kontrola/kalibrace 3. Vyřazení z provozu

#### **Demontáž a likvidace**

Přístroj je vyroben z velké části z oceli. Ostatní materiály:

- $\bullet$  plast,
- kartón a papír (obal, dokumentace),
- lakování přístroje epoxidovým prachem odolným proti poškrábání.

Při likvidaci přístroje dodržujte předpisy místních úřadů.

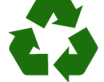

MLD 9000, příslušenství a obal by měly být likvidovány ekologicky.

► MLD 9000 nelikvidujte v domácím odpadu.

#### **Jen pro EU-země:**

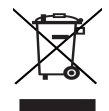

#### MLD 9000 podléhá evropské směrnici 2012/19/EHS (WEEE).

Staré elektrické a elektronické přístroje včetně vedení a příslušenství a včetně akumulátorů a baterií musí být likvidovány odděleně od domovního odpadu.

- ► K likvidaci využijte systémy vrácení a sběrné systémy.
- ¶ Při předpisové likvidaci MLD 9000 zabráníte poškozování životního prostředí a nebezpečí ohrožení zdraví osob.

## 10. Technické údaje

## 10.1 Okolní podmínky

## 10.1.1 Provoz

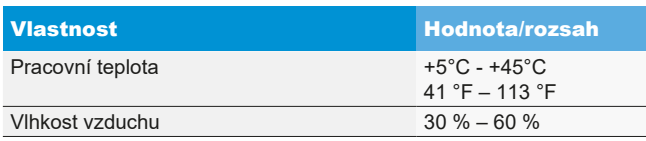

### 10.1.2 Skladování a přeprava

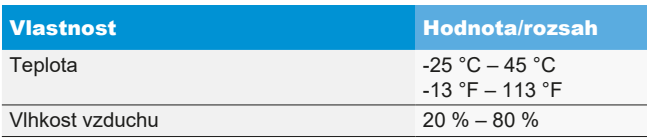

## 10.2 Rozměry a hmotnost

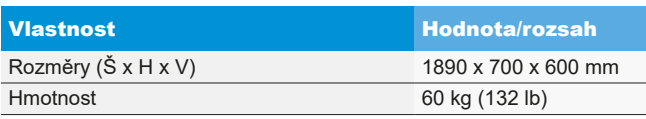

## 10.3 Rozsah měření

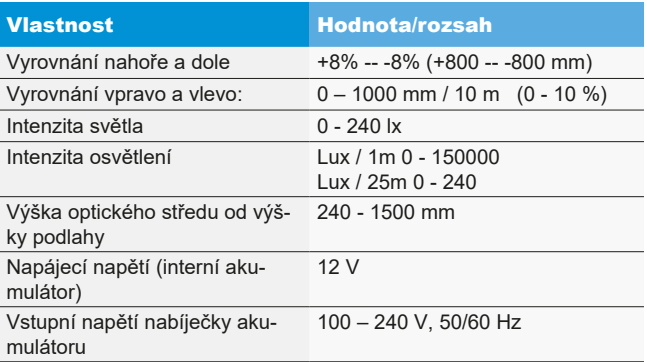

## 10.4 Vodorovný vyrovnávací laser

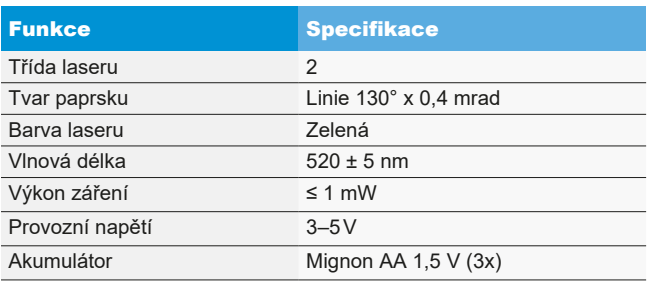

## 10.5 Svislý vyrovnávací laser

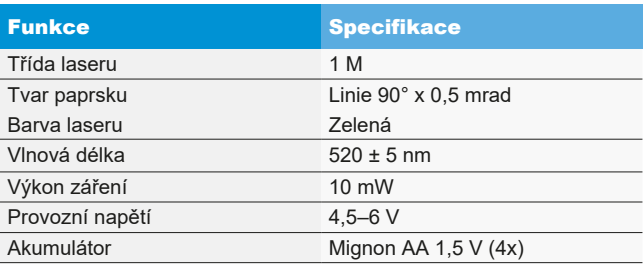

## 10.6 Křížový laser

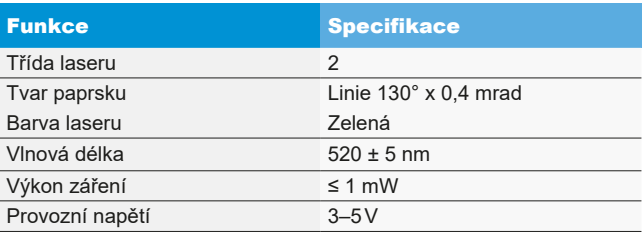

## es 154 | MLD 9000 |

# es – Índice

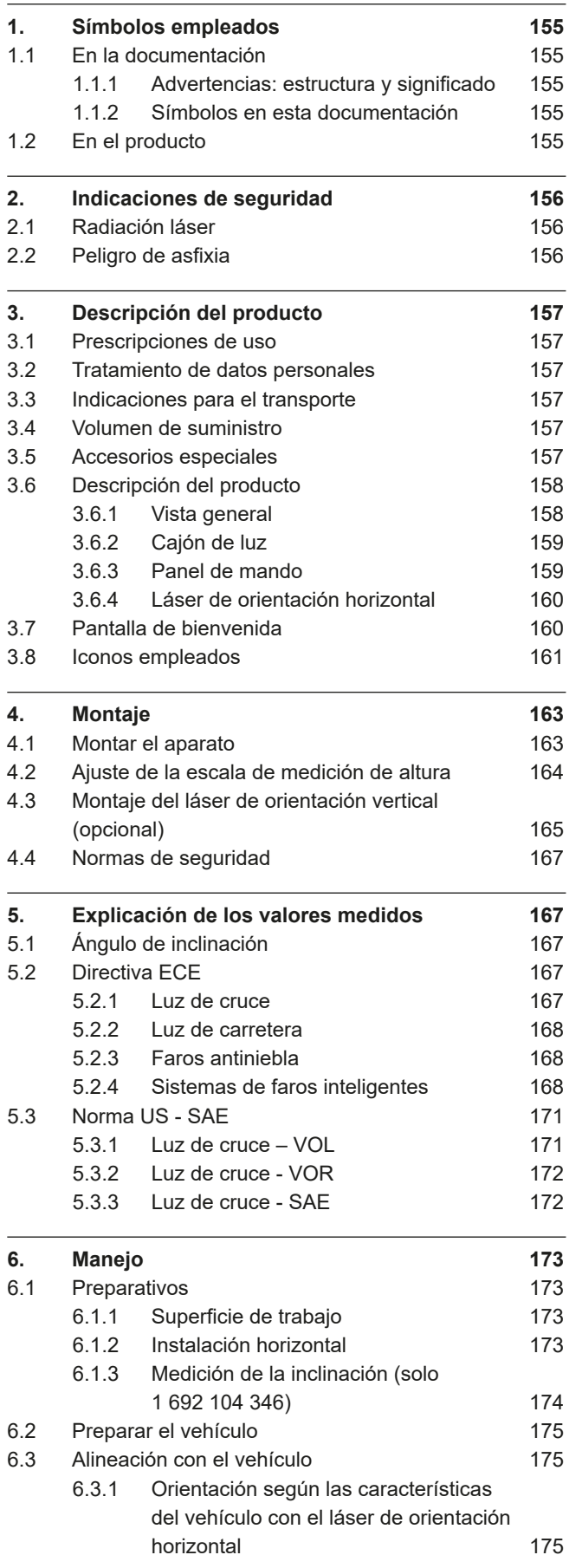

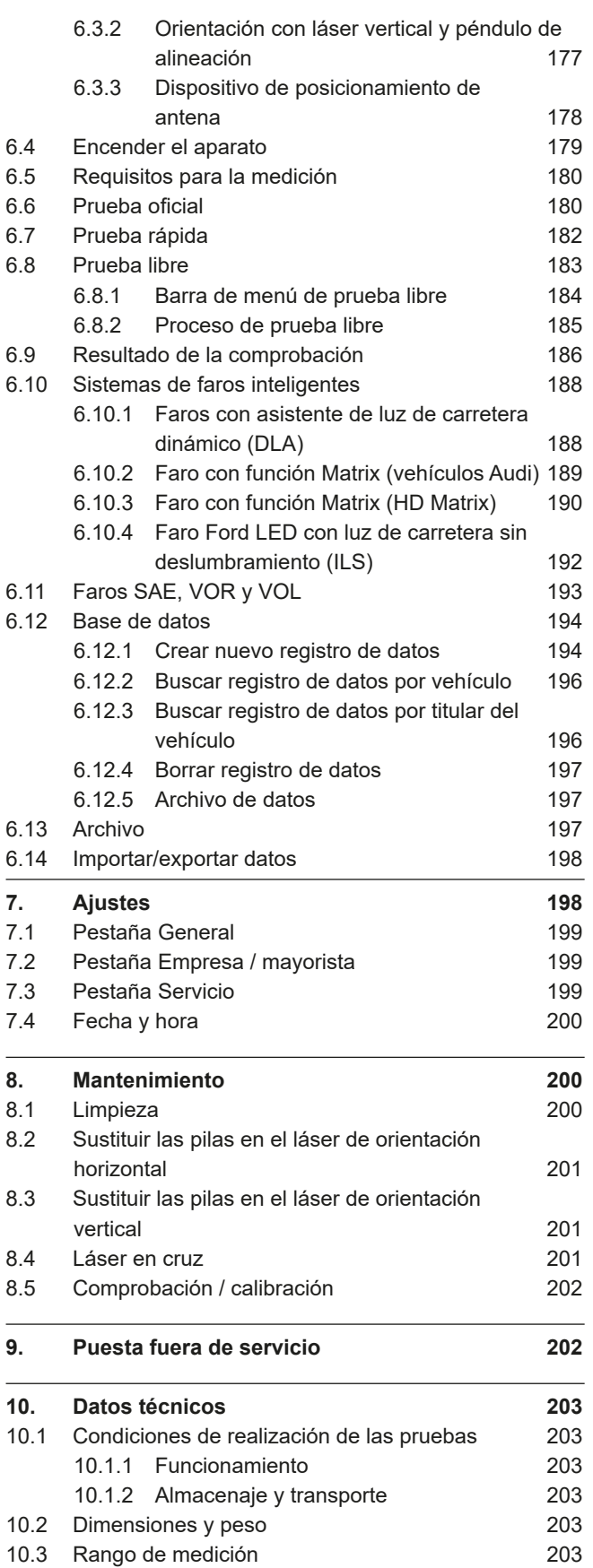

10.4 [Láser de orientación horizontal](#page-202-0) 203 10.5 [Láser de orientación vertical](#page-202-0) 203 10.6 [Láser en cruz](#page-202-0)  $203$ 

## <span id="page-154-0"></span>1. Símbolos empleados

## 1.1 En la documentación

1.1.1 Advertencias: estructura y significado Las indicaciones de advertencia advierten de peligros para el usuario o las personas circundantes. Adicionalmente, las indicaciones de advertencia describen las consecuencias del peligro y las medidas para evitarlo. Las indicaciones de advertencia tienen la siguiente estructura:

#### Símbolo de advertencia PALABRA CLAVE – Tipo y fuente del peligro!

Consecuencias del peligro si no se tienen en cuenta las medidas e indicaciones mostradas.

 $\triangleright$  Medidas e indicaciones de prevención del peligro.

La palabra clave indica la probabilidad de ocurrencia del peligro, así como la gravedad del mismo en caso de inobservancia:

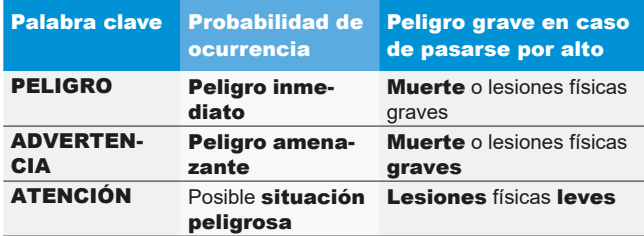

## 1.1.2 Símbolos en esta documentación

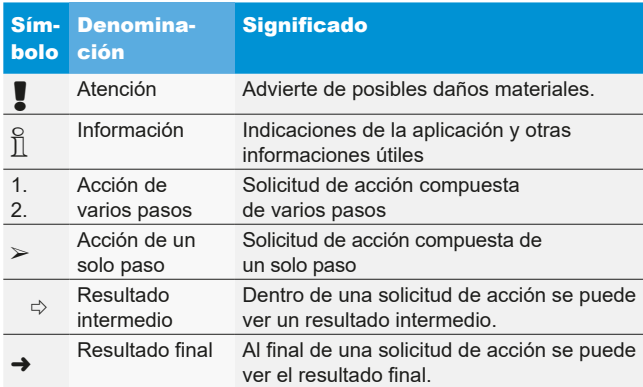

## 1.2 En el producto

! Tenga en cuenta todas las indicaciones de advertencia en los productos y manténgalas bien legibles.

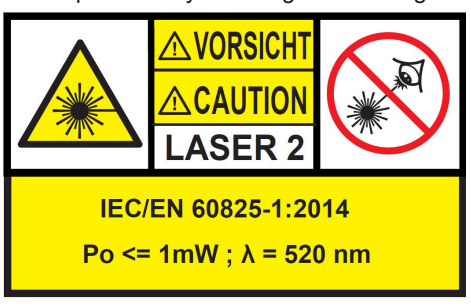

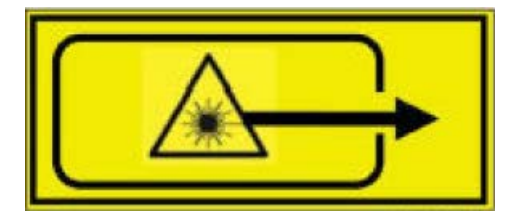

*Fig. 1: Etiqueta láser de orientación horizontal*

Posición en el producto:

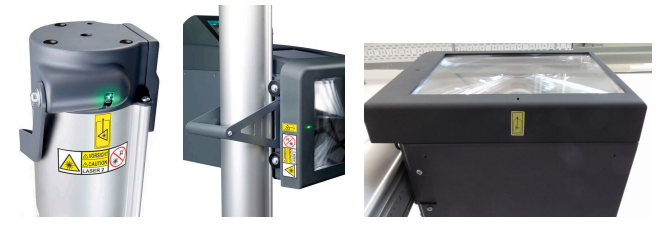

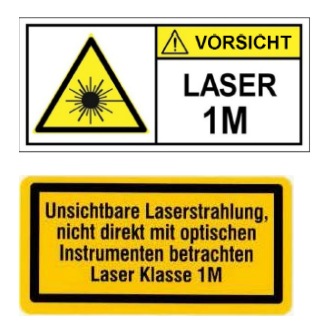

*Fig. 2: Etiqueta láser de orientación vertical P-Assist S5*

! Radiación láser. No mire directamente al láser tipo 1M con instrumentos ópticos.

Observar la indicación de advertencia del capítulo 2.1.

## <span id="page-155-0"></span>2. Indicaciones de seguridad

### 2.1 Radiación láser

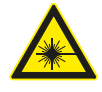

### Peligro de lesiones causadas por láser

Una consecuencia pueden ser daños oculares agudos

- $\triangleright$  No mirar nunca directamente a la fuente del rayo láser.
- $\triangleright$  No dirigir nunca el rayo láser a personas, especialmente a la cara o los ojos.
- $\triangleright$  Para controlar el funcionamiento, interponer un objeto al punto de salida del láser.
- $\triangleright$  Respetar sin falta el uso conforme al fin previsto.

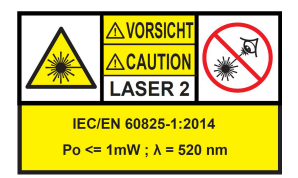

La clase del sistema láser define el potencial de peligro derivado de la radiación láser accesible. Un láser con una potencia de emisión < 1 mW pertenece a la clase 2 según IEC / EN60825-1:2014 (UE) y 21CFR1040.10 (EE. UU.).

En el caso de los sistemas láser de la clase 2, la radiación láser accesible se encuentra en el campo visible del espectro (de 400 nm a 700 nm). El ojo está protegido por el párpado si se mira brevemente de forma casual al rayo láser. Por esta razón, los sistemas láser de la clase 2 se pueden utilizar sin más medidas de protección si se garantiza que no es necesario mirar intencionadamente durante un tiempo prolongado (> 0,25 s) ni mirar repetidamente al rayo láser procedente de la fuente ni al rayo láser directamente reflejado.

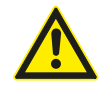

El reflejo de protección del párpado se hace más lento si se toman medicamentos. De este modo aumenta el peligro de una lesión ocular por el láser. Si esta sometido a tratamiento médico, se recomienda utilizar gafas para trabajos de ajuste del láser del tipo R1.

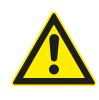

El rayo de un producto láser de la clase 2 puede provocar deslumbramiento, ceguera por destello e imágenes remanentes, especialmente con una luz ambiente tenue debido a trastornos visuales pasajeros o sustos..

#### **Láser de la clase 1M**

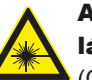

#### Advertencia - ¡Radiación visible debida al láser!

(Clase de láser 1M, DIN EN 60825-1:2008) Puede provocar un daño irreversible en el ojo (ceguera) si no se observan las siguientes medidas e indicaciones. Manejo:

 $\triangleright$  La radiación láser disponible no es peligrosa para el ojo, siempre que no se mantengan instrumentos ópticos (por ejemplo lupas, lentes, telescopios) delante de la salida del láser.

 $\triangleright$  Se recomienda no mirar nunca directamente al rayo láser, también sin instrumentos ópticos.

## 2.2 Peligro de asfixia

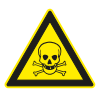

La inhalación de monóxido de carbono de motores de vehículos en marcha puede provocar la muerte por asfixia.

Medidas de seguridad:

- $\triangleright$  Garantizar una buena ventilación.
- $\ge$  Instalar un sistema de aspiración de gases de escape adecuado.

## <span id="page-156-0"></span>3. Descripción del producto

## 3.1 Prescripciones de uso

Este aparato ha sido diseñado para comprobar y ajustar correctamente faros de automóviles y vehículos de motor. El aparato se debe utilizar únicamente para este fin. Cualquier uso que exceda estas especificaciones, se considera inadecuado y puede resultar en lesiones personales o daños materiales. En caso de daños producidos por uso inadecuado, Beissbarth GmbH se exime de cualquier responsabilidad.

El fabricante puede realizar modificaciones en el aparato sin previo aviso con el fin de adaptarlo al avance tecnológico y los requisitos específicos de la producción y de la instalación. Aunque las ilustraciones que aparecen en este manual difieran ligeramente de su aparato, siempre se garantiza la seguridad y los datos relacionados con la misma.

## 3.2 Tratamiento de datos personales

Al adquirir este equipo ponemos a su disposición funciones con las que usted puede almacenar y tratar datos personales. Estos datos se necesitan, especialmente, por ejemplo para poder asignar protocolos sobre trabajos realizados en un vehículo al correspondiente titular del vehículo. Beissbarth no recopila ni trata ningún tipo de dato al utilizar este equipo y no tiene ninguna influencia en el tratamiento de los datos almacenados en este equipo. El cumplimiento de las normas de protección de datos es supervisado continuamente por nuestro delegado de protección de datos empresarial con el fin de velar por sus intereses. Si desea información o alguna explicación, puede dirigirse a esta persona.

Delegado de protección de datos Seguridad de la información y protección de datos Beissbarth GmbH Hanauer Straße 101 80993 München (Munich, Bavaria) GERMANY o Datenschutz@beissbarth.com

## 3.3 Indicaciones para el transporte

El aparato se encuentra dentro de un embalaje especial. No se pueden apilar más de 2 paquetes.

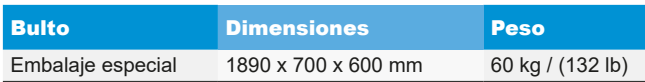

Aviso importante de transporte:

En la columna hay montado un contrapeso en una correa dentada. Solamente está permitido transportar el aparato si el contrapeso se ha fijado con el tornillo de seguridad. De lo contrario se puede dañar la correa dentada, de manera que ya no sea posible ajustar la altura del cajón de la luz.

## 3.4 Volumen de suministro

Aparato de ajuste de faros sin medidor de inclinación:

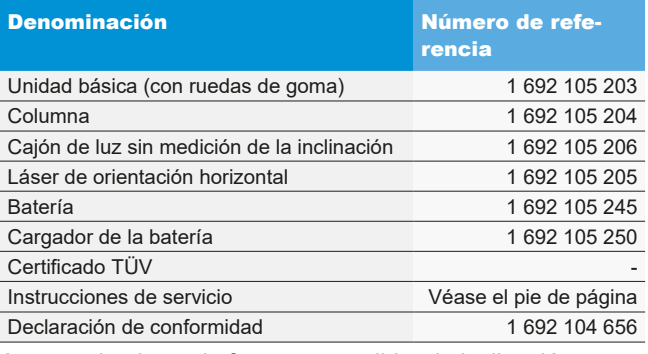

Aparato de ajuste de faros con medidor de inclinación:

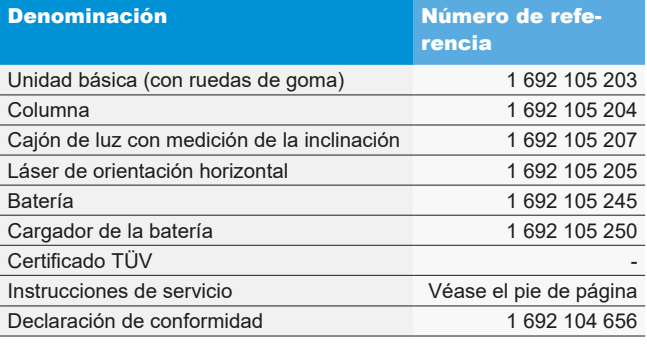

En el momento de la recepción, controlar inmediatamente si se ha suministrado todo el material y si el aparato ha sufrido daños durante el transporte. Se debe informar al servicio técnico de Beissbarth o al socio de servicio autorizado.

En caso de componentes erróneos, componentes que falten o estén dañados, póngase en contacto con el distribuidor, el servicio técnico de Beissbarth o el socio de servicio autorizado. Conservar el embalaje, incluido el material de embalaje original, en caso de que el producto se deba enviar a reparación.

## 3.5 Accesorios especiales

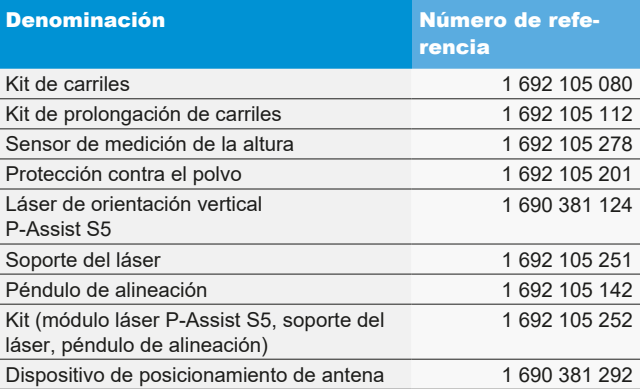

## <span id="page-157-0"></span>3.6 Descripción del producto

#### 3.6.1 Vista general

El aparato de ajuste de faros es apropiado para controlar todos los tipos de faros de motocicletas, automóviles y vehículos comerciales en general. El aparato se puede desplazar sobre ruedas de goma. Como alternativa, el aparato se puede instalar sobre carriles como estación fija. La [Fig. 3](#page-157-1) muestra los componentes principales.

#### • Cajón de luz:

Está montado en la columna y se puede regular en altura con una sola mano.

#### Columna:

Se puede girar aprox. 30°, para alinear con el vehículo. A la columna se ha fijado una escala de centímetros. De este modo el cajón de luz se puede posicionar exactamente hacia el faro. En la columna hay montado un contrapeso en una correa dentada (regulación de altura sencilla del cajón de luz).

#### • Carro:

Para desplazar el aparato.

2 de las 3 ruedas se pueden ajustar en altura.

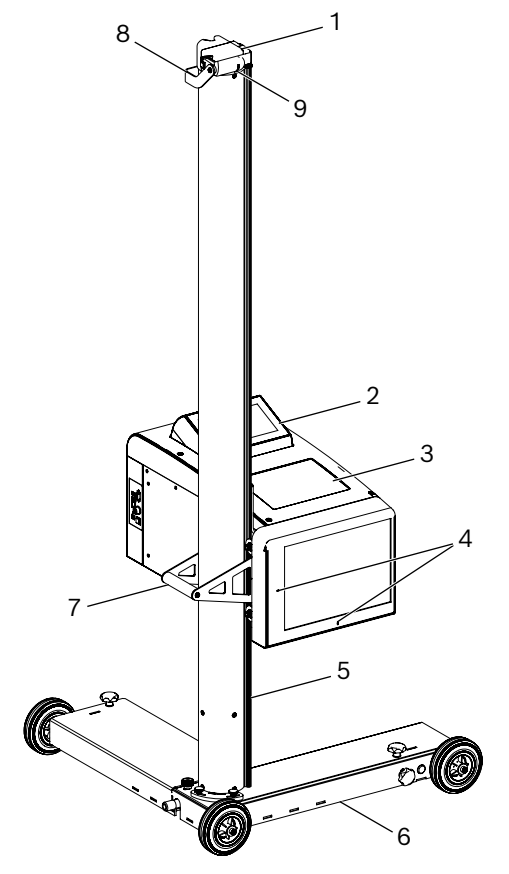

<span id="page-157-1"></span>*Fig. 3: Vista general*

- 1 Láser de orientación horizontal
- 2 Panel de mando con pantalla táctil
- 3 Cajón de luz
- 4 Abertura de salida del láser en cruz
- 5 Columna
- 6 Carro
- 7 Asa de estribo en la columna
- 8 Asa para el ajuste vertical del láser de orientación horizontal
- 9 Orificios de salida del láser

#### Láser de orientación horizontal:

Para alinear el aparato a las características del vehículo.

#### Panel de mando:

Tiene un monitor LCD a color con pantalla táctil. La visualización permite realizar de forma sencilla una serie de funciones. Para ello el usuario es guiado por la comprobación del faro.

#### <span id="page-158-0"></span>3.6.2 Cajón de luz

El cajón de luz contiene los componentes para comprobar y ajustar los faros del vehículo.

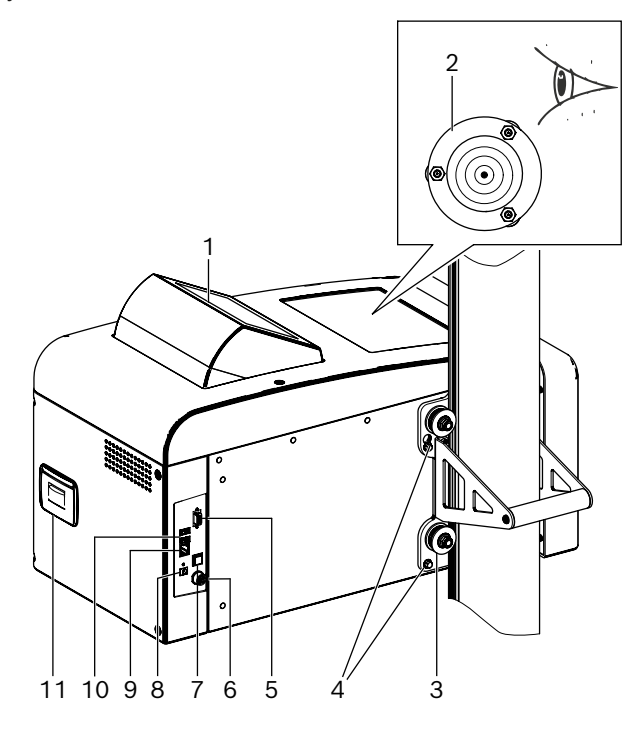

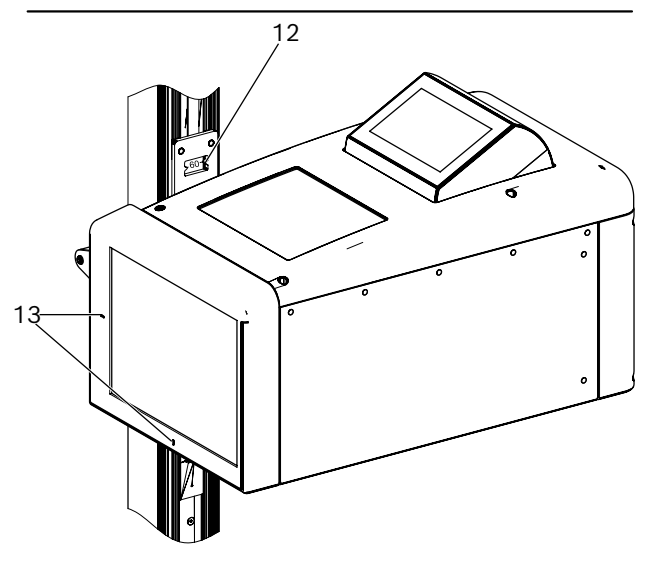

*Fig. 4: Cajón de luz*

- 1 Panel de mando basculante
- 2 Nivel de burbuja para alineación horizontal
- 3 Rodillos guía para la regulación de altura (4 unidades)
- 4 Tornillos de fijación del cajón de luz (4 unidades)
- 5 Interfaz de serie
- 6 Conexión para el cargador de la batería
- 7 Interruptor de encendido y apagado
- 8 Entrada de tensión (no en funcionamiento)
- 9 Interfaz de red RJ45
- 10 Puerto USB (2 unidades)
- 11 Impresora (opcional)
- 12 Escala de medición de la altura con ventana de lectura
- 13 Orificios de salida del láser en cruz

#### 3.6.3 Panel de mando

El aparato de ajuste de faros se maneja a través de la visualización del panel de mando (con pantalla táctil).

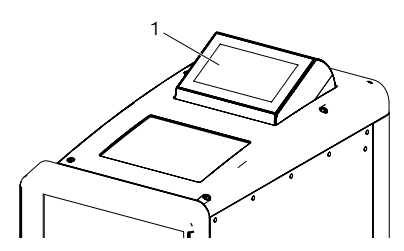

*Fig. 5: Panel de mando con pantalla táctil* 1 Panel de mando

El panel de mando puede bascular dentro del cajón de luz. Con una ligera presión en el canto superior del panel de mando, el usuario puede cambiar la dirección de visualización de delante hacia atrás. El contenido de la pantalla se cambia automáticamente.

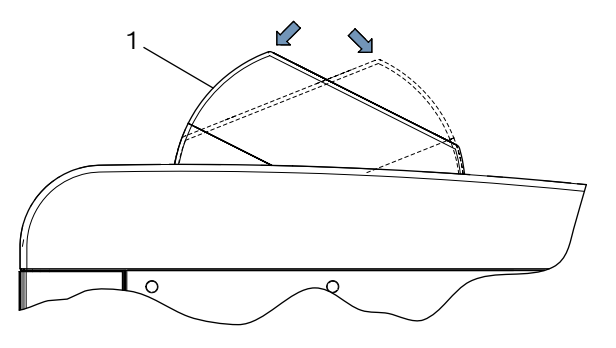

*Fig. 6: Cambio del panel de mando* 1 Panel de mando

 $\overline{1}$  Todos los datos de dirección del monitor se refieren siempre al sentido de la marcha del vehículo.

El cajón de luz tiene un dispositivo láser para encontrar el punto medio del faro. Para ello sobre el faro se proyecta una cruz láser.

El láser en cruz se activa automáticamente después de iniciar la prueba.

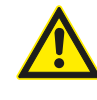

ATENCIÓN – El empleo de controles o de ajustes o la realización de procedimientos que no se indican en este documento pueden provocar peligrosas exposiciones a los rayos.

#### <span id="page-159-0"></span>3.6.4 Láser de orientación horizontal

El láser de orientación horizontal sirve para alinear correctamente el aparato de ajuste de los faros delante del vehículo.

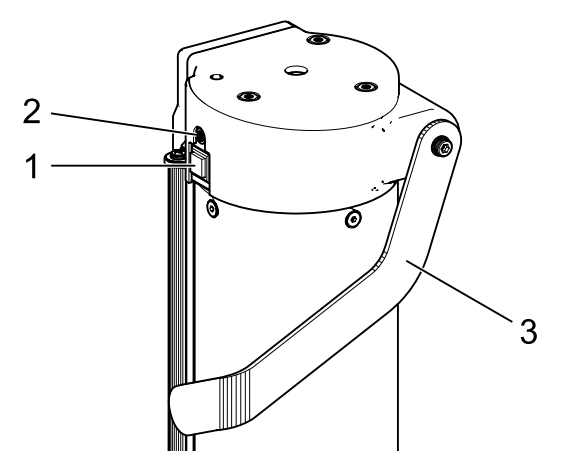

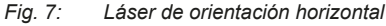

- 1 Botón de encendido
- 2 Lámpara de estado (LED)
- 3 Regulación de altura del láser de orientación horizontal

El láser de orientación horizontal se enciende pulsando brevemente el botón de encendido. Al cabo de aprox. 15 segundos se apaga solo el láser orientación horizontal.

El láser de orientación horizontal se puede volver a apagar pulsando de nuevo brevemente el botón de encendido.

Si al encender el aparato se pulsa el botón de encendido durante más de 3 segundos, el láser de orientación horizontal se enciende de forma permanente. El láser de orientación horizontal se debe volver a apagar después del uso pulsando brevemente el botón de encendido.

## 3.7 Pantalla de bienvenida

 $\triangleright$  En la visualización se utilizan los siguientes símbolos:

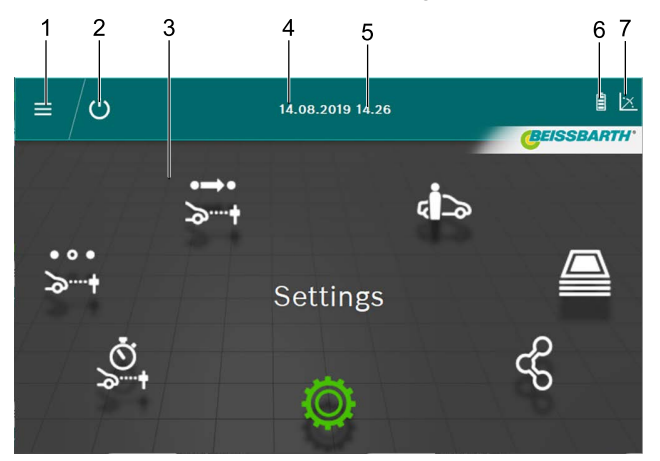

#### *Fig. 8: Pantalla de bienvenida*

- 1 Acceder al menú principal
- 2 Apagar el aparato
- 3 Opciones de menú
- 4 Fecha
- 5 Hora
- 6 Batería
- 7 Medidor de la inclinación

#### Funciones en la pantalla de bienvenida

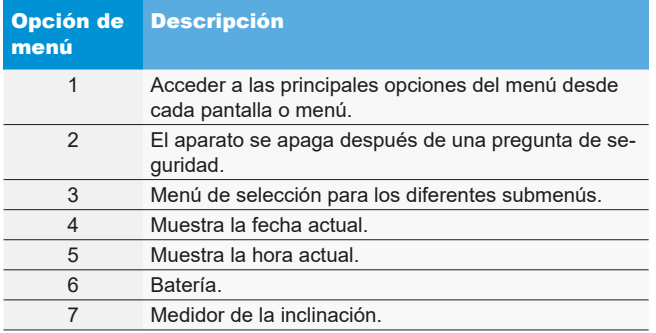

 $\overrightarrow{1}$  En función de la configuración, los colores pueden variar de la información anterior.

## <span id="page-160-0"></span>3.8 Iconos empleados

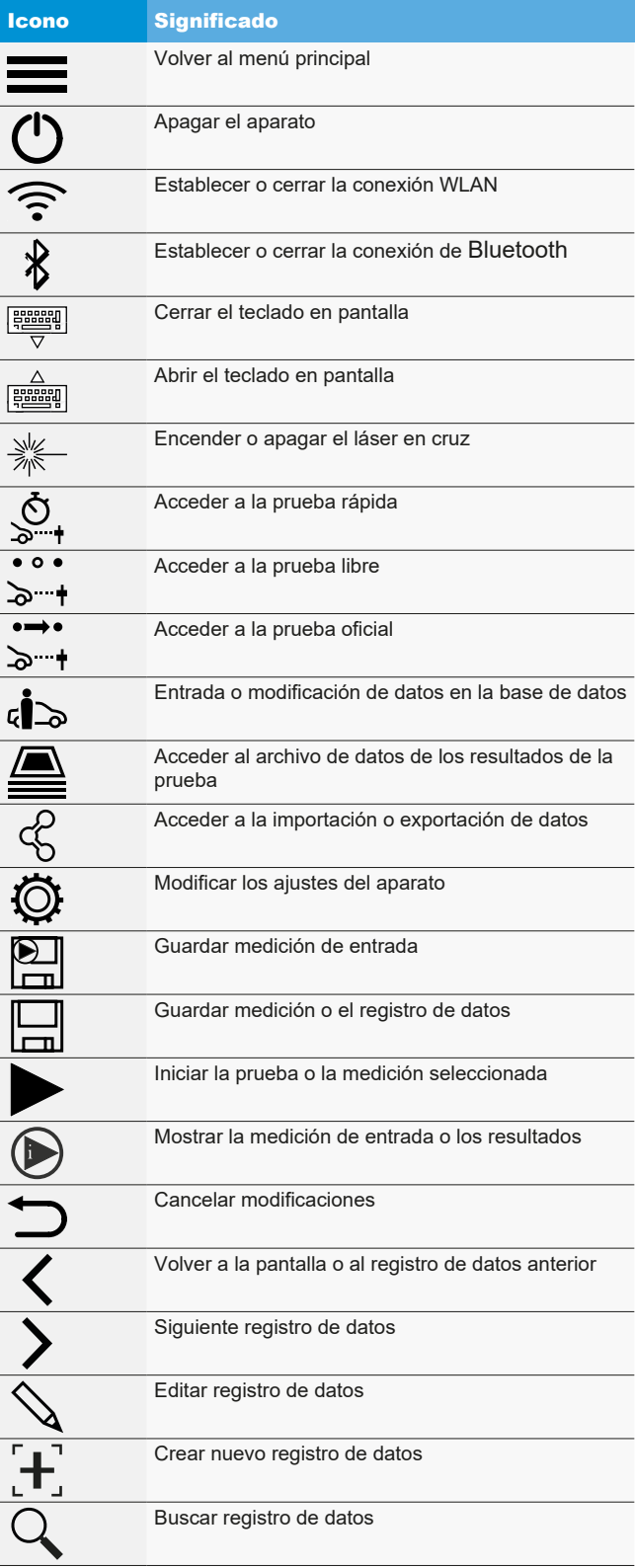

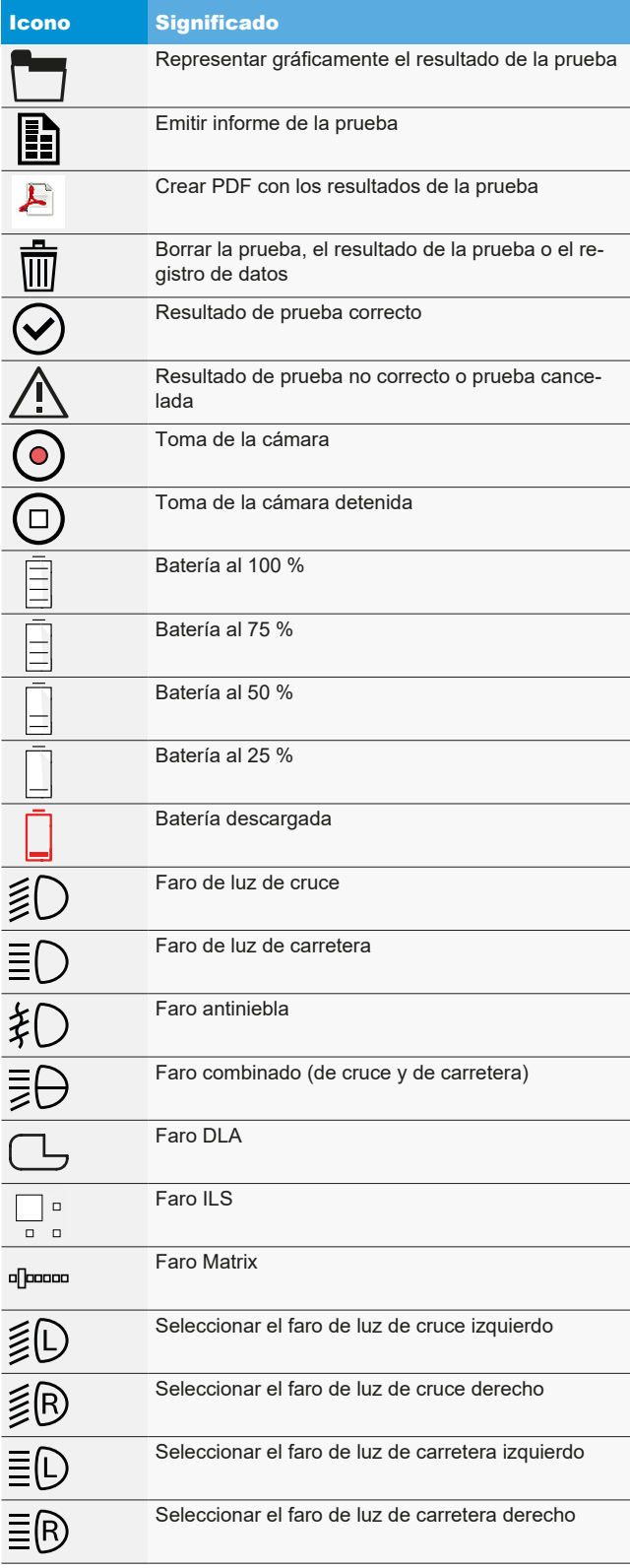

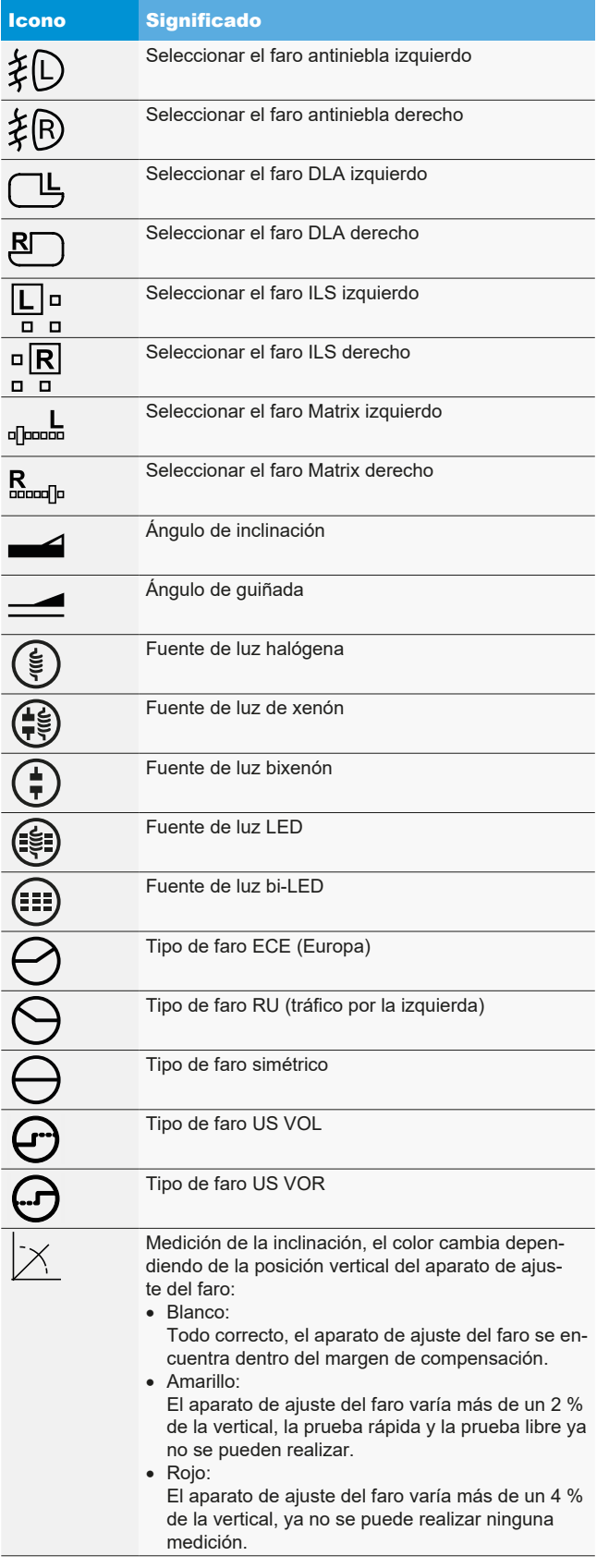

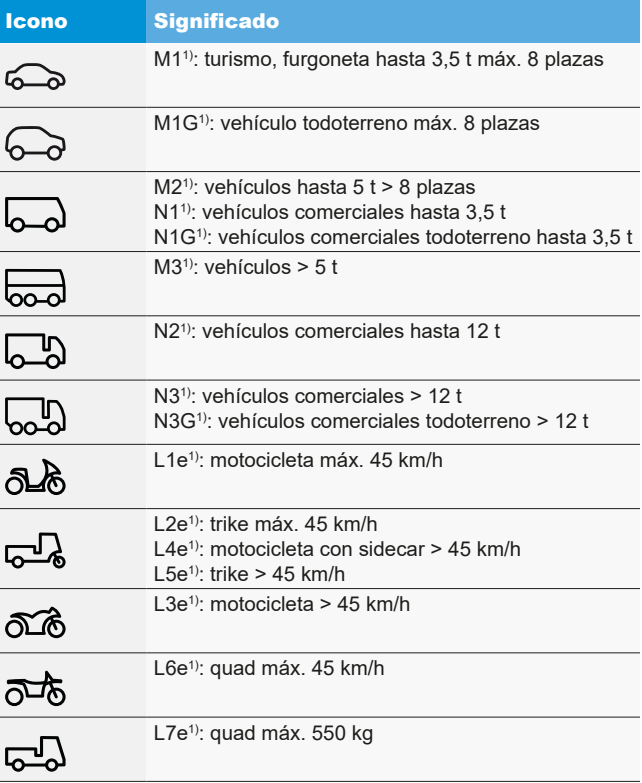

*1) Categoría de vehículo*

## <span id="page-162-0"></span>4. Montaje

### 4.1 Montar el aparato

Herramientas necesarias:

- Carraca con inserto 24 mm
- Destornillador en cruz
- Llave de boca 8 mm
- Llave de boca 13 mm
- Llave Allen 1,5 mm

#### Montaje del aparato:

1. Desembalar la columna y soltar la tuerca con la arandela del eje.

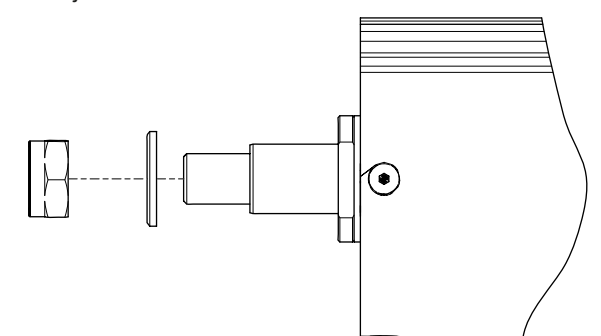

#### *Fig. 9: Preparar la columna*

2. Colocar la columna en la guía del carro.

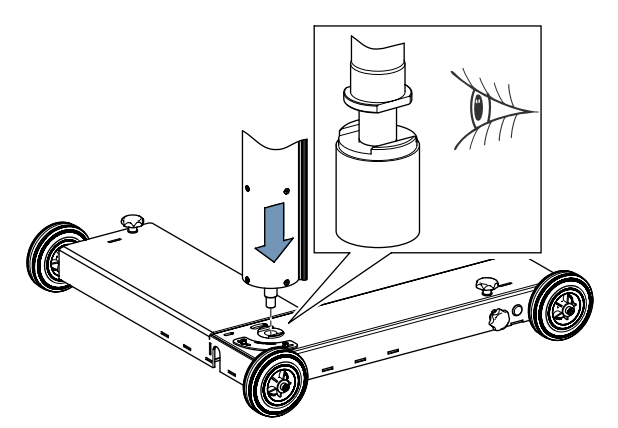

*Fig. 10: Insertar la columna en el carro*

! Para el montaje de la columna, prestar atención a que el eje esté en la posición correcta.

3. Volver a apretar la tuerca con la arandela. Prestar atención a que la columna esté en la posición correcta.

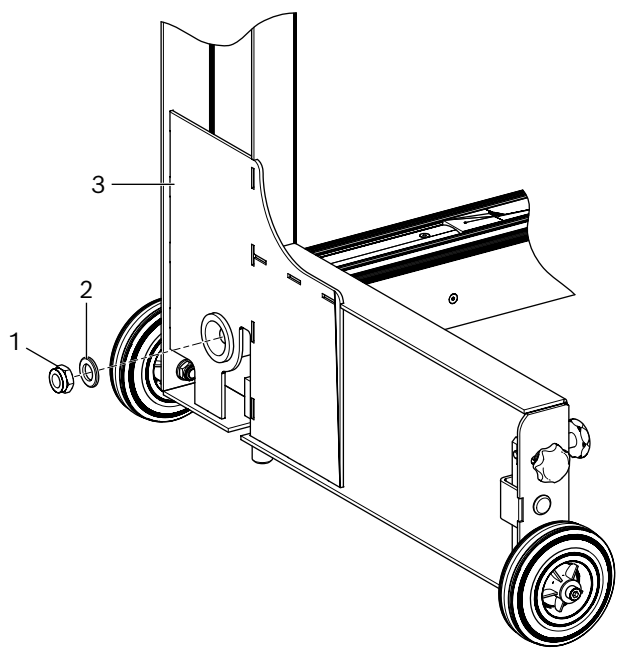

*Fig. 11: Fijar la columna en el carro*

- 1 Tuerca
- 2 Arandela
- 3 Carro
- 4. Volver a colocar el aparato en posición vertical. Controlar la alineación correcta entre el carro y la columna y el giro de esta última.
- 5. Desembalar el cajón de luz y retirar los dos tornillos de fijación de abajo. Desenroscar los dos tornillos de fijación de 8 mm de arriba.
- 6. Colocar el cajón de luz con los dos tornillos superiores en el orificio del patín guía.

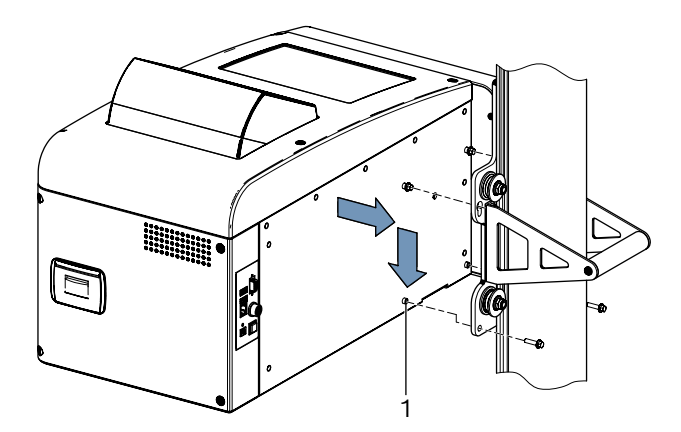

- *Fig. 12: Colocar el cajón de luz en el patín guía*
- 1 Casquillo de ajuste (4 unidades)
- 7. Sujetar el cajón de luz en el patín guía con 4 tornillos.

#### <span id="page-163-0"></span>es 164 | MLD 9000 | Montaje

- Los casquillos de ajuste del cajón de luz deben estar correctamente posicionados en los orificios correspondientes en el patín guía.
- 8. Retirar el tornillo de seguridad para el contrapeso de la columna.

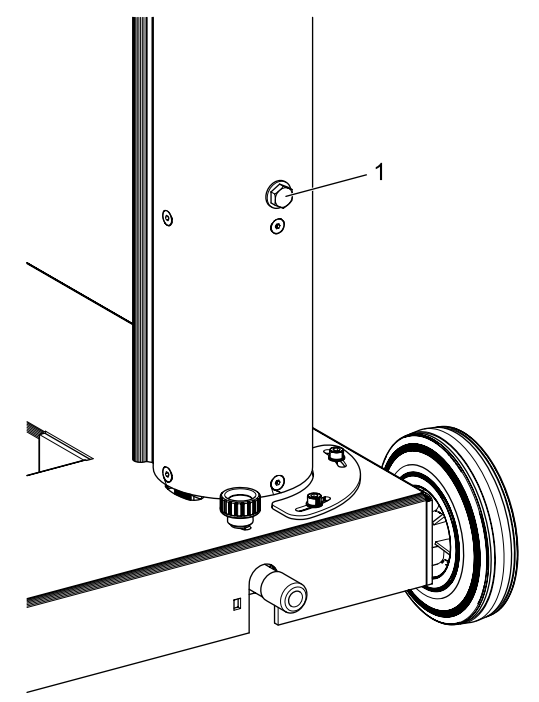

- *Fig. 13: Tornillo de seguridad para el contrapeso* 1 Tornillo de seguridad
- ! Guardar el tornillo de seguridad para un uso posterior.
- → Continuar con "4.2 Ajuste de la escala de medición de [altura".](#page-163-1)

## <span id="page-163-1"></span>4.2 Ajuste de la escala de medición de altura

- $\frac{1}{1}$  La escala de medición de altura se debe ajustar en función de las condiciones de uso.
- 1. Colocar el aparato de ajuste de faros en el lugar de utilización previsto con la lente en dirección del vehículo.
- 2. Nivelar el aparato de ajuste de faros.
- 3. Ajustar el cajón de luz a una altura de 60 cm.
- 4. Encender el aparato de ajuste de faros.
- 5. Ajustar el láser en cruz del aparato de ajuste de faros.
- 6. Colocar el metro en la superficie de colocación del vehículo y leer la altura de la línea láser.

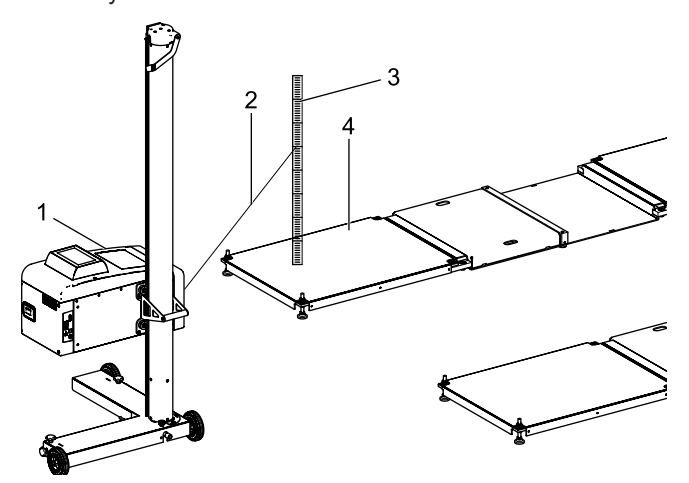

- *Fig. 14: Ajuste de la escala de medición de altura*
- 1 MLD 9000
- 2 Rayo láser
- 3 Metro
- 4 Superficie de colocación del vehículo (p. ej. LTB 300)
- La distancia del orificio de salida del láser en cruz hasta el metro no debe sobrepasar los 150 cm.
- $\overline{)}$  Si la distancia entre el orificio de salida del láser en cruz y el metro es superior a 150 cm, realizar esta medición con un láser autonivelante.
- <span id="page-164-0"></span>7. Comparar el valor leído con el valor de la escala de medición de la altura.
	- $\Rightarrow$  Si los valores coinciden, no es necesario realizar ningún ajuste.

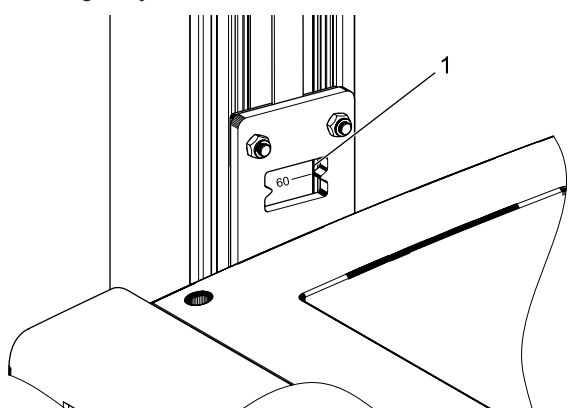

*Fig. 15: Leer la escala de medición de altura*

- 1 Ventana de lectura
- 8. Ajustar el cajón de luz de tal manera que la línea láser indique 60 cm en el metro.
- 9. Soltar el tornillo prisionero de la escala de medición de altura.

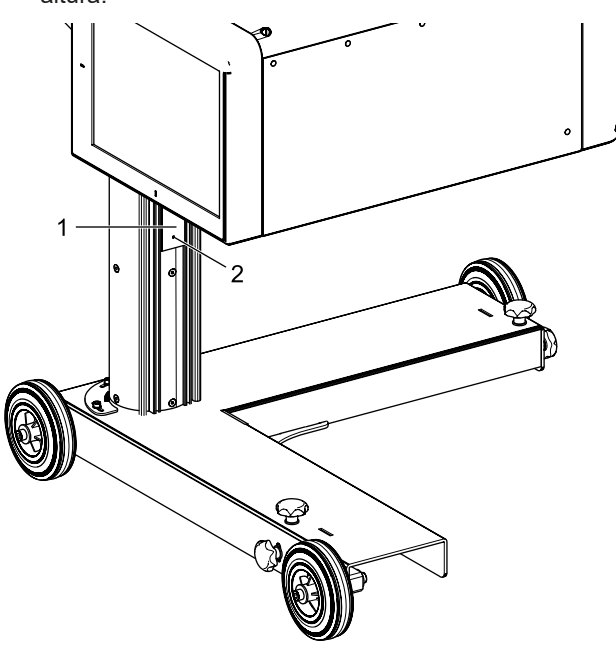

*Fig. 16: Ajuste de la escala de medición de altura*

- 1 Escala de medición de altura
- 2 Tornillo prisionero
- 10. Desplazar la escala de medición de altura hasta que el valor leído en la escala sea de 60 cm.
- 11. Apretar el tornillo prisionero de la escala de medición de altura.

## 4.3 Montaje del láser de orientación vertical (opcional)

- $\Omega$  Para alinear el producto MLD 9000 en el vehículo con el péndulo de alineación o el dispositivo de posicionamiento de antena se necesita un láser de orientación vertical (1 690 381 124).
- 1. Fijar la placa base en la columna con 3 tornillos de hexágono interior.

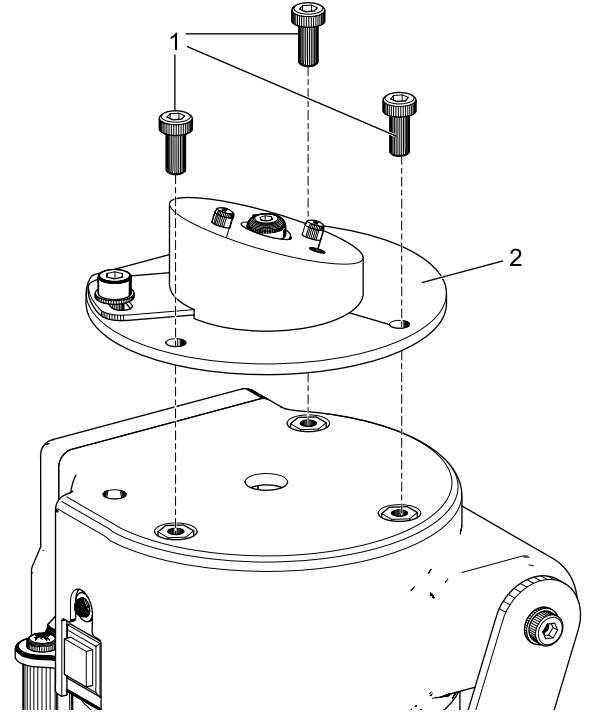

- *Fig. 17: Fijar la placa base*
- 1 Tornillo de hexágono interior, M5 x 12 (3 unidades)
- 2 Placa base

#### es 166 | MLD 9000 | Montaje

2. Fijar la placa de sujeción en la placa base con 2 tornillos de hexágono interior.

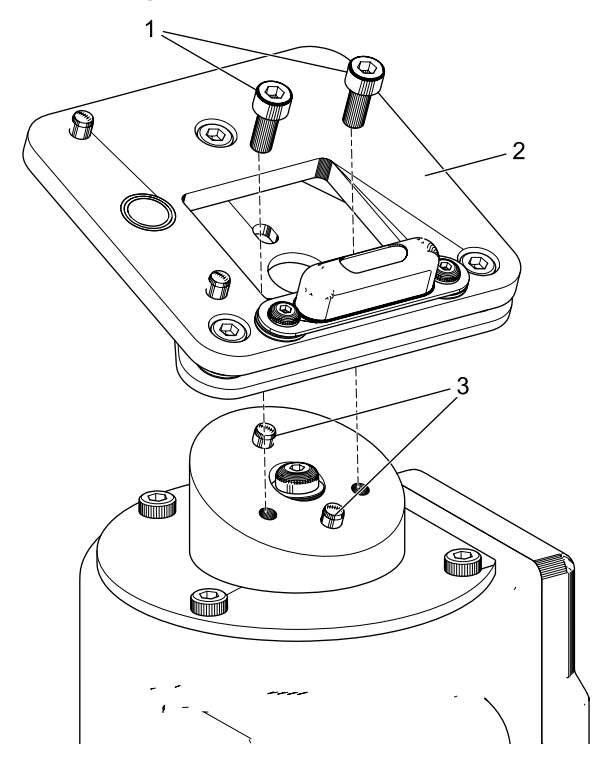

*Fig. 18: Fijar la placa de sujeción*

- 1 Tornillo de hexágono interior, M5 x 12 (2 unidades)
- 2 Placa de sujeción
- 3 Pasadores cilíndricos (2 unidades)
- ! Tener en cuenta que la placa de sujeción esté en la posición correcta con los pasadores cilíndricos.

3. Enclavar el láser de orientación vertical en la placa de sujeción (soporte magnético).

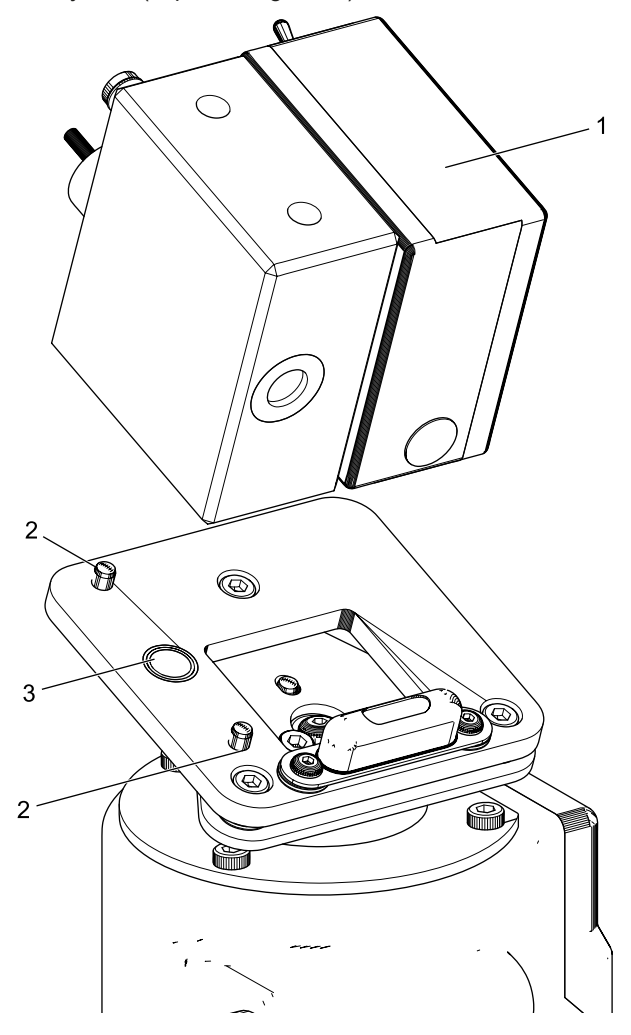

*Fig. 19: Fijar el láser de orientación vertical*

- 1 Láser de orientación vertical
- 2 Pasadores cilíndricos (2 unidades)
- 3 Imán de sujeción
- 4. Sujetar el láser de orientación vertical con gancho de seguridad.
- ! Prestar atención obligatoriamente a que la unidad de láser vertical se asiente correctamente en los pasadores cilíndricos y ya no se pueda desplazar lateralmente.
	- ! No mover el aparato de ajuste de faros cuando el láser de orientación vertical no está sujeto.
- ! Después del montaje, el láser de orientación vertical debe ser calibrado por un técnico de servicio.

### <span id="page-166-0"></span>4.4 Normas de seguridad

- $\triangleright$  El aparato solo puede ser utilizado por personal autorizado y con la formación necesaria para su uso.
- $\geq$  El aparato no se debe utilizar en atmósferas explosivas.
- $\geq$  La zona de trabajo debe estar seca y suficientemente ventilada.
- $\triangleright$  Al desplazar el aparato, tenga cuidado de las personas presentes.
- $\geq$  La comprobación y el ajuste de los faros se lleva a cabo con el motor del vehículo en marcha. Se debe instalar un sistema de aspiración de gases de escape. La inhalación involuntaria de monóxido de carbono puede dañar seriamente el organismo.
- $\triangleright$  Evitar los rayos solares directos y el funcionamiento del aparato de ajuste de faros cerca de objetos calientes (hornos, radiadores, etc.).
- $\triangleright$  No colocar el aparato de ajuste de faros bajo la lluvia o en un lugar especialmente húmedo. De lo contrario se puede dañar el sistema electrónico.
- $\geq$  En caso de no utilizar el aparato de ajuste de faros durante un periodo prolongado, cubrir con una cubierta contra el polvo (opcional).
- $\geq$  Dentro del aparato de ajuste de faros hay montada una batería. Tener en cuenta las indicaciones correspondientes colocadas en el producto.
- $\triangleright$  Si durante el funcionamiento se detectan averías, póngase en contacto con el servicio técnico de Beissbarth o con un socio de servicio autorizado.
- $\triangleright$  Utilizar únicamente piezas de recambio ORIGINALES. Se pueden solicitar al servicio técnico de Beissbarth o a un socio de servicio autorizado. Utilizar piezas ajenas anula la garantía.

## 5. Explicación de los valores medidos

Los siguientes capítulos explican las magnitudes de medición más importantes que se necesitan al ajustar los faros.

## 5.1 Ángulo de inclinación

La siguiente imagen ilustra la definición del ángulo de inclinación.

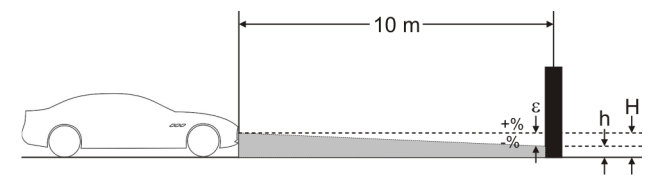

*Fig. 20: Definición del ángulo de inclinación*

- "H": altura del centro del faro medida desde el suelo
- "h": altura de la imagen que se proyecta desde el faro a una distancia de 10 m medida desde el suelo
- R "ε": ángulo de inclinación, se calcula según la siguiente fórmula:

ε = [(H-h) / 1000] x 100

 $\overline{1}$  El ángulo de inclinación siempre es negativo, ya que el faro siempre se ajusta con una inclinación hacia abajo.

## 5.2 Directiva ECE

#### 5.2.1 Luz de cruce

La siguiente imagen ilustra las principales magnitudes de medición para la luz de cruce.

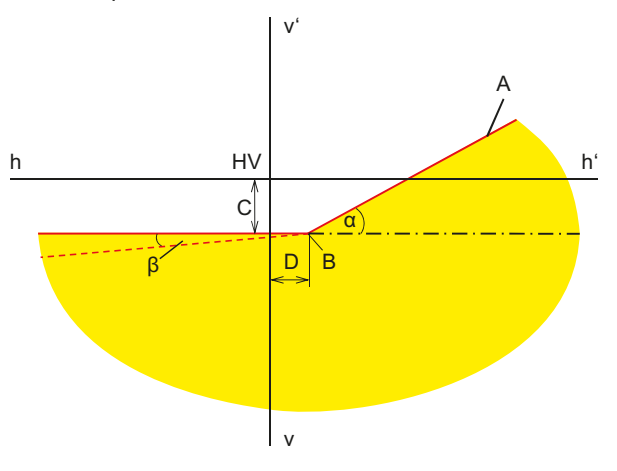

*Fig. 21: Magnitudes de medición para la luz de cruce*

- "A": límite claro-oscuro consistente en 2 partes:
	- Parte horizontal,
	- Recta ascendente que se conoce como "hombro". El límite claro-oscuro se debe establecer con la directriz dentro del margen de tolerancia.
- "B": punto de inflexión en la luz asimétrica; punto medio en la luz simétrica.
- <span id="page-167-0"></span>"C": desviación del punto de inflexión de la dirección vertical (conocido también como *ángulo de inclinación*). El valor siempre se muestra como valor absoluto; son posibles las siguientes unidades: %, cm / 10 m, grados
- "D": desviación del punto de inflexión de la dirección horizontal. El valor siempre se muestra como valor absoluto; son posibles las siguientes unidades: %, cm / 10 m, grados
- "α": ángulo entre el "hombro" y la parte horizontal del límite claro-oscuro (en la luz de cruce asimétrica también se llama *ángulo de guiñada*).
- "β": ángulo entre la parte izquierda del límite claro-oscuro y la horizontal (también llamado *ángulo de balanceo*, por regla general es 0°).

#### 5.2.2 Luz de carretera

La siguiente imagen ilustra las principales magnitudes de medición para la luz de carretera.

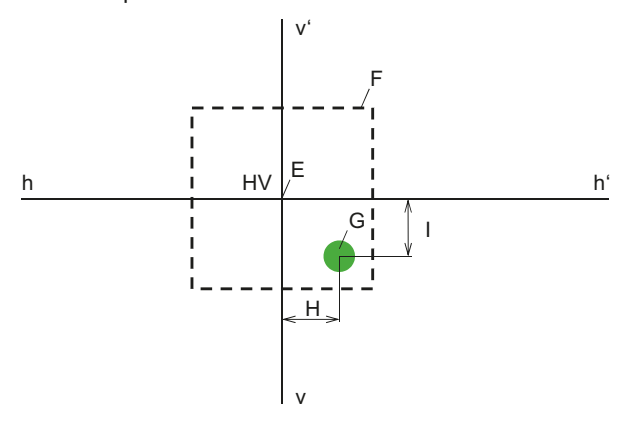

*Fig. 22: Magnitudes de medición para la luz de carretera*

- "E": punto cero del aparato de ajuste de faros (centro del faro). Este punto es la base para los valores medidos. Las desviaciones se miden a partir de este punto.
- "F": margen de tolerancia. El hotspot de la luz de carretera debe situarse dentro de este campo.
- "G": hotspot.
- "H": distancia horizontal del hotspot al punto medio. Son posibles las siguientes unidades: %, cm / 10 m, grados
- "I": distancia vertical del hotspot al punto medio. Son posibles las siguientes unidades: %, cm / 10 m, grados

#### 5.2.3 Faros antiniebla

El faro antiniebla se mide de forma similar a la luz de cruce. La diferencia consiste en que el límite claro-oscuro no se dobla, sino que forma una línea horizontal continua.

#### 5.2.4 Sistemas de faros inteligentes

Con la introducción de sistemas de faros inteligentes, la precisión del ajuste de los faros desempeña un papel cada vez más importante. Para ajustar con precisión estos faros, los fabricantes de vehículos han previsto una imagen patrón especial para estos faros. Seleccionar la imagen patrón con un aparato de diagnóstico.

#### **Faros con asistente de luz de carretera dinámico (DLA)**

La siguiente imagen ilustra las principales magnitudes de medición para faros con asistente de luz de carretera dinámico (DLA).

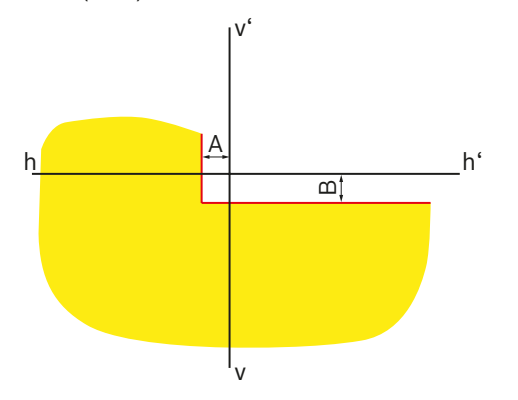

*Fig. 23: Imagen patrón para faros DLA izquierdos*

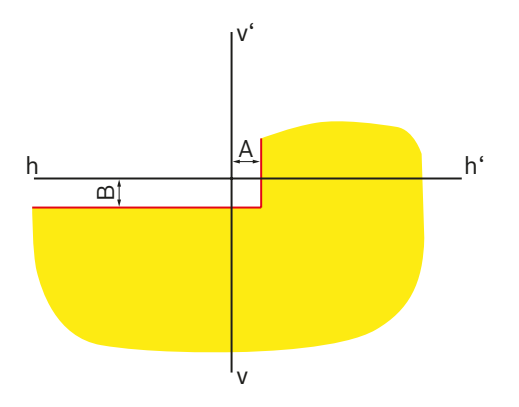

*Fig. 24: Imagen patrón para faros DLA derechos*

"A": desviación del límite claro-oscuro en sentido horizontal desde la línea central. El valor siempre se muestra como valor absoluto; son posibles las siguientes unidades:

%, cm / 10 m, grados

· "B": desviación del límite claro-oscuro en sentido vertical desde la línea central. El valor siempre se muestra como valor absoluto; son posibles las siguientes unidades: %, cm / 10 m, grados

#### **Faro con función Matrix**

La siguiente imagen ilustra las principales magnitudes de medición para faros con función Matrix.

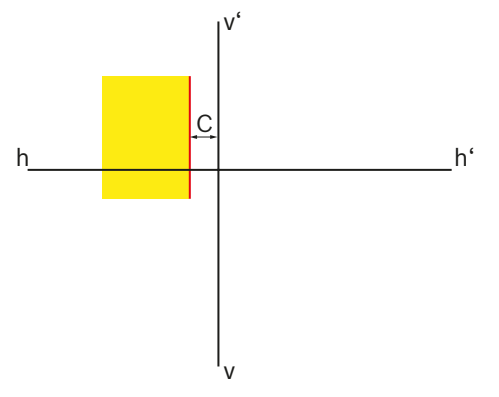

*Fig. 25: Imagen patrón para faros Matrix izquierdos*

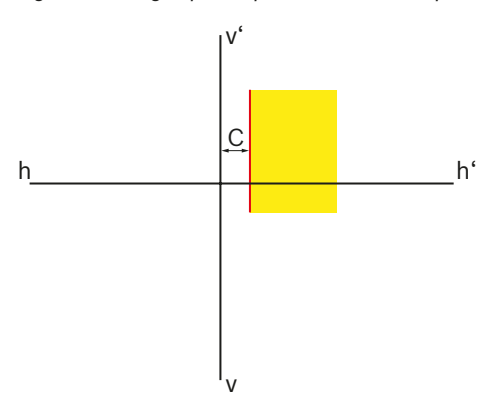

*Fig. 26: Imagen patrón para faros Matrix derechos*

R "C": desviación del límite claro-oscuro en sentido horizontal desde la línea central. El valor siempre se muestra como valor absoluto en minutos de ángulo.

#### **Faro con función Matrix (HD Matrix)**

La siguiente imagen ilustra las principales magnitudes de medición para faros con función HD Matrix.

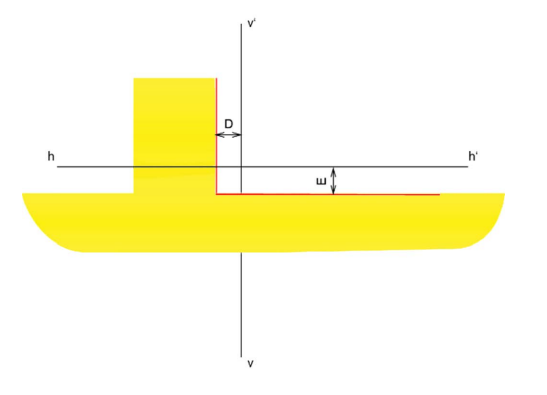

*Fig. 27: Imagen patrón para faros Matrix izquierdos (HD Matrix)*

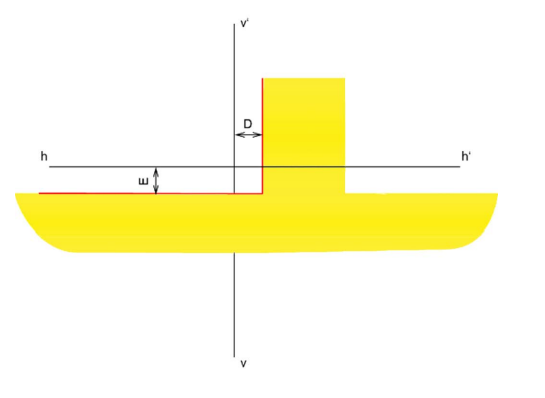

*Fig. 28: Imagen patrón para faros Matrix derechos (HD Matrix)*

- R "D": desviación del límite claro-oscuro en sentido horizontal desde la línea central. El valor siempre se muestra como valor absoluto en minutos de ángulo.
- "E": desviación del límite claro-oscuro en sentido vertical desde la línea central. El valor siempre se muestra como valor absoluto en minutos de ángulo.

#### **Faro Ford LED con luz de carretera sin deslumbramiento (ILS)**

La siguiente imagen ilustra las principales magnitudes de medición para faros Ford Led con luz de carretera sin deslumbramiento (ILS).

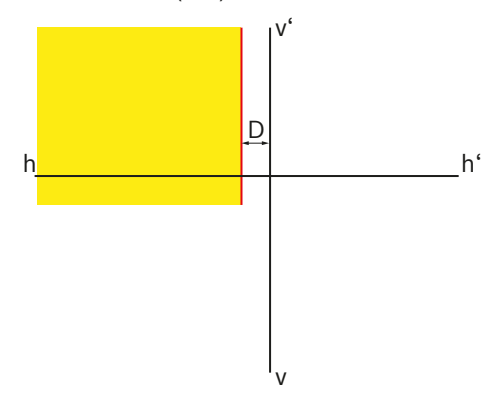

*Fig. 29: Imagen patrón para faros ILS izquierdos*

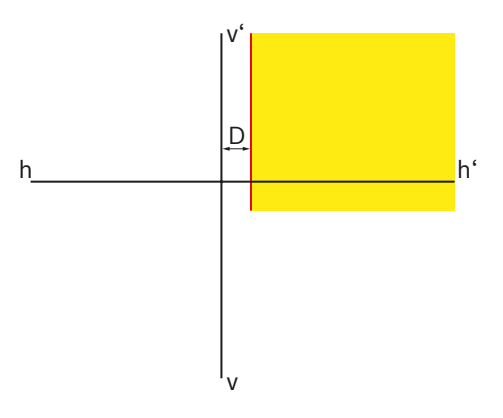

*Fig. 30: Imagen patrón para faros ILS derechos*

R "D": desviación del límite claro-oscuro en sentido horizontal desde la línea central. El valor siempre se muestra como valor absoluto; son posibles las siguientes unidades:

%, cm / 10 m, grados

## <span id="page-170-0"></span>5.3 Norma US - SAE

- $\frac{6}{11}$  El ajuste de los faros VOL es similar a la luz de cruce asimétrica europea.
- $\Omega$  Los dos tipos de faros VOL y VOR se diferencian en dónde se mide el límite claro-oscuro (ángulo de inclinación).
- Faros VOL: medición del límite claro-oscuro (ángulo de inclinación) a la izquierda de la línea vertical.
- Faros VOR: medición del límite claro-oscuro (ángulo de inclinación) a la derecha de la línea vertical.

 $\overline{1}$  El ajuste de los faros de carretera y de los faros antiniebla es análogo a los ajustes de la directiva ECE.

#### 5.3.1 Luz de cruce – VOL

 $\overline{1}$  El lado relevante para el ajuste es la trayectoria horizontal izquierda del límite claro-oscuro.

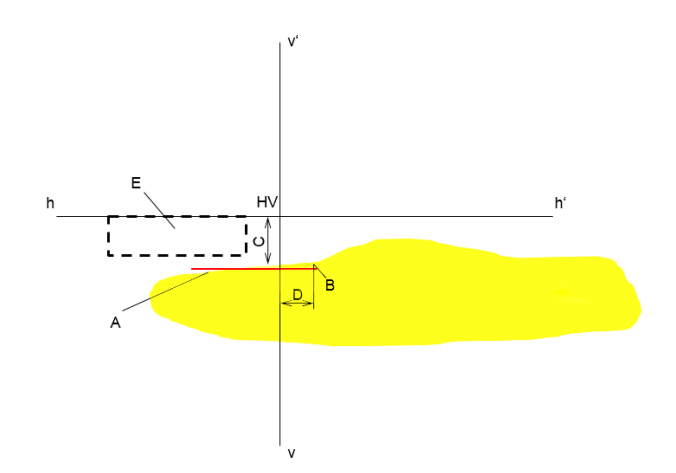

#### *Fig. 31: Faros VOL*

- "A": límite claro-oscuro.
	- El límite claro-oscuro discurre por el lado izquierdo del punto de inflexión.
	- El límite claro-oscuro debe situarse dentro del campo de tolerancia.
- "B": punto de inflexión.
- "C": desviación del punto de inflexión de la dirección vertical (conocido también como *ángulo de inclinación*). El valor siempre se muestra como valor absoluto; son posibles las siguientes unidades: %, cm / 10 m, grados
- R "D": desviación del punto de inflexión de la dirección horizontal. El valor siempre se muestra como valor absoluto; son posibles las siguientes unidades: %, cm / 10 m, grados
- "E": campo de tolerancia para el ajuste del límite claro-oscuro.

#### <span id="page-171-0"></span>5.3.2 Luz de cruce - VOR

 $\sum_{i=1}^{10}$  El lado relevante para el ajuste es la trayectoria horizontal derecha del límite claro-oscuro.

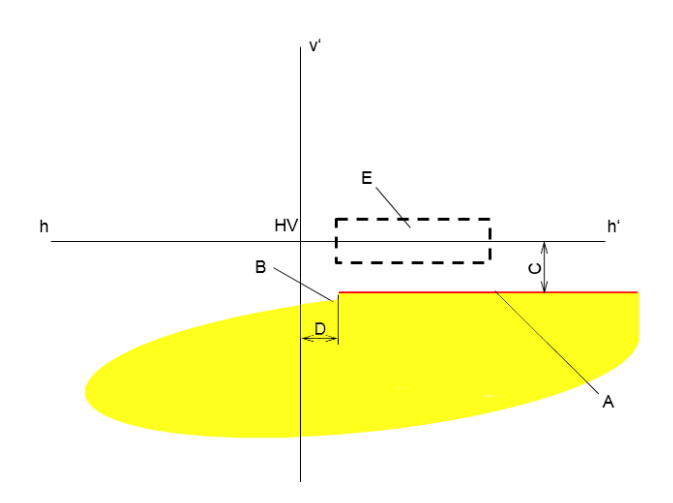

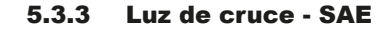

 $\overline{1}$  Faros con SAE – la luz de cruce no tiene el límite claro-oscuro clásico. Se ajustan según el hotspot.

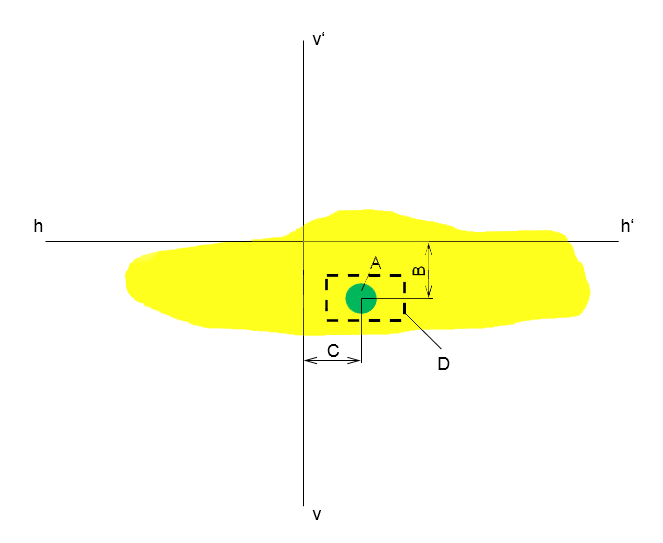

*Fig. 32: Faros VOR*

- "A": límite claro-oscuro.
	- El límite claro-oscuro discurre por el lado derecho del punto de inflexión.
	- El límite claro-oscuro debe situarse dentro del campo de tolerancia.
- "B": punto de inflexión.
- "C": desviación del punto de inflexión de la dirección vertical (conocido también como *ángulo de inclinación*). El valor siempre se muestra como valor absoluto; son posibles las siguientes unidades: %, cm / 10 m, grados
- R "D": desviación del punto de inflexión de la dirección horizontal. El valor siempre se muestra como valor absoluto; son posibles las siguientes unidades: %, cm / 10 m, grados
- "E": campo de tolerancia para el ajuste del límite claro-oscuro.

#### *Fig. 33: Faros SAE*

- "A": hotspot
- "B": desviación del punto de inflexión de la dirección vertical (conocido también como *ángulo de inclinación*). El valor siempre se muestra como valor absoluto; son posibles las siguientes unidades: %, cm / 10 m, grados
- "C": desviación del punto de inflexión de la dirección horizontal. El valor siempre se muestra como valor absoluto; son posibles las siguientes unidades: %, cm / 10 m, grados
- "D": campo de tolerancia para el ajuste del hotspot.

## <span id="page-172-0"></span>6. Manejo

## 6.1 Preparativos

### 6.1.1 Superficie de trabajo

Para que el faro se pueda ajustar exactamente, la superficie de apoyo debe ser plana. Si esto no fuera posible, el aparato de ajuste de faros y el vehículo deben situarse, al menos, sobre una superficie con una diferencia de altura uniforme.

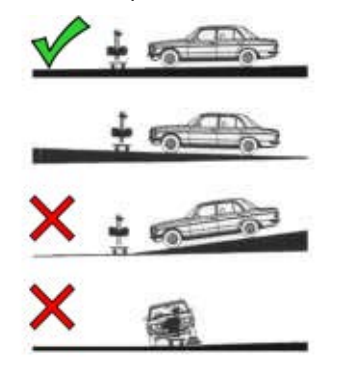

*Fig. 34: Inclinación del suelo de la superficie de trabajo*

- Se deben cumplir las prescripciones nacionales, leyes o disposiciones pertinentes.
- $\overrightarrow{1}$  En Alemania se aplica además el requisito de la directiva de faros conforme con §29 StVZO, párrafo 4.

### <span id="page-172-1"></span>6.1.2 Instalación horizontal

La instalación horizontal del aparato de ajuste de faros se comprueba con el nivel de burbuja del cajón de luz.

- 1. Colocar el aparato de ajuste de faros en la zona de trabajo.
- 2. Controlar la posición horizontal con el nivel de burbuja del interior del cajón de luz.

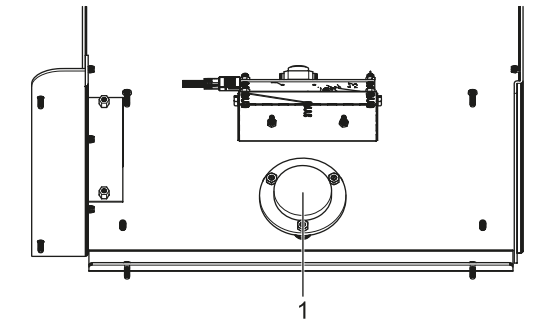

*Fig. 35: Nivel de burbuja*

- 1 Nivel de burbuja montado
- 3. Si la posición no está bien nivelada, cambiar el sistema de ajuste del carro. 2 ruedas se pueden ajustar en altura:
	- Aflojar ligeramente el tornillo de fijación de la rueda.
	- $-$  Ajustar la inclinación girando el tornillo de ajuste que se encuentra arriba.
	- Volver a apretar el tornillo de fijación de la rueda.
	- Si es necesario, reajustar la altura de las otras ruedas.

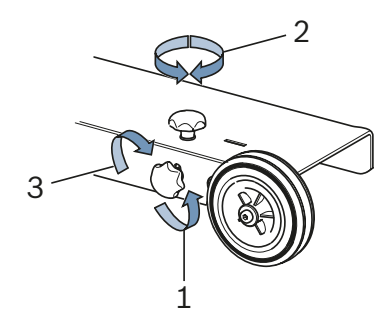

*Fig. 36: Nivelación de las ruedas*

- 1 Aflojar el tornillo de fijación
- 2 Ajustar el tornillo de ajuste
- 3 Apretar el tornillo de fijación

#### <span id="page-173-0"></span>6.1.3 Medición de la inclinación (solo 1 692 104 346)

El aparato de ajuste de faros MLD 9000 está equipado con un medidor de inclinación,

el color cambia dependiendo de la posición vertical del aparato de ajuste del faro:

• Blanco:

Todo correcto, el aparato de ajuste del faro se encuentra dentro del margen de compensación.

• Amarillo:

El aparato de ajuste del faro varía más de un 2 % de la vertical, la prueba rápida y la prueba libre ya no se pueden realizar.

Rojo:

El aparato de ajuste del faro varía más de un 4 % de la vertical, ya no se puede realizar ninguna medición.

El medidor de inclinación sirve para compensar pequeñas inclinaciones de la superficie de colocación del aparato de ajuste de faros. Para ello se mide la inclinación en sentido transversal y longitudinal y se incluye en la indicación de los datos del monitor.

Después la indicación del monitor corresponde al valor de cuando el aparato de ajuste de faros está completamente recto.

! El láser de orientación horizontal no se ve influido por el medidor de inclinación, lo que en el caso de una inclinación transversal puede provocar una orientación errónea del aparato de ajuste de faros.

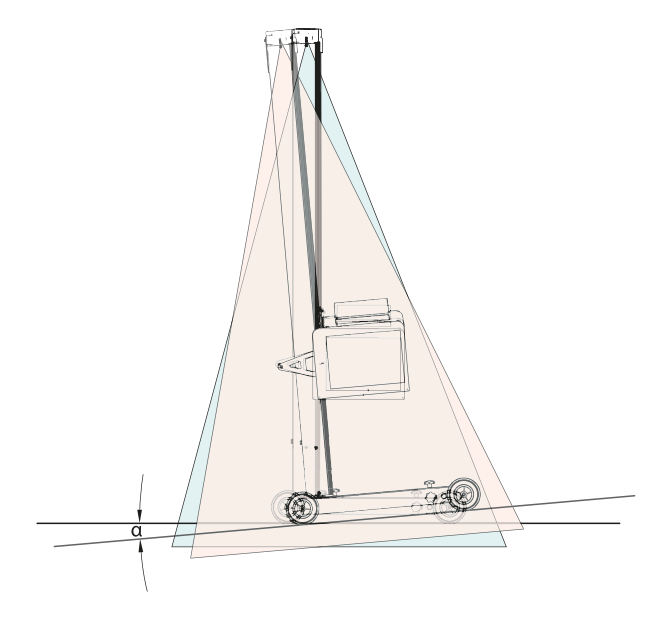

*Fig. 37: Resultado de medición erróneo debido a una inclinación transversal*

Para los nuevos sistemas de luces inteligentes es necesaria una orientación exacta del aparato de ajuste de faros. Con el fin de posibilitar un ajuste antideslumbrante de los faros, Beissbarth recomienda el uso de un sistema de carriles.

Utilizando el sistema de carriles 1 692 105 080, además de una orientación exacta del aparato de ajuste de faros también se obtiene un ahorro de tiempo. Ya no es necesario nivelar u orientar el aparato de ajuste de faros delante de cada faro. Solamente se debe ajustar la altura del cajón de luz. Esto simplifica la medición y se mejora la precisión de la medición.

## <span id="page-174-0"></span>6.2 Preparar el vehículo

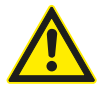

## PELIGRO: ¡peligro de asfixia por los gases de escape!

En los espacios cerrados, cuando se trabaje con el motor en marcha se debe contar con un salida para los gases de escape nocivos.

- $\blacktriangleright$  Garantizar una buena ventilación.
- $\triangleright$  Realizar la prueba de los faros únicamente con la instalación de aspiración de gases de escape encendida.
- ¡En los vehículos con suspensión neumática, arrancar el motor 5 minutos antes de iniciar la prueba y realizar la comprobación y el ajuste con el motor en marcha! Observar las normas del fabricante de vehículos sobre el ajuste de los faros.
- 1. Asegurarse de que los faros estén limpios y secos.
- 2. Solo para vehículos con regulación manual del alcance de las luces:
	- ajustar el regulador a "0".
- 3. Solo para vehículos con regulación automática del alcance de las luces:

colocar los faros en el ajuste básico con ayuda de un aparato de diagnóstico.

- 4. Retirar todo lo que pueda influir en la posición correcta del vehículo, por ejemplo barro, nieve, hielo, etc.
- 5. Colocar rectas las ruedas del vehículo.
- 6. Asegurarse de que el vehículo no tiene el bastidor doblado.
- 7. Comprobar la presión de llenado de neumáticos según las indicaciones del fabricante.
- 8. En su caso, tener en cuenta las normas de ajuste del fabricante de vehículos (p. ej. depósito lleno, presión de llenado de neumáticos, etc.).
- 9. Dejar el motor encendido.
- $\rightarrow$  El aparato de ajuste de faros se puede colocar.

## 6.3 Alineación con el vehículo

Colocar el aparato aprox. 30 - 50 cm delante del faro que se debe comprobar.

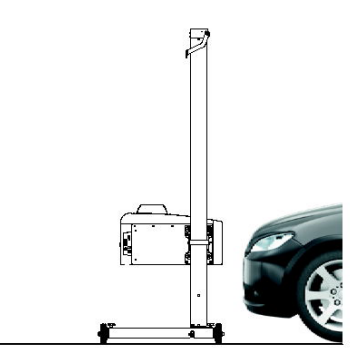

*Fig. 38: Colocar el aparato de ajuste de faros*

#### 6.3.1 Orientación según las características del vehículo con el láser de orientación horizontal

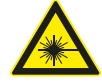

El rayo láser puede dañar la retina. Los daños oculares agudos pueden ser una consecuencia.

- ► No dirigir el rayo láser a personas, especialmente a la cara o los ojos.
- $\triangleright$  No mirar directamente a la fuente del rayo láser.
- $\triangleright$  Evitar reflejos, por ejemplo cubriendo o retirando superficies reflectantes del entorno del rayo láser.
- $\geq$  Observar un uso previsto.
- 1. Buscar dos piezas simétricas de la parte delantera del vehículo, por ejemplo los dos bordes de los dos faros.

#### es 176 | MLD 9000 | Manejo

2. Encender el láser de orientación horizontal.

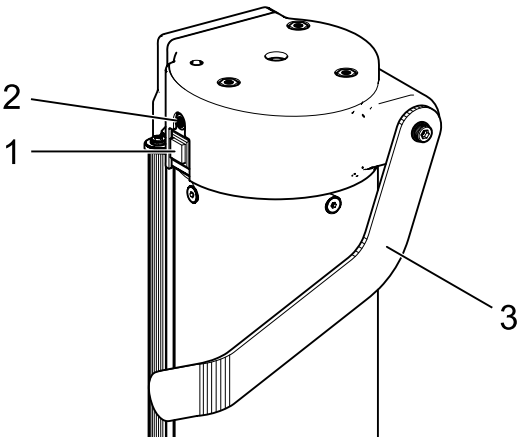

*Fig. 39: Encender el láser de orientación horizontal*

- 1 Interruptor
- 2 Lámpara de estado (LED)
- 3 Regulación de altura del láser de orientación horizontal
- 3. Girar la columna con el cajón de luz hasta que los dos puntos de referencia coincidan con la línea proyectada por el láser de orientación horizontal.
	- ? El aparato de ajuste de faros está correctamente alineado cuando el rayo láser se encuentra paralelo a 2 puntos de referencia simétricos del lado frontal del vehículo.

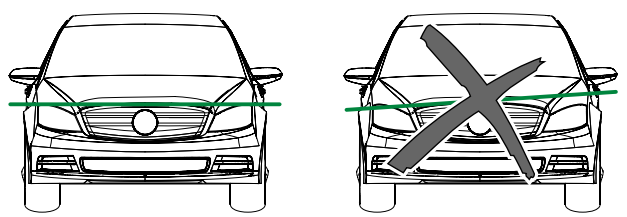

*Fig. 40: Alinear el aparato con el vehículo*

- ! Con el fin de detectar mejor el rayo láser en caso de mala reflexión del mismo, colocar un protector del guardabarros o algo similar sobre el vehículo.
- ! Conceda un valor especial a una orientación precisa del aparato de ajuste de faros. Solo así, los faros de pueden ajustar de tal manera que no se deslumbra a ningún otro usuario de la carretera.
- ! En los aparatos de ajuste de faros sin guía de carriles, el aparato de ajuste de faros se debe orientar de nuevo delante de cada faro.
- En el caso de los aparatos de ajuste de faros con quía de carriles es suficiente con una orientación en el centro del vehículo. Así el aparato de ajuste de faros se puede desplazar al faro derecho y al izquierdo.
- 4. Encender el láser en cruz en el aparato de ajuste de faros.
- 5. Colocar a la altura y lateralmente el aparato de ajuste de faros con ayuda del láser en cruz centrado delante del faro que se debe comprobar.

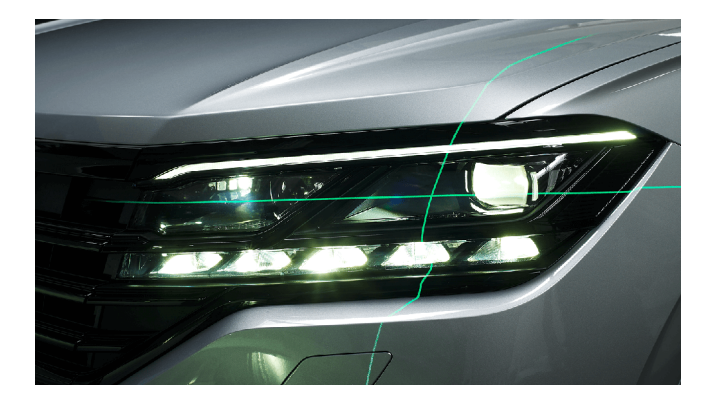

*Fig. 41: Posicionamiento hacia el faro (ejemplo)*

## <span id="page-176-0"></span>6.3.2 Orientación con láser vertical y péndulo de alineación

¡Este método de alineación presupone obligatoriamente el uso del sistema de carriles nivelable para el aparato de ajuste para faros!

 $\overline{1}$  Para la colocación en el vehículo, dependiendo de las circunstancias se pueden utilizar soportes magnéticos o con ventosas.

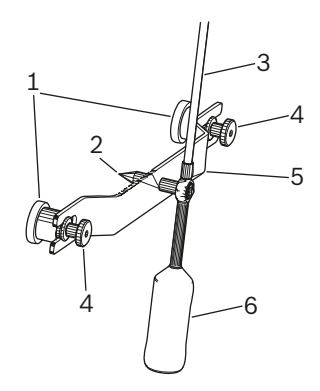

*Fig. 42: Péndulo de alineación*

- 1 Soporte magnético
- 2 Punta de centrado
- 3 Barra con panel de reflexión
- 4 Tuercas moleteadas
- 5 Puente sujeción
- 6 Contrapeso

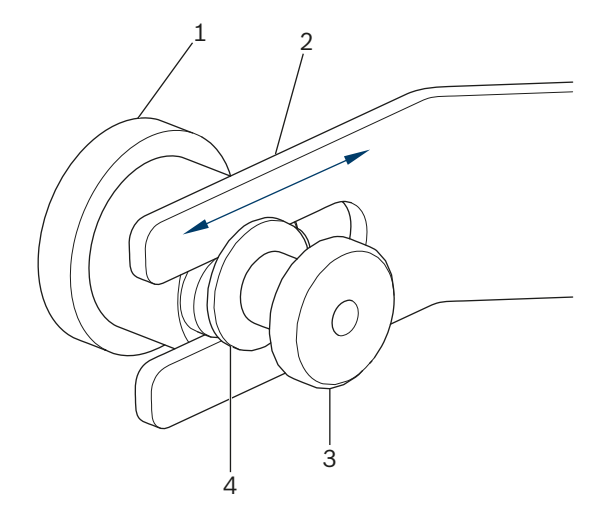

*Fig. 43: Soporte magnético péndulo de alineación*

- 1 Imán
- 2 Puente
- 3 Tuerca moleteada
- 4 Arandela

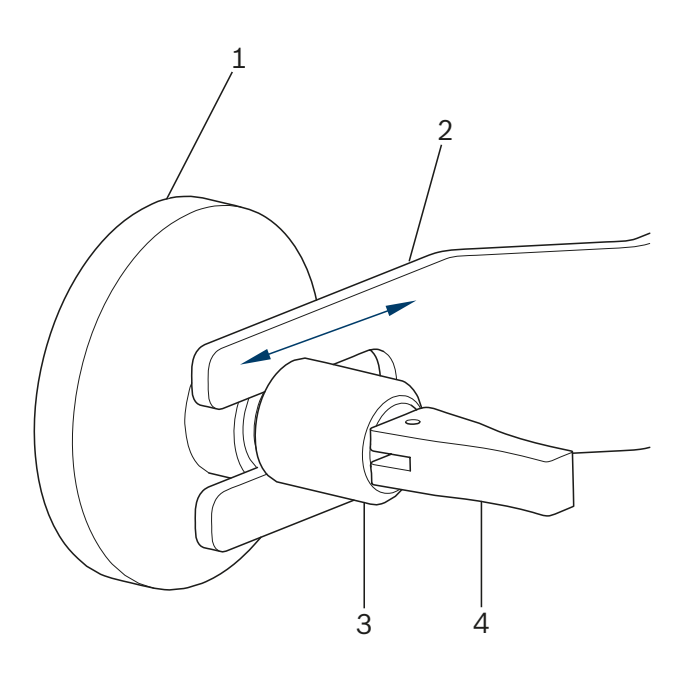

*Fig. 44: Soporte de ventosa péndulo de alineación*

- 1 Ventosa
- 2 Puente
- 3 Tuerca moleteada
- 4 Palanca de sujeción para ventosa

Para cambiar los soportes distanciadores, aflojar ligeramente la tuerca moleteada (3) y tirar del soporte distanciador hacia un lado de la ranura. Introducir el otro soporte distanciador en la ranura y volver a apretar la tuerca moleteada. Al mismo tiempo prestar atención a la arandela (4) del soporte magnético.

Para fijar el soporte de ventosa y volverlo a soltar, accionar la palanca de sujeción.

1. Limpiar la zona central de la parte trasera del vehículo para evitar daños en la pintura.

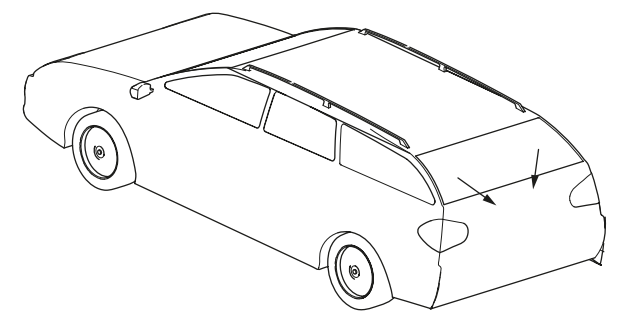

*Fig. 45: Limpiar la zona*

- 2. Limpiar la superficie de contacto de los soportes magnéticos o de las ventosas antes de colocarlos en el vehículo.
- 3. Fijar centrado el péndulo de alineación en la parte trasera del vehículo.

 $\sum_{i=1}^{n}$  Como dispositivo de ayuda para el centrado sirve, por ejemplo, el logotipo de la marca.

#### <span id="page-177-0"></span>es 178 | MLD 9000 | Manejo

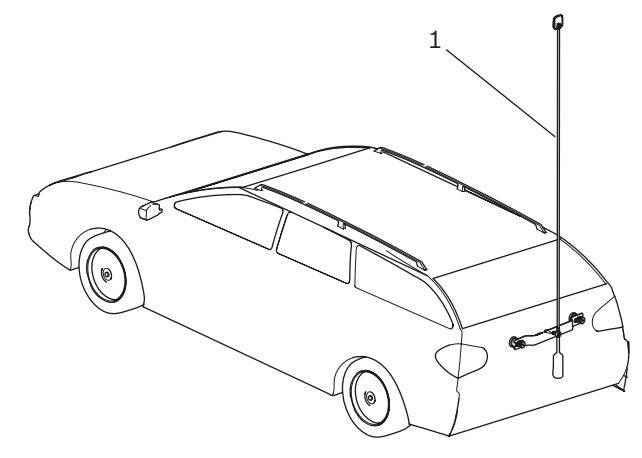

*Fig. 46: Fijar el péndulo de alineación*

- *1* Péndulo de alineación
- 4. Alinear el péndulo de alineación con el vehículo con ayuda de la punta de centrado [\(Fig. 47](#page-177-1) / 3) exactamente en el centro. Para ello soltar las dos tuercas moleteadas [\(Fig. 47](#page-177-1) / 1) y desplazar el puente ([Fig. 47](#page-177-1) / 2) de tal manera que la punta de centrado se asiente exactamente en el centro del vehículo.

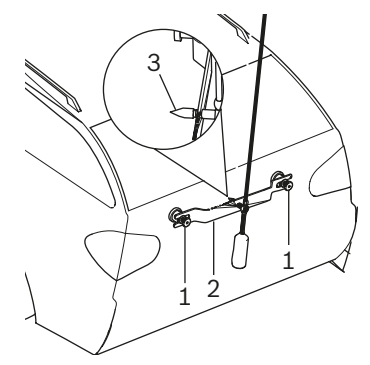

*Fig. 47: Ajuste preciso péndulo de alineación*

- <span id="page-177-1"></span>Tuerca moleteada
- 2 Puente
- 3 Punta de centrado
- 5. Conectar el láser lineal vertical.
- 6. Girar la columna con el cajón de luz hasta que la línea láser vertical coincida con el centro del panel de reflexión y el péndulo de alineación, así como con el punto central de delante (p. ej. logotipo del fabricante).

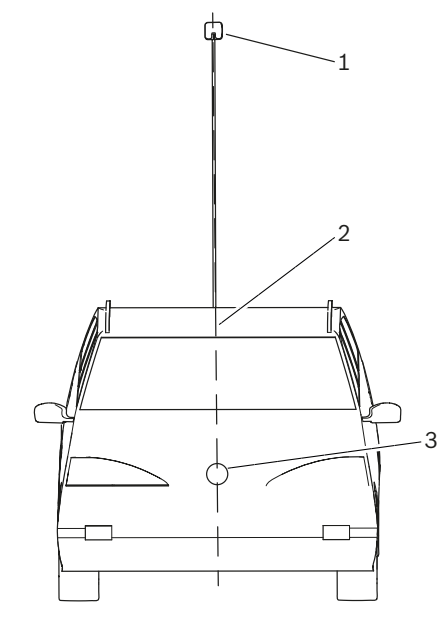

*Fig. 48: Líneas láser*

- 1 Panel de reflexión en el péndulo de alineación
- 2 Línea láser vertical
- 3 Punto central delante (p. ej. logotipo del fabricante)
- ! Conceda un valor especial a una orientación precisa del aparato de ajuste de faros. Solo así, los faros de pueden ajustar de tal manera que no se deslumbra a ningún otro usuario de la carretera.
- El aparato de ajuste de faros está correctamente alineado cuando el rayo láser se puede ver en el péndulo de alineación.

#### 6.3.3 Dispositivo de posicionamiento de antena

En caso de que el péndulo de alineación no se pueda colocar en el vehículo, Beissbarth ofrece un dispositivo de posicionamiento de antena.

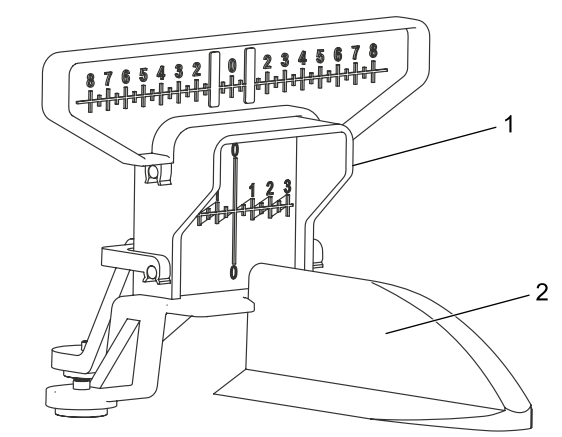

- *Fig. 49: Dispositivo de posicionamiento de antena*
- 1 Dispositivo de posicionamiento de antena
- 2 Antena de techo del vehículo

El dispositivo de posicionamiento de antena se puede pedir con el número 1 690 381 292.

## <span id="page-178-0"></span>6.4 Encender el aparato

- ! Si el icono de "Carga de la batería" del indicador LCD muestra que el estado de la batería es demasiado bajo, el aparato de ajuste de faros se deberá cargar con el cargador de baterías. El aparato también puede funcionar con el cargador de baterías, pero en este caso la batería no se carga.
- ! Cuando el icono "Carga de la batería" aparece en el indicador LCD no es posible imprimir con la impresora instalada.
- 1. Pulsar la tecla "ON / OFF" en un lateral del cajón de luz.  $\Rightarrow$  El aparato se enciende.

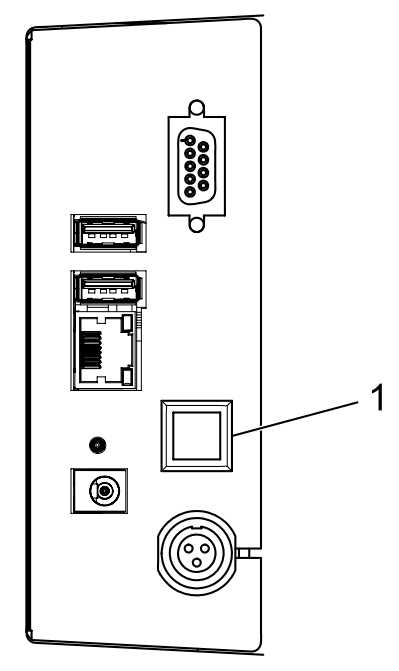

*Fig. 50: Encender el aparato*

- 1 Tecla para encender y apagar
- 2. Esperar algunos segundos para la autocomprobación del aparato y para que se ejecute la visualización.

3. Se visualiza la pantalla de inicio.

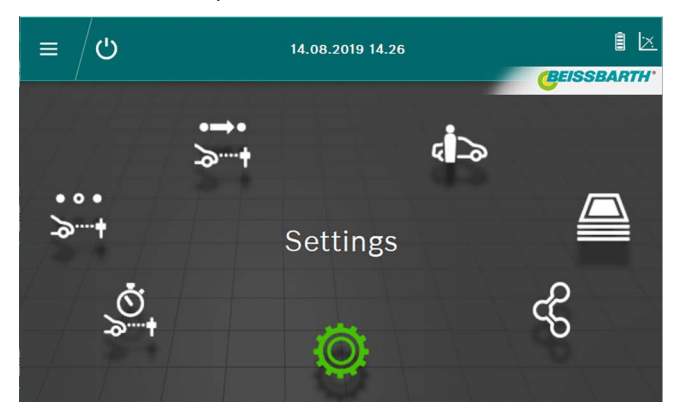

*Fig. 51: Pantalla de inicio*

- $\overline{\phantom{a}}$  Botón **Prueba oficial**  $\overline{\phantom{a}}$  : véase ..6.6 Prueba ofi[cial"](#page-179-1).
- Botón Prueba libre  $\ddot{\cdot}$  : véase ["6.8 Prueba libre".](#page-182-1)
- Botón **Prueba rápida**  $\sum_{i=1}^{N}$  véase ["6.7 Prueba rápi](#page-181-1)[da"](#page-181-1)
- Botón Entrada / modificación de datos  $d \gg 1$ véase ["6.12 Base de datos"](#page-193-1)
- Botón Archivo <del></del> : véase ["6.13 Archivo"](#page-196-1)
- Botón Importar / exportar datos  $\frac{6}{3}$  : véase "6.14 [Importar/exportar datos"](#page-197-1)
- Botón Ajustes <sup>(O</sup>): véase ["7. Ajustes"](#page-197-2)

## <span id="page-179-2"></span><span id="page-179-0"></span>6.5 Requisitos para la medición

- Antes de cada comprobación o ajuste, debe comprobarse la nivelación exacta de los aparatos con carros para cada uno de los faros (["6.1.2 Instalación horizontal"\)](#page-172-1).
- Los aparatos con carros se deben alinear para cada faro por separado con el láser de alineación.

La inclinación del límite claro-oscuro de los faros debe cumplir la ley correspondiente según la directiva ECE:

- = En el caso de las luces de cruce, que están colocadas a una distancia máxima de hasta 80 cm del suelo, la inclinación debe ser de, al menos, un -1 %.
- En el caso de las luces de cruce con una distancia superior a 80 cm e inferior a 100 cm del suelo, la inclinación puede ser del -1 % o del 1,5 %. Para descartar un deslumbramiento del tráfico en sentido contrario, se prefiere un valor del -1,5 %.
- En el caso de luces de cruce con una distancia de más de 100 cm del suelo, la inclinación debe ser, al menos, del -1,5 %.
- ! Ajustar la inclinación de los faros y todos los otros parámetros necesarios siempre según las indicaciones del fabricante.
- Todos los datos de dirección se refieren al sentido de la marcha.

## <span id="page-179-1"></span>6.6 Prueba oficial

! Tener en cuenta los requisitos para el ajuste de los faros en ["6.5 Requisitos para la medición".](#page-179-2)

#### Seleccionar la prueba oficial pulsando el botón **Prueba** oficial  $\overline{\phantom{a}}$ .

1. Seleccionar los datos del vehículo a través de la matrícula.

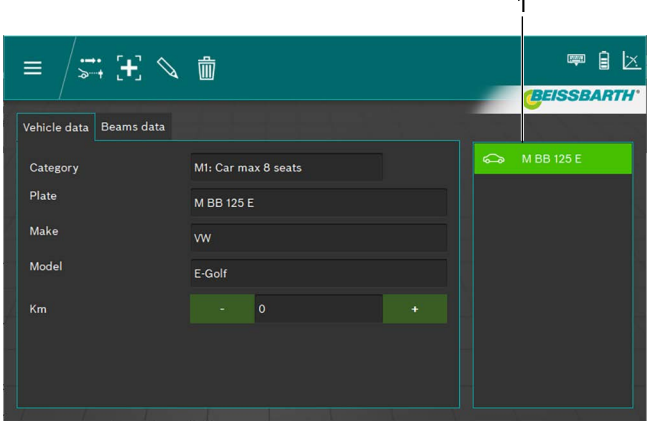

*Fig. 52: Selección de datos del vehículo*

1 Selección a través de la matrícula

*O*

2. Hacer clic en el botón  $\mathbf{F}$ .

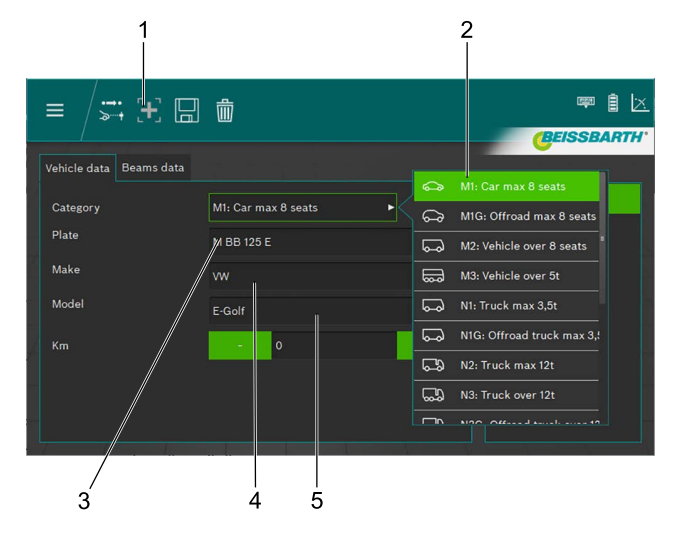

*Fig. 53: Entrada de datos del vehículo*

- 1 Crear nuevo registro de datos
- 2 Categoría de vehículo
- 3 Matrícula
- 4 Marca de vehículo
- 5 Modelo del vehículo
- 3. Seleccionar categoría de vehículo.
- 4. Introducir la matrícula, la marca y el modelo del vehículo a través del teclado.
- 5. Cambiar a la pestaña Datos de los faros.
- 6. Comprobar los ajustes en la pestaña Datos de los faros.
#### *O*

7. Seleccionar el tipo de faro de luz de cruce.

| Vehicle data<br>Beams data |                       |               |       |    |                |     |                       |
|----------------------------|-----------------------|---------------|-------|----|----------------|-----|-----------------------|
|                            |                       |               |       |    |                |     | Symmetric             |
| <b>Beam type</b>           | <b>ECE</b> (European) |               |       |    |                | ↩   | <b>ECE (European)</b> |
| Intelligent functions      | <b>DLA</b>            |               |       |    | ь              |     | UK (left drive)       |
| Light type                 | <b>Bi</b> Led         |               |       |    | ь              |     | <b>SAE</b>            |
| Beam nominal height        | 69.0                  | cm            | 27.17 | in | M <sub>S</sub> | (…) | <b>VOR</b>            |
| Beam nominal inclination   | $-1.0$                | $\frac{1}{2}$ | $-10$ | cm | $-0.572$       | (−) | <b>VOL</b>            |

*Fig. 54: Seleccionar el tipo de luz de cruce*

8. Seleccionar la función de faros inteligente.

| Vehicle data<br>Beams data |                       |          |       |    |          |         |               |  |
|----------------------------|-----------------------|----------|-------|----|----------|---------|---------------|--|
|                            |                       |          |       |    |          | None    |               |  |
| <b>Beam type</b>           | <b>ECE (European)</b> |          |       |    | ь        |         | <b>DLA</b>    |  |
| Intelligent functions      | <b>DLA</b>            |          |       |    |          | о<br>п  | <b>ILS</b>    |  |
| Light type                 | <b>Bi</b> Led         |          |       |    | ь        | $-1$    | <b>Matrix</b> |  |
| Beam nominal height        | 69.0                  | cm       | 27.17 | in | MS       | -hav-   | MatrixV2      |  |
| Beam nominal inclination   | $-1.0$                | $\gamma$ | $-10$ | cm | $-0.572$ | $\circ$ |               |  |

*Fig. 55: Seleccionar la función de faros inteligente*

#### 9. Seleccionar la fuente de luz.

| Vehicle data<br>Beams data   |                         |             |                                          |
|------------------------------|-------------------------|-------------|------------------------------------------|
| Beam type                    | <b>ECE</b> (European)   |             | <b>MRR 125 F</b><br>в<br>Halogen<br>( ₿) |
| <b>Intelligent functions</b> | <b>DLA</b>              |             | ь<br>G<br>Xenon                          |
| Light type                   | <b>Bi</b> Led           |             | O<br><b>Bi Xenon</b>                     |
| Beam nominal height          | 69.0<br>cm              | 27.17<br>in | ❀<br>Led<br><b>MS</b>                    |
| Beam nominal inclination     | $-1.0$<br>$\frac{1}{2}$ | $-10$<br>cm | ങ<br><b>Bi</b> Led<br>$-0.572$           |

*Fig. 56: Seleccionar la fuente de luz*

- 10. Determinar la altura del centro del faro en el vehículo e introducirla en el campo de entrada Altura del faro.
- $\overline{1}$  La altura del faro se puede introducir en centímetros o en pulgadas. La conversión se realiza automáticamente.
- 11. Introducir la inclinación de los faros de acuerdo con las especificaciones del fabricante del vehículo en el campo de entrada Inclinación de los faros.
- $\Gamma$  La inclinación del faro se puede introducir en porcentaje, centímetros/10 m o en grados. La conversión se realiza automáticamente.
- 12. Comprobar el valor del ajuste horizontal según las especificaciones del fabricante del vehículo en el campo de entrada Valor ajuste horizontal y, cambiarlo si es necesario.
- 13. Seleccionar el número de faros.
- 14. Seleccionar el tipo de faro para los faros izquierdo y derecho.

|                  |         | --  | <b><i><u>PARADICAL COMPANY</u></i></b><br>. |    |           |
|------------------|---------|-----|---------------------------------------------|----|-----------|
| Number of beams  |         |     |                                             | 目  | Low beam  |
| eft beam light   | Mixed   |     |                                             | Æſ | High beam |
| Right beam light | Mixed   |     |                                             | Ξ  | Mixed     |
|                  | $v_{-}$ | . . |                                             |    |           |

*Fig. 57: Seleccionar el tipo de faro*

15. Indicar si el vehículo está equipado con luces antiniebla y seleccionar los datos correspondientes.

| . .                 |         |            |       |    |           |     |         |
|---------------------|---------|------------|-------|----|-----------|-----|---------|
| Fog beams present   |         | <b>Yes</b> |       |    | No        |     | Halogen |
| Fog beam light type | Halogen |            |       |    |           | GĮ  | Xenon   |
| Fog beam height     | 30.0    | cm         | 11.81 | in | <b>MS</b> | (第) | Led     |
|                     |         |            |       |    |           |     |         |

*Fig. 58: Seleccionar faros antiniebla*

- 16. Guardar el registro de datos haciendo clic en el símbolo del disquete  $\mathbb H$ .
- 17. Iniciar la prueba haciendo clic en el símbolo s<sup>1</sup> del encabezamiento.
- $\overline{1}$  El usuario debe comprobar todos los faros. El software indica el orden de las diferentes pruebas.
- $\overline{1}$  Todos los datos de dirección se refieren siempre al sentido de la marcha.
- $\int\int\limits_{-\infty}^{\infty}$  Después del inicio, el manejo continúa tal y como se describe en la prueba libre a partir del capítulo [6.8.1](#page-183-0).

#### <span id="page-181-0"></span>6.7 Prueba rápida

En la prueba rápida, el usuario puede elegir qué faros se deben comprobar. El orden de las pruebas también se puede elegir libremente.

- 1. Seleccionar pulsando el botón **Prueba rápida**
- 2. Seleccionar la función de faros inteligente.

| Vehicle data<br><b>Beams</b> data           |                       |             |           |                           |
|---------------------------------------------|-----------------------|-------------|-----------|---------------------------|
| Beam type                                   | <b>ECE</b> (European) |             | ь         | None<br><b>DLA</b><br>π   |
| <b>Intelligent functions</b>                | <b>DLA</b>            |             |           | - 12<br><b>ILS</b><br>. . |
| Light type                                  | <b>Bi</b> Led         |             | ь         | <b>Matrix</b><br>$-1$     |
| Beam nominal height                         | 69.0<br>cm            | 27.17<br>in | <b>MS</b> | MatrixV2<br>Hour.         |
| the company's company's company's company's |                       |             |           |                           |

*Fig. 59: Seleccionar la función de faros inteligente*

3. Seleccionar la fuente de luz.

| Vehicle data<br><b>Beams</b> data |                       |    |       |    |          |                                             |
|-----------------------------------|-----------------------|----|-------|----|----------|---------------------------------------------|
| Beam type                         | <b>ECE (European)</b> |    |       |    | ь        | <b>MRR 125 E</b><br>$\mathbf{m}$<br>Halogen |
| Intelligent functions             | <b>DLA</b>            |    |       |    | ь        | Xenon<br>Œ                                  |
| Light type                        | <b>Bi</b> Led         |    |       |    | .,       | A<br><b>Bi Xenon</b>                        |
| Beam nominal height               | 69.0                  | cm | 27.17 | in | MS       | ❀<br>Led                                    |
| Beam nominal inclination          | $-1.0$                | %  | $-10$ | cm | $-0.572$ | ങ<br><b>Bi</b> Led                          |

*Fig. 60: Seleccionar la fuente de luz*

- 4. Introducir la inclinación de los faros de acuerdo con las especificaciones del fabricante del vehículo en el campo de entrada Inclinación de los faros.
- $\frac{1}{1}$  La inclinación del faro se puede introducir en porcentaje, centímetros/10 m o en grados. La conversión se realiza automáticamente.
- 5. Comprobar el valor del ajuste horizontal según las especificaciones del fabricante del vehículo en el campo de entrada Valor ajuste horizontal y, cambiarlo si es necesario.
- 6. Indicar si el vehículo está equipado con luces antiniebla y seleccionar los datos correspondientes.

| Fog beams present    |         | <b>Yes</b> |       |    | No        |               | Halogen |
|----------------------|---------|------------|-------|----|-----------|---------------|---------|
| Fog beam light type  | Halogen |            |       |    |           | Œ             | Xenon   |
| Fog beam height      | 30.0    | cm         | 11.81 | in | <b>MS</b> | $\circledast$ | Led     |
| Fog beam inclination |         |            |       |    |           |               |         |

*Fig. 61: Seleccionar faros antiniebla*

- 7. Iniciar la prueba haciendo clic en el símbolo del encabezamiento.
- $\frac{6}{11}$  Todos los datos de dirección se refieren siempre al sentido de la marcha.
- $\overline{1}$  Después del inicio, el manejo continúa tal y como se describe en la prueba libre a partir del capítulo [6.8.1](#page-183-0).

#### <span id="page-182-0"></span>6.8 Prueba libre

Tener en cuenta los requisitos para el ajuste de los faros en ["6.5 Requisitos para la medición"](#page-179-0).

En la prueba libre, el usuario puede elegir qué faros se deben comprobar. El orden de las pruebas también se puede elegir libremente.

La prueba libre se seleccionar pulsando el botón Prueba libre  $\frac{1}{2}$  t.

1. Seleccionar los datos del vehículo a través de la matrícula.

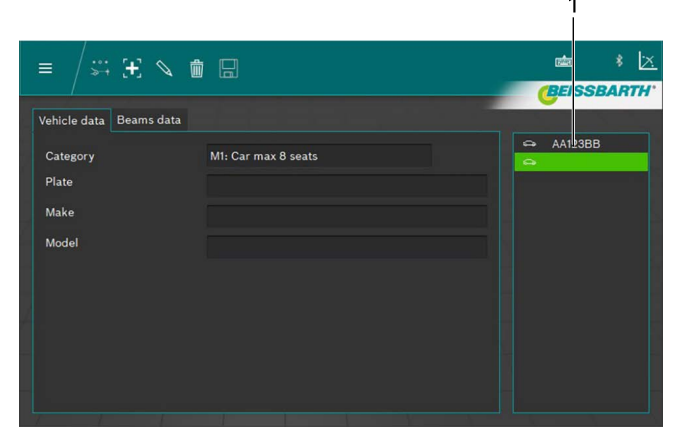

*Fig. 62: Selección de datos del vehículo*

- 1 Selección a través de la matrícula
- *o*
- 2. Hacer clic en el botón  $\mathbf{H}$ .

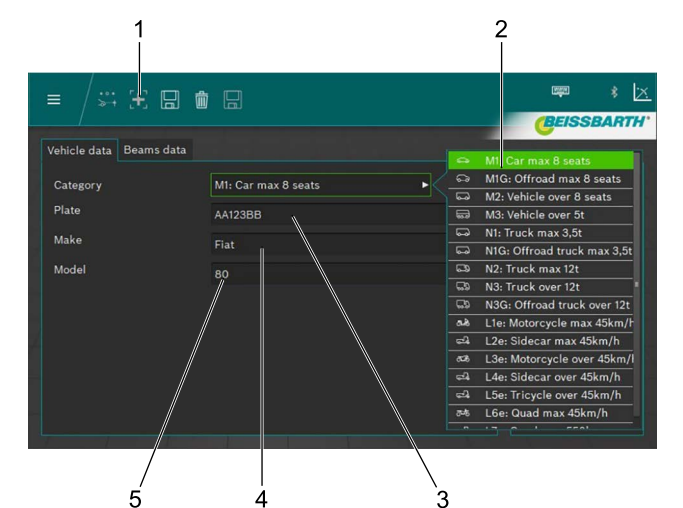

*Fig. 63: Entrada de datos del vehículo*

- 1 Crear nuevo registro de datos
- 2 Categoría de vehículo
- 3 Matrícula
- 4 Marca de vehículo
- 5 Modelo del vehículo
- 3. Seleccionar la categoría del vehículo.
- 4. Introducir la matrícula, la marca y el modelo del vehículo a través del teclado.
- 5. Cambiar a la pestaña **Datos de los faros**.
- 6. Comprobar los ajustes en la pestaña Datos de los faros.

#### *o*

7. Seleccionar el tipo de faro de luz de cruce.

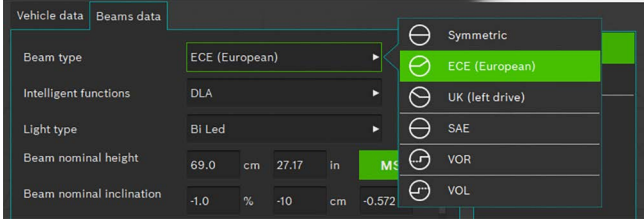

*Fig. 64: Seleccionar el tipo luz de cruce*

#### 8. Seleccionar la función de faros inteligente.

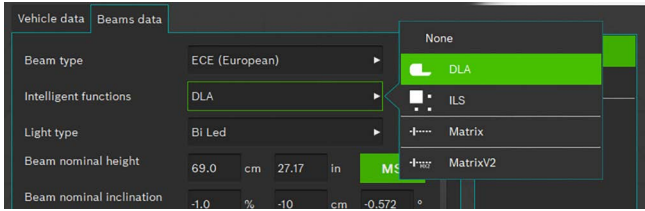

*Fig. 65: Seleccionar la función de faros inteligente*

#### 9. Seleccionar la fuente de luz.

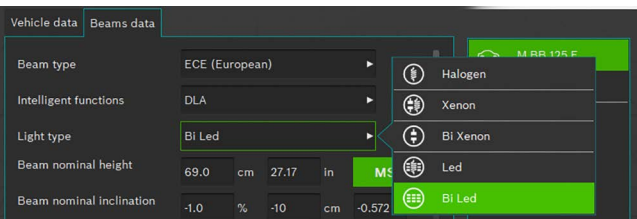

*Fig. 66: Seleccionar la fuente de luz*

- 10. Determinar la altura del centro del faro en el vehículo e introducirla en el campo Altura del faro.
- $\overrightarrow{1}$  La altura del faro se puede introducir en centímetros o en pulgadas. La conversión se realiza automáticamente.
- 11. Introducir la inclinación de los faros de acuerdo con las especificaciones del fabricante del vehículo en el campo Inclinación de los faros.
- 12. Comprobar el valor del ajuste horizontal según las especificaciones del fabricante del vehículo en el campo de entrada Valor ajuste horizontal y, cambiarlo si es necesario.
- $\breve{\Pi}$  La inclinación del faro se puede introducir en porcentaje, centímetros/10 m o en grados. La conversión se realiza automáticamente.
- 13. Seleccionar el número de faros.
- 14. Seleccionar el tipo de faro para los faros izquierdo y derecho.

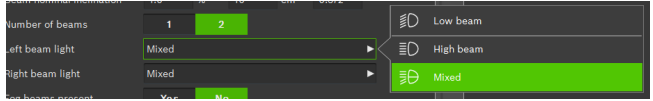

*Fig. 67: Seleccionar el tipo de faro*

15. Indicar si el vehículo está equipado con luces antiniebla y seleccionar los datos correspondientes.

| Fog beams present   |         | <b>Yes</b> |       |    | <b>No</b> |   | Halogen |
|---------------------|---------|------------|-------|----|-----------|---|---------|
| Fog beam light type | Halogen |            |       |    |           | Œ | Xenon   |
| Fog beam height     | 30.0    | cm         | 11.81 | in | мs        | ⊕ | Led     |
| beam inclination.   |         |            |       |    |           |   |         |

*Fig. 68: Seleccionar faros antiniebla*

- 16. Guardar el registro de datos haciendo clic en el símbolo del disquete  $\mathbb H$ .
- 17. Iniciar la prueba haciendo clic en el símbolo  $\overline{\cdot}$  del encabezamiento.
- $\frac{6}{11}$  Todos los datos de dirección se refieren siempre al sentido de la marcha.

#### <span id="page-183-0"></span>6.8.1 Barra de menú de prueba libre

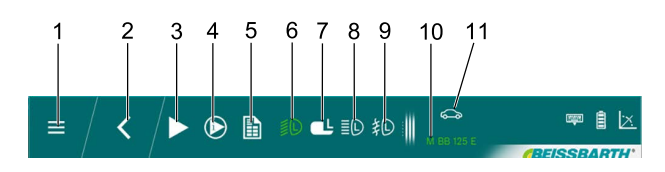

*Fig. 69: Barra de menú prueba libre (ejemplo)*

- 1 Volver al menú principal
- 2 Volver a la selección de vehículo
- 3 Iniciar la prueba o la medición seleccionada
- 4 Mostrar la medición de entrada o los resultados
- 5 Emitir informe de la prueba
- 6 Prueba de la luz de cruce de los faros izquierdo
- 7 Seleccionar el faro DLA izquierdo
- 8 Prueba de la luz de carretera de los faros izquierdo
- 9 Prueba de los faros antiniebla izquierdo
- 10 Matrícula vehículo seleccionado
- 11 Categoría vehículo seleccionado
- $\int_{0}^{\infty}$  En la barra de menú solo se pueden seleccionar los faros que han sido seleccionados en la introducción de datos del vehículo.

Funciones de la barra de menú de prueba libre

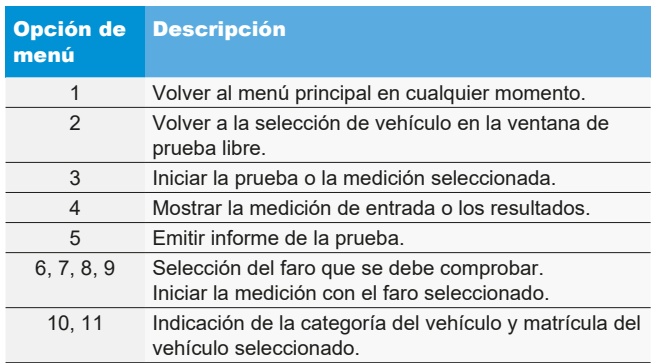

#### 6.8.2 Proceso de prueba libre

Seleccionar el faro y el lado que se desee para la prueba o el ajuste.

Para establecer los ajustes actuales del faro seleccionado, en primer lugar hacer clic en el botón "Medición de entrada".

Para guardar los valores de la medición de entrada, hacer clic en el botón "Guardar medición de entrada".

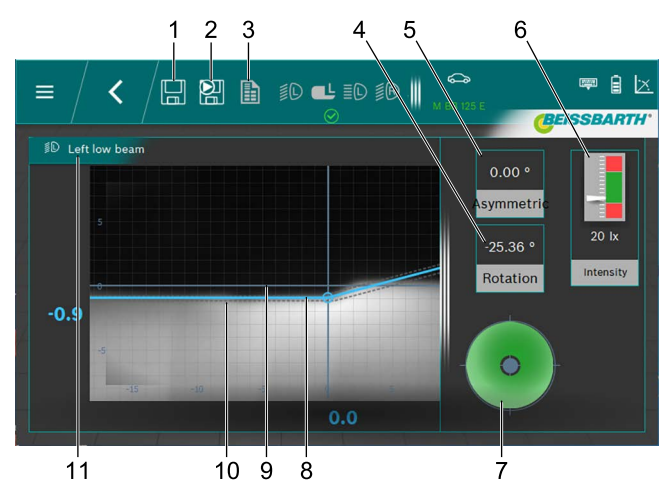

*Fig. 70: Límite claro-oscuro de la luz de cruce*

- 1 Guardar datos
- 2 Guardar datos de entrada
- 3 Crear protocolo de medición
- 4 Ángulo de guiñada
- 5 Ángulo de inclinación
- 6 Iluminancia del faro
- 7 Dirección de ajuste necesaria
- 8 Posición real del límite claro-oscuro
- 9 Cruz de coordenadas
- 10 Margen de tolerancia del límite claro-oscuro
- 11 Faro y posición del faro
- Línea roja:

Si la posición actual del límite claro-oscuro no se encuentra dentro de la tolerancia admisible, la posición del límite claro-oscuro se muestra en rojo.

• Línea azul:

Indica el ángulo de ajuste óptimo. En cuanto el límite claro-oscuro se ajusta a la tolerancia permitida, la línea pasa a ser de color azul claro.

Intensidad lumínica:

Se muestra en la parte superior derecha y debe estar en la zona verde.

• Guardar:

Hacer clic en el botón "Guardar datos" y se guardan los datos mostrados.

Después de guardar la medición correspondiente, seleccionar el siguiente faro.

Repetir el proceso para todos los faros deseados.

Las vistas para el ajuste de los faros de carretera y los faros antiniebla solo se diferencian en los distintos límites claro-oscuro de los mismos, así como del margen de tolerancia correspondiente.

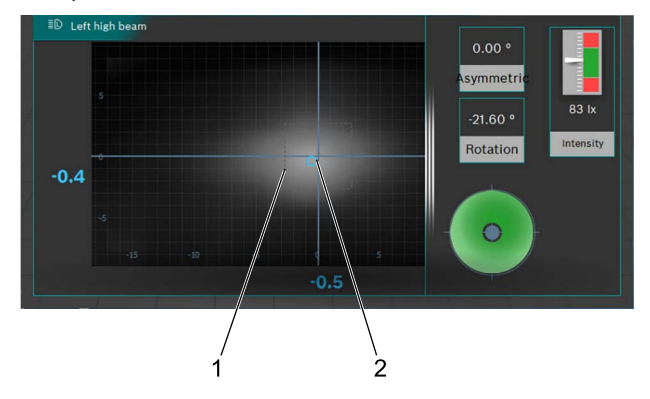

#### *Fig. 71: Centro haz de luz de carretera*

- 1 Margen de tolerancia (marca central) para el punto del centro del haz de luz
- 2 Posición real punto del centro del haz de luz

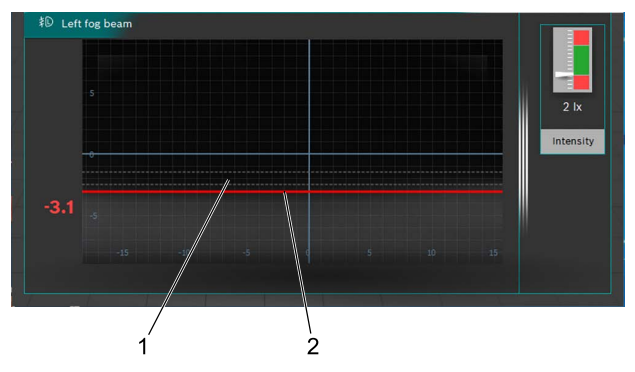

- *Fig. 72: Límite claro-oscuro de los faros antiniebla*
- 1 Posición nominal del límite claro-oscuro
- 2 Posición real del límite claro-oscuro

Después de la medición se puede crear un protocolo de medición. Para ello, hacer clic en "Crear protocolo de medición". Los archivos se guardan en la carpeta deseada en una unidad de disco.

<span id="page-185-1"></span>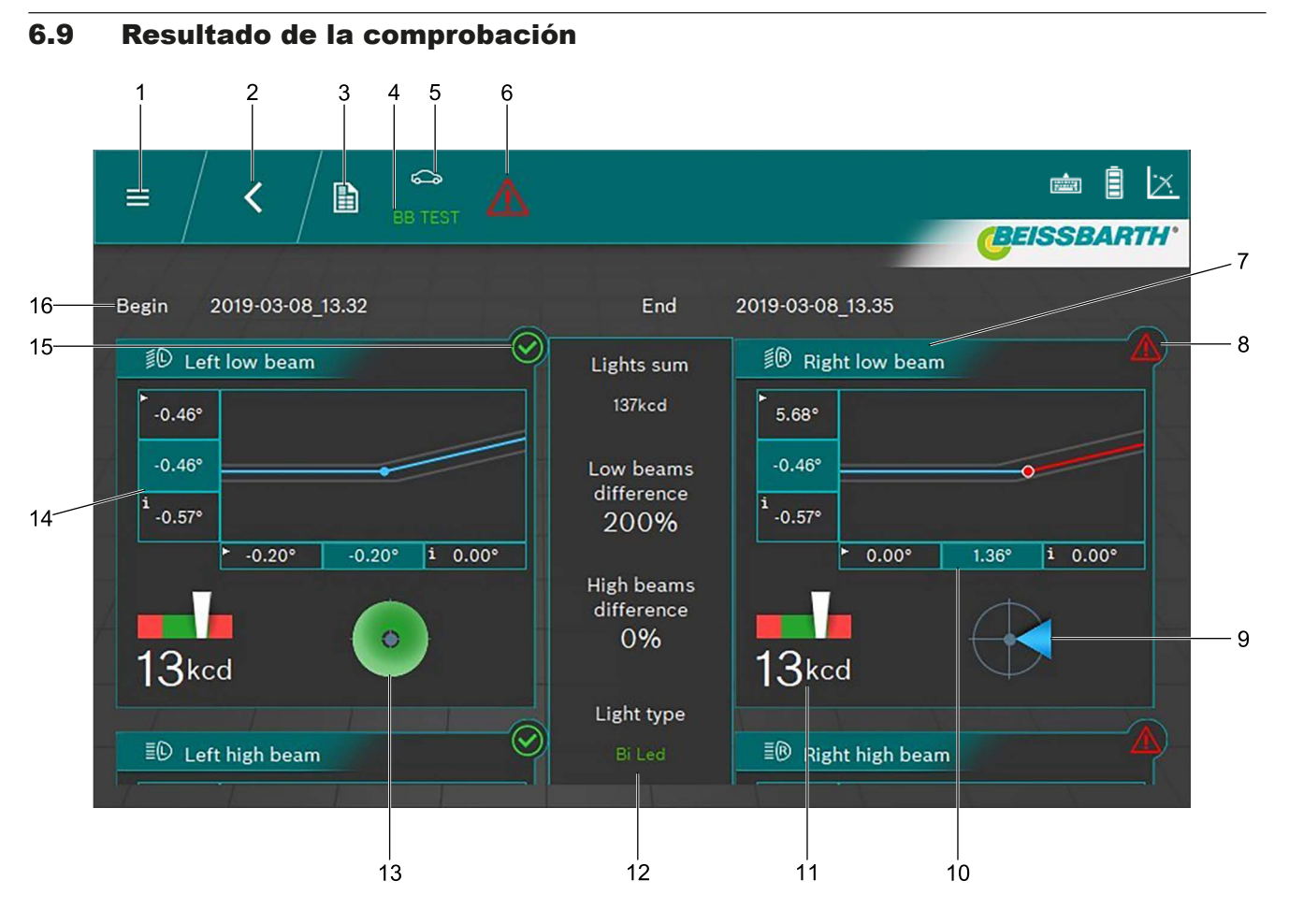

<span id="page-185-0"></span>*Fig. 73: Resultado de la comprobación*

- 1 Volver al menú principal
- 2 Volver a la selección de vehículo
- 3 Crear y guardar el protocolo de medición
- 4 Matrícula del vehículo mostrado
- 5 Categoría de vehículo seleccionada
- 6 Resultado general de la prueba (véase ["Iconos de resultado"](#page-186-0))
- 7 Gráfico de la luz de cruce izquierda/derecha
- 8 Resultado de la prueba incorrecto para cada faro
- 9 Dirección de ajuste necesaria
- 10 Variación lateral<sup>1)</sup>
- $\frac{6}{11}$  Al hacer clic en un resultado individual de la prueba (por ejemplo, la [Fig. 73](#page-185-0) / 7) se muestra el resultado individual de la prueba.
- $\frac{6}{11}$  Dependiendo de los faros probados, puede que el resultado no se muestre completo en la pantalla. En este caso, desplazar el contenido de la pantalla hacia arriba o hacia abajo.
- 11 Intensidad lumínica de cada faro
- 12 Intensidad lumínica total y variaciones entre los faros
- 13 Dirección de ajuste necesaria (dentro de la tolerancia)
- 14 Variación de altura<sup>1)</sup>
- 15 Resultado de la prueba correcto para cada faro
- 16 Fecha y hora del inicio y el final de la medición

*1) Los valores con la flecha pequeña en la esquina izquierda son los valores de la medición de entrada. Los valores sobre fondo oscuro son los valores después del ajuste.*

#### Significado de los iconos de resultado

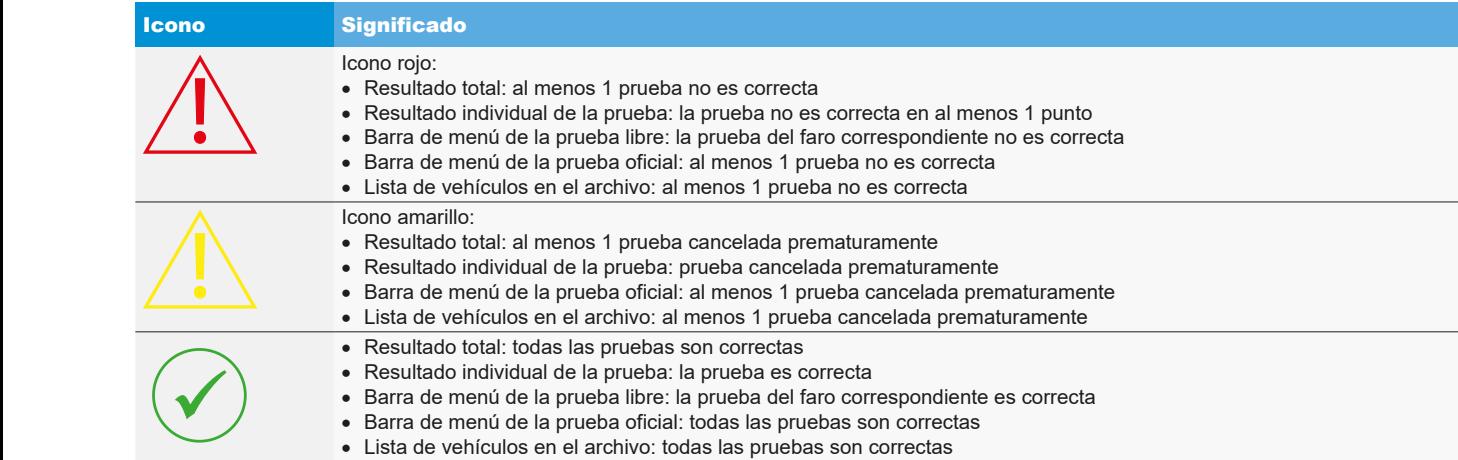

<span id="page-186-0"></span>*Tab. 1: Iconos de resultado*

#### es 188 | MLD 9000 | Manejo

#### 6.10 Sistemas de faros inteligentes

#### 6.10.1 Faros con asistente de luz de carretera dinámico (DLA)

- ! Conceda un valor especial a una orientación precisa del aparato de ajuste de faros. Solo así, los faros de pueden ajustar correctamente, de tal manera que no se deslumbra a ningún otro usuario de la carretera.
- Para el ajuste de los faros con asistente de luz de carretera dinámico (DLA) es necesario poner los faros en el modo básico con ayuda de un dispositivo de diagnóstico con el fin de crear una imagen de comprobación. ¡Solamente así es posible la comprobación y el ajuste!
- ! Acondicionar el vehículo según las especificaciones del fabricante.
- 1. En la pestaña Datos de los faros en la función Funciones inteligentes seleccionar la función DLA.

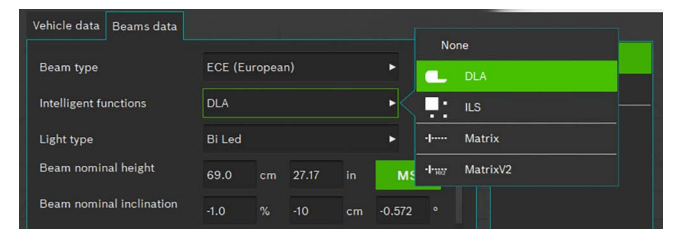

#### *Fig. 74: Seleccionar DLA*

- 2. Si el resto de ajustes son correctos, pulsar  $\Box$ .
- 3. Conectar el dispositivo de diagnóstico y poner los faros en el ajuste básico.
	- $\Rightarrow$  Ahora los faros se encuentran en el modo de ajuste especial y se crea una imagen de prueba especial.
- 4. Colocar el aparato de ajuste de faros en el centro delante del faro izquierdo y comprobar el paralelismo con el vehículo con ayuda del láser.
- $\frac{1}{1}$  Para el posicionamiento exacto delante del faro, utilizar la cruz montada y el láser lineal.
- 5. Seleccionar el botón **J** para el faro DLA izquierdo.
- 6. Pulsar el botón para iniciar la prueba.
	- ? Se muestra la distribución de la luz del faro DLA de la izquierda.

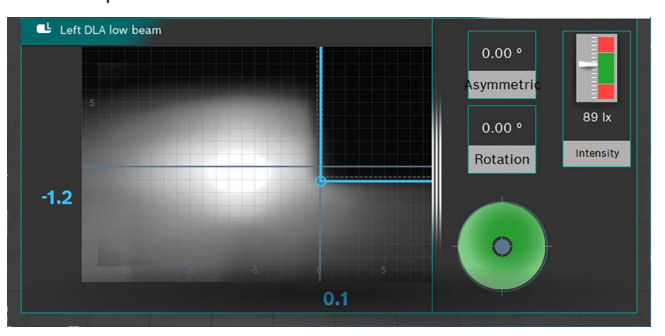

*Fig. 75: Distribución de la luz del faro DLA de la izquierda*

- 7. Ajustar el faro de tal manera que las líneas de medición discurran por el centro del campo de tolerancia.
	- $\Rightarrow$  El ajuste correcto se señaliza mediante una marca azul de las líneas de medición.
- 8. Pulsar el botón  $\left|\frac{1}{n}\right|$  (guardar).
- 9. Comprobar del mismo modo el faro del lado derecho del vehículo.
- 10. Comprobar el ajuste de los faros en el modo de luz de cruce.

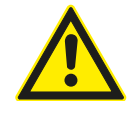

#### ATENCIÓN – ¡Control del faro DLA!

Después de finalizar los trabajos de ajuste se debe realizar una comprobación de la luz de cruce.

Durante el control no se debe cambiar más el ajuste lateral del faro. ¡Solamente se permite reajustar la altura!

#### 6.10.2 Faro con función Matrix (vehículos Audi)

- ! Conceda un valor especial a una orientación precisa del aparato de ajuste de faros. Solo así, los faros de pueden ajustar correctamente, de tal manera que no se deslumbra a ningún otro usuario de la carretera.
- ! El faro LED Matrix se debe calibrar con un dispositivo de diagnóstico.
- ! En primer lugar ajustar la luz de cruce. A continuación realizar la calibración de la función de luz de carretera Matrix Beam.
- Tener en cuenta las condiciones de prueba y de ajuste del fabricante del vehículo.

Después de los siguientes trabajos se debe calibrar el faro Matrix:

- Se ha modificado la posición del faro (desmontaje y montaje, tornillo de fijación aflojado).
- El módulo de potencia del faro Matrix se ha sustituido.
- $-$  La cámara frontal de los sistemas de asistencia se ha desmontado y montado.
- La luna frontal se ha desmontado y montado.
- La convergencia de las ruedas se ha ajustado en el eje trasero.
- $-$  En la memoria de fallos de los faros no se ha indicado "Ajuste básico /adaptación incorrectos o ausentes".

#### **Calibración de los faros Matrix**

1. En la pestaña Datos de los faros en la función Funciones inteligentes seleccionar la función Matrix.

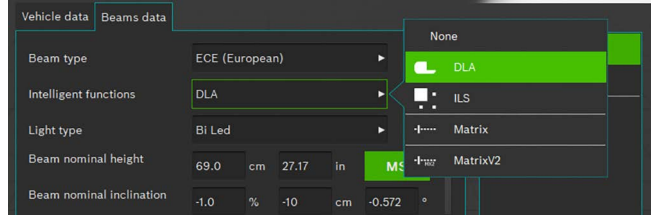

#### *Fig. 76: Seleccionar Matrix*

- 2. Si el resto de ajustes son correctos, pulsar  $\Box$  (guardar).
- 3. Conectar el dispositivo de diagnóstico y poner los faros en el ajuste básico.
- 4. Siga las indicaciones del manual del taller para la calibración de los faros.
- 5. Comprobar el ajuste de los faros en el modo de luz de cruce.
- A continuación se le solicitará que calcule / lea e introduzca el valor del ángulo del borde interior del segmento del faro a través del aparato de ajuste de faros.

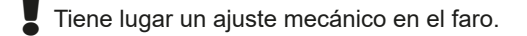

- 6. Colocar el aparato de ajuste de faros en el centro delante del faro izquierdo y comprobar el paralelismo con el vehículo con ayuda del láser.
- $\overline{1}$  Cubra los faros con una hoja de papel delgada para facilitar un mejor posicionamiento con el segmento de referencia. Para el posicionamiento exacto, utilice el láser en cruz montado.

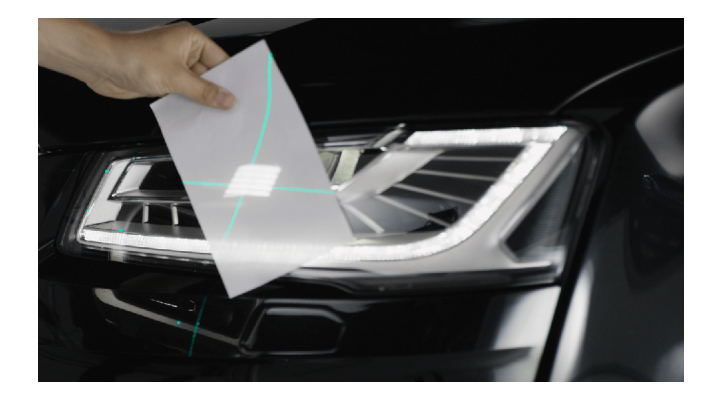

*Fig. 77: Posicionamiento con el segmento de referencia Matrix*

- 7. Seleccionar el botón para el segmento de referencia Matrix a la izquierda  $\frac{1}{2}$ .
- 8. Pulsar el botón para iniciar la prueba.
	- ? Se muestra la distribución de la luz del faro Matrix de la izquierda.

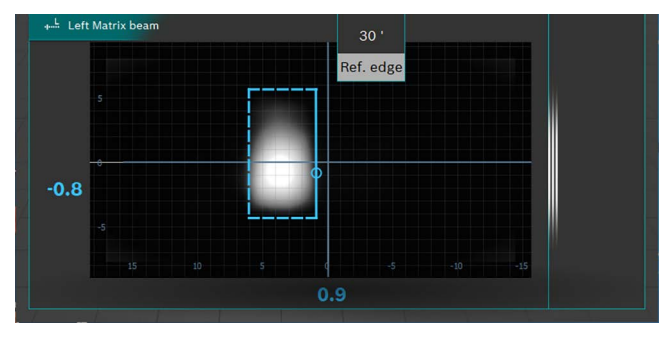

*Fig. 78: Medición segmento de referencia Matrix*

- 9. Leer el valor del ángulo del borde interior del segmento de referencia (HL) e indicarlo en el aparato de diagnóstico. Tener en cuenta el signo (+/-).
- 10. Pulsar el botón | (guardar).
- 11. Comprobar del mismo modo el faro del lado derecho del vehículo cuando lo solicite el aparato de diagnóstico.
- 12. Seguir las indicaciones del aparato de diagnóstico y finalizar la calibración.
- 13. Una vez finalizada la calibración, leer la memoria de fallos y eliminar / borrar los fallos existentes.

#### 6.10.3 Faro con función Matrix (HD Matrix)

- ! Conceda un valor especial a una orientación precisa del aparato de ajuste de faros. Solo así, los faros de pueden ajustar correctamente, de tal manera que no se deslumbra a ningún otro usuario de la carretera.
- ! El faro LED HD Matrix se debe calibrar con un dispositivo de diagnóstico.
- ! En primer lugar ajustar la luz de cruce. A continuación realizar la calibración de la función de luz de carretera HD Matrix Beam.
- Tener en cuenta las condiciones de prueba y de ajuste del fabricante del vehículo.

Después de los siguientes trabajos se debe calibrar el faro HD Matrix:

- Se ha modificado la posición del faro (desmontaje y montaje, tornillo de fijación aflojado).
- El módulo de potencia del faro Matrix se ha sustituido.
- $-$  La cámara frontal de los sistemas de asistencia se ha desmontado y montado.
- La luna frontal se ha desmontado y montado.
- La convergencia de las ruedas se ha ajustado en el eje trasero.
- $-$  En la memoria de fallos de los faros no se ha indicado "Ajuste básico /adaptación incorrectos o ausentes".

#### **Calibración de los faros HD Matrix**

1. En la pestaña Datos de los faros en la función Funciones inteligentes seleccionar la función HD Matrix.

| Vehicle data<br><b>Beams</b> data |                       |      |       |     |             | None       |               |
|-----------------------------------|-----------------------|------|-------|-----|-------------|------------|---------------|
| <b>Beam type</b>                  | <b>ECE (European)</b> |      |       |     | ь           |            | <b>DLA</b>    |
| Intelligent functions             | <b>DLA</b>            |      |       |     | о<br>п<br>n | <b>ILS</b> |               |
| Light type                        | <b>Bi</b> Led         |      |       |     | ъ.          | $-1$       | <b>Matrix</b> |
| Beam nominal height               | 69.0                  | cm   | 27.17 | in. | <b>MS</b>   | -legat     | MatrixV2      |
| Beam nominal inclination          | $-1.0$                | $\%$ | $-10$ | cm  | $-0.572$    | $\bullet$  |               |

*Fig. 79: Seleccionar HD Matrix*

- 2. Si el resto de ajustes son correctos, pulsar  $\Box$  (guardar).
- 3. Conectar el dispositivo de diagnóstico y poner los faros en el ajuste básico.
- 4. Siga las indicaciones del manual del taller para la calibración de los faros.
- 5. Comprobar el ajuste de los faros en el modo de luz de cruce.
- $\overrightarrow{1}$  A continuación se le solicitará que calcule / lea e introduzca el valor del ángulo del borde interior del segmento del faro y el valor del ángulo de la inclinación del faro a través del aparato de ajuste de faros.
- Tiene lugar un ajuste mecánico en el faro.
- 6. Colocar el aparato de ajuste de faros en el centro delante del faro izquierdo y comprobar el paralelismo con el vehículo con ayuda del láser.
- Cubra los faros con una hoja de papel delgada para facilitar un mejor posicionamiento con el segmento de referencia. Para el posicionamiento exacto, utilice el láser en cruz montado.

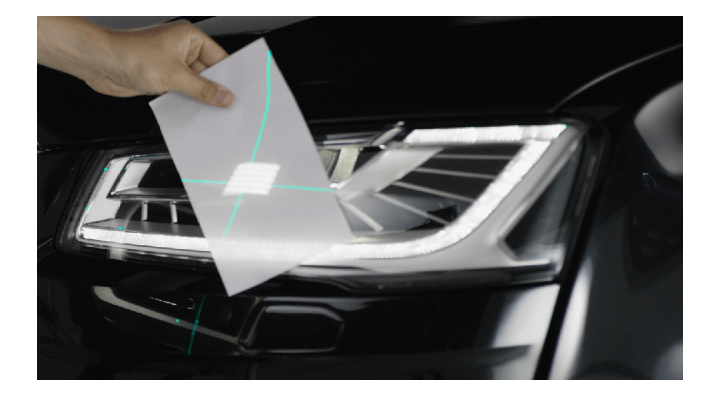

*Fig. 80: Posicionamiento con el segmento de referencia Matrix*

- 7. Seleccionar el botón para el segmento de referencia Matrix a la izquierda ...
- 8. Pulsar el botón para iniciar la prueba.
	- ? Se muestra la distribución de la luz del faro HD Matrix de la izquierda.

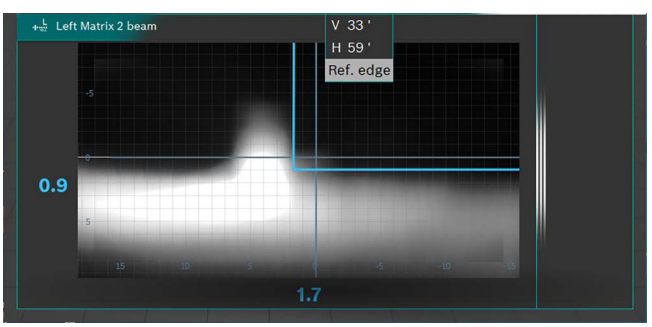

*Fig. 81: Medición segmento de referencia Matrix*

- 9. Leer el valor del ángulo del borde interior del segmento de referencia (HL) y el valor del ángulo de la inclinación del faro e indicarlo en el aparato de diagnóstico. Tener en cuenta el signo (+/-).
- 10. Pulsar el botón **Guardar**  $\left| \right|$ .
- 11. Comprobar del mismo modo el faro del lado derecho del vehículo cuando lo solicite el aparato de diagnóstico.
- 12. Seguir las indicaciones del aparato de diagnóstico y finalizar la calibración.
- 13. Una vez finalizada la calibración, leer la memoria de fallos y eliminar / borrar los fallos existentes.

#### es 192 | MLD 9000 | Manejo

#### 6.10.4 Faro Ford LED con luz de carretera sin deslumbramiento (ILS)

! Conceda un valor especial a una orientación precisa del aparato de ajuste de faros. Solo así, los faros de pueden ajustar correctamente, de tal manera que no se deslumbra a ningún otro usuario de la carretera.

Para el ajuste de los faros con luz de carretera antideslumbrante (ILS) es necesario poner los faros en el modo básico con ayuda de un dispositivo de diagnóstico con el fin de crear una imagen de comprobación. ¡Solamente así es posible la comprobación y el ajuste!

- ! Acondicionar el vehículo según las especificaciones del fabricante.
- 1. En la pestaña Datos de los faros en la función Funciones inteligentes seleccionar la función ILS.

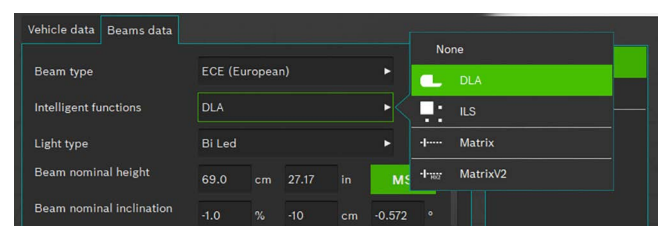

*Fig. 82: Seleccionar ILS*

- 2. Si el resto de ajustes son correctos, pulsar  $\Box$
- 3. Colocar el aparato de ajuste de faros en el centro delante del faro izquierdo y comprobar el paralelismo con el vehículo con ayuda del láser.
- Para el posicionamiento exacto delante del faro, utilizar la cruz montada y el láser lineal.
- 4. Conectar el dispositivo de diagnóstico.
- 5. Colocar los faros en el "ajuste básico" con ayuda del aparato de diagnóstico.
	- $\Rightarrow$  Ahora los faros se encuentran en el modo de ajuste de luz de cruce.
- 6. Comprobar el ajuste de los faros en el modo de luz de cruce.
- 7. Realizar del mismo modo las comprobaciones para el faro de la derecha.
	- $\Rightarrow$  Ajuste de la luz de cruce finalizado.
- 8. Seguir las indicaciones del aparato de diagnóstico y poner los faros en el "ajuste básico de la luz de carretera".
	- $\Rightarrow$  Ahora el faro se encuentra en el modo de ajuste de luz de carretera y se crea una imagen de prueba especial.
- 9. Colocar el aparato de ajuste de faros en el centro delante del faro izquierdo.
- Para el posicionamiento exacto delante del faro, utilizar la cruz montada y el láser lineal.
- 10. Seleccionar el botón **para el faro ILS izquierdo**.
- 11. Pulsar el botón para iniciar la prueba.
	- ? Se muestra la distribución de la luz del faro ILS de la izquierda.

 $\Omega$  Una línea roja indica que el faro no está correctamente centrado. En caso de centrado correcto, la línea se encuentra dentro del límite de tolerancia admisible, y el color cambia a azul.

- 12. Ajustar el faro de tal manera que la línea de medición discurra por el centro del campo de tolerancia.
- 13. Pulsar el botón  $\boxed{\Box}$  (guardar).
- 14. Realizar del mismo modo las comprobaciones para el faro de la derecha.

#### 6.11 Faros SAE, VOR y VOL

Ajustar el aparato de ajuste de faros tal y como se describe en ["6.6 Prueba oficial"](#page-179-1) o ["6.8 Prueba libre"](#page-182-0) o "6.7 Prueba [rápida".](#page-181-0)

 $\frac{1}{1}$  El ajuste de los faros VOL es similar a la luz de cruce asimétrica europea.

- $\overline{1}$  Los dos tipos de faros VOL y VOR se diferencian en dónde se mide el límite claro-oscuro (ángulo de inclinación).
- Faros VOL: medición del límite claro-oscuro (ángulo de inclinación) a la izquierda de la línea vertical.
- Faros VOR: medición del límite claro-oscuro (ángulo de inclinación) a la derecha de la línea vertical.
- Más información en el capítulo ["5.3 Norma US SAE"](#page-170-0).

#### es 194 | MLD 9000 | Manejo

#### 6.12 Base de datos

- i En la ventana "Base de datos" se registran los datos del vehículo, de los faros y de su propietario.
- i Tener en cuenta las indicaciones sobre la protección de datos del capítulo ["3.2 Tratamiento de datos personales"](#page-156-0).

Para proteger los datos personales, entregar un código PIN (["7.1 Pestaña General"](#page-198-0)). De este modo, el aparato de ajuste de faros ya no se podrá iniciar sin el código PIN.

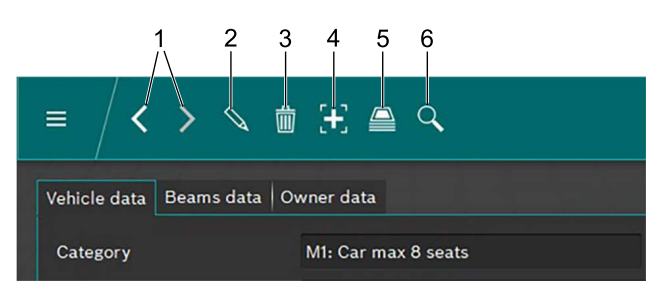

#### <span id="page-193-0"></span>*Fig. 83: Barra de menú*

- Registro de datos siguiente o anterior
- 2 Editar el registro de datos mostrado en la ventana
- 3 Borrar el registro de datos mostrado en la ventana
- 4 Crear nuevo registro de datos
- 5 Archivo de datos de prueba del vehículo
- 6 Buscar registros de datos

Las dos flechas ([Fig. 83](#page-193-0) / 1) permiten navegar entre los registros de datos disponibles.

Cuando en la pantalla se muestra un registro de datos existente, este se puede editar haciendo clic en el botón  $\mathbb Q$  [\(Fig. 83](#page-193-0) / 2). Después de hacer clic en el botón  $\mathbb Q$  , el símbolo del botón cambia a un disquete. Una vez editado el registro de datos, este se debe guardar haciendo clic en el símbolo del disquete.

Un registro de datos mostrado en la ventana se puede borrar haciendo clic en el botón "Papelera de reciclaje" ([Fig.](#page-193-0)  [83](#page-193-0) / 3).

¡Esta acción no se puede deshacer!

Al hacer clic en el botón "+" se crea un nuevo registro de datos que, a continuación, puede ser cumplimentado ("6.12.1 [Crear nuevo registro de datos"\)](#page-193-1).

Haciendo clic en el botón "Archivo" ([Fig. 83](#page-193-0) / 5), acceder al archivo de registro de datos [\("6.13 Archivo"\)](#page-196-0).

Después de un clic en el botón "Buscar" [\(Fig. 83](#page-193-0) / 6) aparece la función de búsqueda. Aquí es posible buscar registros de datos por medio de varias opciones de búsqueda (["6.12.2 Buscar registro de datos por vehículo"](#page-195-0) y "6.12.3 [Buscar registro de datos por titular del vehículo"\)](#page-195-1).

#### <span id="page-193-1"></span>6.12.1 Crear nuevo registro de datos

i Seleccionar la pestaña "Datos del vehículo".

- 1. Hacer clic en el botón  $\mathbb{F}$  [\(Fig. 83](#page-193-0) / 4).
	- $\Rightarrow$  Se abre la ventana para la entrada de datos.

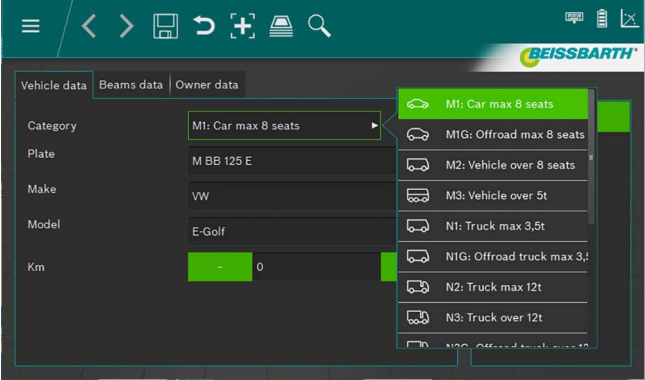

*Fig. 84: Seleccionar la categoría del vehículo*

- 2. Seleccionar la categoría del vehículo en el cuadro de lista.
- 3. Introducir la matrícula, la marca y el modelo del vehículo a través del teclado.
- 4. Cambiar a la pestaña **Datos de los faros**.
- 5. Comprobar los ajustes en la pestaña Datos de los faros.

#### *o*

6. Seleccionar el tipo de luz de cruce de los faros en el cuadro de lista.

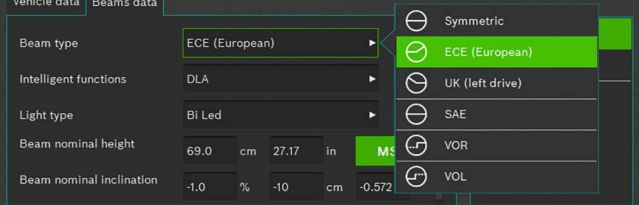

*Fig. 85: Seleccionar el tipo luz de cruce*

7. Seleccionar la función de faros inteligente en el cuadro de lista.

| Vehicle data<br><b>Beams</b> data |                                                             |  |
|-----------------------------------|-------------------------------------------------------------|--|
|                                   | None                                                        |  |
| Beam type                         | <b>ECE (European)</b><br>Е<br><b>DLA</b>                    |  |
| <b>Intelligent functions</b>      | <b>DLA</b><br>. .<br><b>ILS</b><br>. .                      |  |
| Light type                        | <b>Matrix</b><br><b>Bi</b> Led<br>$-1$<br>ь                 |  |
| Beam nominal height               | MatrixV2<br>-l-wa<br>27.17<br>69.0<br><b>MS</b><br>in<br>cm |  |
|                                   |                                                             |  |

*Fig. 86: Seleccionar la función de faros inteligente*

8. Seleccionar la fuente de luz en el cuadro de lista.

| Vehicle data<br>Beams data   |                         |             |           |                                         |
|------------------------------|-------------------------|-------------|-----------|-----------------------------------------|
| Beam type                    | <b>ECE</b> (European)   |             | ٠         | <b>MRR 125 F</b><br>m.<br>Œ.<br>Halogen |
| <b>Intelligent functions</b> | <b>DLA</b>              |             | ь         | ⊕<br>Xenon                              |
| Light type                   | <b>Bi</b> Led           |             |           | €<br><b>Bi</b> Xenon                    |
| Beam nominal height          | 69.0<br>cm              | 27.17<br>in | <b>MS</b> | ❀<br>Led                                |
| Beam nominal inclination     | $\frac{1}{2}$<br>$-1.0$ | $-10$<br>cm | $-0.572$  | ങ<br><b>Bi</b> Led                      |

*Fig. 87: Seleccionar la fuente de luz*

- 9. Determinar la altura del centro del faro en el vehículo e introducirla en el campo Altura del faro.
- $\overline{1}$  La altura del faro se puede introducir en centímetros o en pulgadas. La conversión correspondiente se realiza automáticamente.
- 10. Introducir la inclinación de los faros de acuerdo con las especificaciones del fabricante del vehículo en el campo Inclinación de los faros.
- $\frac{1}{1}$  La inclinación del faro se puede introducir en porcentaje, centímetros/10 m o en grados. La conversión correspondiente se realiza automáticamente.
- 11. Seleccionar el número de faros.
- 12. Seleccionar el tipo de faro para los faros izquierdo y derecho en el cuadro de lista.

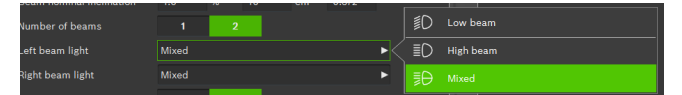

*Fig. 88: Seleccionar el tipo de faro*

13. Indicar si el vehículo está equipado con luces antiniebla y seleccionar los datos correspondientes.

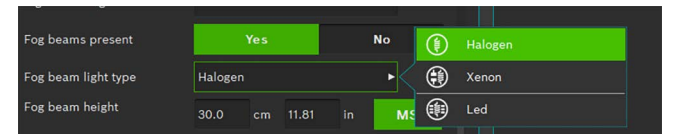

*Fig. 89: Seleccionar faros antiniebla*

- 14. Guardar el registro de datos haciendo clic en el símbolo del disquete  $\boxdot$ .
- 15. Si no se guarda el registro de datos, se perderán todos los cambios efectuados.

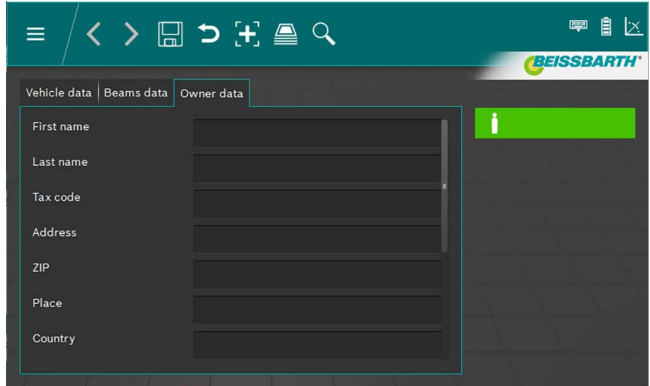

*Fig. 90: Datos del titular del vehículo*

- 16. Hacer clic en la pestaña "Datos del titular del vehículo" para ir a la ventana correspondiente y cumplimentar los campos con los datos del titular del vehículo.
- 17. Guardar el registro de datos haciendo clic en el símbolo del disquete  $\Box$ .
- Si no se guarda el registro de datos, se perderán todos los cambios efectuados.

#### es 196 | MLD 9000 | Manejo

#### <span id="page-195-0"></span>6.12.2 Buscar registro de datos por vehículo

Para buscar un vehículo, primero es necesario seleccionar la pestaña Datos del vehículo.

En la barra de menú hacer clic en el botón **Buscar**  $\mathbb{Q}$ ([Fig. 83](#page-193-0) / 6). Se abre una ventana de búsqueda.

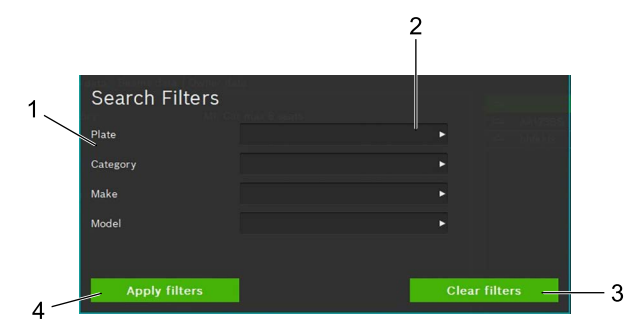

<span id="page-195-2"></span>*Fig. 91: Búsqueda del vehículo*

- 1 Criterio de búsqueda
- 2 Campo de selección término de búsqueda (cuadro de lista)
- 3 Borrar selección
- 4 Iniciar búsqueda

Seleccionando un término de búsqueda del cuadro de lista del campo de entrada correspondiente [\(Fig. 91](#page-195-2) / 2) tiene lugar la búsqueda a través del /de los términos de búsqueda introducidos. Después de hacer clic en el botón *Iniciar* **búsqueda** ([Fig. 91](#page-195-2) / 4) aparece el resultado de la búsqueda. Seleccionar el vehículo deseado del resultado de búsqueda obtenido haciendo clic en el mismo.

? Los datos del vehículo seleccionado aparecen en la ventana Datos del vehículo. Todas las mediciones mostradas pertenecen al vehículo seleccionado.

Para borrar el término de búsqueda y que se vuelvan a mostrar todos los registros de datos, hacer clic en el botón Borrar búsqueda [\(Fig. 91](#page-195-2) / 3).

Solo es posible borrar el término de búsqueda haciendo clic en el botón **Borrar búsqueda** [\(Fig. 91](#page-195-2) / 3). No es posible borrar el término de búsqueda mediante el teclado.

#### <span id="page-195-1"></span>6.12.3 Buscar registro de datos por titular del vehículo

Para buscar por el titular del vehículo, primero es necesario seleccionar la pestaña "Datos del titular del vehículo".

En la barra de menú hacer clic en el botón **Buscar**  $\mathbb Q$ ([Fig. 83](#page-193-0) / 6). Se abre una ventana de búsqueda.

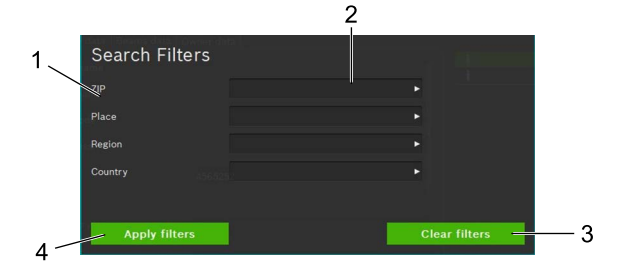

<span id="page-195-3"></span>*Fig. 92: Buscar titular del vehículo*

- 1 Criterio de búsqueda
- 2 Campo de selección término de búsqueda (cuadro de lista)
- 3 Borrar selección
- Iniciar búsqueda

Introduciendo un término de búsqueda del cuadro de lista del campo de entrada correspondiente [\(Fig. 92](#page-195-3) / 2) tiene lugar la búsqueda a través del /de los términos de búsqueda introducidos. Después de hacer clic en el botón *Iniciar* **búsqueda** ([Fig. 92](#page-195-3) / 4) aparece el resultado de la búsqueda. Seleccionar el titular del vehículo deseado del resultado de búsqueda obtenido haciendo clic en el mismo.

? Los datos del titular del vehículo seleccionado aparecen en la ventana Titular del vehículo.

Para borrar el término de búsqueda y que se vuelvan a mostrar todos los registros de datos, hacer clic en el botón Borrar búsqueda [\(Fig. 92](#page-195-3) / 3).

Solo es posible borrar el término de búsqueda haciendo clic en el botón **Borrar búsqueda** ([Fig. 92](#page-195-3) / 3). No es posible borrar el término de búsqueda mediante el teclado.

#### 6.12.4 Borrar registro de datos

Solo es posible borrar el registro de datos mostrado haciendo clic en el botón **Borrar datos**  $\overline{m}$  [\(Fig. 83](#page-193-0) / 3).

Después de hacer clic en el botón **Borrar datos II** [\(Fig. 83](#page-193-0) / 3), el registro de datos se borra de forma irreversible.

#### 6.12.5 Archivo de datos

Para acceder a los resultados archivados de las pruebas de los vehículos, hacer clic en la barra de menú en el icono de la pila de papel  $\triangleq$  ([Fig. 83](#page-193-0) / 5). Una lista con todas las pruebas de vehículos archivadas.

Aparece véase ["6.13 Archivo".](#page-196-0)

#### <span id="page-196-0"></span>6.13 Archivo

Todas las pruebas guardadas en el archivo se muestran por fecha de creación. Por medio de la función de búsqueda ([Fig. 93](#page-196-1) / 6) es posible buscar o filtrar por matrícula o resultado de la prueba.

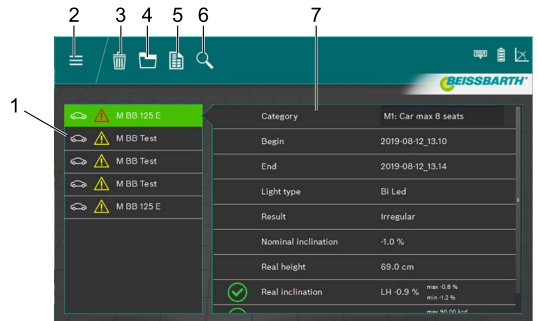

<span id="page-196-1"></span>*Fig. 93: Archivo*

- 1 Selección de vehículo
- 2 Volver al menú principal
- 3 Borrar registro de datos
- 4 Vista gráfica del resultado de la prueba
- 5 Crear/guardar protocolo de medición
- 6 Búsqueda por matrícula o resultado de la prueba
- 7 Vista general del vehículo seleccionado

Mediante la selección de vehículo [\(Fig. 93](#page-196-1) / 1) se selecciona el registro de datos para el vehículo deseado.

En la vista general [\(Fig. 93](#page-196-1) / 7) se muestran los datos principales del vehículo y de los resultados de las pruebas. Por medio de los distintos iconos (véase "Iconos de resultado" [en la pagina 187](#page-186-0)) situados delante de los diferentes puntos de prueba se puede reconocer el resultado de la prueba de la comprobación de faros.

Al hacer clic en el botón Vista gráfica del resultado de la prueba ([Fig. 93](#page-196-1) / 4), el resultado de la prueba se re-presenta gráficamente (["6.9 Resultado de la comprobación"](#page-185-1)) con toda la información de todos los faros.

Es posible crear un protocolo de medición en formato PDF para imprimir o guardar haciendo clic en el botón Crear/ guardar protocolo de medición ([Fig. 93](#page-196-1) / 5).

Al hacer clic en el botón **Borrar datos** [\(Fig. 93](#page-196-1) / 3) es posible borrar el registro de datos mostrado tras confirmar una pregunta de seguridad.

! Una vez confirmada la pregunta de seguridad, el borrado de los registros de datos es irreversible.

#### 6.14 Importar/exportar datos

Mediante la función Importar/exportar datos, todos los datos almacenados se guardan en formato CSV.

Para la exportación se crea una carpeta "export", en la que se guardan los diferentes archivos CSV.

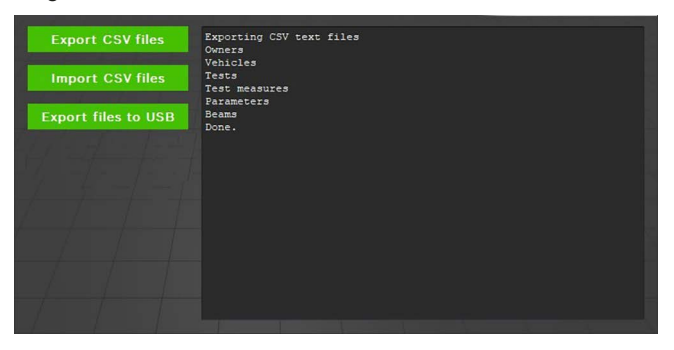

*Fig. 94: Importar/exportar datos*

Hacer clic en el botón Export CSV files para exportar los datos. La exportación se realiza de manera automática en varios archivos. Estos se podrán copiar a otro lugar como copia de seguridad.

La importación de datos se realiza de la misma manera. Para ello, hacer clic en el botón *Import CSV files*. Se importan todos los archivos correspondientes contenidos en la carpeta "export". Si la carpeta indicada no contiene archivos para ser importados, el botón Import no está activo.

¡Los registros de datos creados durante el proceso de importación son borrados/sobrescritos! ¡Esto puede provocar la pérdida de datos!

Haciendo clic en el botón Export files to USB, los datos se escriben como se ha descrito arriba en un soporte de datos USB conectado.

## 7. Ajustes

En los ajustes se pueden llevar a cabo diferentes ajustes básicos del aparato de ajuste de faros.

1. Acceder a los ajustes pulsando el botón **Ajustes**  $\mathcal{Q}$ .

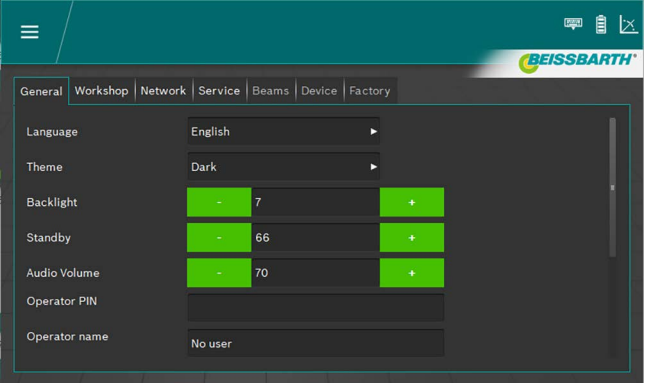

*Fig. 95: Ajustes*

- 2. Seleccionar la pestaña que se desee:
	- General
	- Empresa / mayorista
	- **Faro**
	- $-$  Aparato
	- Parámetros
- Se muestra la pestaña con los ajustes correspondientes.

#### <span id="page-198-0"></span>7.1 Pestaña General

En esta pantalla se realizan los ajustes generales.

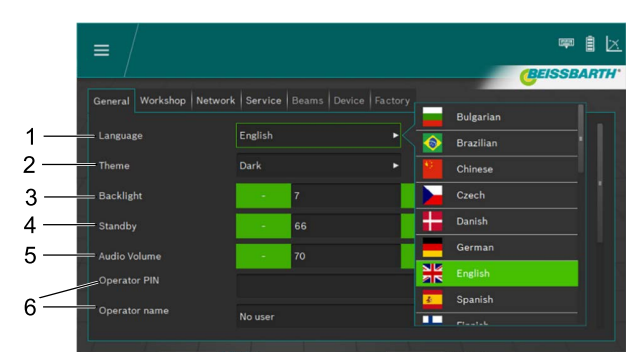

*Fig. 96: Ajustes generales*

- 1 Ajuste del idioma, selección sobre el cuadro de lista
- 2 Apariencia, selección a través del cuadro de lista
- 3 Luminosidad del indicador LCD, pulsando los botones de más y menos se puede ajustar dentro de un rango entre 2 y 9
- 4 Standby, tiempo hasta la desconexión de la pantalla. Pulsando los botones de más y menos se puede ajustar dentro de un rango entre 10 y 86400
- 5 Volumen, pulsando los botones de más y menos se puede ajustar dentro de un rango entre 0 y 100
- 6 Información sobre el usuario

 $\overline{1}$  Para una entrada sencilla, el teclado en pantalla se puede cerrar ([2.2 en la pagina 156](#page-155-0)).

#### 7.2 Pestaña Empresa / mayorista

En esta pantalla se puede introducir información sobre la empresa / mayorista, así como un pin para guardar los ajustes.

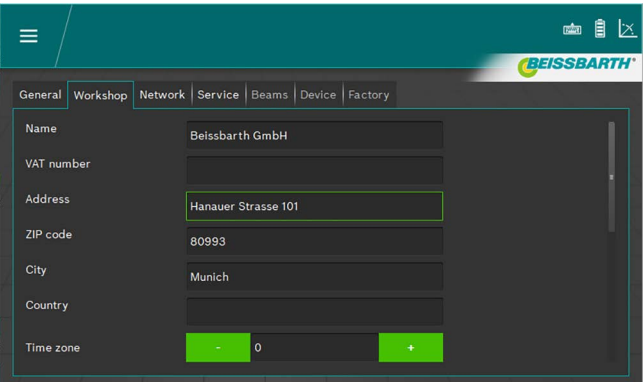

*Fig. 97: Información empresa de la empresa y del mayorista*

Para una entrada sencilla, el teclado en pantalla se puede cerrar ([Fig. 8 en la pagina 160\)](#page-159-0).

#### 7.3 Pestaña Servicio

En esta pantalla se puede ver información sobre el aparato de ajuste de faros, introducir contraseñas e iniciar actualizaciones.

Puede consultar más información sobre los ajustes y las actualizaciones en las instrucciones de servicio del aparato de ajuste de faros.

| ≡                             |                                                                   | ्र केल             | l×.               |
|-------------------------------|-------------------------------------------------------------------|--------------------|-------------------|
|                               |                                                                   |                    | <b>BEISSBARTH</b> |
|                               | General   Workshop   Network   Service   Beams   Device   Factory |                    |                   |
| <b>Service PIN</b>            |                                                                   | <b>Service</b>     |                   |
| <b>Calibration PIN</b>        |                                                                   | <b>Calibration</b> |                   |
| <b>System version</b>         | ICperform-CTF7 2.0.7.0                                            | <b>Update</b>      |                   |
| Camera version                | 0.8.14                                                            |                    |                   |
| Inclinometer version          | 1.1.4                                                             |                    |                   |
| <b>Calibration expiration</b> |                                                                   |                    |                   |
| <b>Battery</b>                | 12.5 V - 103 %                                                    |                    |                   |

*Fig. 98: Pestaña Servicio*

 $\overline{1}$  Para una entrada sencilla, el teclado en pantalla se puede cerrar ([Fig. 8 en la pagina 160\)](#page-159-0).

Encargar los ajustes avanzados solamente a un técnico de servicio autorizado.

#### 7.4 Fecha y hora

En esta pantalla se puede ajustar la fecha y la hora que utiliza el aparato internamente.

1. En la pantalla de inicio hacer clic en fecha / hora.

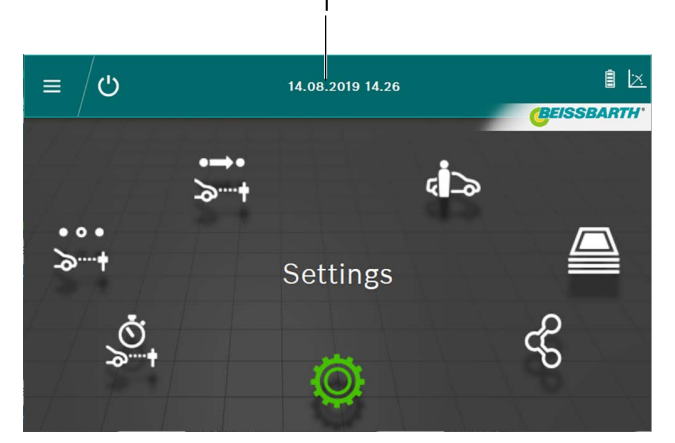

#### *Fig. 99: Ajuste de la fecha / hora*

- 1 Acceder al ajuste de la fecha
- 2. Ajustar la fecha y la hora con los botones más y menos.

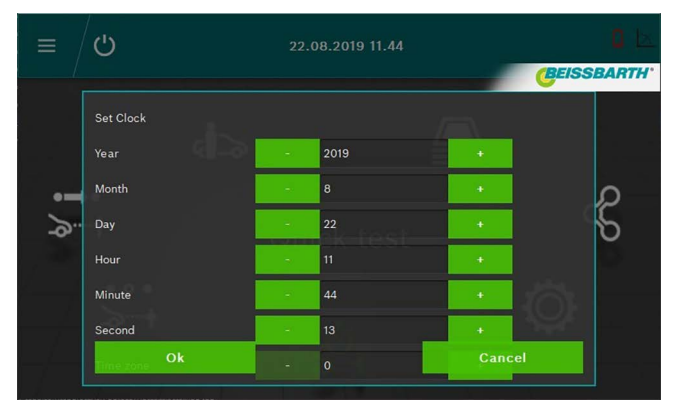

*Fig. 100: Ajustar fecha / hora*

- 3. Finalizar el ajuste con el botón OK.
- $\rightarrow$  Se guardan la fecha y la hora.

## 8. Mantenimiento

#### 8.1 Limpieza

El aparato no requiere ningún mantenimiento especial aparte de una limpieza normal. Para la limpieza solo se debe utilizar agua con pequeñas dosis de detergente neutro o ligeramente alcalino. La temperatura máxima permitida del agua es de 25 °C.

Los componentes se pueden limpiar con paños suaves o esponjas. Aclarar los componentes con agua clara después de limpiarlos.

- No utilizar detergentes que ataquen al barniz, los recubrimientos o los materiales de sellado:
- No utilizar disolventes (ésteres, cetonas, alcoholes, hidrocarburos halogenados).
- No utilizar productos de limpieza abrasivos (polvos para fregar).
- No utilizar productos de limpieza ácidos o muy alcalinos.

#### 8.2 Sustituir las pilas en el láser de orientación horizontal

Piezas necesarias:

3 pilas de 1,5 V, tamaño AA

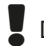

Desconectar el láser antes de cambiar la pila.

1. Deslizar hacia arriba la tapa del compartimento de pilas.

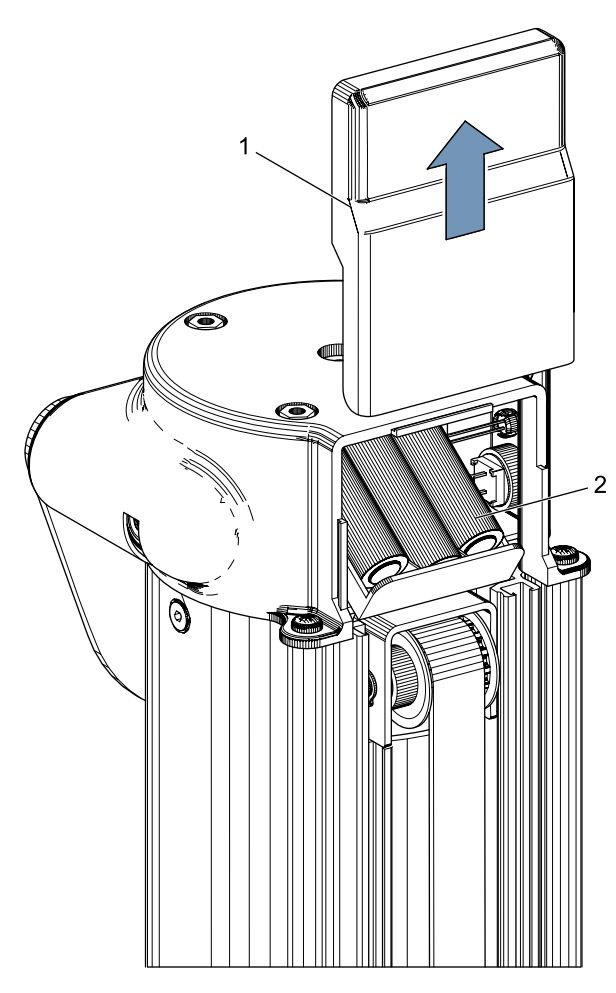

*Fig. 101: Pilas en el láser de orientación horizontal*

- Tapa del compartimento de pilas
- 2 Pilas
- 2. Sustituir las 3 pilas.

¡Al colocar las pilas nuevas se debe prestar atención a la polaridad correcta!

#### 3. Cerrar la tapa del compartimento de pilas.

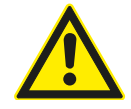

El láser de orientación horizontal no se puede reparar. En caso de defectos, cambiar por completo el láser de orientación horizontal.

#### 8.3 Sustituir las pilas en el láser de orientación vertical

Piezas necesarias: 4 pilas de 1,5 V, tamaño AA

Desconectar el láser antes de cambiar la pila.

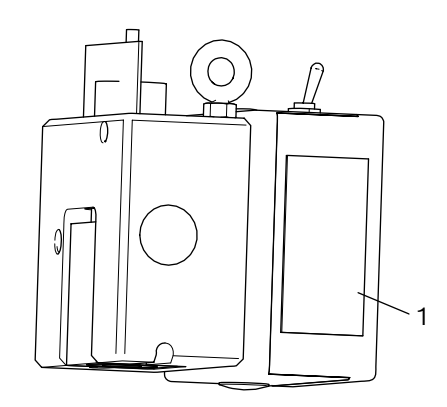

- *Fig. 102: Compartimento de pilas del láser de orientación vertical P-Assist S5*
- 1. Abrir el compartimento de pilas del láser de orientación vertical P-Assist S5.
- 2. Extraer el paquete de pilas de la placa de goma.
- 3. Cambiar las pilas.
- ! Al colocar las pilas nuevas se debe prestar atención a la polaridad correcta.
- 4. Cerrar el compartimento de pilas del láser de orientación vertical P-Assist S5.

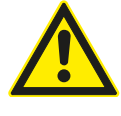

El láser de orientación vertical P-Assist S5 no se puede reparar. En caso de defectos, cambiar por completo el láser de orientación vertical.

#### 8.4 Láser en cruz

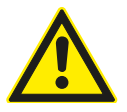

El láser en cruz no se puede reparar. En caso de defectos, cambiar por completo el láser en cruz.

Para garantizar un funcionamiento óptimo, el láser de ajuste de faros se debe verificar y calibrar con regularidad. Para obtener más información y realizar el mantenimiento y la calibración, por favor diríjase al servicio de atención al cliente de Beissbarth.

## 8.5 Comprobación / calibración 9. Puesta fuera de servicio

#### **Desmontaje y eliminación**

El aparato está fabricado mayoritariamente de acero. Otros materiales:

- · Plástico,
- Cartón y papel (embalaje, documentos),
- Pintura del aparato con polvo epoxi resistente a rasguños.

Para eliminar el aparato se deben cumplir las normas locales.

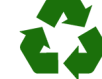

MLD 9000, accesorios y embalaje deben entregarse a una eliminación correcta.

► No botar el MLD 9000 en los desechos caseros.

#### Sólo para países de la UE:

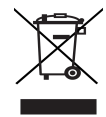

#### La MLD 9000 está sujeta a la directriz europea 2012/19/CE (WEEE).

Los aparatos eléctricos y electrónicos usados, incluyendo los cables y accesorios tales como acumuladores y baterías, no se deben tirar a la basura doméstica.

- $\triangleright$  Para su eliminación, utilice los sistemas de recogida y recuperación existentes.
- $\geq$  Con la eliminación adecuada de la MLD 9000 evitará daños medioambientales y riesgos para la salud personal.

## 10. Datos técnicos

#### 10.1 Condiciones de realización de las pruebas

#### 10.1.1 Funcionamiento

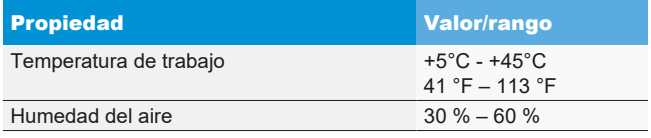

#### 10.1.2 Almacenaje y transporte

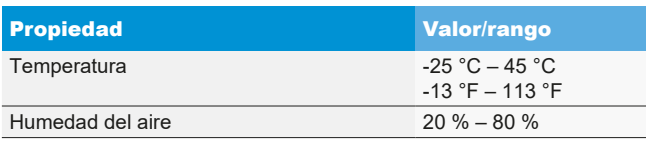

#### 10.2 Dimensiones y peso

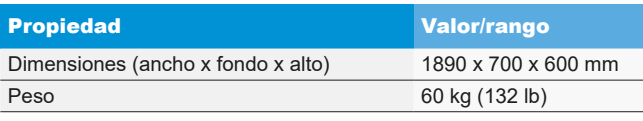

#### 10.3 Rango de medición

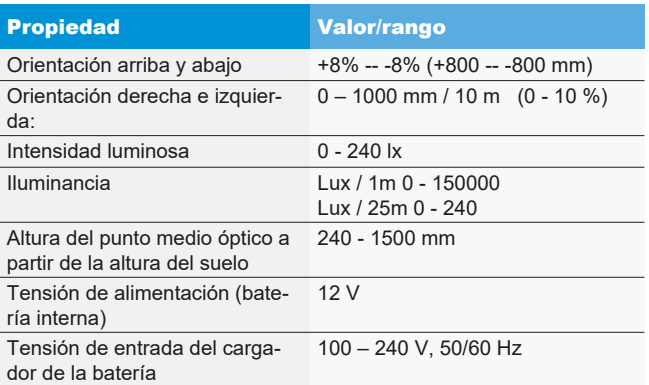

#### 10.4 Láser de orientación horizontal

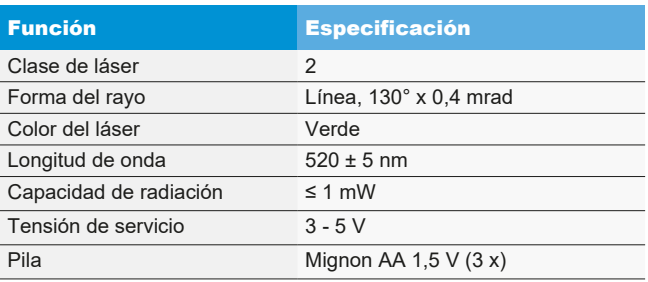

#### 10.5 Láser de orientación vertical

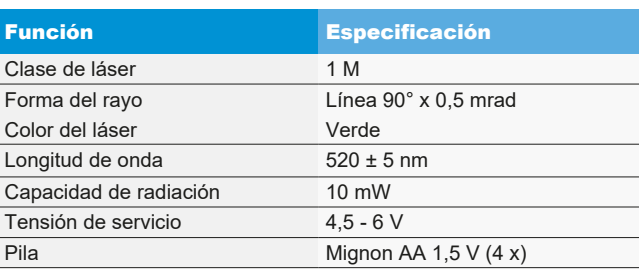

#### 10.6 Láser en cruz

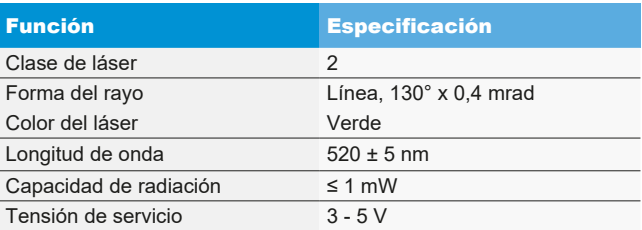

## fr – Sommaire

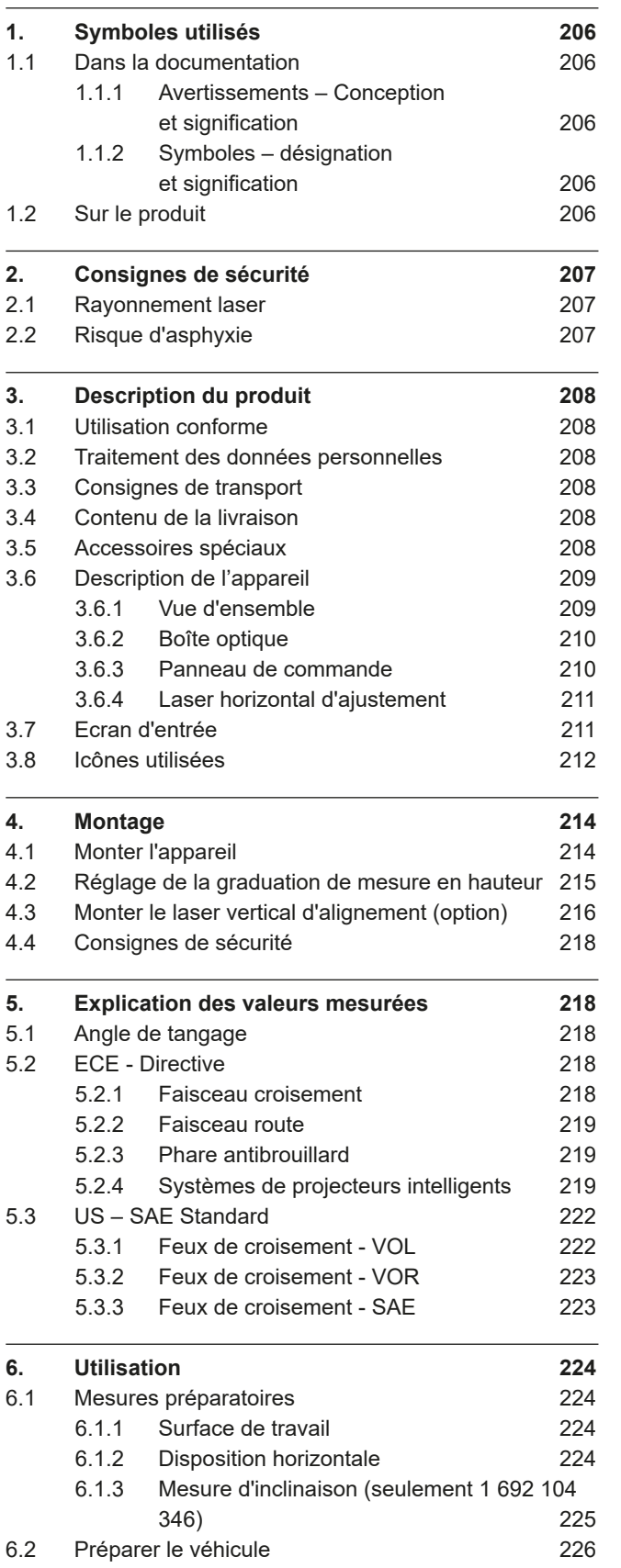

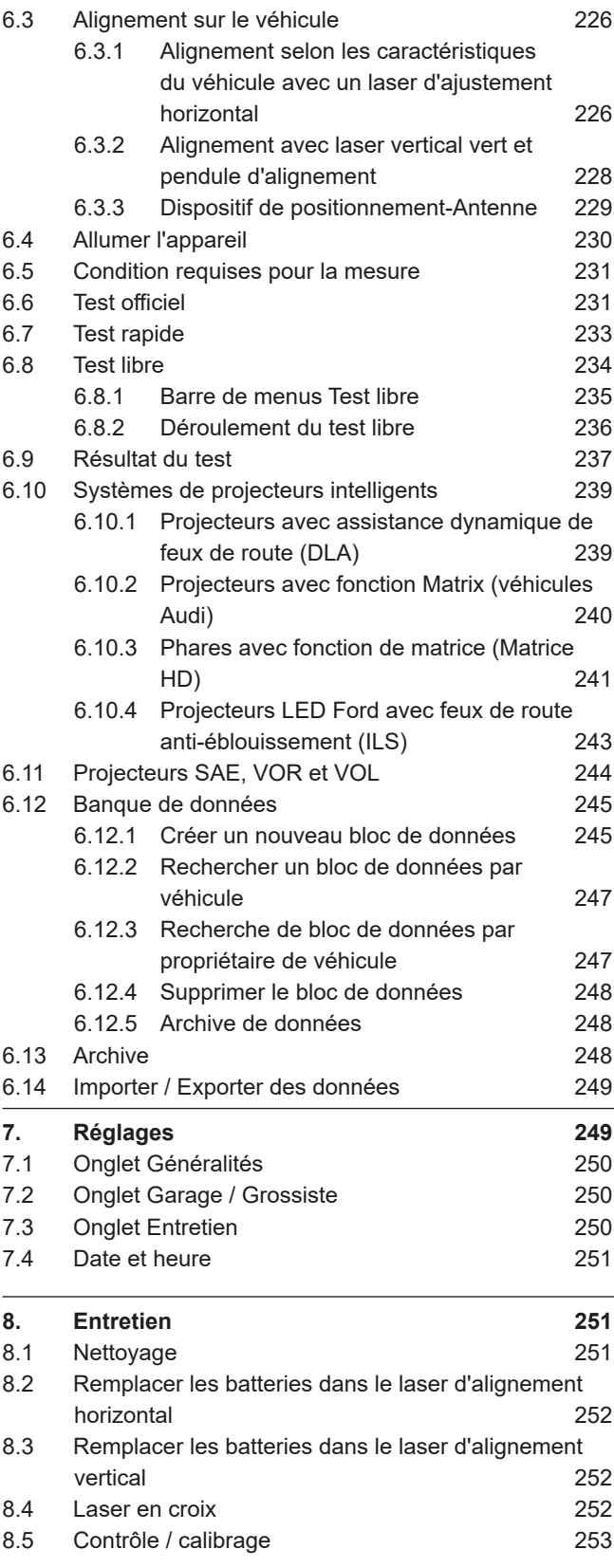

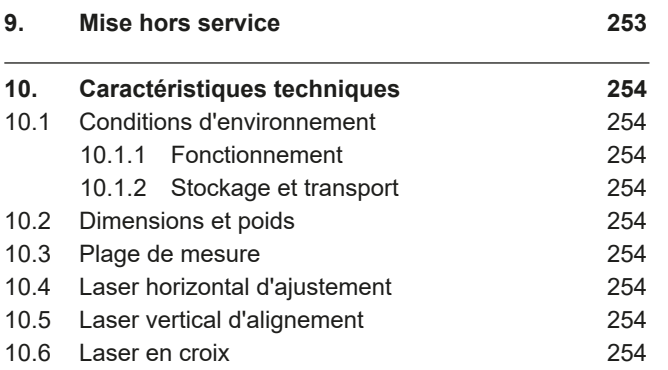

## <span id="page-205-0"></span>1. Symboles utilisés

#### 1.1 Dans la documentation

#### 1.1.1 Avertissements – Conception et signification

Les avertissements mettent en garde contre les dangers pour l'utilisateur et les personnes présentes à proximité. En outre, les avertissements décrivent les conséquences du danger et les mesures préventives. La structure des avertissements est la suivante :

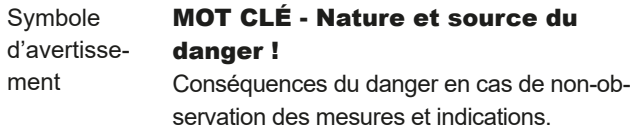

 $\triangleright$  Mesures et indications pour la prévention du danger.

Le mot clé indique la probabilité de survenue ainsi que la gravité du danger en cas de non-observation :

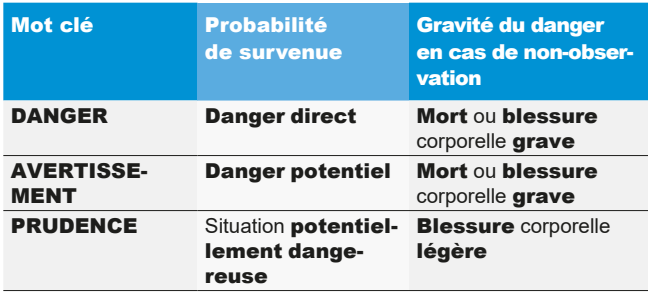

#### 1.1.2 Symboles – désignation et signification

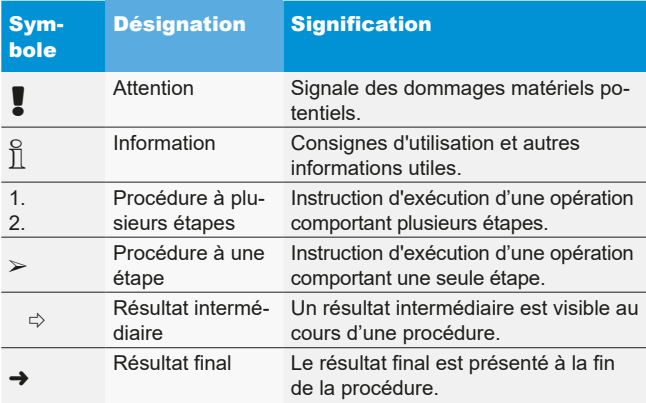

#### 1.2 Sur le produit

! Observer tous les avertissements qui figurent sur les produits et les maintenir lisibles.

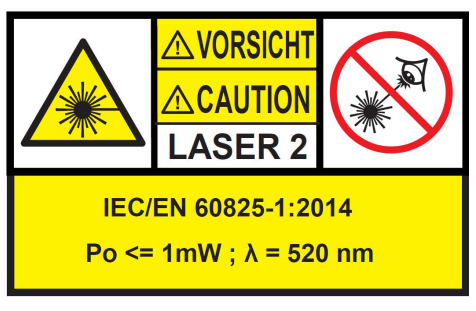

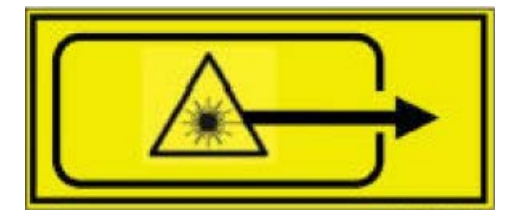

- *Fig. 1: Autocollant Laser horizontal d'alignement*
- Position sur le produit

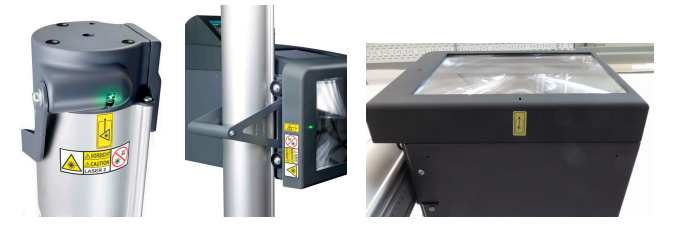

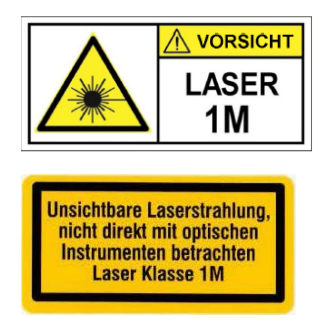

- *Fig. 2: Autocollant Laser horizontal d'alignement P-Assist S5*
- Rayonnement laser, ne pas observer directement avec des instruments optiques, laser de classe 1M. Tenir compte de l'avertissement au chapitre 2.1.

## <span id="page-206-0"></span>2. Consignes de sécurité

#### 2.1 Rayonnement laser

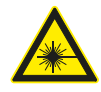

#### Risque de blessure par le laser

Il peut en résulter de graves lésions aux yeux.  $\triangleright$  Ne jamais regarder directement la source du

- rayon laser.  $\triangleright$  Ne jamais diriger le rayon laser sur une personne et en particulier sur le visage et les yeux.
- $\triangleright$  Pour le contrôle de fonctionnement, tenir un objet devant le point de sortie du rayon laser.
- $\triangleright$  Il faut impérativement veiller à ce que l'utilisation soit conforme.

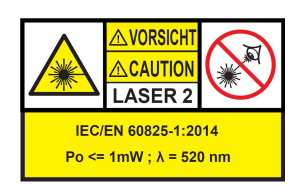

La classe de l'équipement laser indique le potentiel de danger que représente le rayon laser accessible. Le rendement laser < 1mW équivaut à la classe laser 2 conformément aux normes IEC / EN60825-1:2014 (EU) et 21CFR1040.10 (USA).

Dans le cas des équipements laser de la classe 2, le rayon laser accessible se situe dans le spectre visible (400 nm à 700 nm). Les paupières protègent les yeux lorsque le rayon laser est regardé de manière fortuite et brève. Les équipements laser de la classe 2 peuvent par conséquent être utilisés sans mesure de sécurité particulière si l'opérateur n'est amené ni à regarder volontairement le rayon laser pendant une longue durée (supérieure à 0,25 s), ni à regarder le rayon laser lui-même ou le rayon laser directement réfléchi de manière répétée.

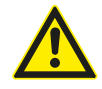

La prise de médicaments ralentit le réflexe de protection des paupières. Le risque de lésion oculaire par le laser est alors accru. Le port de lunettes laser R1 est recommandé en cas de prise d'un traitement médicamenteux.

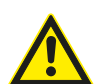

Le rayon du produit laser de classe 2 peut entraîner un éblouissement, un aveuglement par l'éclair et des images rémanentes surtout lors d'une faible lumière ambiante due à des troubles passagers de la vision ou à des réactions de frayeur.

#### **Laser de classe 1M**

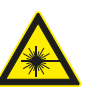

#### Avertissement - Rayonnement laser visible !

(Catégorie du laser 1M, DIN EN 60825-1:2008) Il existe un risque de lésion irréversible de la vue (cécité) en cas de non-respect des mesures et des indications suivantes. Utilisation :

 $\triangleright$  Le rayonnement laser qui est accessible n'est pas dangereux pour les yeux, dans la mesure où aucun instrument optique (comme une loupe, des lentilles ou un télescope) n'est présent devant la sortie laser.

 $\triangleright$  Même si aucun instrument optique n'est présent dans la zone, il est recommandé de ne pas regarder directement dans le rayon laser.

#### 2.2 Risque d'asphyxie

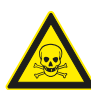

L'inhalation de monoxyde de carbone provenant de moteurs de véhicules en marche peut entraîner la mort par asphyxie.

Mesures de sécurité :

- $\triangleright$  Assurer une bonne ventilation.
- ¶ Installer un système d'aspiration des gaz d'échappement approprié.

## <span id="page-207-0"></span>3. Description du produit

#### 3.1 Utilisation conforme

Cet appareil a été conçu pour permettre le contrôle et le réglage corrects des phares de voitures, de camions et de motocycles. L'appareil doit être utilisé uniquement dans ce but. Toute utilisation allant au-delà de ces indications est considérée non conforme et peut entraîner de graves dommages corporels et matériels. Beissbarth GmbH décline toute responsabilité pour les dommages résultant d'une utilisation non conforme.

Le fabricant peut modifier l'appareil sans notification préalable afin de l'adapter aux progrès technologiques et aux exigences spécifiques de la production ou de l'installation. La sécurité et les informations s'y rapportant sont toujours garanties, même si les représentations figurant dans ce manuel diffèrent légèrement de votre appareil.

#### 3.2 Traitement des données personnelles

Avec l'acquisition de cette installation, nous mettons à votre disposition des fonctions grâce auxquelles vous pouvez éditer et enregistrer des données personnelles. Ces données sont utilisées en particulier pour pouvoir attribuer par exemple les protocoles relatifs aux travaux effectués sur un véhicule à son propriétaire respectif.

Beissbarth ne collecte ou ne traite aucune donnée lors de l'utilisation de cette installation et n'a aucune incidence sur le traitement des données enregistrées sur cette installation. Le respect des prescriptions en matière de protection des données personnelles est surveillé dans votre intérêt de façon permanente par le délégué à la protection des données de notre entreprise. Pour toute information ou précision à ce sujet, n'hésitez pas à le contacter.

Délégué à la protection des données Sécurité des informations et protection des données Beissbarth GmbH Hanauer Straße 101 80993 München (Munich, Bavaria) GERMANY ou Datenschutz@beissbarth.com

#### 3.3 Consignes de transport

L'appareil est contenu dans un emballage spécifique. Il est interdit de superposer plus de 2 emballages lors du stockage.

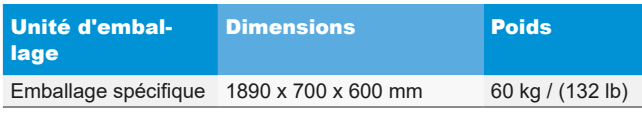

! Instruction de transport importante :

un contrepoids est monté sur une courroie crantée dans la

colonne. L'appareil ne doit être transporté que si le contrepoids a été fixé avec la vis de blocage. Si ce n'est pas le cas, la courroie crantée peut être endommagée, rendant le réglage en hauteur de la boîte optique impossible.

#### 3.4 Contenu de la livraison

Réglophare sans dispositif de mesure d'inclinaison :

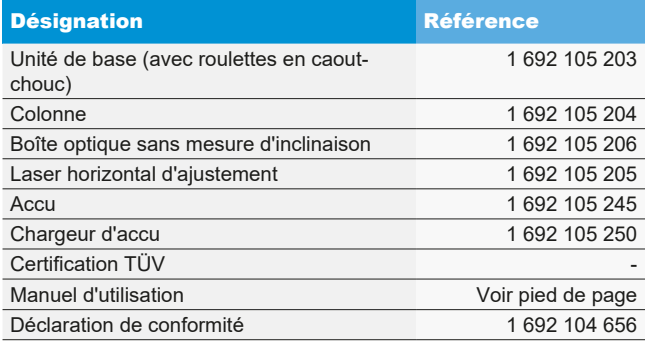

Réglophare avec dispositif de mesure d'inclinaison :

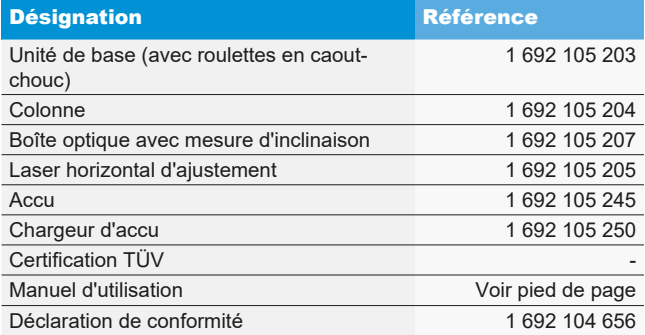

Dès réception, contrôler si le matériel livré est au complet et la présence de dommages éventuels dus au transport. Le SAV Beissbarth ou le partenaire SAV agréé doit être informé.

Contacter le distributeur, le SAV Beissbarth ou le partenaire SAV agréé en cas de composants erronés, manquants ou endommagés. Conserver l'emballage y compris le matériel d'emballage d'origine au cas où le produit doit être retourné pour réparation.

#### 3.5 Accessoires spéciaux

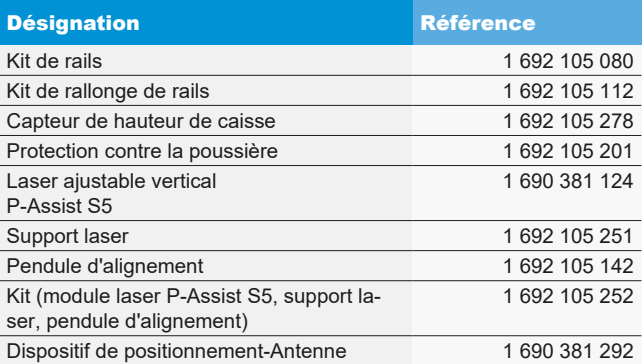

#### <span id="page-208-0"></span>3.6 Description de l'appareil

#### 3.6.1 Vue d'ensemble

Le réglophare convient au contrôle de tous les types de phares de motocycles, voitures, camions et véhicules utilitaires en général. L'appareil est mobile sur des roulettes caoutchoutées. L'appareil peut également être installé comme station fixe et être utilisé sur des rails. Le [Fig. 3](#page-208-1) montre les composants principaux.

# 1 2 4 4 5 6 7 8  $\alpha$

<span id="page-208-1"></span>*Fig. 3: Vue d'ensemble*

- 1 Laser horizontal d'alignement
- 2 Panneau de commande avec écran tactile
- 3 Boîte optique
- 4 Orifice de sortie du rayon laser
- 5 Colonne
- 6 Chariot à roulettes
- 7 Poignée étrier sur la colonne
- 8 Poignée de déplacement vertical du laser horizontal d'alignement
- 9 Ouvertures de sortie du laser

#### • Laser d'alignement :

pour l'alignement de l'appareil sur les caractéristiques du véhicule.

#### Panneau de commande :

contient un moniteur couleur LCD à écran tactile. La visualisation permet d'effectuer facilement toute une série de fonctions. L'utilisateur est guidé lors du contrôle du phare.

#### **•** Boîte optique :

montée sur la colonne, le réglage en hauteur se faisant d'une seule main.

#### Colonne :

peut être tournée de 30° afin de permettre l'alignement sur le véhicule. La colonne est munie d'une graduation en centimètres. La boîte optique peut ainsi être exactement sur le phare à contrôler. Un contrepoids est monté sur une courroie crantée dans la colonne (réglage en hauteur facile de la boîte optique).

#### • Chariot à roulettes :

pour déplacer l'appareil.

2 des 3 roues peuvent être réglées en hauteur.

#### <span id="page-209-0"></span>3.6.2 Boîte optique

La boîte optique contient les composants de contrôle et de réglage des phares de véhicule.

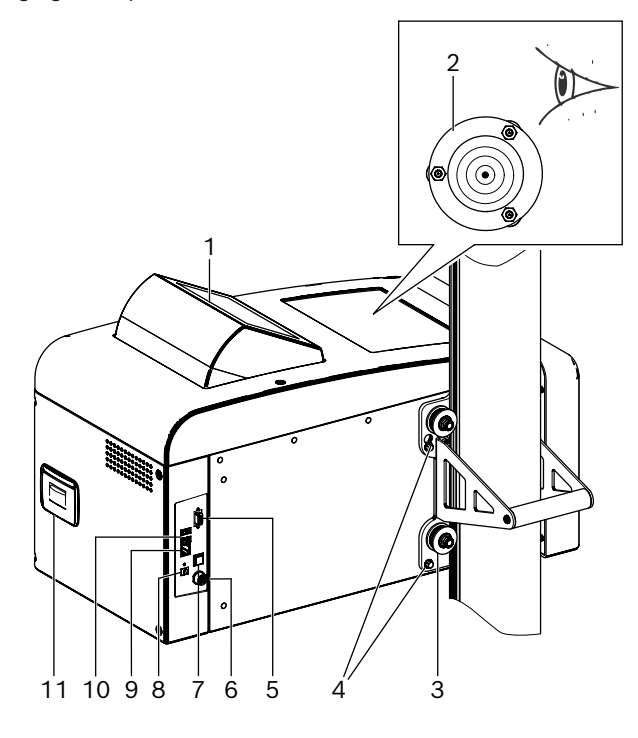

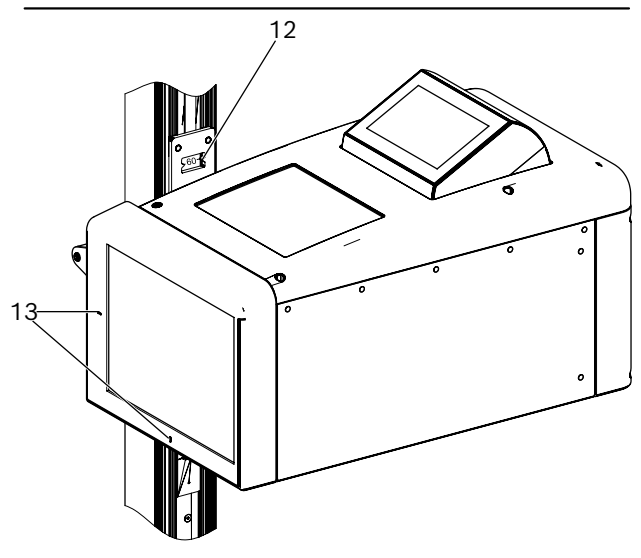

*Fig. 4: Boîte optique*

- 1 Panneau de commande pivotant
- 2 Niveau à bulle pour l'alignement horizontal
- 3 Rouleaux de guidage pour le réglage en hauteur (4 unités)
- 4 Vis de fixation de boîte optique (4 unités)
- 5 Interface série
- 6 Branchement pour le chargeur d'accu
- 7 Interrupteur marche et arrêt
- 8 Tension d'entrée (hors service)
- 9 Interface réseau RJ45
- 10 Port USB (2 unités)
- 11 Imprimante (option)
- 12 Graduation de réglage en hauteur avec fenêtre de lecture
- 13 Ouvertures de sortie du laser en croix

#### 3.6.3 Panneau de commande

Le réglophare est commandé à l'aide de la visualisation sur le panneau de commande (avec écran tactile).

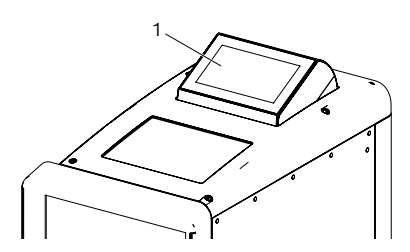

*Fig. 5: Panneau de commande avec écran tactile*

1 Panneau de commande

Le panneau de commande est monté sur un palier pivotant dans la boîte optique. Par simple pression sur le bord supérieur du panneau de commande, l'utilisateur peut passer de l'affichage avant à l'affichage arrière. Le contenu de l'écran est commuté automatiquement.

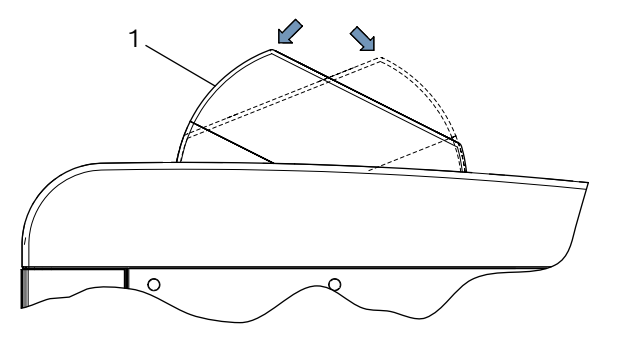

*Fig. 6: Commutation du tableau de commande* 1 Panneau de commande

 $\overline{1}$  Toutes les indications de direction sur l'écran se basent toujours sur le sens de déplacement du véhicule.

La boîte optique contient un dispositif laser destiné à trouver le point central du phare. Pour ce faire, une croix laser est projetée sur le phare.

Le laser se déclenche automatiquement après le démarrage du test.

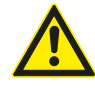

ATTENTION – L'utilisation de contrôles ou de paramétrages ou l'exécution de processus non mentionnés dans ce document peut entraîner une exposition dangereuse au rayonnement.

#### <span id="page-210-0"></span>3.6.4 Laser horizontal d'ajustement

Le laser horizontal d'ajustement sert à aligner parfaitement le réglophare à l'avant du véhicule.

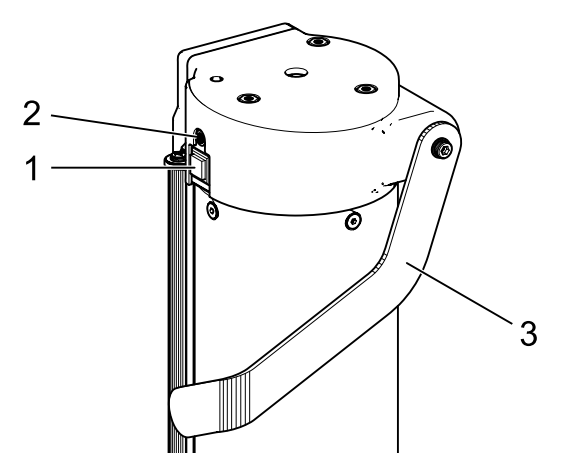

*Fig. 7: Laser horizontal d'ajustement*

- 1 Bouton de mise en marche
- 2 Témoin lumineux d'état (LED)
- 3 Réglage en hauteur du laser horizontal d'alignement

Le laser horizontal d'alignement est activé en appuyant brièvement sur le bouton de mise en marche. Au bout de 15 secondes environ, le laser horizontal d'alignement s'éteint automatiquement.

Le laser horizontal d'alignement peut également être éteint immédiatement en effectuant une nouvelle brève pression sur le bouton de mise en marche.

Si l'on appuie lors de l'activation de l'appareil plus de 3 secondes sur le bouton de mise en marche, le laser horizontal d'ajustement est activé de façon continue. La laser horizontal d'ajustement doit être éteint après utilisation en appuyant brièvement sur le bouton de mise en marche.

#### 3.7 Ecran d'entrée

 $\geq$  Les symboles suivants sont utilisés dans la visualisation :

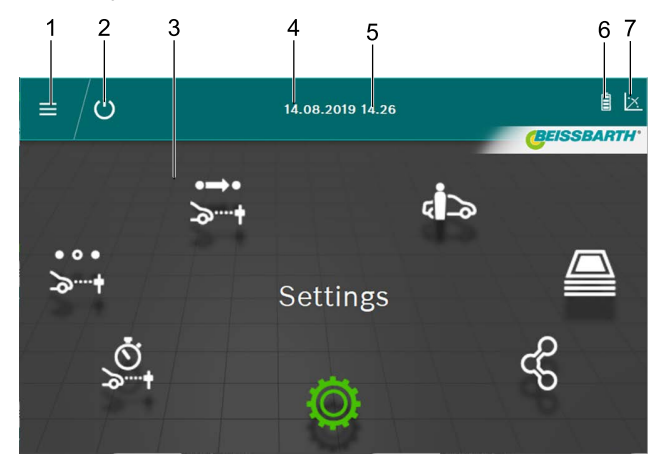

#### *Fig. 8: Ecran d'entrée*

- 1 Ouvrir le menu principal
- 2 Eteindre l'appareil
- 3 Options du menu
- 4 Date
- 5 Heure
- 6 Batterie
- 7 Mesure d'inclinaison

#### Fonctions sur l'écran d'entrée

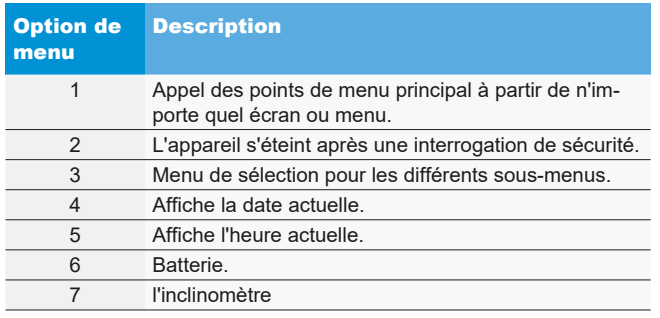

 $\overline{1}$  Selon le réglage, les couleurs peuvent diverger des mentions figurant ci-dessus.

### <span id="page-211-0"></span>3.8 Icônes utilisées

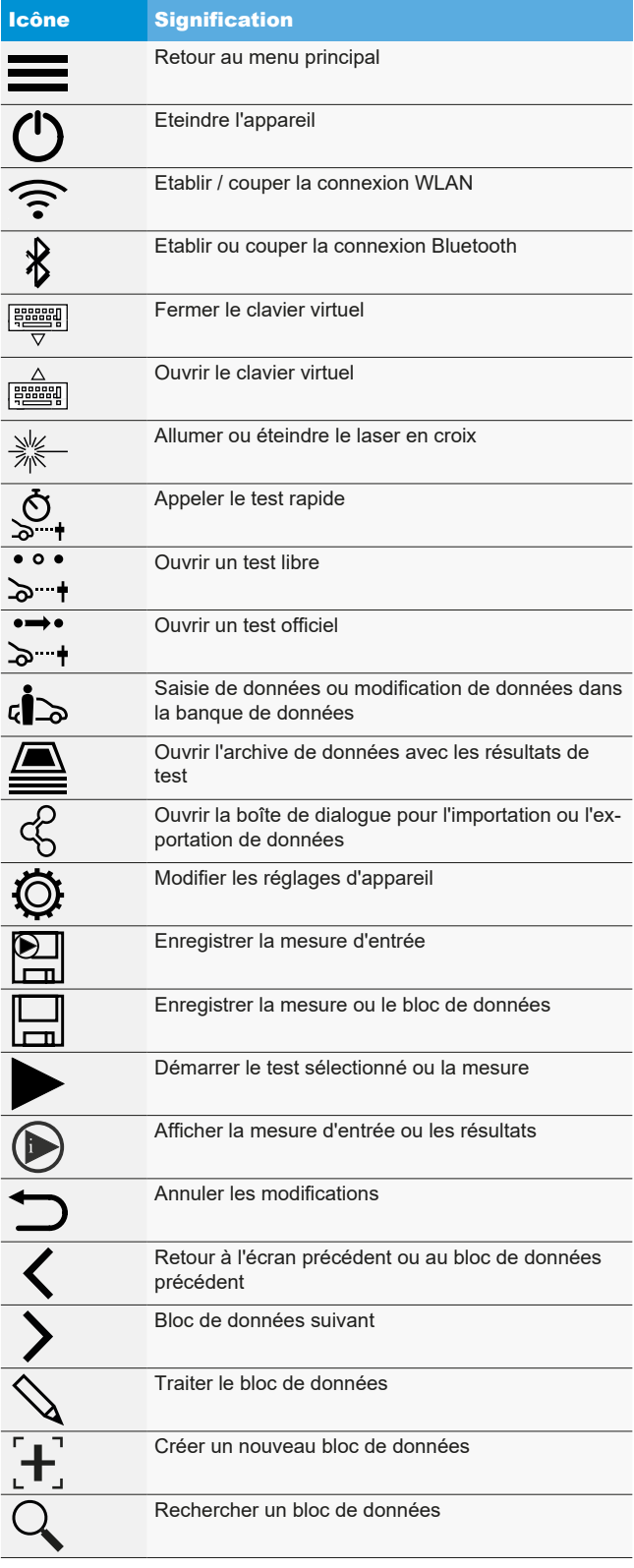

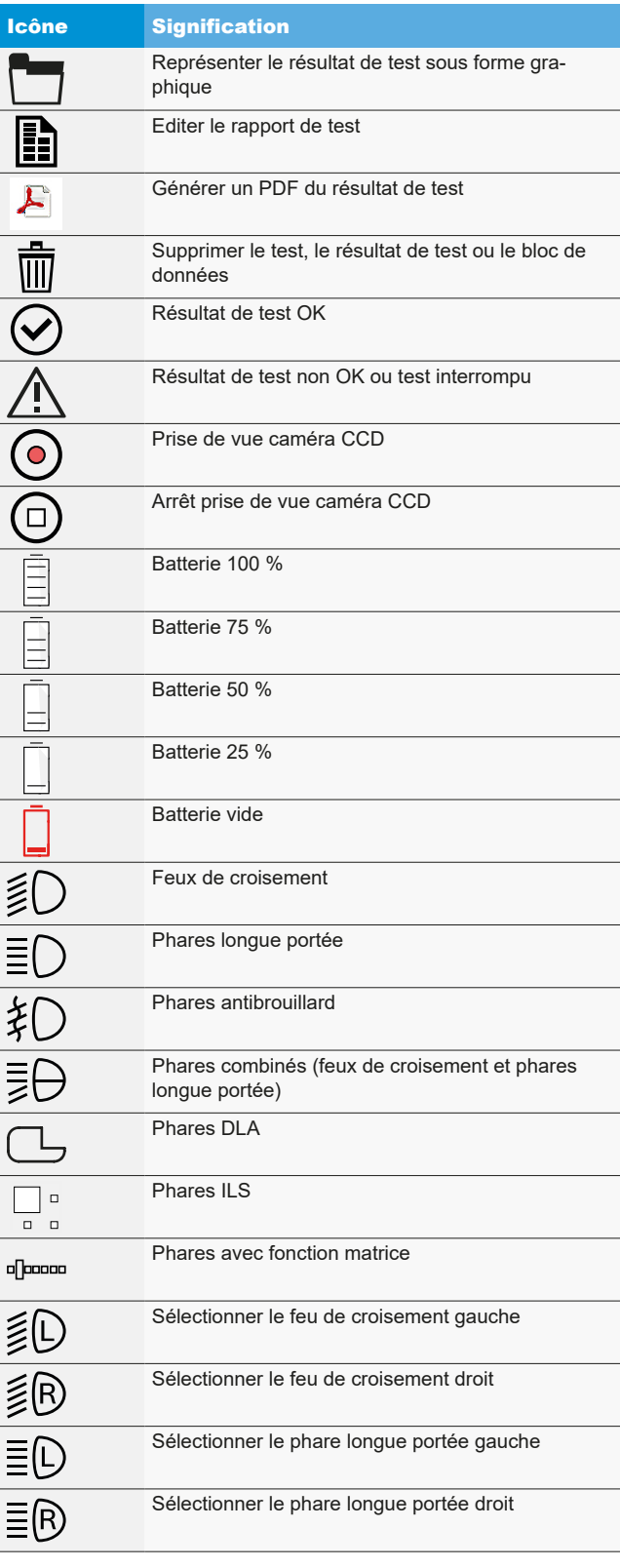

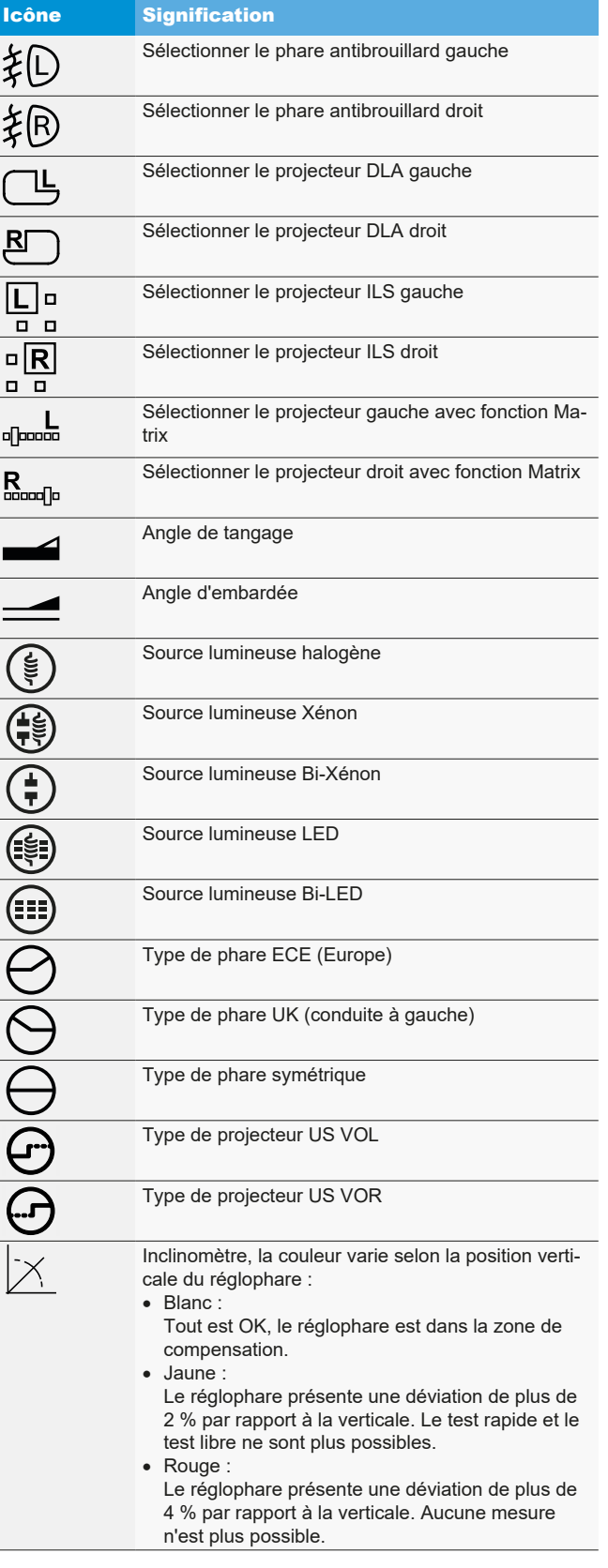

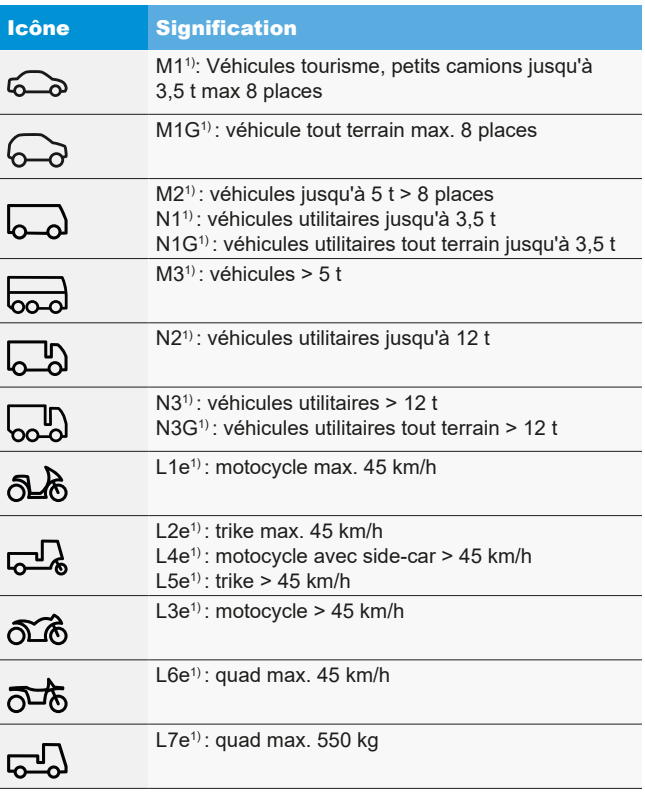

*1) Catégorie de véhicule*

## <span id="page-213-0"></span>4. Montage

#### 4.1 Monter l'appareil

Outillage nécessaire :

- Cliquet avec douille 24 mm
- Tournevis cruciforme
- R Clé à fourche 8 mm
- R Clé à fourche 13 mm
- Clé à six pans creux 1,5 mm

#### Montage de l'appareil :

1. Déballer la colonne et défaire l'écrou avec la rondelle de l'arbre.

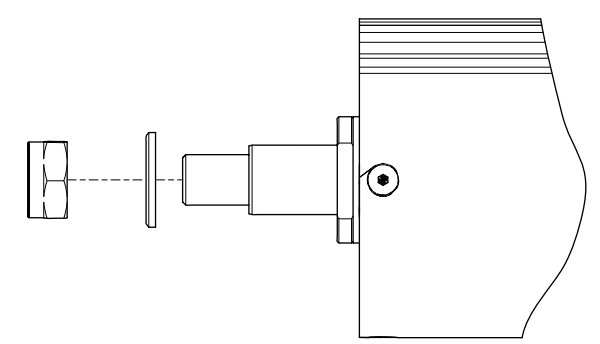

*Fig. 9: Préparer la colonne*

2. Insérer la colonne dans le guidage du chariot à roulettes.

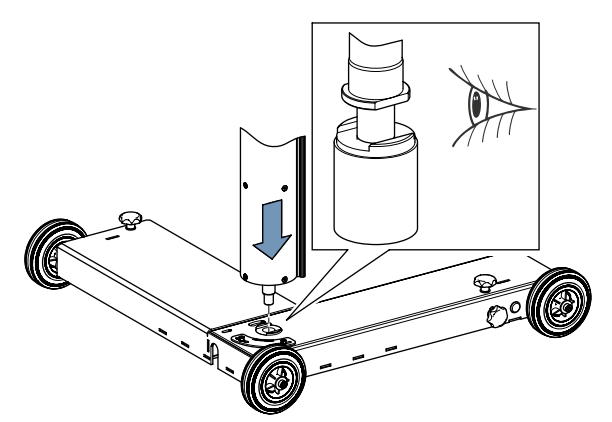

*Fig. 10: Insérer la colonne dans le chariot à roulettes*

Lors du montage de la colonne, veiller à la position correcte de l'arbre.

3. Serre à nouveau l'écrou avec la rondelle. Toujours veiller au positionnement correct de la colonne.

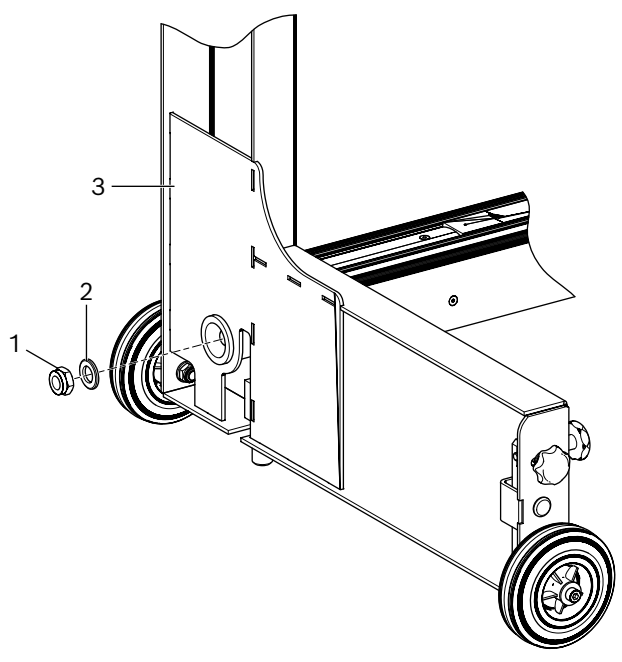

- *Fig. 11: Serrer la colonne sur le chariot à roulettes*
- 1 Ecrou
- 2 Rondelle
- 3 Chariot à roulettes
- 4. Positionner à nouveau l'appareil à la verticale. Contrôler l'alignement correct entre le chariot à roulettes et la colonne ainsi que la rotation de la colonne.
- 5. Déballer la boîte optique et enlever les deux vis de fixation inférieures. Dévisser les deux vis de fixation supérieures de 8 mm.
- 6. Insérer la boîte optique avec les deux vis supérieures dans l'orifice du coulisseau.

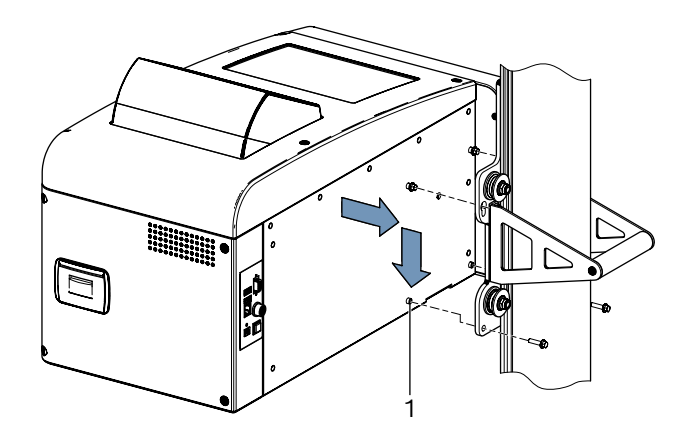

- *Fig. 12: Insérer la boîte optique dans le coulisseau*
- 1 Douille d'adaptation (4 unités)
- 7. Fixer la boîte optique avec 4 vis sur le coulisseau.
- <span id="page-214-0"></span>Les douilles d'adaptation de la boîte optique doivent être correctement positionnées dans les orifices du coulisseau.
- 8. Retirer la vis de blocage pour le contrepoids sur la colonne.

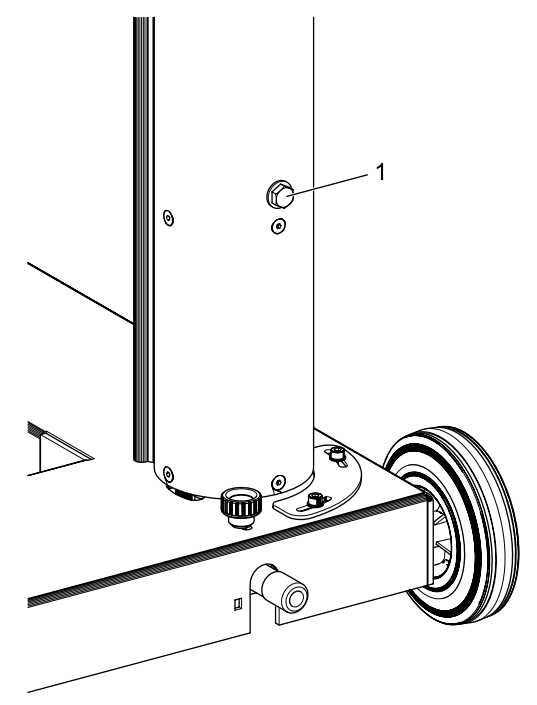

*Fig. 13: Vis de blocage du contrepoids* 1 Vis de sécurité

- Conserver la vis de fixation pour une utilisation ultérieure.
- → Continuer avec "4.2 Réglage de la graduation de mesure [en hauteur"](#page-214-1).

#### <span id="page-214-1"></span>4.2 Réglage de la graduation de mesure en hauteur

- i La graduation de mesure en hauteur doit être ajustée en fonction des conditions d'utilisation.
- 1. Positionner le réglophare à l'endroit d'utilisation prévu, la lentille tournée vers le véhicule.
- 2. Mettre le réglophare de niveau.
- 3. Ajuster la boîte optique à une hauteur de 60 cm.
- 4. Mettre en marche le réglophare.
- 5. Allumer le laser croisé du réglophare.
- 6. Placer la règle graduée sur le lieu de positionnement du véhicule et lire la hauteur de la ligne laser.

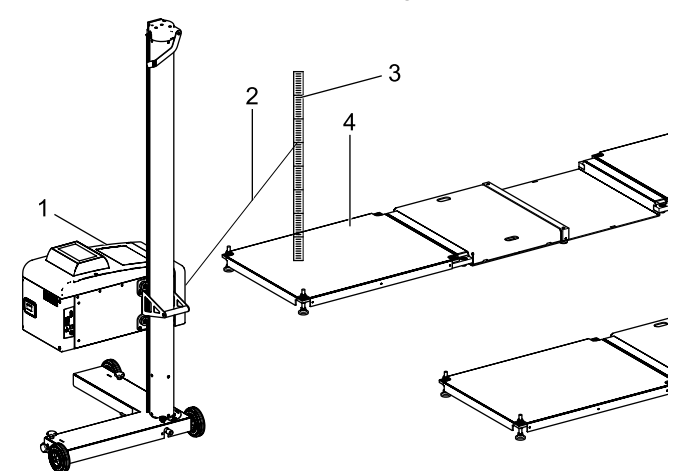

*Fig. 14: Régler la graduation de mesure en hauteur*

- 1 MLD 9000
- 2 Rayon laser
- 3 Règle de mesure
- 4 Surface de positionnement du véhicule (p. ex. LTB 300)

La distance entre l'ouverture de sortie du laser croisé à la règle de mesure ne doit pas dépasser 150 cm.

 $\frac{1}{1}$  Si la distance entre l'ouverture de sortie du laser et la règle de mesure est supérieure à 150 cm, effectuer cette mesure avec un laser à mise à niveau automatique.

#### <span id="page-215-0"></span>fr 216 | MLD 9000 | Montage

- 7. Comparer la valeur lue avec celle de la graduation de mesure en hauteur.
	- $\Rightarrow$  Si les deux mesures coïncident, aucun réglage n'est nécessaire.

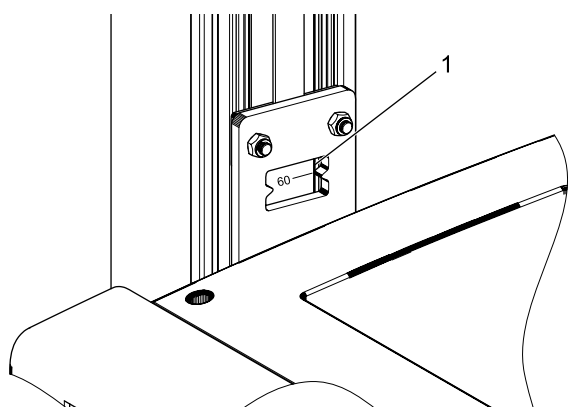

*Fig. 15: Lire la graduation de mesure en hauteur*

- 1 Fenêtre de lecture
- 8. Régler la boîte optique de façon à ce que la ligne du laser arrive au niveau 60 cm de la graduation de mesure en hauteur.
- 9. Desserrer la vis sans tête de la graduation de mesure en hauteur.

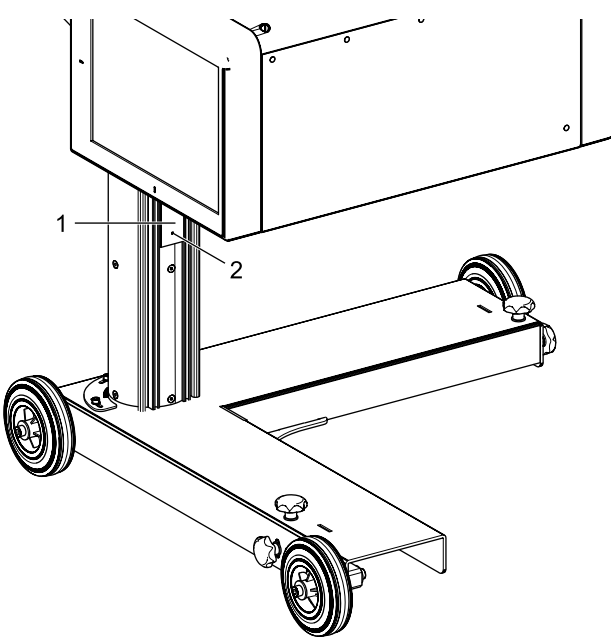

*Fig. 16: Régler la graduation de mesure en hauteur*

- 1 Graduation de mesure en hauteur
- 2 Vis sans tête
- 10. Déplacer la graduation de mesure en hauteur jusqu'à ce que la valeur lue sur la graduation atteigne 60 cm.
- 11. Serre la vis sans tête sur la graduation de mesure en hauteur.

#### 4.3 Monter le laser vertical d'alignement (option)

- i Pour l'alignement du MLD 9000 sur le véhicule avec le pendule d'alignement ou de l'antenne du dispositif de positionnement, il est nécessaire de disposer d'un laser vertical d'alignement (1 690 381 124).
- 1. Fixer la plaque de base sur la colonne avec 3 vis à six pans creux.

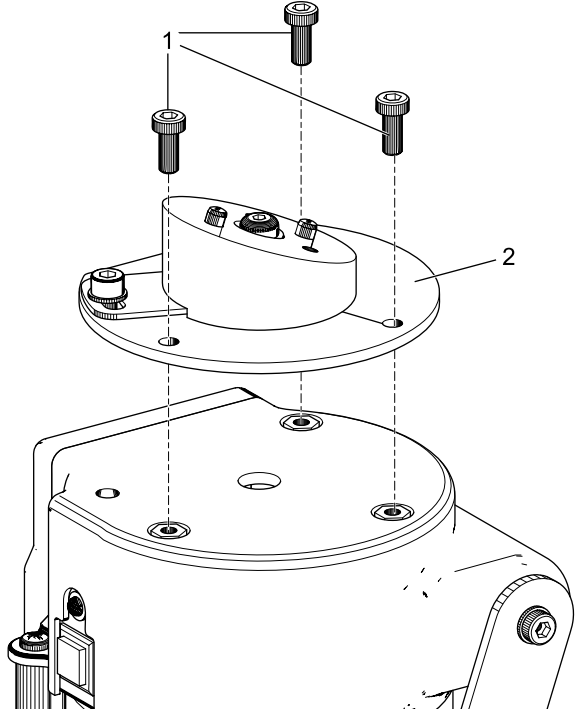

- *Fig. 17: Fixer la plaque de base*
- 1 Vis à six pans creux, M5 x 12 (3 unités)
- 2 Plaque de base
2. Fixer la plaque support sur la plaque de base avec 2 vis à six pans creux.

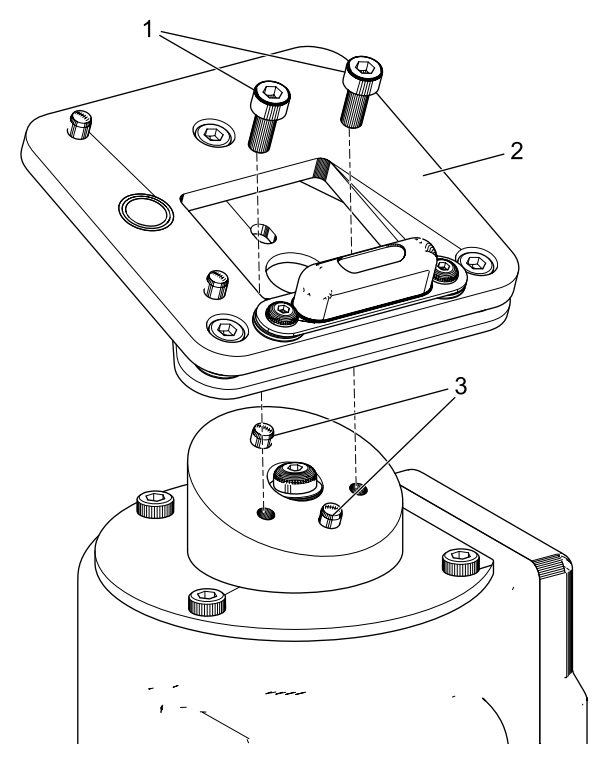

*Fig. 18: Fixer la plaque support*

- 1 Vis à six pans creux, M5 x 12 (2 unités)
- 2 Plaque support
- 3 Goujons d'ajustement (2 unités)
- ! S'assurer du positionnement correct de la plaque support par rapport aux goujons d'ajustement.

3. Enclencher le laser vertical d'alignement sur le support (support magnétique).

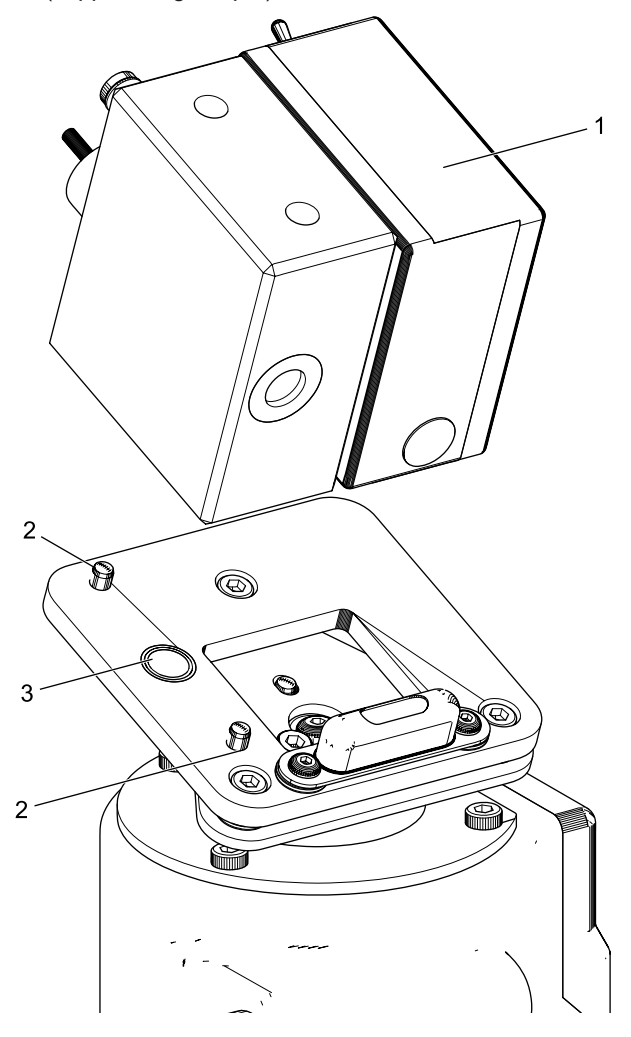

*Fig. 19: Fixer le laser vertical d'alignement*

- 1 Laser vertical d'alignement
- 2 Goujons d'ajustement (2 unités)
- 3 Aimant de maintien
- 4. Bloquer le laser vertical avec un crochet.

! Veiller impérativement à ce que l'unité laser verticale soit correctement positionnée sur les goujon d'ajustement et ne puisse plus être décalée latéralement.

- Ne pas déplacer le réglophare, lorsque le laser vertical d'ajustement n'est pas bloqué.
- Le laser vertical d'alignement doit être calibré après le montage par un technicien d'entretien.

## 4.4 Consignes de sécurité

- $\geq$  L'appareil doit être utilisé uniquement par un personnel habilité et formé à l'utilisation.
- $\triangleright$  Ne pas utiliser l'appareil en atmosphère explosive.
- $\geq$  La zone de travail doit être sèche et suffisamment aérée.
- $\triangleright$  Faire attention à la présence de personnes lors du déplacement de l'appareil.
- ► Le contrôle et le réglage des phares s'effectue avec le moteur du véhicule en marche. Pour cette raison, l'installation d'un système d'aspiration des gaz d'échappement est obligatoire. L'inhalation par inadvertance de monoxyde de carbone peut nuire gravement à l'organisme.
- $\triangleright$  Eviter une exposition directe au rayonnement solaire et l'utilisation du réglophare à proximité d'objets brûlants (four, radiateur, etc.).
- $\triangleright$  Ne pas positionner le réglophare sous la pluie ou dans un endroit particulièrement très humide. sous peine d'endommager l'électronique.
- $\triangleright$  Lorsque le réglophare n'est pas utilisé pendant une période prolongée, le recouvrir avec une housse anti-poussière (option).
- $\triangleright$  Le réglophare intègre un accu. Tenir compte des indications correspondantes sur le produit.
- $\triangleright$  Lors de constat d'anomalies pendant l'utilisation, contacter le SAV Beissbarth ou un partenaire SAV agréé.
- $\triangleright$  Utiliser uniquement des pièces de rechange d'ORIGINE . Ces pièces peuvent être demandées auprès du SAV Beissbarth ou d'un partenaire SAV agréé.

La garantie devient caduque en cas d'utilisation de pièces d'autres fournisseurs.

# 5. Explication des valeurs mesurées

Les chapitres suivants expliquent les principales variables mesurées nécessaires au réglage des projecteurs.

# 5.1 Angle de tangage

La figure suivante illustre la définition de l'angle de tangage.

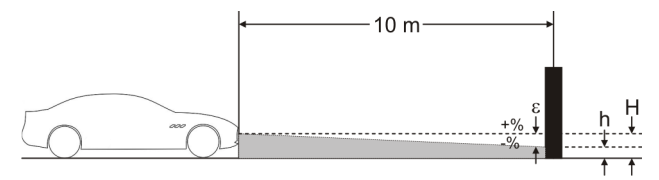

*Fig. 20: Définition de l'angle de tangage*

- "H" : hauteur du centre du projecteur mesurée à partir du sol
- "h" : hauteur de l'image projetée par le projecteur à 10 m de distance, mesurée à partir du sol
- "ε" : angle de tangage calculé selon la formule suivante : ε = [(H-h) / 1000] x 100

 $\frac{6}{11}$  l'angle de tangage est toujours négatif car le projecteur est toujours réglé avec une inclinaison vers le bas.

# 5.2 ECE - Directive

#### 5.2.1 Faisceau croisement

La figure suivante illustre les variables mesurées les plus importantes pour les feux de croisement.

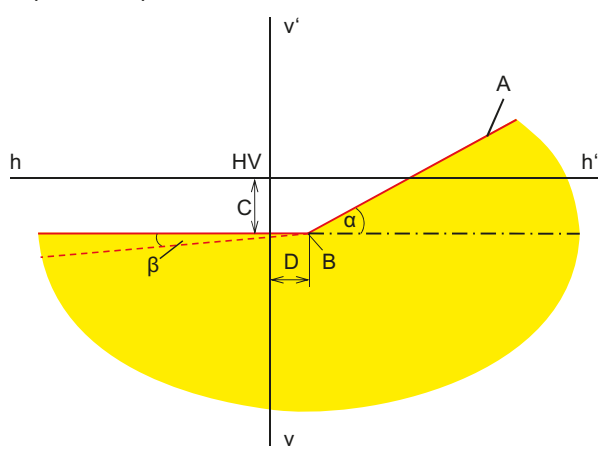

*Fig. 21: Variables mesurées pour les feux de croisement*

- "A" : limite clair-obscur composée de 2 parties :
	- $-$  partie horizontale,
	- droite ascendante également connue sous la dénomination "épaule". La limite clair-obscur doit être définie dans la plage de tolérance par la directive.
- "B" : point d'inflexion pour la lumière asymétrique ; point central pour la lumière symétrique.
- "C" : écart du point de flexion dans le sens vertical (également connu sous le nom d'*angle de tangage*). La valeur est toujours affichée comme valeur absolue, les unités suivantes étant possibles : %, cm / 10 m, degré
- "D" : écart du point de flexion par rapport à la direction horizontale. La valeur est toujours affichée comme valeur absolue, les unités suivantes étant possibles : %, cm / 10 m, degré
- "α" : angle entre "l'épaule" et la partie horizontale de la limite clair-obscur (appelé également angle d'embardée en ce qui concerne le *code asymétrique*).
- "b" : angle entre la partie gauche de la limite clair-obscur et l'horizontale (appelé également *angle de roulis*, en règle générale, il est de 0°).

## 5.2.2 Faisceau route

La figure suivante illustre les variables mesurées les plus importantes pour le phare longue portée.

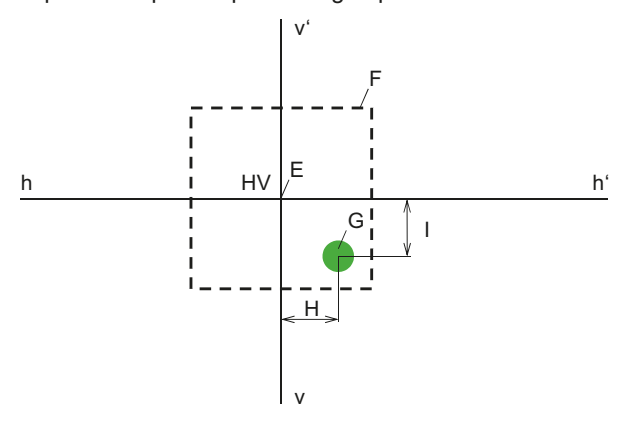

*Fig. 22: Variables mesurées pour le faisceau route*

- "E" : point zéro du réglophare (centre du phare). Ce point constitue la base des valeurs mesurées. Les écarts sont mesurés à partir de ce point.
- "F" : plage de tolérance. Le hot spot du phare route doit se situer dans ce champ.
- "G" : hotspot.
- "H" : distance horizontale du hot spot par rapport au point central. Les unités suivantes sont possibles : %, cm / 10 m, degré
- "I" : distance verticale du hot spot par rapport au centre. Les unités suivantes sont possibles : %, cm / 10 m, degré

#### 5.2.3 Phare antibrouillard

Le phare antibrouillard est mesuré de manière analogue au feu de croisement. La différence réside dans le fait que la limite clair-obscur ne fléchit pas mais forme une ligne horizontale continue.

### 5.2.4 Systèmes de projecteurs intelligents

Avec la commercialisation de systèmes de phares intelligents, le rôle joué par la précision de réglage des phares est croissant. Afin de pouvoir régler ces phares avec précision, les constructeurs automobiles ont prévu un gabarit de réglage spécial pour ces phares. Sélectionner le gabarit de réglage avec un testeur de diagnostic.

#### **Projecteurs avec assistance dynamique de feux de route (DLA)**

La figure suivante illustre les variables mesurées essentielles pour les phares équipés de l'assistance dynamique de phares longue portée (DLA).

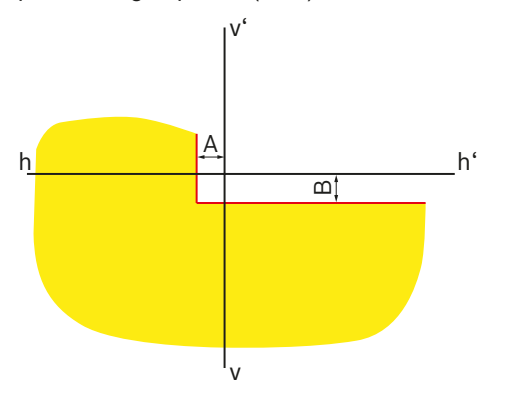

*Fig. 23: Gabarit de réglage pour les phares DLA gauche*

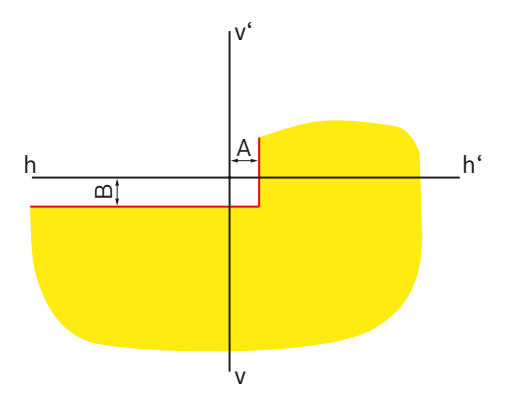

*Fig. 24: Gabarit de réglage pour les phares DLA droite*

• "A" : écart de la limite clair-obscur en direction horizontale à partir de la ligne médiane. La valeur est toujours affichée comme valeur absolue, les unités suivantes étant possibles :

%, cm / 10 m, degré

• "B" : écart de la limite clair-obscur en direction verticale à partir de la ligne médiane. La valeur est toujours affichée comme valeur absolue, les unités suivantes étant possibles :

%, cm / 10 m, degré

#### **Phares avec fonction de matrice**

La figure suivante illustre les variables mesurées essentielles pour les phares équipés de la fonction de matrice.

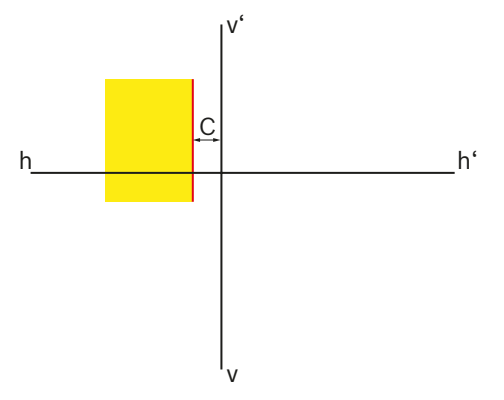

*Fig. 25: Gabarit de réglage pour les phares avec fonction de matrice*

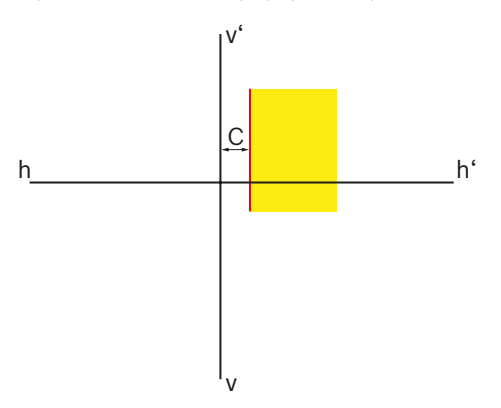

*Fig. 26: Gabarit de réglage pour les phares avec fonction de matrice*

"C" : écart de la limite clair-obscur en direction horizontale à partir de la ligne médiane. La valeur est toujours affichée comme valeur absolue en minutes d'angle.

#### **Phares avec fonction de matrice (Matrice HD)**

La figure suivante illustre les variables mesurées essentielles pour les phares équipés de la fonction de matrice HD.

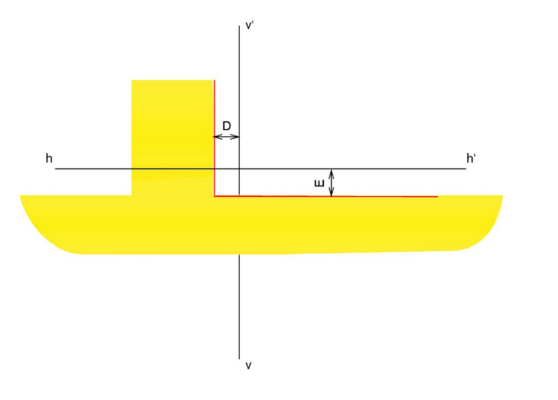

*Fig. 27: Gabarit de réglage pour les phares avec fonction de matrice (Matrice HD)*

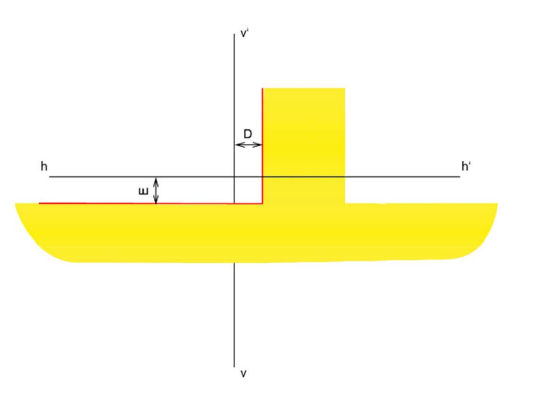

*Fig. 28: Gabarit de réglage pour phare droit avec fonction de matrice (matrice HD)*

- "D" : écart de la limite clair-obscur en direction horizontale à partir de la ligne médiane. La valeur est toujours affichée comme valeur absolue en minutes d'angle.
- "E" : écart de la limite clair-obscur en direction verticale à partir de la ligne médiane. La valeur est toujours affichée comme valeur absolue en minutes d'angle.

#### **Projecteurs LED Ford avec feux de route anti-éblouissement (ILS)**

La figure suivante illustre les variables mesurées essentielles pour les phares LED Ford avec phares route non éblouissants (ILS).

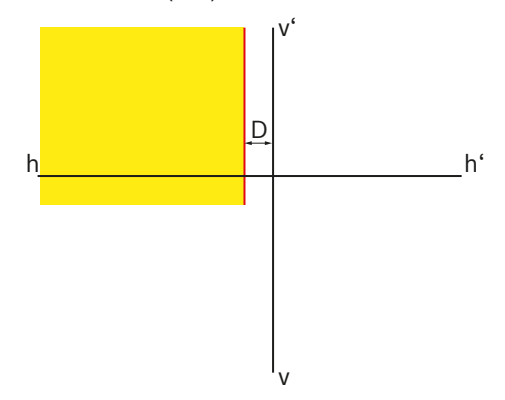

*Fig. 29: Gabarit de réglage pour les phares ILS gauche*

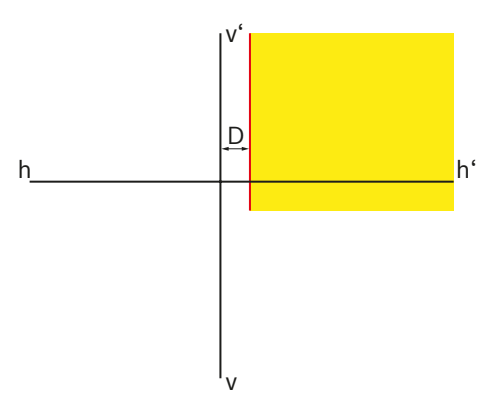

*Fig. 30: Gabarit de réglage pour les phares ILS droite*

• "D" : écart de la limite clair-obscur en direction horizontale à partir de la ligne médiane. La valeur est toujours affichée comme valeur absolue, les unités suivantes étant possibles : %, cm / 10 m, degré

# <span id="page-221-0"></span>5.3 US – SAE Standard

- i Le paramétrage des projecteurs VOL est similaire à celui des feux de croisement asymétriques européens.
- $\frac{1}{11}$  Les deux types de projecteurs VOL et VOR se distinguent par l'endroit où la limite clair-obcur (angle de tangage) est mesurée.
- Projecteurs VOL : Mesure de la limite clair-obscur (angle de tangage) à gauche de la ligne verticale.
- Projecteurs VOR : Mesure de la limite clair-obscur (angle de tangage) à droite de la ligne verticale.

 $\overline{\Pi}$  Le paramétrage des feux de route et des feux antibrouillard est analogue au paramétrage de la norme ECE. Le paramétrage des feux de route et des feux antibrouillard est analogue au paramétrage de la norme ECE.

#### 5.3.1 Feux de croisement - VOL

 $\overline{1}$  Le côté important pour le réglage est l'évolution horizontale à gauche de la limite clair-obscur.

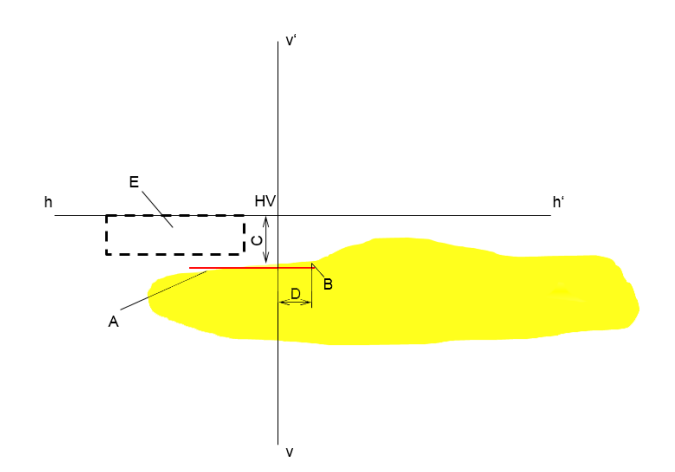

*Fig. 31: Projecteur VOL*

- "A": Limite clair-obscur.
	- La limite clair-obscur évolue du côté gauche du point de flexion.
	- $-$  La limite clair-obscur doit se trouver dans le champ de tolérance.
- "B" : point de flexion.
- "C" : écart du point de flexion dans le sens vertical (également connu sous le nom d'*angle de tangage*). La valeur est toujours affichée comme valeur absolue, les unités suivantes étant possibles : %, cm / 10 m, degré
- "D" : écart du point de flexion par rapport à la direction horizontale. La valeur est toujours affichée comme valeur absolue, les unités suivantes étant possibles : %, cm / 10 m, degré
- "E" : champ de tolérance pour le réglage de la limite clair-obscur.

## 5.3.2 Feux de croisement - VOR

 $\sum_{i=1}^{\infty}$  Le côté important pour le réglage est l'évolution horizontale à droite de la limite clair-obscur.

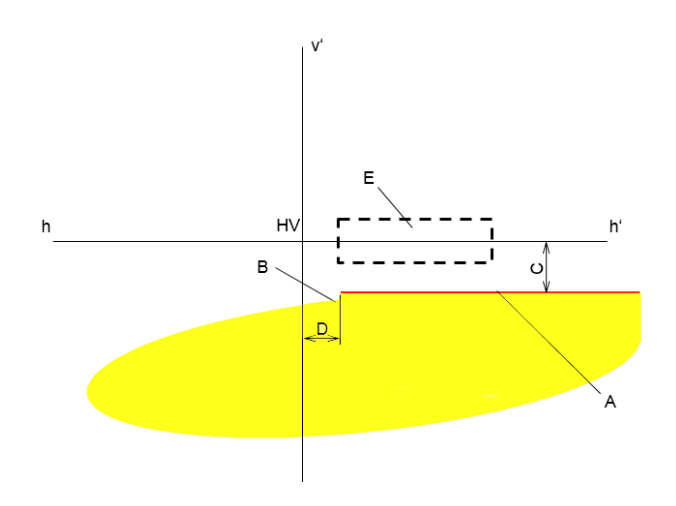

#### 5.3.3 Feux de croisement - SAE

 $\overline{\Pi}$  Les projecteurs avec des feux de croisement SAE n'ont pas de limite clair-obscur classique. Ils sont réglés selon le hotspot.

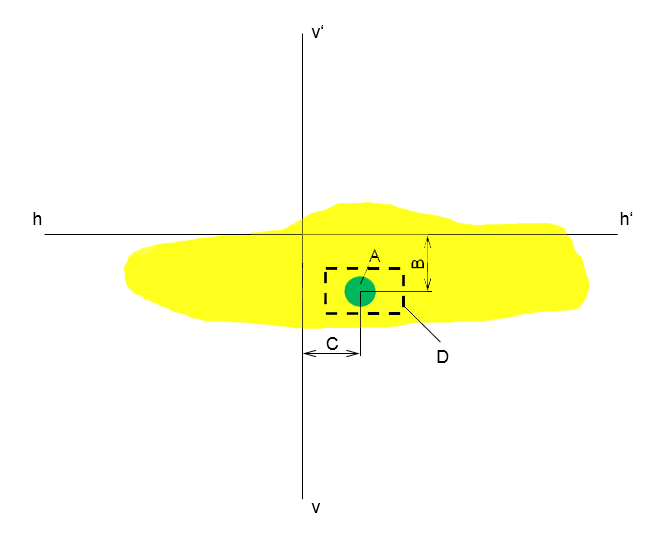

*Fig. 32: Projecteur VOR*

- "A": Limite clair-obscur.
	- La limite clair-obscur évolue du côté droit du point de flexion.
	- $-$  La limite clair-obscur doit se trouver dans le champ de tolérance.
- "B" : point de flexion.
- "C" : écart du point de flexion dans le sens vertical (également connu sous le nom d'*angle de tangage*). La valeur est toujours affichée comme valeur absolue, les unités suivantes étant possibles : %, cm / 10 m, degré
- "D" : écart du point de flexion par rapport à la direction horizontale. La valeur est toujours affichée comme valeur absolue, les unités suivantes étant possibles : %, cm / 10 m, degré
- "E" : champ de tolérance pour le réglage de la limite clair-obscur.

#### *Fig. 33: Projecteurs SAE*

- "A" : hotspot
- "B" : écart du point de flexion dans le sens vertical (également connu sous le nom d'*angle de tangage*). La valeur est toujours affichée comme valeur absolue, les unités suivantes étant possibles : %, cm / 10 m, degré
- "C" : écart du point de flexion par rapport à la direction horizontale. La valeur est toujours affichée comme valeur absolue, les unités suivantes étant possibles : %, cm / 10 m, degré
- "D" : champ de tolérance pour le réglage du hotspot.

# 6. Utilisation

# 6.1 Mesures préparatoires

### 6.1.1 Surface de travail

Le sol doit être plan pour que les phares puissent être réglés avec précision. Si cela n'est pas possible, le réglophare et le véhicule doivent être placés au moins sur une surface présentant une différence de hauteur régulière.

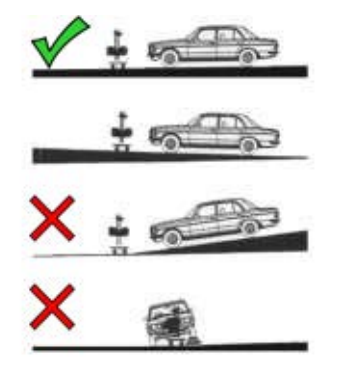

*Fig. 34: Inclinaison du sol de la surface de travail*

- Les dispositions, lois ou ordonnances nationales correspondantes doivent être respectées.
- $\overrightarrow{1}$  En Allemagne, l'exigence de la directive de contrôle des phares conformément au § 29 alinéa 4 SIVZO est en outre applicable.

## <span id="page-223-0"></span>6.1.2 Disposition horizontale

La disposition horizontale du réglophare est contrôlée avec le niveau à bulle dans la boîte optique.

- 1. Positionner le réglophare dans la zone de travail.
- 2. Contrôler la position horizontale avec le niveau à bulle à l'intérieur de la boîte optique.

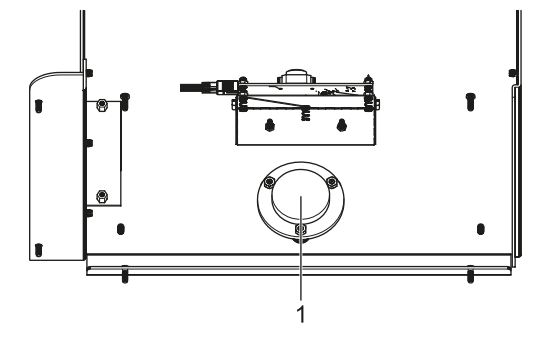

*Fig. 35: Niveau à bulle*

- 1 Niveau à bulle intégré
- 3. Si la position n'est pas correctement mise à niveau, modifier le système de réglage sur le chariot à roulettes. 2 roues peuvent être réglées en hauteur :
	- Desserrer légèrement la vis de fixation de roulette.
	- Régler l'inclinaison en tournant la vis de réglage située au-dessus de la vis de fixation de roulette.
	- Serrer à nouveau la vis de fixation de roulette.
	- Si nécessaire, ajuster les hauteurs des autres roulettes.

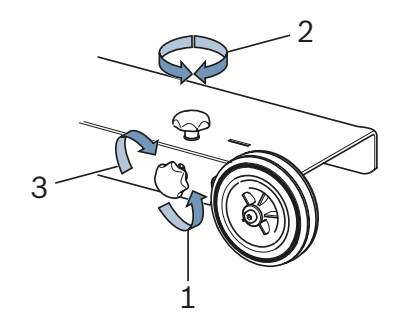

*Fig. 36: Mise à niveau des roulettes*

- 1 Desserrer la vis de fixation
- 2 Régler la vis de réglage
- 3 Resserrer la vis de fixation

## 6.1.3 Mesure d'inclinaison (seulement 1 692 104 346)

Le réglophare MLD 9000 est équipé d'un inclinomètre, la couleur varie selon la position verticale du réglophare :

 $\bullet$  Blanc :

Tout est OK, le réglophare est dans la zone de compensation.

Jaune :

Le réglophare présente une déviation de plus de 2 % par rapport à la verticale. Le test rapide et le test libre ne sont plus possibles.

Rouge:

Le réglophare présente une déviation de plus de 4 % par rapport à la verticale. Aucune mesure n'est plus possible.

L'inclinomètre sert à compenser les petites inclinaisons de la surface d'implantation du réglophare. Pour ce faire, l'inclinaison est mesurée en sens longitudinal et transversal et intégrée lors de l'affichage des données sur l'écran. L'affichage sur l'écran correspond à la valeur comme si le réglophare était absolument droit.

Le laser horizontal d'alignement n'est pas influencé par l'inclinomètre, ce qui peut entraîner un mauvais alignement du réglophare dans le cas d'une inclinaison transversale.

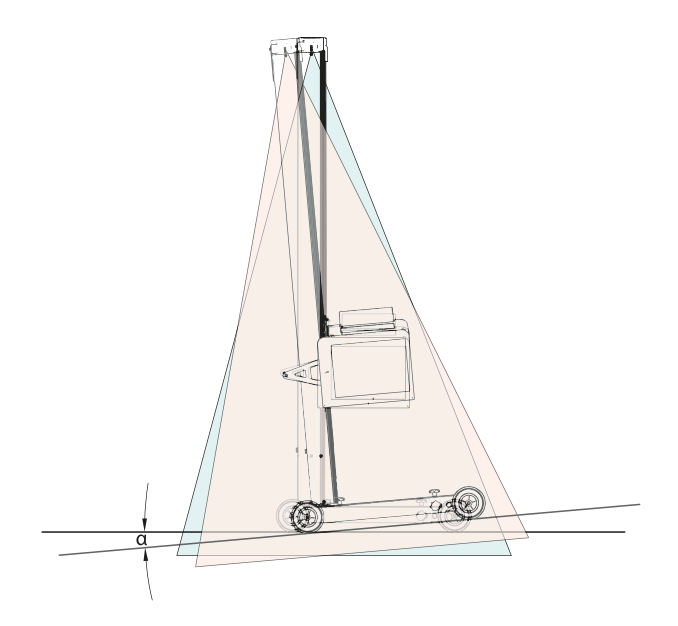

*Fig. 37: Résultat de mesure erroné suite à une inclinaison transversale*

Pour les nouveaux systèmes d'éclairage intelligents, il est nécessaire de disposer d'un alignement très exact du réglophare. Pour parvenir au réglage non éblouissant des phares, Beissbarth recommande l'utilisation d'un système de rails.

L'utilisation du système de rails 1 692 105 080 permet outre l'alignement parfait du réglophare, de réaliser également une économie de temps appréciable. Il n'est plus nécessaire de mettre de niveau et de régler le réglophare avant chaque phare. Seule la hauteur de la boîte optique doit être réglée. Ceci simplifie la mesure et améliore la précision de mesure.

## 6.2 Préparer le véhicule

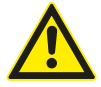

## DANGER – risque d'asphyxie dû aux gaz d'échappement !

Lors des travaux effectués avec le moteur en marche dans des espaces clos, il faut assurer l'évacuation des gaz d'échappement toxiques.  $\triangleright$  Assurer une bonne ventilation.

- $\triangleright$  Effectuer le test des phares uniquement avec système d'aspiration des gaz d'échappement en marche.
- ! Pour les véhicules à suspension pneumatique, démarrer le moteur 5 minutes avant de commencer le test et effectuer le contrôle/réglage avec le moteur en marche ! Observer les prescriptions du constructeur pour le réglage des phares.
- 1. S'assurer que les phares sont propres et secs.
- 2. Uniquement pour les véhicules équipés d'un régulateur manuel de portée des phares :
	- placer le régulateur en position "0".
- 3. Uniquement pour les véhicules équipés d'un régulateur automatique de portée des phares : amener les phares dans la position initiale avec un appareil de diagnostic.
- 4. Retirer tout ce qui peut affecter le positionnement correct du véhicule, par ex. boue, neige, glace, etc.
- 5. Redresser les roues du véhicule.
- 6. S'assurer que le châssis du véhicule n'est pas vrillé.
- 7. Vérifier la pression de gonflage des pneumatiques selon les prescriptions du fabricant.
- 8. Le cas échéant, respecter les prescriptions du constructeur du véhicule (p. ex. réservoir plain, pression de gonflage de pneumatiques etc.).
- 9. Laisser le moteur tourner.
- $\rightarrow$  Le réglophare peut être positionné.

# 6.3 Alignement sur le véhicule

Positionner le réglophare à environ 30 - 50 cm au milieu, devant le projecteur à régler.

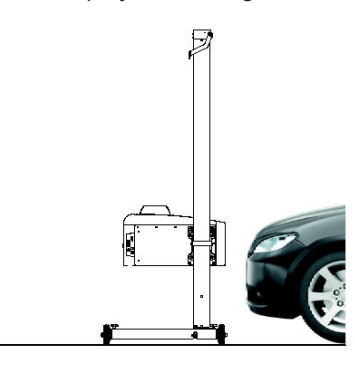

*Fig. 38: Positionner le réglophare*

### 6.3.1 Alignement selon les caractéristiques du véhicule avec un laser d'ajustement horizontal

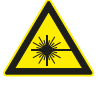

Le rayonnement laser peut endommager la rétine. Il peut en résulter de graves lésions oculaires.

- $\triangleright$  Ne pas diriger le rayon laser sur une personne et en particulier sur le visage et les yeux.
- $\triangleright$  Ne pas regarder directement dans la source du rayon laser.
- $\triangleright$  Eviter les réflexions, par exemple en recouvrant ou en retirant les surfaces réfléchissantes dans l'environnement du rayon laser,
- $\triangleright$  Veiller à une utilisation conforme.
- 1. Rechercher deux parties symétriques dans la zone avant du véhicule, par exemple les deux bords de phare.

2. Allumer le laser d'alignement horizontal.

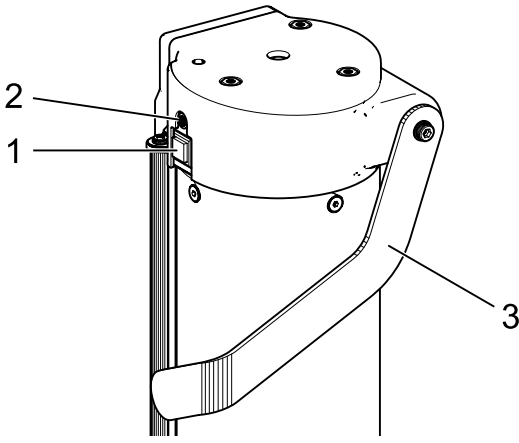

- *Fig. 39: Allumer le laser d'alignement horizontal*
- 1 Interrupteur marche/arrêt
- 2 Témoin lumineux d'état (LED)
- 3 Réglage en hauteur du laser horizontal d'alignement
- 3. Tourner la colonne avec la boîte optique jusqu'à ce que les deux points de référence coïncident avec la ligne projetée par le laser d'alignement horizontal.
	- ? Le réglophare est correctement aligné lorsque le rayon laser est parallèle par rapport à 2 points de référence symétriques de la partie avant du véhicule.

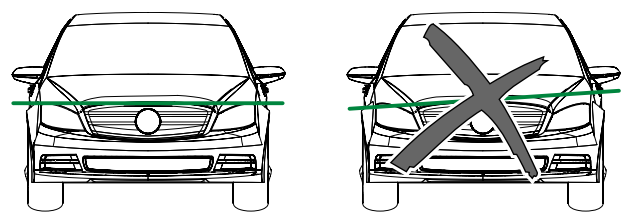

*Fig. 40: Aligner l'appareil sur le véhicule*

- Pour mieux détecter le rayon laser lorsque la réflexion du rayon laser est mauvaise, il convient de poser une protection d'aile ou similaire sur le véhicule.
- ! Accorder une attention particulière à l'alignement précis du réglophare. Ce n'est qu'ainsi que les projecteurs peuvent être réglés de manière à éviter l'éblouissement des autres usagers de la route.
- Dans le cas de réglophares sans guidage sur rails, le réglophare doit être réaligné avant chaque nouveau phare.
- $\overline{1}$  Dans le cas de réglophares avec guidage sur rails, un alignement sur le milieu du véhicule suffit. Le réglophare peut alors être déplacé vers le phare droit et le phare gauche.
- 4. Allumer le laser croisé du réglophare.
- 5. Positionner le réglophare à l'aide du laser croisé au milieu devant le phare à contrôler, en hauteur et latéralement.

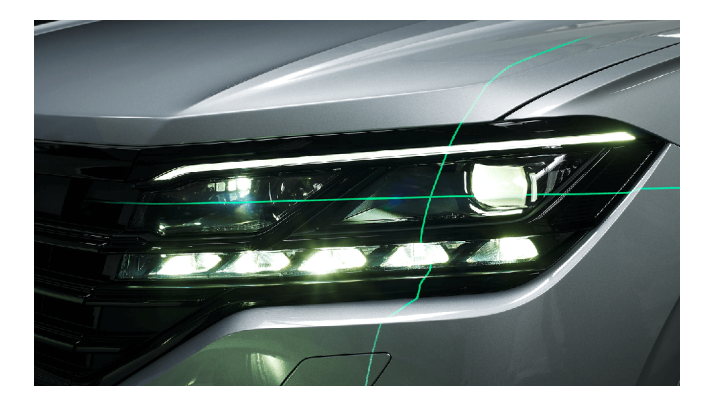

*Fig. 41: Position par rapport au phare (Exemple)*

#### fr 228 | MLD 9000 | Utilisation

#### 6.3.2 Alignement avec laser vertical vert et pendule d'alignement

! Cette méthode d'alignement suppose impérativement l'utilisation du système de rails pouvant être mis à niveau pour le réglophare !

 $\widetilde{I}$  Pour le montage sur le véhicule, des supports magnétiques ou des supports à ventouse peuvent être utilisés.

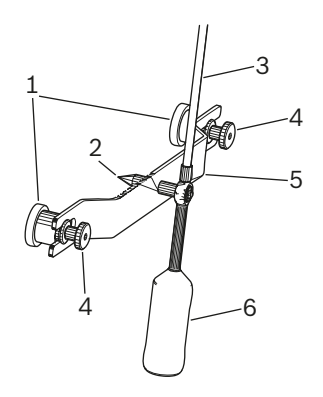

- *Fig. 42: Pendule d'alignement*
- 1 Support magnétique
- 2 Pointe de centrage
- 3 Tige avec panneau réfléchissant
- 4 Ecrous moletés
- 5 Pont de fixation
- 6 Contrepoids

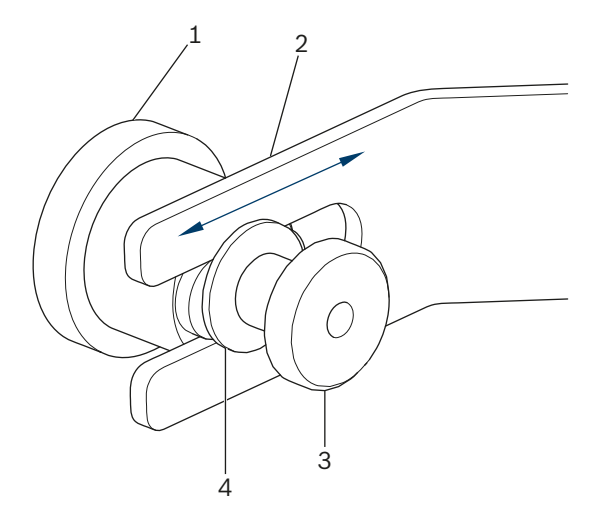

*Fig. 43: Support magnétique pour pendule d'alignement*

- 1 Aimant
- 2 Ponts
- 3 Ecrous moletés
- 4 Rondelle

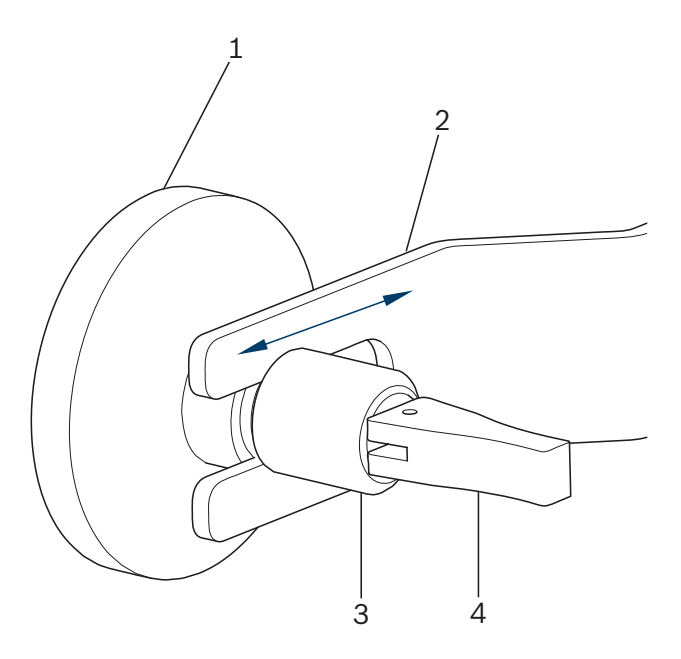

*Fig. 44: Support à ventouse pour pendule d'alignement*

- 1 Ventouse
- 2 Ponts
- 3 Ecrous moletés
- 4 Levier de serrage pour ventouse

Pour changer les entretoises, desserrer un peu les écrous moletés (3) et tirer le support de la fente sur le côté. Introduire l'autre entretoise dans la fente et resserrer les écrous moletés. Attention à la rondelle (4) au niveau du support magnétique.

Pour fixer et libérer de nouveau le support à ventouse, actionner le levier de serrage.

1. Nettoyer l'arrière du véhicule dans la zone médiane afin d'éviter d'endommager la peinture.

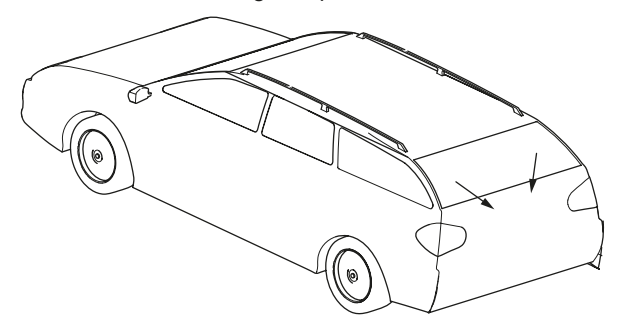

*Fig. 45: Nettoyer la zone*

- 2. Nettoyer la surface de contact des supports magnétiques ou des ventouses avant l'apposition sur le véhicule.
- 3. Fixer le pendule d'alignement centré sur l'arrière du véhicule.

 $\overrightarrow{1}$  L'emblème du constructeur peut par exemple servir d'aide de centrage.

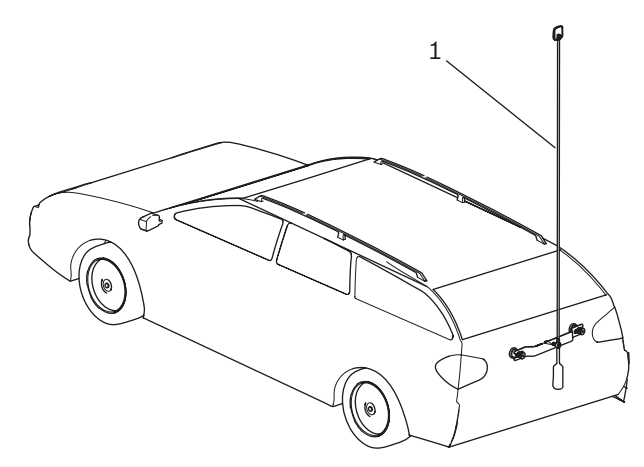

*Fig. 46: Fixer le pendule d'alignement*

- *1* Pendule d'alignement
- 4. Aligner le pendule d'alignement à l'aide de la pointe de centrage [\(Fig. 47](#page-228-0) / 3) exactement au milieu du véhicule. Pour cela, desserrer les deux écrous moletés ([Fig. 47](#page-228-0) / 1) et décaler le pont de telle manière [\(Fig. 47](#page-228-0) / 2) que la pointe de centrage se trouve exactement au milieu du véhicule.

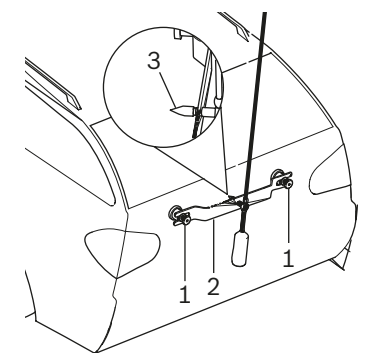

- <span id="page-228-0"></span>*Fig. 47: Ajustage précis du pendule d'alignement*
- 1 Ecrous moletés
- 2 Ponts
- 3 Pointe de centrage
- 5. Mettre le laser linéaire vertical en marche.
- 6. Tourner la colonne avec le boîtier optique le plus loin possible jusqu'à ce que la ligne laser verticale corresponde au milieu du panneau réfléchissant au pendule d'alignement ainsi qu'au point médian à l'avant (par ex. emblème du constructeur).

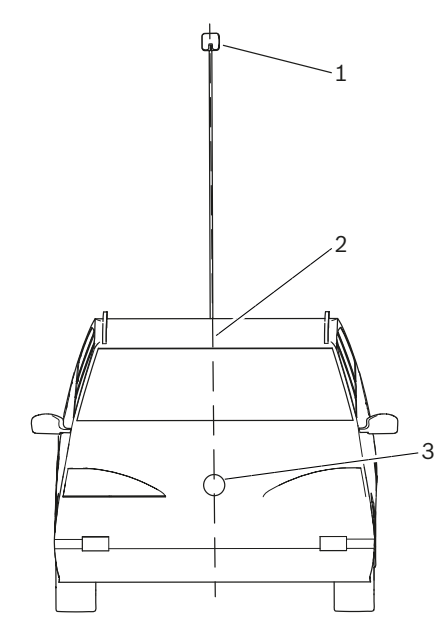

*Fig. 48: Lignes laser*

- 1 Panneau réfléchissant sur le pendule d'alignement
- 2 Ligne laser verticale
- 3 Point central avant (p. ex. emblème de constructeur)
- ! Accorder une attention particulière à l'alignement précis du réglophare. Ce n'est qu'ainsi que les projecteurs peuvent être réglés de manière à éviter l'éblouissement des autres usagers de la route.
- → Le réglophare est correctement aligné lorsque le rayon laser est visible sur le pendule d'alignement.

#### 6.3.3 Dispositif de positionnement-Antenne

Au cas où le pendule d'alignement ne peut pas être fixé au véhicule, Beissbarth propose un dispositif de positionnement-Antenne.

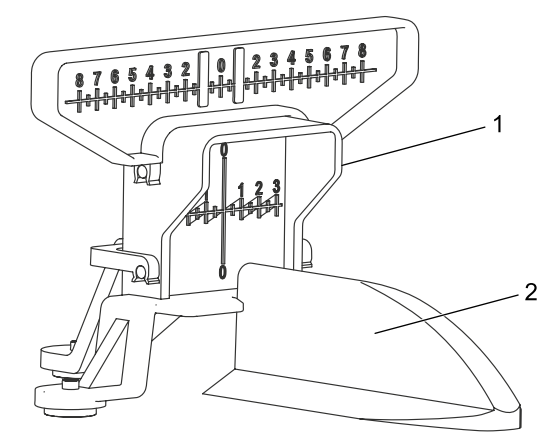

*Fig. 49: Dispositif de positionnement-Antenne*

- 1 Dispositif de positionnement-Antenne
- 2 Antenne de toit véhicule

Le dispositif de positionnement Antenne peut être obtenu sous le numéro 1 690 381 292.

# 6.4 Allumer l'appareil

- ! Lorsque l'icône "Chargement accu" sur l'afficheur LCD indique un état de charge de l'accu trop faible, le réglophare doit être chargé avec le chargeur d'accu. L'appareil peut également être utilisé avec le chargeur d'accumulateur mais dans ce cas, l'accumulateur ne sera pas chargé.
- ! Lorsque l'icône "Chargement d'accu" apparaît sur l'afficheur LCD, il n'est pas possible d'imprimer via l'imprimante intégrée.
- 1. Appuyer sur la touche "ON / OFF" sur le côté de la boîte optique.
	- $\Rightarrow$  L'appareil est mis en marche.

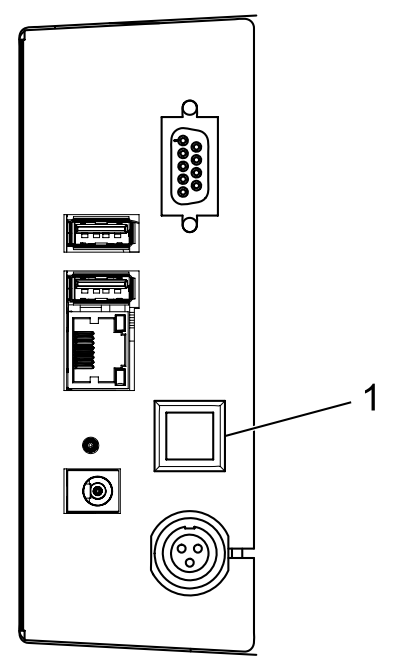

*Fig. 50: Allumer l'appareil*

- 1 Interrupteur de mise en marche et d'arrêt
- 2. Patienter quelques secondes pour permettre l'autocontrôle de l'appareil et le démarrage de la visualisation.

3. L'écran de démarrage s'affiche.

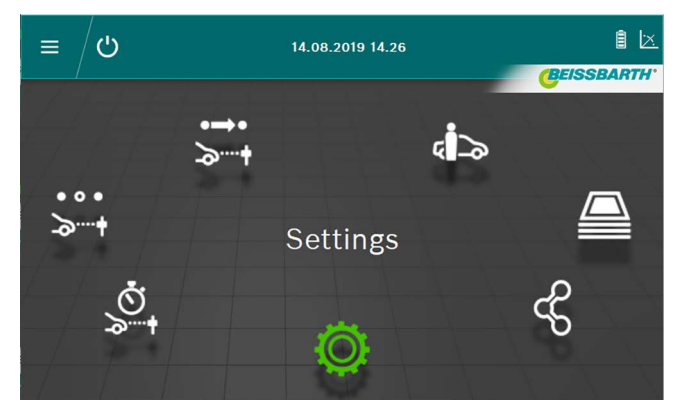

*Fig. 51: Ecran de démarrage*

- Bouton Test officiel  $\overrightarrow{ }$  : voir ["6.6 Test officiel".](#page-230-0)
- $\blacksquare$  Bouton Test libre  $\geq 1$ : voir ["6.8 Test libre"](#page-233-0).
- $-$  Bouton Test rapide  $\mathbb{S}^1$  : voir ["6.7 Test rapide"](#page-232-0)
- Bouton Saisie de données / Modification de données dans la banque de données da : voir ["6.12 Banque de données"](#page-244-0)
- Bouton **Archive**  $\triangleq$  : voir ["6.13 Archive"](#page-247-0)
- Bouton Importer / Exporter des données  $\textcircled{k}$  : voir ["6.14 Importer / Exporter des données"](#page-248-0)
- Bouton Paramètres <sup>(2)</sup> : voir ["7. Réglages"](#page-248-1)

## <span id="page-230-1"></span>6.5 Condition requises pour la mesure

- ! Avant chaque contrôle ou réglage, le nivellement précis des appareils avec chariot à roulettes doit être contrôlé pour chaque projecteur [\("6.1.2 Disposition horizontale"](#page-223-0)).
- Les appareils avec chariot à roulettes doivent être alignés individuellement pour chaque projecteur avec le laser d'alignement.
- L'inclinaison de la limite clair-obscur des projecteurs doit correspondre à la loi en vigueur selon la Directive ECE :
	- $-$  L'inclinaison doit être d'au moins -1 % pour les feux de croisement installés à 80 cm maximum par rapport au sol.
	- Pour les feux de croisement positionnés à plus de 80 cm et à moins de 100 cm du sol, l'inclinaison peut être de -1 % ou -1,5 %. Afin qu'un éblouissement des usagers de la route arrivant en sens inverse puisse être exclu, une valeur de -1,5 % sera choisie de préférence.
	- Pour les feux de croisement positionnés à plus de 100 cm du sol, l'inclinaison doit être de -1,5 % minimum.
- L'inclinaison des projecteurs ainsi que tous les autres paramètres nécessaires doivent toujours être réglés selon les prescriptions du constructeur.
- Toutes les mentions de direction se rapportent au sens de déplacement du véhicule.

# <span id="page-230-0"></span>6.6 Test officiel

! Observer les conditions requises pour le réglage des phares sous ["6.5 Condition requises pour la mesure"](#page-230-1).

Sélectionner le test officiel en appuyant sur le bouton Test officiel  $5 +$ 

1. Sélectionner les données du véhicule par immatriculation.

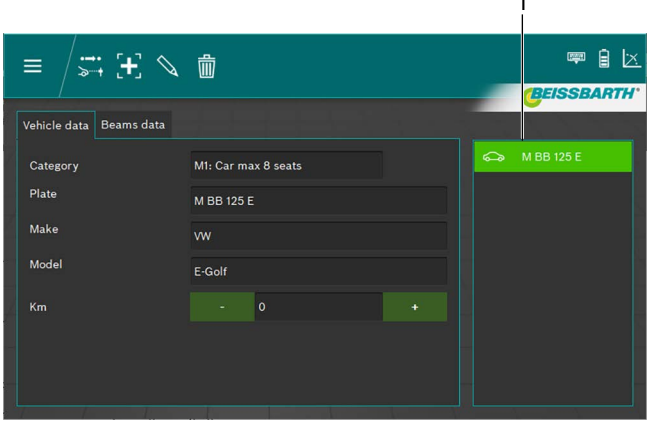

*Fig. 52: Sélection des données du véhicule*

1 Sélection par immatriculation

## *ou*

2. Cliquer sur le bouton  $\mathbf{+}$ .

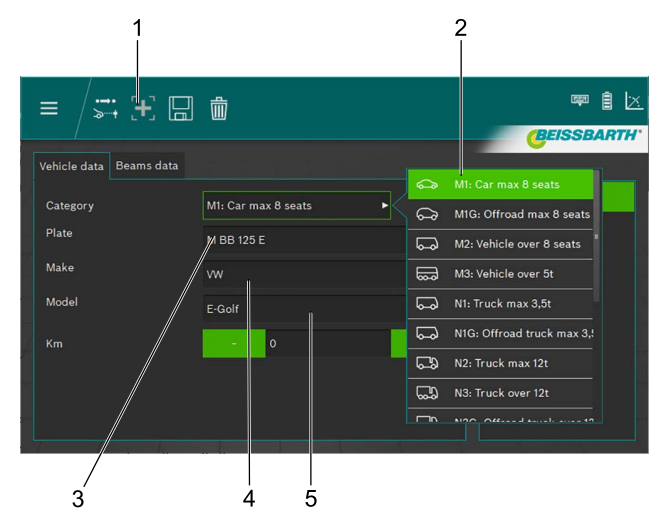

*Fig. 53: Entrée des données du véhicule*

- 1 Créer un nouveau bloc de données
- 2 Catégorie de véhicule
- 3 Immatriculation
- 4 Marque du véhicule
- 5 Modèle du véhicule
- 3. Sélectionner la catégorie de véhicule.
- 4. Saisir l'immatriculation, la marque et le modèle du véhicule au moyen du clavier.
- 5. Passer à l'onglet Informations sur le phare.
- 6. Vérifier les réglages sur l'onglet Informations sur le phare.

#### *ou*

7. Sélectionner le type de feu de croisement.

| Vehicle data<br><b>Beams</b> data |                       |                   |       |     |           |     | Symmetric             |  |
|-----------------------------------|-----------------------|-------------------|-------|-----|-----------|-----|-----------------------|--|
| Beam type                         | <b>ECE (European)</b> |                   |       |     | в         |     | <b>ECE (European)</b> |  |
| <b>Intelligent functions</b>      | <b>DLA</b>            |                   |       |     | ь         |     | UK (left drive)       |  |
| Light type                        | <b>Bi</b> Led         |                   |       |     | в         |     | <b>SAE</b>            |  |
| Beam nominal height               | 69.0                  | cm                | 27.17 | in. | <b>MS</b> | م.) | <b>VOR</b>            |  |
| Beam nominal inclination          | $-1.0$                | $\gamma_{\alpha}$ | $-10$ | cm  | $-0.572$  | ⇔   | <b>VOL</b>            |  |

*Fig. 54: Sélectionner le type de feu de croisement*

8. Sélectionner la fonction Phares intelligents.

| Vehicle data<br>Beams data |                                        | None                 |
|----------------------------|----------------------------------------|----------------------|
| Beam type                  | <b>ECE (European)</b><br>ь             | <b>DLA</b>           |
| Intelligent functions      | <b>DLA</b><br>n                        | <b>ILS</b><br>. .    |
| Light type                 | <b>Bi</b> Led<br>ь                     | Matrix<br>-1-----    |
| Beam nominal height        | 69.0<br>27.17<br><b>MS</b><br>in<br>cm | MatrixV2<br>$-1$ and |
|                            |                                        |                      |

*Fig. 55: Sélectionner la fonction Phares intelligents*

#### 9. Sélectionner la source lumineuse.

| Vehicle data<br><b>Beams</b> data |                            |             |           |                                                |
|-----------------------------------|----------------------------|-------------|-----------|------------------------------------------------|
| Beam type                         | <b>ECE</b> (European)      |             | в         | <b>MRR 125 F</b><br>Halogen<br>( ≱             |
| Intelligent functions             | <b>DLA</b>                 |             | ь         | Œ<br>Xenon                                     |
| Light type                        | <b>Bi</b> Led              |             |           | ⊕<br><b>Bi Xenon</b>                           |
| Beam nominal height               | 69.0<br>cm                 | 27.17<br>in | <b>MS</b> | ❀<br>Led                                       |
| Beam nominal inclination          | $-1.0$<br>$\gamma_{\circ}$ | $-10$<br>cm | $-0.572$  | $\textcircled{\scriptsize{}}$<br><b>Bi</b> Led |

*Fig. 56: Sélectionner la source lumineuse*

- 10. Sur le véhicule, déterminer la hauteur du milieu des phares et saisir la hauteur des phares dans le champ de saisie Hauteur des phares.
- $\sum_{i=1}^{n}$  La hauteur des phares peut être saisie en centimètres ou en pouces. La conversion s'effectue automatiquement.
- 11. Saisir l'inclinaison des phares en fonction des conditions requises par le constructeur dans le champ de saisie Inclinaison des phares.
- $\overline{1}$  L'inclinaison des phares peut être saisie en pourcentages, centimètres/10 m ou en degrés. La conversion s'effectue automatiquement.
- 12. Vérifier et corriger si nécessaire la valeur de réglage horizontal conformément aux prescriptions du constructeur dans le champ de saisie Réglage horizontal.
- 13. Sélectionner le nombre de projecteurs.

14. Sélectionner le type de phare pour le phare droit et gauche.

|                  |       | an a<br>zu. | -------<br>. |    |                  |
|------------------|-------|-------------|--------------|----|------------------|
| Number of beams  |       |             |              | 顺  | Low beam         |
| eft beam light.  | Mixed |             |              | Æſ | <b>High beam</b> |
| Right beam light | Mixed |             |              |    | Mixed            |

*Fig. 57: Sélectionner le Type de phare*

15. Sélectionner si le véhicule est équipé de phares antibrouillard et sélectionner les données correspondantes.

| Fog beams present   |         | Yes |       |    | No |               | Halogen  |
|---------------------|---------|-----|-------|----|----|---------------|----------|
| Fog beam light type | Halogen |     |       |    |    | Œ             | Xenon    |
| Fog beam height     | 30.0    | cm  | 11.81 | in | мs | $\circledast$ | Led<br>- |

*Fig. 58: Sélectionner Phares antibrouillard*

- 16. Enregistrer le bloc de données en cliquant sur l'icône de la disquette  $\mathbb H$ .
- 17. Lancer le test en cliquant sur le symbole  $\overrightarrow{ }$ sur la ligne de haut de page.
- $\overline{\uparrow}$  L'utilisateur devrait contrôler tous les phares. Le logiciel prescrit l'ordre à suivre pour les différents tests.
- $\overline{1}$  Toutes les mentions de direction se rapportent toujours au sens de déplacement du véhicule.
- $\Omega$  Après le démarrage, l'utilisation ultérieure continue, comme dans le test libre à partir du chapitre [6.8.1](#page-234-0).

# <span id="page-232-0"></span>6.7 Test rapide

Lors du test rapide, l'utilisateur peut choisir le projecteur qui doit être testé. L'ordre des tests peut également être choisi librement.

- 1. Sélectionner le test rapide en appuyant sur le bouton Test rapide  $\mathcal{Q}_1$
- 2. Sélectionner la fonction Phares intelligents.

| Vehicle data<br><b>Beams</b> data |                                           | None                      |
|-----------------------------------|-------------------------------------------|---------------------------|
| <b>Beam type</b>                  | <b>ECE</b> (European)<br>ь                | <b>DLA</b><br>a 1         |
| Intelligent functions             | <b>DLA</b>                                | о<br><b>ILS</b><br>п<br>m |
| Light type                        | <b>Bi</b> Led<br>ь                        | <b>Matrix</b><br>-1-----  |
| Beam nominal height               | <b>MS</b><br>27.17<br>69.0<br>in<br>cm    | MatrixV2<br>-legal        |
| Beam nominal inclination          | $-1.0$<br>$\%$<br>$-10$<br>$-0.572$<br>cm | $\circ$                   |

*Fig. 59: Sélectionner la fonction Phares intelligents*

3. Sélectionner la source lumineuse.

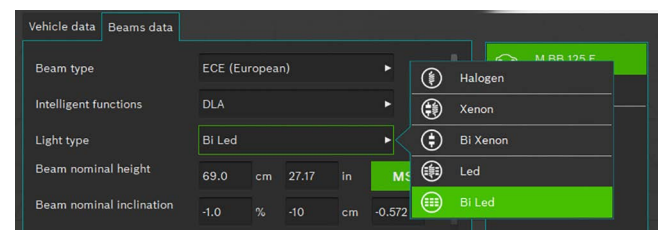

*Fig. 60: Sélectionner la source lumineuse*

- 4. Saisir l'inclinaison des phares en fonction des conditions requises par le constructeur dans le champ de saisie Inclinaison des phares.
- $\int_0^\infty$  L'inclinaison des phares peut être saisie en pourcentages, centimètres/10 m ou en degrés. La conversion s'effectue automatiquement.
- 5. Vérifier et corriger si nécessaire la valeur de réglage horizontal conformément aux prescriptions du constructeur dans le champ de saisie Réglage horizontal.
- 6. Sélectionner si le véhicule est équipé de phares antibrouillard et sélectionner les données correspondantes.

| Fog beams present   |         | Yes |       |    |           |               | Halogen |
|---------------------|---------|-----|-------|----|-----------|---------------|---------|
| Fog beam light type | Halogen |     |       |    |           | Œ             | Xenon   |
| Fog beam height     | 30.0    | cm  | 11.81 | in | <b>MS</b> | $\circledast$ | Led     |

*Fig. 61: Sélectionner Phares antibrouillard*

- 7. Lancer le test en cliquant sur le symbole  $\mathbb{S}$  sur la ligne de haut de page.
- $\overline{1}$  Toutes les mentions de direction se rapportent toujours au sens de déplacement du véhicule.
- i Après le démarrage, l'utilisation ultérieure continue, comme dans le test libre à partir du chapitre [6.8.1](#page-234-0).

# <span id="page-233-0"></span>6.8 Test libre

! Observer les conditions requises pour le réglage des phares sous ["6.5 Condition requises pour la mesure".](#page-230-1)

Lors du test libre, l'utilisateur peut choisir le projecteur qui doit être testé. L'ordre des tests peut également être choisi librement.

Le test libre est sélectionné en appuyant sur le bouton Test libre  $\geq 1$ .

1. Sélectionner les données du véhicule par immatriculation.

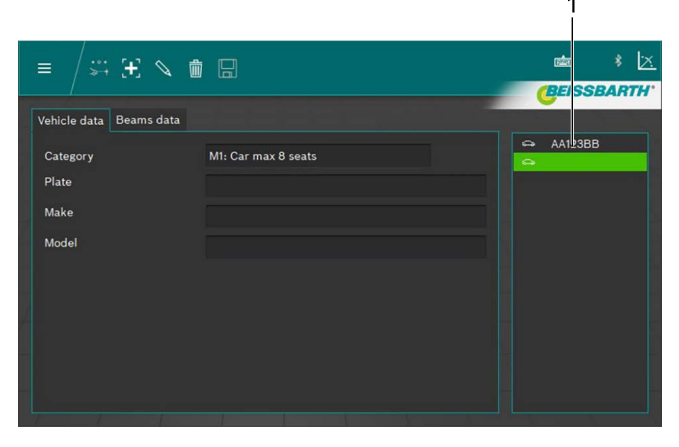

- *Fig. 62: Sélection des données du véhicule*
- 1 Sélection par immatriculation
- *ou*
- 2. Cliquer sur le bouton  $\mathbf{+}$

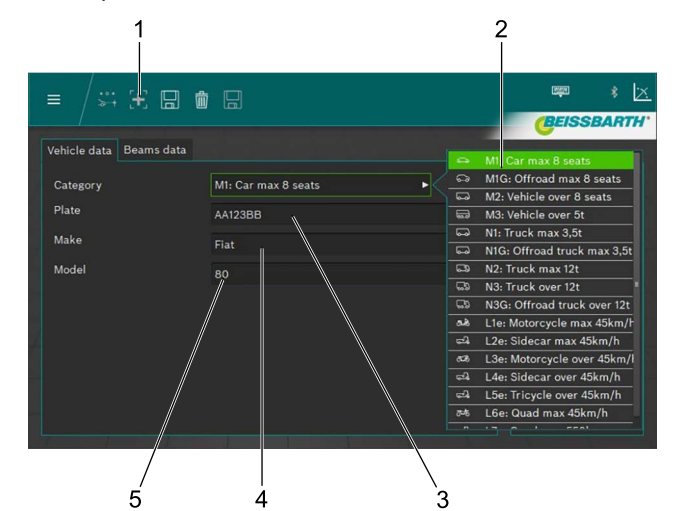

*Fig. 63: Entrée des données du véhicule*

- 1 Créer un nouveau bloc de données
- 2 Catégorie de véhicule
- 3 Immatriculation
- 4 Marque du véhicule
- 5 Modèle du véhicule
- 3. Sélectionner la catégorie de véhicule.
- 4. Saisir l'immatriculation, la marque et le modèle du véhicule au moyen du clavier.
- 5. Passer à l'onglet Informations sur le phare.
- 6. Vérifier les réglages sur l'onglet Informations sur le phare.

#### *ou*

7. Sélectionner le type de feu de croisement des phares.

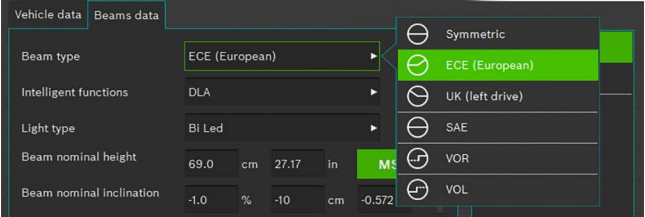

*Fig. 64: Sélectionner le type de feux de croisement*

#### 8. Sélectionner la fonction Phares intelligents.

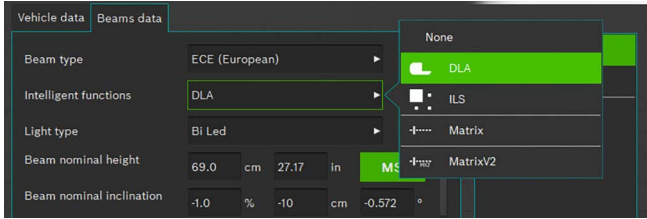

*Fig. 65: Sélectionner la fonction Phares intelligents*

#### 9. Sélectionner la source lumineuse.

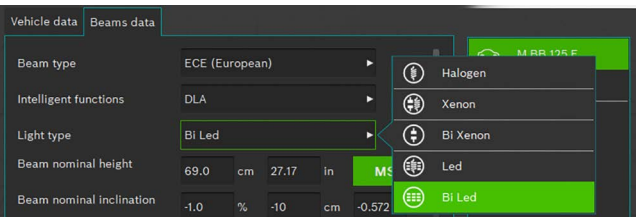

*Fig. 66: Sélectionner la source lumineuse*

- 10. Sur le véhicule, déterminer la hauteur du milieu des phares et la saisir dans le champ Hauteur des phares.
- i La hauteur des phares peut être saisie en centimètres ou en pouces. La conversion s'effectue automatiquement.
- 11. Saisir l'inclinaison des phares en fonction des conditions requises par le constructeur dans le champ Inclinaison des phares.
- 12. Vérifier et corriger si nécessaire la valeur de réglage horizontal conformément aux prescriptions du constructeur dans le champ de saisie Réglage horizontal.
- L'inclinaison des phares peut être saisie en pourcentages, centimètres/10 m ou en degrés. La conversion s'effectue automatiquement.
- 13. Sélectionner le nombre des phares.
- 14. Sélectionner le type de phare pour le phare droit et gauche.

| ------------------------------------ | <b>STAND</b> | . . | . | <b><i><u>PARADOR</u></i></b> |    |           |
|--------------------------------------|--------------|-----|---|------------------------------|----|-----------|
| Number of beams                      |              |     |   |                              | 記  | Low beam  |
| eft beam light                       | <b>Mixed</b> |     |   |                              | ≣C | High beam |
| Right beam light                     | <b>Mixed</b> |     |   |                              |    | Mixed     |
| boame procont                        | $V = -$      |     |   |                              |    |           |

*Fig. 67: Sélectionner le type de phare*

15. Sélectionner si le véhicule est équipé de phares antibrouillard et choisir les données correspondantes.

| Fog beams present   |         | <b>Yes</b> |       |    | <b>No</b> |   | Halogen      |
|---------------------|---------|------------|-------|----|-----------|---|--------------|
| Fog beam light type | Halogen |            |       |    |           |   | <b>Xenon</b> |
| Fog beam height     | 30.0    | cm         | 11.81 | in | мs        | 角 | Led          |
|                     |         |            |       |    |           |   |              |

*Fig. 68: Sélectionner les phares antibrouillards*

- 16. Enregistrer le bloc de données en cliquant sur l'icône de la disquette  $\Box$ .
- 17. Lancer le test en cliquant sur le symbole  $\frac{1}{2}$  sur la ligne de haut de page.
- $\frac{6}{11}$  Toutes les mentions de direction se rapportent toujours au sens de déplacement du véhicule.

#### <span id="page-234-0"></span>6.8.1 Barre de menus Test libre

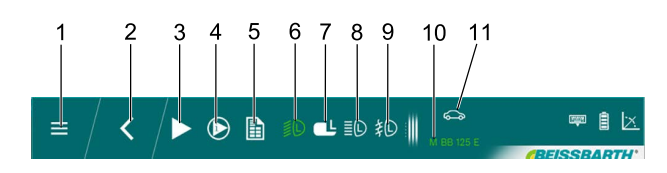

*Fig. 69: Barre de menus Test libre (exemple)*

- 1 Retour au menu principal
- 2 Retour à la sélection du véhicule
- 3 Démarrer le test sélectionné ou la mesure
- 4 Afficher la mesure d'entrée ou les résultats
- 5 Editer le rapport de test
- 6 Test de phares Feux de croisement gauche
- 7 Sélectionner le projecteur DLA gauche
- 8 Test de phares, Feux de route gauche
- 9 Test de phares, phare antibrouillard gauche
- 10 Immatriculation du véhicule sélectionné
- 11 Catégorie du véhicule sélectionné
- $\frac{1}{1}$  Dans la barre de menus, seuls les phares qui ont été sélectionnés lors de la saisie de données de véhicules pour la sélection sont affichés.

Fonctions de la barre de menus Test libre

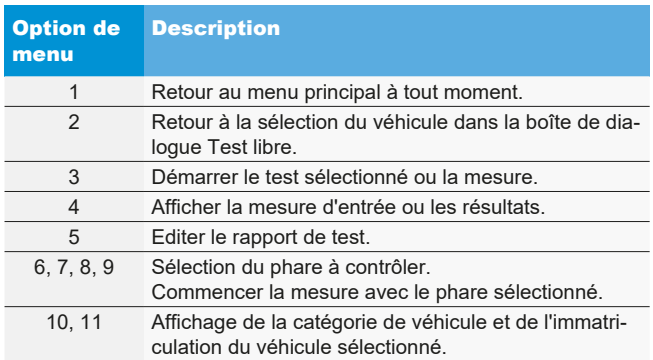

#### 6.8.2 Déroulement du test libre

Sélectionner le phare souhaité et le côté pour le test ou le réglage.

Pour saisir les réglages actuels du phare sélectionné, cliquer d'abord sur le bouton "Mesure initiale". Pour enregistrer les valeurs mesurées de la mesure initiale,

cliquer sur le bouton "Enregistrer mesure initiale".

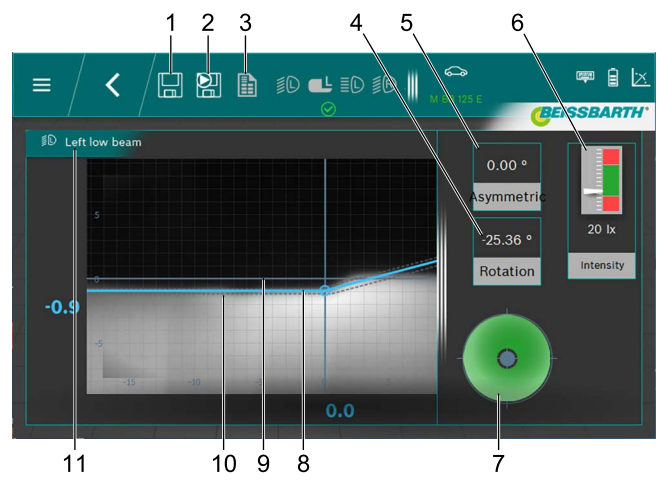

*Fig. 70: Limite clair-obscur Feux de croisement*

- 1 Enregistrer les données
- 2 Enregistrer les données saisies
- 3 Créer un protocole de mesure
- 4 Angle d'embardée
- 5 Angle de tangage
- 6 Intensité d'éclairage des phares
- 7 Direction de réglage exigée
- 8 Position réelle de la limite clair-obscur
- 9 Croix des coordonnées
- 10 Plage de tolérance de la limite clair-obscur
- 11 Phares et position des phares
- $\bullet$  Ligne rouge :

Lorsque la position actuelle de la limite clair-obscur ne se situe pas dans la tolérance autorisée, la position de la limite clair-obscur est affichée en rouge.

 $\bullet$  Ligne bleue :

Indique l'angle de réglage optimal. Dès que la limite clair-obscur se trouve dans la tolérance autorisée, la couleur de la ligne passe au bleu clair.

- Intensité lumineuse : Elle est indiquée en haut à droite et devrait se trouver dans la plage verte.
- Enregistrer :

Cliquer sur le bouton "Enregistrer les données" et les données affichées sont enregistrées.

Après avoir enregistré la mesure respective, sélectionner le phare suivant.

Répéter la procédure pour tous les phares souhaités.

Les vues pour le réglage des phares feux de route et des phares antibrouillard présentent une différence essentielle au niveau des différentes limites clair-obscur des phares et de la plage de tolérance correspondante.

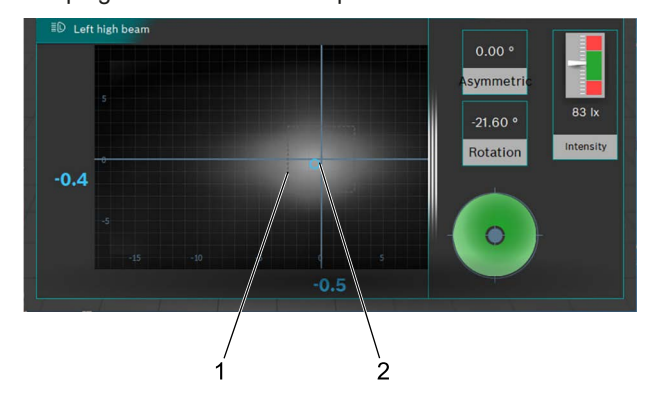

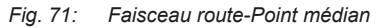

- 1 Plage de tolérance (marque médiane) pour le point médian du faisceau route
- 2 Position réelle Faisceau route-Point médian

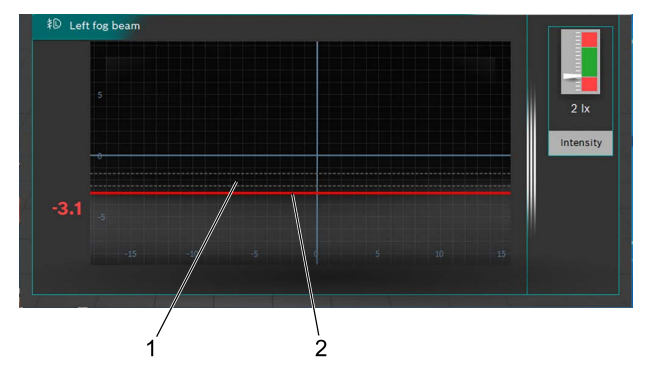

*Fig. 72: Limite clair-obscur phare antibrouillard*

- 1 Position de consigne de la limite clair-obscur
- 2 Position réelle de la limite clair-obscur

Après la mesure, un protocole de mesure peut être établi. Pour cela, cliquer sur le bouton "Créer protocole de mesure". Les fichiers sont enregistrés dans le classeur souhaité sur un lecteur réseau.

<span id="page-236-1"></span>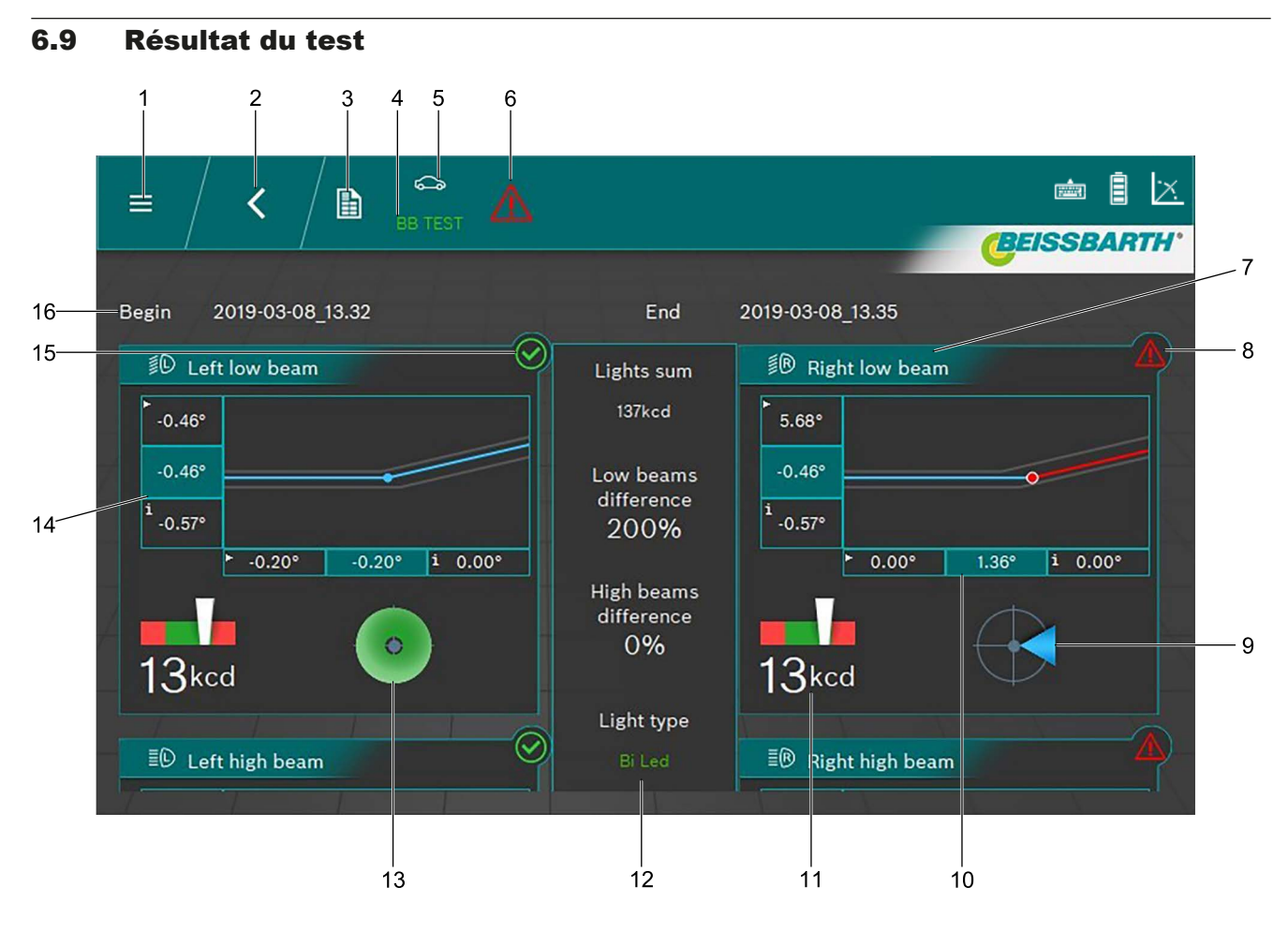

#### <span id="page-236-0"></span>*Fig. 73: Résultat du test*

- 1 Retour au menu principal
- 2 Retour à la sélection du véhicule
- 3 Créer et enregistrer le protocole de mesure
- 4 Immatriculation du véhicule affiché
- 5 Catégorie de véhicule sélectionnée
- 6 Résultat du test global (voir ["Icône de résultat"\)](#page-237-0)
- 7 Graphique pour feu de croisement gauche / droit
- 8 Résultat de test pour chaque phare non OK
- 9 Direction de réglage exigée
- 10 Ecart latéral<sup>1)</sup>
- $\int_{0}^{\infty}$  En cliquant sur un résultat de test individuel (par ex. Fig. [73](#page-236-0) / 7) le résultat de test individuel du phare s'affiche.
- $\overline{1}$  Selon le nombre des phares testés, le résultat ne peut pas être intégralement représenté sur l'écran. Dans ce cas, déplacer le contenu de l'écran vers le haut ou vers le bas.
- 11 Intensité d'éclairage de chaque phare
- 12 Intensité lumineuse totale et écarts réciproques entre les phares
- 13 Direction de réglage exigée (ici au sein de la tolérance)
- 14 Ecart en hauteur<sup>1)</sup>
- 15 Résultat de test pour chaque phare OK
- 16 Date et heure de début et de fin de la mesure

*1) Les valeurs avec une petite flèche dans le coin gauche sont les valeurs de la mesure initiale. Les valeurs sur fond sombre sont les valeurs après le réglage.*

## Signification de l'icône de résultat

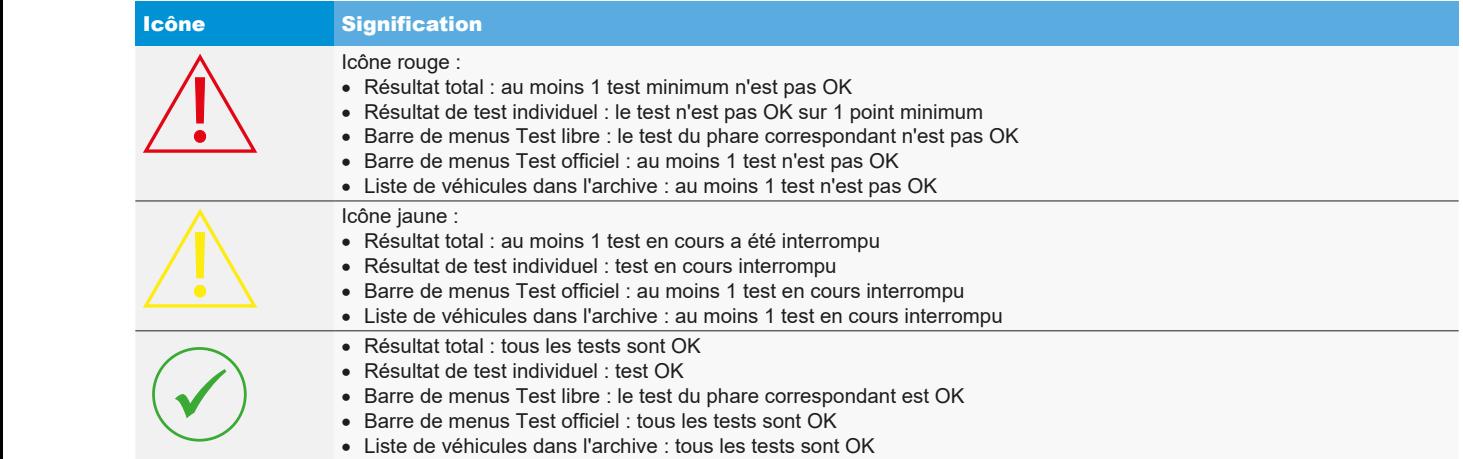

<span id="page-237-0"></span>*Tabl. 1: Icône de résultat*

## 6.10 Systèmes de projecteurs intelligents

# 6.10.1 Projecteurs avec assistance dynamique de feux de route (DLA)

- ! Accorder une attention particulière à l'alignement précis du réglophare. Ce n'est qu'ainsi que les projecteurs peuvent être réglés de manière à éviter l'éblouissement des autres usagers de la route.
- ! Pour le réglage des projecteurs avec assistance dynamique de feux de route (DLA), il est nécessaire de mettre les projecteurs en mode de réglage initial à l'aide d'un appareil de diagnostic, pour générer une image de contrôle. C'est uniquement de cette manière que le contrôle et le réglage sont possibles !
- Conditionner le véhicule conformément aux prescriptions du fabricant.
- 1. Dans l'onglet **Informations sur les phares** dans la fonction Fonctions intelligentes, sélectionner la fonction DLA.

| Vehicle data<br><b>Beams</b> data |                                   |                                 |
|-----------------------------------|-----------------------------------|---------------------------------|
|                                   |                                   | None                            |
| Beam type                         | <b>ECE (European)</b>             | ь<br><b>DLA</b>                 |
| <b>Intelligent functions</b>      | <b>DLA</b>                        | в<br><b>ILS</b><br>--           |
| Light type                        | <b>Bi</b> Led                     | <b>Matrix</b><br>$-1$<br>ь      |
| Beam nominal height               | 27.17<br>69.0<br>in<br>cm         | MatrixV2<br>-legal<br><b>MS</b> |
| Beam nominal inclination          | $\gamma$<br>$-1.0$<br>$-10$<br>cm | $\circ$<br>$-0.572$             |

*Fig. 74: Sélectionner DLA*

- 2. Si tous les autres réglages sont corrects, appuyer sur .
- 3. Raccorder l'appareil de diagnostic et amener les projecteurs en position initiale.
	- $\Rightarrow$  Les projecteurs se trouvent maintenant en mode de réglage spécial et une image test spéciale est générée.
- 4. Positionner le réglophare au milieu devant le projecteur de gauche et contrôler le parallélisme par rapport au véhicule à l'aide du laser.
- Pour le positionnement exact devant le projecteur, utiliser le laser en croix et le laser linéaire intégré.
- 5. Sélectionner la touche  $\mathbb{C}^{\mathbb{L}}$  pour les projecteurs DLA gauche.
- 6. Pour démarrer le test, appuyer sur le bouton
	- $\Rightarrow$  La répartition de lumière du projecteur DLA gauche est indiquée.

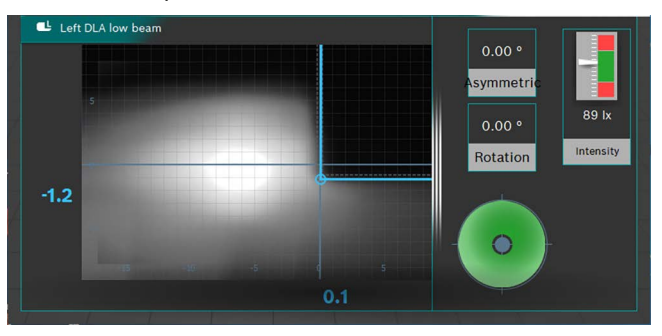

*Fig. 75: Répartition de lumière du projecteur DLA gauche*

- 7. Régler le projecteur de telle manière que les lignes de mesure soient au milieu du champ de tolérance.
	- $\Rightarrow$  Le réglage correct est indiqué par un repère bleu des lignes de mesure.
- 8. Appuyer sur le bouton  $\left|\frac{1}{n}\right|$  (Enregistrer).
- 9. Tester le projecteur sur le côté droit du véhicule de la même manière.
- 10. Contrôler le réglage des projecteurs en mode de feux de croisement.

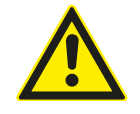

#### ATTENTION - Contrôle de projecteur DLA !

Après clôture des opérations de réglage, un contrôle des feux de croisement doit avoir lieu.

Le réglage latéral du projecteur ne doit plus être modifié lors du contrôle. Seule une mise au point de la hauteur est autorisée !

#### **240 | MLD 9000 | Utilisation**

#### 6.10.2 Projecteurs avec fonction Matrix (véhicules Audi)

- ! Accorder une attention particulière à l'alignement précis du réglophare. Ce n'est qu'ainsi que les projecteurs peuvent être réglés de manière à éviter l'éblouissement des autres usagers de la route.
- Le projecteur LED avec fonction Matrix doit être calibré avec un appareil de diagnostic.
- ! Régler tout d'abord les feux de croisement. Suite à ce réglage, réaliser le calibrage de la fonction de feux de route Matrixbeam-HD.
- ! Respecter les conditions de contrôle et de réglage du constructeur du véhicule.

Suite aux travaux suivants, le projecteur avec fonction Matrix doit être calibré :

- $-$  La position du projecteur a été modifiée (poser et déposer, dévisser les vis de fixation).
- Le module de puissance pour le projecteur avec fonction Matrix a été remplacé.
- La caméra avant pour les systèmes d'assistance a été posée et déposée.
- Le pare-brise a été posé et déposé.
- Le parallélisme de l'essieu arrière a été réglé.
- Dans la mémoire des défauts, le défaut "Réglage initial erroné ou absent/adaptation" est enregistré.

#### **Calibrage des phares avec fonction matrice**

1. Dans l'onglet **Informations sur les phares** dans la fonction Fonctions intelligentes, sélectionner la fonction Matrix.

| Vehicle data<br>Beams data |                       |    |       |     |           |                               |
|----------------------------|-----------------------|----|-------|-----|-----------|-------------------------------|
|                            |                       |    |       |     |           | None                          |
| Beam type                  | <b>ECE (European)</b> |    |       |     | ь         | <b>DLA</b><br>m               |
| Intelligent functions      | <b>DLA</b>            |    |       |     | ь         | - 5<br>IL <sub>S</sub><br>. . |
| Light type                 | <b>Bi</b> Led         |    |       |     | ь         | <b>Matrix</b><br>$-1$         |
| Beam nominal height        | 69.0                  | cm | 27.17 | in. | <b>MS</b> | MatrixV2<br>-legal            |
| Beam nominal inclination   | $-1.0$                | %  | $-10$ | cm  | $-0.572$  | $\bullet$                     |

*Fig. 76: Sélectionner Matrix*

- 2. Si tous les autres réglages sont corrects, appuyer sur Enregistrer
- 3. Raccorder l'appareil de diagnostic et amener les projecteurs en position initiale.
- 4. Pour le calibrage des projecteurs, suivre les instructions figurant dans le manuel de l'atelier.
- 5. Contrôler le réglage des projecteurs en mode de feux de croisement.
- $\overline{1}$  Dans la procédure suivante, il est nécessaire de déterminer / lire et saisir la valeur d'angle sur le bord de segment intérieur du projecteur par le biais du réglophare.
- Aucun réglage mécanique n'a lieu sur le projecteur.
- 6. Positionner le réglophare au milieu devant le projecteur de gauche et contrôler le parallélisme par rapport au véhicule à l'aide du laser.
- Recouvrir les projecteurs avec une feuille de papier mince. On peut ainsi parvenir à un meilleur positionnement par rapport au segment de référence. Pour le positionnement exact, utiliser le laser en croix intégré.

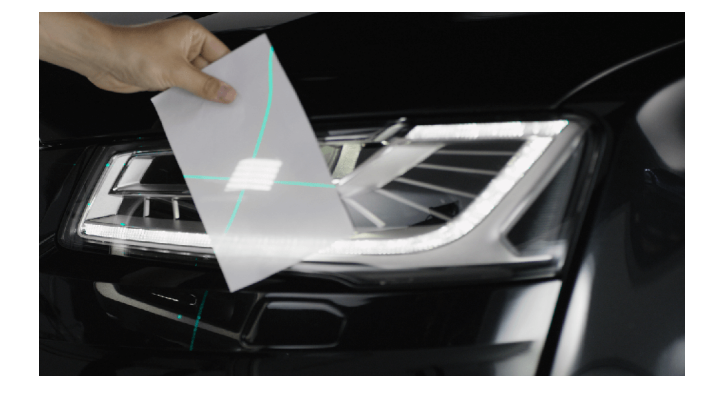

*Fig. 77: Positionnement par rapport au segment de référence Matrix*

- 7. Sélectionner la touche pour le segment de référence Matrix gauche ...
- 8. Pour démarrer le test, appuyer sur le bouton .
	- $\Rightarrow$  La répartition de lumière du projecteur gauche avec fonction Matrix est indiquée.

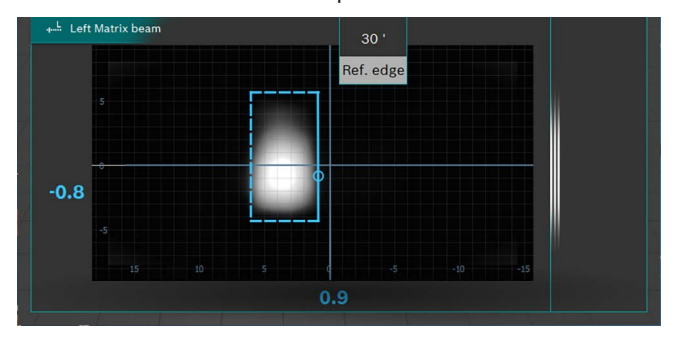

*Fig. 78: Mesure de segment de référence Matrix*

- 9. Lire la valeur d'angle du bord de segment de référence intérieur (HL) et la saisir dans l'appareil de diagnostic. Tenir ici compte du signe précédent le chiffre (+/-).
- 10. Appuyer sur le bouton Enregistrer  $\left| \right|$ .
- 11. Tester le projecteur sur le côté droit du véhicule de la même manière suite à la demande de l'appareil de diagnostic.
- 12. Suivre les indications de l'appareil de diagnostic et terminer le calibrage.
- 13. Au terme du calibrage, lire la mémoire des défauts et éliminer / supprimer les défauts présents.

### 6.10.3 Phares avec fonction de matrice (Matrice HD)

- ! Accorder une attention particulière à l'alignement précis du réglophare. Ce n'est qu'ainsi que les projecteurs peuvent être réglés de manière à éviter l'éblouissement des autres usagers de la route.
- Le projecteur LED avec fonction Matrix-HD doit être calibré avec un appareil de diagnostic.
- ! Régler tout d'abord les feux de croisement. Suite à ce réglage, réaliser le calibrage de la fonction de feux de route Matrixbeam-HD.
- ! Respecter les conditions de contrôle et de réglage du constructeur du véhicule.

Après les travaux suivants, le projecteur avec fonction Matrix-HD doit être calibré :

- $-$  La position du projecteur a été modifiée (poser et déposer, dévisser les vis de fixation).
- Le module de puissance pour le projecteur avec fonction Matrix a été remplacé.
- La caméra avant pour les systèmes d'assistance a été posée et déposée.
- Le pare-brise a été posé et déposé.
- Le parallélisme de l'essieu arrière a été réglé.
- Dans la mémoire des défauts, le défaut "Réglage initial erroné ou absent/adaptation" est enregistré.

# **Calibrage des phares avec fonction matrice HD**

1. Dans l'onglet **Informations sur les phares** dans la fonction **Fonctions intelligentes**, sélectionner la fonction Matrix-HD.

| Vehicle data<br>Beams data |                       |               |       |     |           |            | None     |
|----------------------------|-----------------------|---------------|-------|-----|-----------|------------|----------|
| <b>Beam type</b>           | <b>ECE (European)</b> |               |       |     |           | DLA        |          |
| Intelligent functions      | <b>DLA</b>            |               |       |     | п<br>- -  | <b>ILS</b> |          |
| Light type                 | <b>Bi</b> Led         |               |       |     | ь         | $-1$       | Matrix   |
| Beam nominal height        | 69.0                  | cm            | 27.17 | in. | <b>MS</b> | $+707$     | MatrixV2 |
| Beam nominal inclination   | $-1.0$                | $\frac{9}{6}$ | $-10$ | cm  | $-0.572$  | $\circ$    |          |

*Fig. 79: Sélectionner Matrix-HD*

- 2. Si tous les autres réglages sont corrects, appuyer sur Enregistrer  $\Box$ .
- 3. Raccorder l'appareil de diagnostic et amener les projecteurs en position initiale.
- 4. Pour le calibrage des projecteurs, suivre les instructions figurant dans le manuel de l'atelier.
- 5. Contrôler le réglage des projecteurs en mode de feux de croisement.
- Dans la procédure suivante, il vous est demandé de déterminer / lire et saisir la valeur d'angle sur le bord de segment intérieur du projecteur et la valeur d'angle d'inclinaison du projecteur par le biais du réglophare.
- Aucun réglage mécanique n'a lieu sur le projecteur.
- 6. Positionner le réglophare au milieu devant le projecteur de gauche et contrôler le parallélisme par rapport au véhicule à l'aide du laser.
- $\Omega$  Recouvrir les projecteurs avec une feuille de papier mince. On peut ainsi parvenir à un meilleur positionnement par rapport au segment de référence. Pour le positionnement exact, utiliser le laser en croix intégré.

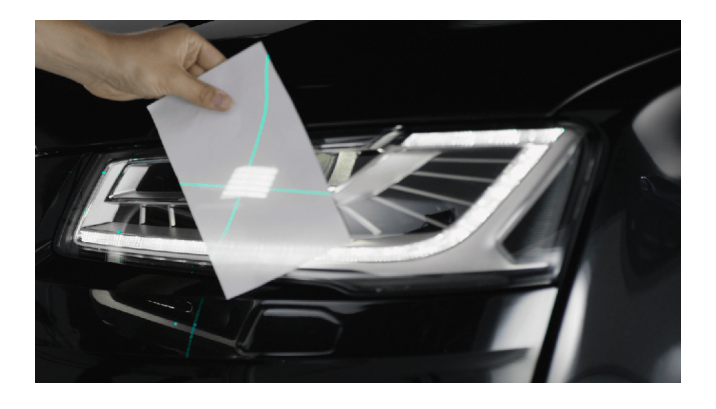

*Fig. 80: Positionnement par rapport au segment de référence Matrix*

- 7. Sélectionner la touche pour le segment de référence Matrix gauche ...
- 8. Pour démarrer le test, appuyer sur le bouton .
	- $\Rightarrow$  La répartition de lumière du projecteur gauche avec fonction Matrix-HD est indiquée.

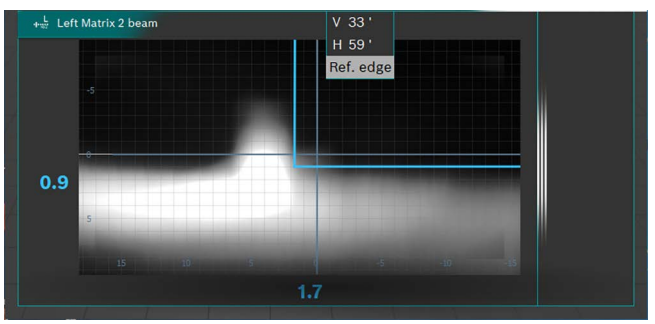

*Fig. 81: Mesure de segment de référence Matrix*

- 9. Lire la valeur d'angle du bord de segment de référence intérieur (HL) et la valeur d'angle d'inclinaison et les saisir dans l'appareil de diagnostic. Tenir ici compte du signe précédent le chiffre (+/-).
- 10. Appuyer sur le bouton Enregistrer  $\left|\frac{1}{n}\right|$
- 11. Tester le projecteur sur le côté droit du véhicule de la même manière suite à la demande de l'appareil de diagnostic.
- 12. Suivre les indications de l'appareil de diagnostic et terminer le calibrage.
- 13. Au terme du calibrage, lire la mémoire des défauts et éliminer / supprimer les défauts présents.

## 6.10.4 Projecteurs LED Ford avec feux de route anti-éblouissement (ILS)

- ! Accorder une attention particulière à l'alignement précis du réglophare. Ce n'est qu'ainsi que les projecteurs peuvent être réglés de manière à éviter l'éblouissement des autres usagers de la route.
- Pour le réglage des projecteurs avec assistance dynamique de feux de route (ILS), il est nécessaire de mettre les projecteurs en mode de réglage initial à l'aide d'un appareil de diagnostic, pour générer une image de contrôle. C'est uniquement de cette manière que le contrôle et le réglage sont possibles !
- ! Conditionner le véhicule conformément aux prescriptions du fabricant.
- 1. Dans l'onglet **Informations sur les phares** dans la fonction **Fonctions intelligentes**, sélectionner la fonction ILS.

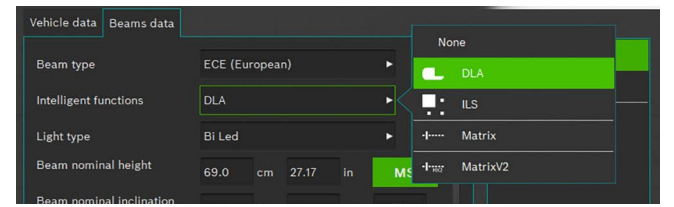

*Fig. 82: Sélectionner ILS*

- 2. Si tous les autres réglages sont corrects, appuyer sur .
- 3. Positionner le réglophare au milieu devant le projecteur de gauche et contrôler le parallélisme par rapport au véhicule à l'aide du laser.
- $\widetilde{\Pi}$  Pour le positionnement exact devant le projecteur, utiliser le laser en croix intégré.
- 4. Raccorder l'appareil de diagnostic.
- 5. Amener les projecteurs en "Position initiale" à l'aide d'un appareil de diagnostic.
	- $\Rightarrow$  Les projecteurs se trouvent maintenant en mode de réglage de feux de croisement.
- 6. Contrôler le réglage des projecteurs en mode de feux de croisement.
- 7. Réaliser les contrôles de la même manière pour le projecteur droit.
	- $\Rightarrow$  Réglage de feux de croisement terminé.
- 8. Suivre les instructions de l'appareil de diagnostic et amener les projecteurs en "Position initiale pour feux de route".
	- $\Rightarrow$  Le projecteur se trouve maintenant en mode de réglage de feux de route et une image test spéciale est générée.
- 9. Positionner le réglophare au milieu, devant le projecteur de gauche.
- $\overline{\bigcap}$  Pour le positionnement exact devant le projecteur, utiliser le laser en croix intégré.

### fr 244 | MLD 9000 | Utilisation

- 10. Sélectionner le bouton pour mesure ILS gauche
- 11. Pour démarrer le test, appuyer sur le bouton
	- ? La répartition de lumière du projecteur ILS gauche est indiquée.
- $\overline{1}$  Une ligne rouge indique que le projecteur n'est pas correctement centré. Si le centrage est bon, la ligne se situe dans les limites de tolérance admissibles et la couleur passe au bleu.
- 12. Régler le projecteur de telle manière que la ligne de mesure soit au milieu du champ de tolérance.
- 13. Appuyer sur le bouton  $\boxed{\Box}$  (Enregistrer).
- 14. Réaliser les contrôles de la même manière pour le projecteur droit.

# 6.11 Projecteurs SAE, VOR et VOL

Régler le réglophare comme décrit sous ["6.6 Test officiel"](#page-230-0) ou ["6.8 Test libre"](#page-233-0) ou ["6.7 Test rapide".](#page-232-0)

- i Le paramétrage des projecteurs VOL est similaire à celui des feux de croisement asymétriques européens.
- $\frac{1}{1}$  Les deux types de projecteurs VOL et VOR se distinguent par l'endroit où la limite clair-obcur (angle de tangage) est mesurée.
- Projecteurs VOL : Mesure de la limite clair-obscur (angle de tangage) à gauche de la ligne verticale.
- R Projecteurs VOR : Mesure de la limite clair-obscur (angle de tangage) à droite de la ligne verticale.
- Pour plus d'informations, voir chapitre "5.3 US SAE [Standard".](#page-221-0)

# <span id="page-244-0"></span>6.12 Banque de données  $\overline{1}$  Dans la fenêtre "Banque de données", on saisit des don-

- nées relatives au véhicule, aux phares et au propriétaire du véhicule.
- Respecter les instructions du chapitre "3.2 Traitement [des données personnelles"](#page-207-0) sur la protection des données.
- Pour sécuriser les données personnelles, attribuer un code PIN (["7.1 Onglet Généralités"\)](#page-249-0). Le réglophare ne peut alors plus être mis en marche sans code PIN.

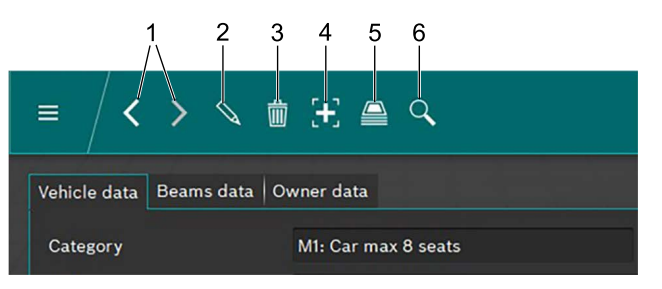

#### <span id="page-244-1"></span>*Fig. 83: Barre de menus*

- 1 Bloc de données suivant ou précédent
- 2 Editer le bloc de données affiché dans la boîte de dialogue
- 3 Effacer le bloc de données affiché dans la boîte de dialogue
- 4 Créer un nouveau bloc de données
- 5 Archive de données test de véhicule
- 6 Rechercher des blocs de données

Les deux flèches ([Fig. 83](#page-244-1) / 1) permettent de permuter entre les blocs de données existants.

Lorsqu'un bloc de données existant est affiché dans la fenêtre, ce dernier peut être édité après un clic sur le bouton  $\mathbb Q$  [\(Fig. 83](#page-244-1) / 2). Après un clic sur le bouton  $\mathbb Q$ , le bouton se transforme en disquette. Suite au traitement, le bloc de données doit être enregistré en cliquant sur l'icône de la disquette.

Pour supprimer un bloc de données affiché dans la boîte de dialogue, cliquer sur le bouton "Corbeille" ([Fig. 83](#page-244-1) / 3).

! La procédure de suppression ne peut pas être annulée !

Cliquer sur le bouton "+" pour créer un nouveau bloc de données pouvant ensuite être renseigné ("6.12.1 Créer un [nouveau bloc de données"\)](#page-244-2).

Cliquer sur le bouton "Archive" [\(Fig. 83](#page-244-1) / 5) pour appeler l'archive des blocs de données (["6.13 Archive"](#page-247-0)).

Cliquer sur le bouton "Recherche" ([Fig. 83](#page-244-1) / 6) pour accéder à la fonction "Recherche". Grâce à différentes options de recherche, il est ici possible de rechercher des blocs de données ("6.12.2 Rechercher un bloc de données par véhicule" et "6.12.3 Recherche de bloc de données par propriétaire de [véhicule"\)](#page-246-1).

# <span id="page-244-2"></span>6.12.1 Créer un nouveau bloc de données

- i Sélectionner l'onglet "Données véhicule".
- 1. Cliquer sur le bouton  $\begin{bmatrix} 4 \\ 1 \end{bmatrix}$  ([Fig. 83](#page-244-1) / 4).
	- ? La boîte de dialogue pour l'entrée des données est ouverte.

| Ξ                                                            | くゝ圖つ出鼻Q             | <b>Common</b>                        |  |  |  |  |  |  |  |  |
|--------------------------------------------------------------|---------------------|--------------------------------------|--|--|--|--|--|--|--|--|
| <b>BEISSBARTH</b><br>Beams data   Owner data<br>Vehicle data |                     |                                      |  |  |  |  |  |  |  |  |
|                                                              |                     | M1: Car max 8 seats<br>ఉ             |  |  |  |  |  |  |  |  |
| Category                                                     | M1: Car max 8 seats | M1G: Offroad max 8 seats<br>♤        |  |  |  |  |  |  |  |  |
| Plate                                                        | M BB 125 E          | M2: Vehicle over 8 seats<br>لمحا     |  |  |  |  |  |  |  |  |
| Make                                                         | <b>VW</b>           | M3: Vehicle over 5t<br>ᆷ             |  |  |  |  |  |  |  |  |
| Model                                                        | E-Golf              | N1: Truck max 3,5t<br>لمتنا          |  |  |  |  |  |  |  |  |
| Km                                                           | $\circ$<br>٠        | N1G: Offroad truck max 3,!<br>لمنا   |  |  |  |  |  |  |  |  |
|                                                              |                     | ದಾ<br>N <sub>2</sub> : Truck max 12t |  |  |  |  |  |  |  |  |
|                                                              |                     | ౖూ<br>N3: Truck over 12t             |  |  |  |  |  |  |  |  |
|                                                              |                     | $\Box$<br>M200, Q44                  |  |  |  |  |  |  |  |  |
|                                                              |                     |                                      |  |  |  |  |  |  |  |  |

*Fig. 84: Sélectionner la catégorie de véhicule*

- 2. Sélectionner la catégorie de véhicule dans le champ de liste.
- 3. Saisir l'immatriculation, la marque et le modèle du véhicule au moyen du clavier.
- 4. Passer à l'onglet Informations sur le phare.
- 5. Vérifier les réglages sur l'onglet Informations sur le phare.

#### *ou*

6. Sélectionner le type de feux de croisement dans le champ de liste.

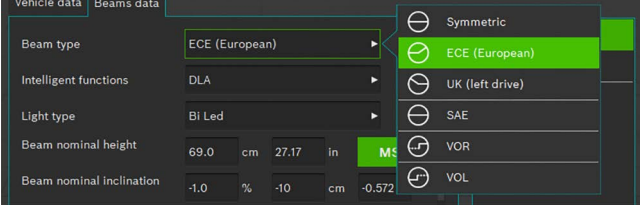

*Fig. 85: Sélectionner le type de feux de croisement*

7. Sélectionner la fonction Phares intelligents dans le champ de liste.

| Vehicle data<br>Beams data |                            |    |       |    |             |         |               |  |
|----------------------------|----------------------------|----|-------|----|-------------|---------|---------------|--|
|                            |                            |    |       |    | <b>None</b> |         |               |  |
| Beam type                  | <b>ECE (European)</b><br>в |    |       |    |             |         | <b>DLA</b>    |  |
| Intelligent functions      | <b>DLA</b><br>ь            |    |       |    |             | п<br>n  | <b>ILS</b>    |  |
| Light type                 | <b>Bi</b> Led<br>ь         |    |       |    |             | -1----- | <b>Matrix</b> |  |
| Beam nominal height        | 69.0                       | cm | 27.17 | in | <b>MS</b>   | -legge  | MatrixV2      |  |
|                            |                            |    |       |    |             |         |               |  |

*Fig. 86: Sélectionner la fonction Phares intelligents*

#### **246 | MLD 9000 | Utilisation**

8. Sélectionner la source lumineuse via le champ de liste.

| Beams data<br>icle data      |                       |               |       |    |          |                                        |                 |  |
|------------------------------|-----------------------|---------------|-------|----|----------|----------------------------------------|-----------------|--|
| Beam type                    | <b>ECE (European)</b> |               |       |    | Þ        | m<br><b>MRR 125 F</b><br>Œ.<br>Halogen |                 |  |
| <b>Intelligent functions</b> | <b>DLA</b>            |               |       |    | ь        | A                                      | Xenon           |  |
| Light type                   | <b>Bi</b> Led         |               |       |    |          | €                                      | <b>Bi</b> Xenon |  |
| Beam nominal height          | 69.0                  | cm            | 27.17 | in | $M$ :    | ❀                                      | Led             |  |
| Beam nominal inclination     | $-1.0$                | $\frac{1}{2}$ | $-10$ | cm | $-0.572$ | ങ                                      | <b>Bi</b> Led   |  |

*Fig. 87: Sélectionner la source lumineuse*

- 9. Sur le véhicule, déterminer la hauteur du milieu des phares et la saisir dans le champ Hauteur des phares.
- La hauteur des phares peut être saisie en centimètres ou en pouces. La conversion respective a automatiquement lieu.
- 10. Saisir l'inclinaison des phares en fonction des conditions requises par le constructeur dans le champ Inclinaison des phares.
- $\overline{1}$  L'inclinaison des phares peut être saisie en pourcentages, centimètres/10 m ou en degrés. La conversion respective a automatiquement lieu.
- 11. Sélectionner le nombre des phares.
- 12. Sélectionner le type de phare pour le phare droit et gauche dans le champ de liste.

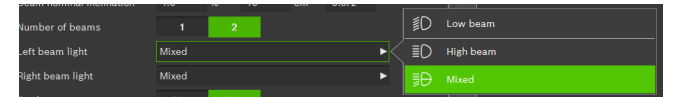

*Fig. 88: Sélectionner le type de phare*

13. Sélectionner si le véhicule est équipé de phares antibrouillard et choisir les données correspondantes.

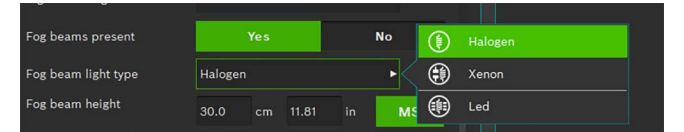

*Fig. 89: Sélectionner les phares antibrouillards*

- 14. Enregistrer le bloc de données en cliquant sur l'icône de la disquette  $\Box$ .
- 15. Si le bloc de données n'est pas enregistrée, toutes les modifications réalisées sont perdues.

| $\sqrt{2}$ $\frac{1}{2}$ $\frac{1}{2}$ $\frac{1}{2}$ $\frac{1}{2}$ $\frac{1}{2}$ $\frac{1}{2}$ $\frac{1}{2}$ $\frac{1}{2}$<br>Ξ. | Ι×.<br>Ħ            |
|----------------------------------------------------------------------------------------------------|---------------------|
|                                                                                                    | <b>(BEISSBARTH'</b> |
| Vehicle data   Beams data   Owner data                                                                                           |                     |
| <b>First name</b>                                                                                                    |                     |
| Last name                                                                                                    |                     |
| Tax code                                                                                                    |                     |
| <b>Address</b>                                                                                                    |                     |
| ZIP                                                                                                    |                     |
| Place                                                                                                    |                     |
| Country                                                                                                    |                     |
|                                                                                                    |                     |

*Fig. 90: Données du propriétaire du véhicule*

- 16. Passer à la boîte de dialogue correspondante par le biais de l'onglet "Données du propriétaire du véhicule" et renseigner les champs avec les données relatives au propriétaire du véhicule.
- 17. Enregistrer le bloc de données en cliquant sur l'icône de la disquette  $\mathbb H$ .
- Si le bloc de données n'est pas enregistrée, toutes les modifications réalisées sont perdues.

#### <span id="page-246-0"></span>6.12.2 Rechercher un bloc de données par véhicule

Pour rechercher par véhicule, l'onglet Données véhicule doit tout d'abord être sélectionné.

Dans la barre de menus, cliquer sur le bouton Recherche  $\mathbb Q$  [\(Fig. 83](#page-244-1) / 6). Une fenêtre de recherche est ouverte.

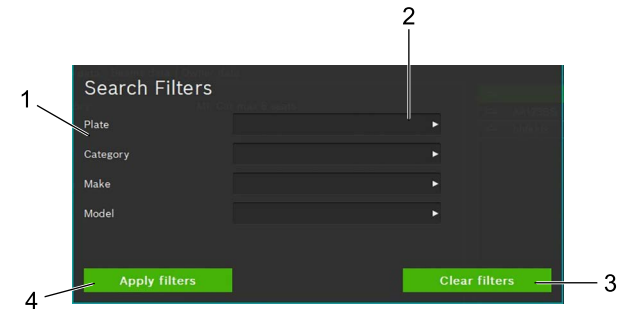

<span id="page-246-2"></span>*Fig. 91: Recherche de véhicule*

- Critère de recherche
- 2 Champ de sélection critère de recherche (Champ de liste)
- 3 Supprimer la sélection
- Démarrer la recherche

Par la saisie d'un critère de recherche du champ de liste du champ de saisie correspondant [\(Fig. 91](#page-246-2) / 2), la recherche est effectuée avec le/les critères de recherche saisis. Le résultat de recherche apparaît après avoir cliqué sur le bouton

Démarrer la recherche ([Fig. 91](#page-246-2) / 4). Dans le résultat de recherche, sélectionner le véhicule souhaité par clic de souris.

 $\Rightarrow$  Les données du véhicule sélectionné apparaissent dans la fenêtre Données de véhicule. Toutes les mesures se rapportent maintenant au véhicule sélectionné.

Pour effacer le critère de recherche et afficher de nouveau tous les blocs de données, cliquer sur le bouton Supprimer recherche [\(Fig. 91](#page-246-2) / 3).

 $\widetilde{\Pi}$  Le critère de recherche peut uniquement être supprimé en cliquant sur le bouton Supprimer recherche (Fig. [91](#page-246-2) / 3). Une suppression par le clavier n'est pas possible.

#### <span id="page-246-1"></span>6.12.3 Recherche de bloc de données par propriétaire de véhicule

Pour rechercher par propriétaire de véhicule, l'onglet Données du propriétaire du véhicule doit tout d'abord être sélectionné.

Dans la barre de menus, cliquer sur le bouton Recherche  $\mathbb Q$  [\(Fig. 83](#page-244-1) / 6). Une fenêtre de recherche est ouverte.

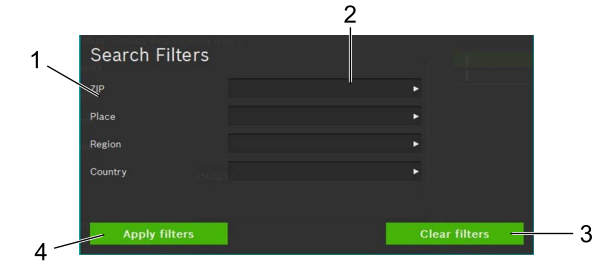

<span id="page-246-3"></span>*Fig. 92: Recherche du propriétaire du véhicule*

- 1 Critère de recherche
- 2 Champ de sélection critère de recherche (Champ de liste)
- 3 Supprimer la sélection
- 4 Démarrer la recherche

Par la saisie d'un critère de recherche dans le champ de saisie correspondant [\(Fig. 92](#page-246-3) / 2), la recherche a lieu avec le/les critères de recherche saisis. Le résultat de recherche apparaît après avoir cliqué sur le bouton Démarrer la recherche [\(Fig. 92](#page-246-3) / 4). Dans le résultat de recherche, sélectionner le propriétaire du véhicule souhaité par un clic de souris.

? Les données du propriétaire du véhicule sélectionné apparaissent dans la fenêtre Propriétaire véhicule.

Pour effacer le critère de recherche et afficher de nouveau tous les enregistrements de données, cliquer sur le bouton Supprimer recherche ([Fig. 92](#page-246-3) / 3).

Le critère de recherche peut uniquement être supprimé en cliquant sur le bouton Supprimer recherche [\(Fig. 92](#page-246-3) / 3). Une suppression par le clavier n'est pas possible.

## **248 | MLD 9000 | Utilisation**

#### 6.12.4 Supprimer le bloc de données

Le bloc de données affiché peut être supprimé en cliquant sur le bouton **Supprimer données**  $\overline{w}$  ([Fig. 83](#page-244-1)/3).

**En cliquant sur le bouton Supprimer données** [\(Fig. 83](#page-244-1) / 3), le bloc de données est définitivement supprimé.

#### 6.12.5 Archive de données

Pour ouvrir des résultats de test archivés des véhicules, cliquer sur l'icône de papiers empilés dans la barre de me-nus <sup>(</sup>€) [\(Fig. 83](#page-244-1) / 5). Une liste de tous les tests de véhicules archivés.

apparaît, voir ["6.13 Archive"](#page-247-0).

## <span id="page-247-0"></span>6.13 Archive

Dans l'archive, tous les tests enregistrés après la création sont indiqués sous forme de liste. La fonction de recherche ([Fig. 93](#page-247-1) / 6) permet de procéder à des recherches ou de filtrer par immatriculation ou résultat de test.

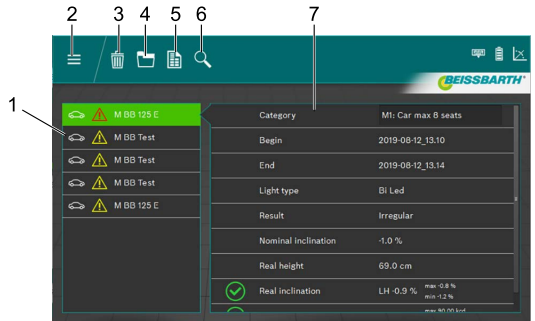

<span id="page-247-1"></span>*Fig. 93: Archive*

- 1 Sélection du véhicule
- 2 Retour au menu principal
- 3 Supprimer le bloc de données
- 4 Vue graphique de résultat de test
- 5 Créer / enregistrer le protocole de mesure
- 6 Recherche par immatriculation ou résultat de test
- 7 Vue d'ensemble de véhicule sélectionné

Le bloc de données relatif au véhicule souhaité est sélectionné par le biais de la sélection du véhicule ([Fig. 93](#page-247-1) / 1).

Dans la vue d'ensemble [\(Fig. 93](#page-247-1) / 7), les données principales relatives au véhicule et les résultats de test sont affichés. Les différentes icônes (voir "Tabl. 1: Icône de résultat" [page 238](#page-237-0)) placées avant chaque point de test permettent d'identifier directement le résultat du contrôle des phares.

En cliquant sur le bouton Vue graphique résultat de test ([Fig. 93](#page-247-1) / 4), le résultat du test (["6.9 Résultat du test"](#page-236-1)), est représenté graphiquement avec toutes les informations pour tous les phares.

Un protocole de mesure au format PDF destiné à être imprimé ou enregistré est créé en cliquant sur le bouton Créer / enregistrer protocole de mesure [\(Fig. 93](#page-247-1) / 5).

Cliquer sur le bouton **Supprimer données** ([Fig. 93](#page-247-1) / 3) pour supprimer le bloc de données qui vient juste d'être affiché après avoir confirmé une demande de sécurité.

La suppression des blocs de données après confirmation de la demande de sécurité est définitive.

# <span id="page-248-0"></span>6.14 Importer / Exporter des données

La fonction Importer / Exporter données permet d'enregistrer toutes les données enregistrées au format CSV.

Pour l'exportation, un classeur "export" est généré et permet d'archiver ensuite les divers fichiers CSV.

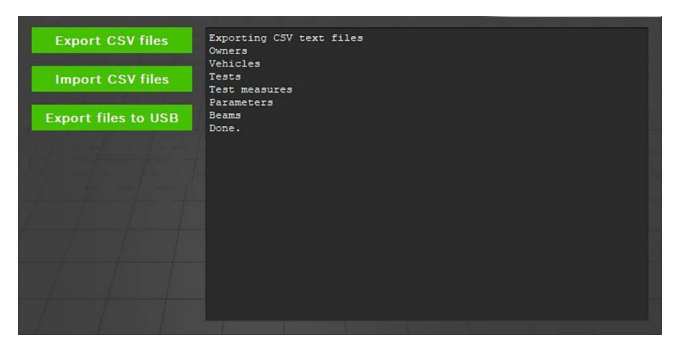

*Fig. 94: Importer / Exporter des données*

Pour exporter des données, cliquer sur le bouton Export CSV files. L'exportation s'effectue automatiquement dans plusieurs fichiers. Ceux-ci peuvent ensuite être copiés à un autre emplacement à des fins de sauvegarde de données.

L'importation des données s'effectue selon le même principe. Pour cela, cliquer sur le bouton Import CSV files. Tous les fichiers pertinents se trouvant dans le dossier "export" sont importés. S'il n'existe aucun fichier à importer dans le dossier susmentionné, le bouton Importer n'est pas actif.

L'importation contribue à la suppression / l'écrasement de blocs de données entre-temps créés ! Ceci peut conduire à des pertes de données !

En cliquant sur le bouton Export files to USB les données sont écrites comme décrit précédemment sur un support de données USB connecté.

# <span id="page-248-1"></span>7. Réglages

Les réglages permettent d'effectuer divers réglages de base du réglophare.

1. Appeler les réglages en appuyant sur le bouton Réglages  $\overline{Q}$ .

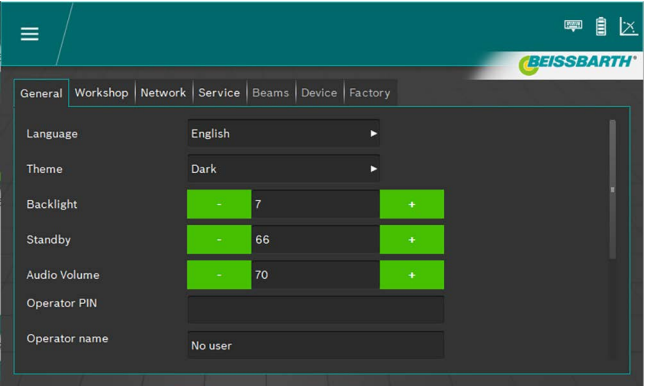

#### *Fig. 95: Réglages*

- 2. Sélectionner l'onglet souhaité
	- **Généralités**
	- Garage / grossiste
	- $-$  Phares
	- Appareil
	- **Paramètres**
- $\rightarrow$  L'onglet regroupant les réglages correspondants est affiché.

# <span id="page-249-0"></span>7.1 Onglet Généralités

Cet écran permet de procéder à divers réglages d'ordre général.

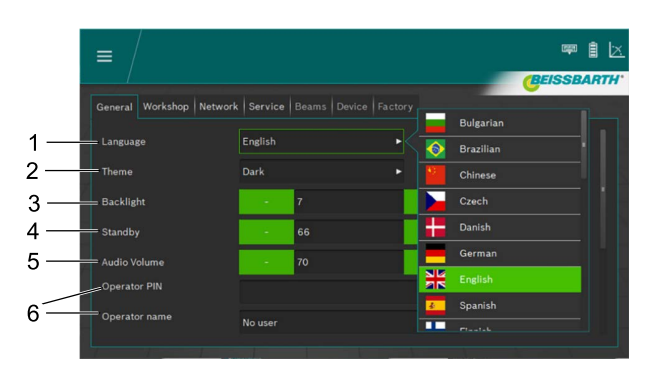

*Fig. 96: Réglages généraux*

- 1 Réglage de la langue, sélection dans un champ de liste
- 2 Apparence, sélection dans un champ de liste
- 3 Luminosité de l'afficheur LCD dans une plage entre 2 et 9 en appuyant sur les boutons Plus et Moins
- 4 Standby, durée réglable jusqu'à la coupure de l'écran en appuyant sur les boutons Plus et Moins dans une plage entre 10 et 86400
- 5 Niveau sonore réglable en appuyant sur les boutons Plus et Moins dans une plage ente 0 et 100
- 6 Informations sur l'utilisateur

 $\sum_{i=1}^{n}$  Pour faciliter la saisie des données, le clavier virtuel peut être ouvert ([2.2 page 207](#page-206-0)).

# 7.2 Onglet Garage / Grossiste

Sur cet écran, il est possible de saisir des informations sur le garage / grossiste ainsi qu'un PIN pour sécuriser les réglages.

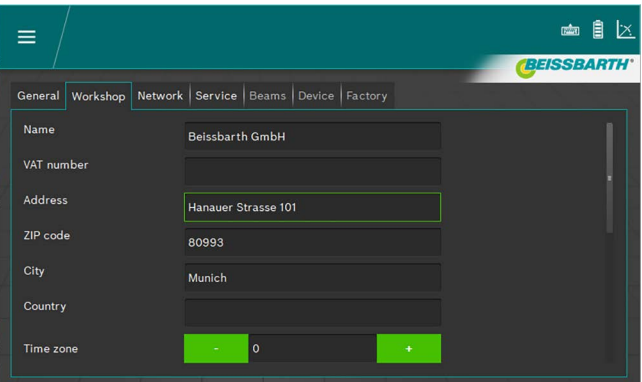

*Fig. 97: Réglages garage / grossiste*

Pour faciliter la saisie des données, le clavier virtuel peut être ouvert ([Fig. 8 page 211\)](#page-210-0).

## 7.3 Onglet Entretien

Sur cet écran, il est possible de saisir diverses informations sur le réglophare, de saisir des mots de passe et de lancer des mises à niveau.

Pour plus d'informations sur ls réglages et les mises à niveau, veuillez vous reporter au manuel d'entretien du réglophare.

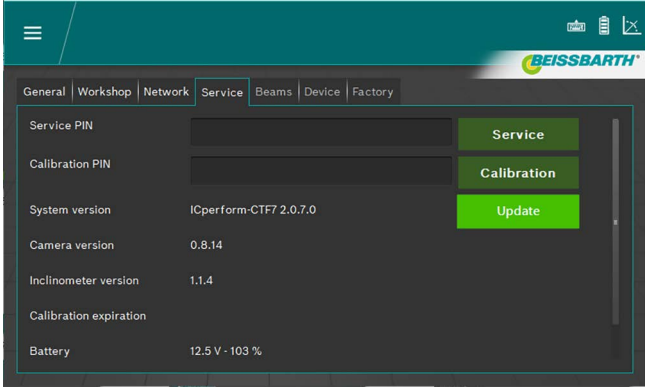

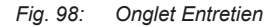

 $\overline{1}$  Pour faciliter la saisie des données, le clavier virtuel peut être ouvert ([Fig. 8 page 211\)](#page-210-0).

Faire exclusivement effectuer les réglages étendus par un technicien d'entretien autorisé.

# 7.4 Date et heure

Cet écran vous permet de régler la date et l'heure utilisées en interne par l'appareil.

1. Dans l'écran de démarrage, cliquer sur Date / Heure.

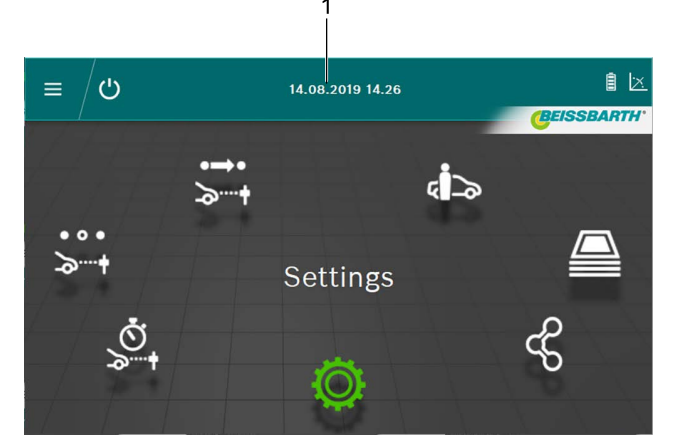

#### *Fig. 99: Réglage Date / Heure*

- 1 Appeler le réglage de la date
- 2. Régler la date et l'heure à l'aide des boutons Plus et Moins.

| $\equiv$       | $\bigcirc$ | 22.08.2019 11.44         |              |                      |                    |  |  |
|----------------|------------|--------------------------|--------------|----------------------|--------------------|--|--|
|                |            |                          |              |                      | <b>BEISSBARTH'</b> |  |  |
|                | Set Clock  |                          |              |                      |                    |  |  |
| $\bullet$<br>৯ | Year       | ٠                        | 2019         | $\ddot{}$            |                    |  |  |
|                | Month      | $\overline{\phantom{a}}$ | $\bf{8}$     | $\ddot{\phantom{1}}$ |                    |  |  |
|                | Day        |                          | 22           | $\ddotmark$          |                    |  |  |
|                | Hour       | ٠                        | 11           | $\ddot{}$            |                    |  |  |
|                | Minute     | ÷                        | 44           | $\ddot{}$            |                    |  |  |
|                | Second     | ٠                        | 13           | $\ddot{}$            |                    |  |  |
|                | Ok         |                          | $\mathbf{o}$ | Cancel               |                    |  |  |

*Fig. 100: Réglage de la Date / heure*

- 3. Terminer le réglage en cliquant sur le bouton OK.
- $\rightarrow$  La date et l'heure sont enregistrées.

# 8. Entretien

# 8.1 Nettoyage

Hormis le nettoyage normal, l'appareil ne nécessite aucun entretien spécial. Le nettoyage doit se faire uniquement avec de l'eau à laquelle seront ajoutées de faibles quantités de détergent neutre ou faiblement alcalin. La température de l'eau ne doit pas excéder 25 °C.

Les éléments constitutifs peuvent être essuyés à l'aide de chiffons doux ou d'éponges. Après le nettoyage, rincer les éléments constitutifs à l'eau claire.

- Ne pas utiliser de produits de nettoyage attaquant les peintures, les revêtements ou les matériaux d'étanchéité :
- Ne pas utiliser de solvants (ester, cétone, alcool, hydrocarbures halogénés).
- Ne pas utiliser de produits de nettoyage abrasifs (poudre à récurer).
- Ne pas utiliser de produits acides ou fortement alcalins.

## 8.2 Remplacer les batteries dans le laser d'alignement horizontal

Eléments nécessaires : 3 piles 1,5 V dimension AA

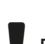

Désactiver le laser avant de remplacer la pile.

1. Faire glisser vers le haut e couvercle du logement des piles.

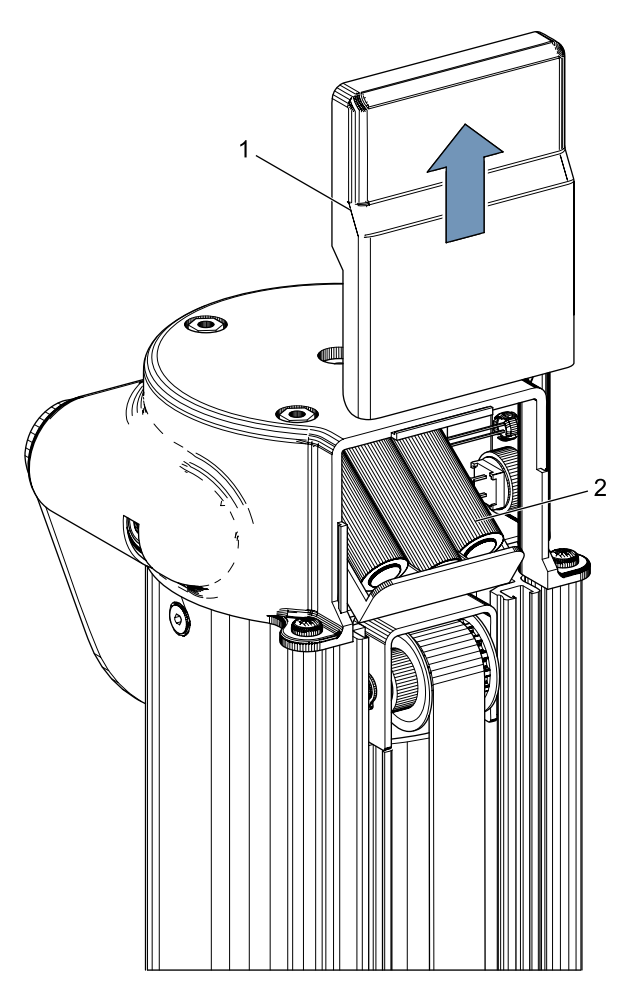

*Fig. 101: Piles dans le laser d'alignement horizontal*

- 1 Couvercle du logement des piles
- 2 Piles
- 2. Remplacer les 3 piles.

Lors de la mise en place des piles neuves, veiller à respecter les polarités !

3. Fermer le couvercle du logement des piles..

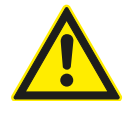

Le laser d'alignement horizontal ne peut pas être réparé. En cas de défectuosités, le laser d'ajustement horizontal doit être intégralement remplacé

# 8.3 Remplacer les batteries dans le laser d'alignement vertical

Eléments nécessaires : 4 piles 1,5 V dimension AA

Désactiver le laser avant de remplacer la pile.

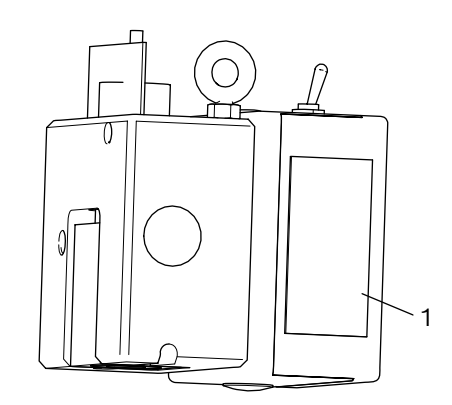

- *Fig. 102: Logement des piles Laser vertical d'alignement P-Assist S5*
- 1. Ouvrir le compartiment des piles du laser d'alignement vertical P-Assist S5.
- 2. Extraire le paquet de piles sur la plaque caoutchoutée.
- 3. Remplacer les piles.
- Lors de la mise en place des piles neuves, veiller à respecter les polarités.
- 4. Fermer le logement des piles du laser d'alignement vertical P-Assist S5.

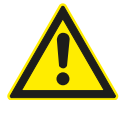

Le laser d'alignement vertical P-Assist S5 ne peut pas être réparé. En cas de défectuosités, le laser d'ajustement vertical doit être intégralement remplacé.

# 8.4 Laser en croix

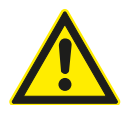

Le laser en croix ne peut pas être réparé. En cas de défectuosités, remplacer la totalité du laser en croix.
Le réglophare doit être régulièrement contrôlé et calibré afin de garantir sa fonctionnalité optimale.

Pour obtenir des informations complémentaires et des indications sur la réalisation de l'entretien et du calibrage, contacter le SAV Beissbarth.

# 8.5 Contrôle / calibrage 9. Mise hors service

### **Démontage et élimination**

- L'appareil est en grande partie en acier. Autres matériaux:
- plastique,
- carton et papier (emballage, documents),
- peinture de l'appareil avec résine époxy résistant aux rayures.

Il convient de respecter les prescriptions des services locaux pour éliminer l'appareil.

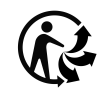

MLD 9000, les accessoires et les emballages doivent être intégrée dans un cycle de récupération écologique.

 $\triangleright$  Ne jetez pas MLD 9000 dans les ordures ménagères.

#### Uniquement pour les pays de l'UE:

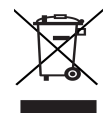

### Le MLD 9000 est soumis à la directive européenne 2012/19/CE (DEEE).

Les appareils électriques et électroniques usagés, y compris leurs câbles, accessoires, piles et batteries, doivent être mis au rebut séparément des déchets ménagers.

- $\triangleright$  A cette fin, recourir aux systèmes de reprise et de collecte mis à disposition.
- ¶ L'élimination en bonne et due forme du MLD 9000 permet 'éviter de nuire à l'environnement et de mettre en danger la santé publique.

# 10. Caractéristiques techniques

# 10.1 Conditions d'environnement 10.1.1 Fonctionnement

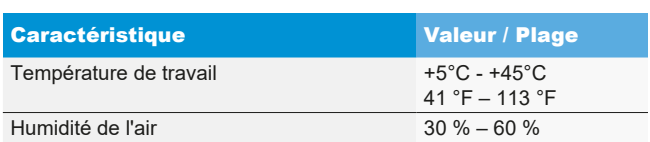

# 10.1.2 Stockage et transport

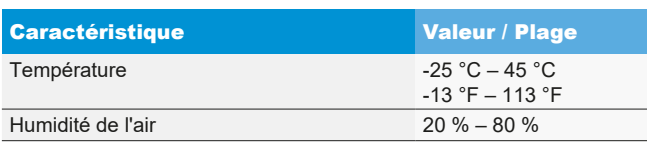

# 10.2 Dimensions et poids

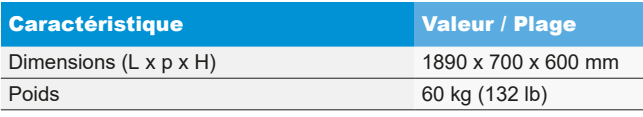

# 10.3 Plage de mesure

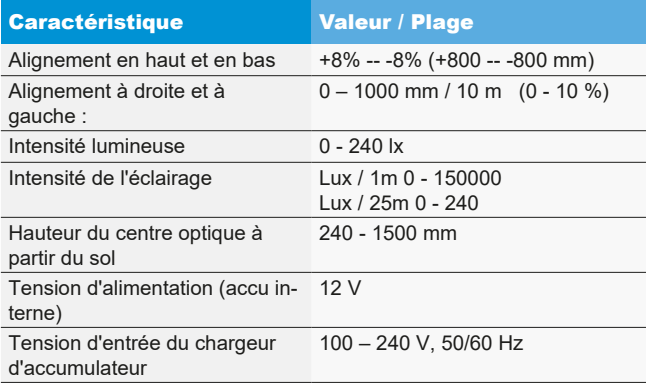

# 10.4 Laser horizontal d'ajustement

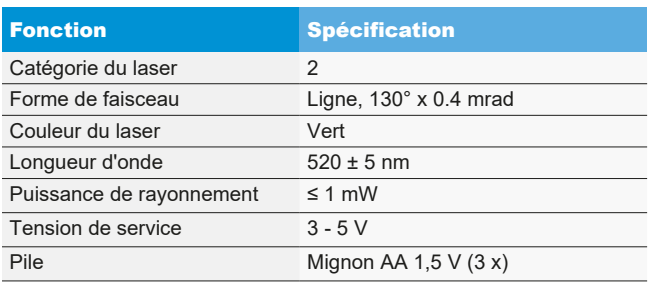

# 10.5 Laser vertical d'alignement

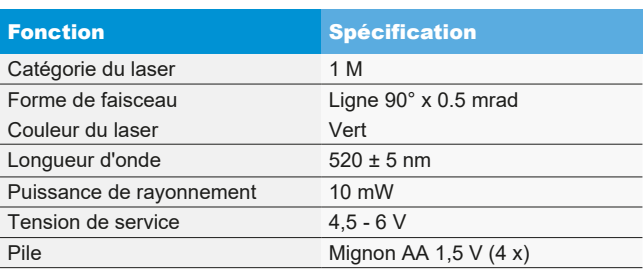

# 10.6 Laser en croix

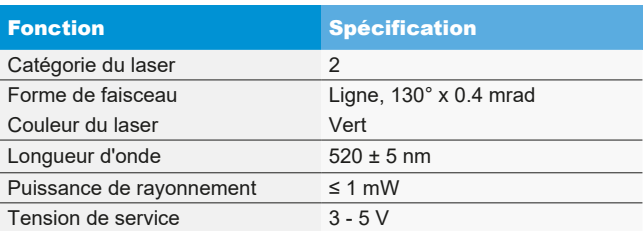

# it – Indice

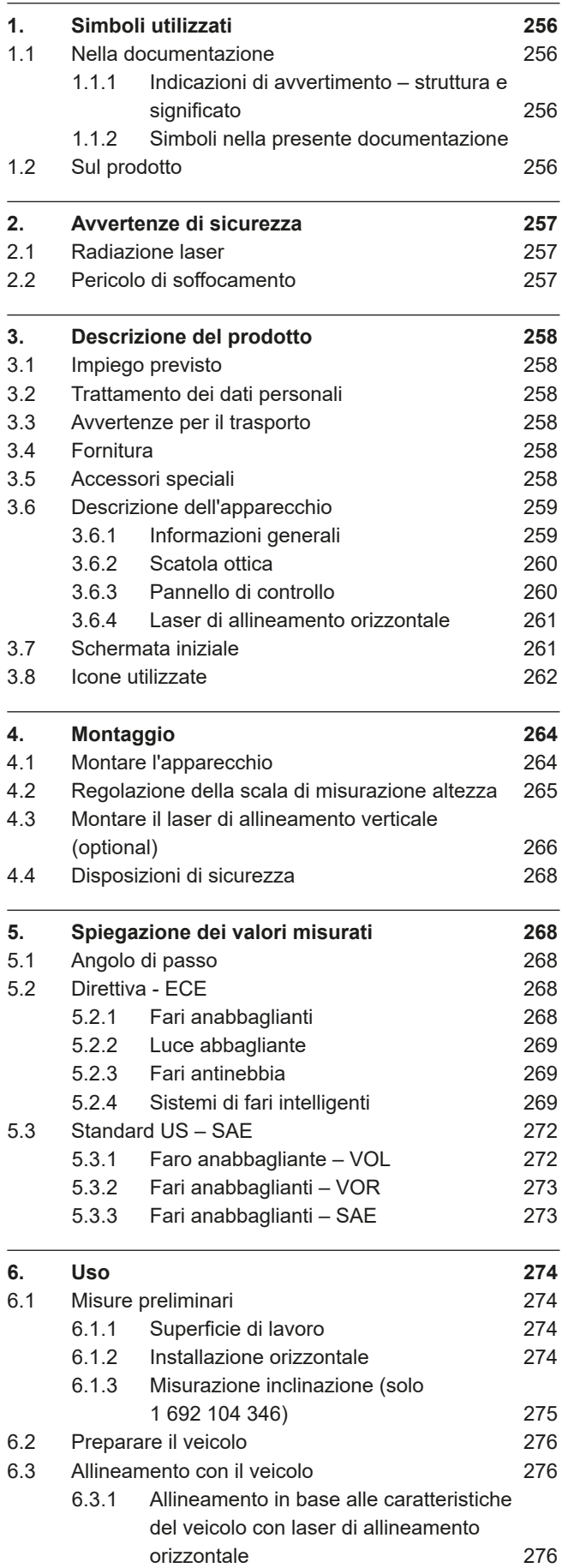

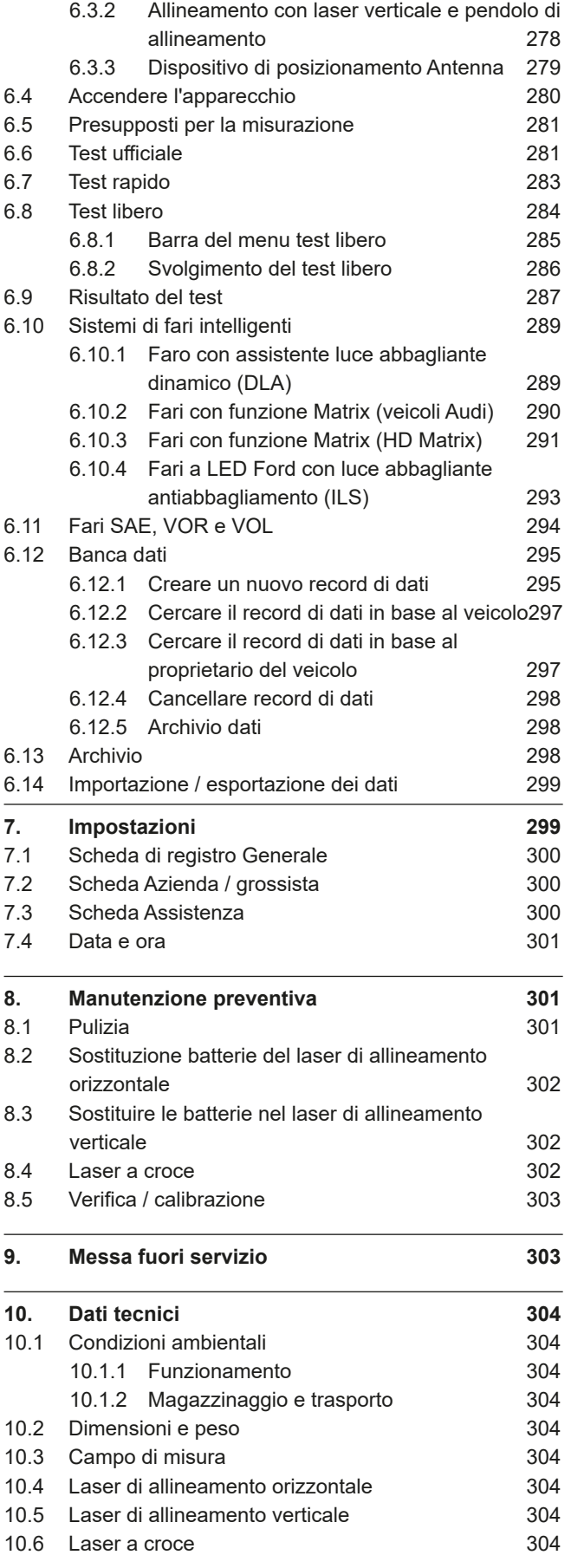

# <span id="page-255-0"></span>1. Simboli utilizzati

# 1.1 Nella documentazione

### 1.1.1 Indicazioni di avvertimento – struttura e significato

Le indicazioni di avvertimento mettono in guardia dai pericoli per l'utente o le persone vicine. Inoltre le indicazioni di avvertimento descrivono le conseguenze del pericolo e le misure per evitarle. Le indicazioni di avvertimento hanno la seguente struttura:

#### Simbolo di avverti-PAROLA CHIAVE – Tipo e origine del pericolo.

mento Conseguenze del pericolo in caso di mancata osservanza delle misure e delle avvertenze riportate.

 $\triangleright$  Misure e avvertenze per evitare il pericolo.

La parola chiave rappresenta un indice per la probabilità di insorgenza e la gravità del pericolo in caso di mancata osservanza:

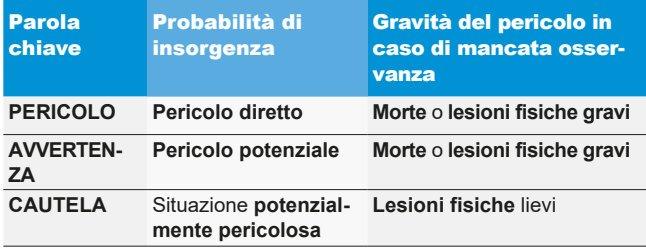

# 1.1.2 Simboli nella presente documentazione

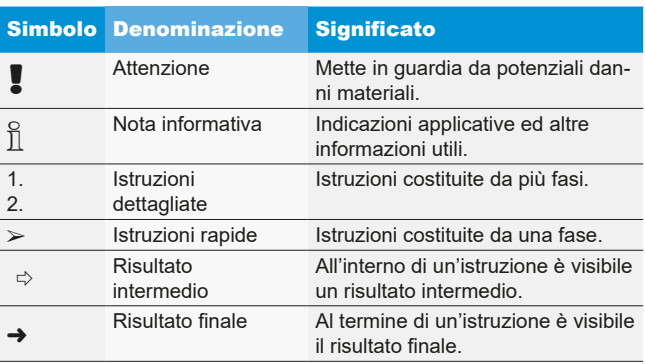

# 1.2 Sul prodotto

! Rispettare tutti i simboli di avvertimento sui prodotti e mantenere le relative etichette integralmente in condizioni di perfetta leggibilità!

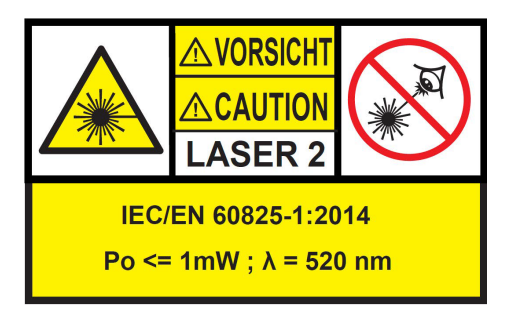

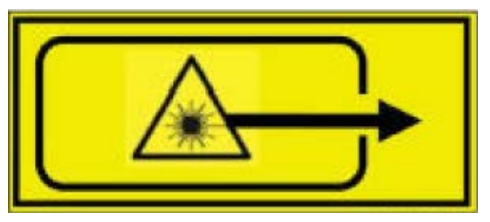

*Fig. 1: Adesivo laser di allineamento orizzontale*

# $\overline{\Pi}$  Posizione sul prodotto:

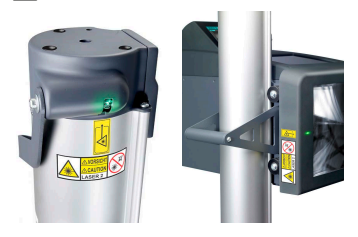

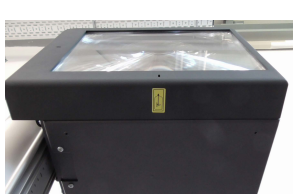

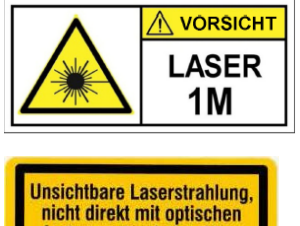

Instrumenten betrachten Laser Klasse 1M

*Fig. 2: Adesivo laser di allineamento P-Assist S5 verticale*

Raggio laser, non rientra direttamente nella classe 1M degli strumenti ottici laser. Osservare le avvertenze riportate nel capitolo 2.1 .

# <span id="page-256-0"></span>2. Avvertenze di sicurezza

# 2.1 Radiazione laser

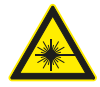

#### Pericolo di lesioni dovute al fascio laser

Ne potrebbero conseguire gravi danni agli occhi

- $\geq$  Non guardare mai direttamente nella sorgente laser.
- $\triangleright$  Non puntare mai il fascio laser su persone, in particolare sul viso o sugli occhi.
- $\triangleright$  Per il controllo del funzionamento tenere un oggetto davanti al punto di uscita del laser.
- $\triangleright$  È tassativo rispettare l'uso previsto specificato.

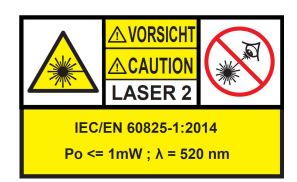

La classe del dispositivo laser esprime il potenziale di pericolo esistente dovuto alla radiazione laser accessibile. La potenza laser < 1mW corrisponde alla classe laser 2 secondo IEC / EN60825-1:2014 (UE) e 21CFR1040.10 (USA).

Nei dispositivi laser della classe 2, la radiazione laser accessibile rientra nel campo spettrale visibile (da 400 nm a 700 nm). In caso di esposizione casuale per breve tempo dell'occhio, il riflesso palpebrale offre una protezione sufficiente. Pertanto, i dispositivi laser della classe 2 possono essere utilizzati senza ulteriori misure di protezione, a patto che l'uso che se ne vuole fare non preveda né l'esposizione intenzionale degli occhi al fascio laser per un tempo superiore (>0,25 s) né l'esposizione ripetuta degli occhi alla radiazione laser o alla radiazione laser direttamente riflessa.

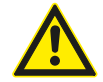

L'eventuale assunzione di medicinali può ritardare la risposta del riflesso palpebrale. In questo modo aumenta il rischio di una lesione agli occhi a causa del laser. Qualora si assumano farmaci si consiglia l'uso di occhiali di regolazione laser R1.

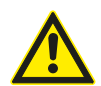

Il raggio di un prodotto laser di classe 2 può causare abbagliamento, cecità da flash e immagini residue, in particolare con una luce ambiente debole a causa di disturbi visivi temporanei o reazioni di paura..

#### **Laser di classe 1M**

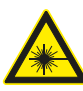

#### Avvertimento - Irraggiamento visibile tramite laser!

(Classe laser 1M, DIN EN 60825-1:2008) È possibile che si verifichi un danno irreversibile agli occhi (cecità) in caso di mancata osservanza delle seguenti disposizioni e indicazioni. Comando:

- $\triangleright$  L'irraggiamento laser accessibile non è pericoloso per gli occhi a condizione che non venga inserito nessuno strumento ottico (ad esempio lenti di ingrandimento, lenti, telescopi) davanti all'uscita laser.
- $\triangleright$  È consigliabile non guardare direttamente il raggio laser anche senza strumenti ottici.

# 2.2 Pericolo di soffocamento

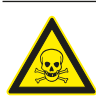

L'inalazione di monossido di carbonio emanato da motori veicolo in funzione può provocare la morte o il soffocamento.

Misure di sicurezza:

- $\geq$  Assicurarsi che ci sia una buona aerazione.
- $\triangleright$  Installare un impianto di aspirazione dei gas di scarico.

# <span id="page-257-0"></span>3. Descrizione del prodotto

# 3.1 Impiego previsto

Questo apparecchio è stato progettato per il corretto collaudo e regolazione dei fari di automobili, camion e motociclette. L'apparecchio può essere usato solo per questo scopo. Qualsiasi impiego che va oltre quanto specificato è da ritenersi non conforme e può provocare danni a persone o materiali. Beissbarth GmbH declina ogni responsabilità

per danni conseguenti ad un tale uso improprio. Il produttore può apportare modifiche all'apparecchio senza preavviso, per adattarlo al progresso tecnologico ed ai requisiti specifici di produzione ed installazione. Anche se le illustrazioni di questo manuale differiscono leggermente dal Suo apparecchio, vengono sempre garantiti la sicurezza ed i dati ad essa relativi.

# 3.2 Trattamento dei dati personali

In seguito all'acquisto di questo impianto mettiamo a disposizione delle funzioni, con cui è possibile salvare ed elaborate dati personali. Si tratta di dati che sono necessari soprattutto per poter associare per esempio protocolli sui lavori effettuati su un veicolo al relativo proprietario del veicolo.

Beissbarth non raccoglie e non elabora dati attraverso l'uso di questo impianto e non influisce in alcun modo sull'elaborazione dei dati salvati in questo impianto. Il rispetto delle norme sulla privacy è costantemente controllato dai nostri incaricati aziendali nell'interesse della clientela. Rivolgersi a questi ultimi, in caso si desideri ricevere maggiori informazioni o spiegazioni in proposito.

Responsabile della protezione dei dati Sicurezza delle informazioni e protezione dei dati Beissbarth GmbH Hanauer Straße 101 80993 München (Munich, Bavaria) GERMANY o Datenschutz@beissbarth.com

# 3.3 Avvertenze per il trasporto

L'apparecchio è contenuto in un imballaggio speciale. Non è consentito sistemare più di 2 imballaggi uno sopra l'altro.

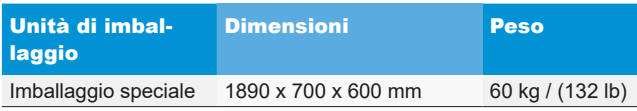

Avvertenze importanti per il trasporto:

Nella colonna è montato un contrappeso a una cinghia dentata. L'apparecchio può essere trasportato solo se il contrappeso è stato fissato con la vite di sicurezza. In caso contrario la cinghia dentata potrebbe subire danni, rendendo impossibile la regolazione in altezza della scatola ottica.

Regolatore di assetto fari senza misuratore di inclinazione:

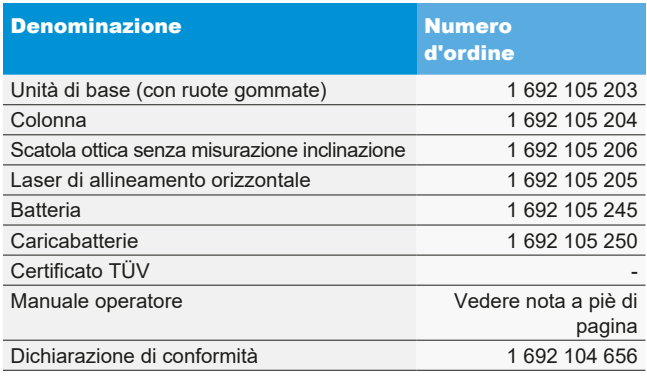

Regolatore di assetto fari con misuratore di inclinazione:

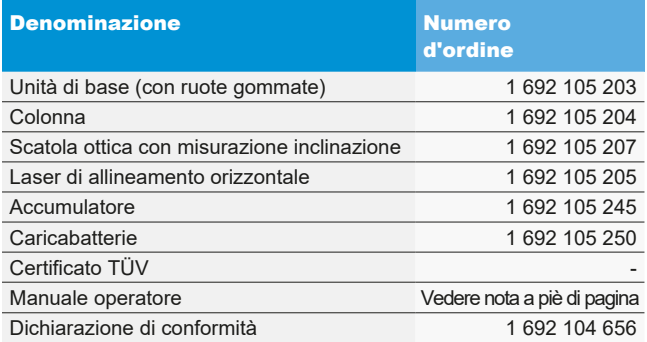

Controllare subito al momento della consegna se è stato consegnato l'intero materiale oppure se l'apparecchio ha subito dei danni durante il trasporto. È necessario informare il servizio assistenza Beissbarth oppure un partner di servizio autorizzato.

In caso di componenti errati, mancanti o danneggiati, contattare il rivenditore, il servizio assistenza Beissbarth oppure il partner di servizio autorizzato. Conservare l'imballaggio, inclusi i materiali d'imballaggio originali, nel caso sia necessario spedire il prodotto in riparazione.

# 3.5 Accessori speciali

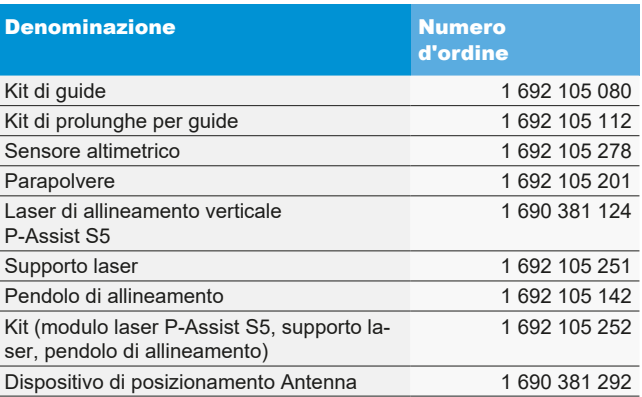

# <span id="page-258-0"></span>3.6 Descrizione dell'apparecchio

#### 3.6.1 Informazioni generali

Il regolatore di assetto fari è adatto per controllare tutti i tipi di fari per motociclette, autoveicoli e veicoli commerciali in generale. L'apparecchio può essere spostato grazie alle ruote in gomma. In alternativa l'apparecchio può essere installato come stazione fissa su guide. [Fig. 3](#page-258-1) mostra i componenti più importanti.

### • Scatola ottica: è montata sulla colonna e può essere regolata in altezza

#### con una mano. Colonna:

può essere ruotata di ca. 30° per l'allineamento del veicolo. Sulla colonna è fissata una scala in centimetri. In tal modo la scatola ottica può essere posizionata esattamente rispetto al faro. Nella colonna è montato un contrappeso ad una cinghia dentata (lieve regolazione in altezza della scatola ottica).

### • Carrello:

per spostare l'apparecchio.

2 delle 3 ruote possono essere regolate in altezza.

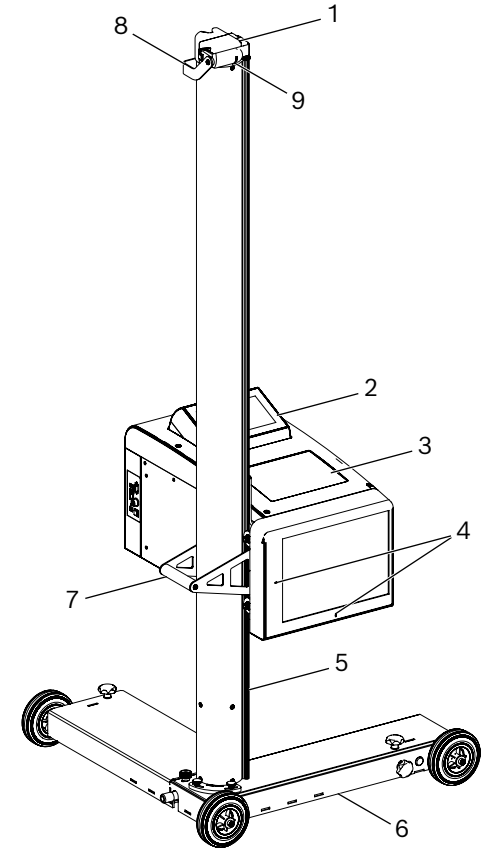

<span id="page-258-1"></span>*Fig. 3: Panoramica*

- 1 Laser di allineamento orizzontale
- 2 Pannello di controllo con touchscreen
- 3 Scatola ottica
- 4 Apertura di uscita laser a croce
- 5 Colonna
- 6 Carrello
- 7 Impugnatura a staffa sulla colonna
- 8 Impugnatura per lo spostamento verticale del laser di allineamento orizzontale
- 9 Fori di uscita dei laser

# Laser di allineamento orizzontale:

per allineare l'apparecchio alle caratteristiche del veicolo.

# Pannello di controllo:

dotato di monitor a colori LCD con touchscreen. La visualizzazione consente di eseguire facilmente una serie di funzioni. L'utente viene guidato durante il collaudo del faro.

# <span id="page-259-0"></span>3.6.2 Scatola ottica

La scatola ottica contiene i componenti per il collaudo e la regolazione dei fari per veicoli.

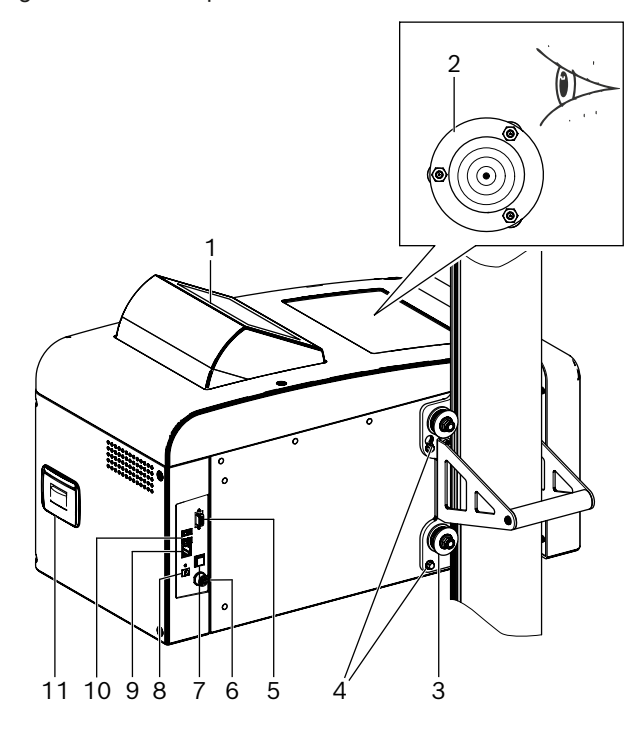

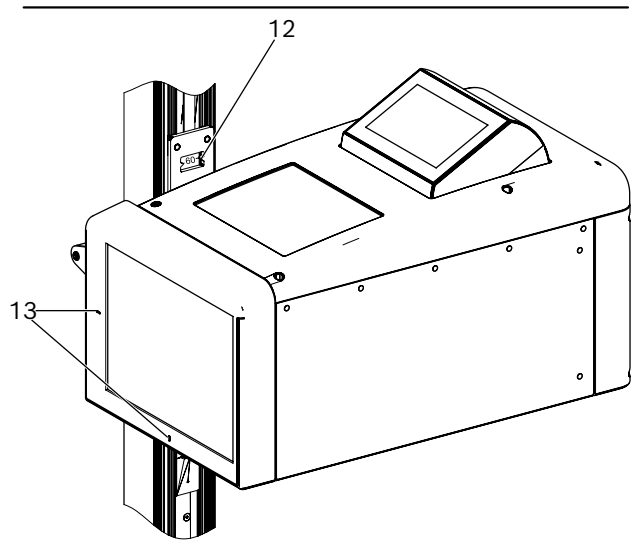

*Fig. 4: Scatola ottica*

- 1 Pannello di controllo orientabile
- 2 Livella per l'orientamento orizzontale
- 3 Rulli di guida per la regolazione in altezza (4 pezzi)
- 4 Viti di fissaggio scatola ottica (4 pezzi)
- 5 Interfaccia seriale
- 6 Attacco per caricabatterie
- 7 Accensione e spegnimento
- 8 Ingresso di tensione (non in funzione)
- 9 Interfaccia di rete RJ45
- 10 Porta USB (2 pezzi)
- 11 Stampante (optional)
- 12 Scala per misurazione altezza con finestra di lettura
- 13 Fori di uscita laser a croce

# 3.6.3 Pannello di controllo

Il regolatore di assetto fari viene comandato tramite una visualizzazione sul pannello di controllo (con touchscreen).

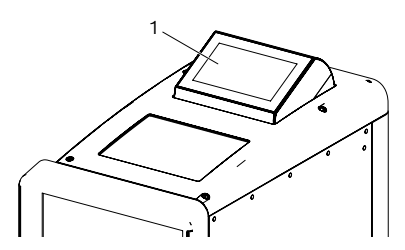

*Fig. 5: Pannello di controllo con touchscreen*

1 Pannello di controllo

Il pannello di controllo è disposto nella scatola ottica in modo da poter essere ruotato. Semplicemente premendo sui due bordi superiori del pannello di controllo l'utente è in grado di commutare la direzione di osservazione da davanti a dietro. Il contenuto della schermata è commutato in modo automatico.

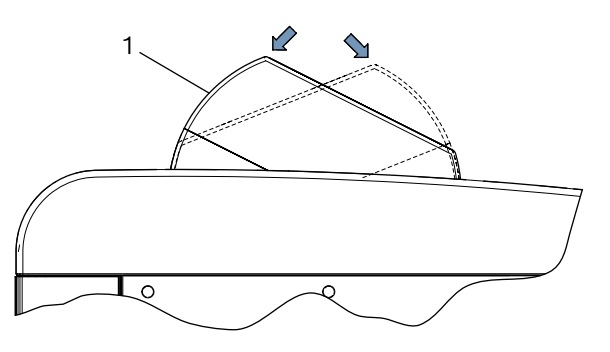

*Fig. 6: Commutazione pannello di controllo*

1 Pannello di controllo

 $\overline{1}$  Tutti i dati di direzione sullo schermo si riferiscono sempre alla direzione di marcia del veicolo.

La scatola ottica contiene un dispositivo laser per individuare il punto centrale del faro. In questo caso viene proiettata una croce laser sul faro.

Il laser a croce si attiva automaticamente dopo l'avvio della prova.

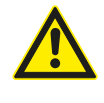

ATTENZIONE – L'utilizzo di controlli e impostazioni o l'esecuzione di procedimenti non indicati in questo documento può determinare un'esposizione ai raggi pericolosa.

# <span id="page-260-0"></span>3.6.4 Laser di allineamento orizzontale

Il laser di allineamento orizzontale serve per l'allineamento corretto del regolatore di assetto fari davanti al veicolo.

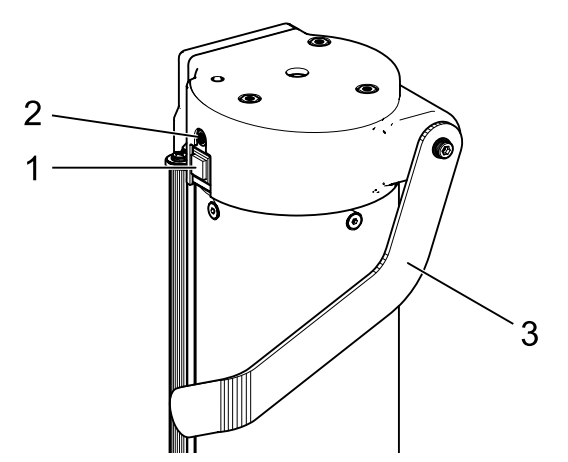

*Fig. 7: Laser di allineamento orizzontale*

- 1 Pulsante di accensione
- 2 Luce di stato (LED)
- 3 Spostamento in altezza del laser di allineamento orizzontale

Il laser di allineamento orizzontale viene acceso premendo brevemente il pulsante di accensione. Il laser di orientamento orizzontale si spegne automaticamente dopo ca. 15 secondi.

Il laser di allineamento orizzontale può essere spento anche premendo di nuovo e brevemente il pulsante di accensione.

Se in fase di accensione si tiene premuto il pulsante di accensione per oltre 3 secondi, il laser di allineamento orizzontale viene acceso in modo permanente. Il laser di allineamento orizzontale, dopo l'uso deve essere spento premendo brevemente il pulsante di accensione.

# 3.7 Schermata iniziale

 $\triangleright$  Nella visualizzazione vengono impiegati i seguenti simboli:

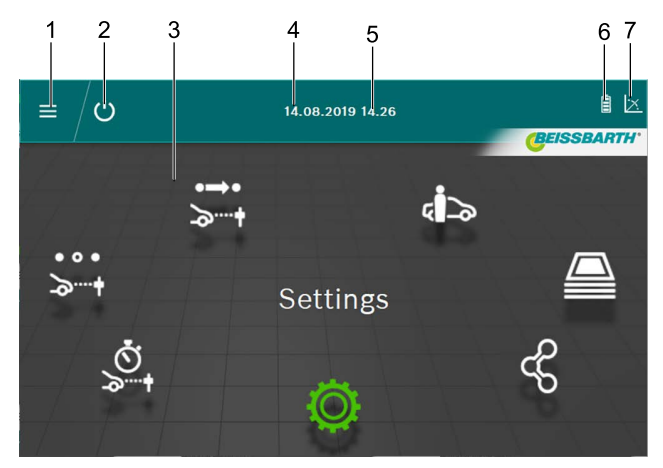

- *Fig. 8: Schermata iniziale*
- 1 Richiamare il menu principale
- 2 Spegnere l'apparecchio
- 3 Voci di menu
- 4 Data
- 5 Ora
- 6 Batteria
- 7 Misuratore di inclinazione

#### Funzioni sulla schermata iniziale

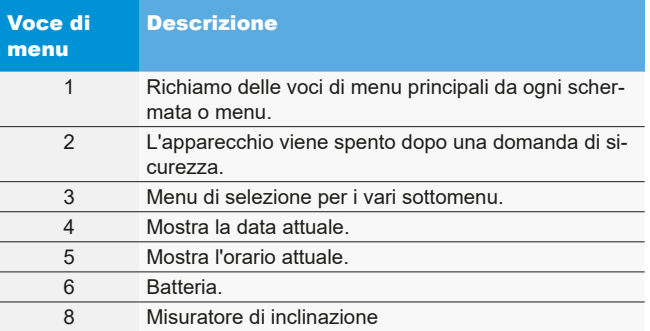

 $\overrightarrow{1}$  A seconda dell'impostazione i colori dei dati sopra indicati possono variare.

# <span id="page-261-0"></span>3.8 Icone utilizzate

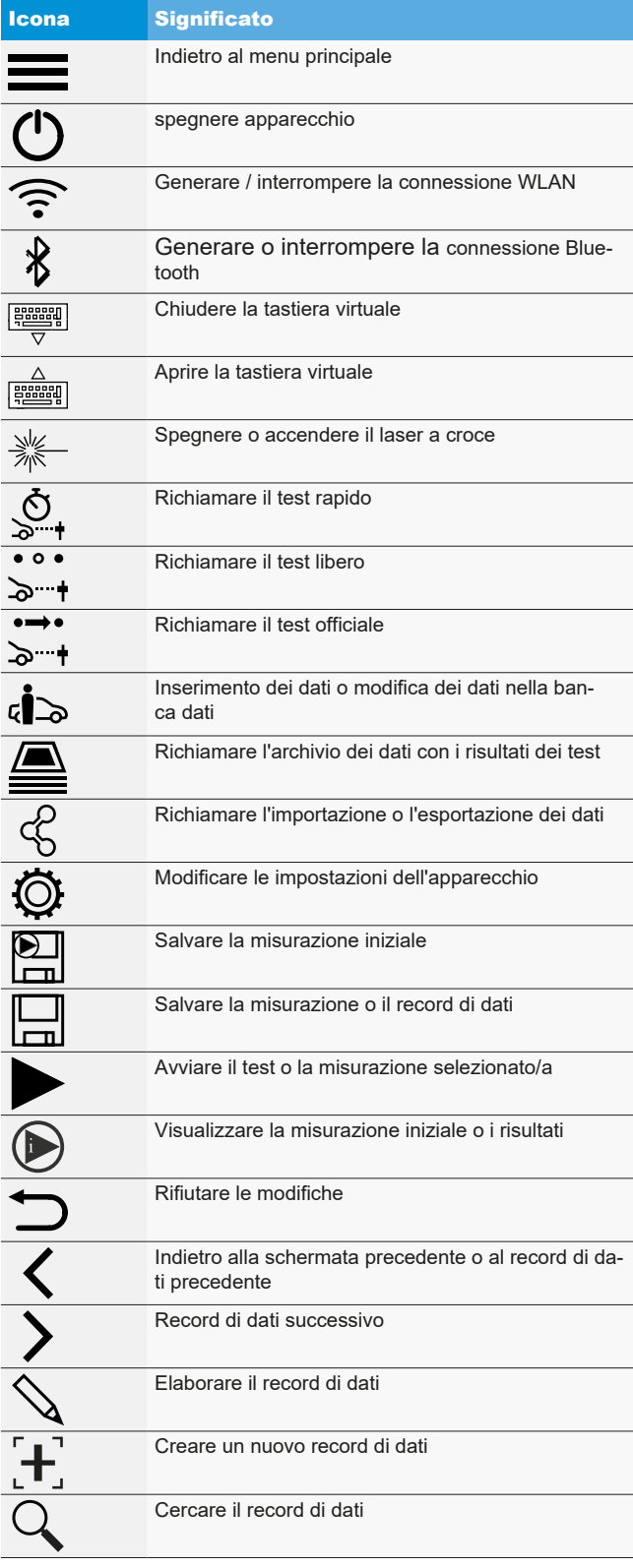

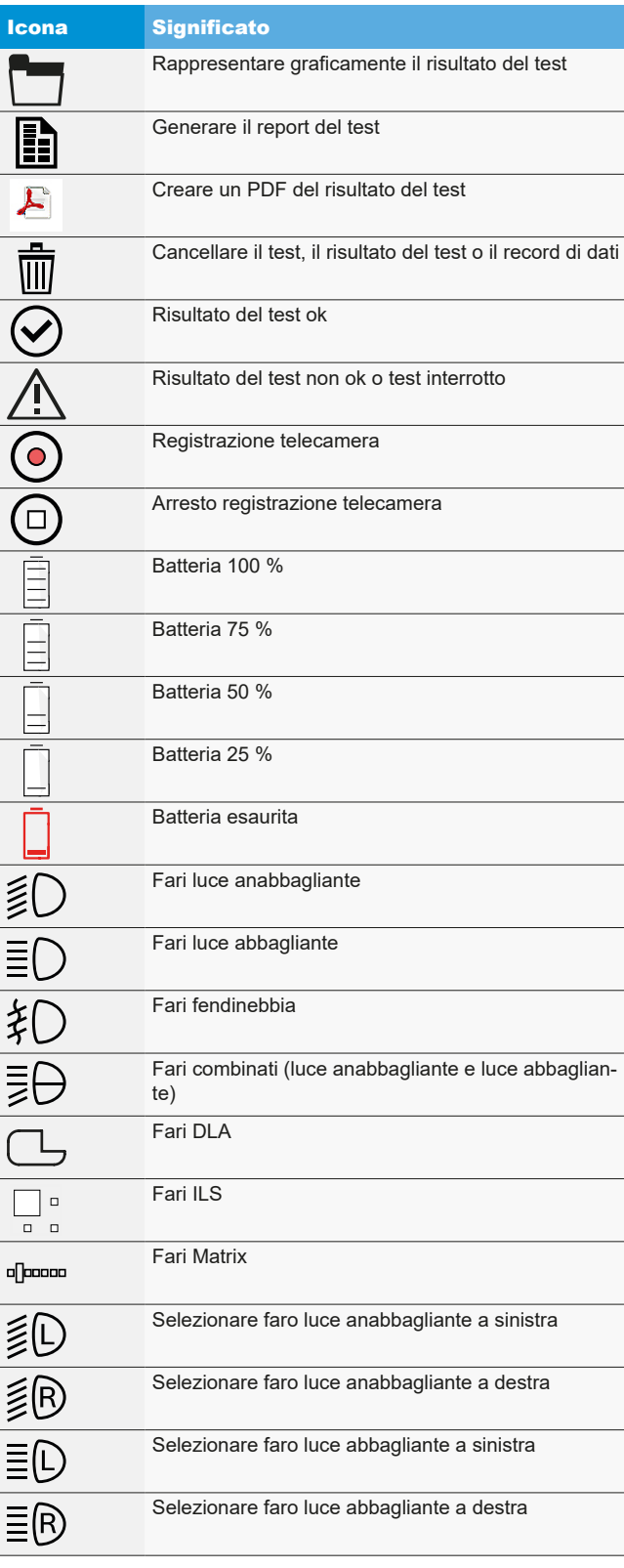

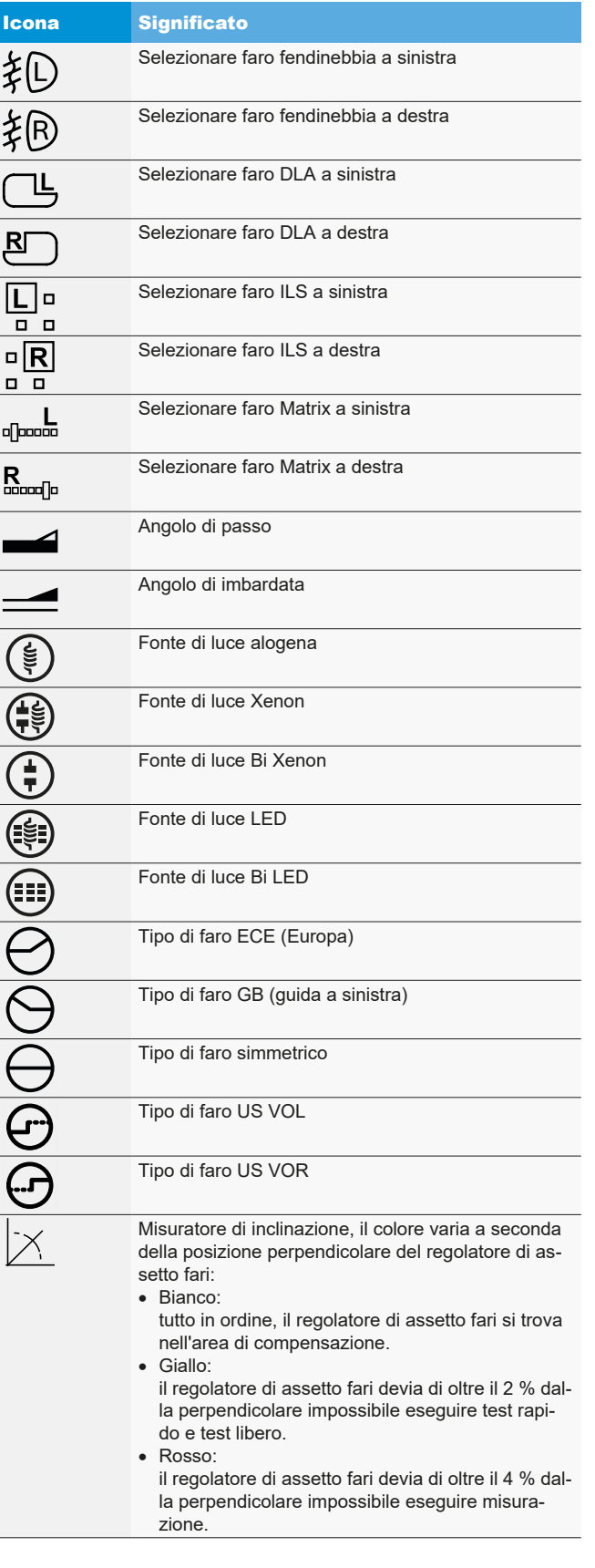

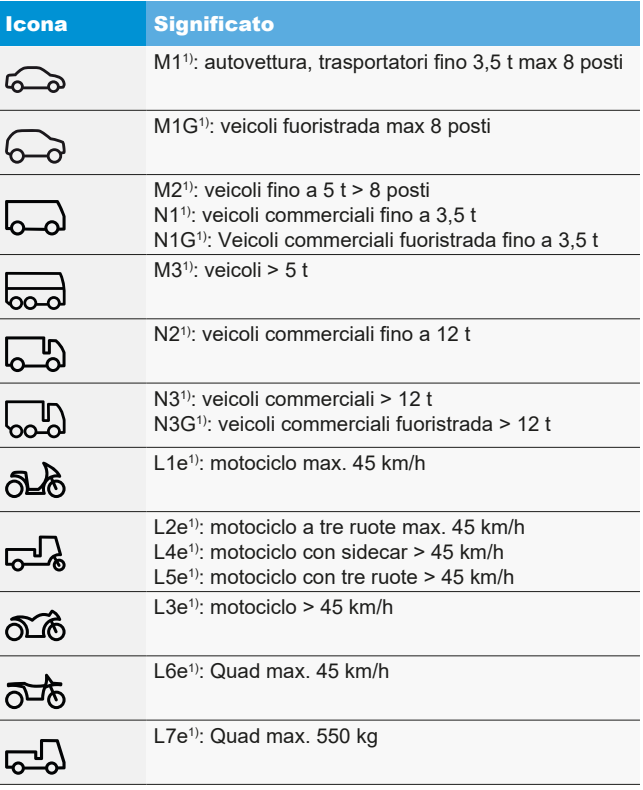

*1) Categoria del veicolo*

# <span id="page-263-0"></span>4. Montaggio

# 4.1 Montare l'apparecchio

Utensili necessari:

- Cricchetto con inserto 24 mm
- Cacciavite a croce
- Chiave a forcella 8 mm
- Chiave a forcella 13 mm
- Chiave a brugola 1,5 mm

#### Montaggio dell'apparecchio:

1. Disimballare la colonna e allentare il dado con la rondella dall'albero.

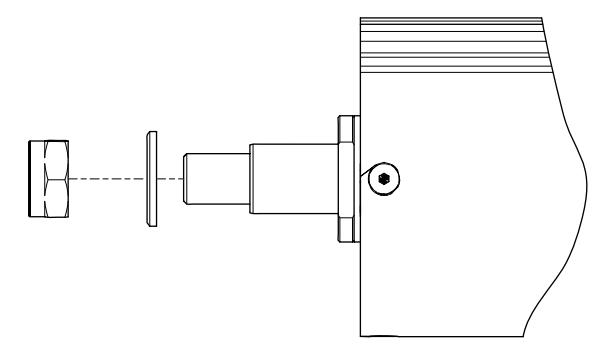

*Fig. 9: Preparare la colonna*

2. Introdurre la colonna nella guida nel carrello.

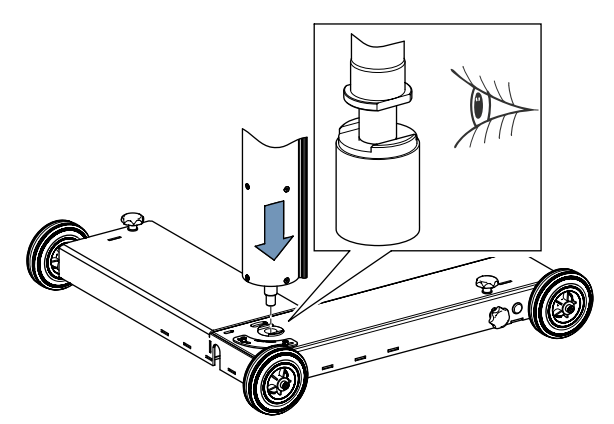

*Fig. 10: Inserire la colonna nel carrello*

! Durante il montaggio della colonna prestare attenzione alla corretta posizione dell'albero.

3. Stringere di nuovo il dado con la rondella. Prestare sempre attenzione alla corretta posizione della colonna.

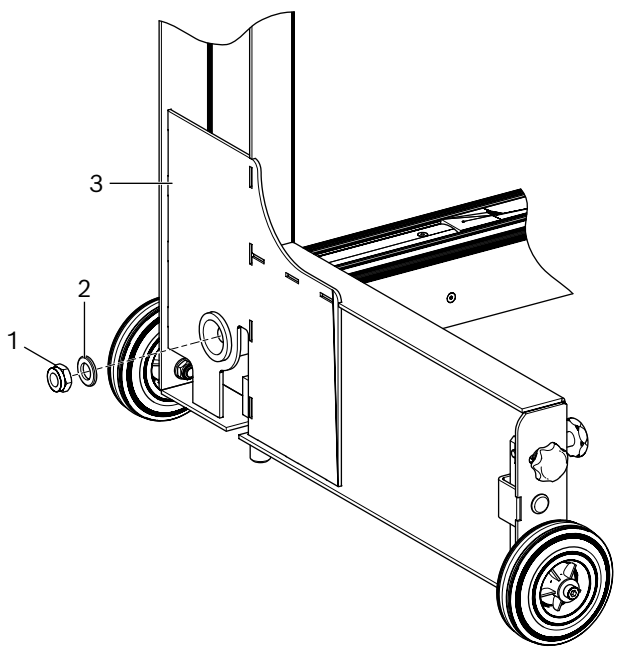

- *Fig. 11: Stringere la colonna sul carrello*
- 1 Dado
- 2 Rondella
- 3 Carrello
- 4. Posizionare l'apparecchio di nuovo in verticale. Controllare il corretto allineamento tra il carrello e la colonna nonché la rotazione di quest'ultima.
- 5. Disimballare la scatola ottica e rimuovere tutte e due le viti di fissaggio. Rimuovere le due viti di fissaggio superiori da 8 mm.
- 6. Introdurre la scatola ottica con le due viti superiori nel foro del pattino.

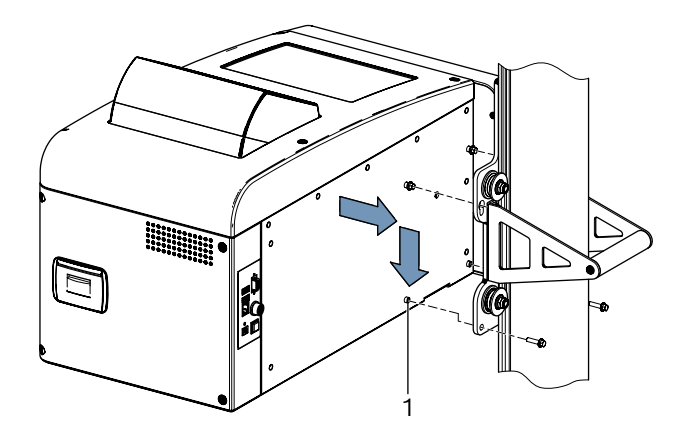

- *Fig. 12: Inserire la scatola ottica nel pattino*
- 1 Manicotto di adattamento (4 pezzi)
- 7. Fissare la scatola ottica con 4 viti al pattino.
- <span id="page-264-0"></span>! I manicotti di adattamento sulla scatola ottica devono essere posizionati esattamente nei corrispondenti fori nel pattino.
- 8. Rimuovere dalla colonna le viti di sicurezza del contrappeso.

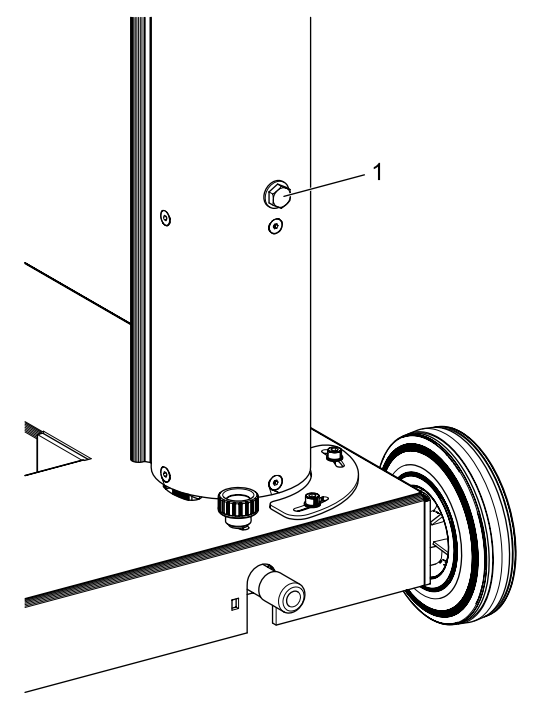

*Fig. 13: Viti di sicurezza per contrappeso* 1 Vite di sicurezza

! Conservare la vite di sicurezza per l'utilizzo successivo.

→ Avanti con "4.2 Regolazione della scala di misurazione [altezza".](#page-264-1)

# <span id="page-264-1"></span>4.2 Regolazione della scala di misurazione altezza

- $\frac{6}{11}$  La scala di misurazione altezza deve essere impostata secondo le condizioni di impiego.
- 1. Sistemare il regolatore assetto fari nel punto di impiego previsto con la lente in direzione del veicolo.
- 2. Livellare il regolatore di assetto fari.
- 3. Impostare la scatola ottica all'altezza di 60 cm.
- 4. Accendere il regolatore di assetto fari.
- 5. Accendere il laser a croce del regolatore di assetto fari.
- 6. Sistemare l'asta di misura sulla superficie di appoggio del veicolo e leggere l'altezza della linea laser.

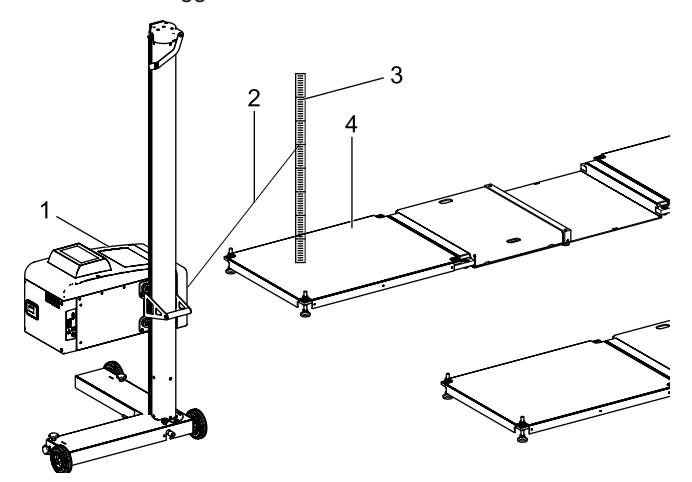

*Fig. 14: Regolare la scala di misurazione altezza*

- 1 MLD 9000
- 2 Fascio laser
- 3 Asta di misura
- 4 Superficie di appoggio veicolo (per es. LTB 300)

! La distanza del foro di uscita del laser a croce dall'asta di misura non deve superare i 150 cm.

 $\widetilde{\Pi}$  Se la distanza tra il foro di uscita del laser a croce e l'asta di misura supera i 150 cm, la misurazione deve essere effettuata con laser autolivellante.

# <span id="page-265-0"></span>it 266 | MLD 9000 | Montaggio

- 7. Confrontare il valore letto con il valore della scala di misurazione dell'altezza.
	- ? Se i valori coincidono non è necessaria alcuna regolazione.

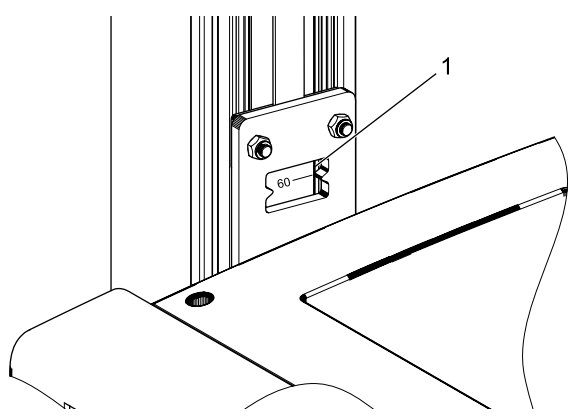

*Fig. 15: Leggere la scala di misurazione altezza*

- 1 Finestra di lettura
- 8. Regolare la scatola ottica in modo che la linea laser indichi sull'asta di misura 60 cm.
- 9. Allentare la vite senza testa sulla scala di misurazione altezza.

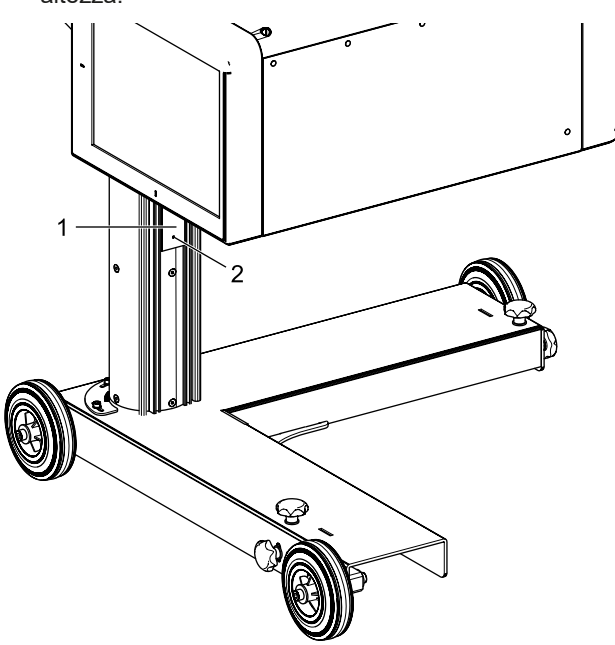

*Fig. 16: Regolare la scala di misurazione altezza*

- 1 Scala di misurazione altezza
- 2 Vite senza testa
- 10. Spostare la scala di misurazione altezza finché il valore letto sulla scala di misurazione altezza non è a 60 cm.
- 11. Stringere la vite senza testa sulla scala di misurazione altezza.

# 4.3 Montare il laser di allineamento verticale (optional)

- $\Omega$  Per l'allineamento di MLD 9000 sul veicolo con il pendolo di allineamento o con il dispositivo di posizionamento antenna è necessario un laser di allineamento verticale (1 690 381 124).
- 1. Fissare la piastra di base sulla colonna con 3 viti a esagono cavo.

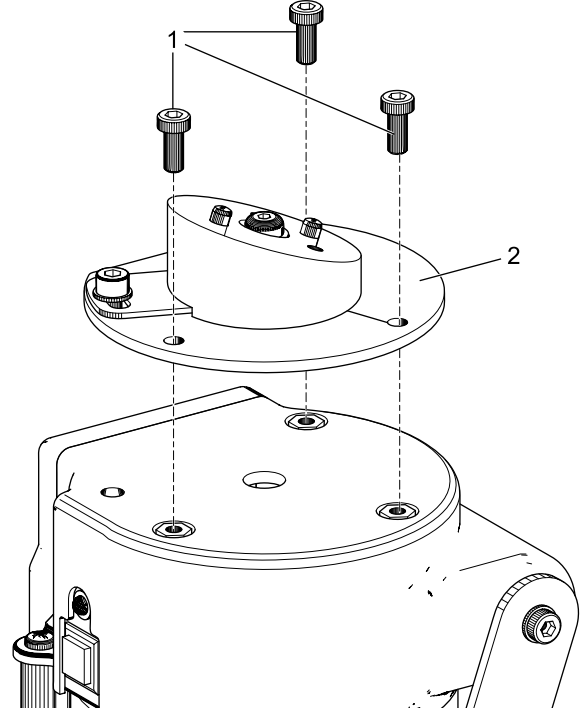

- *Fig. 17: Fissare la piastra di base*
- 1 Viti a esagono cavo M5 x 12 (3 pezzi)
- 2 Piastra di base

2. Fissare la piastra di supporto sulla piastra di base con 2 viti a esagono cavo.

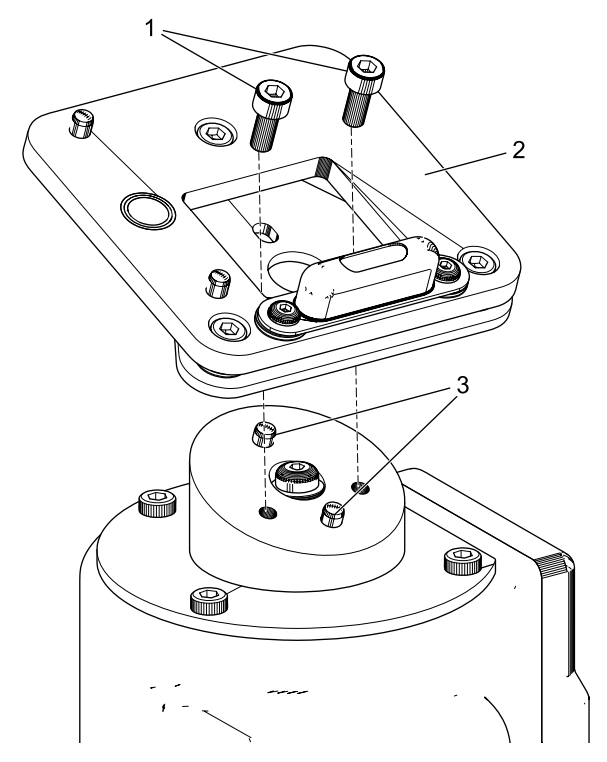

*Fig. 18: Fissare la piastra di supporto*

- 1 Vite a esagono cavo, M5 x 12 (2 pezzi)
- 2 Piastra di supporto
- 3 Perni di adattamento (2 pezzi)
- ! Controllare il posizionamento corretto della piastra di supporto rispetto ai perni di adattamento.

3. Laser di allineamento verticale sulla piastra di supporto (supporto magnetico).

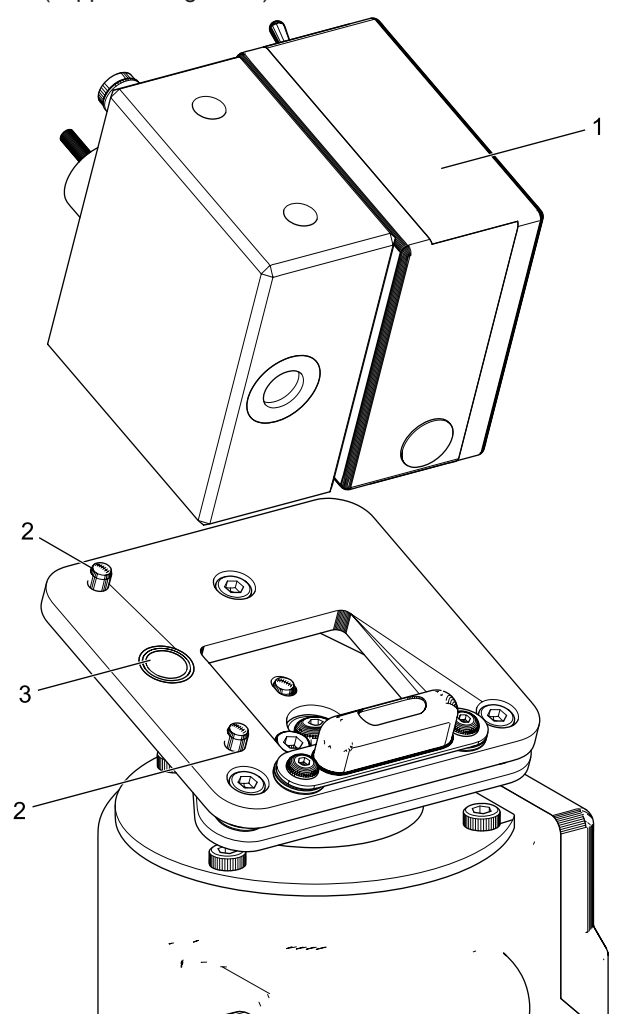

- *Fig. 19: Fissare il laser di allineamento verticale*
- 1 Laser di allineamento verticale
- 2 Perni di adattamento (2 pezzi)
- 3 Elettromagnete di ritenuta
- 4. Assicurare il laser verticale con il gancio di sicurezza.

! Fare assolutamente attenzione che l'unità laser verticale sia correttamente in sede sui perni di adattamento e che non possa più essere spostata lateralmente.

- ! Non spostare il regolatore di assetto fari se il laser di allineamento verticale non è fissato.
- Il laser di allineamento verticale deve essere tarato dopo il montaggio dal tecnico dell'assistenza.

# <span id="page-267-0"></span>4.4 Disposizioni di sicurezza

- $\geq$  L'apparecchio può essere utilizzato solo da personale autorizzato e qualificato.
- $\triangleright$  Non utilizzare l'apparecchio in atmosfere esplosive.
- $\geq 1$ 'area di lavoro deve essere asciutta e sufficientemente areata.
- $\geq$  Quando si sposta l'apparecchio, prestare attenzione alle persone presenti.
- $\geq$  Il collaudo e la regolazione dei fari vengono eseguiti con motore del veicolo acceso. Va pertanto installato un sistema di aspirazione dei gas di scarico. L'inalazione accidentale di monossido di carbonio può danneggiare gravemente l'organismo.
- $\triangleright$  Evitare l'irraggiamento solare diretto e l'impiego del regolatore di assetto fari nei paraggi di oggetti caldi (forni, termosifoni, ecc.).
- $\triangleright$  Evitare di esporre il regolatore di assetto fari alla pioggia o ad un ambiente particolarmente umido. In caso contrario i componenti elettronici potrebbero danneggiarsi.
- $\triangleright$  In caso di non utilizzo prolungato, l'apparecchio va protetto con una copertura antipolvere (opzione).
- ▶ Nel regolatore di assetto fari si trova una batteria. Osservare le indicazioni corrispondenti sul prodotto.
- $\triangleright$  Se durante il funzionamento si verificano un guasto, contattare il Beissbarthservizio assistenza od un partner di servizio autorizzato.
- $\triangleright$  Utilizzare solo parti di ricambio ORIGINALI. Farne richiesta tramite il Beissbarthservizio assistenza oppure tramite un partner di servizio autorizzato. L'uso di parti non originali annulla la garanzia.

# 5. Spiegazione dei valori misurati

I capitoli seguenti spiegano le grandezze di misura più importanti, necessarie per regolare i fari.

# 5.1 Angolo di passo

La figura seguente illustra la definizione dell'angolo di passo.

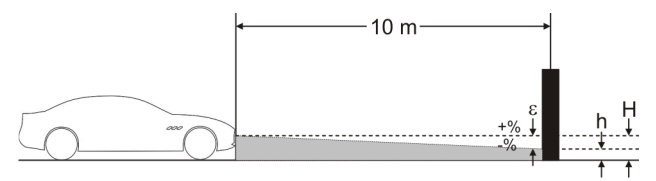

*Fig. 20: Definizione dell'angolo di passo*

- "H": altezza del centro del faro, misurata dal pavimento
- "h": altezza dell'immagine proiettata dal faro a distanza di 10 m, misurata dal pavimento
- "ε": l'angolo di passo viene calcolato secondo la formula seguente:

ε = [(H-h) / 1000] x 100

L'angolo di passo è sempre negativo, perché il faro è impostato sempre con un'inclinazione verso il basso.

# 5.2 Direttiva - ECE

#### 5.2.1 Fari anabbaglianti

La figura seguente mostra le grandezze di misura più importanti per il faro anabbagliante.

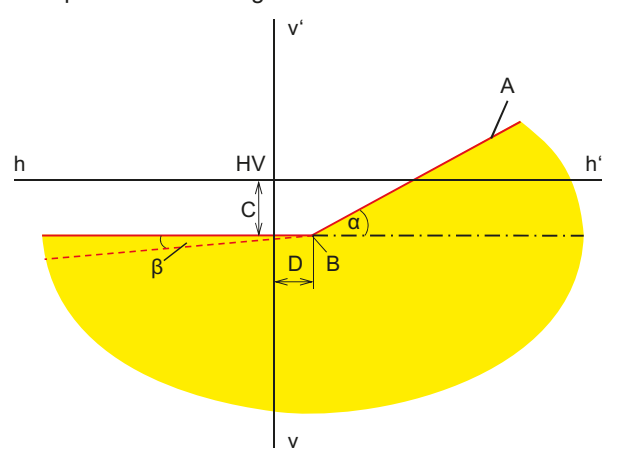

*Fig. 21: Grandezze di misura per faro anabbagliante*

- "A": limite chiaro-scuro, composto da 2 parti:
	- $-$  parte orizzontale,
	- lineare progressiva, chiamata anche "spalla". Il limite chiaro-scuro va definito entro il campo di tolleranza tramite la linea guida.
- "B": punto di angolazione con luce asimmetrica; punto centrale con luce simmetrica.
- <span id="page-268-0"></span>"C": scostamento del punto d'angolazione in direzione verticale (chiamato anche *angolo di passo*). Il valore viene mostrato sempre come valore assoluto; sono possibili le seguenti unità: %, cm / 10 m, gradi
- "D": scostamento del punto d'angolazione in direzione orizzontale. Il valore viene mostrato sempre come valore assoluto; sono possibili le seguenti unità: %, cm / 10 m, gradi
- "α": angolo tra la "spalla" e la parte orizzontale del limite chiaro-scuro (con luce anabbagliante asimmetrica, chiamato anche *angolo di imbardata*).
- R "b": angolo tra la parte sinistra del limite chiaro-scuro e la parte orizzontale (chiamato anche *angolo di torsione*, pari a 0° nella norma).

# 5.2.2 Luce abbagliante

La figura seguente mostra le grandezze di misura più importanti per la luce abbagliante.

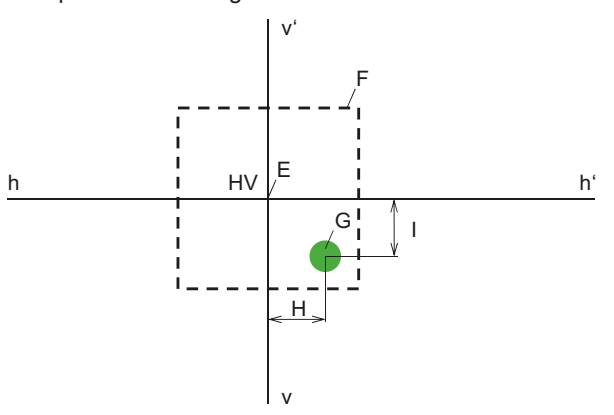

*Fig. 22: Grandezze di misura per la luce abbagliante*

- "E": punto zero del regolatore di assetto fari (centro del faro). Questo punto è la base dei valori di misura. Gli scostamenti vengono misurati da questo punto.
- "F": campo di tolleranza. L'hotspot della luce abbagliante dovrebbe trovarsi entro questo campo.
- "G": Hotspot.
- "H": distanza dell'hotspot dal punto centrale. Sono possibili le seguenti unità: %, cm / 10 m, gradi
- R "I": distanza verticale dell'hotspot dal punto centrale. Sono possibili le seguenti unità: %, cm / 10 m, gradi

# 5.2.3 Fari antinebbia

Il faro antinebbia viene misurato in modo analogo rispetto al faro anabbagliante. La differenza è che il limite chiaro-scuro non si piega ma crea una linea orizzontale continua.

### 5.2.4 Sistemi di fari intelligenti

Con l'introduzione di sistemi di fari intelligenti, la precisione della regolazione dei fari gioca un ruolo sempre più importante. Al fine di impostare esattamente questi fari i costruttori di veicoli hanno previsto una dima di impostazione speciale per questi fari. Scegliere la dima con un apparecchio di diagnosi.

#### **Faro con assistente luce abbagliante dinamico (DLA)**

La figura seguente mostra le grandezze di misura più importanti per fari con assistente luce abbagliante dinamico (DLA).

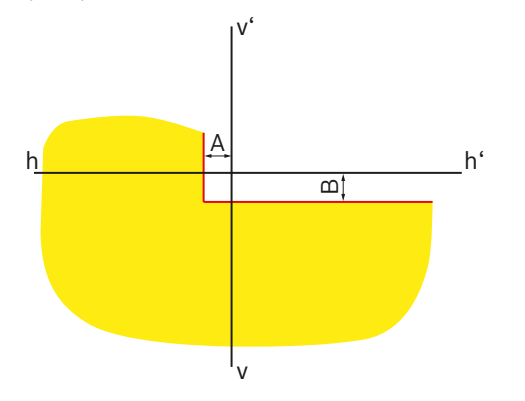

*Fig. 23: Dima di impostazione per faro DLA sinistro*

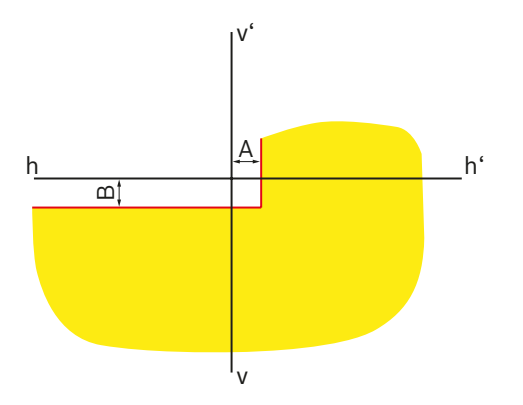

*Fig. 24: Dima di impostazione per faro DLA destro*

"A": scostamento del limite chiaro-scuro in direzione orizzontale dalla linea centrale. Il valore viene mostrato sempre come valore assoluto; sono possibili le seguenti unità:

%, cm / 10 m, gradi

• "B": scostamento del limite chiaro-scuro in direzione verticale dalla linea centrale. Il valore viene mostrato sempre come valore assoluto; sono possibili le seguenti unità:

%, cm / 10 m, gradi

#### **Fari con funzione Matrix**

La figura seguente mostra le grandezze di misura più importanti per fari con funzione Matrix.

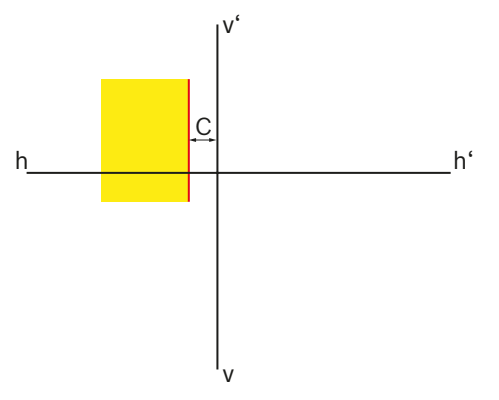

*Fig. 25: Dima di impostazione per faro Matrix sinistro*

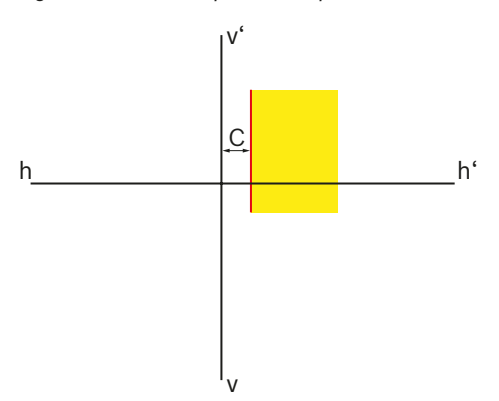

*Fig. 26: Dima di impostazione per faro Matrix destro*

• "C": scostamento del limite chiaro-scuro in direzione orizzontale dalla linea centrale. Il valore viene mostrato sempre come valore assoluto in minuti d'angolo.

### **Fari con funzione Matrix (HD Matrix)**

La figura seguente mostra le grandezze di misura più importanti per fari con funzione HD-Matrix.

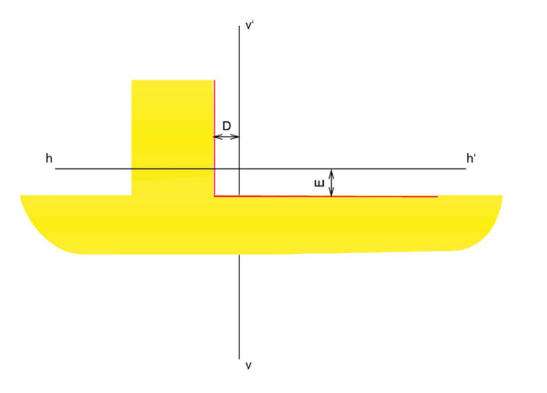

*Fig. 27: Dima di impostazione per faro Matrix sinistro (HD Matrix)*

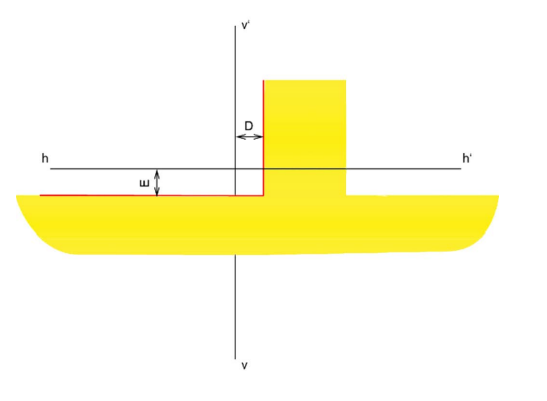

*Fig. 28: Dima di impostazione per faro Matrix destro (HD Matrix)*

- "D": scostamento del limite chiaro-scuro in direzione orizzontale dalla linea centrale. Il valore viene mostrato sempre come valore assoluto in minuti d'angolo.
- "E": scostamento del limite chiaro-scuro in direzione verticale dalla linea centrale. Il valore viene mostrato sempre come valore assoluto in minuti d'angolo.

# **Fari a LED Ford con luce abbagliante antiabbagliamento (ILS)**

La figura seguente mostra le grandezze di misura più importanti per i fari a LED Ford con luce abbagliante antiabbagliamento (ILS).

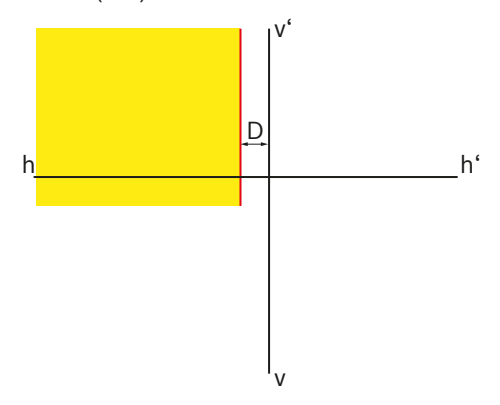

*Fig. 29: Dima di impostazione per faro ILS sinistro*

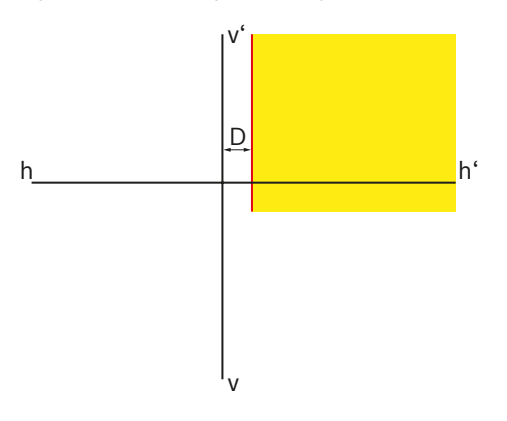

*Fig. 30: Dima di impostazione per faro ILS destro*

• "D": scostamento del limite chiaro-scuro in direzione orizzontale dalla linea centrale. Il valore viene mostrato sempre come valore assoluto; sono possibili le seguenti unità:

%, cm / 10 m, gradi

# <span id="page-271-0"></span>5.3 Standard US – SAE

- $\Omega$  L'impostazione di fari VOL è simile alla luce anabbagliante asimmetrica europea.
- $\overline{1}$  I due tipi di fari VOL e VOR si distinguono per il punto in cui la linea di demarcazione chiaro-scuro (angolo di passo) è misurata.
- Faro VOL: misurazione della linea di demarcazione chiaro-scuro (angolo di passo) a sinistra della linea perpendicolare.
- Faro VOR: misurazione della linea di demarcazione chiaro-scuro (angolo di passo) a destra della linea perpendicolare.
- $\Omega$  L'impostazione dei fari abbaglianti e dei fari antinebbia è analoga alle impostazioni della direttiva ECE.

### 5.3.1 Faro anabbagliante – VOL

 $\overline{1}$  Il lato rilevante per l'impostazione è l'andamento sinistro orizzontale della linea di demarcazione chiaro-scuro.

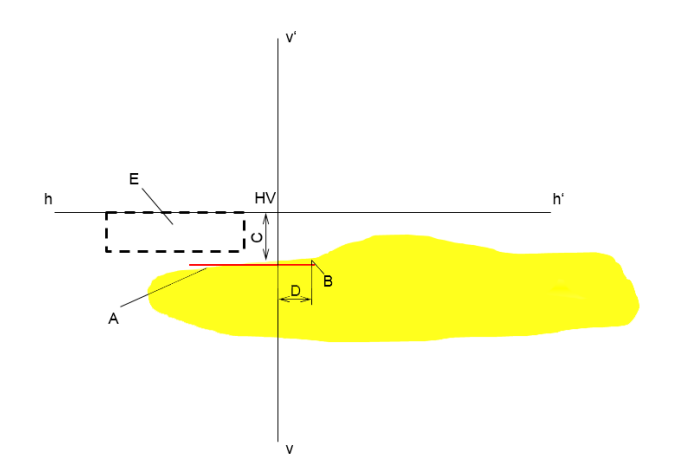

#### *Fig. 31: Faro VOL*

- "A": linea di demarcazione chiaro-scuro.
	- $-$  La linea di demarcazione chiaro-scuro corre lungo il lato sinistro del punto d'angolazione.
	- La linea di demarcazione chiaro-scuro deve trovarsi all'interno del campo di tolleranza.
- "B": punto d'angolazione.
- "C": scostamento del punto d'angolazione in direzione verticale (chiamato anche *angolo di passo*). Il valore viene mostrato sempre come valore assoluto; sono possibili le seguenti unità:
	- %, cm / 10 m, gradi
- "D": scostamento del punto d'angolazione in direzione orizzontale. Il valore viene mostrato sempre come valore assoluto; sono possibili le seguenti unità: %, cm / 10 m, gradi
- "E": campo di tolleranza per l'impostazione della linea di demarcazione chiaro-scuro.

# <span id="page-272-0"></span>5.3.2 Fari anabbaglianti – VOR

 $\overline{1}$  Il lato rilevante per l'impostazione è l'andamento destro orizzontale della linea di demarcazione chiaro-scuro.

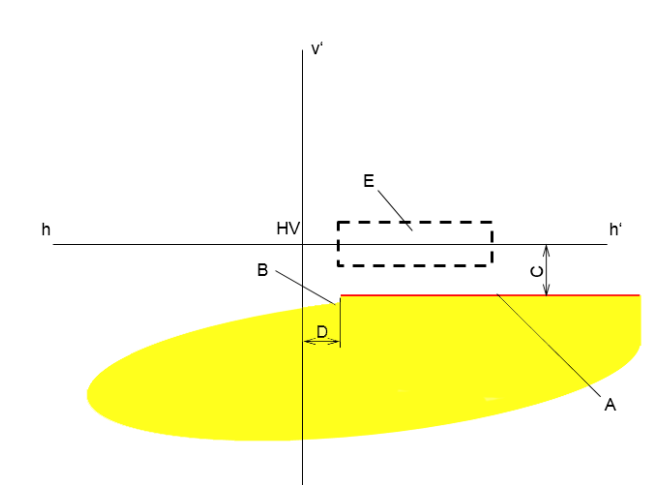

# 5.3.3 Fari anabbaglianti – SAE

 $\overline{1}$  Fari con SAE – I fari anabbaglianti non hanno una classica linea di demarcazione chiaro-scuro. Vengono impostati in base all'hotspot.

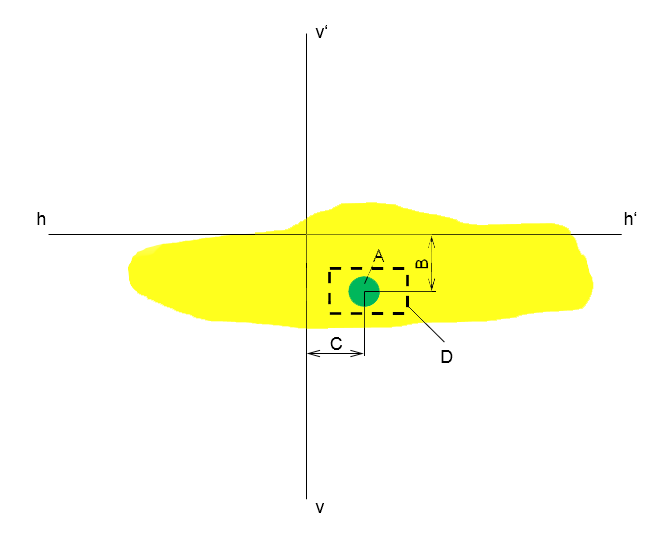

*Fig. 32: Faro VOR*

- "A": linea di demarcazione chiaro-scuro.
	- La linea di demarcazione chiaro-scuro corre lungo il lato destro del punto d'angolazione.
	- La linea di demarcazione chiaro-scuro deve trovarsi all'interno del campo di tolleranza.
- "B": punto d'angolazione.
- "C": scostamento del punto d'angolazione in direzione verticale (chiamato anche *angolo di passo*). Il valore viene mostrato sempre come valore assoluto; sono possibili le seguenti unità:

%, cm / 10 m, gradi

- "D": scostamento del punto d'angolazione in direzione orizzontale. Il valore viene mostrato sempre come valore assoluto; sono possibili le seguenti unità: %, cm / 10 m, gradi
- "E": campo di tolleranza per l'impostazione della linea di demarcazione chiaro-scuro.

#### *Fig. 33: Faro SAE*

- "A": Hotspot
- "B": scostamento del punto d'angolazione in direzione verticale (chiamato anche *angolo di passo*). Il valore viene mostrato sempre come valore assoluto; sono possibili le seguenti unità: %, cm / 10 m, gradi
- "C": scostamento del punto d'angolazione in direzione orizzontale. Il valore viene mostrato sempre come valore assoluto; sono possibili le seguenti unità: %, cm / 10 m, gradi
- "D": campo di tolleranza per l'impostazione della linea dell'hotspot.

# <span id="page-273-0"></span>it 274 | MLD 9000 | Uso

# 6. Uso

# 6.1 Misure preliminari

# 6.1.1 Superficie di lavoro

Per poter regolare i fari con esattezza, il pavimento deve essere in piano. Qualora ciò non fosse possibile, il regolatore di assetto fari ed il veicolo vanno posizionati almeno su una superficie con lo stesso dislivello in altezza.

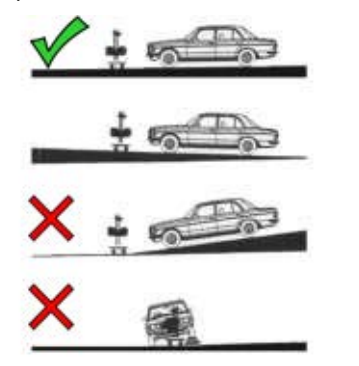

*Fig. 34: Inclinazione del fondo della superficie di lavoro*

- ! Osservare le disposizioni o leggi e ordinamenti nazionali corrispondenti.
- $\overrightarrow{1}$  In Germania vige inoltre la richiesta della direttiva di controllo fari ai sensi di § 29 StVZO paragrafo 4.

# <span id="page-273-1"></span>6.1.2 Installazione orizzontale

La livellazione in orizzontale del regolatore di assetto fari viene controllata con la livella ad acqua nella scatola ottica.

- 1. Collocare il regolatore di assetto fari nell'area di lavoro.
- 2. Controllare la posizione orizzontale all'interno della scatola ottica con la livella ad acqua.

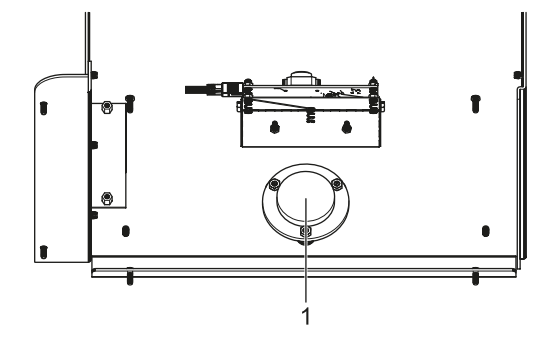

*Fig. 35: Livella a bolla d'aria*

- 1 Livella a bolla d'aria integrata
- 3. Se la posizione non è livellata correttamente, modificare il sistema di regolazione sul carrello. Le 2 ruote possono essere regolate in altezza:
	- allentare leggermente la vite di fissaggio della ruota.
	- $-$  Regolare l'inclinazione ruotando la vite di regolazione posizionata nella parte superiore.
	- Stringere di nuovo la vite di fissaggio della ruota.
	- Se necessario, regolare le altezze delle altre ruote.

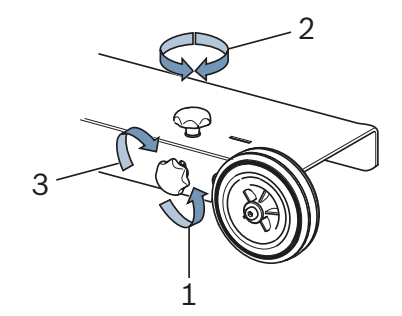

*Fig. 36: Livellazione delle ruote*

- 1 Allentare le viti di fissaggio
- 2 Regolare la vite di regolazione
- 3 Stringere la vite di fissaggio

### <span id="page-274-0"></span>6.1.3 Misurazione inclinazione (solo 1 692 104 346)

Il regolatore di assetto fari MLD 9000 è dotato di un misuratore di inclinazione,

il colore varia a seconda della posizione perpendicolare del regolatore di assetto fari:

• Bianco:

tutto in ordine, il regolatore di assetto fari si trova nell'area di compensazione.

• Giallo:

il regolatore di assetto fari devia di oltre il 2 % dalla perpendicolare impossibile eseguire test rapido e test libero.

Rosso:

il regolatore di assetto fari devia di oltre il 4 % dalla perpendicolare impossibile eseguire misurazione.

Il misuratore di inclinazione serve per compensare minime inclinazione nella superficie di appoggio del regolatore di assetto fari. In tal modo l'inclinazione è misurata in direzione trasversale e longitudinale e calcolata alla visualizzazione dei dati sulla schermata.

La visualizzazione sulla schermata corrisponde al valore di quando il regolatore di assetto fari è assolutamente diritto.

! Il laser di allineamento orizzontale non è influenzato dal misuratore di inclinazione, cosa che in caso di un'inclinazione trasversale può determinare un allineamento errato del regolatore di assetto fari.

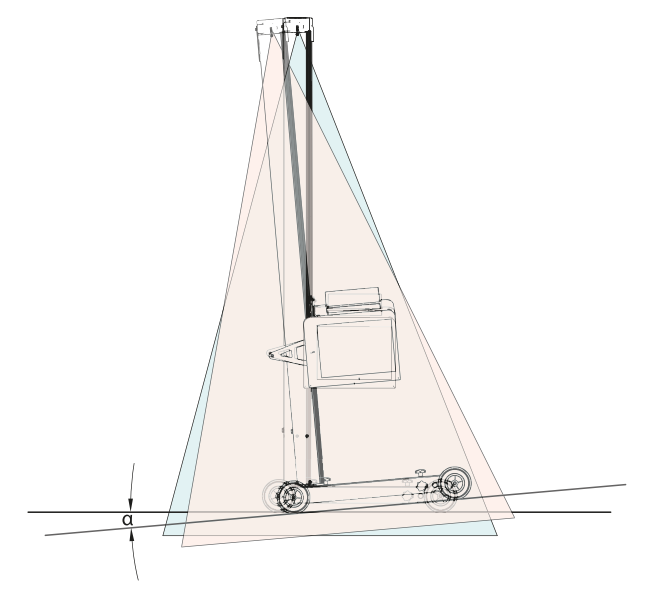

*Fig. 37: Risultato di misurazione errato per inclinazione trasversale*

Per i nuovi sistemi di luci intelligenti è necessario un allineamento molto preciso del regolatore di assetto fari. Per consentire un'impostazione senza bagliore, si consiglia Beissbarth l'impiego di un sistema di guide.

Utilizzando il sistema di guide 1 692 105 080 si ottiene oltre all'allineamento esatto del regolatore di assetto fari anche un sensibile risparmio di tempo. In quanto non è più necessario livellare e allineare il regolatore di assetto fari davanti a ciascun faro. Si deve regolare soltanto l'altezza della scatola ottica. Ciò semplifica la misurazione e la precisione della stessa è maggiore.

# <span id="page-275-0"></span>6.2 Preparare il veicolo

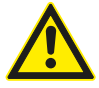

# PERICOLO - Pericolo di soffocamento dovuto ai gas di scarico!

Quando si lavora con motore accesso in ambienti chiusi è necessario fare circolare all'esterno i gas di scarico dannosi.

- $\geq$  Assicurarsi che ci sia una buona aerazione.
- $\triangleright$  Eseguire il test dei fari solo con sistema di aspirazione dei gas di scarico acceso.
- Nei veicoli con sospensioni pneumatiche lasciare andare il motore per cinque 5 prima di iniziare il test, quindi eseguire il collaudo e la regolazione con motore acceso! Seguire le indicazioni del produttore del veicolo per l'assetto dei fari.
- 1. Assicurarsi che il faro sia pulito ed asciutto.
- 2. Solo per i veicolo con regolazione della profondità d'illuminazione manuale:

posizionare il regolatore su "0".

- 3. Solo per i veicolo con regolazione della profondità d'illuminazione automatica: portare i fari con l'ausilio di uno strumento diagnostico nella regolazione base.
- 4. Rimuovere tutto ciò che possa influenzare la corretta condizione del veicolo, es. fango, neve, ghiaccio, ecc.
- 5. Raddrizzare le ruote del veicolo.
- 6. Assicurarsi che il veicolo non abbia il telaio piegato.
- 7. Controllare la pressione di gonfiaggio degli pneumatici in base alle prescrizioni del costruttore.
- 8. Eventualmente attenersi alle indicazioni di regolazione del produttore del veicolo (per es. serbatoio pieno, pressione di gonfiaggio degli pneumatici, ecc.).
- 9. Avviare il motore.
- Il regolatore di assetto fari può essere posizionato.

# 6.3 Allineamento con il veicolo

Posizionare il regolatore a ca. 30 - 50 cm davanti al faro da provare.

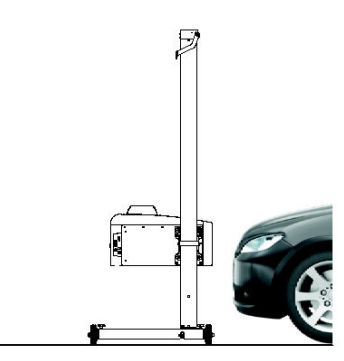

*Fig. 38: Posizionare il regolatore di assetto fari*

# 6.3.1 Allineamento in base alle caratteristiche del veicolo con laser di allineamento orizzontale

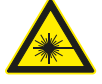

La radiazione laser può danneggiare la retina. Ne potrebbero conseguire gravi danni agli occhi.

- $\triangleright$  Non puntare il fascio laser su persone, in particolare sul viso o sugli occhi.
- $\triangleright$  Non guardare direttamente la sorgente laser.
- ► Evitare superfici di riflesso, es. coprendo od eliminando le superfici riflettenti in prossimità del fascio laser,
- $\triangleright$  osservare l'uso previsto.
- 1. Cercare due elementi disposti simmetricamente nell'area anteriore del veicolo, ad esempio i cerchi dei fari.

2. Accendere il laser di allineamento orizzontale.

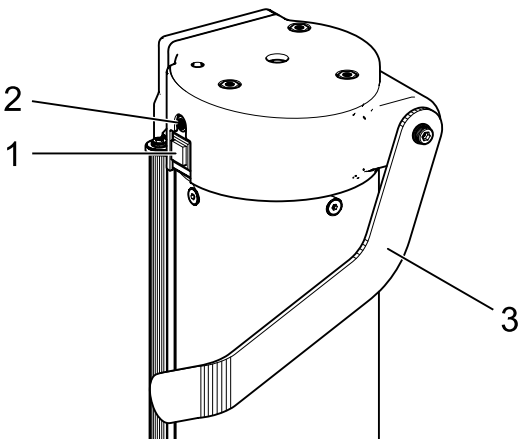

- *Fig. 39: Accendere il laser di allineamento orizzontale*
- 1 Interruttore on/off
- 2 Luce di stato (LED)
- 3 Spostamento in altezza del laser di allineamento orizzontale
- 3. Ruotare la colonna con la scatola ottica fino a quando entrambi i punti di riferimento corrispondono alla linea proiettata dal laser di allineamento orizzontale.
	- ? Il regolatore di assetto fari è impostato correttamente se il raggio laser è parallelo a 2 punti di riferimento simmetrici del lato anteriore del veicolo.

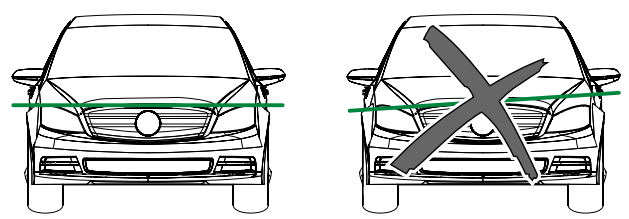

*Fig. 40: Allineare l'apparecchio al veicolo*

- Per poter riconoscere meglio il fascio laser in caso di cattiva riflessione dello stesso, disporre un copriparafango o qualcosa di simile sul veicolo.
- ! Prestare particolare attenzione all'esatto allineamento del regolatore di assetto fari. Solo allora, i fari possono essere impostati in modo tale che nessun altro conducente possa essere abbagliato.
- In caso di regolatore di assetto fari senza guida il regolatore dovrà essere allineato davanti a ogni faro.
- $\overline{1}$  In caso di regolatore di assetto fari con guida è sufficiente un allineamento al centro del veicolo. Il regolatore di assetto fari potrà essere spostato quindi sul faro a destra e a sinistra.
- 4. Accendere il laser a croce sul regolatore di assetto fari.
- 5. Usando il laser a croce posizionare il regolatore di assetto fari al centro davanti al faro da controllare regolando altezza e posizione laterale.

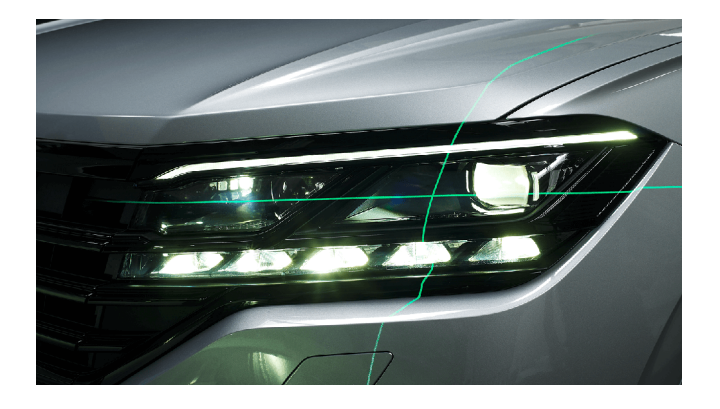

*Fig. 41: Posizionamento rispetto al faro (esempio)*

# <span id="page-277-0"></span>it 278 | MLD 9000 | Uso

### 6.3.2 Allineamento con laser verticale e pendolo di allineamento

Questo metodo di allineamento presuppone assolutamente l'utilizzo del sistema di guide livellabile per il regolatore di assetto assi!

 $\widetilde{I}$  Per l'applicazione al veicolo possono essere utilizzati, a seconda delle condizioni, il supporto magnetico o il supporto a ventosa.

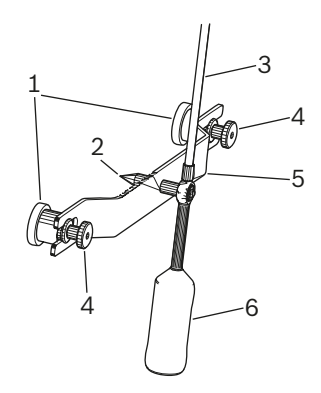

*Fig. 42: Pendolo di allineamento*

- 1 Supporto magnetico
- 2 Punta di centratura
- 3 Asta con piastra di riflessione
- 4 Dadi zigrinati
- 5 Ponticello di sostegno
- 6 Contrappeso

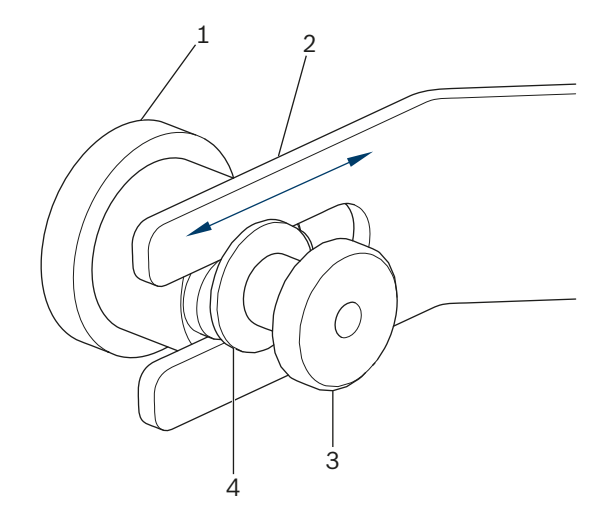

*Fig. 43: Supporto magnetico pendolo di allineamento*

- 1 Magnete
- 2 Ponte
- 3 Dado zigrinato
- 4 Rondella

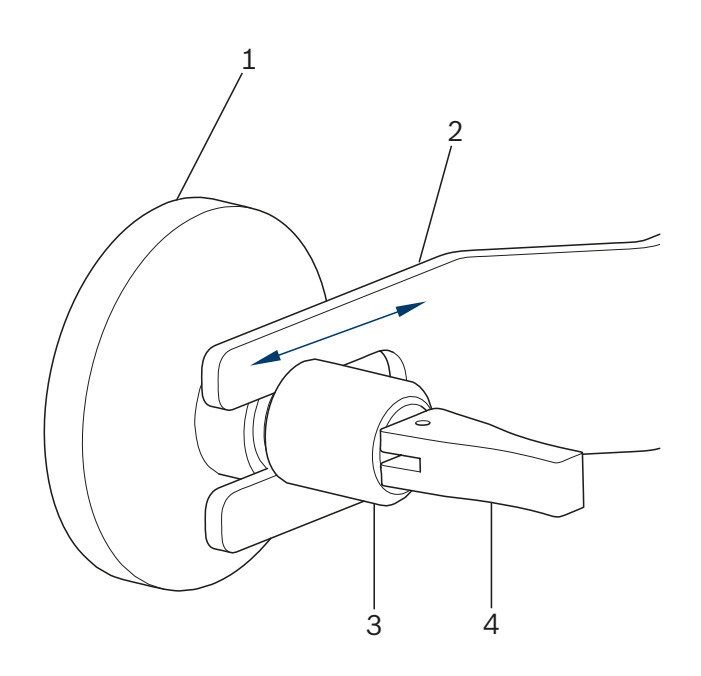

*Fig. 44: Supporto a ventosa pendolo di allineamento*

- 1 Ventosa
- 2 Ponte
- 3 Dado zigrinato
- 4 Leva di serraggio per ventosa

Per sostituire il supporto allentare leggermente il dado zigrinato (3) ed estrarre lateralmente il supporto dalla fessura. Inserire nella fessura l'altro supporto e stringere nuovamente il dado zigrinato. Nel fare ciò prestare attenzione alla rondella (4) con il supporto magnetico.

Per fissare il supporto a ventosa e per staccarlo nuovamente azionare la leva di serraggio.

1. Pulire la parte posteriore del veicolo nella parte centrale per evitare un danneggiamento della vernice.

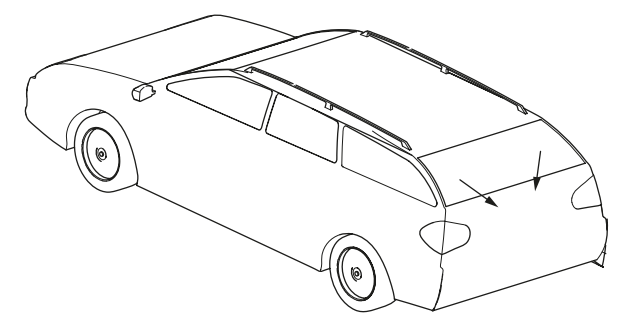

*Fig. 45: Pulire l'area*

- 2. Pulire la superficie di contatto del supporto magnetico o della ventosa prima dell'applicazione sul veicolo.
- 3. Fissare sulla parte posteriore del veicolo il pendolo di allineamento in modo centrato.
- $\overline{1}$  Come ausilio per la centratura è adatto, per esempio, l'emblema del marchio.

<span id="page-278-0"></span>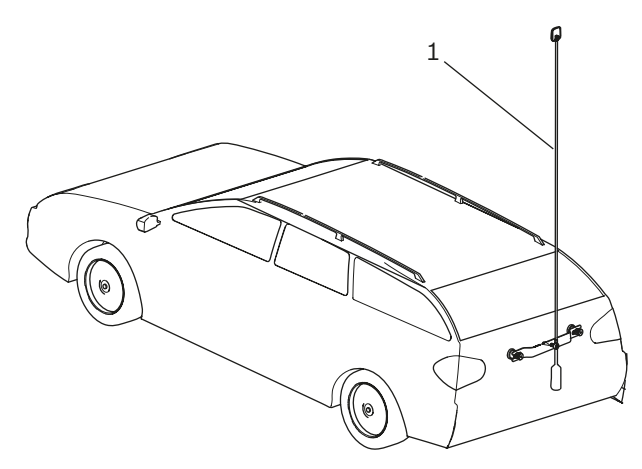

*Fig. 46: Fissaggio pendolo di allineamento*

- *1* Pendolo di allineamento
- 4. Allineare esattamente al centro del veicolo il pendolo di allineamento con l'ausilio della punta di centratura [\(Fig. 47](#page-278-1) / 3). Allo scopo allentare entrambi i dadi zigrinati [\(Fig. 47](#page-278-1) / 1) e spostare il ponte ([Fig. 47](#page-278-1) / 2) in modo tale che la punta di centratura si trovi esattamente al centro sul veicolo.

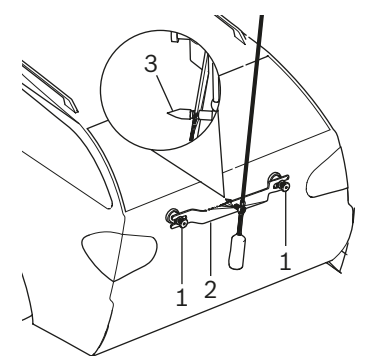

- <span id="page-278-1"></span>*Fig. 47: Regolazione di precisione pendolo di allineamento*
- 1 Dado zigrinato
- 2 Ponte
- 3 Punta di centratura
- 5. Accendere il laser a linea verticale.
- 6. Ruotare la colonna con la scatola ottica finché la linea laser verticale non coincide con il centro della piastra di riflessione ed il pendolo di allineamento nonché il punto centrale anteriore (ad es. emblema del produttore).

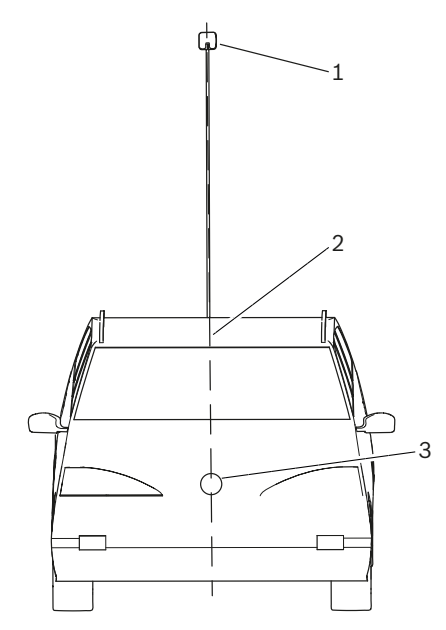

#### *Fig. 48: Linee laser*

- 1 Piastra di riflessione sul pendolo di allineamento
- 2 Linea laser verticale
- 3 Punto centrale anteriore (ad es. emblema del produttore)
- ! Prestare particolare attenzione all'esatto allineamento del regolatore di assetto fari. Solo allora, i fari possono essere impostati in modo tale che nessun altro conducente possa essere abbagliato.
- Il regolatore di assetto fari è impostato correttamente se il fascio laser è visibile sul pendolo di allineamento.

#### 6.3.3 Dispositivo di posizionamento Antenna

Nel caso in cui non è possibile applicare il pendolo di allineamento sul veicolo, Beissbarth offre un dispositivo di posizionamento per antenna.

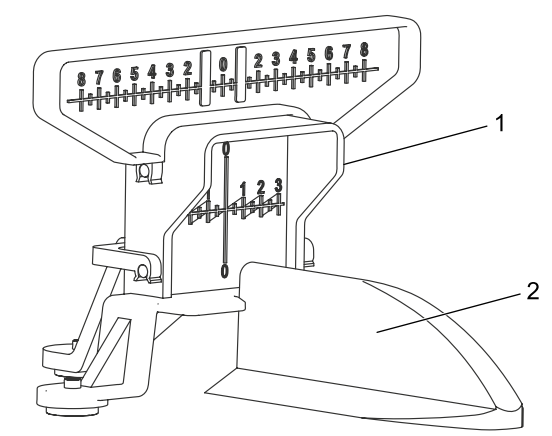

*Fig. 49: Dispositivo di posizionamento Antenna*

- 1 Dispositivo di posizionamento Antenna
- 2 Antenna sul tetto del veicolo

Il dispositivo di posizionamento antenna può essere indicato con il numero 1 690 381 292.

# <span id="page-279-0"></span>6.4 Accendere l'apparecchio

! Se l'icona "carica batteria" sul display LCD mostra che lo stato di carica della batteria è troppo bassa, il regolatore di assetto fari deve essere caricato con il caricabatterie. L'apparecchio può funzionare anche con il caricabatterie collegato, in tal caso la batteria non viene caricata.

Se l'icona "carica batteria" appare sul display LCD, non è possibile alcuna stampa attraverso la stampante installata.

- 1. Premere il tasto "ON / OFF" che si trova lateralmente sulla scatola ottica.
	- $\Rightarrow$  L'apparecchio si accende.

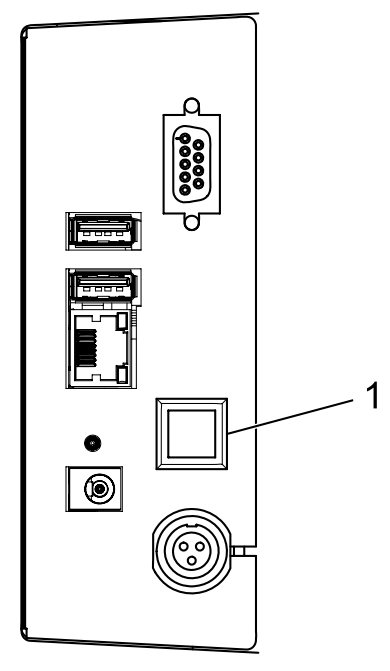

*Fig. 50: Accendere l'apparecchio*

- 1 Pulsante di accensione e spegnimento
- 2. Attendere alcuni secondi per l'autoverifica dell'apparecchio ed il caricamento della visualizzazione.

3. Compare la schermata iniziale.

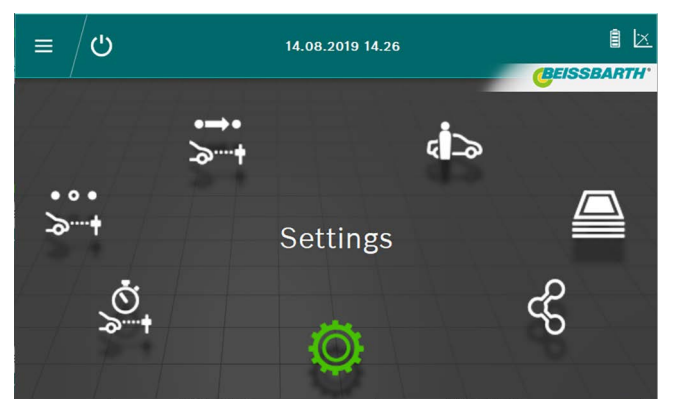

*Fig. 51: Schermata iniziale all'accensione*

- $\overrightarrow{ }$  Pulsante Test ufficiale  $\overrightarrow{ }$  vedere ["6.6 Test ufficia](#page-280-1)[le".](#page-280-1)
- Pulsante Test libero  $\ddot{\cdot}$  : vedere ["6.8 Test libero".](#page-283-1)
- Pulsante Test rapido  $\stackrel{\circ}{\circ}$  i: vedere ["6.7 Test rapido"](#page-282-1)
- Pulsante Inserimento dei dati / modifica dei dati nella banca dati <a>i> vedere "6.12 Banca [dati"](#page-294-1)
- Pulsante Archivio <del></del>: vedere ["6.13 Archivio"](#page-297-1)
- Pulsante Importazione / esportazione dei dati  $\Im$  : vedere ["6.14 Importazione / esportazione dei dati"](#page-298-1)
- Pulsante *Impostazioni*  $\ddot{Q}$ : vedere ["7. Impostazioni"](#page-298-2)

# <span id="page-280-2"></span><span id="page-280-0"></span>6.5 Presupposti per la misurazione

- Prima di ogni prova o impostazione gli apparecchi con carrello devono essere controllati per ciò che riguarda il corretto livellamento di ogni singolo faro [\("6.1.2 Installa](#page-273-1)[zione orizzontale"\)](#page-273-1).
- Gli apparecchi con carrello vanno allineati singolarmente per ogni faro con il laser di allineamento.
- L'inclinazione della linea di demarcazione dei fari deve corrispondere alle normative previste dalla direttiva ECE:
	- $-$  Con fari anabbaglianti montati ad una distanza max di 80 cm dal pavimento, l'inclinazione deve essere almeno dell'-1 %.
	- Con fari anabbaglianti montati ad una distanza superiore agli 80 cm ed inferiore a 100 cm da terra, l'inclinazione può essere di -1 % o 1,5 %. Al fine di poter escludere un abbagliamento del traffico in senso opposto è preferibile un valore di -1.5 %.
	- Con fari anabbaglianti montati ad una distanza superiore a 100 cm da terra, l'inclinazione deve essere di almeno -1,5%.
- L'inclinazione dei fari e di tutti gli altri parametri necessari deve sempre essere impostata sempre in base alle direttive del produttore.
- $\overrightarrow{1}$  Tutti i dati di direzione si riferiscono alla direzione di marcia.

# <span id="page-280-1"></span>6.6 Test ufficiale

Attenersi ai presupposti per l'assetto dei fari in ["6.5 Pre](#page-280-2)[supposti per la misurazione".](#page-280-2)

Selezionare il test ufficiale premendo il pulsante Test uffi- $\overline{\mathbf{c}}$ iale  $\overline{\mathbf{v}}$  .

1. Selezionare i dati veicolo tramite targa.

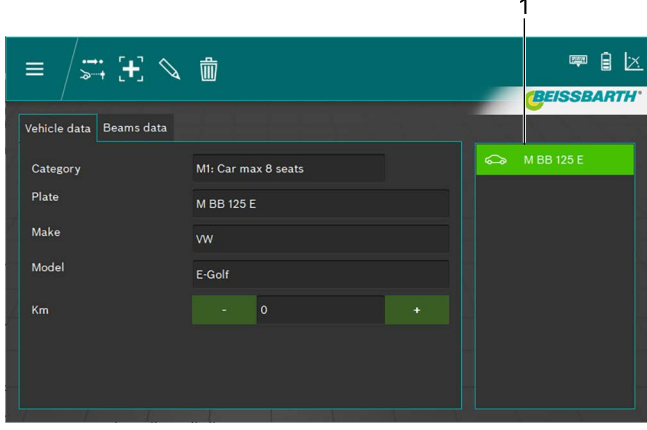

*Fig. 52: Scelta dei dati del veicolo*

# 1 Scelta tramite targa

*oppure* 2. Fare clic sul pulsante  $\pm$ .

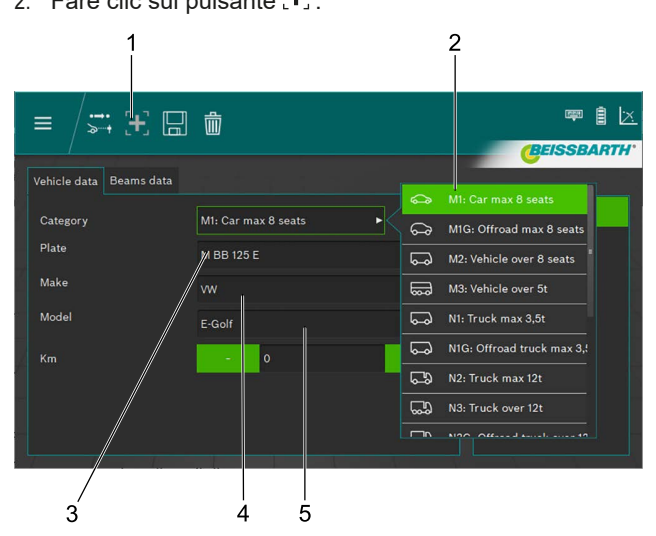

*Fig. 53: Inserimento dati veicolo*

- Creare un nuovo record di dati
- 2 Categoria del veicolo
- 3 Targa
- 4 Marca veicolo
- 5 Modello veicolo
- 3. Selezionare categoria veicolo.
- 4. Inserire tramite la tastiera la targa, la marca del veicolo e il modello del veicolo.
- 5. Passare alla scheda Dati fari.
- 6. Provare le impostazioni sulla scheda Dati fari.

#### *oppure*

7. Selezionare il tipo di anabbagliante del faro.

| Vehicle data<br><b>Beams</b> data |                       |                  |       |    |           |     |                       |  |
|-----------------------------------|-----------------------|------------------|-------|----|-----------|-----|-----------------------|--|
|                                   |                       |                  |       |    |           |     | Symmetric             |  |
| <b>Beam type</b>                  | <b>ECE (European)</b> |                  |       |    |           | ⊢   | <b>ECE (European)</b> |  |
| Intelligent functions             | <b>DLA</b>            |                  |       |    | ь         |     | UK (left drive)       |  |
| Light type                        | <b>Bi</b> Led         |                  |       |    | в         |     | <b>SAE</b>            |  |
| Beam nominal height               | 69.0                  | cm               | 27.17 | in | <b>MS</b> | (…г | <b>VOR</b>            |  |
| Beam nominal inclination          | $-1.0$                | $\gamma_{\rm o}$ | $-10$ | cm | $-0.572$  | (−  | VOL                   |  |

*Fig. 54: Selezionare tipo di abbagliante*

8. Selezionare la funzione faro intelligente.

| Vehicle data<br><b>Beams</b> data |                           | None                                      |  |
|-----------------------------------|---------------------------|-------------------------------------------|--|
| Beam type                         | <b>ECE</b> (European)     | ь<br><b>DLA</b>                           |  |
| Intelligent functions             | <b>DLA</b>                | г<br><b>ILS</b><br>. .                    |  |
| Light type                        | <b>Bi</b> Led             | <b>Matrix</b><br>$-1$<br>ь                |  |
| Beam nominal height               | 69.0<br>27.17<br>in<br>cm | MatrixV2<br><b>All Hours</b><br><b>MS</b> |  |

*Fig. 55: Selezionare la funzione faro intelligente*

### 9. Selezionare fonte di luce.

| Vehicle data<br>Beams data   |                       |                  |       |    |           |                                  |
|------------------------------|-----------------------|------------------|-------|----|-----------|----------------------------------|
| Beam type                    | <b>ECE</b> (European) |                  |       |    | ь         | <b>MRR 125 F</b><br>Halogen<br>Œ |
| <b>Intelligent functions</b> | <b>DLA</b>            |                  |       |    | ь         | Œ<br>Xenon                       |
| Light type                   | <b>Bi</b> Led         |                  |       |    |           | Œ.<br><b>Bi</b> Xenon            |
| Beam nominal height          | 69.0                  | cm               | 27.17 | in | <b>MS</b> | ❀<br>Led                         |
| Beam nominal inclination     | $-1.0$                | $\gamma_{\rm o}$ | $-10$ | cm | $-0.572$  | ⊜<br><b>Bi</b> Led               |

*Fig. 56: Selezionare la fonte di luce*

- 10. Determinare sul veicolo l'altezza del centro del faro e riportarlo nel campo altezza del faro.
- $\frac{1}{1}$  L'altezza del faro può essere riportata in centimetri o in pollici. La conversione avviene automaticamente.
- 11. Inserire l'inclinazione del faro, in base alle direttive del produttore del veicolo, nel campo inclinazione del faro.
- $\overline{1}$  L'inclinazione del faro può essere riportata in percentuale, centimetri/10 m o in gradi. La conversione avviene automaticamente.
- 12. Controllare il valore per la messa a punto orizzontale secondo le indicazioni del produttore del veicolo nel campo Messa a punto orizzontale e se necessario apportare delle modifiche.
- 13. Selezionare il numero di fari.

14. Die Selezionare il tipo di faro per il faro destro e sinistro.

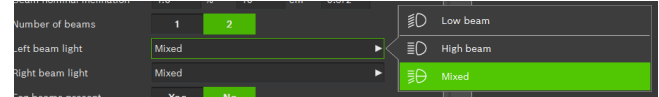

*Fig. 57: Selezionare il tipo di faro*

15. Selezionare se il veicolo è dotato di fari fendinebbia e selezionare i dati corrispondenti.

| Fog beams present   |         | <b>Yes</b> |       |    | No        |               | Halogen |
|---------------------|---------|------------|-------|----|-----------|---------------|---------|
| Fog beam light type | Halogen |            |       |    |           | Œ             | Xenon   |
| Fog beam height     | 30.0    | cm         | 11.81 | in | <b>MS</b> | $\circledast$ | Led     |
|                     |         |            |       |    |           |               |         |

*Fig. 58: Selezionare fendinebbia*

- 16. Salvare il record di dati facendo clic sul simbolo del dischetto  $\boxdot$
- 17. Avviare il test facendo clic sul simbolo  $\overrightarrow{=}$ nell'intestazione.
- L'utente deve controllare tutti i fari. Il software fornisce l'ordine di successione dei singoli test.
- Tutti i dati di direzione si riferiscono sempre alla direzione di marcia.
- $\overline{\bigcap}$  Dopo l'avvio impartire l'altro comando come descritto nel test libero a partire dal capitolo [6.8.1.](#page-284-1)

# <span id="page-282-1"></span><span id="page-282-0"></span>6.7 Test rapido

In caso di test rapido l'utente può selezionare quale faro deve essere testato. Anche l'ordine di successione del test è liberamente selezionabile.

- 1. Premendo il pulsante selezionare il Test rapido ...
- 2. Selezionare la funzione faro intelligente.

| Vehicle data<br>Beams data   |                       |      |       |    |           |                 | None       |
|------------------------------|-----------------------|------|-------|----|-----------|-----------------|------------|
| <b>Beam type</b>             | <b>ECE</b> (European) |      |       |    | ь         | a               | <b>DLA</b> |
| <b>Intelligent functions</b> | <b>DLA</b>            |      |       |    | ь         | ۰<br>п<br><br>п | <b>ILS</b> |
| Light type                   | <b>Bi</b> Led         |      |       |    | ь         | $-1$            | Matrix     |
| Beam nominal height          | 69.0                  | cm   | 27.17 | in | <b>MS</b> | -legge          | MatrixV2   |
| Beam nominal inclination     | $-1.0$                | $\%$ | $-10$ | cm | $-0.572$  | $\bullet$       |            |

*Fig. 59: Selezionare la funzione faro intelligente*

#### 3. Selezionare fonte di luce.

| Vehicle data<br>Beams data   |                       |      |       |    |           |                                        |
|------------------------------|-----------------------|------|-------|----|-----------|----------------------------------------|
| <b>Beam type</b>             | <b>ECE</b> (European) |      |       |    | ь         | m.<br><b>MRR 125 F</b><br>Halogen<br>u |
| <b>Intelligent functions</b> | <b>DLA</b>            |      |       |    | ь         | G<br>Xenon                             |
| Light type                   | <b>Bi</b> Led         |      |       |    |           | ⊕<br><b>Bi Xenon</b>                   |
| Beam nominal height          | 69.0                  | cm   | 27.17 | in | <b>MS</b> | ❀<br>Led                               |
| Beam nominal inclination     | $-1.0$                | $\%$ | $-10$ | cm | $-0.572$  | ങ<br><b>Bi</b> Led                     |

*Fig. 60: Selezionare la fonte di luce*

- 4. Inserire l'inclinazione del faro, in base alle direttive del produttore del veicolo, nel campo inclinazione del faro.
- $\frac{6}{11}$  L'inclinazione del faro può essere riportata in percentuale, centimetri/10 m o in gradi. La conversione avviene automaticamente.
- 5. Controllare il valore per la messa a punto verticale secondo le indicazioni del produttore del veicolo nel campo Messa a punto verticale e se necessario apportare delle modifiche.
- 6. Selezionare se il veicolo è dotato di fari fendinebbia e selezionare i dati corrispondenti.

| <br>                |         |     |       |    |           |     |              |  |
|---------------------|---------|-----|-------|----|-----------|-----|--------------|--|
| Fog beams present   |         | Yes |       |    | <b>No</b> |     | Halogen      |  |
| Fog beam light type | Halogen |     |       |    |           | Θ   | <b>Xenon</b> |  |
| Fog beam height     | 30.0    | cm  | 11.81 | in | <b>MS</b> | (美) | Led          |  |
|                     |         |     |       |    |           |     |              |  |

*Fig. 61: Selezionare fendinebbia*

- 7. Avviare il test facendo clic sul simbolo **C** nell'intestazione.
- $\overrightarrow{0}$  Tutti i dati di direzione si riferiscono sempre alla direzione di marcia.
- $\int\int\int$  Dopo l'avvio impartire l'altro comando come descritto nel test libero a partire dal capitolo [6.8.1.](#page-284-1)

# <span id="page-283-1"></span><span id="page-283-0"></span>6.8 Test libero

Attenersi ai presupposti per l'assetto dei fari in ["6.5 Pre](#page-280-2)[supposti per la misurazione".](#page-280-2)

In caso di test libero l'utente può selezionare quale faro deve essere testato. Anche l'ordine di successione del test è liberamente selezionabile.

Il test libero è scelto premendo il pulsante Test libero  $\frac{1}{2}$ . 1. Selezionare i dati del veicolo tramite targa.

| $\qquad \qquad \stackrel{}{\rightarrow} \mathbf{F} \, \wedge \, \mathbf{F} \, \boxdot$<br>$\equiv$<br>Vehicle data Beams data |                     | 炭<br>Ι×.<br>嗑<br><b>BEISSBARTH</b>        |
|----------------------------------------------------------------------------------------------------|---------------------|-------------------------------------------|
| Category<br>Plate<br>Make<br>Model                                                                                            | M1: Car max 8 seats | AA123BB<br>$\Rightarrow$<br>$\Rightarrow$ |

*Fig. 62: Scelta dei dati del veicolo*

1 Scelta tramite targa

#### *oppure*

2. Fare clic sul pulsante  $\mathbf{+}$ .

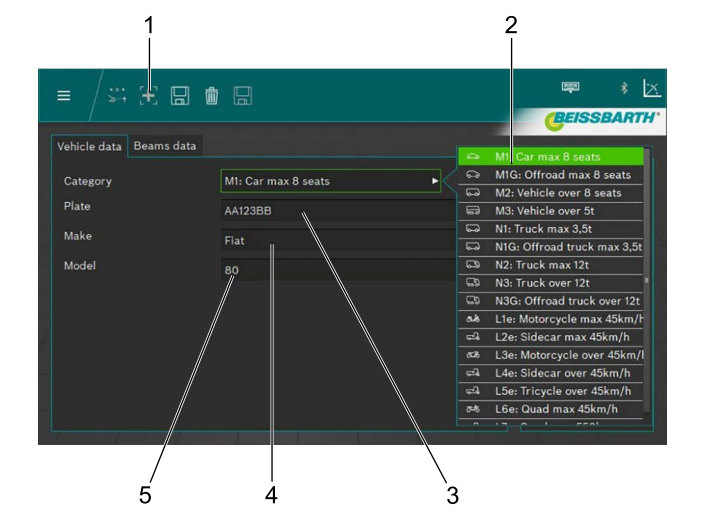

*Fig. 63: Inserimento dati veicolo*

- 1 Creare un nuovo record di dati
- 2 Categoria del veicolo
- 3 Targa
- 4 Marca veicolo
- 5 Modello veicolo
- 3. Selezionare la categoria del veicolo.
- 4. Inserire tramite la tastiera la targa, la marca del veicolo e il modello del veicolo.
- 5. Passare alla scheda Dati fari.
- 6. Provare le impostazioni sulla scheda Dati fari.

### *oppure*

 $\overline{1}$ 

7. Selezionare la luce anabbagliante del faro.

| Vehicle data<br>Beams data |                       |          |       |    |           |                                     |                                    |  |
|----------------------------|-----------------------|----------|-------|----|-----------|-------------------------------------|------------------------------------|--|
| Beam type                  | <b>ECE (European)</b> |          |       |    |           | └                                   | Symmetric<br><b>ECE (European)</b> |  |
| Intelligent functions      | <b>DLA</b>            |          |       |    | ь         |                                     | UK (left drive)                    |  |
| Light type                 | <b>Bi</b> Led         |          |       |    | ь         |                                     | <b>SAE</b>                         |  |
| Beam nominal height        | 69.0                  | cm       | 27.17 | in | <b>MS</b> | (. r                                | <b>VOR</b>                         |  |
| Beam nominal inclination   | $-1.0$                | $\gamma$ | $-10$ | cm | $-0.572$  | $(\textcolor{black}{\blacksquare})$ | <b>VOL</b>                         |  |

*Fig. 64: Selezionare il tipo di luce anabbagliante*

#### 8. Selezionare la funzione faro intelligente.

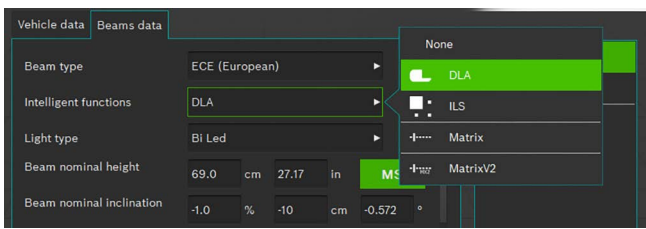

*Fig. 65: Selezionare la funzione faro intelligente*

#### 9. Selezionare la fonte di luce.

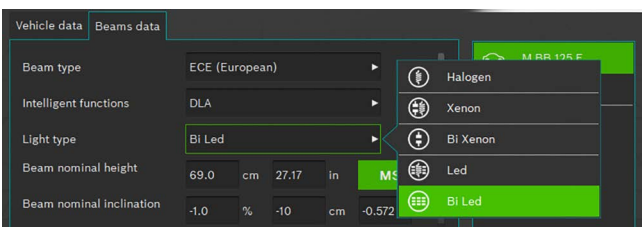

*Fig. 66: Selezionare la fonte di luce*

- 10. Determinare sul veicolo l'altezza del centro del faro e riportarlo nel campo altezza del faro.
- $\widetilde{I}$  L'altezza del faro può essere riportata in centimetri o in pollici. La conversione avviene automaticamente.
- 11. Inserire l'inclinazione del faro, in base alle direttive del produttore del veicolo, nel campo inclinazione del faro.
- 12. Controllare il valore per la messa a punto orizzontale secondo le indicazioni del produttore del veicolo nel campo Messa a punto orizzontale e se necessario apportare delle modifiche.
- L'inclinazione del faro può essere riportata in percentuale, centimetri/10 m o in gradi. La conversione avviene automaticamente.
- <span id="page-284-0"></span>13. Selezionare il numero di fari.
- 14. Selezionare il tipo di faro per il faro destro e sinistro.

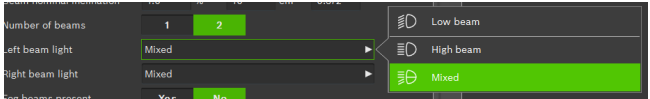

- *Fig. 67: Selezionare il tipo di faro*
- 15. Selezionare se il veicolo è dotato di fari fendinebbia. e selezionare i dati corrispondenti.

| Fog beams present          |         | <b>Yes</b> |       |    | <b>No</b> | 旨             | Halogen |  |
|----------------------------|---------|------------|-------|----|-----------|---------------|---------|--|
| Fog beam light type        | Halogen |            |       |    |           | θ             | Xenon   |  |
| Fog beam height            | 30.0    | cm         | 11.81 | in | <b>MS</b> | $\circledast$ | Led     |  |
| <b>Eaghann</b> inclination |         |            |       |    |           |               |         |  |

*Fig. 68: Selezionare Fari fendinebbia*

- 16. Salvare il record di dati facendo clic sul simbolo del dischetto  $\boxdot$
- 17. Avviare il test facendo clic sul simbolo > + nell'intestazione.
- $\int_{1}^{\infty}$  Tutti i dati di direzione si riferiscono sempre alla direzione di marcia.

#### <span id="page-284-1"></span>6.8.1 Barra del menu test libero

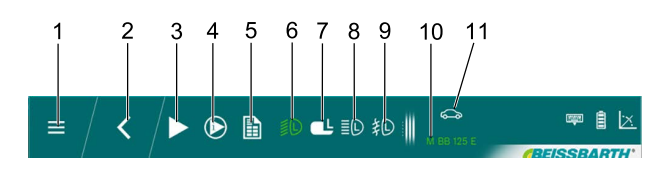

*Fig. 69: Barra del menu test libero (esempio)*

- 1 Indietro al menu principale
- 2 Indietro alla selezione del veicolo
- 3 Avviare il test o la misurazione selezionato/a
- 4 Visualizzare la misurazione iniziale o i risultati
- 5 Generare il report del test
- 6 Test faro luce anabbagliante sinistro
- 7 Selezionare faro DLA a sinistra
- 8 Test faro luce abbagliante sinistro
- 9 Test faro antinebbia destro 10 Targa veicolo selezionato
- 11 Categoria veicolo selezionato
- $\frac{1}{1}$  Nella barra del menu sono visualizzati solo i fari per la selezione che sono stati scelti in fase di immissione dei dati del veicolo.

Funzioni della barra del menu test libero

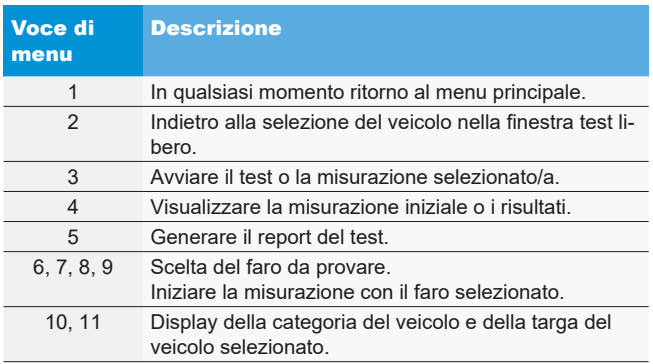

### <span id="page-285-0"></span>6.8.2 Svolgimento del test libero

Selezionare il faro e il lato per il test o l'impostazione.

Per mantenere l'impostazione attuale del faro selezionato fare cli prima di tutto sul pulsante "Misurazione iniziale". Per salvare i valori di misura della misurazione iniziale fare clic sul pulsante "Salva misurazione iniziale".

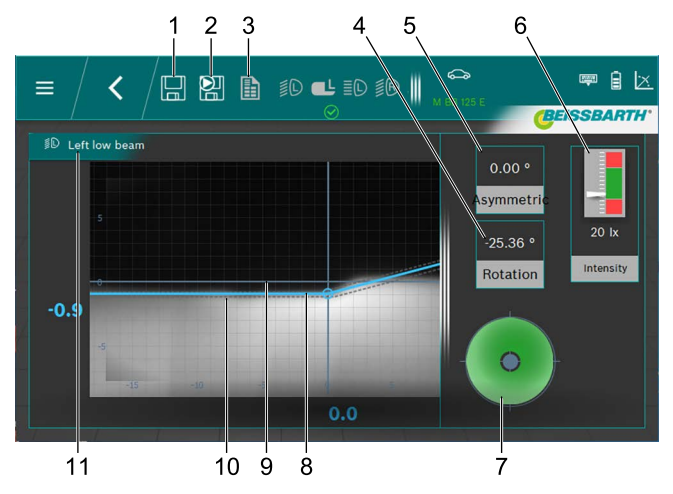

*Fig. 70: Linea di demarcazione faro anabbagliante*

- 1 Salvare i dati
- 2 Salvare i dati di ingresso
- 3 Creare il protocollo di misura
- 4 Angolo di imbardata
- 5 Angolo di passo
- 6 Intensità illuminazione faro
- 7 Direzione di impostazione necessaria
- 8 Posizione reale della linea di demarcazione
- 9 Sistema di coordinate
- 10 Area di tolleranza della linea di demarcazione chiaro-scuro
- 11 Faro e posizione del faro
- Linea rossa

 indica la posizione attuale della linea di demarcazione chiaro-scuro se non si trova all'interno della tolleranza ammessa, la posizione della linea di demarcazione è visualizzata in rosso.

• Linea blu:

mostra l'angolo di regolazione ottimale. Non appena la linea di demarcazione si trova all'interno della tolleranza ammessa il colore della linea varia a blu chiaro.

- L'intensità dell'illuminazione: viene visualizzata in alto a destra e deve trovarsi nell'intervallo verde.
- Salva:

fare clic sul pulsante "Salva dati" e i valori visualizzati vengono memorizzati.

Dopo il salvataggio della relativa misurazione può essere selezionato il faro successivo.

Ripetere la procedura per tutti i fari desiderati.

Le viste per le impostazioni dei fari abbaglianti e dei fari antinebbia differiscono essenzialmente solo attraverso diverse linee di demarcazione dei fari e dei relativi intervalli di tolleranza.

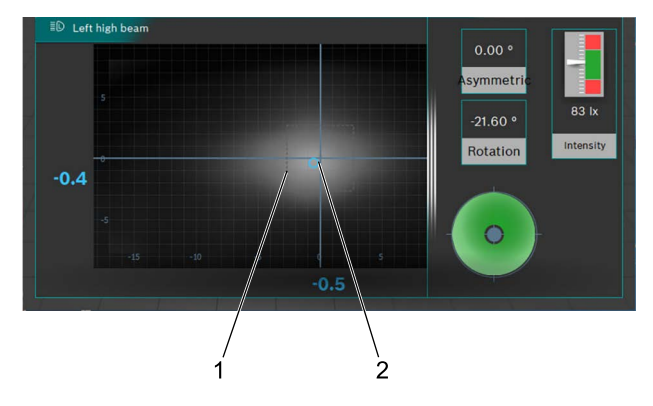

*Fig. 71: Luce abbagliante fascio di luce centrale*

- 1 Intervallo di tolleranza (punto centrale) per il punto del fascio di luce centrale
- 2 Posizione effettiva del punto del fascio di luce centrale

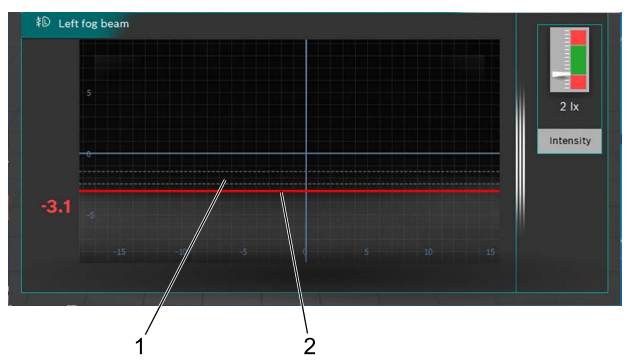

*Fig. 72: Linea di demarcazione faro antinebbia*

- 1 Posizione nominale della linea di demarcazione
- 2 Posizione reale della linea di demarcazione

Dopo la misurazione può essere creato il protocollo di misura. Allo scopo fare clic sul pulsante "Crea protocollo di misura". I file vengono salvati nella cartella desiderata su un'unità di rete.

<span id="page-286-0"></span>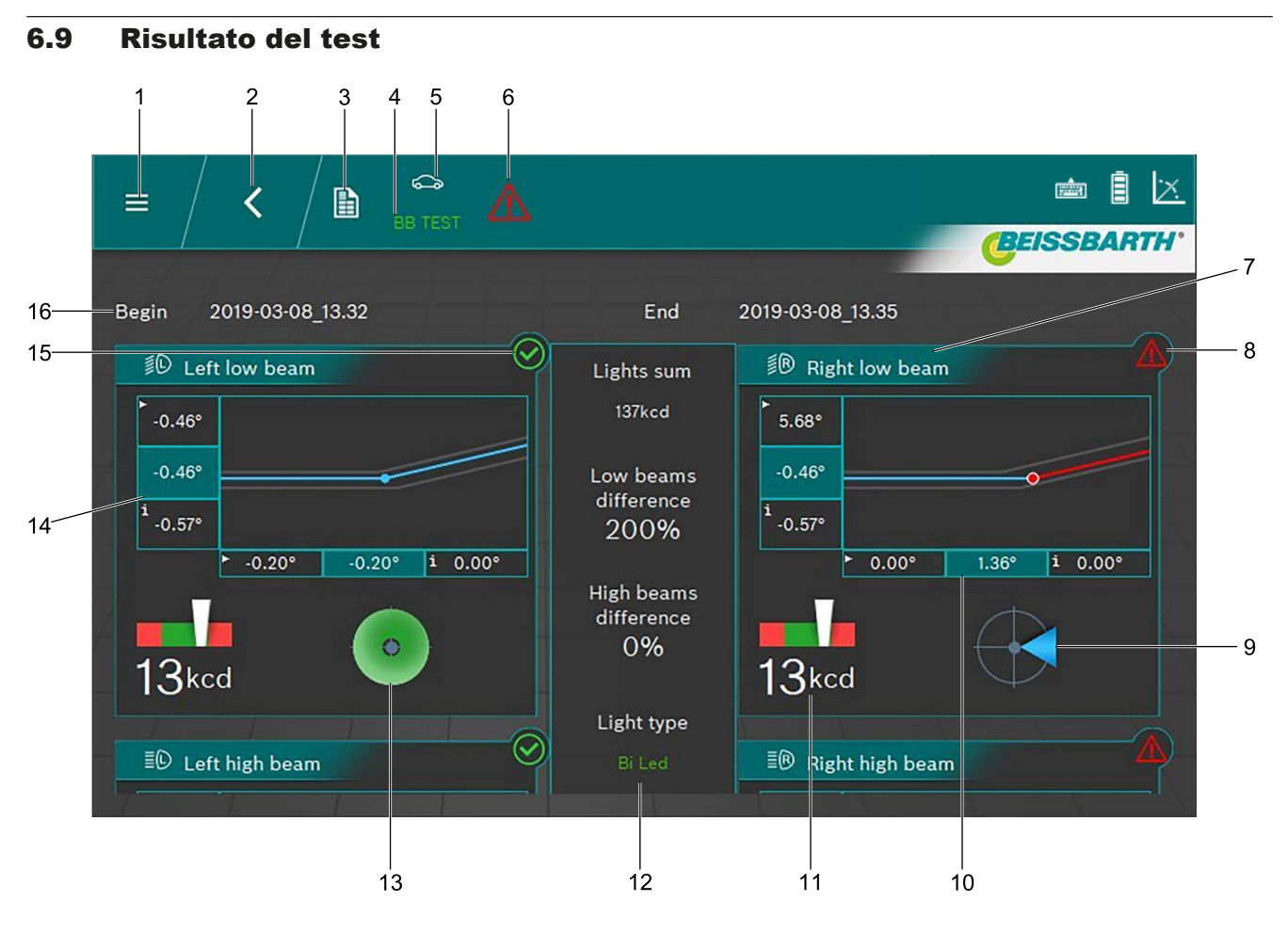

#### <span id="page-286-1"></span>*Fig. 73: Risultato del test*

- 1 Indietro al menu principale
- 2 Indietro alla selezione del veicolo
- 3 Creare e salvare il protocollo di misura
- 4 Targa del veicolo visualizzato
- 5 Categoria del veicolo selezionata
- 6 Risultato test generale (vedere ["Icona risultato"](#page-287-0))
- 7 Grafico per luce anabbagliante sinistra / destra
- 8 Risultato del test per i singoli fari non okay
- 9 Direzione di impostazione necessaria
- 10 Differenza laterale<sup>1)</sup>
- $\frac{6}{11}$  Facendo clic su un singolo risultato del test (ad esempio [Fig. 73](#page-286-1) / 7) viene visualizzato il risultato del test del singolo faro.
- $\Gamma$  A seconda del numero di fari testati potrebbe non essere possibile visualizzare i risultati per intero sullo schermo. In questo caso spostare verso l'alto e verso il basso il contenuto dello schermo.
- 11 Intensità illuminazione dei singoli fari
- 12 Intensità illuminazione generale e differenze tra loro dei fari
- 13 Direzione di impostazione necessaria (qui all'interno della tolleranza)
- 14 Differenza di altezza<sup>1)</sup>
- 15 Risultato del test per i singoli fari okay
- 16 Data e ora di inizio e fine della misurazione

*1) I valori con una piccola freccia nell'angolo sinistro sono valori della misurazione iniziale. Valori su sfondo scuro sono valori dopo l'impostazione.*

# Significato delle icone Risultato

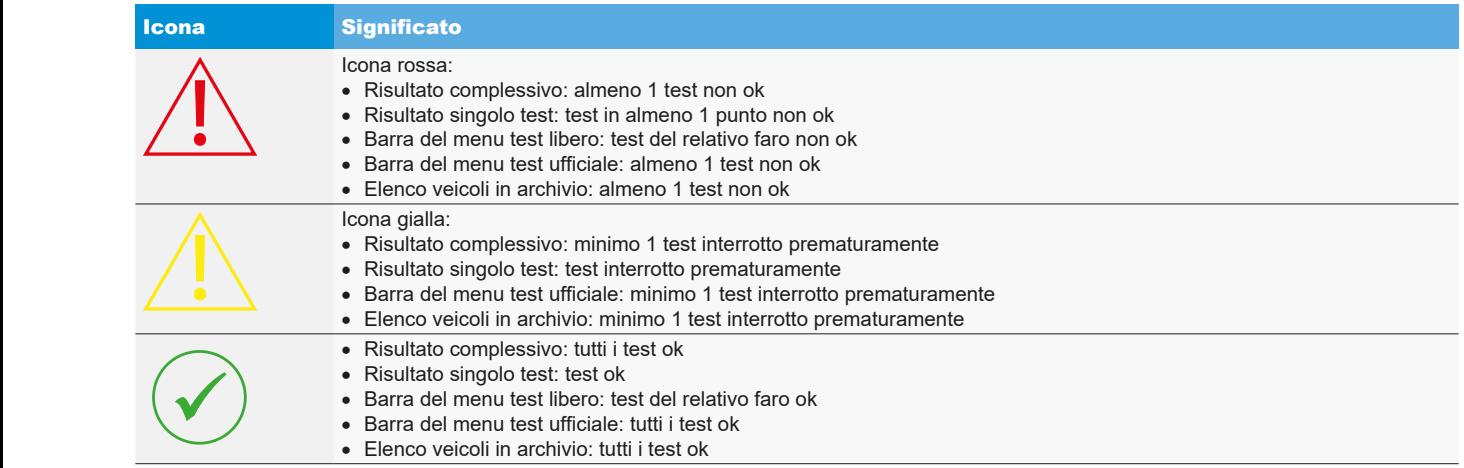

<span id="page-287-0"></span>*Tab. 1: Icona risultato*
### 6.10 Sistemi di fari intelligenti

### 6.10.1 Faro con assistente luce abbagliante dinamico (DLA)

! Prestare particolare attenzione all'esatto allineamento del regolatore di assetto fari. Solo allora, i fari possono essere impostati correttamente, in modo tale che nessun altro conducente possa essere abbagliato.

Per l'impostazione dei fari con assistente luce abbagliante dinamico (DLA) è necessario portare i fari, con l'ausilio di uno strumento diagnostico, nella modalità regolazione base e generare un'immagine di prova. Solo così è possibile la prova e l'impostazione!

- ! Controllare il veicolo in base alle prescrizioni del costruttore.
- 1. Nella scheda Dati faro alla funzione Funzioni intelligenti selezionare la funzione DLA.

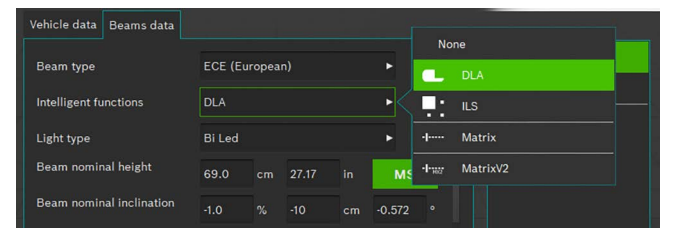

#### *Fig. 74: Selezionare DLA*

- 2. Se tutte le altre impostazioni sono corrette, premere  $\Box$
- 3. Collegare lo strumento diagnostico e portare i fari nella regolazione base.
	- $\Rightarrow$  I fari si trovano ora in modalità di impostazione speciale e viene generata un'immagine di test speciale.
- 4. Posizionare il regolatore di assetto fari al centro davanti al faro sinistro e controllare il parallelismo rispetto al veicolo con l'ausilio del laser.
- i Per l'esatto posizionamento davanti ai fari utilizzare i laser a croce e a linea installati.
- 5. Selezionare il pulsante  $\Box$  per faro DLA.
- 6. Selezionare il pulsante per avviare il test.
	- ? Viene visualizzata la distribuzione della luce del faro DLA sinistro.

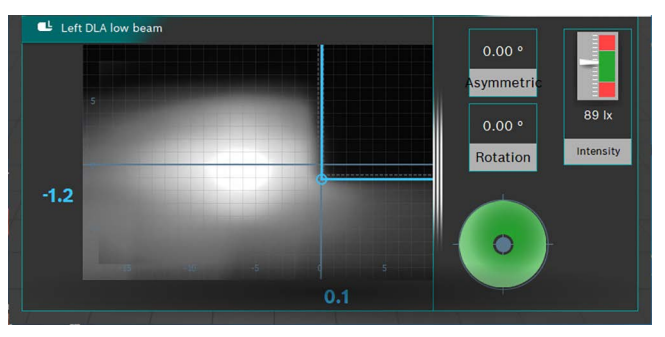

*Fig. 75: Distribuzione della luce faro DLA sinistro*

- 7. Impostare il faro in modo tale che le linee di misurazione scorrano al centro nel campo di tolleranza.
	- $\Rightarrow$  L'impostazione corretta viene segnalata attraverso una marcatura blu delle linee di misurazione.
- 8. Premere il pulsante  $\left|\frac{1}{n}\right|$  (Salva).
- 9. Testare allo steso modo il faro destro sull'altro lato del veicolo.
- 10. Controllare l'impostazione dei fari in modalità luce anabbagliante.

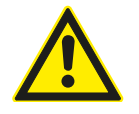

#### ATTENZIONE – controllo del faro DLA!

Al termine dei lavori di regolazione deve aver luogo un controllo del faro anabbagliante. L'impostazione laterale del faro non può più essere modificata al momento del controllo. È ammessa solo la regolazione dell'altezza!

### 6.10.2 Fari con funzione Matrix (veicoli Audi)

- ! Prestare particolare attenzione all'esatto allineamento del regolatore di assetto fari. Solo allora, i fari possono essere impostati correttamente, in modo tale che nessun altro conducente possa essere abbagliato.
- Il faro a LED Matrix deve essere calibrato con uno strumento diagnostico.
- ! Dapprima impostare il faro anabbagliante. In seguito effettuare la calibrazione della funzione luce abbagliante **Matrixbeam**
- ! Osservare i requisiti per controllo e regolazione del costruttore del veicolo.

Dopo i seguenti lavori deve essere calibrato il faro Matrix:

- la posizione del faro è stata modificata (smontaggio e montaggio, allentamento delle viti di fissaggio).
- Il modulo di potenza per il faro Matrix è stato sostituito.
- La telecamera frontale per il sistema di assistenza è stata smontata e montata.
- $-$  Il parabrezza è stato smontato e montato.
- $-$  È stata regolata la convergenza sull'asse posteriore.
- Nella memoria errori dei fari è riportato "Regolazione base / adattamento mancanti o errati".

### **Calibrazione dei fari Matrix**

1. Nella scheda Dati faro alla funzione Funzioni intelligenti selezionare la funzione Matrix.

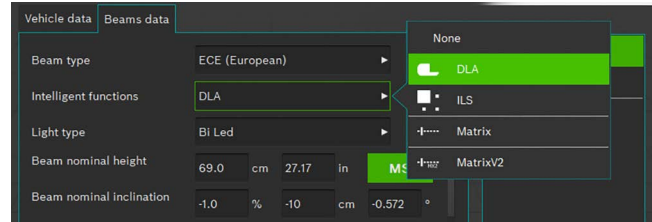

#### *Fig. 76: Selezionare Matrix*

- 2. Se tutte le altre impostazioni sono corrette, premere Salva 노
- 3. Collegare lo strumento diagnostico e portare i fari nella regolazione base.
- 4. Seguire le istruzioni nel manuale d'officina per la calibrazione dei fari.
- 5. Controllare l'impostazione dei fari in modalità luce anabbagliante.
- $\overline{1}$  Procedendo con la sequenza viene richiesto di determinare / leggere ed inserire il valore dell'angolo, sul bordo interno del segmento del faro, tramite regolatore di assetto fari.
- Non avviene alcuna impostazione meccanica sul faro.
- 6. Posizionare il regolatore di assetto fari al centro davanti al faro sinistro e controllare il parallelismo rispetto al veicolo con l'ausilio del laser.
- Coprire i fari con un foglio di carta sottile: questo consente un migliore posizionamento rispetto al segmento di riferimento. Per l'esatto posizionamento utilizzare il laser a croce installato.

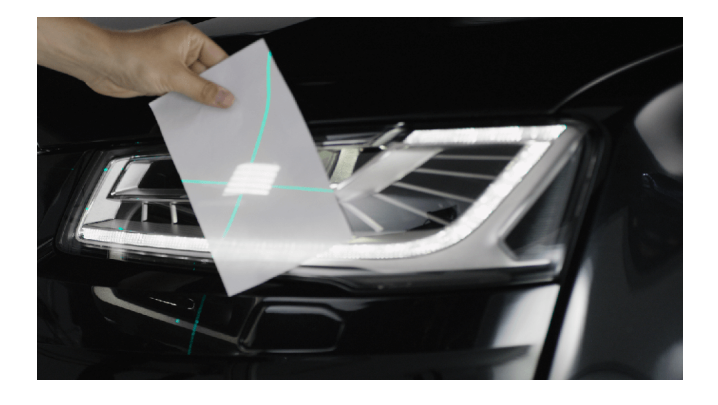

*Fig. 77: Posizionamento rispetto al segmento di riferimento Matrix*

- 7. Selezionare il pulsante per il segmento di riferimento Matrix a sinistra  $\frac{1}{2}$ .
- 8. Selezionare il pulsante per avviare il test.
	- ? Viene visualizzata la distribuzione della luce del faro Matrix sinistro.

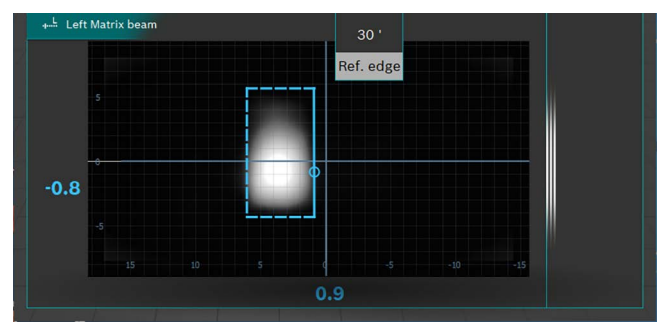

*Fig. 78: Misurazione del segmento di riferimento Matrix*

- 9. Leggere il valore dell'angolo del bordo interno del segmento di riferimento (HL) e riportarlo nello strumento diagnostico. Nel fare ciò fare attenzione al segno (+/-).
- 10. Premere il pulsante  $\Box$  (Salva).
- 11. Testare allo steso modo il faro destro sull'altro lato del veicolo alla richiesta dello strumento diagnostico.
- 12. Seguire i dati dello strumento diagnostico e concludere la calibrazione.
- 13. Al termine della calibrazione leggere la memoria errori ed eliminare / cancellare gli errori eventualmente presenti.

#### 6.10.3 Fari con funzione Matrix (HD Matrix)

- ! Prestare particolare attenzione all'esatto allineamento del regolatore di assetto fari. Solo allora, i fari possono essere impostati correttamente, in modo tale che nessun altro conducente possa essere abbagliato.
- I Il faro a LED HD-Matrix deve essere calibrato con uno strumento diagnostico.
- ! Dapprima impostare il faro anabbagliante. In seguito effettuare la calibrazione della funzione luce abbagliante HD-Matrixbeam.
- ! Osservare i requisiti per controllo e regolazione del costruttore del veicolo.

Dopo i seguenti lavori deve essere calibrato il faro HD-Matrix:

- la posizione del faro è stata modificata (smontaggio e montaggio, allentamento delle viti di fissaggio).
- Il modulo di potenza per il faro Matrix è stato sostituito.
- La telecamera frontale per il sistema di assistenza è stata smontata e montata.
- $-$  Il parabrezza è stato smontato e montato.
- È stata regolata la convergenza sull'asse posteriore.
- Nella memoria errori dei fari è riportato "Regolazione base / adattamento mancanti o errati".

#### **Calibrazione dei fari HD-Matrix**

1. Nella scheda Dati faro alla funzione Funzioni intelligenti selezionare la funzione HD-Matrix.

| Vehicle data<br><b>Beams</b> data |                            |      |       |    |           | None                     |
|-----------------------------------|----------------------------|------|-------|----|-----------|--------------------------|
| <b>Beam type</b>                  | <b>ECE</b> (European)<br>ь |      |       |    |           | <b>DLA</b><br>Œ          |
| <b>Intelligent functions</b>      | <b>DLA</b>                 |      |       |    |           | . .<br><b>ILS</b><br>. . |
| Light type                        | <b>Bi</b> Led              | ь    |       |    |           | <b>Matrix</b><br>$-1$    |
| Beam nominal height               | 69.0                       | cm   | 27.17 | in | <b>MS</b> | MatrixV2<br>-legal       |
| Beam nominal inclination          | $-1.0$                     | $\%$ | $-10$ | cm | $-0.572$  | $\bullet$                |

*Fig. 79: Selezionare HD-Matrix*

- 2. Se tutte le altre impostazioni sono corrette, premere Salva .
- 3. Collegare lo strumento diagnostico e portare i fari nella regolazione base.
- 4. Seguire le istruzioni nel manuale d'officina per la calibrazione dei fari.
- 5. Controllare l'impostazione dei fari in modalità luce anabbagliante.
- $\overline{1}$  Procedendo con la sequenza viene richiesto di determinare / leggere ed inserire il valore dell'angolo, sul bordo interno del segmento del faro e il valore dell'angolo dell'inclinazione del faro tramite regolatore di assetto fari.
- Non avviene alcuna impostazione meccanica sul faro.
- 6. Posizionare il regolatore di assetto fari al centro davanti al faro sinistro e controllare il parallelismo rispetto al veicolo con l'ausilio del laser.
- Coprire i fari con un foglio di carta sottile: questo consente un migliore posizionamento rispetto al segmento di riferimento. Per l'esatto posizionamento utilizzare il laser a croce installato.

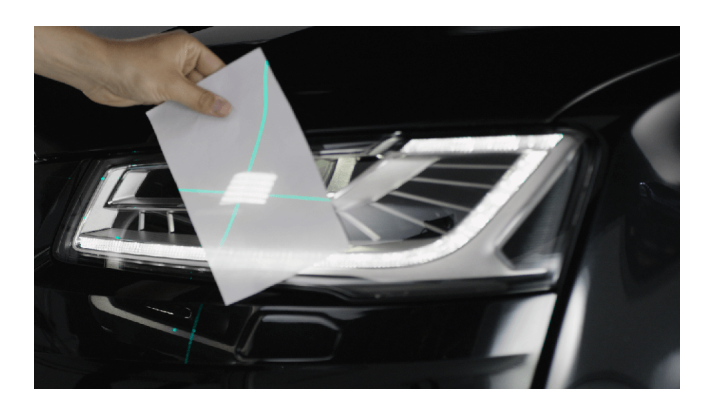

*Fig. 80: Posizionamento rispetto al segmento di riferimento Matrix*

- 7. Selezionare il pulsante per il segmento di riferimento Matrix a sinistra ...
- 8. Selezionare il pulsante per avviare il test.
	- ? Viene visualizzata la distribuzione della luce del faro HD-Matrix sinistro.

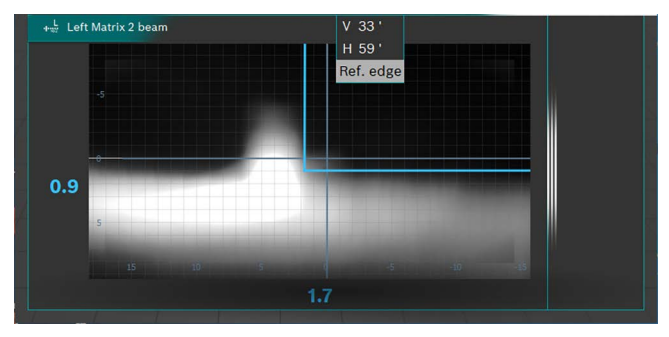

*Fig. 81: Misurazione del segmento di riferimento Matrix*

- 9. Leggere il valore dell'angolo del bordo interno del segmento di riferimento (HL) e il valore dell'angolo dell'inclinazione del faro e riportarlo nello strumento diagnostico. Nel fare ciò fare attenzione al segno (+/-).
- 10. Premere il pulsante Salva  $\left| \right|$ .
- 11. Testare allo steso modo il faro destro sull'altro lato del veicolo alla richiesta dello strumento diagnostico.
- 12. Seguire i dati dello strumento diagnostico e concludere la calibrazione.
- 13. Al termine della calibrazione leggere la memoria errori ed eliminare / cancellare gli errori eventualmente presenti.

### 6.10.4 Fari a LED Ford con luce abbagliante antiabbagliamento (ILS)

! Prestare particolare attenzione all'esatto allineamento del regolatore di assetto fari. Solo allora, i fari possono essere impostati correttamente, in modo tale che nessun altro conducente possa essere abbagliato.

Per l'impostazione dei fari con assistente luce abbagliante dinamico (DLA) è necessario portare i fari, con l'ausilio dello strumento diagnostico, nella modalità regolazione base e generare un'immagine di prova. Solo così è possibile la prova e l'impostazione!

! Controllare il veicolo in base alle prescrizioni del costruttore.

1. Nella scheda Dati faro alla funzione Funzioni intelligenti selezionare la funzione ILS.

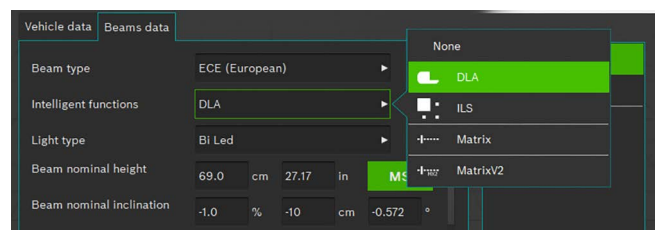

*Fig. 82: Selezionare ILS*

- 2. Se tutte le altre impostazioni sono corrette, premere  $\Box$
- 3. Posizionare il regolatore di assetto fari al centro davanti al faro sinistro e controllare il parallelismo rispetto al veicolo con l'ausilio del laser.
- $\overline{\Pi}$  Per l'esatto posizionamento davanti ai fari utilizzare il laser a croce installato.
- 4. Collegare lo strumento diagnostico.
- 5. Portare i fari con l'ausilio dello strumento diagnostico nella "regolazione base".
	- $\Rightarrow$  I fari si trovano ora in modalità di impostazione luce anabbagliante.
- 6. Controllare l'impostazione dei fari in modalità luce anabbagliante.
- 7. Eseguire allo stesso modo i controlli per il faro destro.  $\Rightarrow$  Impostazione del faro anabbagliante conclusa.
- 8. Seguire le istruzioni dello strumento diagnostico per portare il faro nella "regolazione base luce abbagliante".
	- $\Rightarrow$  I fari si trovano ora in modalità di impostazione luce abbagliante e viene generata un'immagine di test speciale.
- 9. Posizionare il regolatore di assetto fari al centro davanti al faro sinistro.
- i Per l'esatto posizionamento davanti ai fari utilizzare il laser a croce installato.

### it 294 | MLD 9000 | Uso

- 10. Selezionare il pulsante per la misurazione ILS a sinistra .
- 11. Selezionare il pulsante per avviare il test.
	- ? Viene visualizzata la distribuzione della luce del faro ILS sinistro.
- $\overline{1}$  Una linea rossa mostra che il faro non è correttamente centrato. Con centratura corretta, la linea si trova all'interno del limite di tolleranza consentito, il colore diventa blu.
- 12. Impostare il faro in modo tale che la linea di misurazione scorra al centro nel campo di tolleranza.
- 13. Premere il pulsante | (Salva).
- 14. Eseguire allo stesso modo i controlli per il faro destro.

## 6.11 Fari SAE, VOR e VOL

Impostare il regolatore di assetto fari come descritto in "6.6 [Test ufficiale"](#page-280-0) o ["6.8 Test libero"](#page-283-0) o ["6.7 Test rapido".](#page-282-0)

- $\Omega$  L'impostazione di fari VOL è simile alla luce anabbagliante asimmetrica europea.
- $\frac{1}{1}$  I due tipi di fari VOL e VOR si distinguono per il punto in cui il limite chiaro-scuro (angolo di passo) è misurato.
- Faro VOL: misurazione del limite chiaro-scuro (angolo di passo) a sinistra della linea perpendicolare.
- Faro VOR: misurazione del limite chiaro-scuro (angolo di passo) a destra della linea perpendicolare.
- Per ulteriori informazioni vedere il capitolo. "5.3 Standard [US – SAE".](#page-271-0)

### 6.12 Banca dati

- $\sum_{i=1}^{N}$  Nella finestra "Banca dati" vengono registrati i dati sul veicolo, sui fari e sul possessore del veicolo.
- $\overline{\text{I}}$  Attenersi alle avvertenze riportate al cap. ["3.2 Trattamen](#page-257-0)[to dei dati personali"](#page-257-0).
- Per la protezione dei dati personali indicare un codice PIN (["7.1 Scheda di registro Generale"\)](#page-299-0). Il regolatore di assetto fari non potrà più essere avviato senza codice PIN.

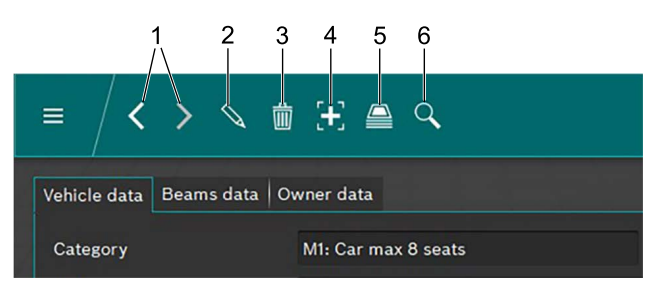

#### <span id="page-294-0"></span>*Fig. 83: Barra menu*

- 1 Record di dati avanti o indietro
- 2 Elaborare il record di dati visualizzato nella finestra
- Cancellare il record di dati visualizzato nella finestra
- 4 Creare un nuovo record di dati
- 5 Archivio dati di test del veicolo
- 6 Ricerca in base ai record di dati

Con entrambe le frecce ([Fig. 83](#page-294-0) / 1) è possibile commutare avanti ed indietro tra i record di dati esistenti.

Se nella finestra viene visualizzato un record di dati esistente, esso può essere elaborato dopo un clic sul pulsante  $\mathbb Q$  [\(Fig. 83](#page-294-0) / 2). Dopo il clic sul pulsante  $\mathbb Q$  il pulsante si trasforma in un dischetto. Dopo l'elaborazione, il record di dati deve essere memorizzato premendo sul simbolo del dischetto.

Un record di dati visualizzato nella finestra viene cancellato premendo sul pulsante "Cestino" ([Fig. 83](#page-294-0) / 3).

! La procedura di cancellazione non è può essere annullata!

Premendo sul pulsante "+" viene creato un nuovo record di dati che può poi essere riempito ("6.12.1 Creare un nuovo [record di dati"\)](#page-294-1).

Premendo sul pulsante "Archivio" [\(Fig. 83](#page-294-0) / 5) il record di dati "Archivio" su (["6.13 Archivio"](#page-297-0)).

Dopo un clic sul pulsante "Cerca" [\(Fig. 83](#page-294-0) / 6) appare la funzione di ricerca. Qui possono essere cercate le diverse opzioni di ricerca in base ai record di dati ("6.12.2 Cercare il [record di dati in base al veicolo"](#page-296-0) e "6.12.3 Cercare il record [di dati in base al proprietario del veicolo"\)](#page-296-1).

#### <span id="page-294-1"></span>6.12.1 Creare un nuovo record di dati

- $\overrightarrow{1}$  Selezionare la scheda "Dati del veicolo".
- 1. Fare clic sul pulsante  $\mathbb{F}$ , [\(Fig. 83](#page-294-0) / 4).  $\Rightarrow$  Si apre la finestra per l'inserimento dei dati.

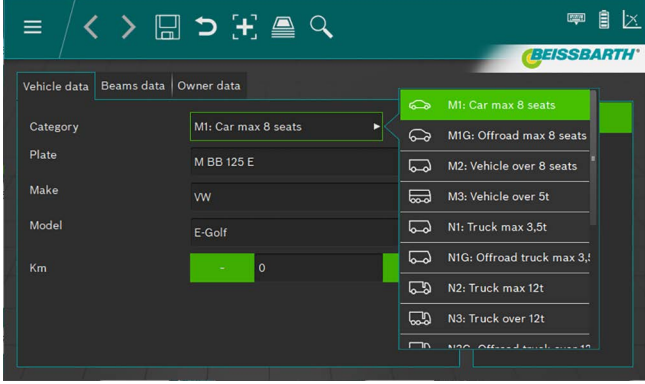

*Fig. 84: Selezionare la categoria del veicolo*

- 2. Selezionare la categoria del veicolo dall'elenco.
- 3. Inserire tramite la tastiera la targa, la marca del veicolo e il modello del veicolo.
- 4. Passare alla scheda **Dati fari**.
- 5. Provare le impostazioni sulla scheda Dati fari.

#### *oppure*

6. Selezionare nell'elenco il tipo di luce anabbagliante dei fari.

| Vehicle data<br>Beams data |                       |             |           |             |                       |
|----------------------------|-----------------------|-------------|-----------|-------------|-----------------------|
|                            |                       |             |           |             | Symmetric             |
| <b>Beam type</b>           | <b>ECE (European)</b> |             |           | ₽           | <b>ECE (European)</b> |
| Intelligent functions      | <b>DLA</b>            |             | ь         |             | UK (left drive)       |
| Light type                 | <b>Bi</b> Led         |             | ь         |             | <b>SAE</b>            |
| Beam nominal height        | 69.0<br>cm            | 27.17<br>in | <b>MS</b> | $\bigoplus$ | <b>VOR</b>            |
| Beam nominal inclination   | $\%$<br>$-1.0$        | $-10$<br>cm | $-0.572$  | $(\cdot)$   | <b>VOL</b>            |

*Fig. 85: Selezionare il tipo di luce anabbagliante*

7. Selezionare la funzione faro intelligente tramite elenco.

| Vehicle data<br>Beams data   |                            |    |       |    |           |                                 |  |
|------------------------------|----------------------------|----|-------|----|-----------|---------------------------------|--|
| <b>Beam type</b>             | <b>ECE (European)</b><br>ь |    |       |    |           | None<br><b>DLA</b><br>a I       |  |
| <b>Intelligent functions</b> | <b>DLA</b><br>в            |    |       |    |           | ю<br><b>ILS</b>                 |  |
| Light type                   | <b>Bi</b> Led<br>ь         |    |       |    |           | - -<br><b>Matrix</b><br>-1----- |  |
| Beam nominal height          | 69.0                       | cm | 27.17 | in | <b>MS</b> | MatrixV2<br>$-1$ and            |  |
| Beam nominal inclination     | $-1.0$                     | %  | $-10$ | cm | $-0.572$  | $\circ$                         |  |

*Fig. 86: Selezionare la funzione faro intelligente*

#### it 296 | MLD 9000 | Uso

8. Selezionare la fonte di luce dall'elenco.

| Vehicle data<br><b>Beams</b> data |                       |    |       |    |           |                                  |                 |
|-----------------------------------|-----------------------|----|-------|----|-----------|----------------------------------|-----------------|
| Beam type                         | <b>ECE (European)</b> |    |       | ь  | O         | <b>MRR 125 F</b><br>m<br>Halogen |                 |
| <b>Intelligent functions</b>      | <b>DLA</b><br>ь       |    |       |    |           | G                                | Xenon           |
| Light type                        | <b>Bi</b> Led         |    |       |    |           | ⊕                                | <b>Bi Xenon</b> |
| Beam nominal height               | 69.0                  | cm | 27.17 | in | <b>MS</b> | ❀                                | Led             |
| Beam nominal inclination          | $-1.0$                | %  | $-10$ | cm | $-0.572$  | ങ                                | <b>Bi</b> Led   |

*Fig. 87: Selezionare la fonte di luce*

- 9. Determinare sul veicolo l'altezza del centro del faro e riportarlo nel campo altezza del faro.
- $\frac{1}{1}$  L'altezza del faro può essere riportata in centimetri o in pollici. La conversione avviene automaticamente.
- 10. Inserire l'inclinazione del faro, in base alle direttive del produttore del veicolo, nel campo inclinazione del faro.
- $\Omega$  L'inclinazione del faro può essere riportata in percentuale, centimetri/10 m o in gradi. La conversione avviene automaticamente.
- 11. Selezionare il numero di fari.
- 12. Selezionare il tipo di fato dall'elenco per il faro destro e sinistro.

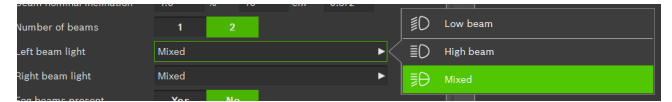

*Fig. 88: Selezionare il tipo di faro*

13. Selezionare se il veicolo è dotato di fari fendinebbia e selezionare i dati corrispondenti.

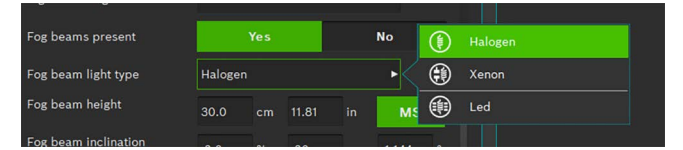

*Fig. 89: Selezionare Fari fendinebbia*

- 14. Salvare il record di dati facendo clic sul simbolo del dischetto  $\boxplus$
- 15. Se il record di dati non viene salvato, tutte le modifiche apportate andranno perse.

| $\mathcal{L} \triangleq \mathcal{H} \subset \boxdot \leftarrow \leftarrow$<br>$\equiv$ | $\mathbb{R}$<br>目   |
|----------------------------------------------------------------------------------------|---------------------|
|                                                                                        | <b>(BEISSBARTH'</b> |
| Vehicle data   Beams data   Owner data                                                 |                     |
| <b>First name</b>                                                                      |                     |
| Last name                                                                              |                     |
| Tax code                                                                               |                     |
| <b>Address</b>                                                                         |                     |
| ZIP                                                                                    |                     |
| Place                                                                                  |                     |
| Country                                                                                |                     |
|                                                                                        |                     |

*Fig. 90: Dati proprietario del veicolo*

- 16. Attraverso la scheda "Dati proprietario del veicolo" passare nella relativa finestra e compilare i campi con i dati del proprietario del veicolo.
- 17. Salvare il record di dati facendo clic sul simbolo del dischetto  $\Box$ .
- ! Se il record di dati non viene salvato, tutte le modifiche apportate andranno perse.

### <span id="page-296-0"></span>6.12.2 Cercare il record di dati in base al veicolo

Per la ricerca in base ad un veicolo deve dapprima essere selezionata la cartella Dati del veicolo.

Nella barra del menu fare clic sul pulsante Cerca  $\mathsf Q$ ([Fig. 83](#page-294-0) / 6). Si apre una finestra di ricerca.

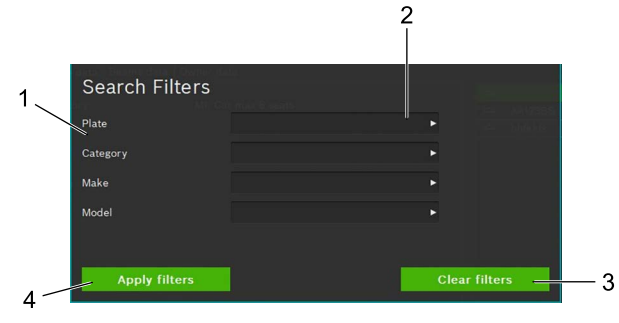

<span id="page-296-2"></span>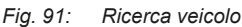

- Criterio di ricerca
- 2 Campo di selezione termine di ricerca (Elenco)
- 3 Cancellare la selezione
- Avviare la ricerca

Digitando un termine di ricerca dall'elenco nell'apposito campo dall'elenco ([Fig. 91](#page-296-2) / 2) avviene la ricerca del termine o dei termini inseriti. Dopo aver cliccato sul pulsante Avvia ricerca [\(Fig. 91](#page-296-2) / 4) appare il risultato della ricerca. Dal risultato della ricerca selezionare il veicolo desiderato con un clic del mouse.

 $\Rightarrow$  I dati del veicolo selezionato appaiono nella finestra dati del veicolo. Tutte le misurazione si riferiscono ora al veicolo selezionato.

Per cancellare il termine di ricerca e visualizzare di nuovo tutti i record di dati, fare clic sul pulsante Cancella ricerca [\(Fig. 91](#page-296-2) / 3).

Il termine di ricerca può essere cancellato esclusivamente facendo clic sul pulsante **Cancella ricerca** (Fig. 91 / 3). La cancellazione tramite la tastiera non è possibile.

### <span id="page-296-1"></span>6.12.3 Cercare il record di dati in base al proprietario del veicolo

Per la ricerca in base ad un proprietario del veicolo deve dapprima essere selezionata la scheda Dati proprietario del veicolo.

Nella barra del menu fare clic sul pulsante Cerca  $\mathsf Q$ ([Fig. 83](#page-294-0) / 6). Si apre una finestra di ricerca.

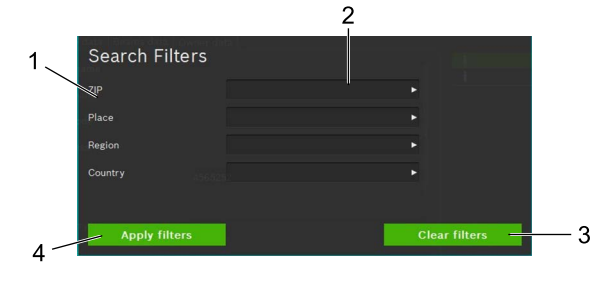

<span id="page-296-3"></span>*Fig. 92: Cerca dati proprietario del veicolo*

- 1 Criterio di ricerca
- 2 Campo di selezione termine di ricerca (Elenco)
- 3 Cancellare la selezione
- Avviare la ricerca

Digitando un termine di ricerca dall'elenco nell'apposito campo [\(Fig. 92](#page-296-3) / 2) avviene la ricerca del termine o dei termini inseriti. Dopo aver cliccato sul pulsante Avvia ricerca ([Fig. 92](#page-296-3) / 4) appare il risultato della ricerca. Dal risultato della ricerca selezionare il proprietario del veicolo desiderato con un clic del mouse.

 $\Rightarrow$  I dati del proprietario del veicolo selezionato appaiono nella finestra del proprietario del veicolo.

Per cancellare il termine di ricerca e visualizzare di nuovo tutti i record di dati, fare clic sul pulsante Cancella ricer-ca [\(Fig. 92](#page-296-3) / 3).

 $\Omega$  Il termine di ricerca può essere cancellato esclusivamente facendo clic sul pulsante Cancella ricerca [\(Fig. 92](#page-296-3) / 3). La cancellazione tramite la tastiera non è possibile.

### it 298 | MLD 9000 | Uso

#### 6.12.4 Cancellare record di dati

Il record di dati visualizzato può essere cancellato facendo clic sul pulsante **Cancella dati**  $\ddot{w}$  ([Fig. 83](#page-294-0) / 3).

 $\blacksquare$  Dopo aver fatto clic sul pulsante **Cancella dati**  $\bar{\mathbb{I}}$ [\(Fig. 83](#page-294-0) / 3) il record di dati è cancellato definitivamente.

### 6.12.5 Archivio dati

Per richiamare i risultati dei test archiviati dei veicoli, nella barra del menu fare clic sull'icona risma di carta ([Fig. 83](#page-294-0) / 5). Un elenco di tutti i test dei veicoli archiviati. Appare vedere ["6.13 Archivio".](#page-297-0)

### <span id="page-297-0"></span>6.13 Archivio

Nell'archivio vengono elencati tutti i test salvati dopo il momento della creazione. Tramite la funzione di ricerca ([Fig.](#page-297-1)  [93](#page-297-1) / 6) è possibile cercare o filtrare in base alla targa o al risultato del test.

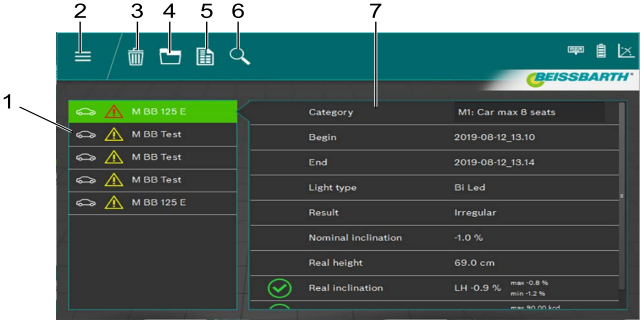

<span id="page-297-1"></span>*Fig. 93: Archivio*

- 1 Selezione del veicolo
- 2 Indietro al menu principale
- 3 Cancellare record di dati
- 4 Visualizzazione grafica risultato del test
- 5 Creare / salvare il protocollo di misura
- 6 Ricerca in base alla targa o al risultato del test
- 7 Panoramica veicolo selezionato

Tramite la selezione del veicolo ([Fig. 93](#page-297-1) / 1) viene selezionato il record di dati relativo al veicolo desiderato.

Nella panoramica [\(Fig. 93](#page-297-1) / 7) vengono visualizzati i dati principali del veicolo e dei risultati del test. Sulla base delle diverse icone (vedere ["Tab. 1: Icona risultato" pagina 288\)](#page-287-0) dai singoli punti del test è possibile riconoscere direttamente il risultato del test del controllo dei fari.

Facendo clic sul pulsante Visualizzazione grafica ri-sultato del test [\(Fig. 93](#page-297-1) / 4) viene rappresentato grafica-mente il risultato del test [\("6.9 Risultato del test"\)](#page-286-0), con tutte le informazioni per tutti i fari.

Un protocollo di misura in formato PDF da stampare o salvare viene generato facendo clic sul pulsante **Creazione** / salvataggio protocollo di misura [\(Fig. 93](#page-297-1) / 5).

Facendo clic sul pulsante **Cancella dati** ([Fig. 93](#page-297-1) / 3) può essere cancellato il record di dati attualmente visualizzato dopo una richiesta di conferma.

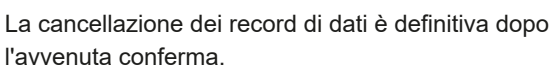

### 6.14 Importazione / esportazione dei dati

Con la funzione importazione / esportazione dei dati, tutti i dati memorizzati vengono salvati in formato CSV. Per l'esportazione viene creata una cartella "export" in cui vengono sistemati tutti i file CSV.

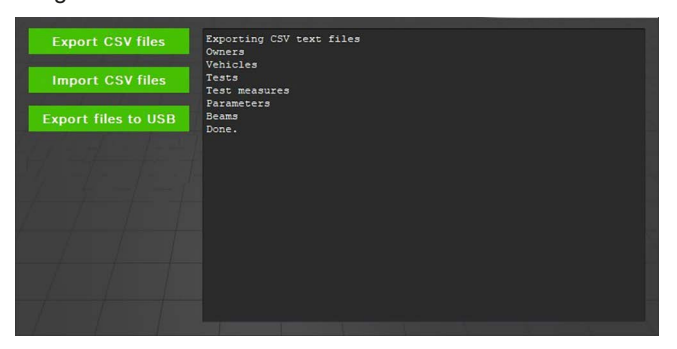

*Fig. 94: Importazione / esportazione dei dati*

Per esportare i dati fare clic sul pulsante Esporta file CSV. L'esportazione avviene automaticamente in più file. Questi possono poi essere copiati, per il backup, in un altro posto.

L'importazione dei dati avviene allo stesso modo. A tale scopo fare clic sul pulsante *Importa file CSV*. Vengono importati tutti i file rilevanti presenti nella cartella "export". Se non sono presenti file da importare nella cartella sopra indicata, il pulsante di importazione non è attivo.

Attraverso l'importazione vengono cancellati / sovrascritti i record di dati creati nel frattempo! Ciò può portare alla perdita dei dati!

Facendo clic sul pulsante Esporta i file su USB i dati vengono scritti su un supporto di dati USB come descritto in precedenza.

## 7. Impostazioni

Nelle impostazioni si possono effettuare varie impostazioni di base del regolatore di assetto fari.

1. Richiamare le impostazioni facendo clic sul pulsante Impostazioni $\heartsuit$ .

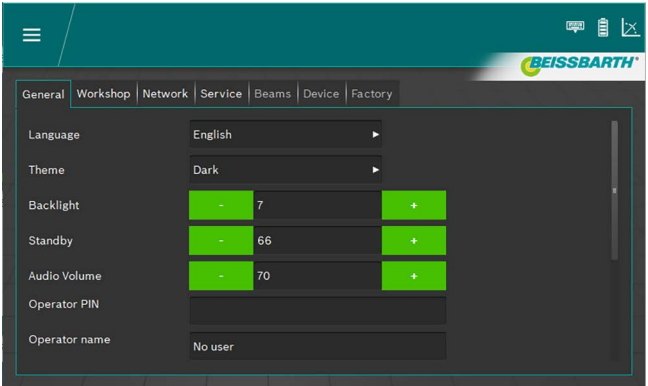

*Fig. 95: Impostazioni*

- 2. Selezionare la scheda desiderata:
	- Dati generali
	- Azienda / grossista
	- $-$  Faro
	- **Dispositivo**
	- Parametro
- " Viene visualizzata la scheda con le impostazioni corrispondenti.

### <span id="page-299-0"></span>7.1 Scheda di registro Generale

In questa schermata vengono effettuate varie impostazioni generali.

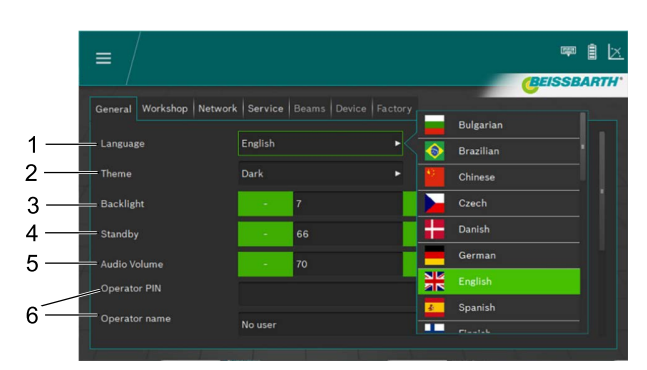

*Fig. 96: Impostazioni generali*

- 1 Impostazione della lingua, selezione tramite elenco
- 2 Immagine, selezione tramite elenco
- 3 Luminosità del display premendo i campi più e meno con intervallo di impostazione compreso tra 2 e 9
- 4 Standby, Tempo residuo prima della disattivazione della schermata premendo nei campi più e meno con intervallo di impostazione compreso tra 10 e 86400
- 5 Volume premendo i campi più e meno con intervallo di impostazione compreso tra 0 e 100
- 6 Informazioni sull'utente

Per semplificare l'immissione è possibile far scorrere la tastiera sulla schermo [\(Fig. 8 pagina 261\)](#page-260-0).

### 7.2 Scheda Azienda / grossista

In questa schermata si possono indicare le impostazioni Azienda/grossista per salvare un pin per le impostazioni.

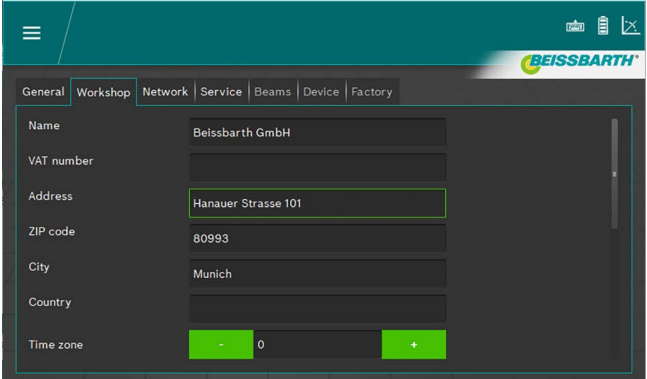

*Fig. 97: Impostazioni azienda / grossista*

 $\Gamma$  Per semplificare l'immissione è possibile far scorrere la tastiera sulla schermo [\(Fig. 8 pagina 261](#page-260-0)).

### 7.3 Scheda Assistenza

In questa schermata si possono visualizzare le informazioni sul regolatore di assetto fari, immettere le password e avviare gli aggiornamenti.

Per altre informazioni sulle impostazioni e gli aggiornamenti vedere le istruzioni di assistenza per il regolatore di assetto fari.

| ≡                            |                                  | டன்                | l×.               |
|------------------------------|----------------------------------|--------------------|-------------------|
|                              |                                  |                    | <b>BEISSBARTH</b> |
| General   Workshop   Network | Service Beams   Device   Factory |                    |                   |
| <b>Service PIN</b>           |                                  | <b>Service</b>     |                   |
| <b>Calibration PIN</b>       |                                  | <b>Calibration</b> |                   |
| <b>System version</b>        | ICperform-CTF7 2.0.7.0           | Update             |                   |
| Camera version               | 0.8.14                           |                    |                   |
| Inclinometer version         | 1.1.4                            |                    |                   |
| Calibration expiration       |                                  |                    |                   |
| Battery                      | 12.5 V - 103 %                   |                    |                   |

*Fig. 98: Scheda Assistenza*

 $\overline{1}$  Per semplificare l'immissione è possibile far scorrere la tastiera sulla schermo [\(Fig. 8 pagina 261](#page-260-0)).

Le impostazioni avanzate possono essere effettuate solo tramite tecnico dell'assistenza autorizzato.

### 7.4 Data e ora

In questa schermata è possibile impostare la data e l'ora utilizzata internamente dall'apparecchio.

1. Nella schermata iniziale fare clic su data / ora.

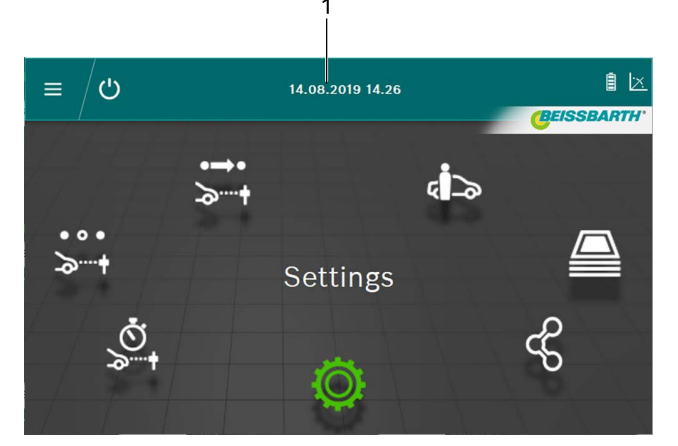

#### *Fig. 99: Impostazione data/ora*

- 1 Richiamare l'impostazione data
- 2. Impostare data e ora con i pulsanti più e meno.

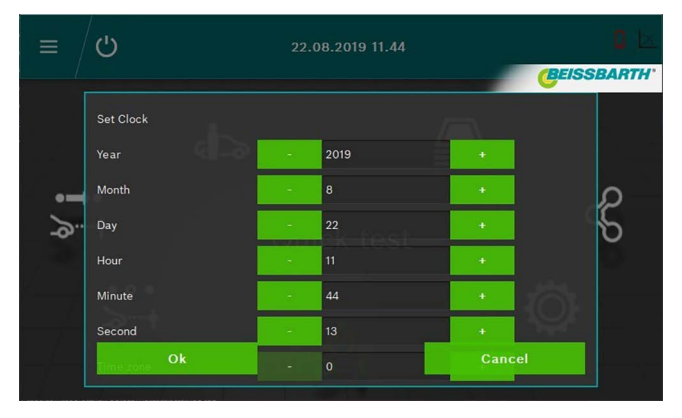

*Fig. 100: Impostare data / ora*

- 3. Terminare l'impostazione facendo clic sul pulsante OK.
- $\rightarrow$  Vengono salvati data e ora.

## 8. Manutenzione preventiva

### 8.1 Pulizia

L'apparecchio non richiede una manutenzione particolare a parte la normale pulizia. Per la pulizia va impiegata solo acqua e poco detergente neutro o lievemente alcalino. La temperatura dell'acqua deve essere al massimo di 25 °C. I componenti possono essere puliti con panni morbidi o spugne. Dopo la pulizia risciacquare i componenti con acqua pulita.

- ! Non utilizzare detergenti aggressivi per la vernice, i rivestimenti ed i materiali di tenuta:
- Non utilizzare solventi (estere, chetone, alcool, idrocarburi alogenati).
- Non utilizzare detergenti abrasivi (polveri abrasive).
- Non utilizzare detergenti acidi o fortemente alcalini.

### 8.2 Sostituzione batterie del laser di allineamento orizzontale

Parti necessarie: 3 batterie 1,5 V tipo AA

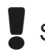

Spegnere il laser prima di sostituire la batteria.

1. Spostare verso l'alto il coperchio del vano batteria.

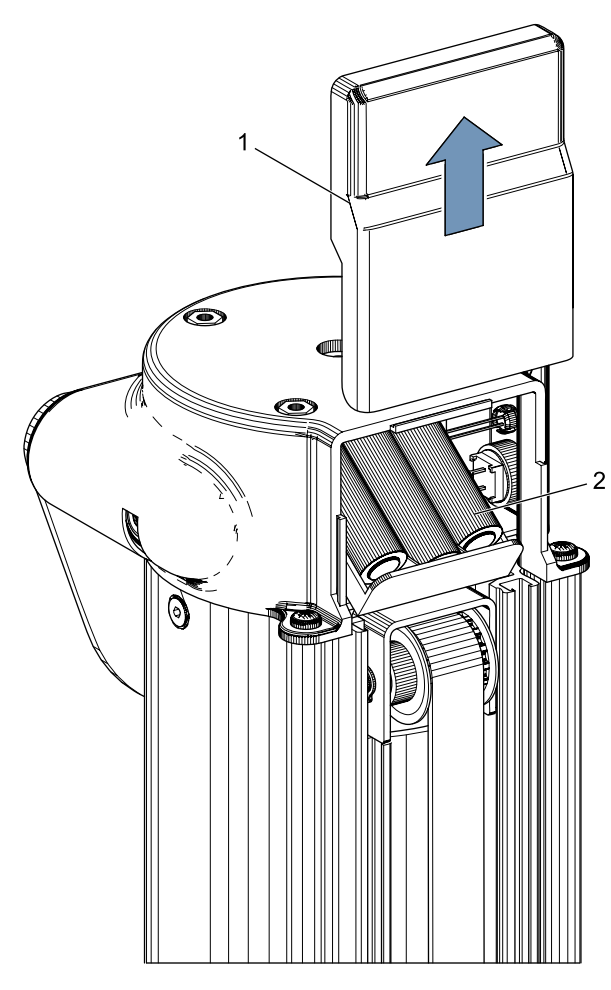

*Fig. 101: Batterie nel laser di allineamento orizzontale*

- Coperchio vano batteria
- 2 batterie
- 2. Sostituire tutte e 3 le batterie.

Quando si sostituiscono le nuove batterie fare molta attenzione alla corretta polarità!

3. Chiudere il coperchio del vano batteria.

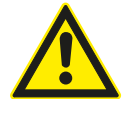

Il laser di allineamento orizzontale non può essere arrestato. In caso di difetti sostituire completamente il laser di allineamento orizzontale.

### 8.3 Sostituire le batterie nel laser di allineamento verticale

Parti necessarie: 4 batterie 1,5 V tipo AA

Spegnere il laser prima di sostituire la batteria.

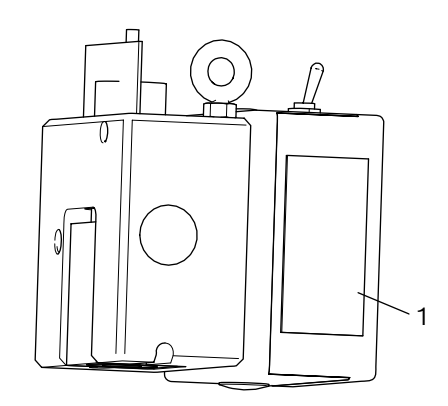

- *Fig. 102: Vano batteria laser di allineamento verticale P-Assist S5*
- 1. Aprire il vano batteria del laser di allineamento verticale P-Assist S5.
- 2. Sulla piastra in gomma estrarre il pacco batterie.
- 3. Sostituire le batterie.
- Quando si sostituiscono le nuove batterie fare molta attenzione alla corretta polarità.
- 4. Chiudere il vano batteria del laser di allineamento verticale P-Assist S5.

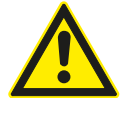

Il laser di allineamento verticale P-Assist S5 non può essere arrestato. In caso di difetti sostituire completamente il laser di allineamento verticale.

### 8.4 Laser a croce

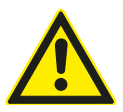

Impossibile riparare il laser a croce. In caso di difetti sostituire completamente il laser a croce.

Per garantire il funzionamento ottimale, il Il regolatore di assetto fari deve essere controllato e calibrato regolarmente. Per ulteriori informazioni e per l'esecuzione della manutenzione e della calibrazione rivolgersi al servizio assistenza Beissbarth.

## 8.5 Verifica / calibrazione 9. Messa fuori servizio

#### **Smontaggio e smaltimento**

- L'apparecchio è costruito per lo più in acciaio. Altri materiali:  $\bullet$  plastica.
- cartone e carta (imballaggio, documenti), verniciatura dell'apparecchio con polveri epossidiche antigraffio.

Per lo smaltimento dell'apparecchio vanno rispettate le normative previste dagli enti locali.

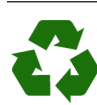

- MLD 9000, gli accessori e gli imballaggi devono essere consegnati presso un centro di smaltimento a norma ambientale.
- $\triangleright$  Non gettare MLD 9000 nella spazzatura normale.

#### Solo per paesi dell'UE:

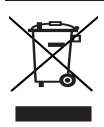

### MLD 9000 è soggetto alle norme della direttiva europea 2012/19/CE (direttiva sullo smaltimento dei rifiuti elettrici ed elettronici).

Gli apparecchi elettrici ed elettronici fuori uso, con relativi cavi, accessori, accumulatori e batterie, devono essere smaltiti separatamente dai rifiuti domestici.

- ► Per smaltire tali prodotti, ricorrere ai sistemi di restituzione e raccolta disponibili.
- ¶ Lo smaltimento corretto di MLD 9000 consente di evitare danni ambientali e di non mettere in pericolo la salute delle persone.

## 10. Dati tecnici

## 10.1 Condizioni ambientali

### 10.1.1 Funzionamento

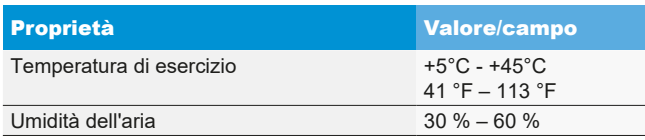

#### 10.1.2 Magazzinaggio e trasporto

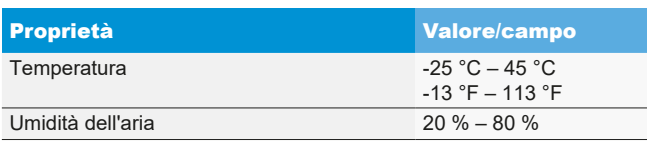

## 10.2 Dimensioni e peso

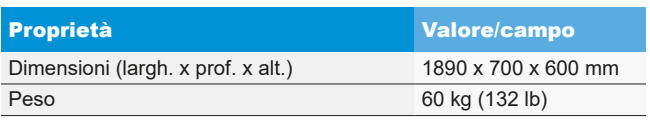

### 10.3 Campo di misura

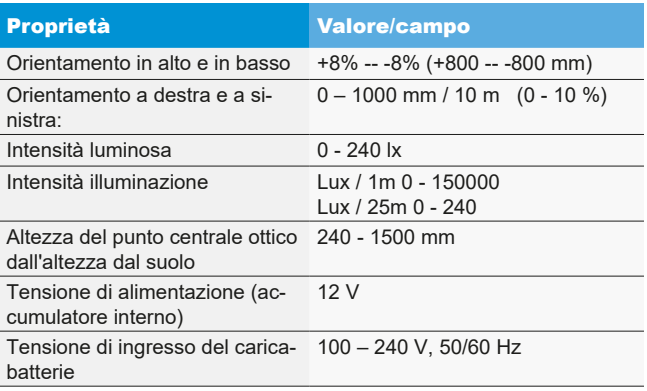

### 10.4 Laser di allineamento orizzontale

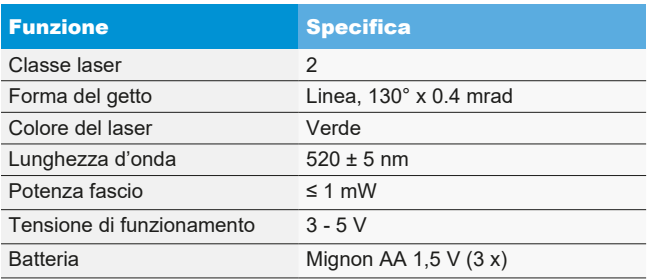

### 10.5 Laser di allineamento verticale

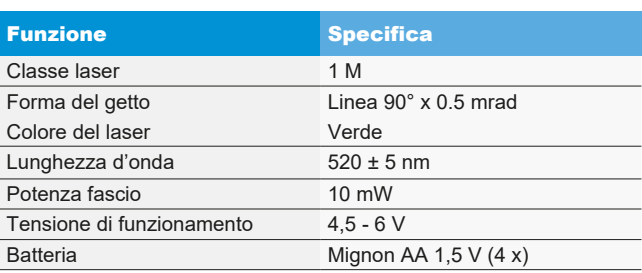

### 10.6 Laser a croce

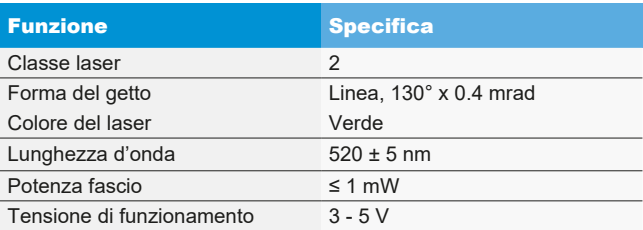

## nl – Inhoud

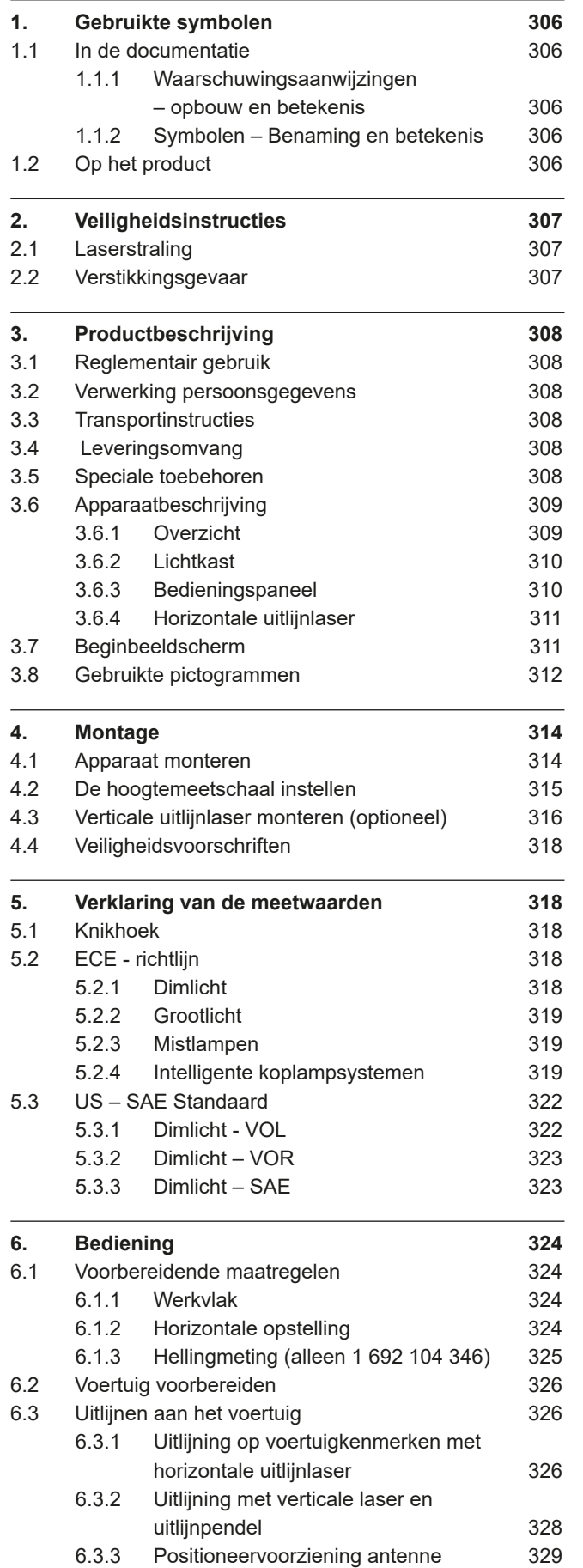

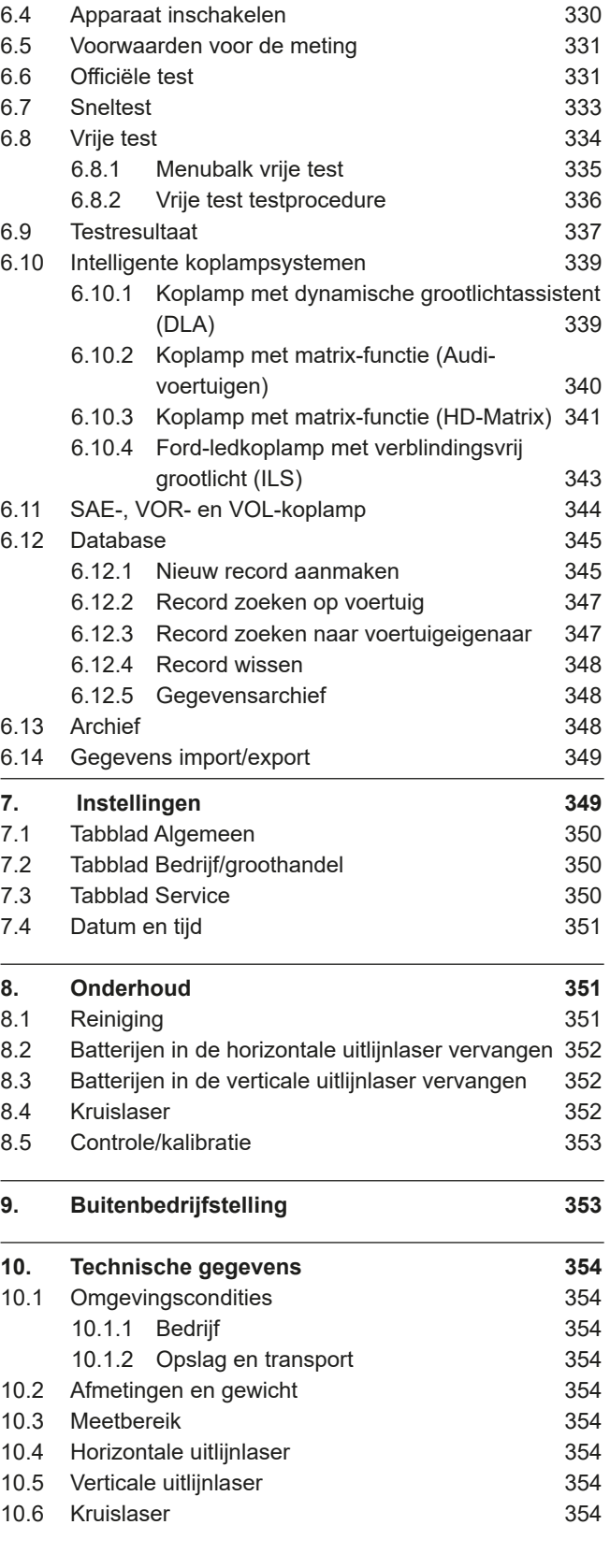

## <span id="page-305-0"></span>1. Gebruikte symbolen

### 1.1 In de documentatie

1.1.1 Waarschuwingsaanwijzingen – opbouw en betekenis

Waarschuwingsaanwijzingen waarschuwen voor gevaren voor de gebruiker of omstanders. Bovendien beschrijven waarschuwingsaanwijzingen de gevolgen van het gevaar en de maatregelen om deze te voorkomen. Waarschuwingsaanwijzingen hebben de volgende opbouw:

#### Waarschu-SIGNAALWOORD - Soort en bron van wingshet gevaar!

- symbool Mogelijke gevolgen van het gevaar bij niet-inachtneming van de vermelde maatregelen en aanwijzingen.
	- $\triangleright$  Maatregelen en aanwijzingen ter voorkoming van gevaar.

Het signaalwoord geeft de waarschijnlijkheid van intreden en de ernst van het gevaar bij niet-inachtneming aan:

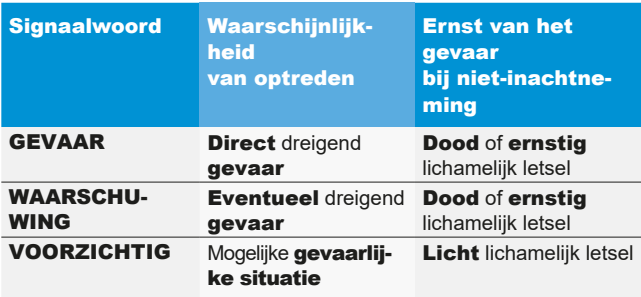

#### 1.1.2 Symbolen – Benaming en betekenis

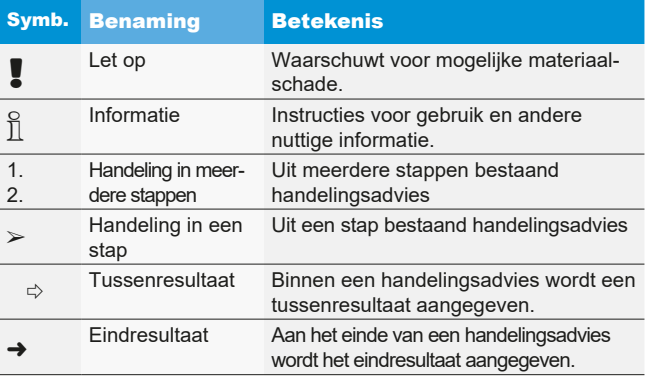

### 1.2 Op het product

! Alle waarschuwingssymbolen op de producten in acht nemen en deze in leesbare toestand houden.

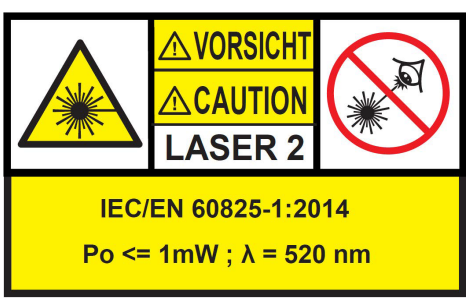

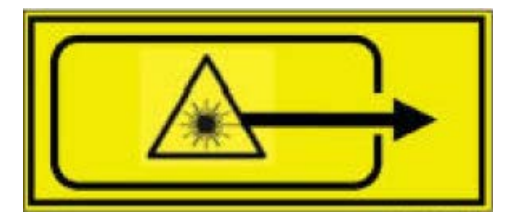

*Afb. 1: Sticker horizontale uitlijnlaser*

Positie op het product:

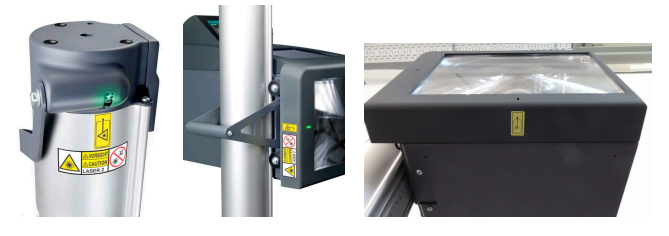

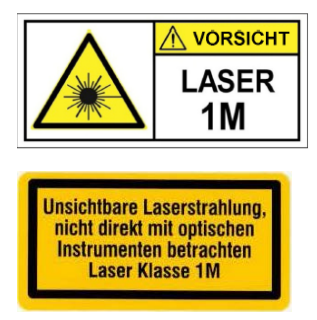

*Afb. 2: Sticker verticale uitlijnlaser P-Assist S5*

Laserstraling, niet direct met optische instrumenten bekijken Laserklasse 1M.

Waarschuwing in hoofdstuk 2.1 in acht nemen.

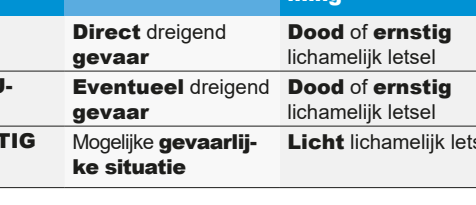

# <span id="page-306-0"></span>2. Veiligheidsinstructies

### 2.1 Laserstraling

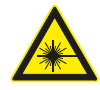

### Gevaar voor letsel door laserstraling

Laserstraling kan tot ernstige oogletsel leiden  $\triangleright$  Nooit in de laserbron kijken.

- $\triangleright$  Laserstraal nooit op personen en vooral niet op gezichten en ogen richten.
- $\triangleright$  Voor het controleren van de werking een voorwerp voor het uittredepunt van de laser houden.
- $\triangleright$  Reglementaire toepassing moet absoluut in acht genomen worden.

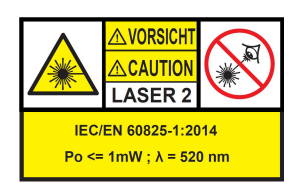

De klasse van de laserinrichting geeft het potentiële gevaar van de toegankelijke laserstraling aan. Het laservermogen van < 1mW komt overeen met laserklasse 2 van IEC / EN60825-1:2014 (EU) en 21CFR1040.10 (VS).

Bij laserinrichtingen van klasse 2 ligt de toegankelijke laserstraling in het zichtbare spectrum (400 nm tot 700 nm). Het oog wordt bij een kortstondige directe blootstelling aan de laserstraling door de oogleden beschermd. Laserinrichtingen klasse 2 mogen daarom zonder verdere veiligheidsmaatregelen worden ingezet, wanneer is gewaarborgd, dat per ongelijk inkijken gedurende langere tijd (>0,25 s) en herhaaldelijk inkijken in de laserstraal of direct reflecterende laserstraling nodig is.

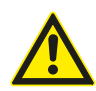

Het ooglidreflex kan door inname van medicijnen worden vertraagd. Daardoor wordt het gevaar voor oogletsel door de laser groter. In geval van een behandeling met medicijnen is het daarom raadzaam een laserbril R1 te dragen.

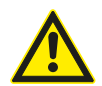

De straal van een laserproduct klasse 2 kan verblinding, flitsblindheid en nabeelden veroorzaken, in het bijzonder bij weinig omgevingslicht door tijdelijk zichtbeperking of schrikreacties.

#### **Laser van de klasse 1M**

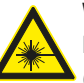

#### Waarschuwing - zichtbare straling door laser!

(laserklasse 1M, DIN EN 60825-1:2008) Er kan onherstelbare schade aan het oog (blindheid) ontstaan bij het negeren van de volgende maatregelen en instructies. Bediening:

- $\triangleright$  De toegankelijke laserstraling is voor het oog ongevaarlijk, zolang geen optische instrumenten (bijvoorbeeld loepen, lenzen, telescopen) voor de laseruitgang worden gehouden.
- $\triangleright$  Geadviseerd wordt, ook zonder optische instrumenten niet direct in de laserstraal te kijken.

### 2.2 Verstikkingsgevaar

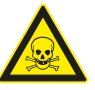

Het inademen van koolstofmonoxide uit lopende voertuigmotoren kan tot de dood door verstikking leiden.

Veiligheidsmaatregelen:

- $\triangleright$  Voor een goede ventilatie zorgen.
- $\triangleright$  Een geschikt uitlaatgasafzuigsysteem installeren.

## <span id="page-307-0"></span>3. Productbeschrijving

### 3.1 Reglementair gebruik

Dit toestel werd voor de correcte controle en instelling van motorvoertuig- en motorfietskoplampen ontwikkeld. Het toestel mag alleen voor dit doel gebruikt worden. Elk gebruik dat verder gaat dan deze aanwijzingen, geldt als niet-reglementair en kan zwaar lichamelijk letsel of materiële schade tot gevolg hebben. Voor schade die hieruit resulteert, kan Beissbarth GmbH niet aansprakelijk gesteld worden.

De fabrikant zonder mededeling vooraf wijzigingen aan het toestel aanbrengen om het aan de technologische vooruitgang en de specifieke productie- of installatievereisten aan te passen. Ook als de in deze handleiding weergegeven afbeeldingen licht van uw toestel afwijken, worden de veiligheid en de informatie hieromtrent gewaarborgd.

### 3.2 Verwerking persoonsgegevens

Met de aankoop van deze installatie stellen wij functies tot uw beschikking, waarmee u persoonsgegevens kunt opslaan en verwerken. Deze gegevens zijn met name nodig om bijvoorbeeld protocollen over uitgevoerde werkzaamheden aan een voertuig aan de desbetreffende voertuigeigenaar te kunnen toewijzen.

Beissbarth verzamelt of verwerkt geen enkele soort gegevens door het gebruik van deze installatie en heeft geen invloed op de verwerking van de op deze installatie opgeslagen gegevens. De naleving van de gegevensbeschermingsvoorschriften wordt door onze interne toezichthouder voor de gegevensbescherming in uw belang continu gecontroleerd. Mocht u inlichtingen of uitleg wensen, dan kunt u met hem contact opnemen.

Toezichthouder voor de gegevensbescherming Informatieveiligheid en gegevensbescherming Beissbarth GmbH Hanauer Straße 101 80993 München (Munich, Bavaria) GERMANY of Datenschutz@beissbarth.com

### 3.3 Transportinstructies

Het apparaat zit in een speciale verpakking. Meer dan 2 verpakkingen mogen niet boven elkaar bewaard worden.

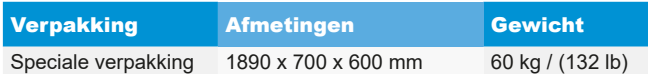

! Belangrijke transportinstructie:

in de zuil is een contragewicht aan een tandriem gemonteerd. Alleen als het contragewicht met de borgschroef is gefixeerd, mag het apparaat getransporteerd worden. Anders kan de tandriem beschadigd worden, zodat er geen hoogteverstelling van de lichtkast meer mogelijk is.

### 3.4 Leveringsomvang

Koplampafstelapparaat zonder hellingmeter:

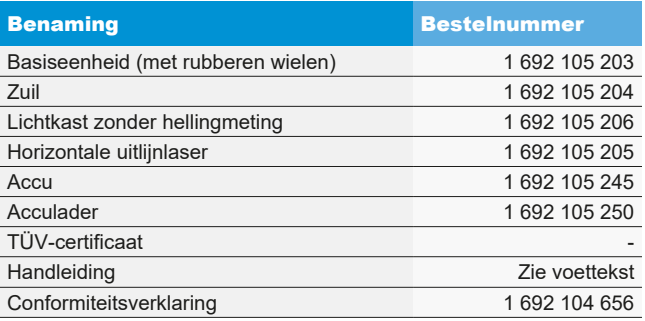

Koplampafstelapparaat met hellingmeter:

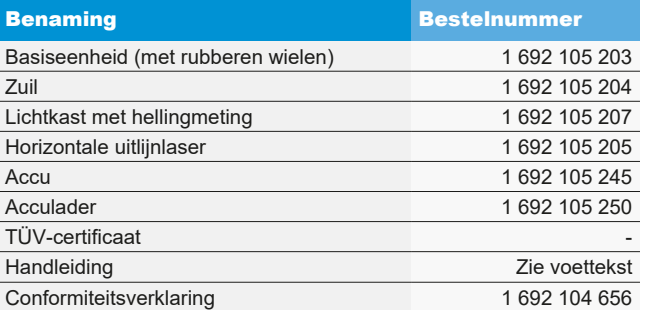

Controleer onmiddellijk bij de overname of het volledige materiaal geleverd werd en of het apparaat bij het transport schade geleden heeft. De Beissbarth-klantenservice of de geautoriseerde servicepartner moet worden geïnformeerd.

Gelieve bij verkeerde, ontbrekende of beschadigde componenten met de dealer, de Beissbarth-klantenservice of de geautoriseerde servicepartner contact op te nemen. Bewaar de verpakking inclusief het originele verpakkingsmateriaal voor het geval dat het product ter reparatie verstuurd moet worden.

### 3.5 Speciale toebehoren

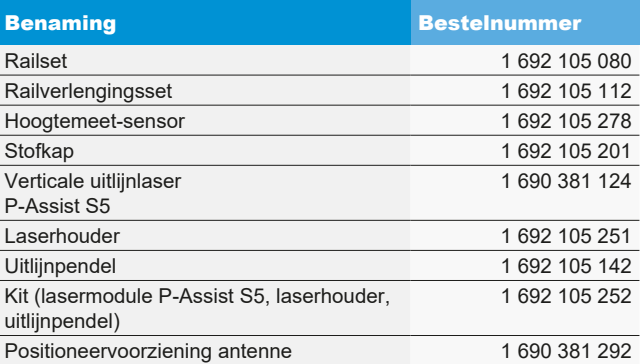

### <span id="page-308-0"></span>3.6 Apparaatbeschrijving

#### 3.6.1 Overzicht

Het koplampafstelapparaat is geschikt voor de controle van alle koplamptypes van motorfietsen, motorvoertuigen en algemene bedrijfsvoertuigen. Het apparaat kan op rubberen wielen verplaatst worden. Als alternatief kan het apparaat als vast station op rails geïnstalleerd worden. [Afb. 3](#page-308-1) toont de belangrijkste componenten.

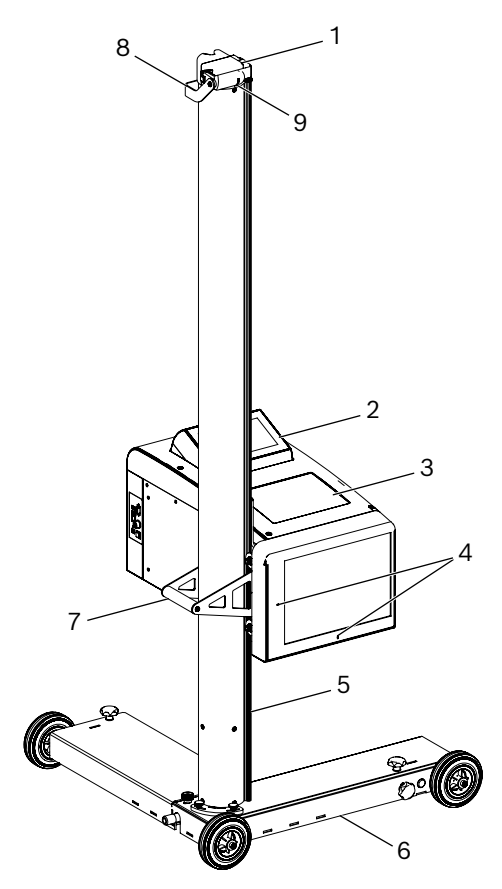

<span id="page-308-1"></span>*Afb. 3: Overzicht*

- 1 Horizontale uitlijnlaser
- 2 Bedieningspaneel met touchscreen
- 3 Lichtkast
- 4 Uitlaatopening voor kruislaser
- 5 Zuil
- 6 Rolwagen
- 7 Beugelgreep aan de zuil
- 8 Handgreep voor de verticale verstelling van de horizontale uitlijnlaser
- 9 Uitlaatopeningen laser

#### • Horizontale uitlijnlaser:

voor het uitlijnen van het apparaat op voertuigkenmerken.

#### Bedieningspaneel:

bevat een lcd-kleurenmonitor met touchscreen. De visualisering maakt het op eenvoudige manier mogelijk om een reeks functies uit te voeren. Daarbij wordt de gebruiker bij de controle van de koplamp begeleid.

#### • Lichtkast:

is aan de zuil gemonteerd en kan met één hand in de hoogte versteld worden.

• Zuil:

kan ca. 30° gedraaid worden, voor de uitlijning op het voertuig. Aan de zuil is een centimeterschaal bevestigd. Daarmee kan de lichtkast precies op de koplamp gepositioneerd worden. In de zuil is een contragewicht aan een tandriem gemonteerd (eenvoudige hoogteverstelling van de lichtkast).

#### **Rolwagen:**

voor het verplaatsen van het apparaat.

2 van de 3 wielen kunnen in de hoogte versteld worden.

#### <span id="page-309-0"></span>3.6.2 Lichtkast

De lichtkast bevat de componenten voor de controle en instelling van de voertuigkoplampen.

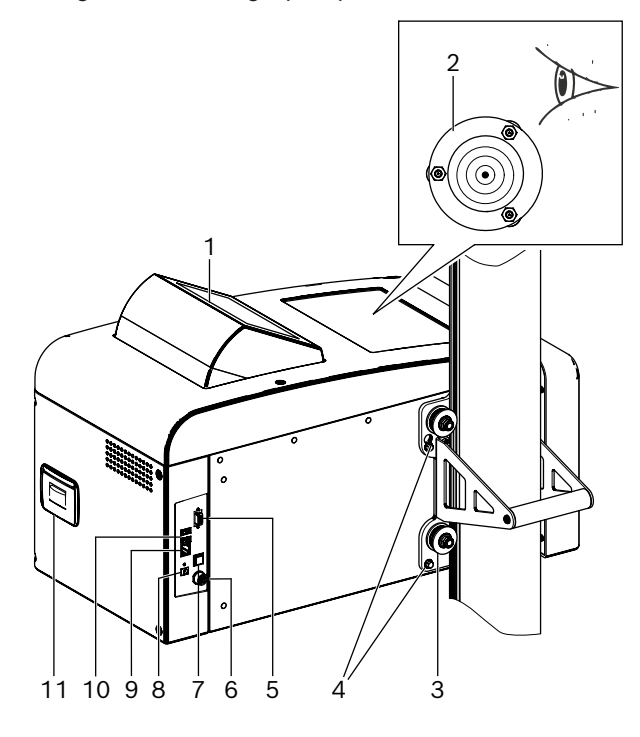

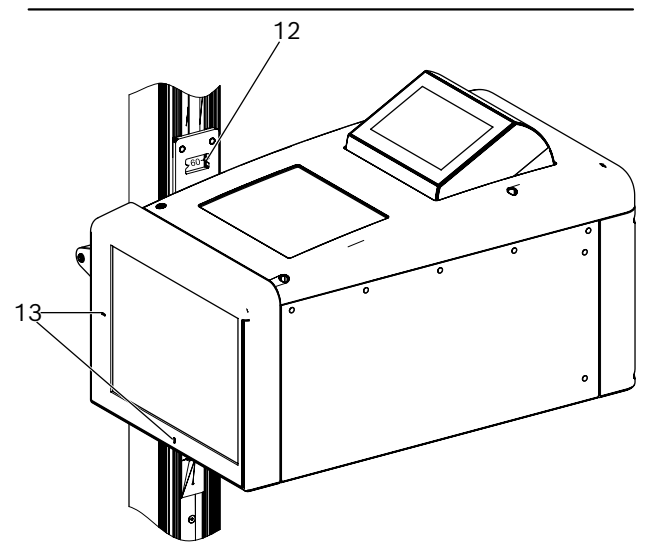

*Afb. 4: Lichtkast*

- 1 Zwenkbaar bedieningspaneel
- 2 Waterpas voor horizontale uitlijning
- 3 Geleiderollen voor de hoogteverstelling (4 stuks)
- 4 Bevestigingsschroeven lichtkast (4 stuks)
- 5 Seriële interface
- 6 Aansluiting voor acculader
- 7 Aan- en uitschakelaar
- 8 Spanningsingang (niet in gebruik)
- 9 Netwerkinterface RJ45
- 10 USB-aansluiting (2 stuks)
- 11 Printer (optioneel)
- 12 Hoogtemeetschaal met afleesvenster
- 13 Uitlaatopeningen kruislaser

#### 3.6.3 Bedieningspaneel

Het koplampafstelapparaat wordt via de visualisering aan het bedieningspaneel (met touchscreen) bediend.

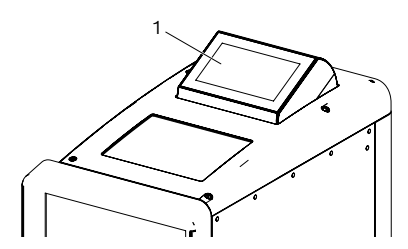

*Afb. 5: Bedieningspaneel met touchscreen*

1 Bedieningspaneel

Het bedieningspaneel is zwenkbaar in de lichtkast opgehangen. Door gewoon te drukken op de bovenstaande rand van het bedieningspaneel kan de gebruiker de inkijkrichting van voren op achteren omschakelen. De beeldscherminhoud wordt automatisch omgeschakeld.

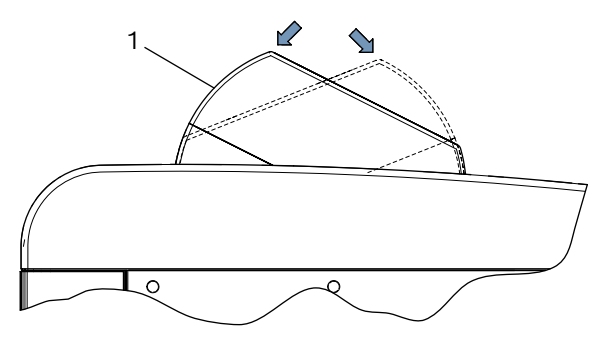

*Afb. 6: Omschakeling bedieningspaneel* 1 Bedieningspaneel

i Alle richtingsindicaties op het beeldscherm zijn altijd gerelateerd aan de rijrichting van het voertuig.

De lichtkast bevat een laserinrichting voor het vinden van het middelpunt van de koplamp. Hierbij wordt een laserkruis op de koplamp geprojecteerd.

De kruislaser start automatisch na het starten van de test.

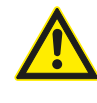

VOORZICHTIG – Gebruik van controles resp. instellingen of het uitvoeren van in dit document niet genoemde methoden, kan een gevaarlijke stralingsblootstelling tot gevolg hebben.

#### <span id="page-310-0"></span>3.6.4 Horizontale uitlijnlaser

De horizontale uitlijnlaser dient voor de correcte uitlijning van het koplampafstelapparaat voor het voertuig.

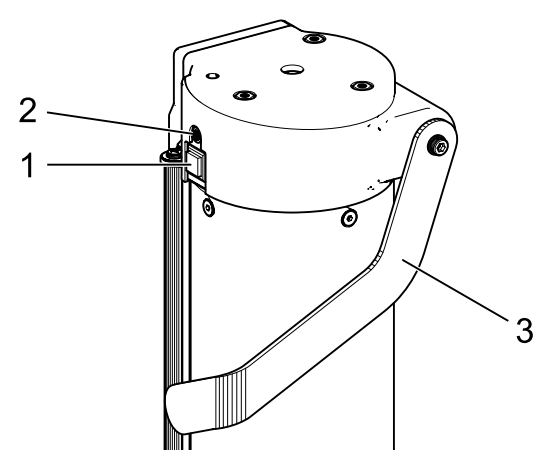

*Afb. 7: Horizontale uitlijnlaser*

- 1 Inschakelknop
- 2 Statuslampje (led)
- 3 Hoogteverstelling horizontale uitlijnlaser

De horizontale uitlijnlaser wordt door kort indrukken van de inschakelknop ingeschakeld. Na ca. 15 seconden wordt de horizontale uitlijnlaser automatisch uitgeschakeld.

De horizontale uitlijnlaser kan door het opnieuw, kort indrukken van de inschakelknop ook meteen weer worden uitgeschakeld.

Als de inschakelknop bij het inschakelen langer dan 3 seconden wordt ingedrukt, wordt de horizontale uitlijnlaser permanent ingeschakeld. De horizontale uitlijnlaser moet na gebruik door het kort indrukken van de inschakelknop weer worden uitgeschakeld.

### 3.7 Beginbeeldscherm

 $\triangleright$  In de visualisering worden de volgende symbolen gebruikt:

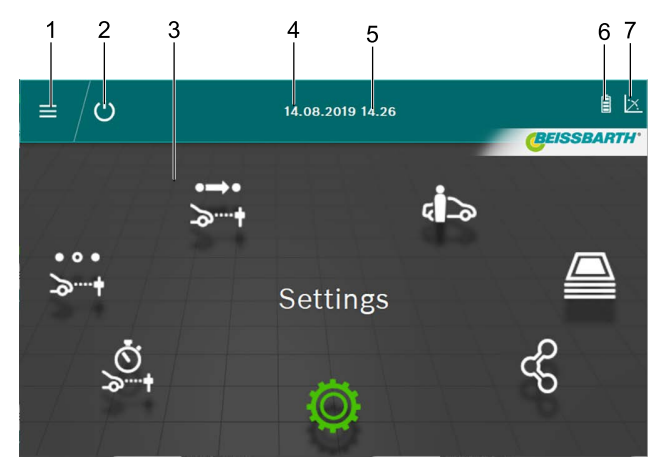

- *Afb. 8: Beginbeeldscherm*
- 1 Hoofdmenu oproepen
- 2 Apparaat uitschakelen
- 3 Menupunten
- 4 Datum
- 5 Tiid
- 6 Accu
- 7 Hellingmeter

Functies op het beginbeeldscherm

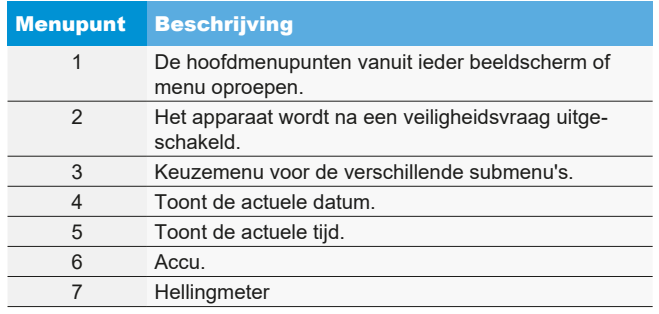

 $\sum_{n=1}^{\infty}$  Afhankelijk van de instelling kunnen de kleuren van hetgeen hierboven vermeld afwijken.

## <span id="page-311-0"></span>3.8 Gebruikte pictogrammen

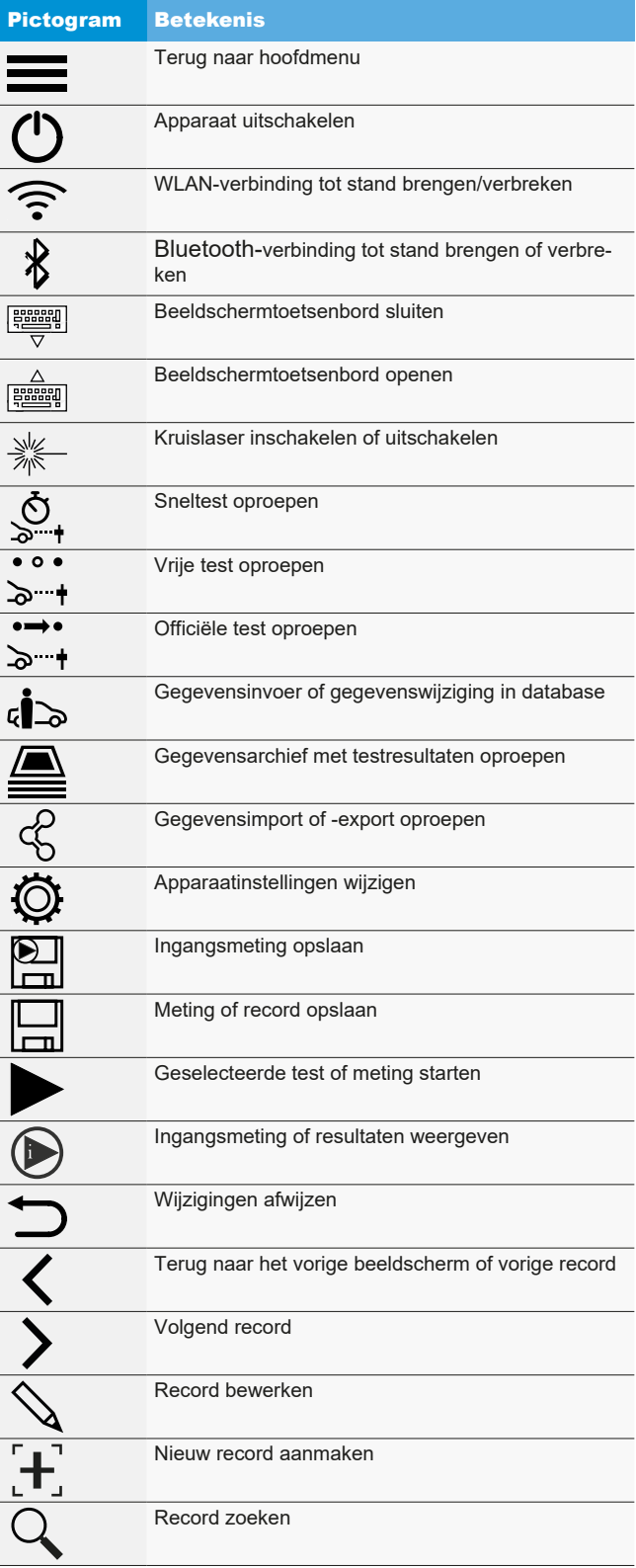

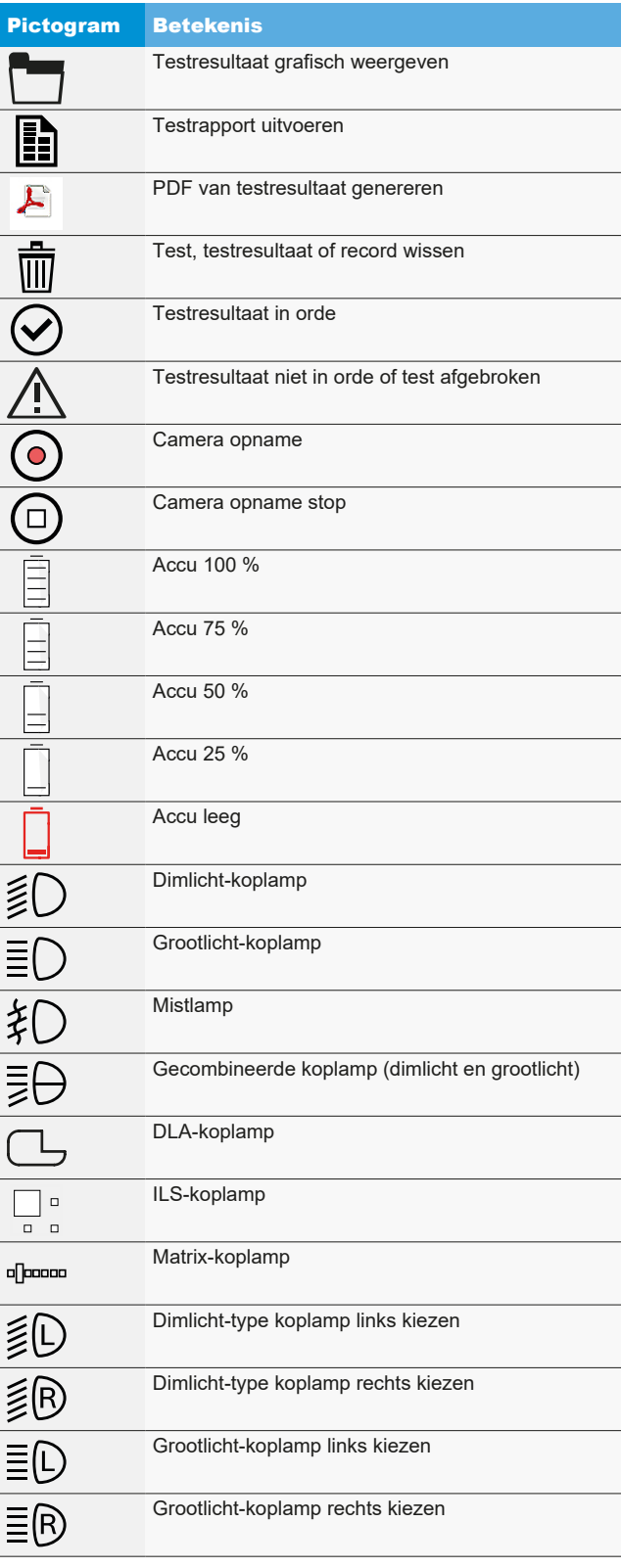

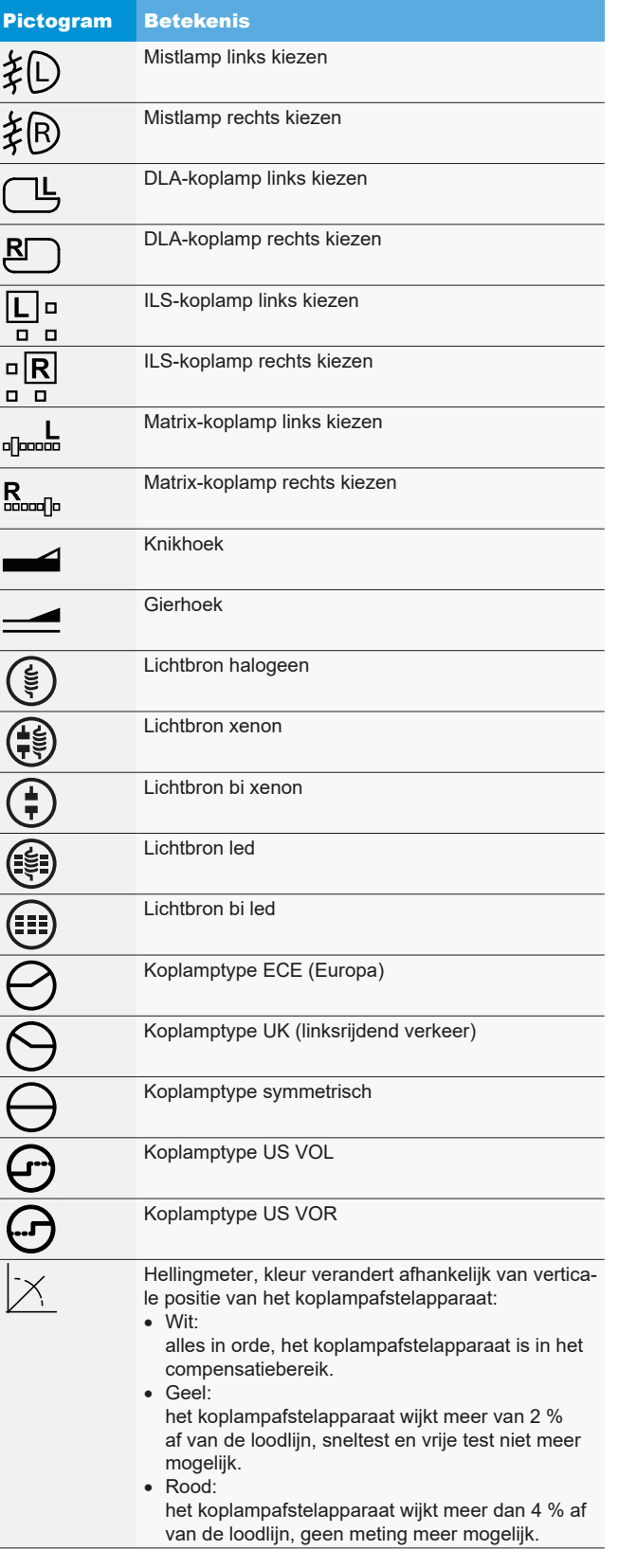

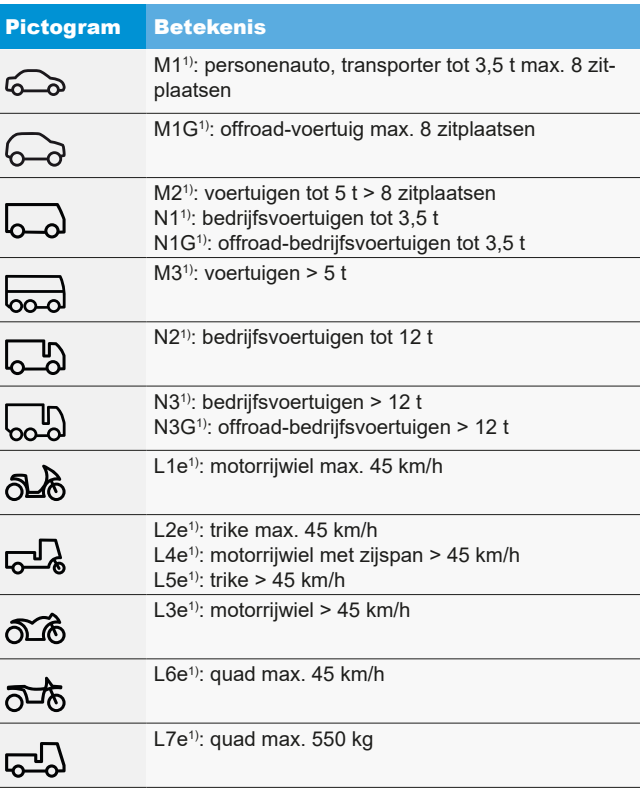

*1) Voertuigcategorie*

## <span id="page-313-0"></span>4. Montage

### 4.1 Apparaat monteren

Benodigd gereedschap:

- Pal met inzet 24 mm
- R Kruisschroevendraaier
- R 8 mm moersleutel
- 13 mm moersleutel
- 1,5 mm inbussleutel

#### Monteren van het apparaat:

1. De zuil uit de verpakking halen en de moer met sluitring van de as losmaken.

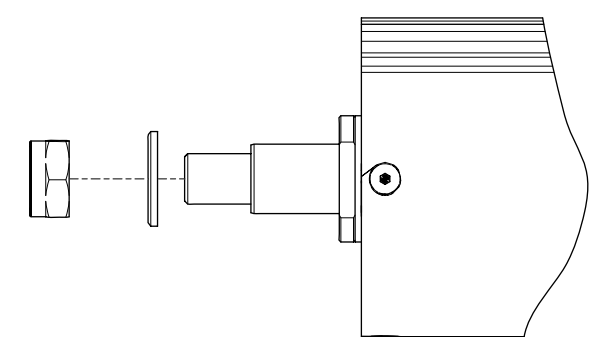

*Afb. 9: Zuil voorbereiden*

2. De zuil in de geleiding in de rolwagen plaatsen.

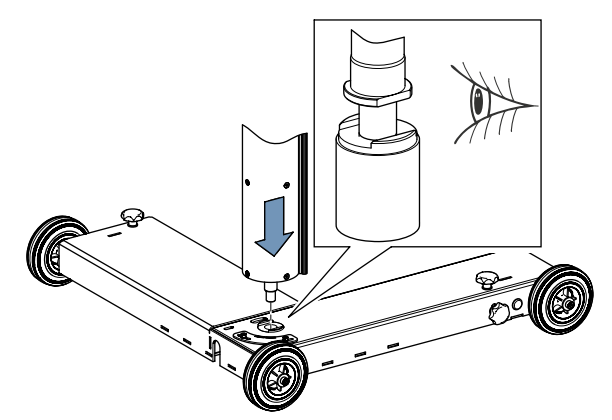

*Afb. 10: Zuil in de rolwagen steken*

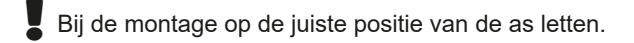

3. De moer met de sluitring weer vasttrekken. Daarbij altijd op de juiste positie van de zuil letten.

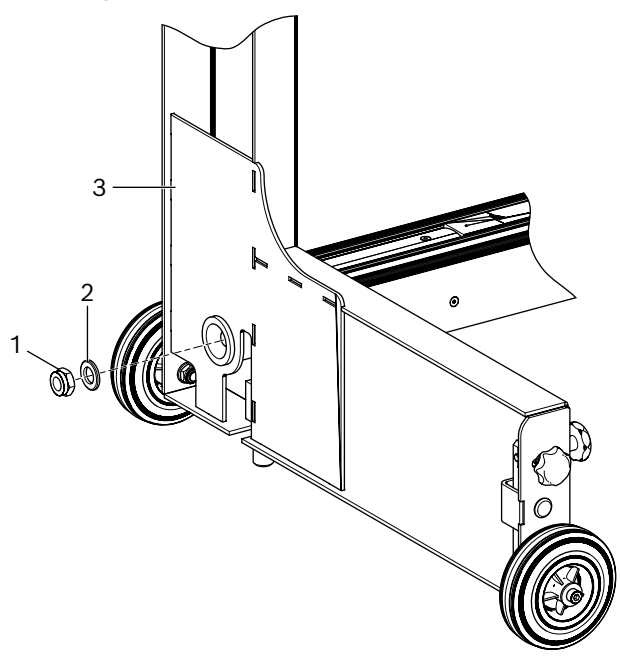

- *Afb. 11: Zuil op de rolwagen vasttrekken*
- 1 Moer
- 2 Sluitring
- 3 Rolwagen
- 4. Het apparaat weer verticaal positioneren. De correcte uitlijning tussen de rolwagen en de zuil en het draaien van de zuil controleren.
- 5. De lichtkast uitpakken en de twee onderste bevestigingsschroeven verwijderen. De twee bovenste bevestigingsschroeven 8 mm eruit draaien.
- 6. De lichtkast met de twee bovenste schroeven in de boring van de glijschoen plaatsen.

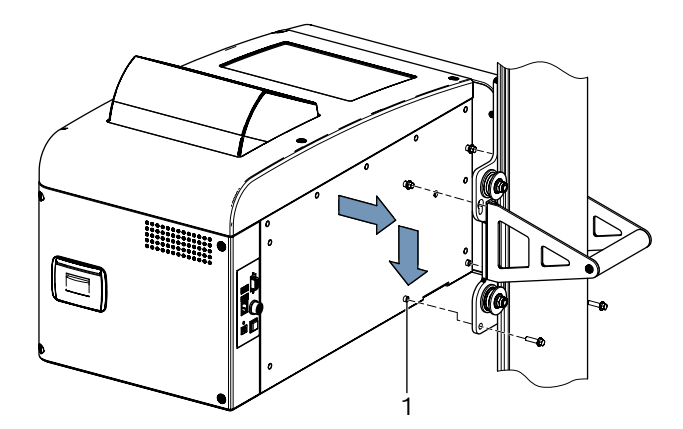

- *Afb. 12: Lichtkast in de glijschoen plaatsen*
- 1 Pashuls (4 stuks)
- 7. De lichtkast met 4 schroeven aan de glijschoen bevestigen.
- <span id="page-314-0"></span>! De pashulzen op de lichtkast moeten correct in de betreffende openingen in de glijschoen gepositioneerd zijn.
- 8. Borgschroef voor het contragewicht aan de zuil verwijderen.

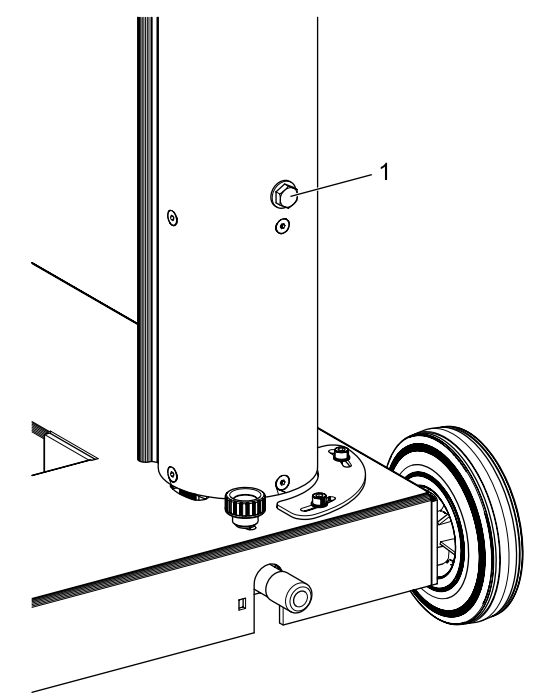

*Afb. 13: Borgschroef voor contragewicht* 1 Borgschroef

- De borgschroef voor later gebruik bewaren.
- $\rightarrow$  Verder met ["4.2 De hoogtemeetschaal instellen".](#page-314-1)

### <span id="page-314-1"></span>4.2 De hoogtemeetschaal instellen

- $\Omega$  De hoogtemeetschaal moet overeenkomstig de gebruiksomstandigheden worden ingesteld.
- 1. Koplampafstelapparaat op de voorziene plaats van gebruik met de lens in de richting van het voertuig opstellen.
- 2. Koplampafstelapparaat nivelleren.
- 3. Lichtkast op een hoogte van 60 cm instellen.
- 4. Koplampafstelapparaat inschakelen.
- 5. Kruislaser van het koplampafstelapparaat inschakelen.
- 6. Duimstok op het voertuigopstelvlak zetten en hoogte van de laserlijn aflezen.

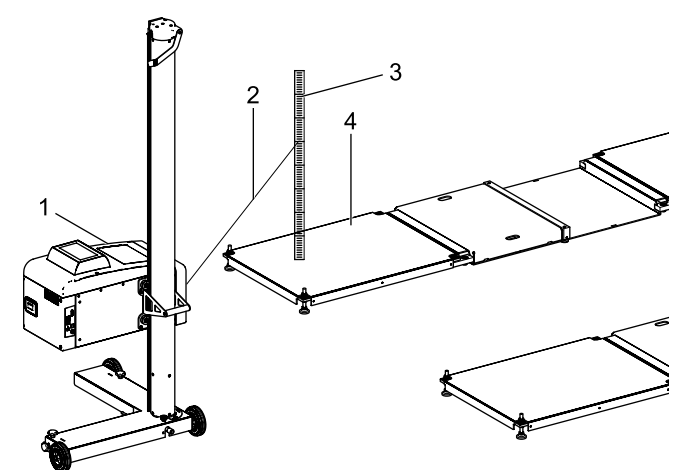

*Afb. 14: Hoogtemeetschaal instellen*

- 1 MLD 9000
- 2 Laserstraal
- 3 Duimstok
- 4 Voertuigopstelvlak (bijv. LTB 300)

! De afstand van de uitlaatopening van de kruislaser tot de duimstok mag 150 cm niet overschrijden.

 $\overline{1}$  Als de afstand tussen de uitlaatopening van de kruislaser en de duimstok groter is dan 150 cm, deze meting met een zelfnivellerende laser uitvoeren.

### <span id="page-315-0"></span>nl 316 | MLD 9000 | Montage

- 7. Afgelezen waarde met de waarde van de hoogtemeetschaal vergelijken.
	- $\Rightarrow$  Als de waarden overeenkomen, is er geen instelling noodzakelijk.

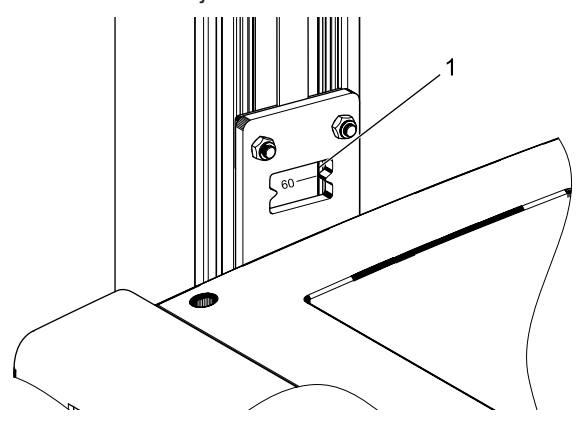

- *Afb. 15: Hoogtemeetschaal aflezen*
- 1 Afleesvenster
- 8. Lichtkast zo instellen dat de laserlijn op de duimstok 60 cm laat zien.
- 9. Stifttap op de hoogtemeetschaal losmaken.

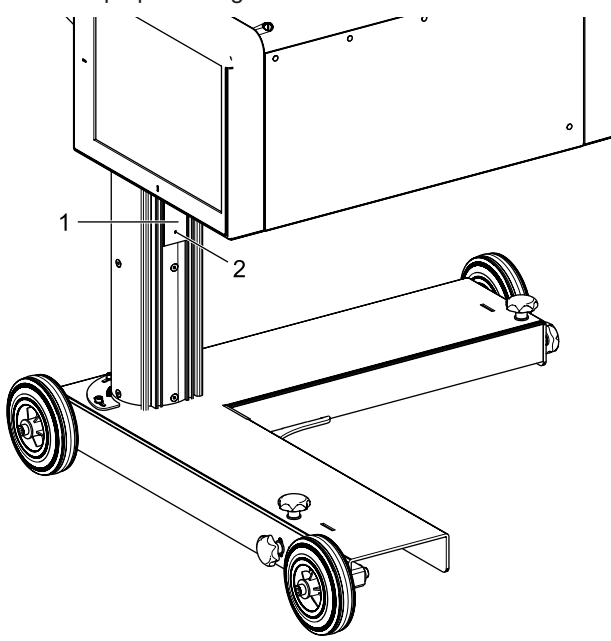

### 4.3 Verticale uitlijnlaser monteren (optioneel)

- $\overline{1}$  Voor de uitlijning van de MLD 9000 op het voertuig met de uitlijnpendel of positioneervoorziening antenne is een verticale uitlijnlaser (1 690 381 124) nodig.
- 1. Grondplaat op zuil met 3 inbusbouten bevestigen.

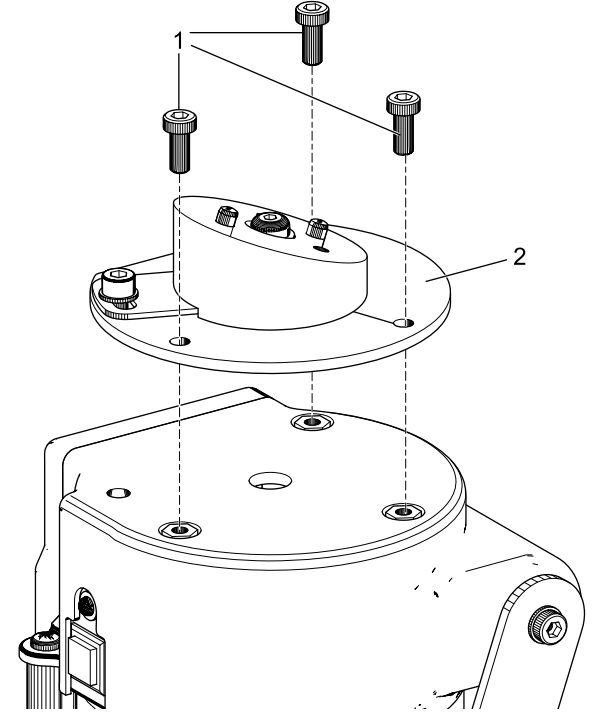

- *Afb. 17: Grondplaat bevestigen*
- 1 Inbusbout, M5 x 12 (3 stuks)
- 2 Grondplaat

- *Afb. 16: Hoogtemeetschaal instellen*
- 1 Hoogtemeetschaal
- 2 Stifttap
- 10. Hoogtemeetschaal verschuiven tot de afgelezen waarde van de hoogtemeetschaal 60 cm bedraagt.
- 11. Stifttap op de hoogtemeetschaal vasttrekken.

2. Bevestigingsplaat op grondplaat met 2 inbusbouten bevestigen.

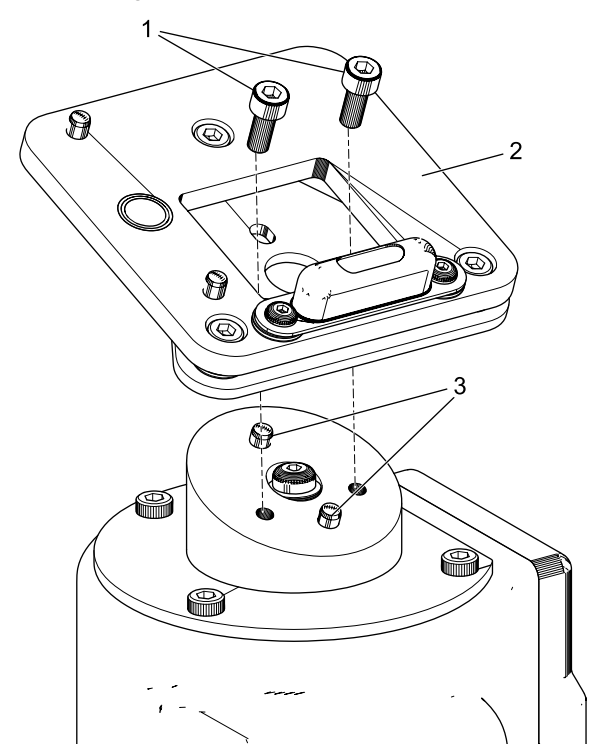

*Afb. 18: Bevestigingsplaat bevestigen*

- 1 Inbusbout, M5 x 12 (2 stuks)
- 2 Bevestigingsplaat
- 3 Pasbouten (2 stuks)
- ! Op de juiste positionering van de bevestigingsplaat letten.

3. Verticale uitlijnlaser op bevestigingsplaat vergrendelen (magnetische houder).

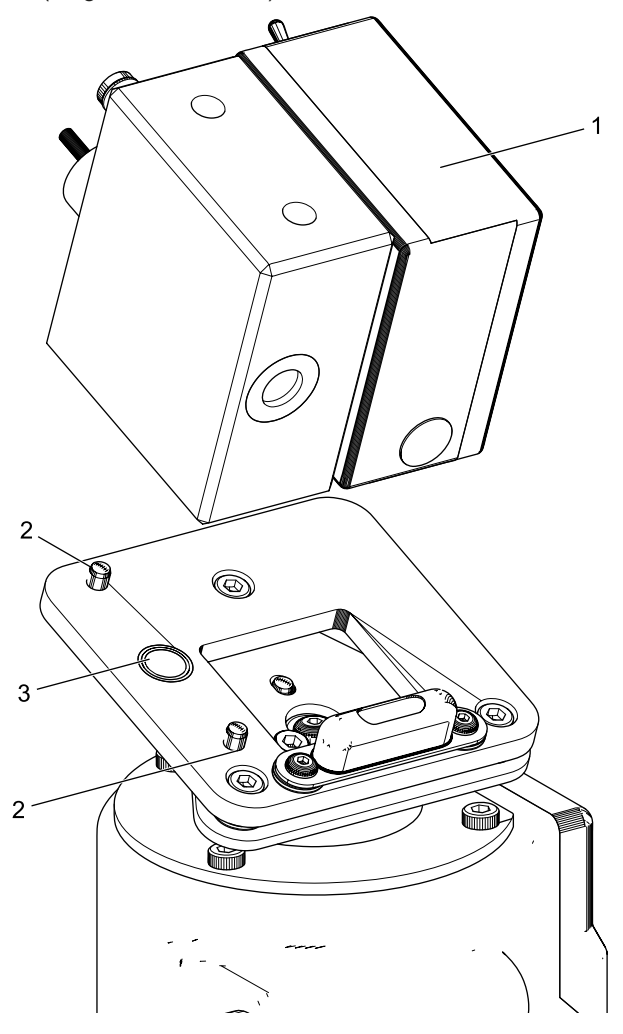

*Afb. 19: Verticale uitlijnlaser bevestigen*

- 1 Verticale uitlijnlaser
- 2 Pasbouten (2 stuks)
- 3 Bevestigingsmagneet
- 4. Verticale uitlijnlaser met borgkabel borgen.

! Absoluut erop letten dat de verticale lasereenheid correct op de pasbouten zit en niet meer zijwaarts kan worden verschoven.

! Koplampafstelapparaat niet bewegen, wanneer de verticale uitlijnlaser niet is geborgd.

! De verticale uitlijnlaser moet na de montage door een servicemonteur gekalibreerd worden.

### <span id="page-317-0"></span>4.4 Veiligheidsvoorschriften

- $\triangleright$  Het apparaat mag alleen door geautoriseerd en in het gebruik geschoold personeel gebruikt worden.
- $\geq$  Het apparaat niet in een explosieve atmosfeer gebruiken.
- $\geq$  Het werkbereik moet droog en voldoende geventileerd zijn.
- $\triangleright$  Bij het verplaatsen van het apparaat op aanwezige personen letten.
- $\triangleright$  De controle en instelling van de koplampen wordt bij een lopende voertuigmotor uitgevoerd. Een uitlaatgasafzuigsysteem moet geïnstalleerd zijn. Het per ongeluk inademen van koolmonoxide kan het organisme ernstige schade toebrengen.
- $\triangleright$  Directe zonnestraling en het gebruik van het koplampafstelapparaat in de buurt van hete voorwerpen (oven, radiator enz.) voorkomen.
- $\geq$  Het koplampafstelapparaat niet in de regen of op een bijzonder natte plaats positioneren. Anders kan de elektronica beschadigd worden.
- $\triangleright$  Bij langer niet gebruiken het koplampafstelapparaat met een stofbeschermkap (optie) afdekken.
- $\triangleright$  In het koplampafstelapparaat is een accu gemonteerd. Bijbehorende aanwijzingen op het product in acht nemen.
- $\triangleright$  Als er bij het gebruik storingen optreden, neem dan contact op met de Beissbarth-klantenservice of een geautoriseerde servicepartner.
- ► Gebruik alleen ORIGINELE reserveonderdelen. U kunt deze bij de Beissbarth-klantenservice of bij een geautoriseerde servicepartner aanvragen.

Bij het gebruik van externe onderdelen vervalt de garantie.

## 5. Verklaring van de meetwaarden

De volgende hoofdstukken geven uitleg over de belangrijkste meetgrootheden die bij het instellen van de koplampen vereist zijn.

### 5.1 Knikhoek

De volgende afbeelding illustreert de definitie van de knikhoek.

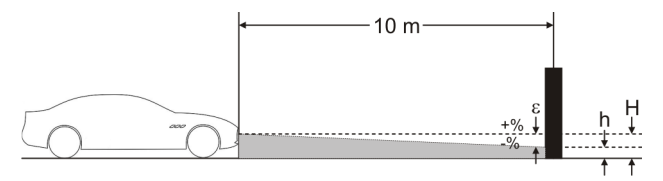

*Afb. 20: Definitie van de knikhoek*

- "H": hoogte van het koplampcentrum vanaf de bodem gemeten
- "h": hoogte van het beeld dat door de koplamp op 10 m afstand geprojecteerd wordt, vanaf de bodem gemeten
- "ε": knikhoek, wordt volgens de volgende formule berekend: ε = [(H-h) / 1000] x 100

 $\overline{\uparrow}$  De knikhoek is altijd negatief, aangezien de koplamp altijd met een helling naar beneden wordt ingesteld.

### 5.2 ECE - richtlijn

#### 5.2.1 Dimlicht

De volgende afbeelding illustreert de belangrijkste meetgrootheden voor het dimlicht.

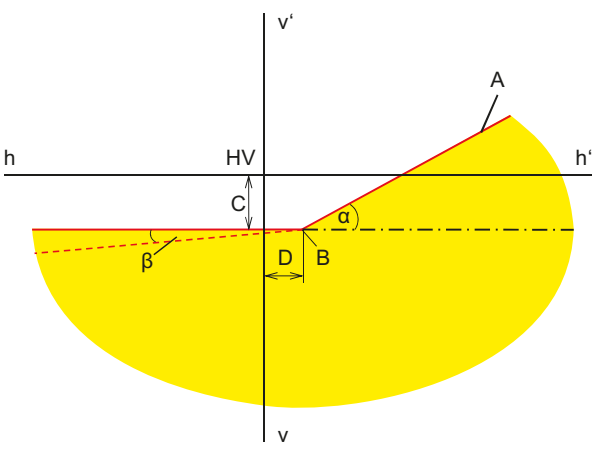

*Afb. 21: Meetgrootheden voor dimlicht*

- "A": licht-donker-grens, die uit 2 delen bestaat:  $-$  horizontaal deel,
	- stijgende rechte lijn, die ook als "schouder" bekend is. De licht-donker-grens moet binnen het tolerantiebereik door de richtlijn vastgelegd worden.
- "B": knikpunt bij het asymmetrische licht; middelpunt bij het symmetrische licht.

<span id="page-318-0"></span>"C": afwijking van het knikpunt in de verticale richting (ook als *knikhoek* bekend). De waarde wordt altijd als absolute waarde weergegeven; de volgende eenheden zijn mogelijk:

%, cm / 10 m, graden

- "D": afwijking van het knikpunt in de horizontale richting. De waarde wordt altijd als absolute waarde weergegeven; de volgende eenheden zijn mogelijk: %, cm / 10 m, graden
- "α": hoek tussen de "schouder" en het horizontale deel van de licht-donker-grens (bij het asymmetrische dimlicht ook *gierhoek* genoemd).
- "β": hoek tussen het linkerdeel van de licht-donker-grens en de horizontale lijn (ook *rolhoek* genoemd, bedraagt normaal gesproken 0°).

### 5.2.2 Grootlicht

De volgende afbeelding illustreert de belangrijkste meetgrootheden voor het grootlicht.

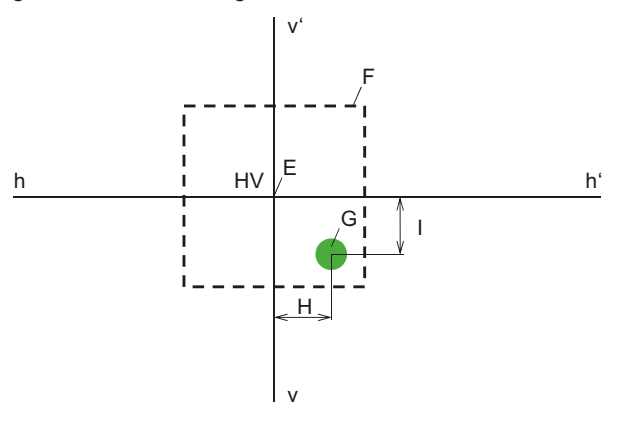

*Afb. 22: Meetgrootheden voor grootlicht*

- "E": nulpunt van het koplampafstelapparaat (centrum van de koplamp). Dit punt is de basis voor de meetwaarden. Afwijkingen worden vanuit dit punt gemeten.
- "F": tolerantiebereik. De hotspot van het grootlicht moet zich binnen dit veld bevinden.
- "G": hotspot.
- "H": horizontale afstand van de hotspot vanaf het middelpunt. De volgende eenheden zijn mogelijk: %, cm / 10 m, graad
- "I": verticale afstand van de hotspot vanaf het middelpunt. De volgende eenheden zijn mogelijk: %, cm / 10 m, graad

#### 5.2.3 Mistlampen

De mistlamp wordt op gelijkaardige manier als het dimlicht gemeten. Het verschil bestaat erin dat de licht-donker-grens niet knikt, maar een doorlopende horizontale lijn vormt.

#### 5.2.4 Intelligente koplampsystemen

Met de introductie van intelligente koplampsystemen speelt de nauwkeurigheid van de koplampinstelling een steeds belangrijkere rol. Om deze koplampen nauwkeurig in te stellen, hebben de voertuigfabrikanten een speciaal instelbeeld voor deze koplampen ontwikkeld. Het instelbeeld met een diagnosetoestel kiezen.

#### **Koplamp met dynamische grootlichtassistent (DLA)**

De volgende afbeelding illustreert de belangrijkste meetgrootheden voor koplampen met dynamische grootlichtassistent (DLA).

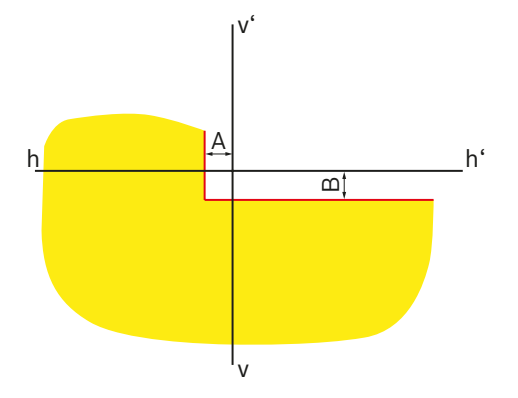

*Afb. 23: Instelbeeld voor linker DLA-koplamp*

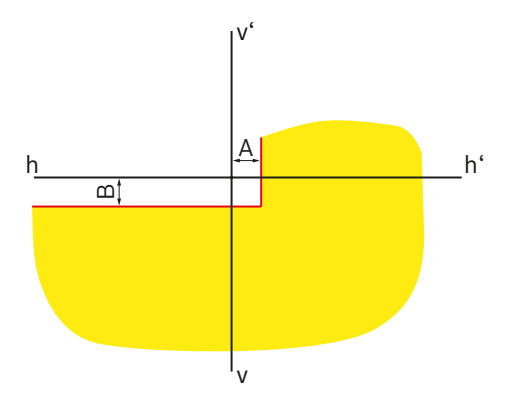

**Koplamp met matrix-functie**

De volgende afbeelding illustreert de belangrijkste meetgrootheden voor koplampen met matrix-functie.

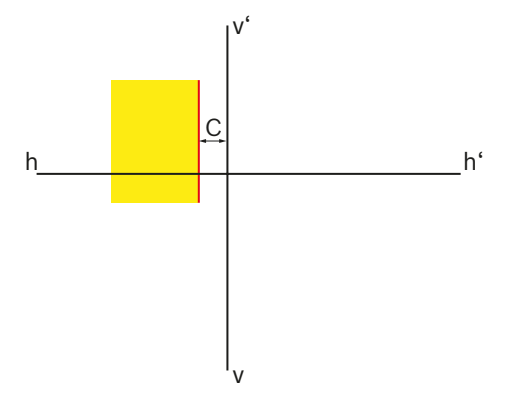

*Afb. 25: Instelbeeld voor linker matrix-koplamp*

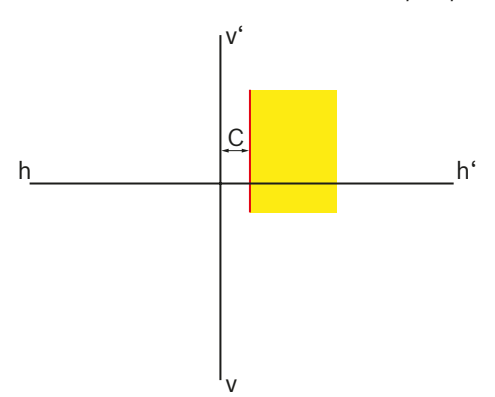

*Afb. 24: Instelbeeld voor rechter DLA-koplamp*

• "A": afwijking van de licht-donker-grens in de horizontale richting van de middellijn. De waarde wordt altijd als absolute waarde weergegeven; de volgende eenheden zijn mogelijk:

%, cm / 10 m, graden

• "B": afwijking van de licht-donker-grens in de verticale richting van de middellijn. De waarde wordt altijd als absolute waarde weergegeven; de volgende eenheden zijn mogelijk:

%, cm / 10 m, graden

*Afb. 26: Instelbeeld voor rechter matrix-koplamp*

• "C": afwijking van de licht-donker-grens in de horizontale richting van de middellijn. De waarde wordt altijd als absolute waarde in hoekminuten weergegeven.

### **Koplamp met matrix-functie (HD Matrix)**

De volgende afbeelding illustreert de belangrijkste meetgrootheden voor koplampen met HD-matrixfunctie.

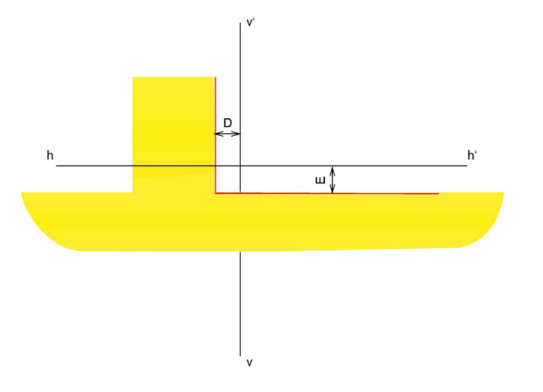

*Afb. 27: Instelbeeld voor linker matrix-koplamp (HD Matrix)*

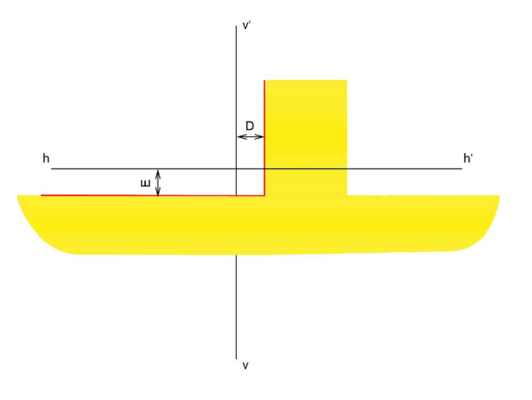

*Afb. 28: Instelbeeld voor rechter matrix-koplamp (HD Matrix)*

- "D": afwijking van de licht-donker-grens in de horizontale richting van de middellijn. De waarde wordt altijd als absolute waarde in hoekminuten weergegeven.
- "E": afwijking van de licht-donker-grens in de verticale richting van de middellijn. De waarde wordt altijd als absolute waarde in hoekminuten weergegeven.

### **Ford-ledkoplamp met verblindingsvrij grootlicht (ILS)**

De volgende afbeelding illustreert de belangrijkste meetgrootheden voor Ford ledkoplampen met verblindingsvrij grootlicht (ILS).

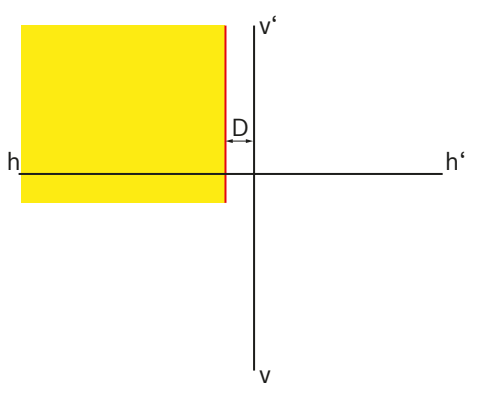

*Afb. 29: Instelbeeld voor linker ILS-koplamp*

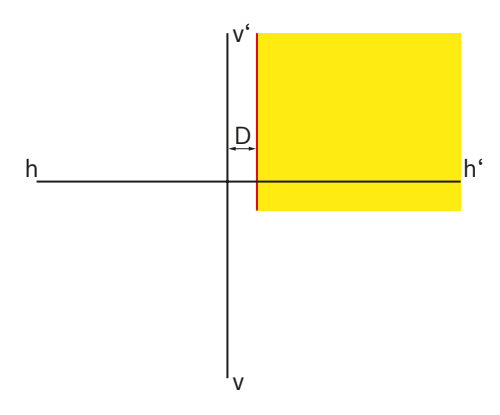

*Afb. 30: Instelbeeld voor rechter ILS-koplamp*

• "D": afwijking van de licht-donker-grens in de horizontale richting van de middellijn. De waarde wordt altijd als absolute waarde weergegeven; de volgende eenheden zijn mogelijk:

%, cm / 10 m, graden

## <span id="page-321-0"></span>5.3 US – SAE Standaard

- i De instelling van VOL-koplampen is gelijk aan het Europese asymmetrische dimlicht.
- i De twee koplamptypes VOL en VOR verschillen van elkaar in waar de licht-donker-grens (knikhoek) gemeten wordt.
- VOL-koplamp: meting van de licht-donker-grens (knikhoek) links van de verticale lijn.
- VOR-koplamp: meting van de licht-donker-grens (knikhoek) rechts van de verticale lijn.

 $\overline{\Pi}$  De instelling van het grootlicht en het mistlicht is analoog aan de instellingen van de ECE-richtlijn.

#### 5.3.1 Dimlicht - VOL

 $\sum_{i=1}^{N}$  De relevante zijde voor de instelling is het linker, horizontale verloop van de licht-donker-grens.

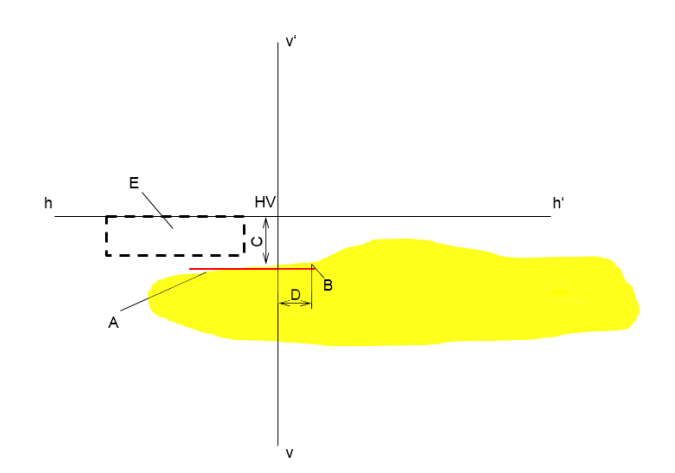

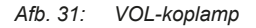

- "A": licht-donker-grens.
	- De licht-donker-grens verloopt aan de linkerzijde van het knikpunt.
	- De licht-donker-grens moet binnen het tolerantieveld liggen.
- "B": knikpunt.
- "C": afwijking van het knikpunt in de verticale richting (ook als *knikhoek* bekend). De waarde wordt altijd als absolute waarde weergegeven; de volgende eenheden zijn mogelijk:

%, cm / 10 m, graden

- "D": afwijking van het knikpunt in de horizontale richting. De waarde wordt altijd als absolute waarde weergegeven; de volgende eenheden zijn mogelijk: %, cm / 10 m, graden
- "E": tolerantieveld voor de instelling van de licht-donkergrens.

### <span id="page-322-0"></span>5.3.2 Dimlicht – VOR

 $\sum_{i=1}^{N}$  De relevante zijde voor de instelling is het rechter, horizontale verloop van de licht-donker-grens.

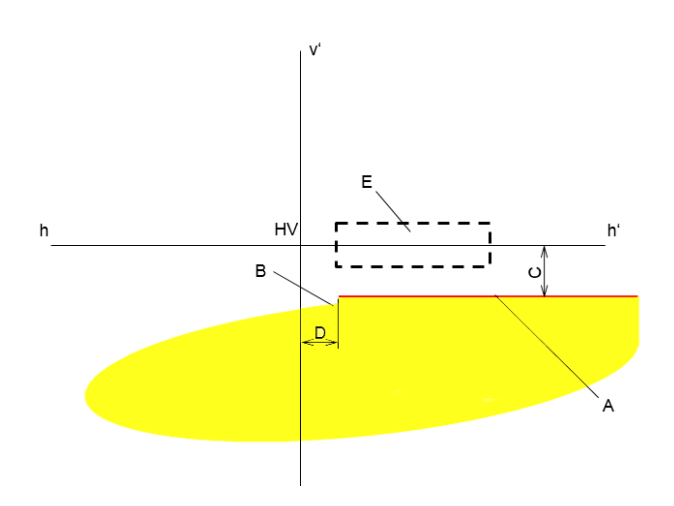

5.3.3 Dimlicht – SAE

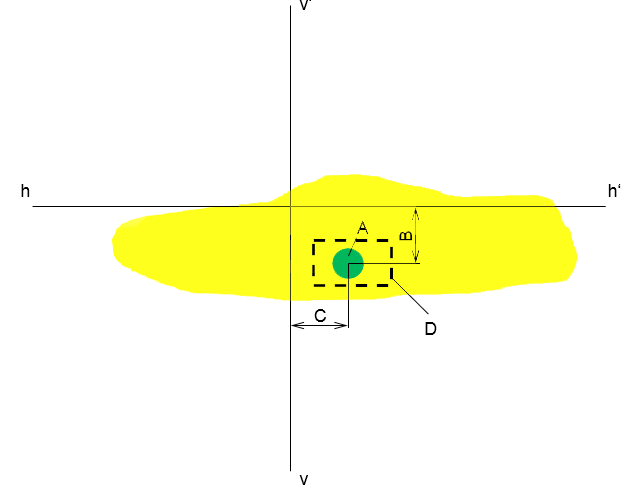

i Koplamp met SAE–dimlicht hebben geen klassieke lichtdonker-grens. Deze worden op het hotspot ingesteld.

*Afb. 32: VOR-koplamp*

- "A": licht-donker-grens.
	- De licht-donker-grens verloopt aan de rechterzijde van het knikpunt.
	- De licht-donker-grens moet binnen het tolerantieveld liggen.
- "B": knikpunt.
- "C": afwijking van het knikpunt in de verticale richting (ook als *knikhoek* bekend). De waarde wordt altijd als absolute waarde weergegeven; de volgende eenheden zijn mogelijk:

%, cm / 10 m, graden

- "D": afwijking van het knikpunt in de horizontale richting. De waarde wordt altijd als absolute waarde weergegeven; de volgende eenheden zijn mogelijk: %, cm / 10 m, graden
- "E": tolerantieveld voor de instelling van de licht-donkergrens.

*Afb. 33: SAE-koplamp*

- "A": Hotspot
- "B": afwijking van het knikpunt in de verticale richting (ook als *knikhoek* bekend). De waarde wordt altijd als absolute waarde weergegeven; de volgende eenheden zijn mogelijk:

%, cm / 10 m, graden

- "C": afwijking van het knikpunt in de horizontale richting. De waarde wordt altijd als absolute waarde weergegeven; de volgende eenheden zijn mogelijk: %, cm / 10 m, graden
- "D": tolerantieveld voor de instelling van de hotspot.

## <span id="page-323-0"></span>6. Bediening

### 6.1 Voorbereidende maatregelen

#### 6.1.1 Werkvlak

Om de koplampen exact te kunnen instellen, moet het standvlak effen zijn. Als dat niet mogelijk is, moeten het koplampafstelapparaat en het voertuig op zijn minst op een oppervlak met gelijkmatig hoogteverschil geplaatst worden.

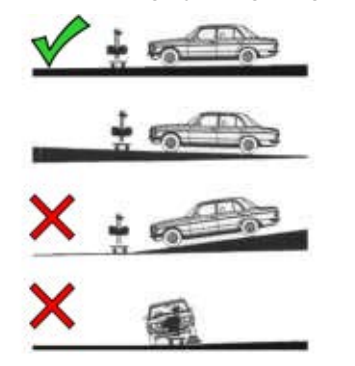

*Afb. 34: Bodemhelling van het werkvlak*

- ! De desbetreffende nationale voorschriften, wet- en regelgeving of verordeningen moeten in acht worden genomen.
- $\sum_{i=1}^{N}$  In Duitsland gelden daarnaast de vereisten van de koplamp-controlerichtlijn conform § 29 StVZO alinea 4.

### 6.1.2 Horizontale opstelling

De horizontale opstelling van het koplampafstelapparaat wordt met de waterpas in de lichtkast gecontroleerd.

- 1. Het koplampafstelapparaat in het werkbereik positioneren.
- 2. De horizontale positie met de waterpas in het binnenste van de lichtkast controleren.

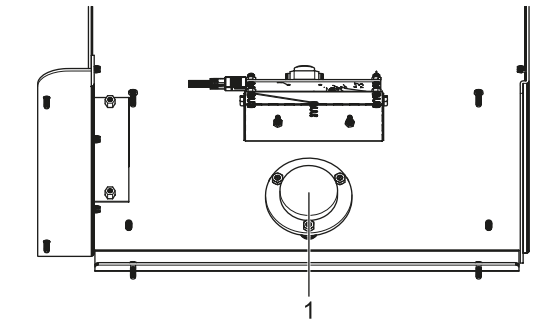

#### *Afb. 35: Waterpas*

- 1 ingebouwde waterpas
- 3. Als de positie niet correct genivelleerd is, het instelsysteem aan de rolwagen veranderen. 2 Wielen kunnen in de hoogte versteld worden:
	- Wielbevestigingsschroef lichtjes losdraaien.
	- De helling door het draaien van de daarboven aanwezige instelschroef verstellen.
	- De wielbevestigingsschroef weer vastdraaien.
	- Indien nodig de hoogte van de andere wielen bijstellen.

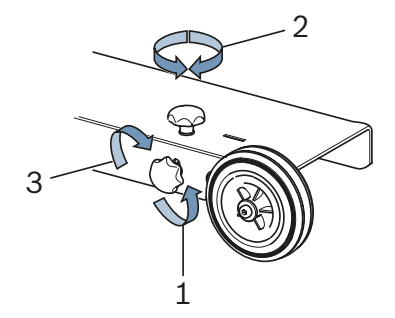

- *Afb. 36: Nivellering aan de wielen*
- 1 Bevestigingsschroef losmaken
- 2 Instelschroef verstellen
- 3 Bevestigingsschroef vastdraaien
### 6.1.3 Hellingmeting (alleen 1 692 104 346)

Het koplampafstelapparaat MLD 9000 is met een hellingmeter uitgerust,

kleur verandert afhankelijk van verticale positie van het koplampafstelapparaat:

 $\bullet$  Wit:

alles in orde, het koplampafstelapparaat is in het compensatiebereik.

• Geel:

het koplampafstelapparaat wijkt meer van 2 % af van de loodlijn, sneltest en vrije test niet meer mogelijk.

• Rood:

het koplampafstelapparaat wijkt meer dan 4 % af van de loodlijn, geen meting meer mogelijk.

De hellingmeter dient ertoe, kleine hellingen in het staoppervlak van het koplampafstelapparaat te compenseren. Daarvoor wordt de gemeten helling in dwarsrichting en lengterichting gemeten en bij de weergave van de gegevens op het beeldscherm meeberekend.

De weergave op het beeldscherm komt overeen met de waarde, van wanneer het koplampafstelapparaat absoluut recht staat.

! De horizontale uitlijnlaser wordt door hellingmeter niet beïnvloed, wat bij een dwarshelling tot een verkeerde uitlijning van het koplampafstelapparaat kan leiden.

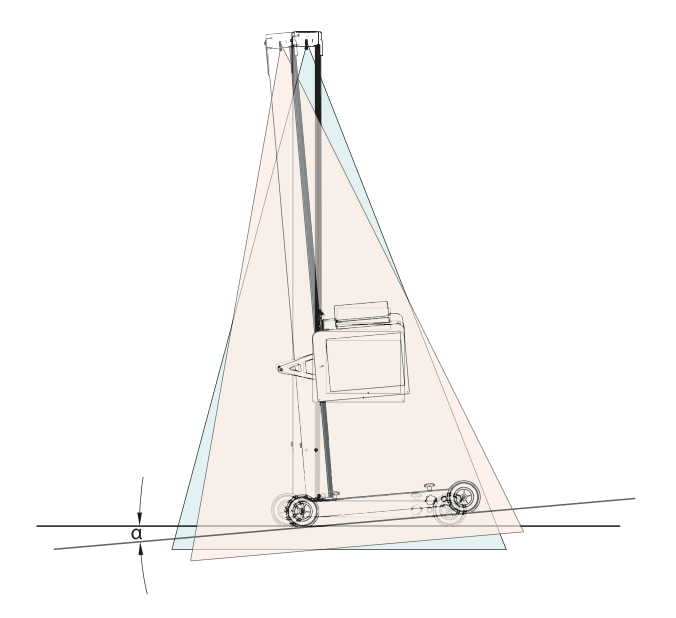

*Afb. 37: Verkeerd meetresultaat door dwarshelling*

Voor de nieuwe, intelligente lichtsystemen is een zeer nauwkeurige uitlijning van het koplampafstelapparaat noodzakelijk. Om een verblindingsvrije instelling van de koplampen mogelijk te maken, adviseert Beissbarth het gebruik van een railsysteem.

Door het gebruik van het railsysteem 1 692 105 080 wordt naast de nauwkeurige uitlijning van het koplampafstelapparaat ook tijdsbesparing verkregen. Het is niet meer noodzakelijk het koplampafstelapparaat voor iedere koplamp te nivelleren en uit te lijnen. Alleen de hoogte van de lichtkast moet ingesteld worden. Dat vereenvoudigt de meting en de meetnauwkeurigheid wordt verbeterd.

# 6.2 Voertuig voorbereiden

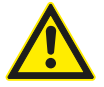

### GEVAAR – verstikkingsgevaar door uitlaatgassen!

In gesloten ruimtes moet bij werkzaamheden met lopende motor voor de afvoer van de schadelijke uitlaatgassen gezorgd worden.

- $\triangleright$  Voor een goede ventilatie zorgen.
- $\triangleright$  Koplamptest alleen bij ingeschakelde uitlaatgasinstallatie uitvoeren.
- Bij voertuigen met luchtvering de motor 5 vijf minuten voor het begin van de test starten en de controle en instelling met lopende motor uitvoeren! De voorschriften van de voertuigfabrikant voor de koplampinstelling opvolgen.
- 1. Ervoor zorgen dat de koplampen schoon en droog zijn.
- 2. Alleen voor voertuigen met handmatige koplamphoogteregeling:
	- regelaar op "0" zetten.
- 3. Alleen voor voertuigen met automatische koplamphoogteregeling:

koplamp met behulp van een diagnosetoestel in de basisinstelling zetten.

- 4. Alles verwijderen wat de correcte voertuigpositie kan beïnvloeden, bijv. modder, sneeuw, ijs enz.
- 5. De voertuigwielen rechtdoor richten.
- 6. Ervoor zorgen dat het voertuig geen gebogen chassis heeft.
- 7. Bandenvulspanning controleren conform de specificatie van de leverancier.
- 8. In voorkomend geval de instelvoorschriften van de voertuigfabrikant in acht nemen (bijv. tank vol, bandenvulspanning enz.).
- 9. Motor starten.
- $\rightarrow$  Koplampafstelapparaat kan geplaatst worden.

### 6.3 Uitlijnen aan het voertuig

Het apparaat ca. 30 - 50 cm voor de te controleren koplamp positioneren.

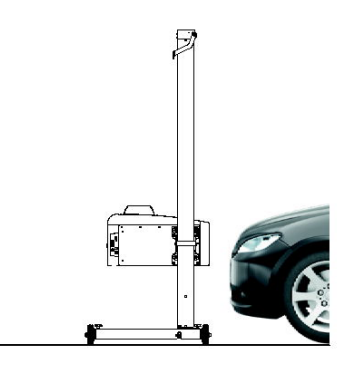

*Afb. 38: Koplampafstelapparaat positioneren*

#### 6.3.1 Uitlijning op voertuigkenmerken met horizontale uitlijnlaser

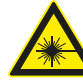

Laserstraling kan het netvlies beschadigen. Ernstig oogletsel kan het gevolg zijn.

- $\triangleright$  Richt de laserstraal niet op personen, vooral niet op het gezicht en de ogen.
- $\triangleright$  Kijk niet direct in de laserbron.
- $\triangleright$  Spiegelingen voorkomen, bijv. door afdekken, verwijderen van spiegelende oppervlakken in de omgeving van de laserstraal,
- $\triangleright$  beoogd gebruik in acht nemen.
- 1. Twee symmetrisch aangebrachte delen in het voorste gedeelte van het voertuig zoeken, bijvoorbeeld de twee koplampranden.

2. Horizontale uitlijnlaser inschakelen.

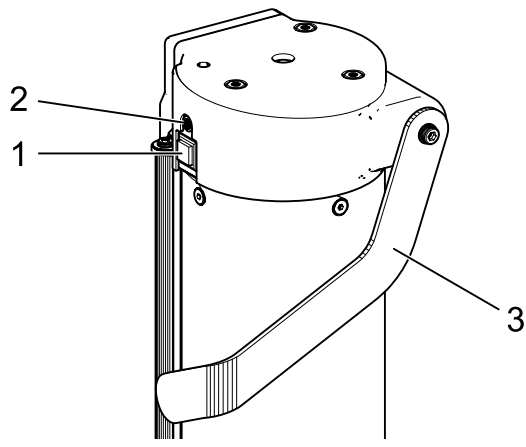

*Afb. 39: Horizontale uitlijnlaser inschakelen*

- 1 Inschakelaar
- 2 Statuslampje (led)
- 3 Hoogteverstelling horizontale uitlijnlaser
- 3. De zuil met de lichtkast zo ver draaien tot de beide referentiepunten met de door de horizontale uitlijnlaser geprojecteerde lijn overeenkomen.
	- ? Het koplampafstelapparaat is correct uitgelijnd, als de laserstraal parallel met 2 symmetrische referentiepunten van de voorkant van het voertuig ligt.

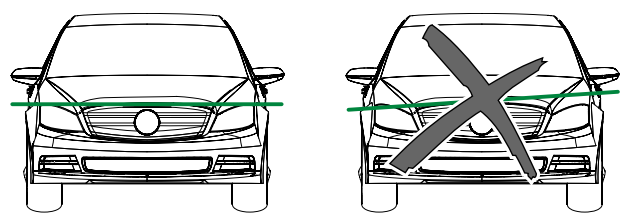

*Afb. 40: Apparaat op het voertuig uitlijnen*

- Om de laserstraal bij slechte reflectie beter te herkennen, een spatbordbeschermer of dergelijke op het voertuig leggen.
- Bijzondere aandacht aan een nauwkeurige uitlijning van het koplampafstelapparaat besteden. Alleen dan kunnen de koplampen zodanig worden ingesteld dat er geen andere verkeersdeelnemers worden verblind.
- ! Bij koplampafstelapparaten zonder railgeleiding moet het koplampafstelapparaat voor iedere koplamp opnieuw worden uitgelijnd.
- $\overline{1}$  Bij koplampafstelapparaten met railgeleiding is een uitlijning in het voertuigmidden voldoende. Het koplampafstelapparaat kan dan naar de rechter- en linkerkoplamp verschoven worden.
- 4. Kruislaser in het koplampafstelapparaat inschakelen.
- 5. Het koplampafstelapparaat met behulp van de kruislaser centraal voor de te controleren koplamp in de hoogte en zijdelings positioneren.

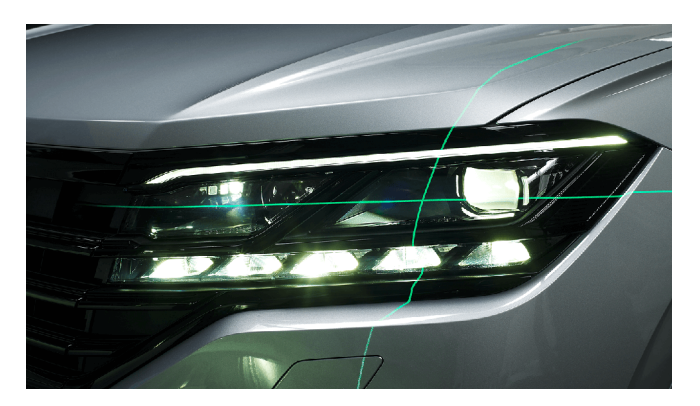

*Afb. 41: Positionering t.o.v. de koplamp (voorbeeld)*

#### nl 328 | MLD 9000 | Bediening

#### 6.3.2 Uitlijning met verticale laser en uitlijnpendel

! Deze uitlijnmethode stelt als absolute voorwaarde het gebruik van het nivelleerbare railsysteem voor het koplampafstelapparaat!

 $\bigcap_{n=0}^{\infty}$  Voor het aanbrengen op het voertuig kunnen afhankelijk van de situatie magneethouders of zuignaphouders worden gebruikt.

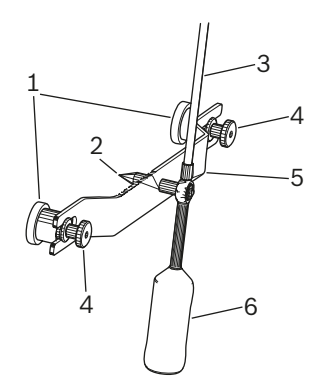

*Afb. 42: Uitlijnpendel*

- 1 Magneethouder
- 2 Centreerpen
- 3 Staaf met reflectiepaneel
- 4 Kartelmoeren
- 5 Bevestigingsbrug
- 6 Contragewicht

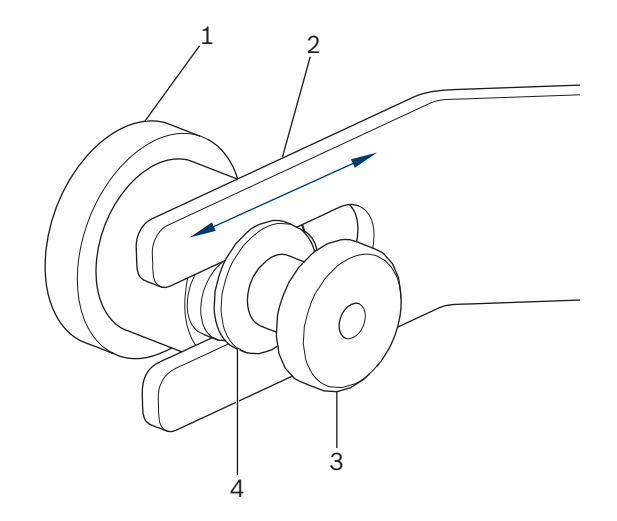

*Afb. 43: Magneethouder uitlijnpendel*

- 1 Magneet
- 2 Brug
- 3 Kartelmoer
- 4 Sluitring

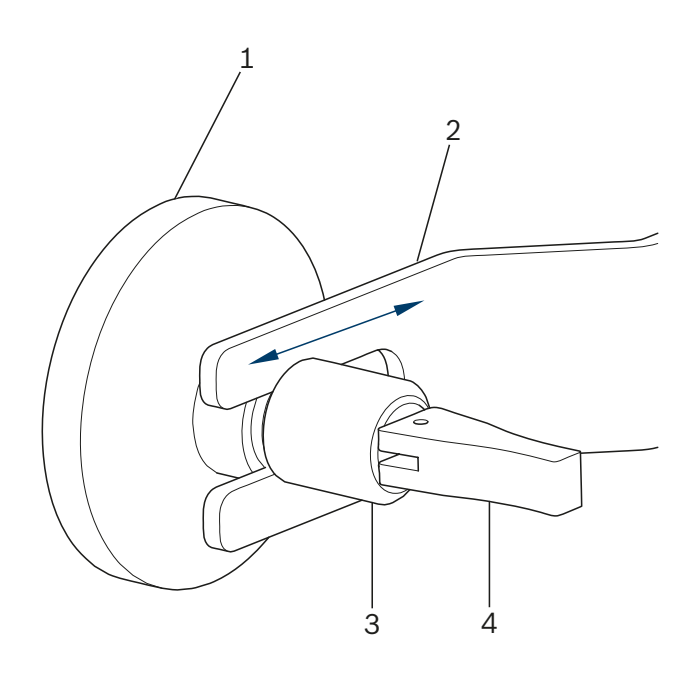

*Afb. 44: Zuignaphouder uitlijnpendel*

- 1 Zuignap
- 2 Brug
- 3 Kartelmoer
- 4 Spanhendel voor zuignap

Voor het vervangen van de houders de kartelmoer (3) iets losmaken en de houder zijwaarts uit de sleuf trekken. Andere houder in de sleuf plaatsen en kartelmoer weer vasttrekken. Let daarbij op de vulring (4) bij de magneethouder. Om de zuignaphouder te kunnen bevestigen en weer los te

maken de hendel bedienen.

1. Achterkant voertuig in middengebied reinigen om schade aan de lak te voorkomen.

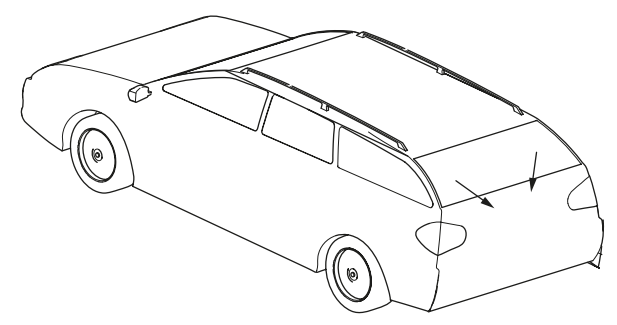

*Afb. 45: Gebied reinigen*

- 2. Contactoppervlak van de magneethouder of de zuignappen schoonmaken vóór het aanbrengen op het voertuig.
- 3. Uitlijnpendel gecentreerd op de achterkant van het voertuig bevestigen.
- Als centreerhulpmiddel is bijvoorbeeld het merkembleem geschikt.

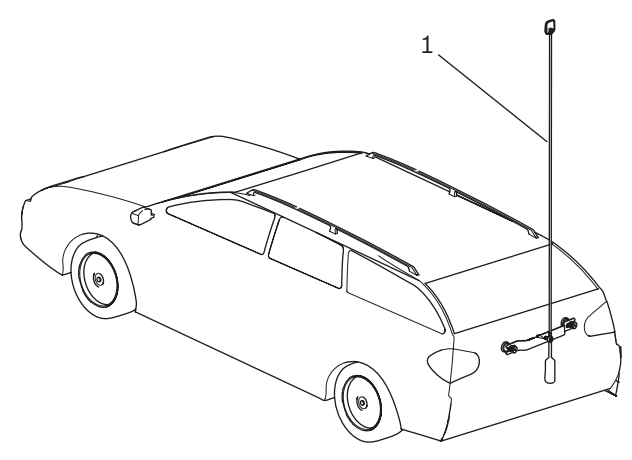

- *Afb. 46: Uitlijnpendel bevestigen*
- *1* Uitlijnpendel
- 4. Uitlijnpendel met behulp van de centreerpen [\(Afb. 47](#page-328-0) / 3) exact op het midden van het voertuig uitlijnen. Daarvoor de twee kartelmoeren [\(Afb. 47](#page-328-0) / 1) losmaken en de brug ([Afb. 47](#page-328-0) / 2) zo verschuiven dat de centreerpen precies centraal op het voertuig ligt.

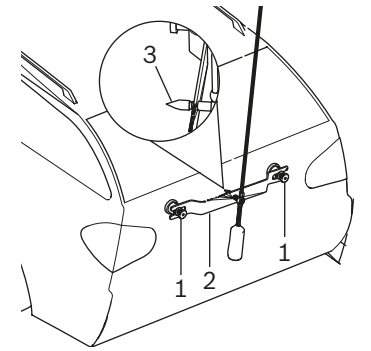

- <span id="page-328-0"></span>*Afb. 47: Fijninstelling uitlijnpendel*
- 1 Kartelmoer
- 2 Brug
- 3 Centreerpen
- 5. Verticale lineaire laser inschakelen.
- 6. De zuil met de lichtkast zo ver draaien tot de verticale laserlijn met het midden van het reflectiepaneel en de uitlijnpendel en het middelpunt voor (bijv. fabrieksembleem) overeenkomt.

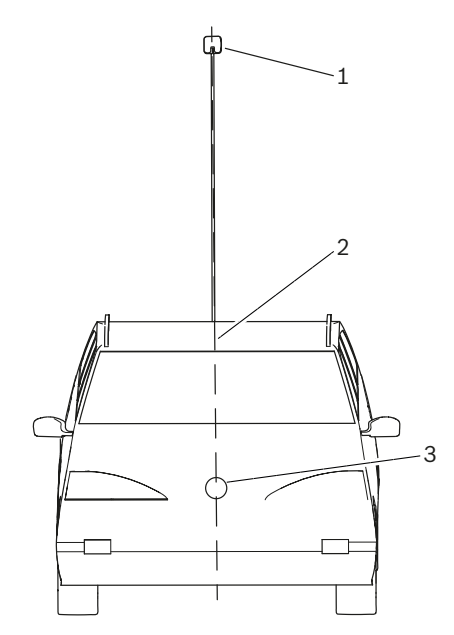

*Afb. 48: Laserlijnen*

- 1 Reflectiepaneel op uitlijnpendel
- 2 Verticale laserlijn
- 3 Middelpunt voor (bijv. fabrieksembleem)
- ! Bijzondere aandacht aan een nauwkeurige uitlijning van het koplampafstelapparaat besteden. Alleen dan kunnen de koplampen zodanig worden ingesteld dat er geen andere verkeersdeelnemers worden verblind.
- Het koplampafstelapparaat is correct uitgelijnd, wanneer de laserstraal op de uitlijnpendel is te zien.

#### 6.3.3 Positioneervoorziening antenne

Voor het geval dat de uitlijnpendel niet op het voertuig kan worden aangebracht, wordt door Beissbarth een positioneervoorziening antenne aangeboden.

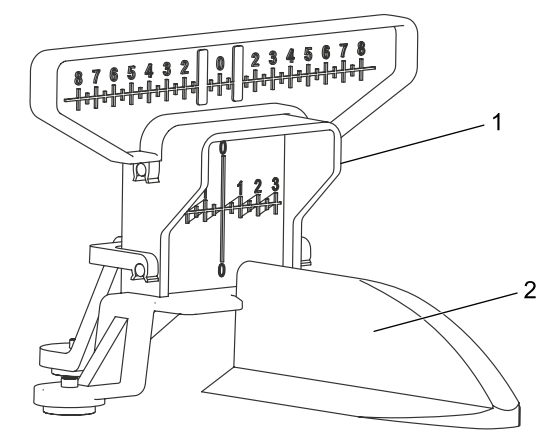

- *Afb. 49: Positioneervoorziening antenne*
- 1 Positioneervoorziening antenne
- 2 Voertuig-dakantenne

De positioneervoorziening antenne kan onder het nummer 1 690 381 292 gekocht worden.

# 6.4 Apparaat inschakelen

- ! Als het pictogram "Acculading" in het display aangeeft dat de acculaadtoestand te laag is, moet het koplampafstelapparaat met de acculader worden geladen. Het apparaat kan ook met de acculader gebruikt worden, maar in dat geval wordt de accu niet opgeladen.
- ! Wanneer het pictogram "Acculading" in het lcd-display verschijnt, is afdrukken via de ingebouwde printer niet mogelijk.
- 1. Druk op de toets "ON/OFF" op de zijkant van de lichtkast.
	- $\Rightarrow$  Het apparaat wordt ingeschakeld.

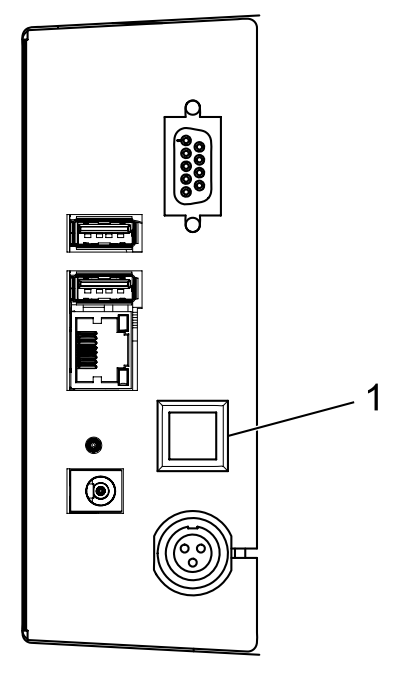

*Afb. 50: Apparaat inschakelen*

- 1 Toets voor het in- en uitschakelen
- 2. Enkele seconden voor de zelfcontrole van het apparaat en het opstarten van de visualisering wachten.

3. Het startscherm wordt weergegeven.

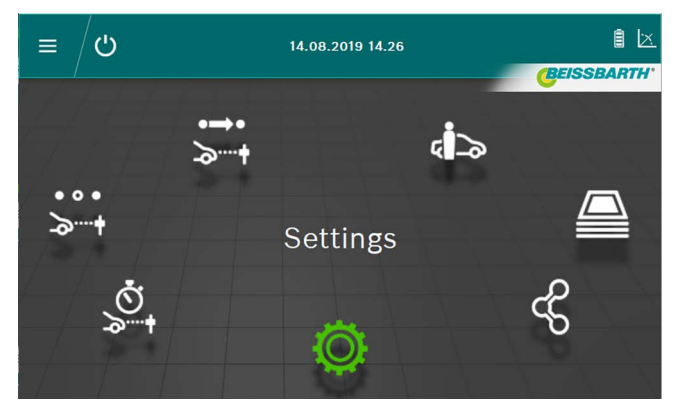

*Afb. 51: Startscherm*

- Schermknop Officiële test : zie ["6.6 Officiële test".](#page-330-0)
- Schermknop Vrije test > +: zie ["6.8 Vrije test".](#page-333-0)
- Schermknop Sneltest  $\frac{S}{a}$ +: zie ["6.7 Sneltest"](#page-332-0)
- Schermknop Gegevensinvoer/gegevenswijzi-ging in database <sup>: 2</sup> zie ["6.12 Database"](#page-344-0)
- Schermknop Archief<sup>(12)</sup>: zie ["6.13 Archief"](#page-347-0)
- $\overline{\phantom{a}}$  Schermknop Gegevens import/export  $\mathscr C$  : zie ["6.14 Gegevens import/export"](#page-348-0)
- Schermknop Instellingen  $\overline{Q}$  : zie ["7. Instellingen"](#page-348-1)

# <span id="page-330-1"></span>6.5 Voorwaarden voor de meting

- ! Apparaten met rolwagen moeten voor elke test of instelling voor elke afzonderlijke koplamp op precieze nivellering worden gecontroleerd ("6.1.2 Horizontale [opstelling"](#page-323-0)).
- ! Apparaten met rolwagen moeten voor elke koplamp afzonderlijk met de uitlijnlaser uitgelijnd worden.
- ! De helling van de helder-donker-grens van de koplampen moet met de geldende wetten volgens de ECE-richtlijn overeenkomen:
	- Bij dimlichten die op een afstand tot max. 80 cm van de bodem aangebracht zijn, moet de helling minstens -1% bedragen.
	- Bij dimlichten met een afstand van meer dan 80 cm en minder dan 100 cm van de bodem kan de helling minstens -1% of -1,5% bedragen. Om verblinding van het tegemoetkomende verkeer uit te sluiten, heeft een waarde van -1,5% de voorkeur.
	- Bij dimlichten met een afstand van meer dan 100 cm van de bodem moet de helling minstens -1,5% bedragen.
- ! De koplamphelling en alle andere noodzakelijke parameters altijd conform de specificaties van de fabrikant instellen.
- Alle richtingsindicaties zijn gerelateerd aan de rijrichting.

# <span id="page-330-0"></span>6.6 Officiële test

Voorwaarden voor de koplampinstelling onder ["6.5 Voor](#page-330-1)[waarden voor de meting"](#page-330-1) in acht nemen.

De officiële test kiezen door te drukken op de schermknop Officiële test  $\overline{\cdot}$ .

1. Voertuiggegevens door kenteken kiezen.

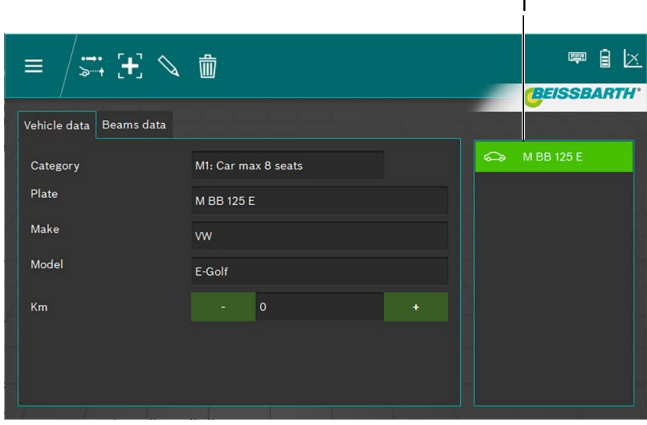

*Afb. 52: Voertuiggegevens selectie*

#### 1 Selectie door kenteken

- *Of*
- 2. Op de schermknop  $\pm$  klikken.

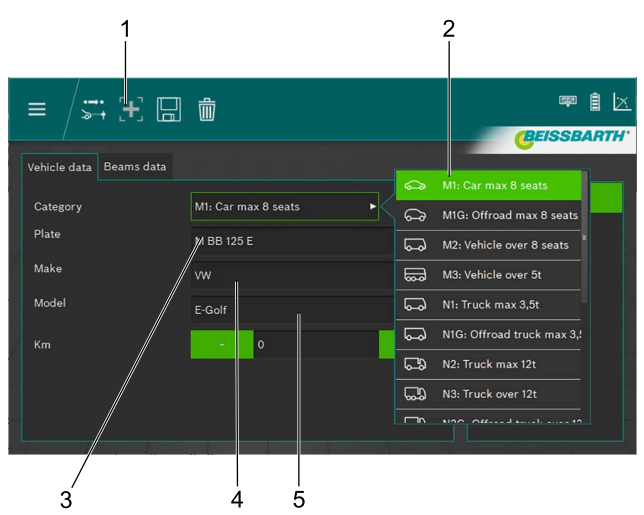

- *Afb. 53: Voertuiggegevens invoer*
- Nieuw record aanmaken
- 2 Voertuigcategorie
- 3 Kenteken
- 4 Voertuigmerk
- 5 Voertuigmodel
- 3. Voertuigcategorie kiezen.
- 4. Kenteken, voertuigmerk en voertuigmodel via het toetsenbord invoeren.
- 5. Naar het tabblad **Koplampgegevens** overschakelen.
- 6. Instellingen op het tabblad **Koplampgegevens** controleren.

#### *Of*

7. Dimlicht-type van de koplampen kiezen.

| Vehicle data<br><b>Beams</b> data |                       |      |       |     |           |     |                                    |  |
|-----------------------------------|-----------------------|------|-------|-----|-----------|-----|------------------------------------|--|
| Beam type                         | <b>ECE (European)</b> |      |       |     | в         |     | Symmetric<br><b>ECE (European)</b> |  |
| Intelligent functions             | <b>DLA</b>            |      |       |     | ь         |     | UK (left drive)                    |  |
| Light type                        | <b>Bi</b> Led         |      |       |     | ь         |     | <b>SAE</b>                         |  |
| Beam nominal height               | 69.0                  | cm   | 27.17 | in. | <b>MS</b> | م.) | <b>VOR</b>                         |  |
| Beam nominal inclination          | $-1.0$                | $\%$ | $-10$ | cm  | $-0.572$  | ⇔   | <b>VOL</b>                         |  |

*Afb. 54: Dimlicht-type kiezen*

#### 8. Intelligente koplamp-functie kiezen.

| Vehicle data<br><b>Beams</b> data |                       |    |       |    |           | None                  |
|-----------------------------------|-----------------------|----|-------|----|-----------|-----------------------|
| Beam type                         | <b>ECE</b> (European) |    |       |    | ь         | <b>DLA</b>            |
| Intelligent functions             | <b>DLA</b>            |    |       |    | в         | <b>ILS</b><br>. .     |
| Light type                        | <b>Bi</b> Led         |    |       |    | ь         | <b>Matrix</b><br>$-1$ |
| Beam nominal height               | 69.0                  | cm | 27.17 | in | <b>MS</b> | MatrixV2<br>-legal    |
| Beam nominal inclination          | $-1.0$                | %  | $-10$ | cm | $-0.572$  | $\circ$               |

*Afb. 55: Intelligente koplamp-functie kiezen*

#### 9. Lichtbron kiezen.

| Vehicle data<br>Beams data   |                       |       |                |                |                                  |  |  |
|------------------------------|-----------------------|-------|----------------|----------------|----------------------------------|--|--|
| Beam type                    | <b>ECE</b> (European) |       | ь              | o              | m<br><b>MRR 125 F</b><br>Halogen |  |  |
| <b>Intelligent functions</b> | <b>DLA</b>            |       | ь              | ങ              | Xenon                            |  |  |
| Light type                   | <b>Bi</b> Led         |       |                | Œ              | <b>Bi</b> Xenon                  |  |  |
| Beam nominal height          | 69.0<br>cm            | 27.17 | in             | ❀<br><b>MS</b> | Led                              |  |  |
| Beam nominal inclination     | %<br>$-1.0$           | $-10$ | $-0.572$<br>cm | ങ              | <b>Bi</b> Led                    |  |  |

*Afb. 56: Lichtbron kiezen*

- 10. Op het voertuig de hoogte van het koplampmidden bepalen en in het invoerveld koplamphoogte invullen.
- $\Gamma$  De koplamphoogte kan in centimeters of in inch worden ingevuld. Een omrekening vindt automatisch plaats.
- 11. De koplamphelling overeenkomstig de specificaties van de voertuigfabrikant in het invoerveld koplamphelling invoeren.
- $\frac{1}{1}$  De koplamphoek kan in procenten, centimeter/10 m of in graden worden ingevoerd. Een omrekening vindt automatisch plaats.
- 12. Waarde voor de horizontale afstelling overeenkomstig de specificaties van de voertuigfabrikant in het invoerveld Horizontale afstelling waarde controleren en indien noodzakelijk wijzigen.
- 13. Aantal koplampen kiezen.

14. Het type koplamp voor de rechter- en linkerkoplamp selecteren.

|                        | -149   | w<br><b>TAX</b>          | <b><i><u>PARADORES</u></i></b><br>. |   |                  |
|------------------------|--------|--------------------------|-------------------------------------|---|------------------|
| Number of beams        |        |                          |                                     | 訂 | Low beam         |
| eft beam light.        | Mixed. |                          |                                     | 凬 | <b>High beam</b> |
| Right beam light       | Mixed  |                          |                                     |   | Mixed            |
| <b>Service Service</b> | --     | <b>Contract Contract</b> |                                     |   |                  |

*Afb. 57: Type koplamp kiezen*

15. Selecteren of het voertuig is uitgerust met mistlampen en bijbehorende gegevens kiezen.

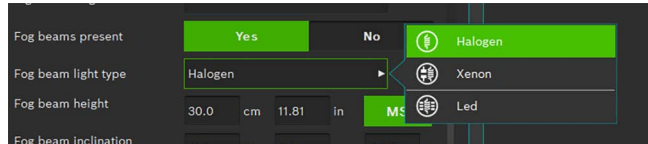

*Afb. 58: Mistlamp kiezen*

- 16. Record opslaan door te klikken op het diskettesymbool 日.
- 17. De test door te klikken op het symbool  $\overrightarrow{ }$  in de hoofdregel starten.
- $\overline{1}$  De gebruiker moet alle koplampen controleren. De software geeft de volgorde van de verschillende tests aan.
- $\overline{\bigcap}$  Alle richtingsindicaties zijn altijd gerelateerd aan de rijrichting.
- $\overline{1}$  Na het starten verloopt de verdere bediening zoals bij de vrije test vanaf hoofdstuk [6.8.1](#page-334-0) beschreven.

# <span id="page-332-0"></span>6.7 Sneltest

Bij de sneltest kan de gebruiker kiezen welke koplampen getest worden. Ook de volgorde van de tests kan vrij gekozen worden.

- 1. Door te drukken op de schermknop Sneltest & kiezen.
- 2. Intelligente koplamp-functie kiezen.

| Vehicle data<br><b>Beams</b> data |                       |    |       |    |           | None                  |
|-----------------------------------|-----------------------|----|-------|----|-----------|-----------------------|
| <b>Beam type</b>                  | <b>ECE</b> (European) |    |       |    | ъ         | <b>DLA</b>            |
| <b>Intelligent functions</b>      | <b>DLA</b><br>в       |    |       |    |           | <b>ILS</b><br>п<br>п  |
| Light type                        | <b>Bi</b> Led         |    |       |    | 15        | <b>Matrix</b><br>$-1$ |
| Beam nominal height               | 69.0                  | cm | 27.17 | in | <b>MS</b> | MatrixV2<br>-legal    |
| Beam nominal inclination          | $-1.0$                | %  | $-10$ | cm | $-0.572$  | $\circ$               |

*Afb. 59: Intelligente koplamp-functie kiezen*

#### 3. Lichtbron kiezen.

| Vehicle data<br>Beams data   |                       |                  |       |    |           |                             |                 |
|------------------------------|-----------------------|------------------|-------|----|-----------|-----------------------------|-----------------|
| Beam type                    | <b>ECE</b> (European) |                  |       | ь  | n         | <b>MRR 125 F</b><br>Halogen |                 |
| <b>Intelligent functions</b> | <b>DLA</b>            |                  |       | ь  | Ģ€        | Xenon                       |                 |
| Light type                   | <b>Bi</b> Led         |                  |       |    |           | ⊕                           | <b>Bi</b> Xenon |
| Beam nominal height          | 69.0                  | cm               | 27.17 | in | <b>MS</b> | (第)                         | Led             |
| Beam nominal inclination     | $-1.0$                | $\gamma_{\rm o}$ | $-10$ | cm | $-0.572$  | (≋≣)                        | <b>Bi</b> Led   |

*Afb. 60: Lichtbron kiezen*

- 4. De koplamphelling overeenkomstig de specificaties van de voertuigfabrikant in het invoerveld koplamphelling invoeren.
- $\frac{1}{1}$  De koplamphoek kan in procenten, centimeter/10 m of in graden worden ingevoerd. Een omrekening vindt automatisch plaats.
- 5. Waarde voor de horizontale afstelling overeenkomstig de specificaties van de voertuigfabrikant in het invoerveld Horizontale afstelling waarde controleren en indien noodzakelijk wijzigen.
- 6. Selecteren of het voertuig is uitgerust met mistlampen en bijbehorende gegevens kiezen.

| . .<br>              |         |            |       |    |           |     |         |  |
|----------------------|---------|------------|-------|----|-----------|-----|---------|--|
| Fog beams present    |         | <b>Yes</b> |       |    | <b>No</b> |     | Halogen |  |
| Fog beam light type  | Halogen |            |       |    |           | €   | Xenon   |  |
| Fog beam height      | 30.0    | cm         | 11.81 | in | <b>MS</b> | $⑤$ | Led     |  |
| Fog beam inclination | --      | .          | --    |    | .         |     |         |  |

*Afb. 61: Mistlamp kiezen*

- 7. De test door te klikken op het symbool is in de hoofdregel starten.
- $\int\int$  Alle richtingsindicaties zijn altijd gerelateerd aan de rijrichting.
- $\overline{\Pi}$  Na het starten verloopt de verdere bediening zoals bij de vrije test vanaf hoofdstuk [6.8.1](#page-334-0) beschreven.

# <span id="page-333-0"></span>6.8 Vrije test

Voorwaarden voor de koplampinstelling onder ["6.5 Voor](#page-330-1)[waarden voor de meting"](#page-330-1) in acht nemen.

Bij de vrije test kan de gebruiker kiezen welke koplampen getest moeten worden. Ook de volgorde van de tests kan vrij gekozen worden.

De Vrije test wordt geselecteerd door te drukken op de schermknop Vrije test > +.

1. Voertuiggegevens door kenteken selecteren.

| 三日々出演<br>$\equiv$<br>Vehicle data Beams data |                     | <b>Ix</b><br>雾<br>盧<br><b>(BEISSBARTH</b> ) |
|----------------------------------------------|---------------------|---------------------------------------------|
| Category<br>Plate<br>Make<br>Model           | M1: Car max 8 seats | AA123BB<br>$\Rightarrow$<br>$\Rightarrow$   |

*Afb. 62: Voertuiggegevens selectie*

- 1 Selectie door kenteken *of*
- 2. Op de schermknop  $\mathbf{F}$ , klikken.  $\mathcal{P}$ **Digital** 尖口血日 **SBARTH** Vehicle data Beams data M1G: Offroad max 8 seats M1: Car max 8 seats Categor  $\overline{\mathbf{a}}$ M2: Vehicle over 8 seats  $Plat$ AA123BE  $\overline{\mathbb{D}}$ M3: Vehicle over 5t N1: Truck max 3,5t  $\overline{\mathbf{a}}$ Make Fiat ವ N1G: Offroad truck max 3.5t  $\overline{\mathbf{a}}$ N2: Truck max 12t 80  $\overline{\mathbf{c}}$ N3: Truck over 12t  $\overline{\omega}$ N3G: Offroad truck over 12t  $\overline{ab}$ L1e: Motorcycle max 45km/l  $a$ L2e: Sidecar max 45km/h  $\overline{a}$ L3e: Motorcycle over 45km/l  $a$ L4e: Sidecar over 45km/h L5e: Tricycle over 45km/h  $\overline{a}$  $\overline{55}$ L6e: Quad max 45km/h 5 3 4
- *Afb. 63: Voertuiggegevens invoer*
- 1 Nieuw record aanmaken
- 2 Voertuigcategorie
- 3 Kenteken
- 4 Voertuigmerk
- 5 Voertuigmodel
- 3. Voertuigcategorie selecteren.
- 4. Kenteken, voertuigmerk en voertuigmodel via het toetsenbord invoeren.
- 5. Naar het tabblad **Koplampgegevens** overschakelen.
- 6. Instellingen op het tabblad **Koplampgegevens** controleren.

#### *of*

 $\overline{1}$ 

7. Dimlicht-type van de koplampen selecteren.

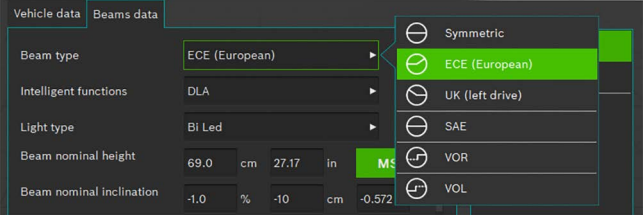

*Afb. 64: Dimlicht-type selecteren*

#### 8. Intelligente koplamp-functie selecteren.

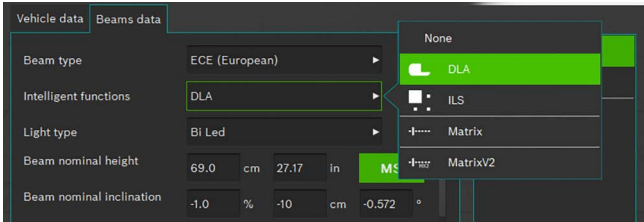

*Afb. 65: Intelligente koplamp-functie selecteren*

#### 9. Lichtbron selecteren.

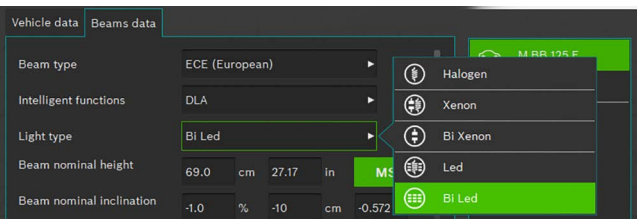

*Afb. 66: Lichtbron selecteren*

- 10. Op het voertuig de hoogte van het koplampmidden bepalen en in het veld koplamphoogte invullen.
- $\overline{1}$  De koplamphoogte kan in centimeters of in inch worden ingevuld. Een omrekening vindt automatisch plaats.
- 11. De koplamphoek overeenkomstig de specificaties van de voertuigfabrikant in het veld koplamphoek invoeren.
- 12. Waarde voor de horizontale afstelling overeenkomstig de specificaties van de voertuigfabrikant in het invoerveld Horizontale afstelling waarde controleren en indien noodzakelijk wijzigen.

De koplamphoek kan in procenten, centimeter/10 m of in graden worden ingevoerd. Een omrekening vindt automatisch plaats.

- 13. Aantal koplampen selecteren.
- 14. Het type koplamp voor de rechter- en linkerkoplamp selecteren.

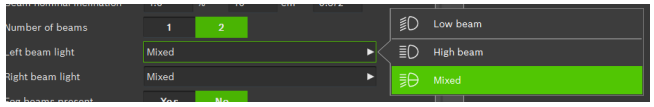

*Afb. 67: Type koplamp kiezen*

15. Selecteren of het voertuig is uitgerust met mistlampen en de bijbehorende gegevens selecteren.

| Fog beams present    |         | <b>Yes</b> |       |    | No        |   | Halogen |
|----------------------|---------|------------|-------|----|-----------|---|---------|
| Fog beam light type  | Halogen |            |       |    |           | Œ | Xenon   |
| Fog beam height      | 30.0    | cm         | 11.81 | in | <b>MS</b> | ❀ | Led     |
| Fog beam inclination | .       |            |       |    | _______   |   |         |

*Afb. 68: Mistlampen kiezen*

- 16. Record opslaan door te klikken op het diskettesymbool 日.
- 17. De test door te klikken op het symbool  $\overline{\cdot}$  in de kopregel starten.
- $\frac{6}{11}$  Alle richtingsindicaties zijn altijd gerelateerd aan de rijrichting.

#### <span id="page-334-0"></span>6.8.1 Menubalk vrije test

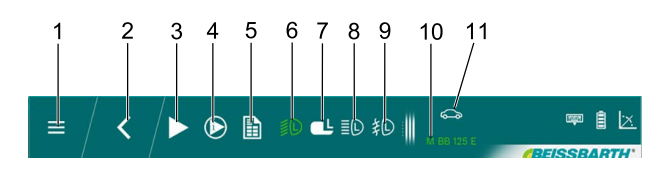

#### *Afb. 69: Menubalk vrije test (voorbeeld)*

- 1 Terug naar hoofdmenu
- 2 Terug naar voertuigkeuze
- 3 Geselecteerde test of meting starten
- 4 Ingangsmeting of resultaten weergeven
- 5 Testrapport uitvoeren
- 6 Koplamptest dimlicht links
- 7 DLA-koplamp links kiezen
- 8 Koplamptest grootlicht links
- 9 Koplamptest mistlamp links
- 10 Kenteken geselecteerd voertuig 11 Categorie geselecteerd voertuig
- $\int_{0}^{\infty}$  In de menubalk worden alleen koplampen getoond, die bij de invoer van de voertuiggegevens zijn gekozen.

Functies van de menubalk vrije test

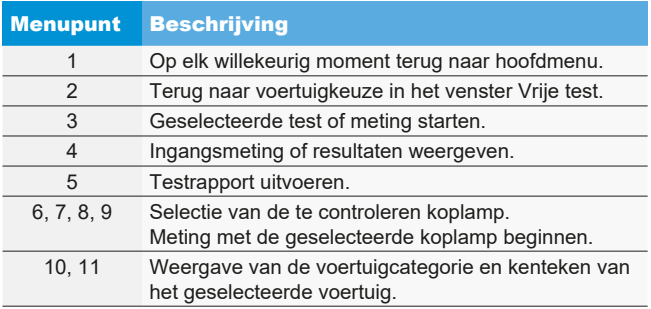

#### 6.8.2 Vrije test testprocedure

De gewenste koplamp en zijde voor de test of instelling selecteren.

Om de actuele instellingen van de geselecteerde koplamp te blijven gebruiken, eerst op de schermknop "Ingangsmeting" klikken.

Om de meetwaarden van de ingangsmeting op te slaan, op de schermknop "Ingangsmeting opslaan" klikken.

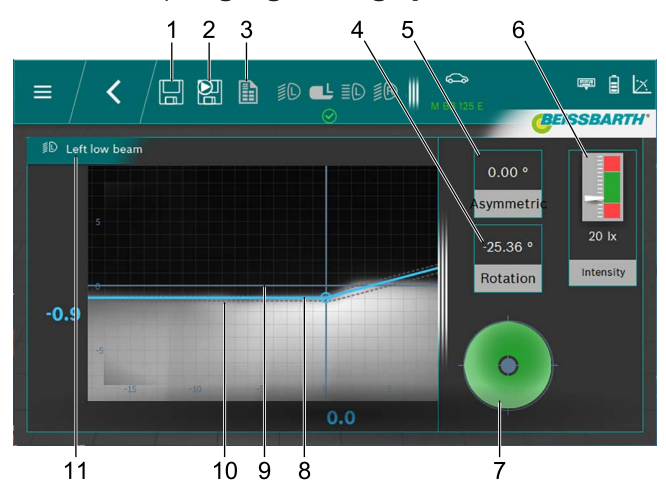

*Afb. 70: Licht-donker-grens dimlicht*

- 1 Gegevens opslaan
- 2 Ingangsgegevens opslaan
- 3 Meetprotocol opstellen
- 4 Gierhoek
- 5 Knikhoek
- 6 Verlichtingssterkte koplamp
- 7 Benodigde instelrichting
- 8 Actuele positie van de licht-donker-grens
- 9 Coördinatenkruis
- 10 Tolerantiebereik van de licht-donker-grens
- 11 Koplamp en koplamppositie
- Rode lijn:

wanneer de actuele positie van de licht-donker-grens niet binnen de toegestane tolerantie ligt, wordt de positie van de licht-donker-grens in rood weergegeven.

• Blauwe lijn:

toont de optimale instelhoek. Zodra de licht-donker-grens binnen de toegestane tolerantie ligt, verandert de kleur van de lijn in lichtblauw.

• Verlichtingssterkte:

wordt rechtsboven weergegeven en moet binnen het groene gebied liggen.

• Opslaan:

op de schermknop "Gegevens opslaan" klikken en de weergegeven gegevens worden opgeslagen.

Na het opslaan van de desbetreffende meting de volgende koplamp kiezen.

De procedure voor alle gewenste koplampen herhalen. De weergaven voor de instelling van het grootlicht en de mistlampen verschillen in wezen alleen door de verschillende licht-donker-grenzen van de koplampen en het bijbehorende tolerantiebereik.

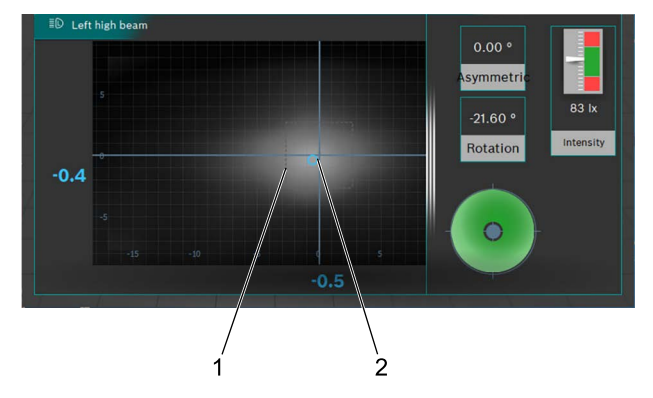

#### *Afb. 71: Lichtbundel-midden grootlicht*

- 1 Tolerantiebereik (centraalmarkering) voor de punt van het lichtbundel-midden
- 2 Gemeten positie punt van het lichtbundel-midden

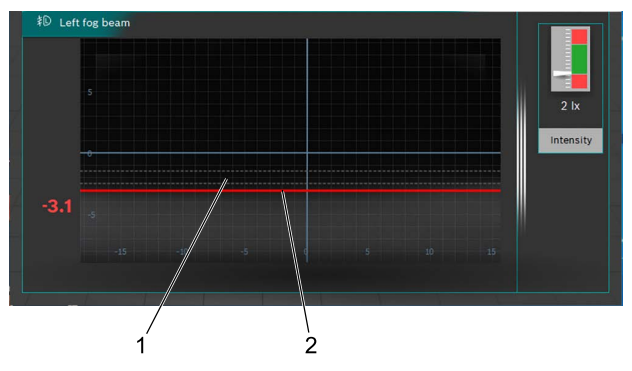

*Afb. 72: Licht-donker-grens mistlamp*

- 1 Gewenste positie van de licht-donker-grens
- 2 Actuele positie van de licht-donker-grens

Na de meting kan een meetprotocol worden opgesteld.

Daarvoor op de schermknop "Meetprotocol opstellen" klikken. De bestanden worden in de gewenste map op een netwerkstation opgeslagen.

<span id="page-336-1"></span>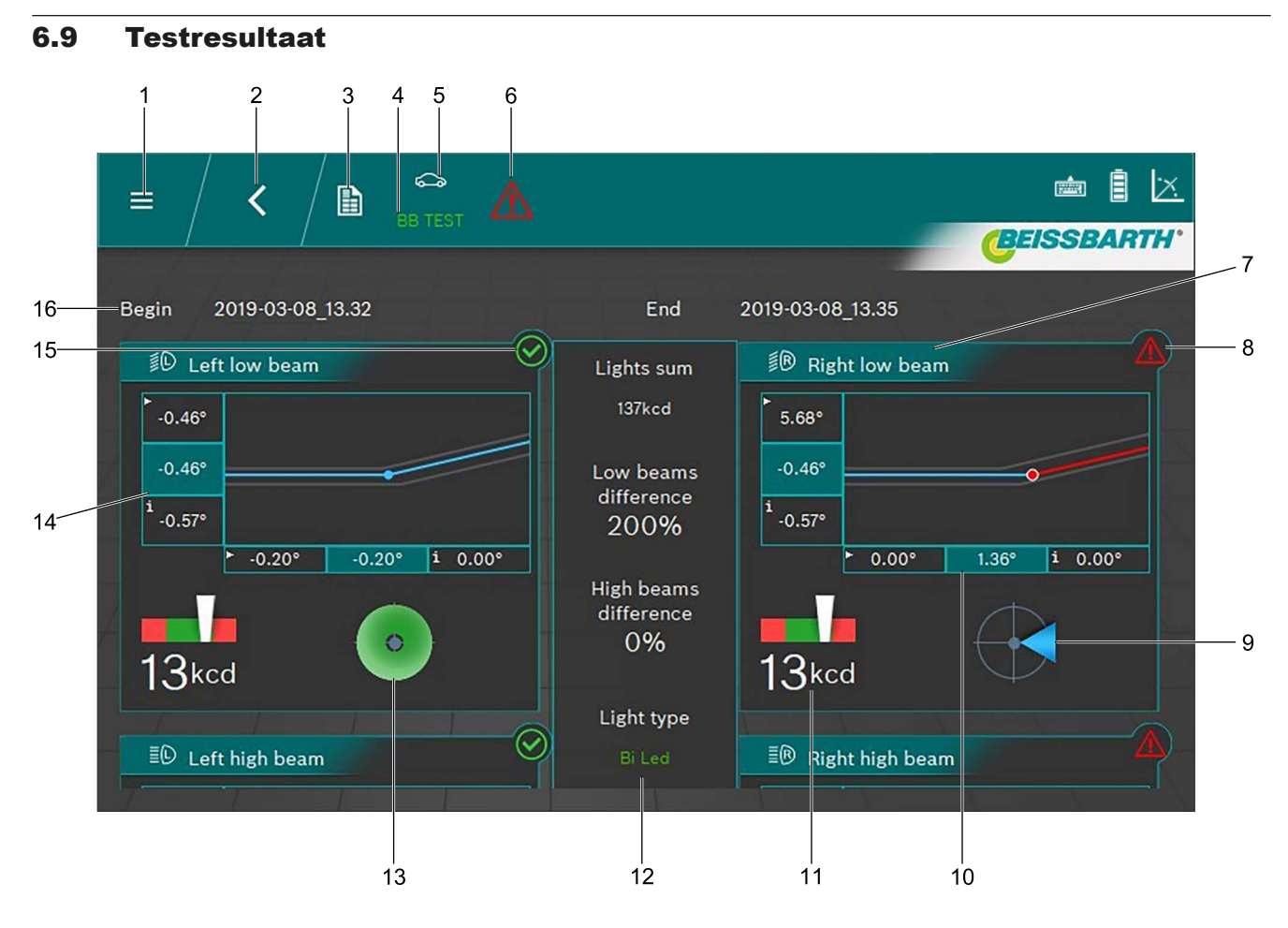

#### <span id="page-336-0"></span>*Afb. 73: Testresultaat*

- 1 Terug naar hoofdmenu
- 2 Terug naar voertuigkeuze
- 3 Meetprotocol opstellen en opslaan
- 4 Kenteken van het weergegeven voertuig
- 5 Geselecteerde voertuigcategorie
- 6 Totaal testresultaat (zie ["Resultaat pictogram"\)](#page-337-0)
- 7 Grafiek voor dimlicht links/rechts
- 8 Testresultaat voor afzonderlijke koplampen niet in orde
- 9 Benodigde instelrichting
- 10 Zijwaartse afwijking<sup>1)</sup>

 $\int_{0}^{\infty}$  Door te klikken in een afzonderlijk testresultaat (bijvoorbeeld [Afb. 73](#page-336-0) / 7) wordt het testresultaat voor de koplamp afzonderlijk aangetoond.

i Afhankelijk van het aantal geteste koplampen kan het resultaat niet compleet op het beeldscherm worden getoond. In dit geval de beeldscherminhoud naar boven of beneden schuiven.

- 11 Verlichtingssterkte van de afzonderlijke koplampen
- 12 Totale lichtsterkte en afwijkingen van de koplampen onderling
- 13 Benodigde instelrichting (hier binnen de tolerantie)
- 14 Hoogteafwijking<sup>1)</sup>
- 15 Testresultaat voor afzonderlijke koplampen in orde
- 16 Datum en tijd voor begin en einde van de meting

*1) Waarden met kleine pijl in de linkerhoek zijn de waarden van de ingangsmeting. Waarden op donkere achtergrond zijn de waarden na de instelling.*

### Betekenis van het resultaat-pictogram

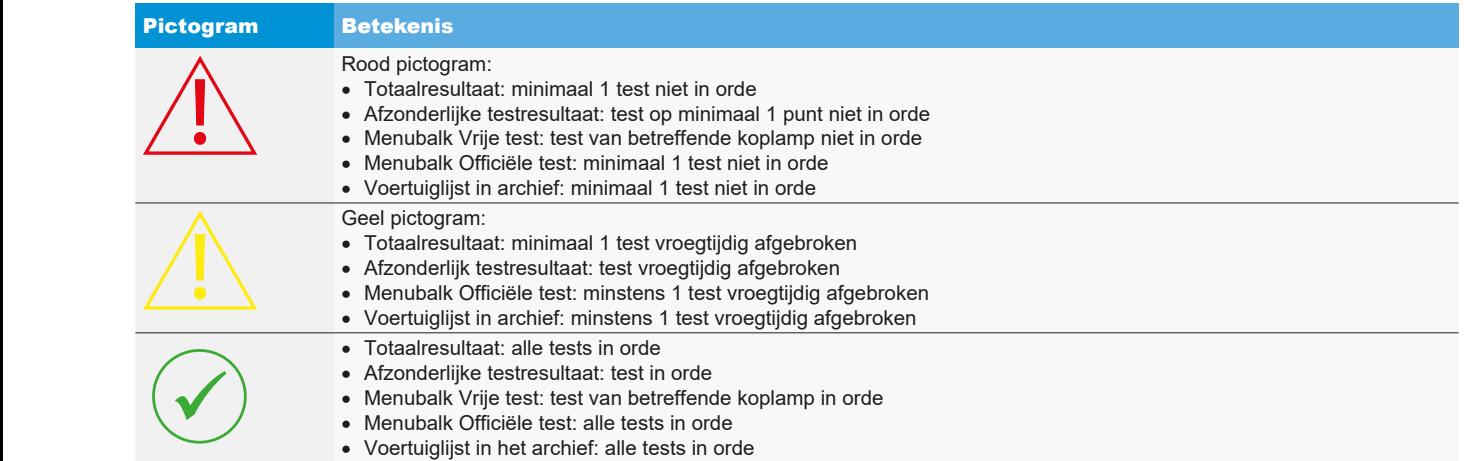

<span id="page-337-0"></span>*Tab. 1: Resultaat pictogram*

# 6.10 Intelligente koplampsystemen

#### 6.10.1 Koplamp met dynamische grootlichtassistent (DLA)

Bijzondere aandacht aan een nauwkeurige uitlijning van het koplampafstelapparaat besteden. Alleen zo kunnen de koplampen correct worden ingesteld, zodat er geen andere verkeersdeelnemers worden verblind.

! Voor de instelling van de koplampen met Dynamische grootlichtassistent (DLA) is het noodzakelijk de koplampen met behulp van een diagnosetoestel in de basisinstelmodus te zetten om een testbeeld te genereren. Alleen zo is de controle en instelling mogelijk!

- ! Voertuig conform de instructies van de fabrikant voorbereiden.
- 1. In het tabblad **Koplampgegevens** onder de functie Intelligente functies de functie DLA selecteren.

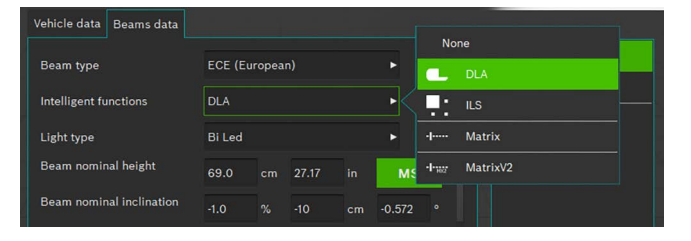

#### *Afb. 74: DLA selecteren*

- 2. Wanneer alle andere instellingen juist zijn, op du drukken.
- 3. Diagnosetoestel aansluiten en de koplampen in de basispositie zetten.
	- $\Rightarrow$  De koplampen bevinden zich nu in de speciale instelmodus en een speciaal testbeeld wordt gegenereerd.
- 4. Het koplampafstelapparaat midden voor de linkerkoplamp positioneren en de parallelliteit met het voertuig met behulp van de laser controleren.
- $\overline{1}$  Voor de exacte positionering voor de koplamp het ingebouwde kruis en de lijnlaser gebruiken.
- 5. De schermknop **S** voor DLA-koplampen links selecteren.
- 6. Drukken op de schermknop > om de test te starten.
	- $\Rightarrow$  De lichtverdeling van de DLA-koplamp links wordt getoond.

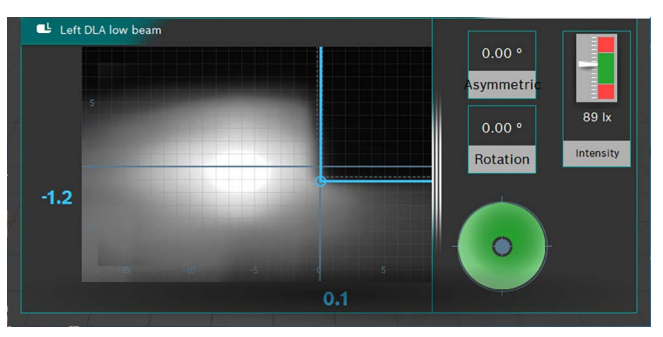

*Afb. 75: Lichtverdeling DLA-koplamp links*

- 7. Koplamp zodanig instellen, dat de meetlijnen centraal in het tolerantieveld verlopen.
	- $\Rightarrow$  De correcte instelling wordt door een blauwe markering van de meetlijnen gesignaleerd.
- 8. Drukken op de schermknop | (Opslaan).
- 9. De koplamp aan de rechterkant van het voertuig op dezelfde manier testen.
- 10. De instelling van de koplampen in de dimlicht-modus controleren.

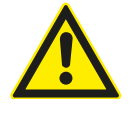

### VOORZICHTIG – controle van de DLA-koplamp!

Na afronden van de instelwerkzaamheden moet het dimlicht worden gecontroleerd. De zij-instelling van de koplamp mag bij de controle niet meer worden versteld. Alleen nastellen van de hoogte is toegestaan!

### 6.10.2 Koplamp met matrix-functie (Audi-voertuigen)

- Bijzondere aandacht aan een nauwkeurige uitlijning van het koplampafstelapparaat besteden. Alleen zo kunnen de koplampen correct worden ingesteld, zodat er geen andere verkeersdeelnemers worden verblind.
- ! De matrix-ledkoplamp moet met een diagnosetoestel worden gekalibreerd.
- ! Eerst het dimlicht instellen. Daarna de kalibratie van de matrixbeam-grootlichtfunctie uitvoeren.
- ! De controle- en instelvoorwaarden van de voertuigfabrikant aanhouden.

Na de volgende werkzaamheden moet de matrix-koplamp worden gekalibreerd:

- $-$  koplamppositie is veranderd (demontage en montage, losmaken van de bevestigingsschroeven).
- Vermogensmodule voor matrix-koplamp is vervangen.
- Frontcamera voor assistentiesystemen is gedemonteerd en gemonteerd.
- Voorruit is uit- en ingebouwd.
- $-$  Het spoor bij de achteras is ingesteld.
- $-$  In het foutgeheugen van de koplamp is "geen of een verkeerde basisinstelling/adaptie" ingevoerd.

#### **Kalibratie van de matrix-koplampen**

1. In het tabblad **Koplampgegevens** onder de functie Intelligente functies de functie Matrix kiezen.

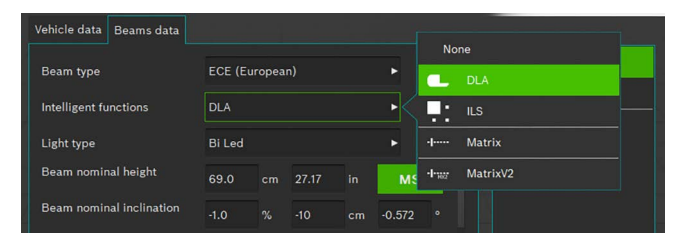

#### *Afb. 76: Matrix kiezen*

- 2. Wanneer alle andere instellingen juist zijn, Opslaan indrukken.
- 3. Diagnosetoestel aansluiten en de koplampen in de basispositie zetten.
- 4. De instructies in het werkplaatshandboek voor de kalibratie van de koplampen volgen.
- 5. De instelling van de koplampen in de dimlicht-modus controleren.
- $\overline{1}$  Tijdens de verdere procedure wordt u gevraagd, de hoekwaarde op de binnenste segmentrand van de koplamp via het koplampafstelapparaat te bepalen/af te lezen en in te voeren.
- ! Er volgt geen mechanische instelling op de koplamp.
- 6. Het koplampafstelapparaat midden voor de linkerkoplamp positioneren en de parallelliteit met het voertuig met behulp van de laser controleren.
- De koplampen met een dun blad papier afdekken: een betere positionering ten opzichte van het referentiesegment wordt mogelijk gemaakt. Gebruik voor de exacte positionering de ingebouwde kruislaser.

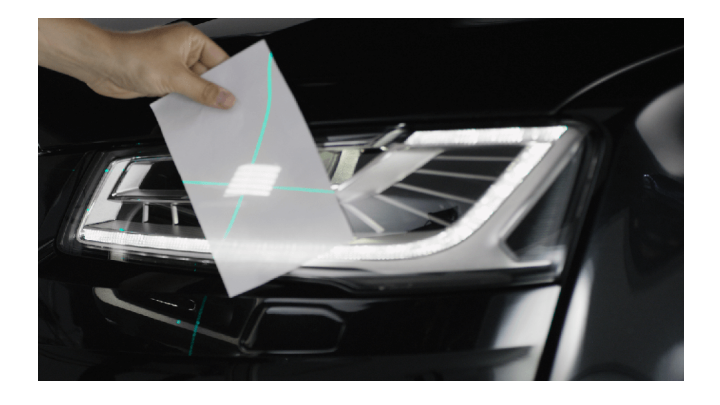

*Afb. 77: Positionering t.o.v. matrix-referentiesegment*

- 7. De schermknop voor matrix-referentiesegment links kiezen.
- 8. Drukken op de schermknop om de test te starten.
	- ? De lichtverdeling van de matrix-koplamp links wordt getoond.

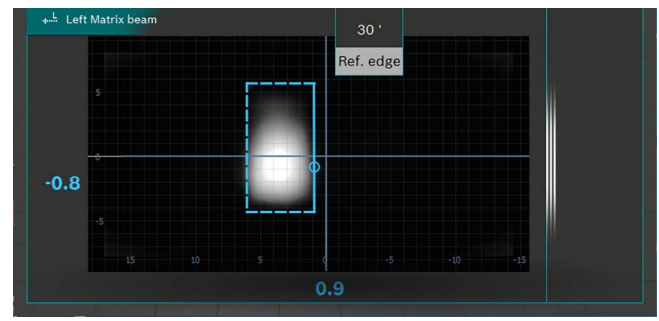

*Afb. 78: Matrix-referentiesegment meting*

- 9. De hoekwaarde van de binnenste referentiesegmentrand (HL) aflezen en in het diagnosetoestel invoeren. Let daarbij op het voorteken (+/-).
- 10. De schermknop Opslaan  $\left[\frac{1}{n}\right]$  indrukken.
- 11. De koplamp aan de rechterkant van het voertuig na de vraag door het diagnosetoestel, op dezelfde manier testen.
- 12. De informatie van het diagnosetoestel opvolgen en de kalibratie beëindigen.
- 13. Na het afsluiten van de kalibratie het foutgeheugen uitlezen en eventueel aanwezige storingen verhelpen/wissen.

#### 6.10.3 Koplamp met matrix-functie (HD-Matrix)

- ! Bijzondere aandacht aan een nauwkeurige uitlijning van het koplampafstelapparaat besteden. Alleen zo kunnen de koplampen correct worden ingesteld, zodat er geen andere verkeersdeelnemers worden verblind.
- ! De HD-matrix-ledkoplamp moet met een diagnosetoestel worden gekalibreerd.
- ! Eerst het dimlicht instellen. Daarna de kalibratie van de HD-matrixbeam-grootlichtfunctie uitvoeren.
- ! De controle- en instelvoorwaarden van de voertuigfabrikant aanhouden.

Na de volgende werkzaamheden moet de HD-matrix-koplamp worden gekalibreerd:

- koplamppositie is veranderd (demontage en montage, losmaken van de bevestigingsschroeven).
- Vermogensmodule voor matrix-koplamp is vervangen.
- Frontcamera voor assistentiesystemen is gedemonteerd en gemonteerd.
- $-$  Voorruit is uit- en ingebouwd.
- $-$  Het spoor bij de achteras is ingesteld.
- In het foutgeheugen van de koplamp is "geen of een verkeerde basisinstelling/adaptie" ingevoerd.

#### **Kalibratie van de HD-matrix-koplampen**

1. In het tabblad **Koplampgegevens** onder de functie Intelligente functies de functie HD-matrix kiezen.

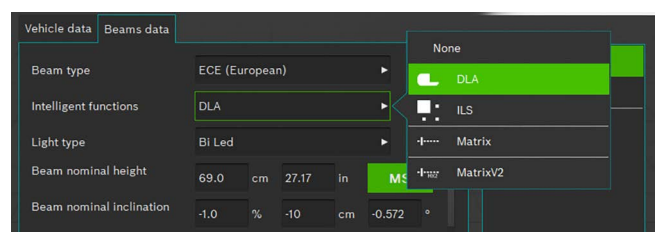

*Afb. 79: HD-matrix kiezen*

- 2. Wanneer alle andere instellingen juist zijn, Opslaan indrukken.
- 3. Diagnosetoestel aansluiten en de koplampen in de basispositie zetten.
- 4. De instructies in het werkplaatshandboek voor de kalibratie van de koplampen volgen.
- 5. De instelling van de koplampen in de dimlicht-modus controleren.
- $\overline{1}$  Tijdens de verdere procedure wordt u gevraagd, de hoekwaarde op de binnenste segmentrand van de koplamp en de hoekwaarde van de koplamphelling via het koplampafstelapparaat te bepalen/af te lezen en in te voeren.
- ! Er volgt geen mechanische instelling op de koplamp.
- 6. Het koplampafstelapparaat midden voor de linkerkoplamp positioneren en de parallelliteit met het voertuig met behulp van de laser controleren.
- $\frac{1}{1}$  De koplampen met een dun blad papier afdekken: een betere positionering ten opzichte van het referentiesegment wordt mogelijk gemaakt. Gebruik voor de exacte positionering de ingebouwde kruislaser.

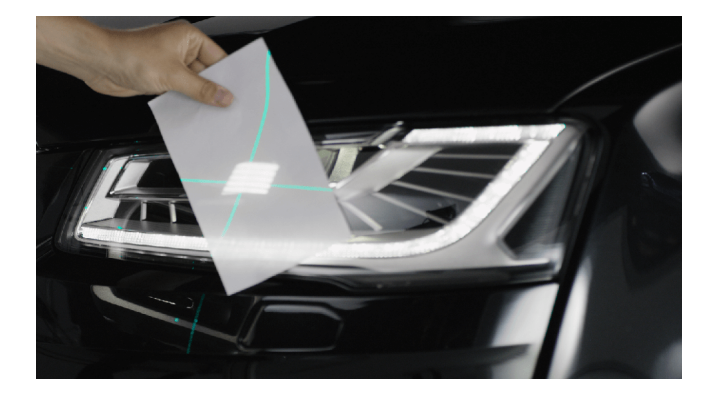

*Afb. 80: Positionering t.o.v. matrix-referentiesegment*

- 7. De schermknop voor matrix-referentiesegment links kiezen.
- 8. Drukken op de schermknop om de test te starten. ? De lichtverdeling van de HD-matrix-koplamp links wordt weergegeven.

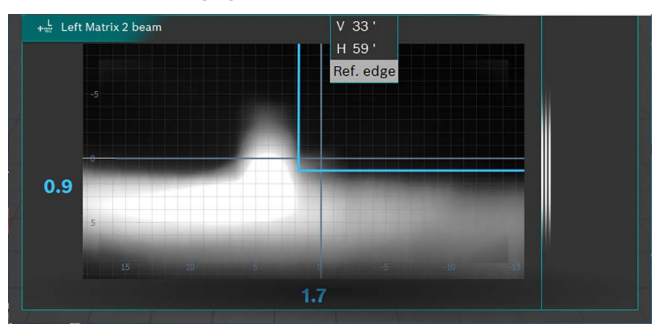

*Afb. 81: Matrix-referentiesegment meting*

- 9. De hoekwaarde van de binnenste referentiesegmentrand (HL) en de hoekwaarde van de koplamphelling aflezen en in het diagnosetoestel invoeren. Let daarbij op het voorteken (+/-).
- 10. De schermkmop **Opslaan**  $\left| \right|$  indrukken.
- 11. De koplamp aan de rechterkant van het voertuig na de vraag door het diagnosetoestel, op dezelfde manier testen.
- 12. De informatie van het diagnosetoestel opvolgen en de kalibratie beëindigen.
- 13. Na het afsluiten van de kalibratie het foutgeheugen uitlezen en eventueel aanwezige storingen verhelpen/wissen.

## 6.10.4 Ford-ledkoplamp met verblindingsvrij grootlicht (ILS)

! Bijzondere aandacht aan een nauwkeurige uitlijning van het koplampafstelapparaat besteden. Alleen zo kunnen de koplampen correct worden ingesteld, zodat er geen andere verkeersdeelnemers worden verblind.

! Voor de instelling van de koplampen met verblindingsvrij grootlicht (ILS) is het noodzakelijk de koplampen met behulp van een diagnosetoestel in de basisinstelmodus te zetten om een testbeeld te genereren. Alleen zo is de controle en instelling mogelijk!

! Voertuig conform de instructies van de fabrikant voorbereiden.

1. In het tabblad **Koplampgegevens** onder de functie Intelligente functies de functie ILS selecteren.

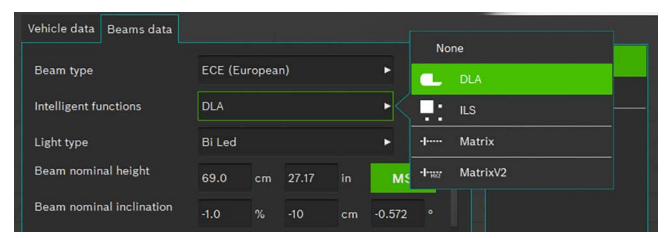

#### *Afb. 82: ILS selecteren*

- 2. Wanneer alle andere instellingen juist zijn, op  $\Box$  drukken.
- 3. Het koplampafstelapparaat midden voor de linkerkoplamp positioneren en de parallelliteit met het voertuig met behulp van de laser controleren.

Voor de exacte positionering voor de koplamp de ingebouwde kruislaser gebruiken.

- 4. Diagnosetoestel aansluiten.
- 5. De koplampen met behulp van het diagnosetoestel in de "basisinstelling" zetten.

 $\Rightarrow$  De koplampen zijn nu in de dimlicht-instelmodus.

- 6. De instelling van de koplampen in de dimlicht-modus controleren.
- 7. Controles voor de rechterkoplamp op dezelfde wijze uitvoeren.
	- $\Rightarrow$  Instelling van het dimlicht gereed.
- 8. De handleiding van het diagnosetoestel volgen en de koplampen in "grootlicht basisinstelling" zetten.
	- $\Rightarrow$  De koplamp bevindt zich nu in de grootlicht-instelmodus en een speciaal testbeeld wordt gegenereerd.
- 9. Het koplampafstelapparaat midden voor de linkerkoplamp plaatsen.

Voor de exacte positionering voor de koplamp de ingebouwde kruislaser gebruiken.

- 10. De schermknop voor ILS-meting links  $\mathbb{S}^{\frac{1}{s}}$  selecteren.
- 11. Drukken op de schermknop om de test te starten.
	- ? De lichtverdeling van de ILS-koplamp links wordt getoond.
- $\overline{1}$  Een rode lijn geeft aan dat de koplamp niet correct gecentreerd is. Bij correcte centrering ligt de lijn binnen de toegestane tolerantiegrens en de kleur wisselt naar blauw.
- 12. Koplamp zodanig instellen, dat de meetlijn centraal in het tolerantieveld verloopt.
- 13. Drukken op de schermknop | (Opslaan).
- 14. Controles voor de rechterkoplamp op dezelfde wijze uitvoeren.

# 6.11 SAE-, VOR- en VOL-koplamp

Het koplampafstelapparaat zoals onder ["6.6 Officiële test"](#page-330-0) of ["6.8 Vrije test"](#page-333-0) of ["6.7 Sneltest"](#page-332-0) beschreven is, instellen.

- $\int_{0}^{\infty}$  De instelling van VOL-koplampen is gelijk aan het Europese asymmetrische dimlicht.
- $\overline{1}$  De twee koplamptypes VOL en VOR verschillen van elkaar in waar de licht-donker-grens (knikhoek) gemeten wordt.
- VOL-koplamp: meting van de licht-donker-grens (knikhoek) links van de verticale lijn.
- VOR-koplamp: meting van de licht-donker-grens (knikhoek) rechts van de verticale lijn.
- Nadere informatie onder hoofdstuk ["5.3 US SAE Stan](#page-321-0)[daard"](#page-321-0).

# <span id="page-344-0"></span>6.12 Database

- $\sum_{i=1}^{N}$  In het venster "Database" worden gegevens over het voertuig en de voertuigeigenaar opgeslagen.
- i De opmerkingen bij de gegevensbescherming in het hoofdstuk ["3.2 Verwerking persoonsgegevens"](#page-307-0) in acht nemen.
- Ter beveiliging van de persoonsgegevens een pincode toekennen (["7.1 Tabblad Algemeen"\)](#page-349-0). Het koplampafstelapparaat kan dan niet meer zonder pincode worden gestart.

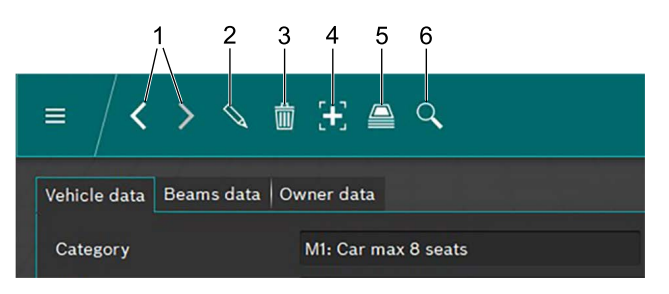

#### <span id="page-344-1"></span>*Afb. 83: Menubalk*

- Record vooruit of achteruit
- 2 In het venster getoonde record bewerken
- 3 In het venster getoonde record wissen
- 4 Nieuw record aanmaken
- 5 Archief voertuigtestgegevens
- 6 Naar records zoeken

Met de beide pijlen ([Afb. 83](#page-344-1) / 1) kan tussen aanwezige records worden geschakeld.

Wanneer een aanwezig record in het venster wordt getoond, dan kan deze na een klik op de schermknop  $\mathcal{N}$  ([Afb. 83](#page-344-1) / 2) worden bewerkt. Na het klikken op de schermknop verandert de schermknop in een diskette. Na het bewerken moet het record door klikken op het diskettesymbool worden opgeslagen.

Een in het venster getoond record wordt door klikken op de schermknop "Prullenbak" ([Afb. 83](#page-344-1) / 3) gewist.

! Het wissen kan niet ongedaan worden gemaakt!

Door te klikken op de schermknop "+" wordt een nieuw record aangemaakt dat vervolgens kan worden ingevuld (["6.12.1 Nieuw record aanmaken"\)](#page-344-2).

Door klikken op de schermknop "Archief" [\(Afb. 83](#page-344-1) / 5) het record Archief (["6.13 Archief"](#page-347-0)) oproepen.

Na een klik op de schermknop "Zoeken" [\(Afb. 83](#page-344-1) / 6) verschijnt de zoekfunctie. Hier kan met de verschillende zoekopties naar records worden gezocht ("6.12.2 Record [zoeken op voertuig"](#page-346-0) en ["6.12.3 Record zoeken naar voertui](#page-346-1)[geigenaar"\)](#page-346-1).

#### <span id="page-344-2"></span>6.12.1 Nieuw record aanmaken

- $\overline{\Pi}$  Het tabblad "Voertuiggegevens" selecteren.
- 1. Op de schermknop  $\begin{bmatrix} 1 \\ 1 \end{bmatrix}$  ([Afb. 83](#page-344-1) / 4) klikken. ? Het venster voor gegevensinvoer wordt geopend.

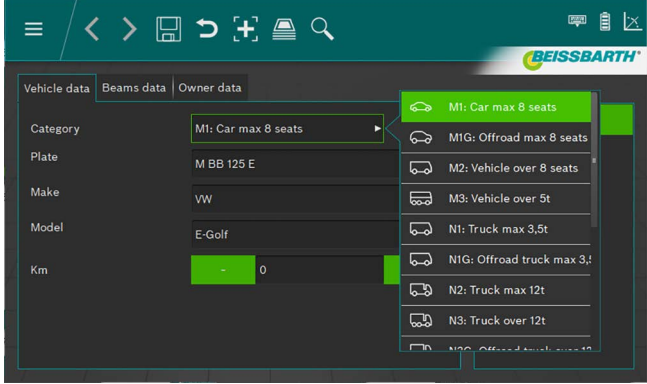

*Afb. 84: Voertuigcategorie kiezen*

- 2. Voertuigcategorie uit lijst kiezen.
- 3. Kenteken, voertuigmerk en voertuigmodel via het toetsenbord invoeren.
- 4. Naar het tabblad **Koplampgegevens** overschakelen.
- 5. Instellingen op het tabblad **Koplampgegevens** controleren.

#### *of*

6. Type dimlicht van de koplamp uit de lijst kiezen.

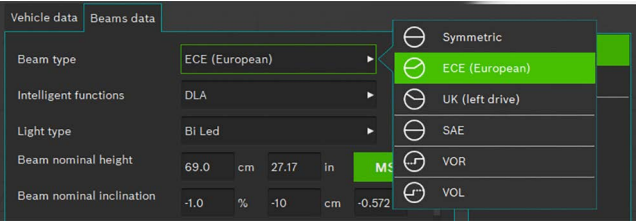

#### *Afb. 85: Dimlicht-type selecteren*

7. Intelligente koplamp-functie via lijst selecteren.

| Vehicle data<br><b>Beams</b> data |                         |                          | None                     |
|-----------------------------------|-------------------------|--------------------------|--------------------------|
| <b>Beam type</b>                  | <b>ECE (European)</b>   | ь                        | <b>DLA</b><br>w          |
| Intelligent functions             | <b>DLA</b>              | в                        | о<br><b>ILS</b><br>. .   |
| Light type                        | <b>Bi</b> Led           | ь                        | <b>Matrix</b><br>-1----- |
| Beam nominal height               | 69.0<br>cm              | 27.17<br>in<br><b>MS</b> | MatrixV2<br>Hour.        |
| Beam nominal inclination          | $\frac{1}{2}$<br>$-1.0$ | $-0.572$<br>$-10$<br>cm  | $\circ$                  |

*Afb. 86: Intelligente koplamp-functie selecteren*

#### nl 346 | MLD 9000 | Bediening

8. Lichtbron via lijst selecteren.

| Vehicle data<br>Beams data |                       |    |       |    |           |    |                                   |
|----------------------------|-----------------------|----|-------|----|-----------|----|-----------------------------------|
| <b>Beam type</b>           | <b>ECE (European)</b> |    |       |    | ь         | (≸ | <b>MRR 125 F</b><br>m.<br>Halogen |
| Intelligent functions      | <b>DLA</b>            |    |       |    | ь         | G  | Xenon                             |
| Light type                 | <b>Bi</b> Led         |    |       |    |           | Œ  | <b>Bi Xenon</b>                   |
| Beam nominal height        | 69.0                  | cm | 27.17 | in | <b>MS</b> | ❀  | Led                               |
| Beam nominal inclination   | $-1.0$                | %  | $-10$ | cm | $-0.572$  | ങ  | <b>Bi</b> Led                     |

*Afb. 87: Lichtbron selecteren*

- 9. Op het voertuig de hoogte van het koplampmidden bepalen en in het veld koplamphoogte invullen.
- $\overline{1}$  De koplamphoogte kan in centimeters of in inch worden ingevuld. De bijbehorende omrekening volgt automatisch.
- 10. De koplamphoek overeenkomstig de specificaties van de voertuigfabrikant in het veld koplamphoek invoeren.
- $\Omega$  De koplamphoek kan in procenten, centimeter/10 m of in graden worden ingevoerd. De bijbehorende omrekening volgt automatisch.
- 11. Aantal koplampen selecteren.
- 12. Het type koplamp voor de rechter- en linkerkoplamp uit de lijst kiezen.

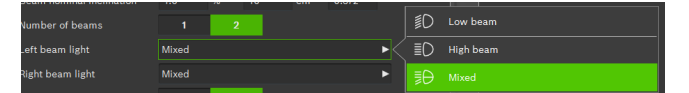

*Afb. 88: Type koplamp kiezen*

13. Selecteren of het voertuig is uitgerust met mistlampen en de bijbehorende gegevens selecteren.

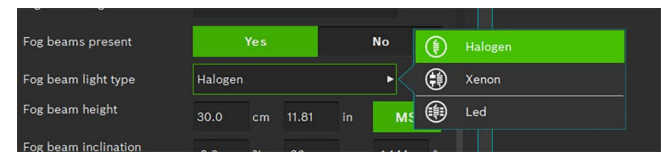

*Afb. 89: Mistlampen kiezen*

- 14. Record opslaan door te klikken op het diskettesymbool 品.
- 15. Als het record niet wordt opgeslagen, gaan alle gemaakte wijzigingen verloren.

| ≡ /く > 囧 つ H ▲ Q                       | Ι×.<br>$\frac{1}{2}$<br>E |
|----------------------------------------|---------------------------|
|                                        | <b>BEISSBARTH'</b>        |
| Vehicle data   Beams data   Owner data |                           |
| <b>First name</b>                      |                           |
| Last name                              |                           |
| Tax code                               |                           |
| <b>Address</b>                         |                           |
| ZIP                                    |                           |
| Place                                  |                           |
| Country                                |                           |
|                                        |                           |

*Afb. 90: Gegevens voertuigeigenaar*

- 16. Via het tabblad "Gegevens voertuigeigenaar" naar het betreffende venster overschakelen en de velden met de gegevens van de voertuigeigenaar vullen.
- 17. Record opslaan door te klikken op het diskettesymbool 님.
- ! Als het record niet wordt opgeslagen, gaan alle gemaakte wijzigingen verloren.

#### <span id="page-346-0"></span>6.12.2 Record zoeken op voertuig

Voor het zoeken naar een voertuig moet eerst het tabblad Voertuiggegevens worden gekozen.

In de menubalk op de schermknop **Zoeken**  $\mathbb{Q}$  ([Afb. 83](#page-344-1)/6) klikken. Er wordt een zoekvenster geopend.

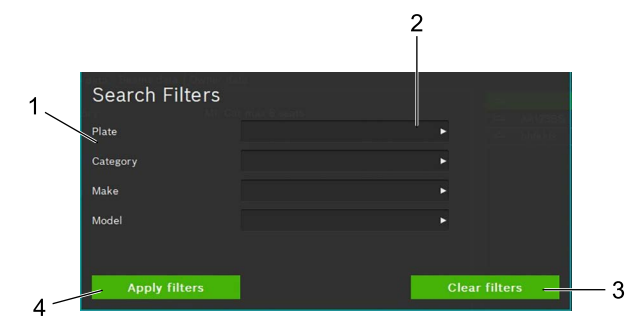

<span id="page-346-2"></span>*Afb. 91: Voertuig zoeken*

- **Zoekcriterium**
- 2 Selectieveld zoekbegrip (lijst)
- 3 Keuze wissen
- 4 Zoeken starten

Door selectie van een zoekbegrip uit de lijst van het betreffende invoerveld [\(Afb. 91](#page-346-2) / 2) vindt het zoeken plaats via het/ de ingevoerde zoekbegrip(pen). Na een klik op de scherm-knop Zoeken starten [\(Afb. 91](#page-346-2) / 4) verschijnt het zoekresultaat. Kies uit het zoekresultaat het gewenste voertuig met een muisklik.

 $\Rightarrow$  De gegevens van het geselecteerde voertuig verschijnen in het venster Voertuiggegevens. Alle metingen

hebben nu betrekking op het geselecteerde voertuig. Om het zoekbegrip te wissen en weer alle records te tonen op de schermknop Zoeken wissen [\(Afb. 91](#page-346-2) / 3) klikken.

Het zoekbegrip kan alleen door klikken op de scherm-knop Zoeken wissen [\(Afb. 91](#page-346-2) / 3) worden gewist. Wissen via het toetsenbord is niet mogelijk.

#### <span id="page-346-1"></span>6.12.3 Record zoeken naar voertuigeigenaar

Voor het zoeken naar een voertuigeigenaar moet eerst het tabblad "Gegevens voertuigeigenaar" worden gekozen. In de menubalk op de schermknop **Zoeken**  $\mathbb{Q}$  (Afb. 83/6) klikken. Er wordt een zoekvenster geopend.

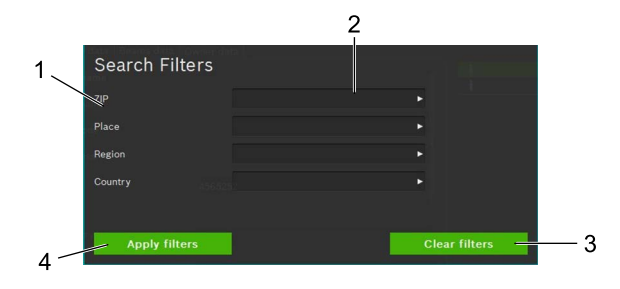

<span id="page-346-3"></span>*Afb. 92: Voertuigeigenaar zoeken*

- 1 Zoekcriterium
- 2 Selectieveld zoekbegrip (lijst)
- 3 Keuze wissen
- 4 Zoeken starten

Door invoer van een zoekbegrip uit de lijst van het betreffende invoerveld ([Afb. 92](#page-346-3) / 2) vindt het zoeken plaats via het/de ingevoerde zoekbegrippen. Na een klik op de schermknop Zoeken starten [\(Afb. 92](#page-346-3) / 4) verschijnt het zoekresultaat. Kies uit het zoekresultaat de gewenste voertuigeigenaar met een muisklik.

 $\Rightarrow$  De gegevens van de gekozen voertuigeigenaar verschijnen in het venster voertuigeigenaar.

Om het zoekbegrip te wissen en weer alle records te tonen op de schermknop Zoeken wissen ([Afb. 92](#page-346-3) / 3) klikken.

Het zoekbegrip kan alleen door klikken op de scherm-knop Zoeken wissen ([Afb. 92](#page-346-3) / 3) worden gewist. Wissen via het toetsenbord is niet mogelijk.

#### 6.12.4 Record wissen

Het getoonde record kan door klikken op de schermknop Gegevens wissen  $\overline{w}$  ([Afb. 83](#page-344-1) / 3) worden gewist.

I Na klikken op de schermknop Gegevens wissen [\(Afb. 83](#page-344-1) / 3) is het record onherroepelijk gewist.

#### 6.12.5 Gegevensarchief

Om gearchiveerde testresultaten van de voertuigen op te roepen in de menubalk op het pictogram papierstapel ([Afb. 83](#page-344-1) / 5) klikken. Een lijst met alle gearchiveerde voertuigtests.

Zie ["6.13 Archief"](#page-347-0) verschijnt.

# <span id="page-347-0"></span>6.13 Archief

In het archief worden alle opgeslagen tests opgesomd op volgorde van het tijdstip van aanmaken. Via de zoekfunctie ([Afb. 93](#page-347-1) / 6) kan op kenteken of testresultaat worden gezocht resp. gefilterd.

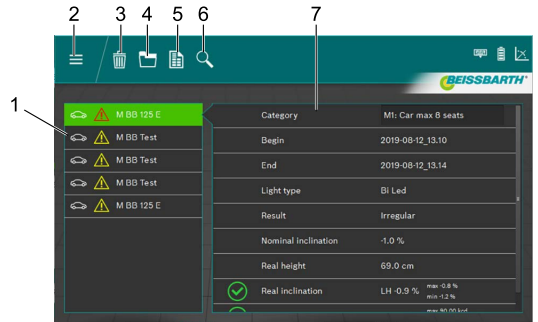

<span id="page-347-1"></span>*Afb. 93: Archief*

- 1 Voertuigkeuze
- 2 Terug naar hoofdmenu
- 3 Record wissen
- 4 Grafische weergave testresultaat
- 5 Meetprotocol opstellen / opslaan
- 6 Zoeken op kenteken of testresultaat
- 7 Overzicht gekozen voertuig

Via de voertuigkeuze [\(Afb. 93](#page-347-1) / 1) wordt het record voor het gewenste voertuig gekozen.

In het overzicht [\(Afb. 93](#page-347-1) / 7) worden de hoofdgegevens van het voertuig en de testresultaten getoond. Aan de hand van de verschillende pictogrammen (zie ["Tab. 1: Resultaat picto](#page-337-0)[gram" op pagina 338\)](#page-337-0) voor de afzonderlijke testpunten kan het testresultaat van de koplampcontrole worden herkend.

Door klikken op de schermknop Grafische weergave testresultaat [\(Afb. 93](#page-347-1) / 4) wordt het testresultaat grafisch (["6.9 Testresultaat"\)](#page-336-1), met alle informatie, voor alle koplampen afgebeeld.

Een meetprotocol in PDF-formaat om te printen of op te slaan, wordt door klikken op de schermknop Meetprotocol aanmaken/opslaan ([Afb. 93](#page-347-1) / 5) aangemaakt .

Door klikken op de schermknop Gegevens wissen (Afb. [93](#page-347-1) / 3) kan het momenteel getoonde record na het bevestigen van een veiligheidsvraag worden gewist.

! Het wissen van de records is na het bevestigen van de bevestigingsvraag definitief.

# <span id="page-348-0"></span>6.14 Gegevens import/export

Met de functie Gegevens importeren/exporteren worden alle opgeslagen gegevens in CSV-formaat opgeslagen.

Voor de export wordt een map "Export" aangemaakt, waarin dan de verschillende CSV-bestanden worden opgeslagen.

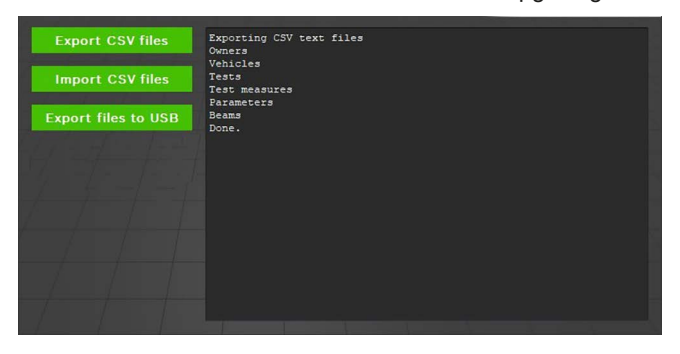

*Afb. 94: Gegevens import/export*

Voor het exporteren van de gegevens op de schermknop Export CSV-files klikken. De export vindt automatisch in meerdere bestanden plaats. Deze kunnen dan als backup naar een andere locatie worden gekopieerd.

De gegevens worden op dezelfde wijze geïmporteerd. Hiervoor op de schermknop Import CSV-files klikken. Alle relevante files die in de map "Export" liggen, worden geïmporteerd. Wanneer geen te importeren bestanden in de bovengenoemde map aanwezig zijn, is de import-knop niet actief.

! Door de import worden de in de tussentijd aangemaakte records gewist/overschreven! Dit kan gegevensverlies tot gevolg hebben!

Door een klik op de schermknop Export files to USB worden de gegevens zoals boven beschreven op een aangesloten USB-drager geschreven.

# <span id="page-348-1"></span>7. Instellingen

In de instellingen kunnen verschillende basisinstellingen van het koplampafstelapparaat worden uitgevoerd.

1. De instellingen door te drukken op de schermknop Instellingen<sup>( $\ddot{Q}$ </sup> oproepen.

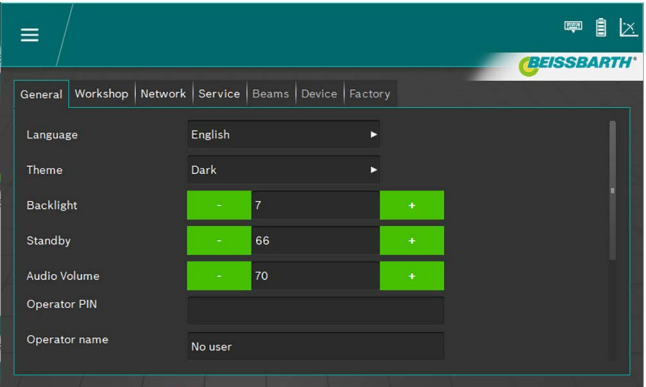

*Afb. 95: Instellingen*

- 2. Het gewenste tabblad selecteren:
	- Algemeen
	- Bedrijf/groothandel
	- **Koplamp**
	- **Apparaten**
	- **Parameters**
- Het tabblad met de betreffende instellingen wordt weergegeven.

# <span id="page-349-0"></span>7.1 Tabblad Algemeen

In dit beeldscherm worden verschillende algemene instellingen uitgevoerd.

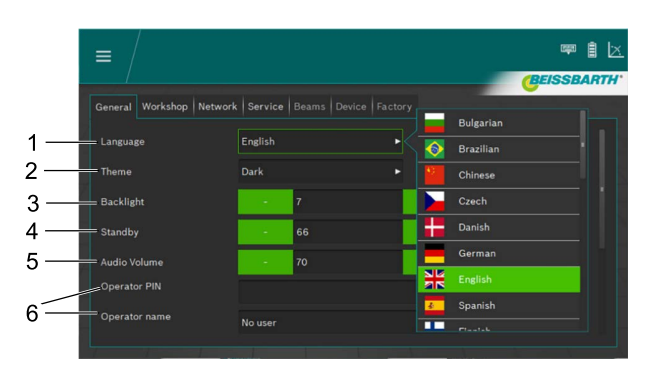

*Afb. 96: Instellingen algemeen*

- 1 Taalinstelling, selectie via lijst
- 2 Vormgeving, selectie via lijst
- 3 Helderheid van de weergave, door te drukken op de plus- en min-schakelvelden in het bereik tussen 2 en 9 instelbaar
- 4 Stand-by, tijd tot de beelschermuitschakeling, door te drukken op de plus- en min-schakelvelden in het bereik tussen 10 en 86400 instelbaar
- 5 Volume, door te drukken op de plus- en min-schakelvelden in het bereik tussen 0 en 100 instelbaar
- 6 Informatie over de gebruiker

Ten behoeve van de eenvoudige invoer kan het beeldschermtoetsenbord worden uitgeklapt ([Afb. 8 op pagina](#page-310-0)  [311\)](#page-310-0).

# 7.2 Tabblad Bedrijf/groothandel

In dit beeldscherm kan informatie over het bedrijf/de groothandel worden ingevoerd, alsmede een pincode om de instellingen te beveiligen.

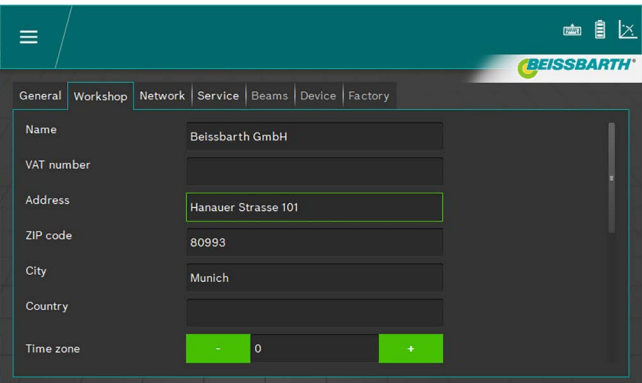

*Afb. 97: Instellingen bedrijf/groothandel*

Ten behoeve van de eenvoudige invoer kan het beeldschermtoetsenbord worden uitgeklapt [\(Afb. 8 op pagina](#page-310-0)  [311\)](#page-310-0).

# 7.3 Tabblad Service

In dit beeldscherm kan informatie over het koplampafstelapparaat bekeken worden, kunnen wachtwoorden ingevoerd en updates gestart worden.

Nadere informatie over instellingen en updates kunt u vinden in de servicehandleiding bij het koplampafstelapparaat.

| 9                                      |                          | ्र केल             | l×.               |
|----------------------------------------|--------------------------|--------------------|-------------------|
|                                        |                          |                    | <b>BEISSBARTH</b> |
| General   Workshop   Network   Service | Beams   Device   Factory |                    |                   |
| <b>Service PIN</b>                     |                          | <b>Service</b>     |                   |
| <b>Calibration PIN</b>                 |                          | <b>Calibration</b> |                   |
| <b>System version</b>                  | ICperform-CTF7 2.0.7.0   | Update             |                   |
| Camera version                         | 0.8.14                   |                    |                   |
| Inclinometer version                   | 1.1.4                    |                    |                   |
| Calibration expiration                 |                          |                    |                   |
| <b>Battery</b>                         | 12.5 V - 103 %           |                    |                   |
|                                        |                          |                    |                   |

*Afb. 98: Tabblad Service*

Ten behoeve van de eenvoudige invoer kan het beeldschermtoetsenbord worden uitgeklapt [\(Afb. 8 op pagina](#page-310-0)  [311\)](#page-310-0).

! De geavanceerde instellingen uitsluitend door een geautoriseerde servicemonteur laten uitvoeren.

# 7.4 Datum en tijd

In dit beeldscherm kunnen de datum en de tijd worden ingesteld die het apparaat intern gebruikt.

1. In het startbeeldscherm op de datum/tijd klikken.

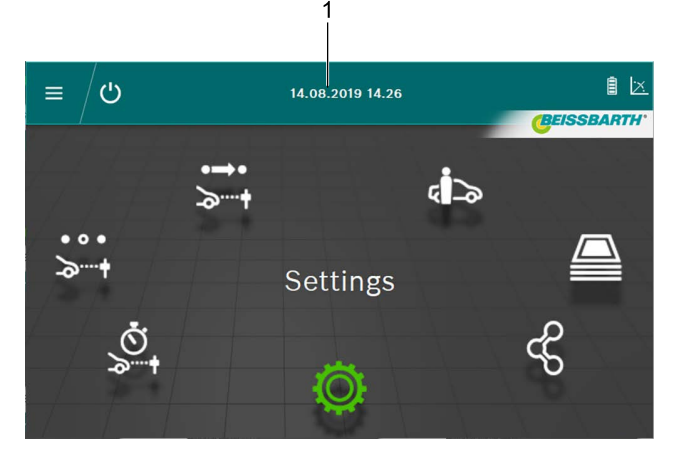

#### *Afb. 99: Instelling datum/tijd*

- 1 Instelling datum oproepen
- 2. Datum en tijd met de plus- en min-schermknoppen instellen.

| $\equiv$         | $\bigcirc$ |   | 22.08.2019 11.44 |                      |                    |
|------------------|------------|---|------------------|----------------------|--------------------|
|                  |            |   |                  |                      | <b>BEISSBARTH'</b> |
|                  | Set Clock  |   |                  |                      |                    |
| $\bullet$<br>ক্র | Year       | ٠ | 2019             | $\ddot{}$            |                    |
|                  | Month      | ۰ | 8                | $\ddot{\phantom{1}}$ |                    |
|                  | Day        |   | 22               | $\ddotmark$          |                    |
|                  | Hour       | ٠ | 11               | $\ddot{}$            |                    |
|                  | Minute     |   | 44               | $\ddot{\phantom{1}}$ |                    |
|                  | Second     | ٠ | 13               | $\ddot{}$            |                    |
|                  | Ok         | ۰ | $\mathbf{o}$     | Cancel               |                    |

*Afb. 100: Datum/tijd instellen*

- 3. Instelling met een klik op de schermknop OK beëindigen.
- $\rightarrow$  Datum en tijd worden opgeslagen.

# 8. Onderhoud

# 8.1 Reiniging

Het apparaat vereist geen bijzonder onderhoud naast de normale reiniging. Voor de reiniging mag alleen water met geringe additieven van neutrale of zwak alkalische wasmiddelen gebruikt worden. De watertemperatuur mag ten hoogste 25 °C bedragen.

De componenten met zachte doeken of sponzen afvegen. Componenten na de reiniging met helder water afspoelen.

- ! Geen reinigingsmiddelen gebruiken die lak, coating of afdichtingsmaterialen aantasten:
- Geen oplosmiddelen (ester, ketonen, alcohol, gehalogeniseerde koolwaterstoffen) gebruiken.
- Geen schurende reinigingsmiddelen (schuurpoeder) gebruiken.
- Geen zure of sterk alkalische reinigingsmiddelen gebruiken.

# 8.2 Batterijen in de horizontale uitlijnlaser vervangen

Benodigde onderdelen: 3 batterijen 1,5 V maat AA

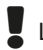

Laser voor het vervangen van de batterij uitschakelen.

1. De batterijvakafdekking naar boven schuiven.

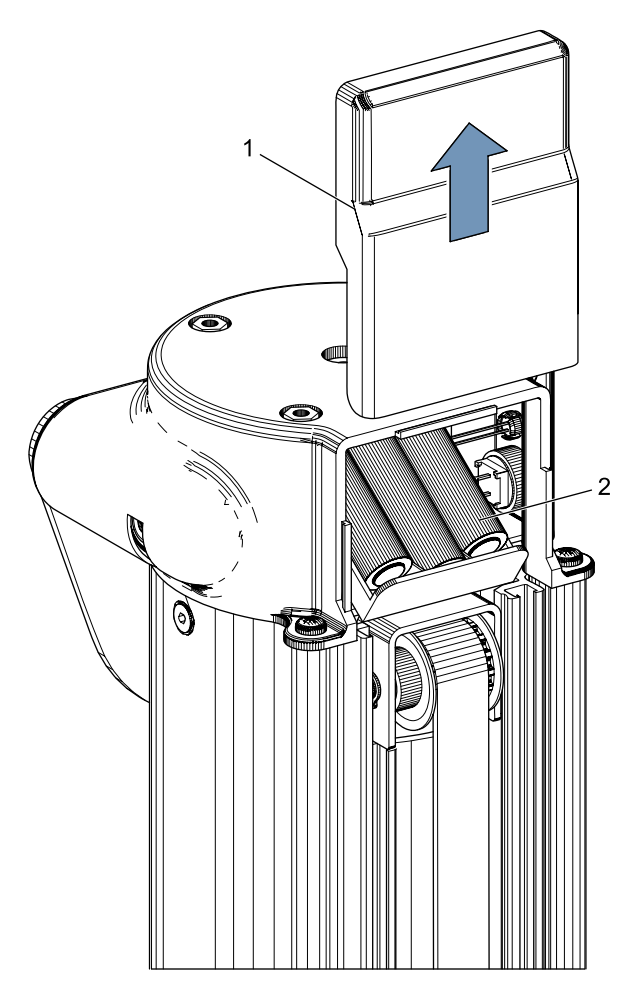

*Afb. 101: Batterijen in de horizontale uitlijnlaser*

- **Batterijvakafdekking**
- 2 Batterijen
- 2. Alle 3 de batterijen vervangen.

! Bij het plaatsen van de nieuwe batterijen absoluut op de juiste polariteit letten!

3. Batterijvakafdekking sluiten.

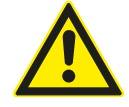

De horizontale uitlijnlaser kan niet worden gerepareerd. Bij defecten de horizontale uitlijnlaser volledig vervangen..

# 8.3 Batterijen in de verticale uitlijnlaser vervangen

Benodigde onderdelen: 4 batterijen 1,5 V maat AA

Laser voor het vervangen van de batterij uitschakelen.

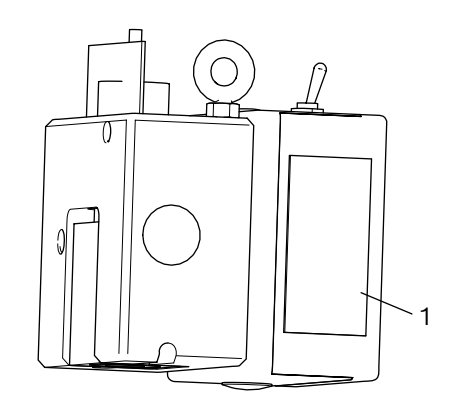

- *Afb. 102: Batterijvak verticale uitlijnlaser P-Assist S5*
- 1. Batterijvak van de verticale uitlijnlaser P-Assist S5 openen.
- 2. Trek het batterijpakket uit aan de rubberen plaat.
- 3. Batterijen vervangen.
- ! Bij het plaatsen van de nieuwe batterijen absoluut op de juiste polariteit letten.
- 4. Batterijvak van de verticale uitlijnlaser P-Assist S5 sluiten.

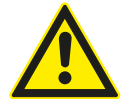

De verticale uitlijnlaser P-Assist S5 kan niet worden gerepareerd. Bij defecten de verticale uitlijnlaser volledig vervangen.

# 8.4 Kruislaser

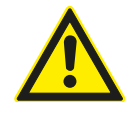

De kruislaser kan niet worden gerepareerd. Bij defecten de verticale kruislaser volledig vervangen.

Om de optimale functie te waarborgen, moet het koplampafstelapparaat regelmatig worden gecontroleerd en gekalibreerd.

Voor meer informatie en het uitvoeren van het onderhoud en de kalibratie kunt u contact opnemen met de Beissbarth klantenservice.

# 8.5 Controle/kalibratie **9. Buitenbedrijfstelling**

#### **Demontage en afvoer**

Het apparaat bestaat grotendeels uit staal. Andere materialen:

- kunststof.
- karton en papier (verpakking, documenten), lak van het apparaat met krasvast epoxystof.

Bij het afvoeren van het apparaat moeten de voorschriften van de plaatselijke overheden in acht genomen worden.

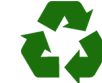

MLD 9000, toebehoren en verpakkingen moeten aan een milieuvriendelijke recycling onderworpen worden.

 $\geq$  MLD 9000 niet met het huishoudelijk afval verwijderen.

#### **Alleen voor EU-landen:**

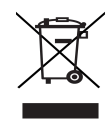

#### De MLD 9000 is onderhevig aan de EU-richtlijn 2012/19/EG (AEEA).

Afgedankte elektrische en elektronische apparatuur, inclusief leidingen en toebehoren, alsmede accu's en batterijen moeten gescheiden van het huisvuil worden afgevoerd en verwerkt.

- $\blacktriangleright$  Maak voor een goede afvalverwerking gebruik van de beschikbare retour- en inzamelsystemen.
- ► Door een correcte afvalverwerking van de MLD 9000 wordt milieuschade en aantasting van de persoonlijke gezondheid voorkomen.

# 10. Technische gegevens

# 10.1 Omgevingscondities

# 10.1.1 Bedrijf

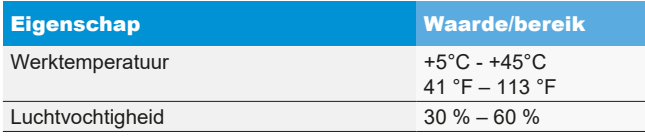

### 10.1.2 Opslag en transport

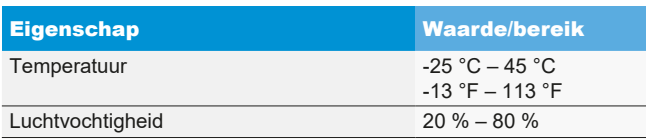

# 10.2 Afmetingen en gewicht

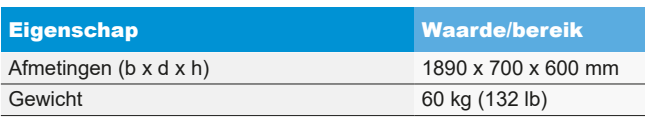

# 10.3 Meetbereik

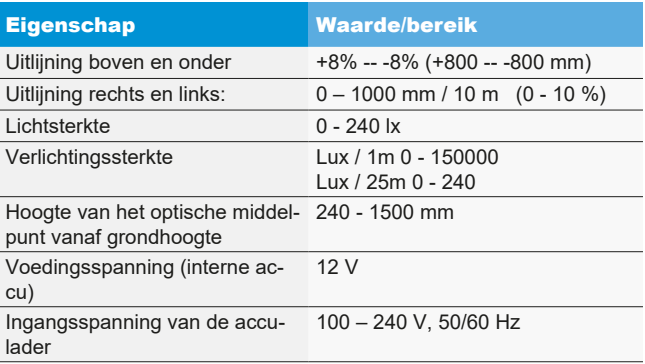

# 10.4 Horizontale uitlijnlaser

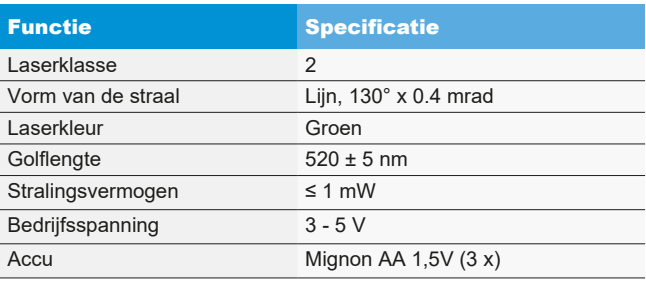

# 10.5 Verticale uitlijnlaser

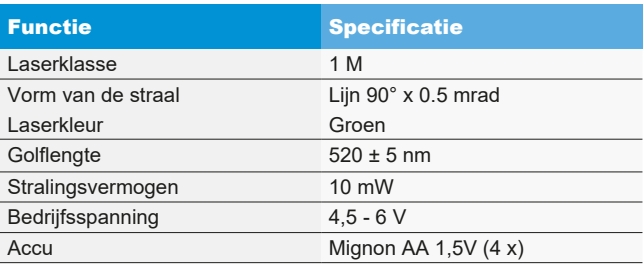

# 10.6 Kruislaser

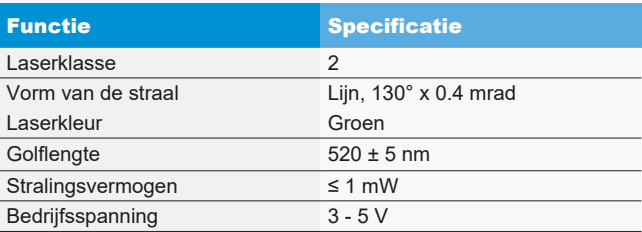

Ihr Händler vor Ort : Local distributor :

Beissbarth GmbH Hanauer Straße 101 80993 München (Munich, Bavaria) **Germany** 

Tel. +49-89-149 01-0 Fax +49-89-149 01-285/-240

www.beissbarth.com sales@beissbarth.com 1 692 104 652 | 2020-07-16

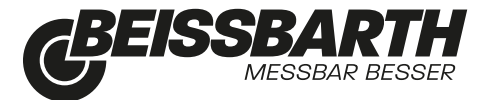